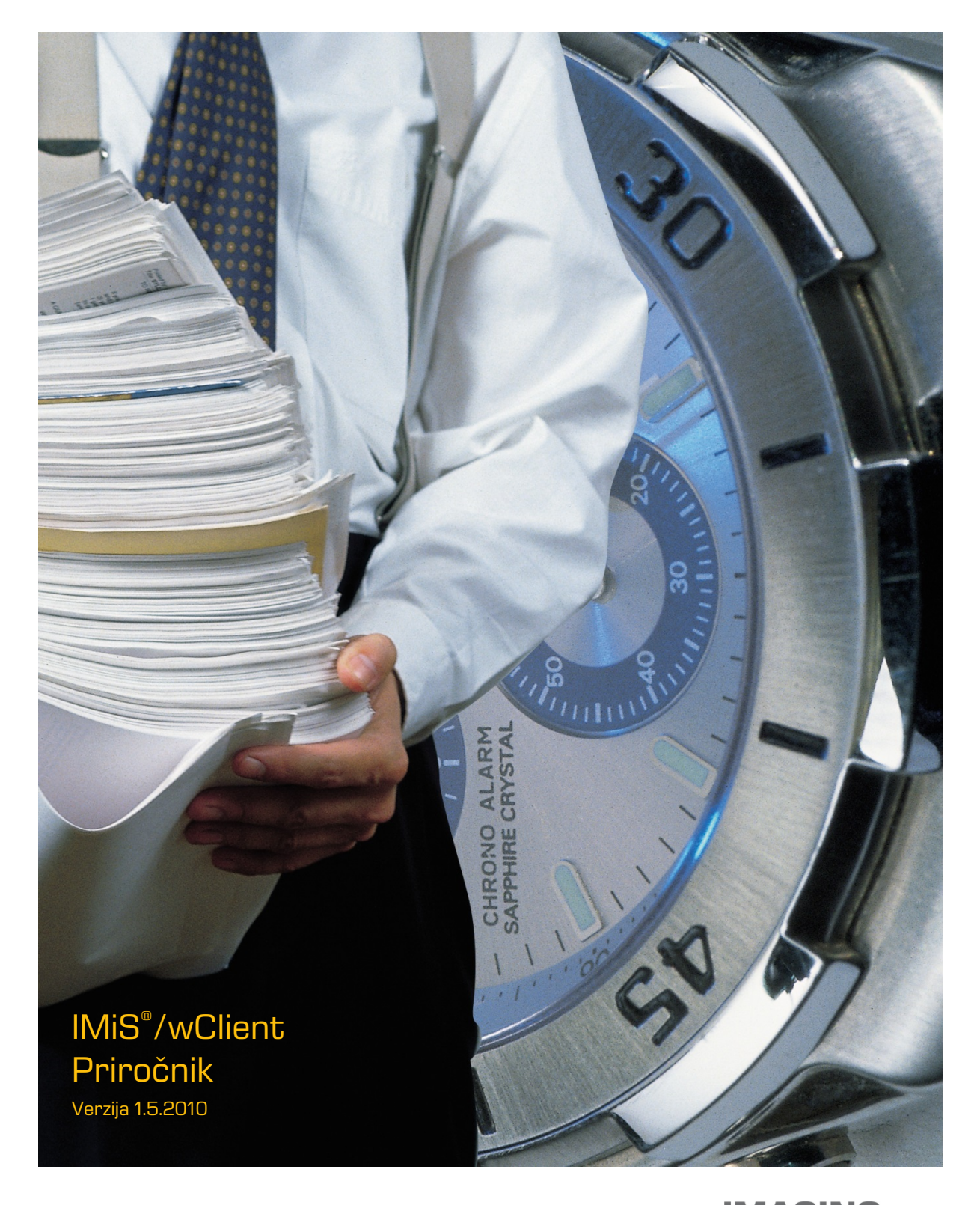

**IMAGING<br>Imaging Systems, informacijski sistemi, d.o.o.** Brnčičeva 41 G Ljubljana

# **KAZALO VSEBINE**

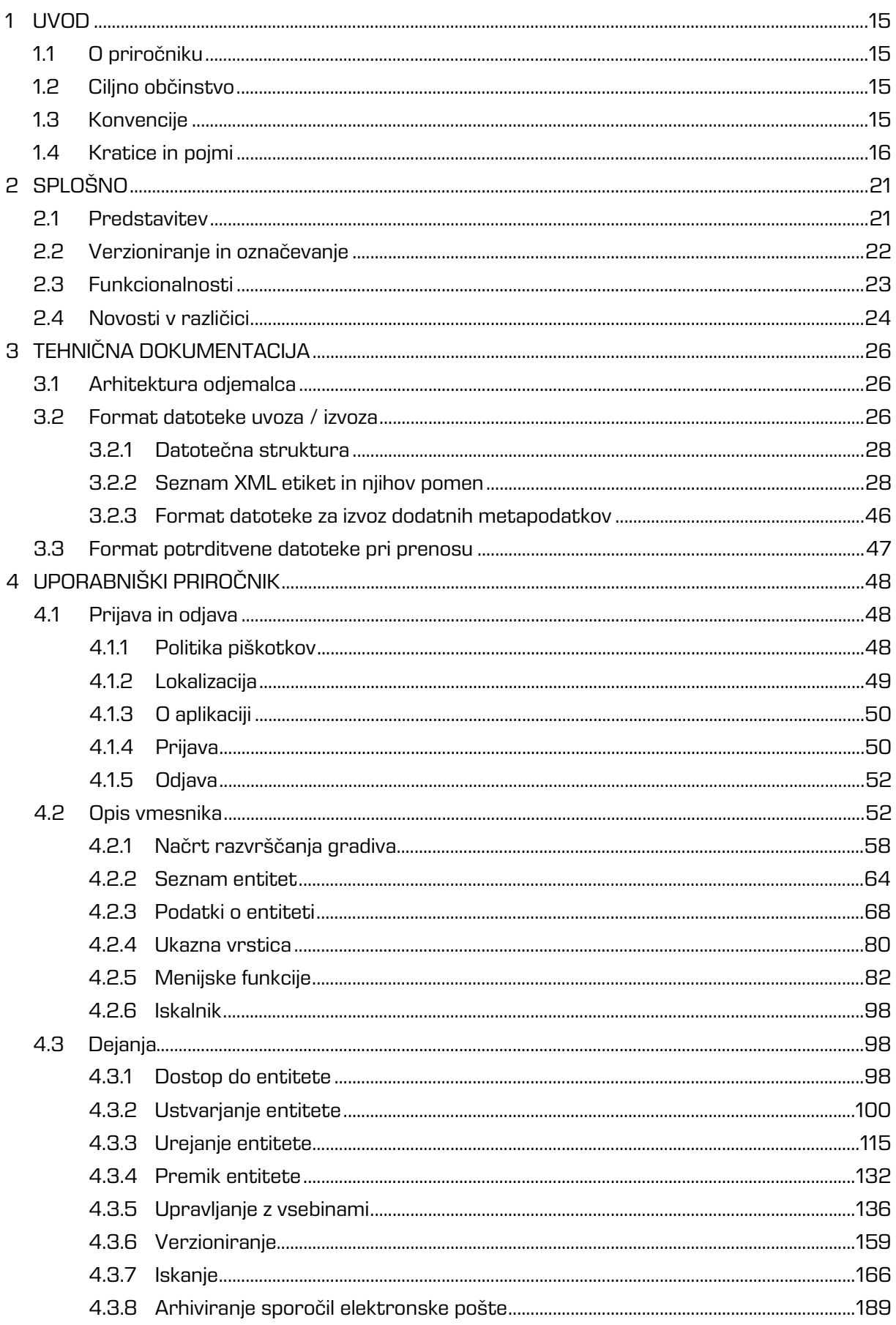

 $\supseteq$ 

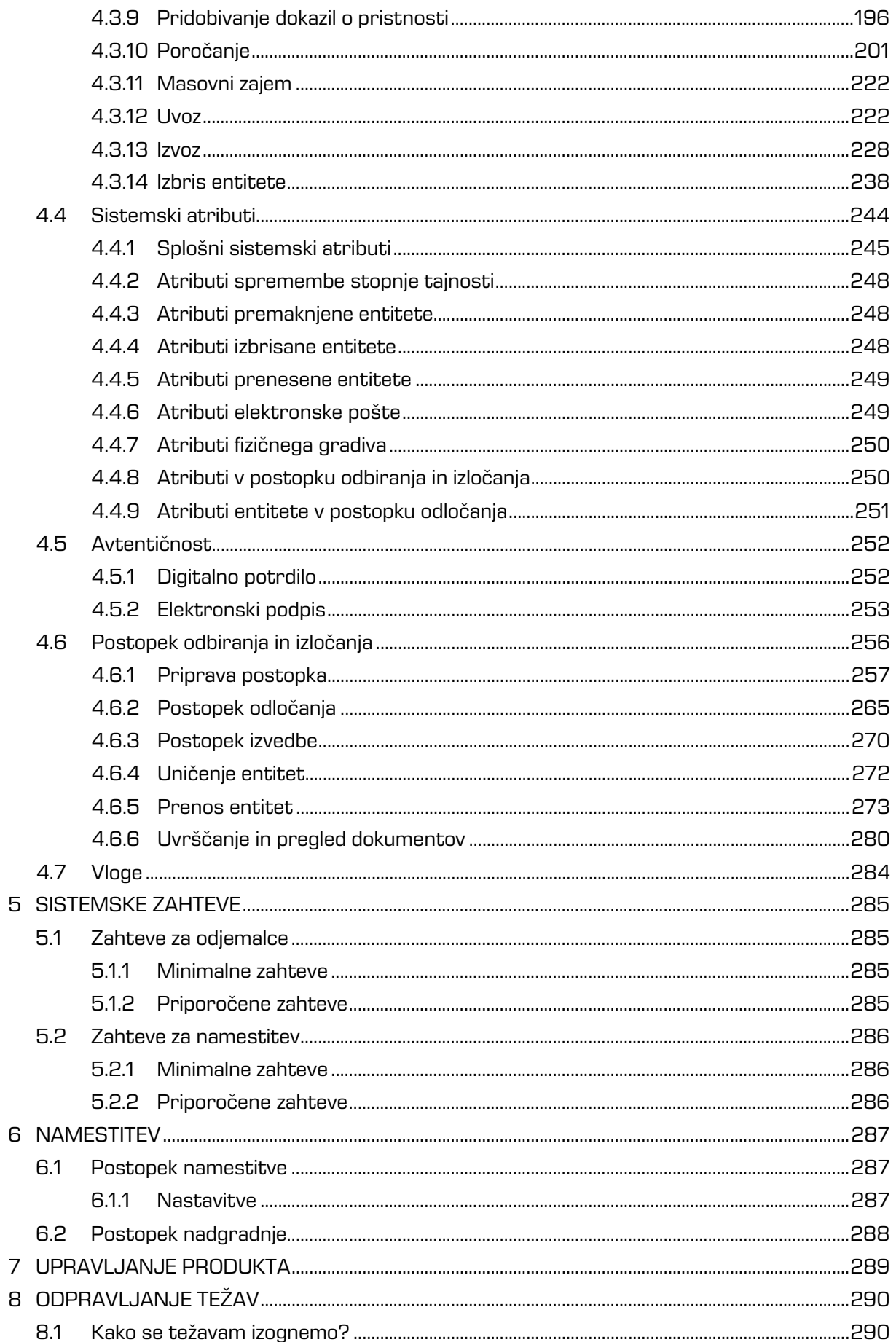

 $\exists$ 

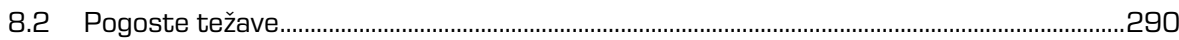

# **KAZALO SLIK**

 $\mathbf{1}$ 

V nadaljevanju je uporabniku na voljo seznam slik uporabljenih v tem priročniku.

<span id="page-3-0"></span>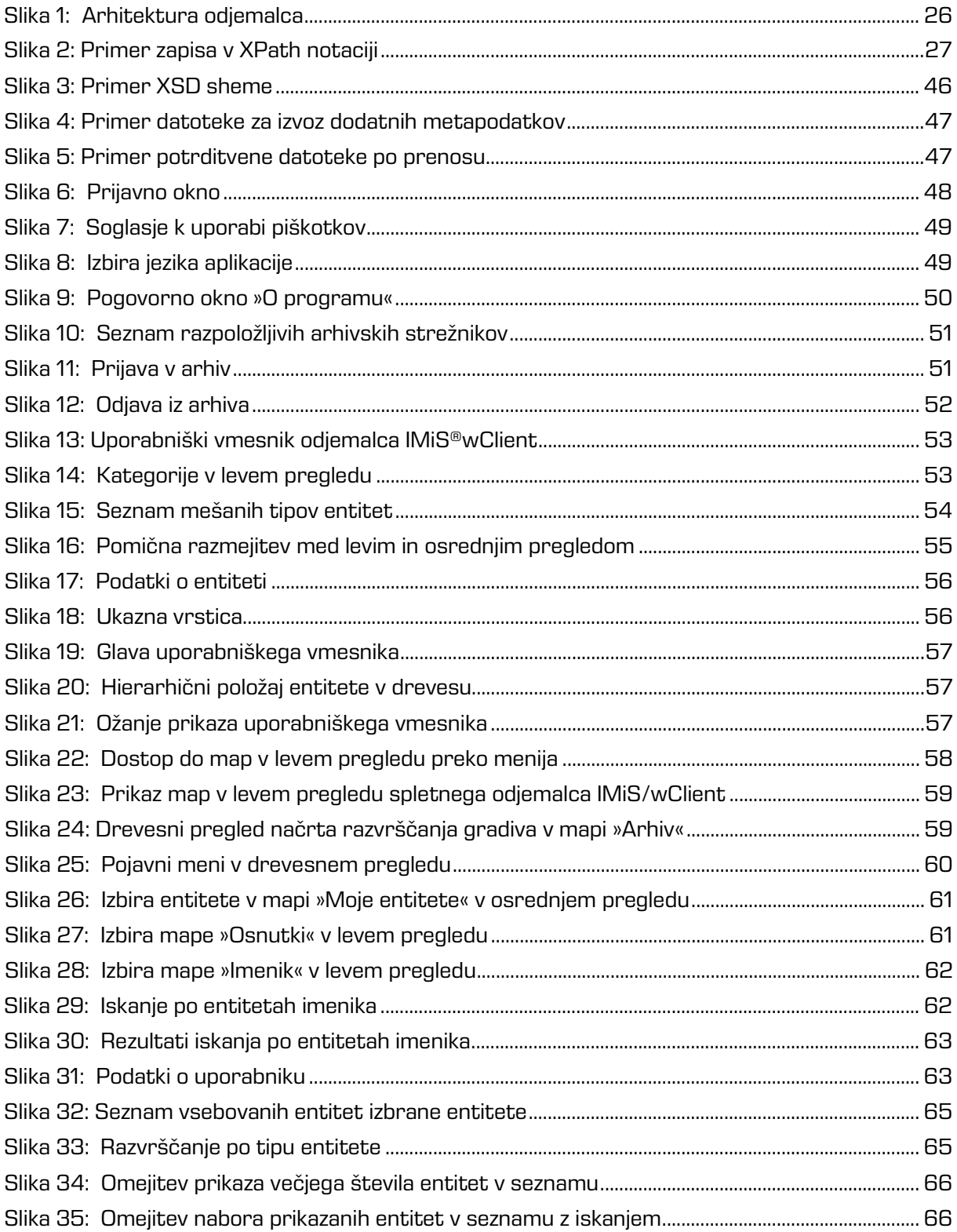

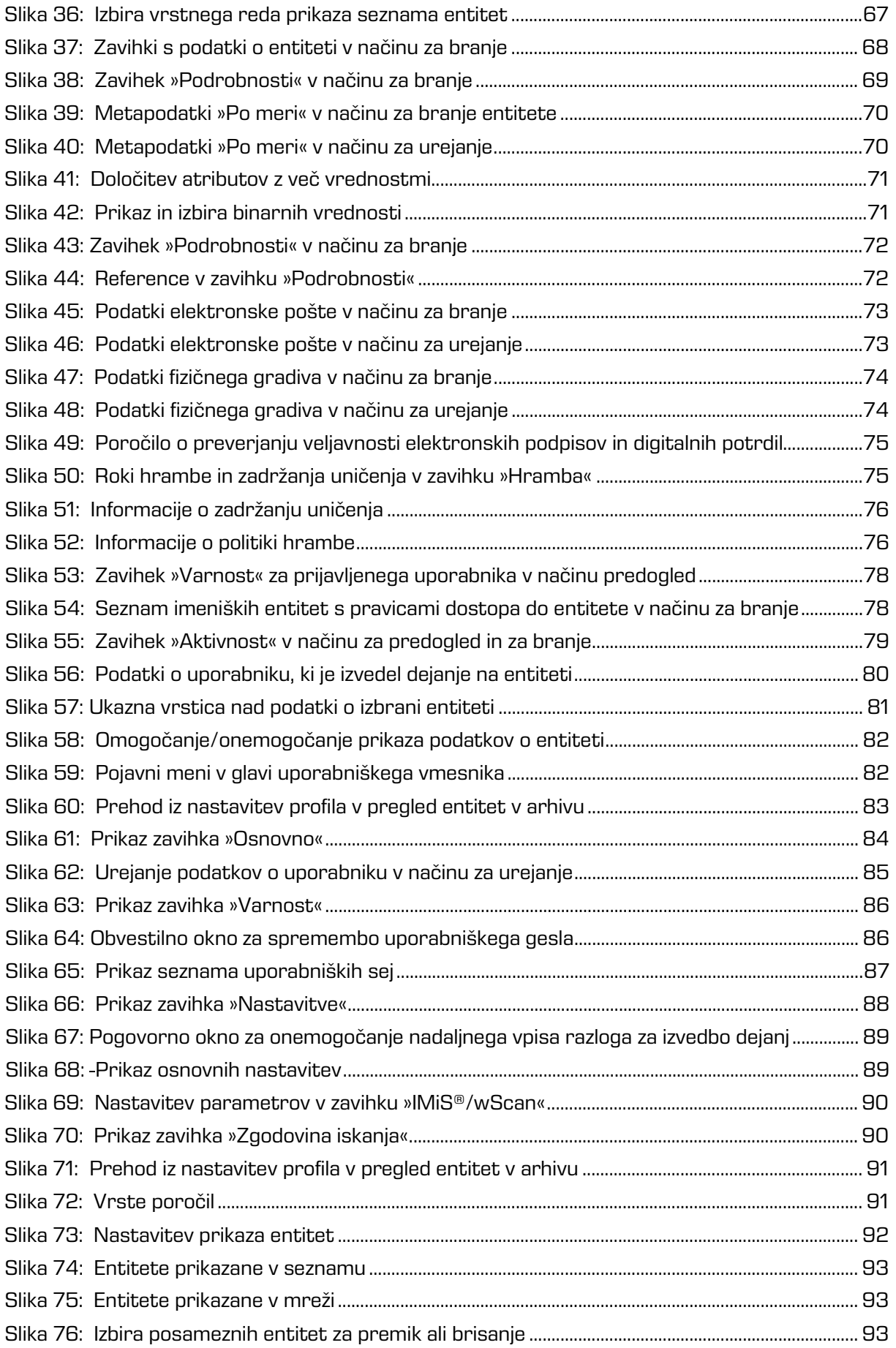

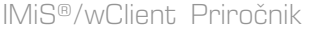

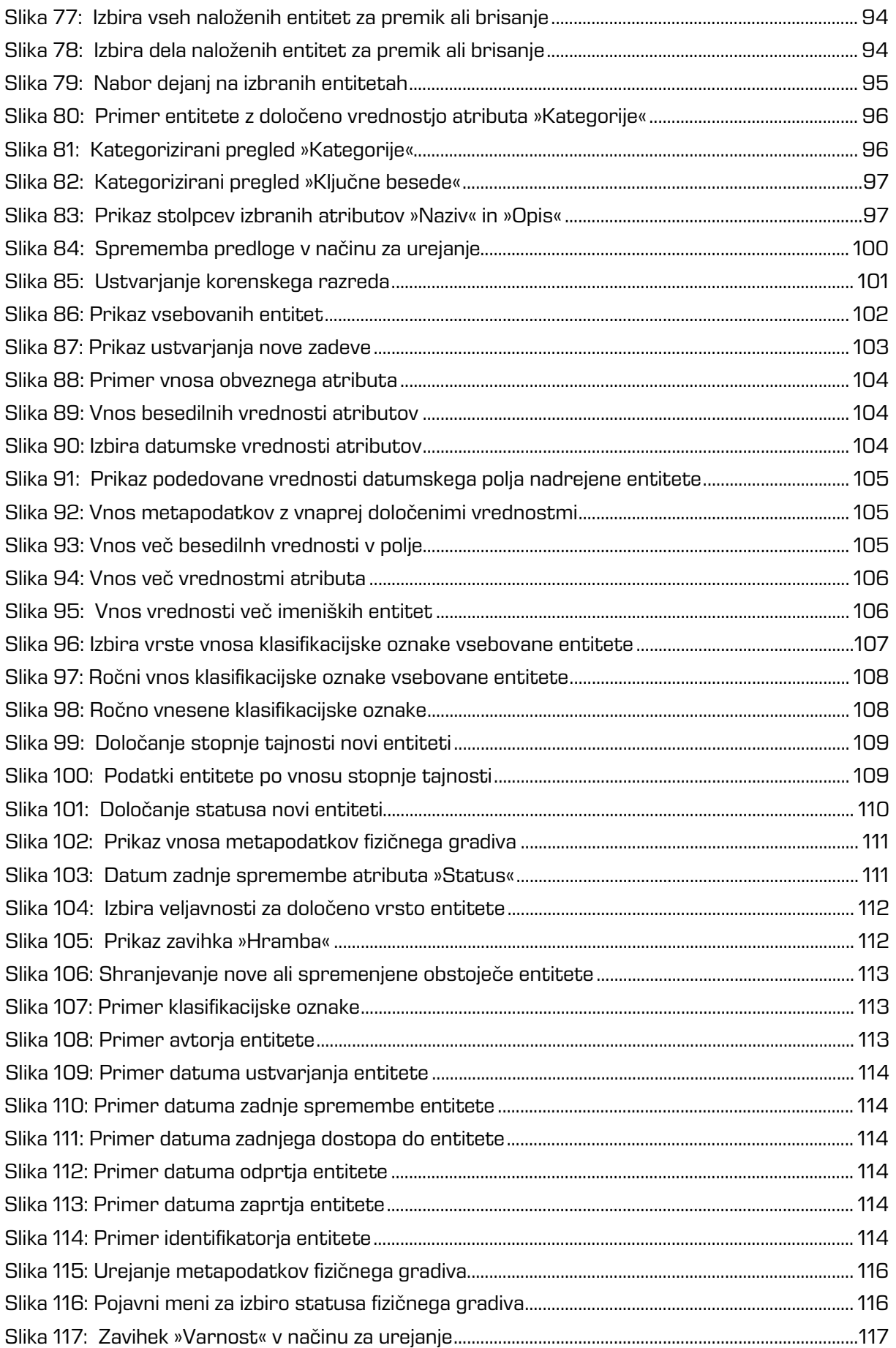

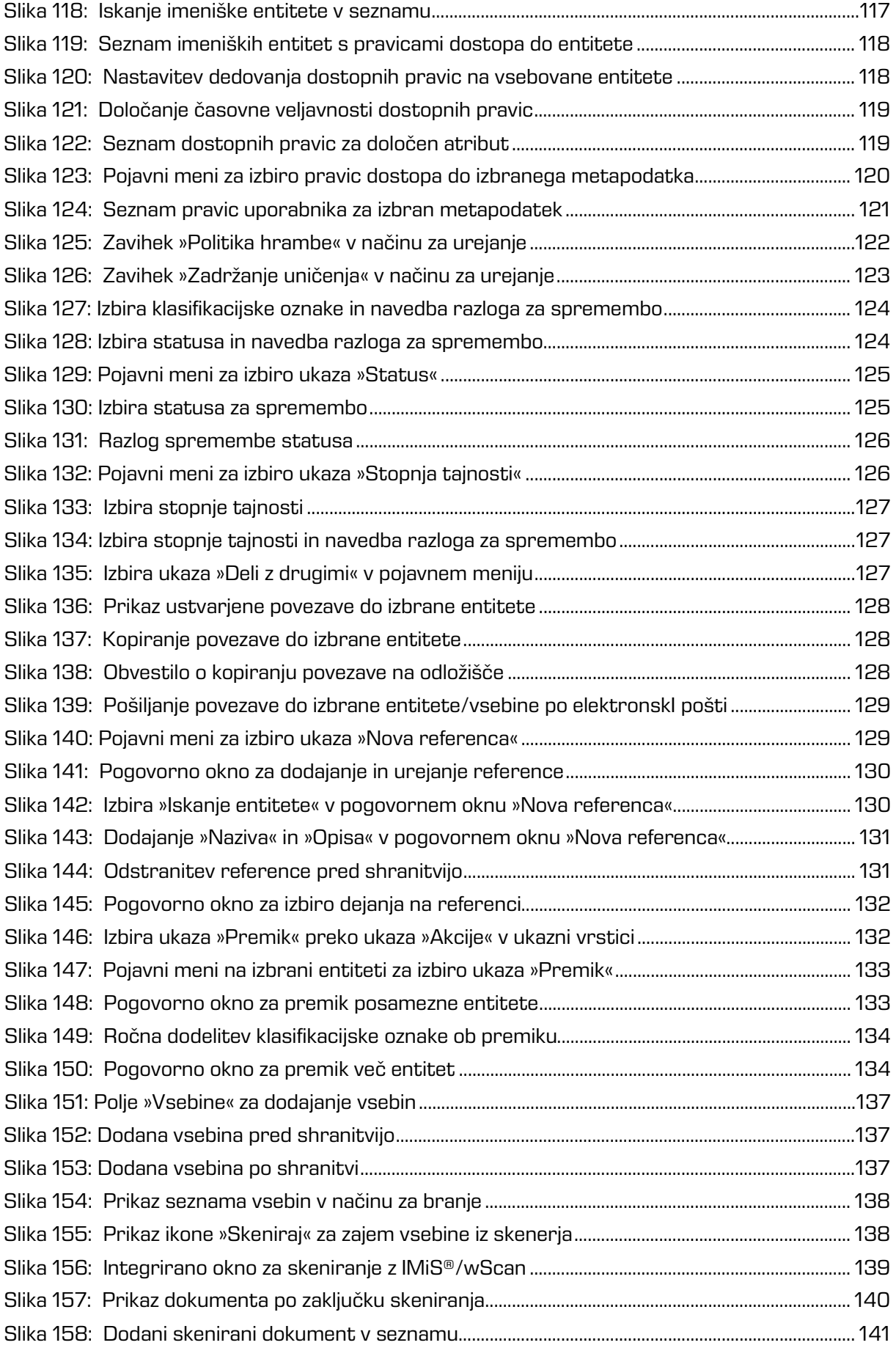

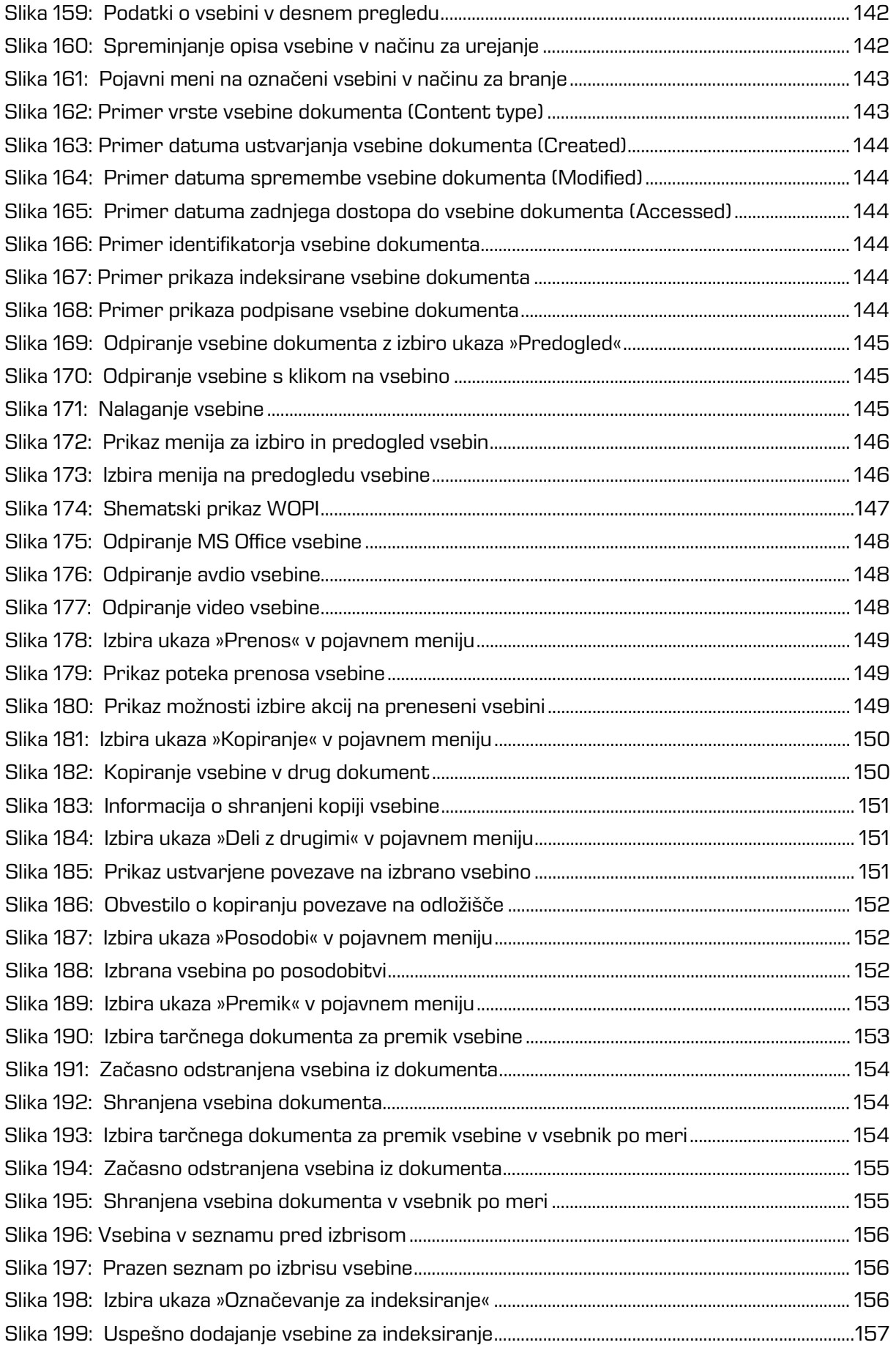

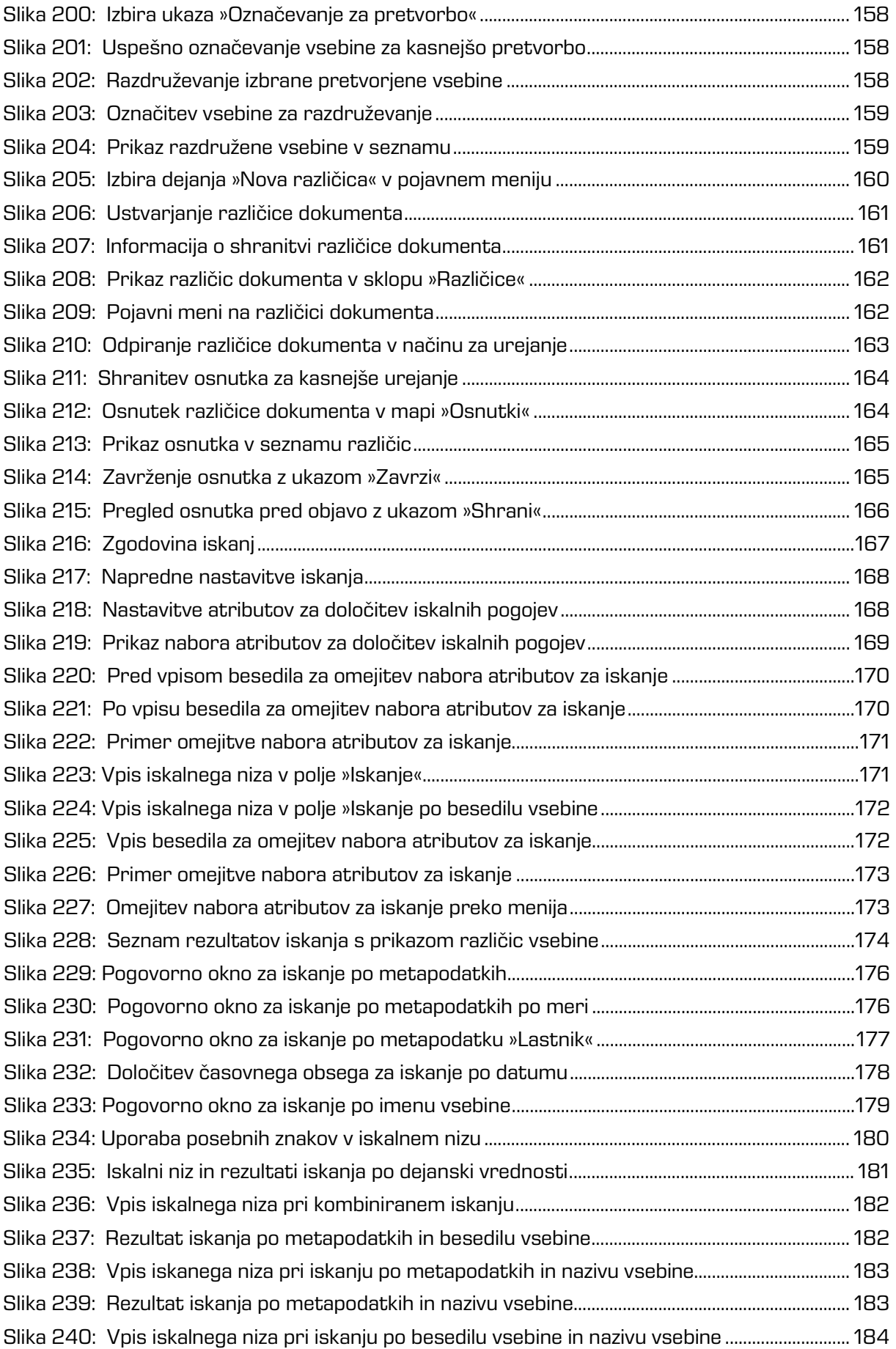

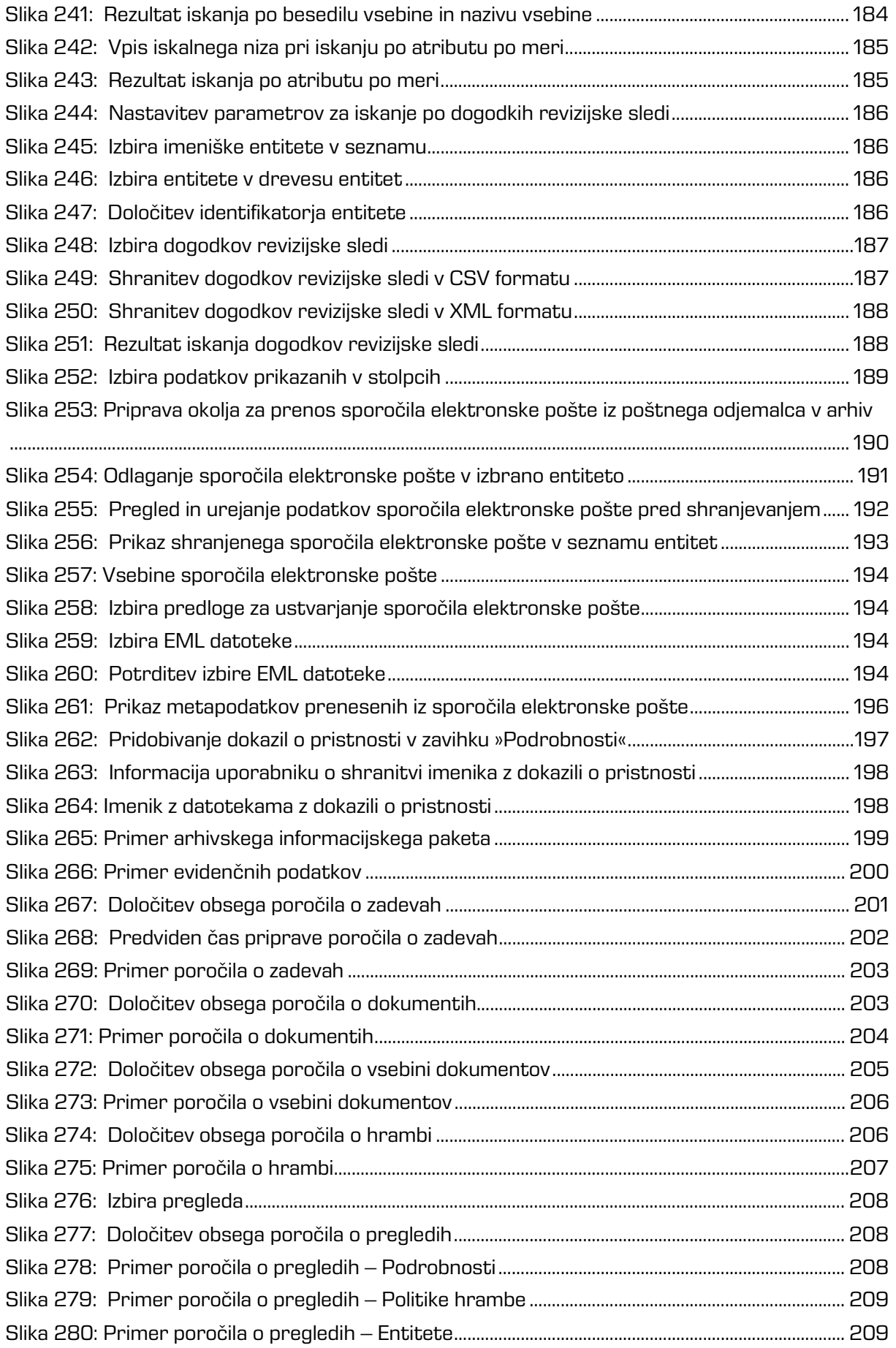

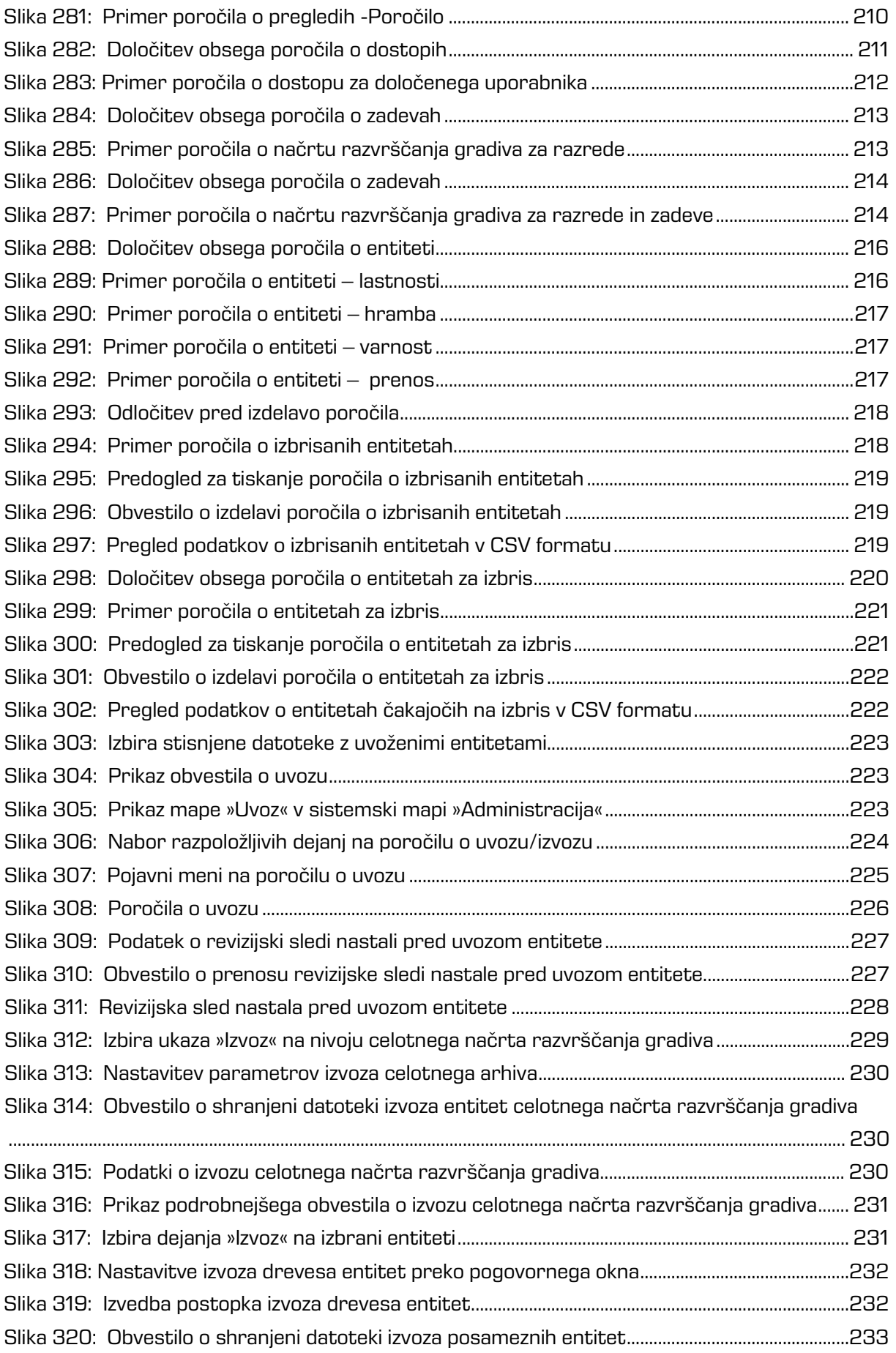

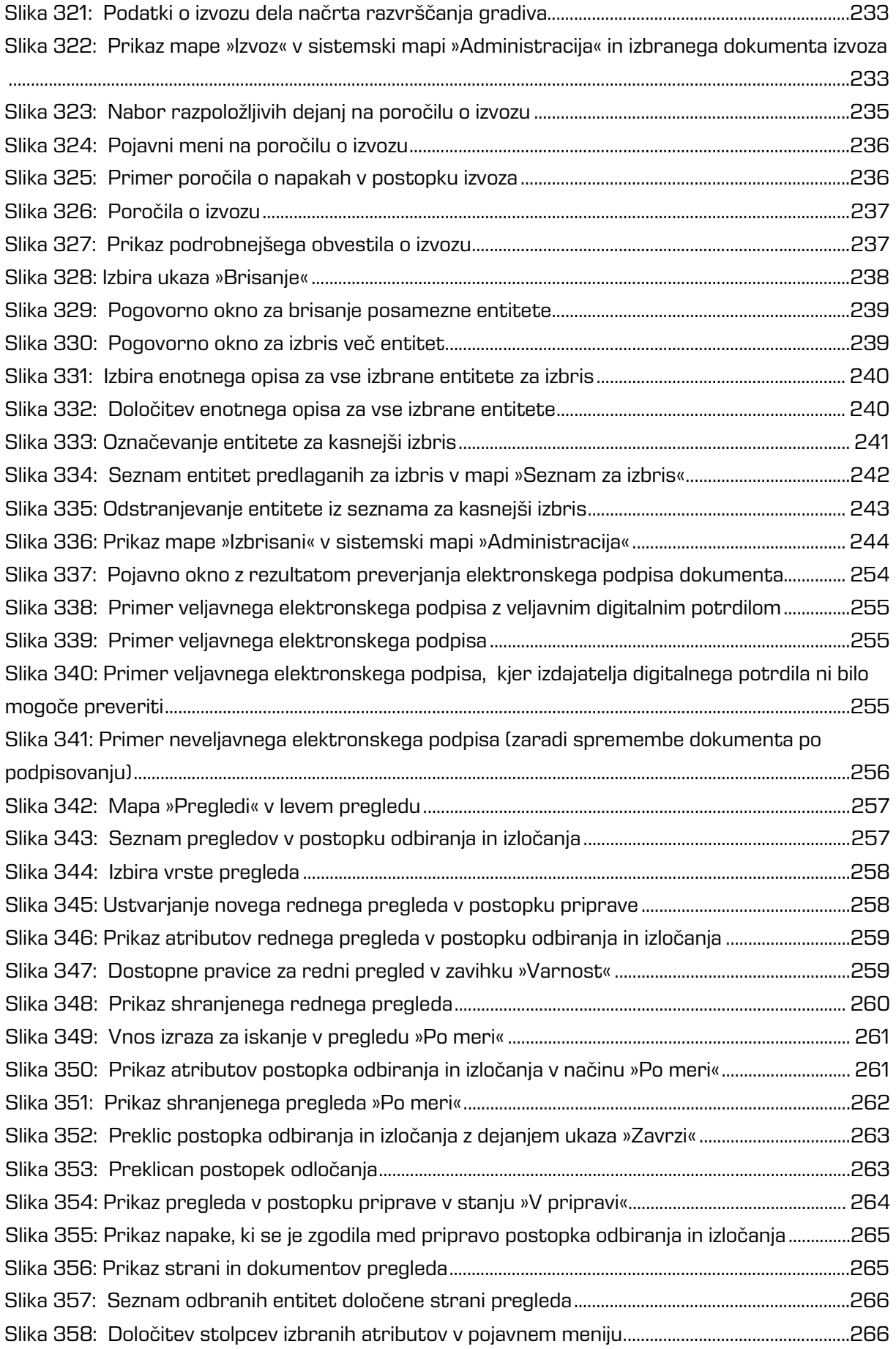

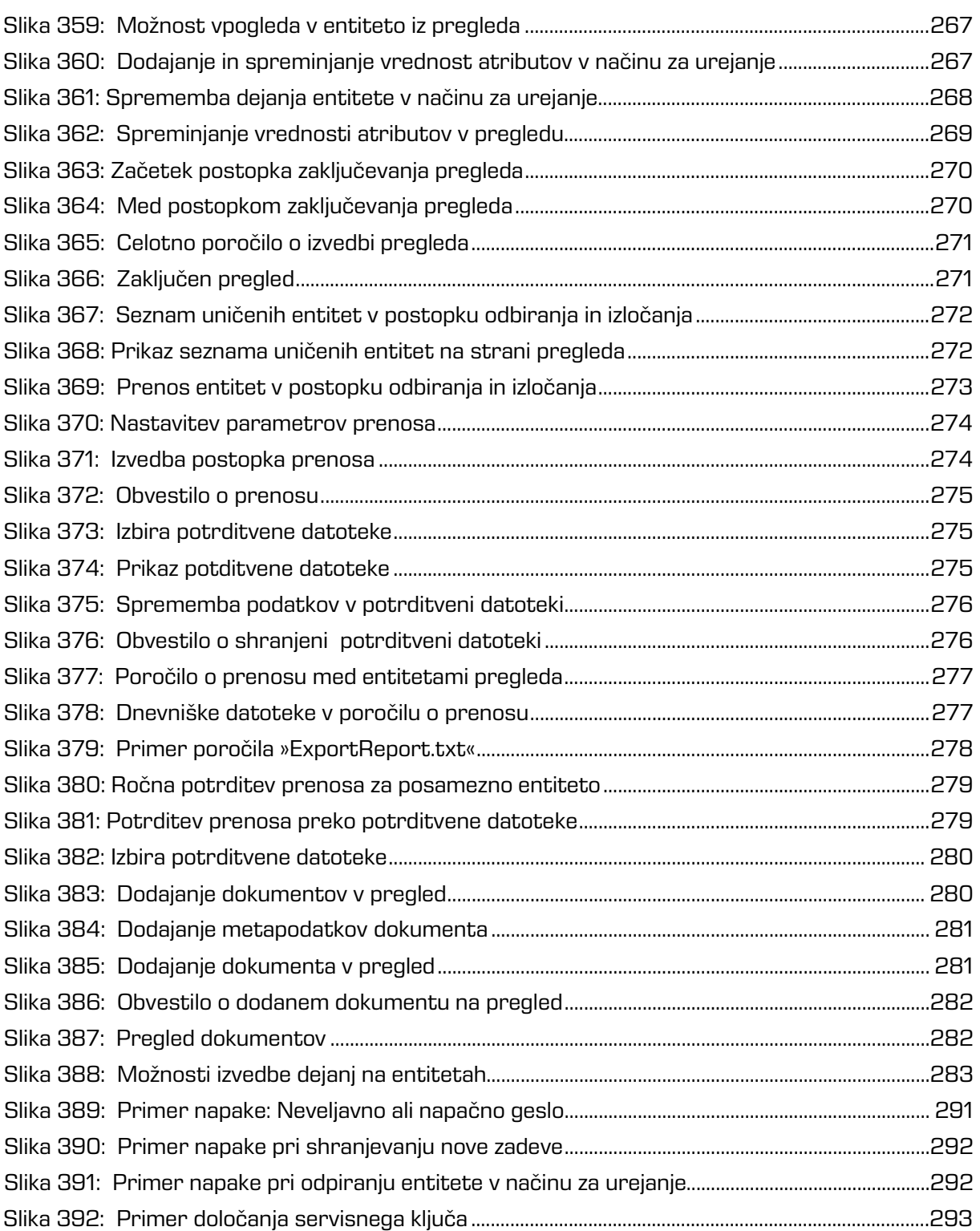

### **KAZALO TABEL**

V nadaljevanju je uporabniku na voljo seznam tabel uporabljenih v tem priročniku.

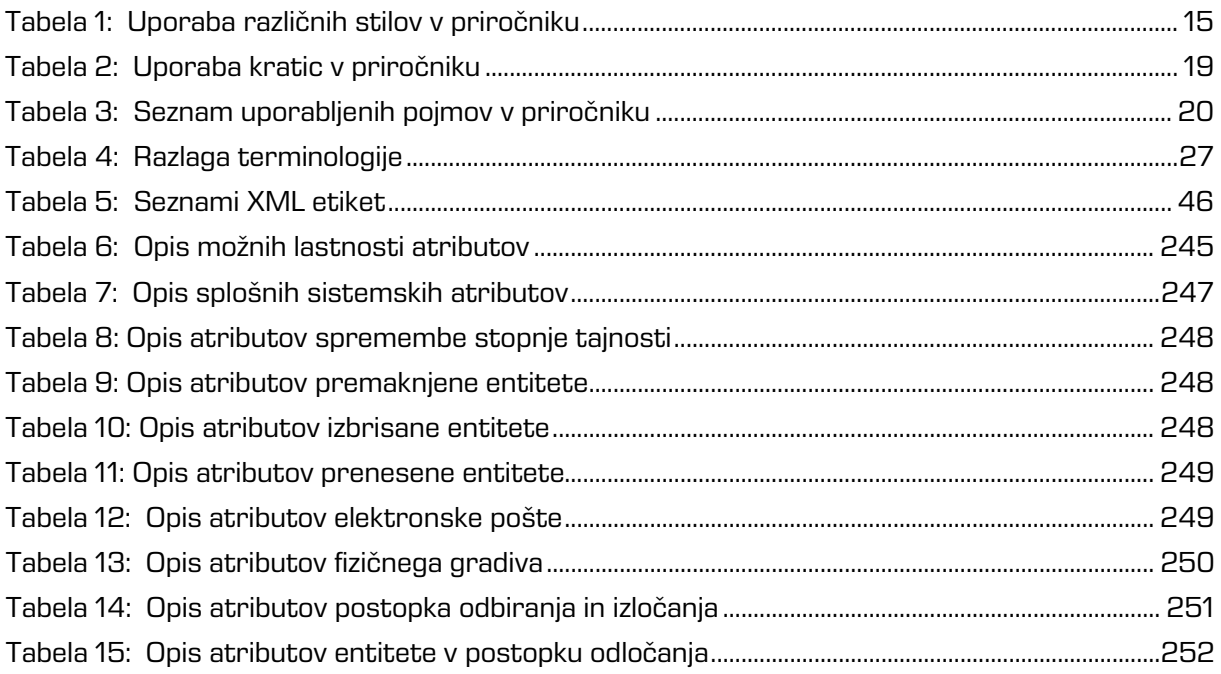

# <span id="page-14-0"></span>**1 UVOD**

Priročnik opisuje delovanje programskega produkta IMiS®/wClient in nudi koristne nasvete iz tehničnega in vsebinskega področja uporabe.

# <span id="page-14-1"></span>**1.1 O priročniku**

Priročnik opisuje arhitekturo spletnega odjemalca, uporabniški vmesnik, izvajanje dejanj nad entitetami, mehanizme za zagotavljanje avtentičnosti ter postopke nameščanja odjemalca IMiS®/wClient.

# <span id="page-14-2"></span>**1.2 Ciljno občinstvo**

Informacije zapisane v priročniku so napisane za uporabnike z vsaj osnovnim poznavanjem dela z računalnikom in uporabe aplikacij.

# <span id="page-14-3"></span>**1.3 Konvencije**

V uporabniškem priročniku so uporabljeni različni stili in načini zapisa pomembnih informacij, ki so povzete v spodnji tabeli:

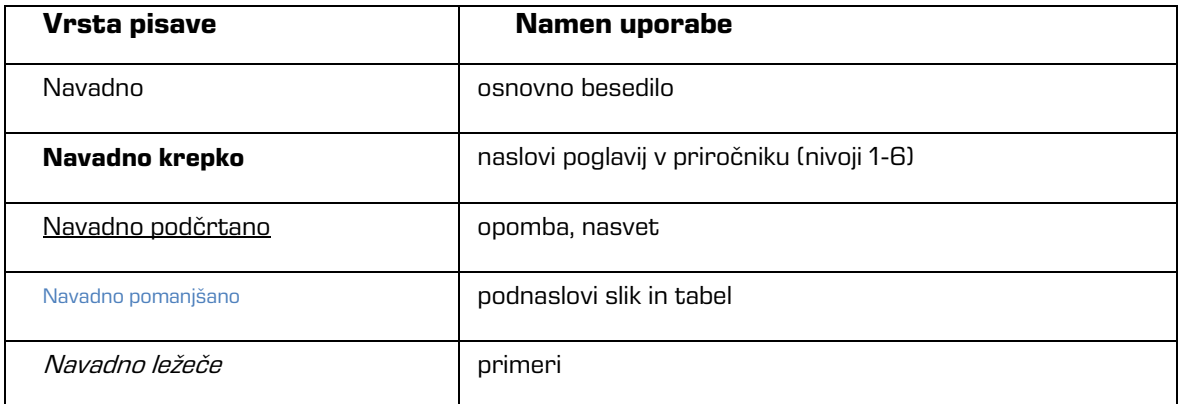

<span id="page-14-4"></span>Tabela 1: Uporaba različnih stilov v priročniku

# <span id="page-15-0"></span>**1.4 Kratice in pojmi**

Spodnja tabela vsebuje kratice, ki so uporabljene v tekstu in grafikah uporabniškega priročnika:

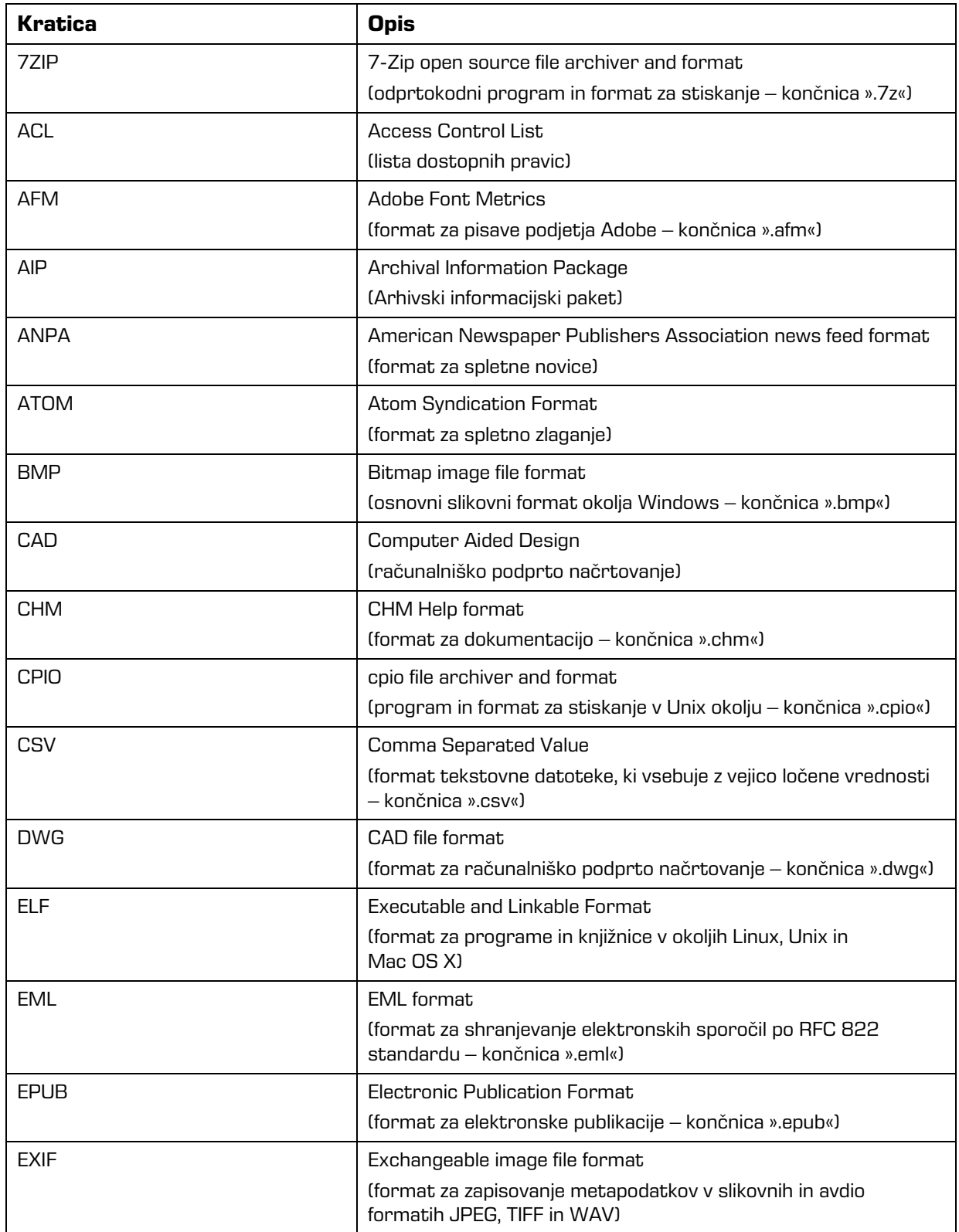

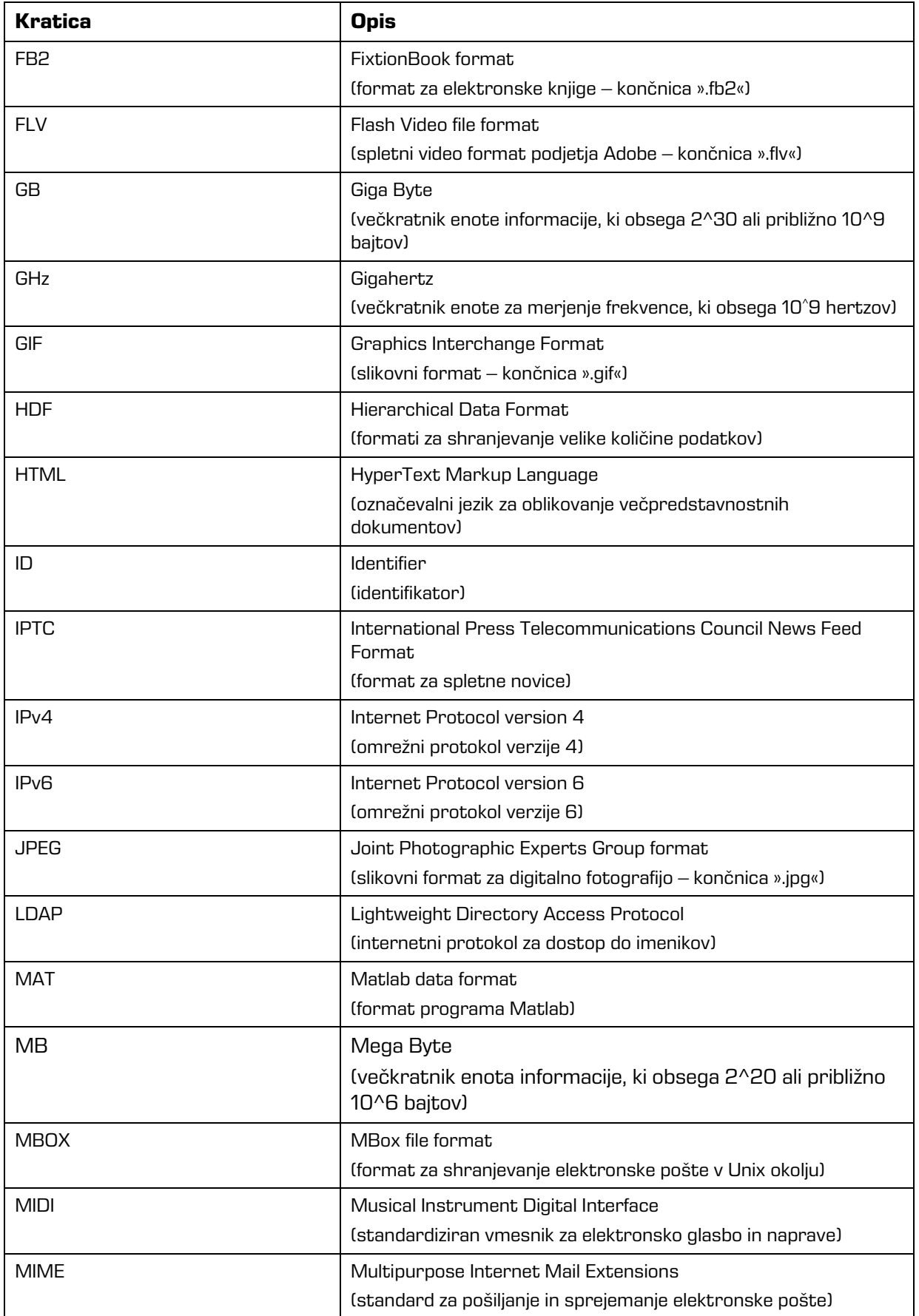

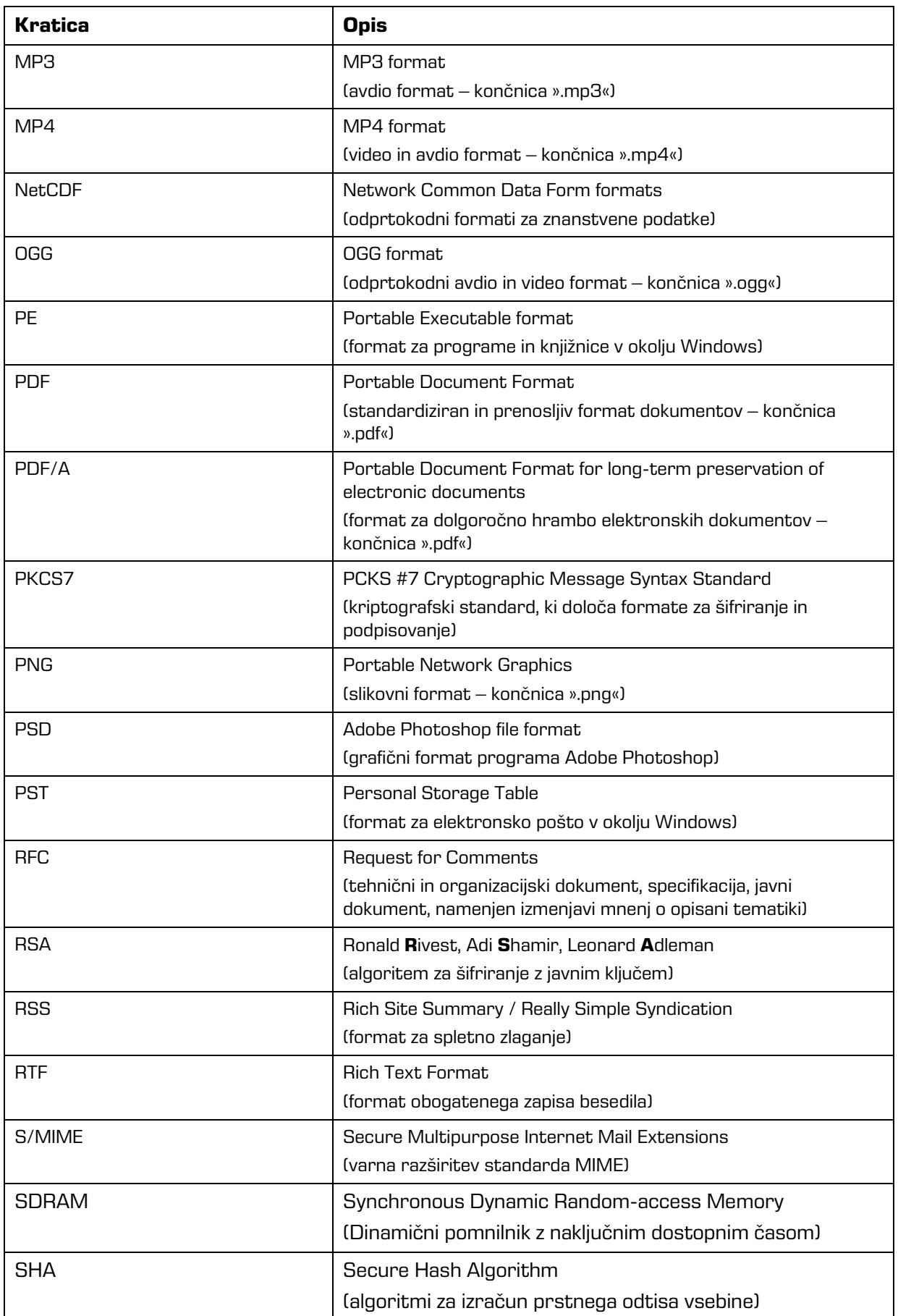

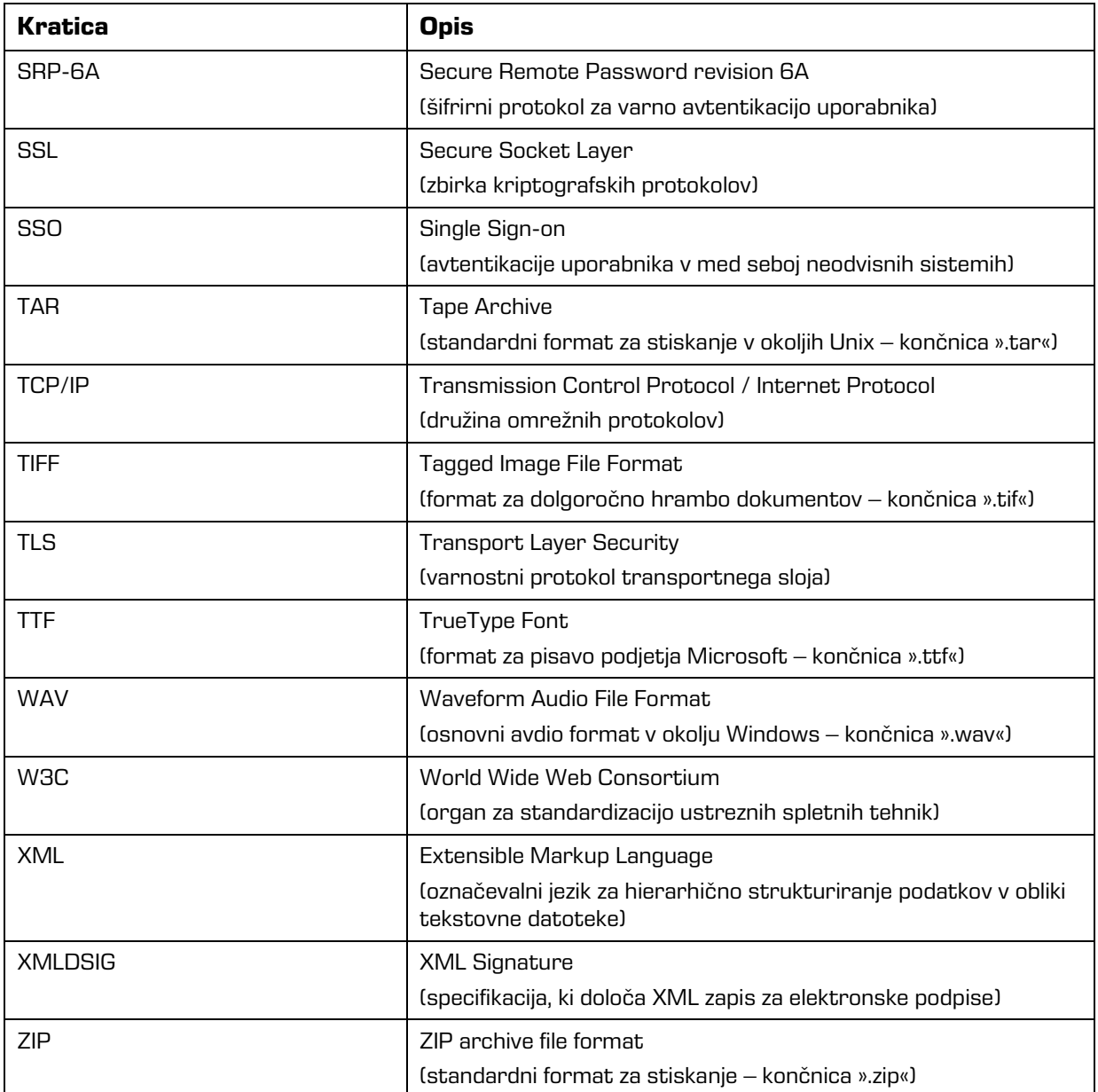

<span id="page-18-0"></span>Tabela 2: Uporaba kratic v priročniku

### Spodnja tabela opisuje pojme, uporabljene v besedilu in grafikah tega dokumenta.

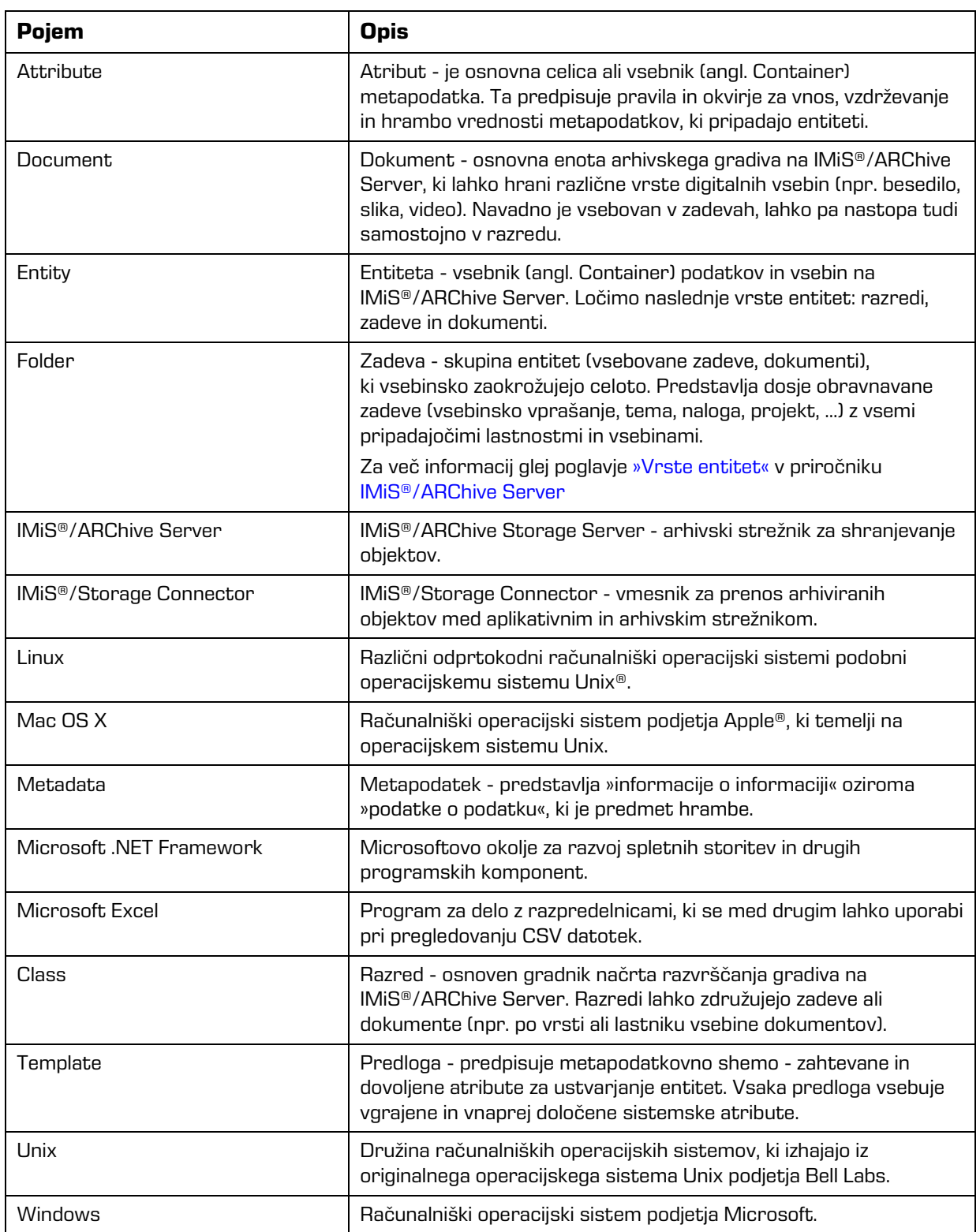

<span id="page-19-0"></span>Tabela 3: Seznam uporabljenih pojmov v priročniku

# <span id="page-20-0"></span>**2 SPLOŠNO**

### <span id="page-20-1"></span>**2.1 Predstavitev**

IMiS®/wClient je spletni odjemalec namenjen zajemu in upravljanju gradiva elektronskega izvora ali digitaliziranega preko procesa skeniranja. Deluje v neposredni povezavi s strežnikom IMiS®/ARChive Server, ki zagotavlja varno dolgoročno hrambo dokumentarnega in arhivskega gradiva in pripadajočih metapodatkov.

Uporabniki dostopajo do gradiva iz poljubnega spletnega brskalnika preko spletnega odjemalca IMiS®/wClient.

Gradivo je pregledno razvrščeno v načrtu razvrščanja gradiva (klasifikacijskem načrtu) glede na vsebino, pristojnosti, dejavnosti in poslovne ter strokovne funkcije v podjetju. Vzpostavljena je hierarhija entitet (razredov, zadev, dokumentov). Število nivojev razredov in zadev je praktično neomejeno in je v posameznih delih arhiva lahko različno. Vsaka entiteta v arhivu ima svojo klasifikacijsko oznako, ki je unikatna za celoten arhiv.

Omogočena je varna avtentikacija lokalnega uporabnika arhiva preko uporabniškega imena in gesla in uporabnika, registriranega v zunanjem imeniku, ki se sinhronizira z arhivskim strežnikom preko LDAP. Zagotavlja vse trenutno aktualne tehnološke metode zaščite pred nepooblaščenimi dostopi do hranjenih informacij. Varnost gradiva zagotavlja z unikatnimi identifikatorji (ID), ki je vsaki entiteti in posameznim vsebinam določen ob shranjevanju na arhivskem strežniku IMiS®/ARChive Server. Identifikatorji so šifrirani in preprečujejo neavtorizirane dostope, pregledovanje in brisanje.

Pravice dostopa do entitet in metapodatkov ter njihovo upravljanje je ključnega pomena za zagotavljanje celovitosti, zaupnosti in razpoložljivosti arhiviranega gradiva. Uporabnik ima dostop samo do tistih entitet, do katerih je glede na stopnjo tajnosti gradiva, nivo tajnosti uporabnika in pravice dostopa uporabnika do entitet in metapodatkov (ACL) upravičen.

Revizijska sled beleži vse dostope, dogodke in spremembe na strežniku. V svojem celotnem življenjskem ciklu je popolnoma nespremenljiva in zaščitena pred dovoljenimi in nedovoljenimi posegi.

Ena najpomembnejših funkcionalnosti elektronskega arhiva je zmožnost iskanja gradiva po metapodatkih in besedilu vsebin. Uporabnik izvaja iskanje po celotnem arhivu ali samo pod izbrano entiteto.

Spletni odjemalec IMiS®/wClient se lahko povezuje z več strežniki IMiS®/ARChive Server, kar omogoča zajem in upravljanje gradiva v elektronski obliki za več ločenih organizacijskih enot iz ene same lokacije.

### <span id="page-21-0"></span>**2.2 Verzioniranje in označevanje**

Verzijo odjemalca IMiS®/wClient lahko razberemo iz imena namestitvenega paketa, ki je sestavljen po naslednji shemi:

IMiS.wClient.MAJOR.MINOR.RELEASE.BUILD.zip

Primer imena namestitvenega paketa: IMiS.wClient.1.5.2010.zip

Shema je sestavljena iz imena IMiS® modula (IMiS.Client) in naslednjih elementov:

- MAJOR: označuje glavno/veliko verzijo IMiS® modula, ki se spreminja najredkeje. Sprememba verzije označuje novo generacijo modula in nakazuje, da gre za večji obseg izvedenih sprememb in funkcionalnosti glede na predhodno verzijo. Identifikator ima nabor vrednosti od 1-n, je zaporedna in se izključno povečuje.
- MINOR: označuje manjšo verzijo IMiS® modula, ki se spreminja pogosteje. Nakazuje, da gre za manjši obseg izvedenih sprememb, funkcionalnosti in popravkov v okviru iste generacije modula, ki jo označuje katera od MAJOR verzij. Nabor vrednosti je od 1-n, ni zaporedna in se z vsako spremembo MAJOR verzije postavi na izhodišče (1).
- RELEASE: označuje verzijo izdaje. V nasprotju z običajnimi nabori vrednosti, ki veljajo po svetu, označujemo časovno komponento izdaje IMiS® modula po shemi »LLMM«. MM označuje mesec izdaje (nabor 01-12), LL označuje zadnji dve številki leta.
- BUILD: Identifikator na tem mestu označuje zaporedno unikatno številko izgradnje produkta, ki se nikoli ne ponovi. V primeru manjše spremembe produkta znotraj enega meseca lahko pride le do zamenjave tega identifikatorja medtem, ko vsi ostali ostanejo enaki. Nabor vrednosti je od 1-n, ni zvezen in se izključno povečuje.

### <span id="page-22-0"></span>**2.3 Funkcionalnosti**

Osnovne funkcionalnosti spletnega odjemalca IMiS®/wClient so naslednje:

- Dostop do poljubnega arhivskega strežnika IMiS®/ARChive Server iz katerega koli spletnega brskalnika.
- Zaščita komunikacije z arhivskim strežnikom preko SSL/TLS protokola.
- Varna avtentikacija uporabnikov na arhivske strežnike (SRP-6A, LDAP).
- Enostavna avtentikacija uporabnika preko Single Sign-on (SSO) načina.
- Dostop do elektronskega gradiva po vnaprej določeni shemi razvrščanja gradiva.
- Urejanje dostopnih pravic za entitete, atribute in metapodatke.
- Vnos in urejanje metapodatkov o elektronskem gradivu po vnaprej določeni shemi atributov.
- Upravljanje z vsebinami (zajem, pregled podatkov, shranitev, predogled, prenos, kopiranje, premik, izbris, označitev za kasnejše indeksiranje ali pretvorbo).
- Verzioniranie dokumentov.
- Hramba gradiva elektronskega izvora ali digitaliziranega preko procesa skeniranja.
- Dostop do elektronskega gradiva v »tokovnem« načinu (angl. Streaming).
- Beleženje revizijske sledi vsake operacije nad elektronskim gradivom shranjenim v arhivskem strežniku (vključuje datum in čas, uporabniško ime, omrežni naslov, ime računalnika, vrsto dogodka, razlog za dejanje).
- Varen vpogled v revizijsko sled, ki je dostopna samo uporabnikom s pravicami.
- Iskanje po metapodatkih in polnem besedilu vsebin dokumentov.
- Razvrščanje entitet glede na vrednosti kategoriziranih atributov (kategorizirani pregledi).
- Vzpostavitev povezav med različnimi entitetami (reference).
- Upravljanje s politikami hrambe in zadržanji uničenja elektronskega gradiva.
- Izdelava poročil o zadevah, dokumentih, vsebini dokumentov, hrambi, pregledih, dostopih, načrtu razvrščanja gradiva, entiteti, izbrisanih entitetah in entitetah za izbris.
- Podpora sistemoma omrežne komunikacije IPv4 in IPv6.

### <span id="page-23-0"></span>**2.4 Novosti v različici**

Od zadnje certificirane različice 1.4.1910 modula IMiS®/wClient, smo izvedli naslednje novosti in izboljšave:

Nove funkcionalnosti:

- Razčlenjevanje vsebine email sporočil na nivoju strežnika.
- Iskanje dogodkov revizijske sledi z identifikatorjem.
- Dodajanje vsebine v vsebnik po meri.
- Premik vsebine v vsebnik po meri.
- Prikaz revizijske sledi nastale pred uvozom entitete.
- Prikaz zgodovine iskanja.
- Nastavitev API key in naslova za wScan v profilu.
- Prikaz sinonimov imeniške entitete.
- Prikaz članstva imeniške entitete.
- Izvedba kontekstnega menija v drevesnem pregledu.
- Informacije o sejah uporabnika.
- Shranjevanje uporabniških nastavitev.
- Shranjevanje kategorizacije za predlogo.
- Prikaz gesla na prijavni strani.
- Razvrščanje zbirke entitet po tipu.
- Predogled MS Office vsebin [Word, Excel, Power Point].
- Iskanje po vrsti entitete.
- Rekurzivno iskanje.
- Urejanje prikaza iskanja.
- Sprememba vrstnega reda atributov po spremembi na predlogi.
- Izdelava poročil.
- Predogled PDF in TIFF vsebin v stranskem meniju.
- Prikaz vrste izbrisane entitete.
- Sprememba klasifikacijske oznake.

#### Izboljšave:

- Podpora uporabi tipkovnice v načinu za urejanje.
- Nastavitev omejitve velikosti najdenih kolekcij pri iskanju.
- Zapis internega identifikatorja entitete v poročilu o revizijski sledi.
- Ohranitev preostalih metapodatkov uničenih ali prenesenih entitet.
- Izbira več entitet naenkrat za premik in brisanje.
- Enkratna določitev opisa vsem entitetam za brisanje.
- Nalaganje strani ob prikazu seznama entitet.
- Sprememba operacij Binary property.
- Sprememba načina nalaganja slik uporabnika.
- Shranjevanje stanja prikaza razdelkov v podrobnostih.
- Predogled za lastnosti tipa Binary.
- Padajoče/naraščajoče razvrščanje stolpcev v seznamu.
- Nalaganje vsebine po delih.
- Pridobivanje vrste datoteke iz končnice.
- Izboljšava komponente za izbiro entitete imenika.
- Izbira email predloge pred ustvarjanjem entitete.
- Izboljšava pogovornega okna za izbiro entitete.
- Prenos poročila o shranjevanju pregleda.

#### Manjše izboljšave:

- Izboljšava prikaza drsnika.
- Sprememba prikaza pravic v zavihku Security.
- Izboljšave uporabniškega vmesnika.
- Prehod iz profila v načrt razvrščanja gradiva.
- Onemogočeno dejanje Next do vpisa razloga.
- Sprememba besedila pri prikazu večjih kolekcij.
- Sprememba prikaza naziva naprave v prikazu dejavnosti.
- Posodobitev ogrodja na Angular 10 in PrimeNG 10.

# <span id="page-25-0"></span>**3 TEHNIČNA DOKUMENTACIJA**

### <span id="page-25-1"></span>**3.1 Arhitektura odjemalca**

Spletni odjemalec IMiS®/wClient predstavlja uporabniško komponento sistema za upravljanje z gradivom v elektronski in fizični obliki. Odjemalec se povezuje s spletno storitvijo IMiS®/Storage Connector Services REST, ki predstavlja storitveni nivo vmesnika IMiS®/Storage Connector. Slednji se lahko povezuje z več arhivskimi strežniki IMiS®/ARChive Server.

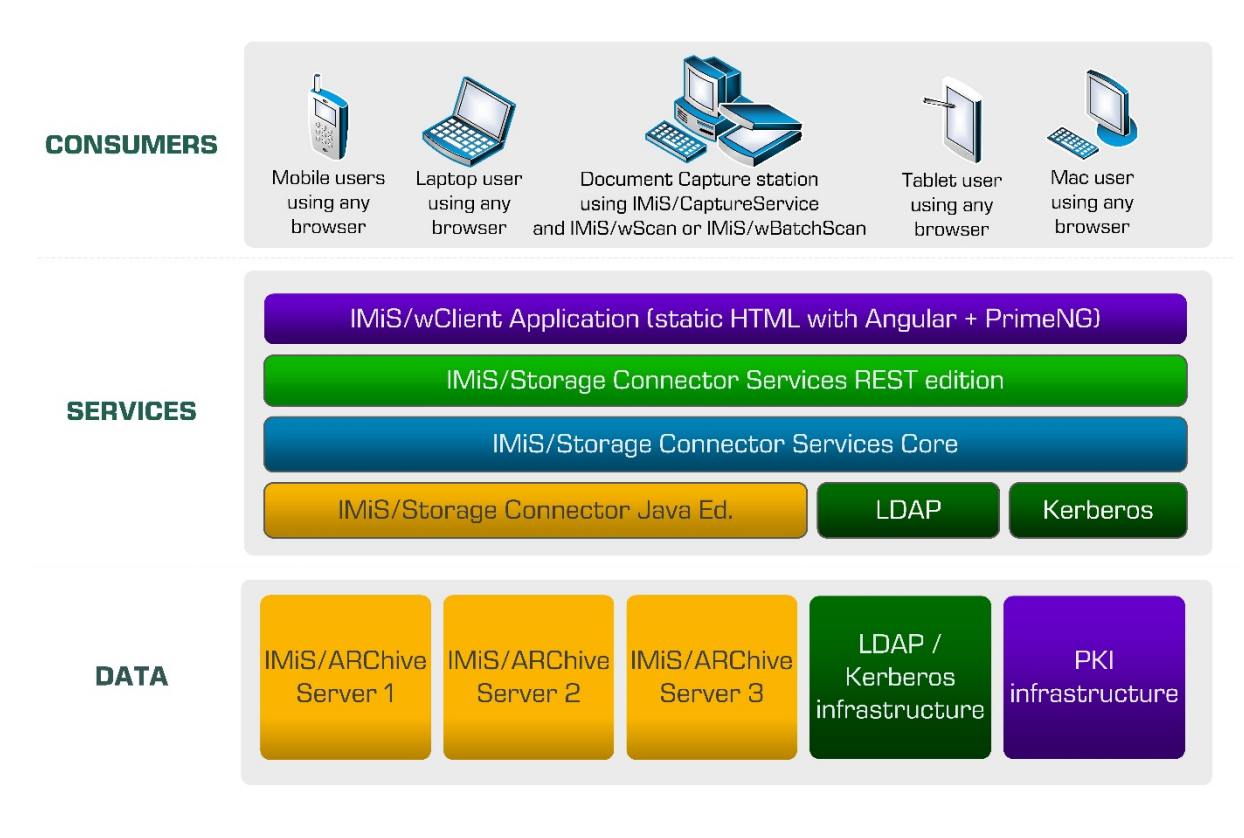

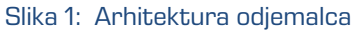

## <span id="page-25-3"></span><span id="page-25-2"></span>**3.2 Format datoteke uvoza / izvoza**

Format datoteke za uvoz, izvoz in prenos podatkov v strežniku IMiS®/ARChive Server je XML datoteka, strukturirana po delno modificirani Moreq2 shemi.

Razlika med XML in Moreq2 shemo je v tem, da so:

- atributi, ki so v Moreq2 shemi obvezni in v strežniku niso podprti, spremenjeni iz obveznih v neobvezne;
- vsi atributi v »Custom« delu XML sheme so dodani.

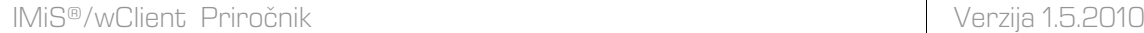

Posledično Moreq2 dokumentacija lahko služi zgolj kot dopolnilo razlagi atributov v strežniški shemi za prenos podatkov. Različne vrste entitet (razred, zadeva, dokument) so pokriti vsaka s svojo shemo.

Ker so sheme izpeljane iz Moreq2 standarda uporabljamo naslednjo terminologijo:

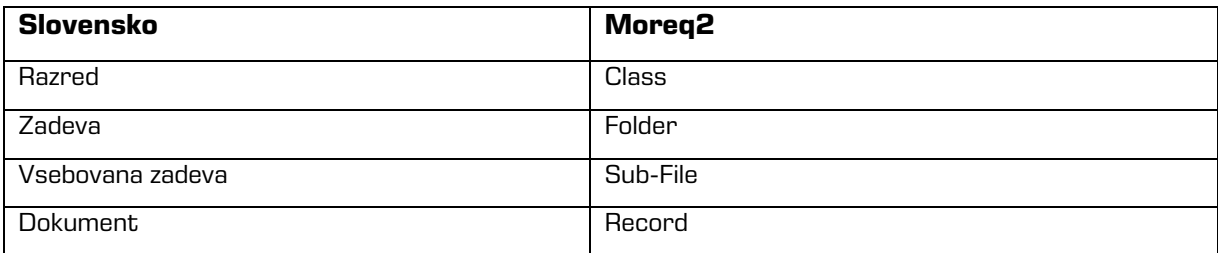

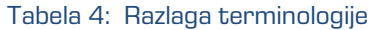

<span id="page-26-1"></span>Pri opisu XML etiket (angl. Tag) zaradi večje preglednosti v dokumentaciji uporabljamo XPath notacijo.

#### Primer:

```
<?xml version="1.0"encoding="utf-8"?>
      <Class xmlns:xsd="http://www.w3.org/2001/XMLSchema"
      xmlns:xsi=http://www.w3.org/2001/XMLSchema-instance
      xmlns="http://www.dlm-network.org/moreq2/1.04.01">
      <Description xmlns="">
   <abstract />
   <classification>
      <classification_code>08</classification_code>
      <fully_qualified_classification_code>08</fully_qualified_classification_code>
   </classification>
   <place />
   <title>Balance sheet Q3 2016 </title>
...
```
Slika 2: Primer zapisa v XPath notaciji

<span id="page-26-0"></span>V zgornjem primeru bi bila pot do polne klasifikacijske oznake v XPath notaciji podana z

naslednjim opisom:

/Class/classification/fully\_qualified\_classification\_code

#### <span id="page-27-0"></span>**3.2.1 Datotečna struktura**

Vsaka entiteta je vsebovana v svoji lastni XML datoteki. Ime datoteke se mora nahajati v formatu: [class|file|sub-file|record]\_n.xml, kjer je n zaporedna številka. Datoteka z revizijsko sledjo se pri izvozu zapiše v formatu [class|file|subfile|record] audit n.xml (zaporedna številka je enaka zaporedni številki entitete). Za uvoz podatkov je pomembno, da se vse datoteke za dano entiteto nahajajo v istem imeniku kot datoteka z entiteto. Imena ostalih datotek so vsebovana v pripadajočimi XML etiketami. Za več informacij glej poglavje [Seznam XML etiket in njihov pomen.](#page-27-1)

Primer: Izvoz razreda. Datoteka z razredom dobi ime class\_1.xml, datoteka z revizijsko sledjo za ta razred pa bo določena z class\_1\_audit.xml.

#### <span id="page-27-1"></span>**3.2.2 Seznam XML etiket in njihov pomen**

V nadaljevanju so navedene dovoljene etikete, vključno s sklici na dokumentacijo strežnika IMiS®/ARChive Server. Natančneje je opisan pomen XML etiket v strežniku in sklic na Moreq2 kodo. Vsak XML dokument se začne s korensko etiketo, ki opisuje njeno vrsto (razred, zadeva, vsebovana zadeva, dokument). Ker je shema izpeljana iz Moreq2 sheme, je uporabljena Moreq2 terminologija (angl. Class, File, Sub-File, Record).

Prevodi so navedeni v tabeli zgoraj. Ime korenske etikete je zaradi preglednosti v tem dokumentu zamenjano z »<tip\_entitete>«. V primeru, da uporabnika zanima entiteta vrste razred, nadomestimo »/<tip\_entitete>« s »/Class» in gledamo samo etikete z uporabo »Razred: DA«.

/<tip\_entitete>

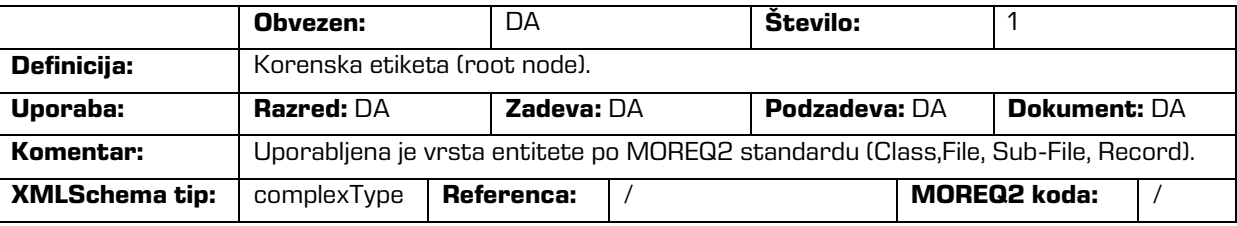

/<tip\_entitete>/Description/abstract/description

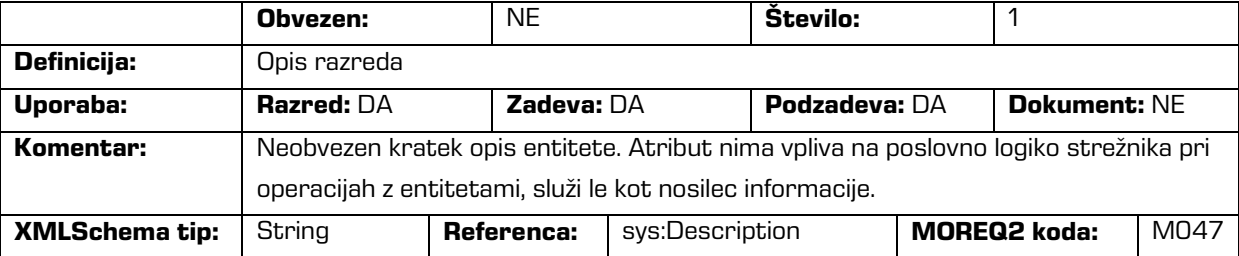

#### /<tip\_entitete>/Description/abstract/keyword

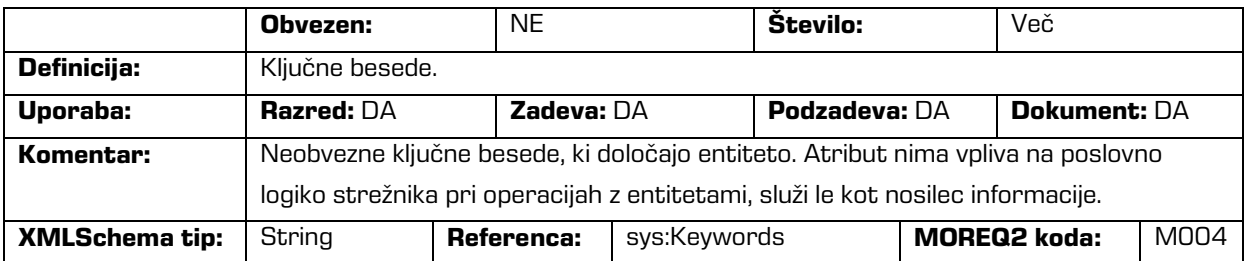

/<tip\_entitete>/Description/abstract/classification/classification\_code

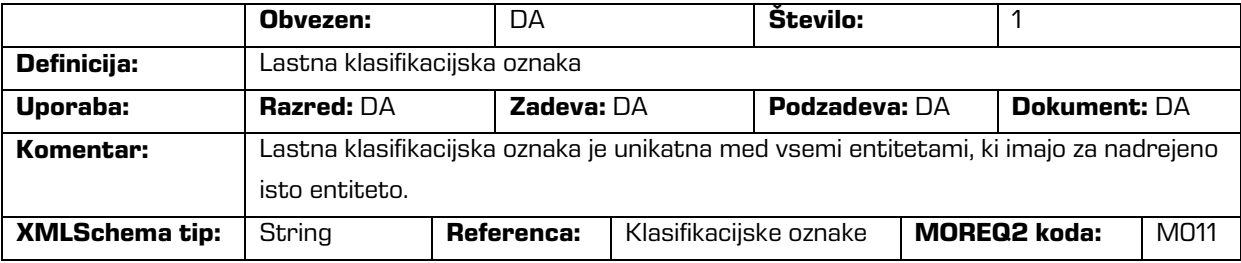

/<tip\_entitete>/Description/abstract/classification/fully\_qualified\_classification\_code

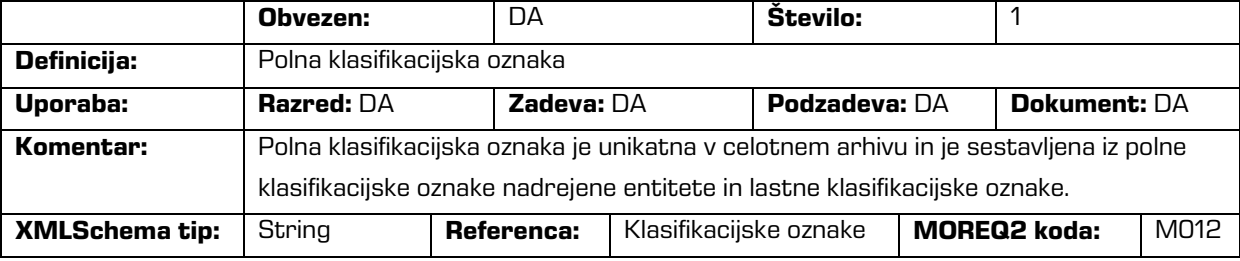

/<tip\_entitete>/Description/copy\_recipient/e\_mail\_address

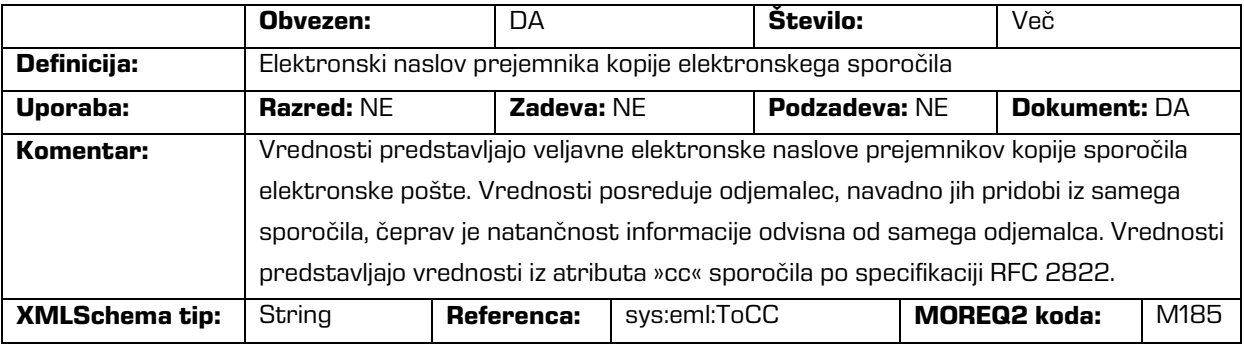

#### /<tip\_entitete>/Description/copy\_recipient/name

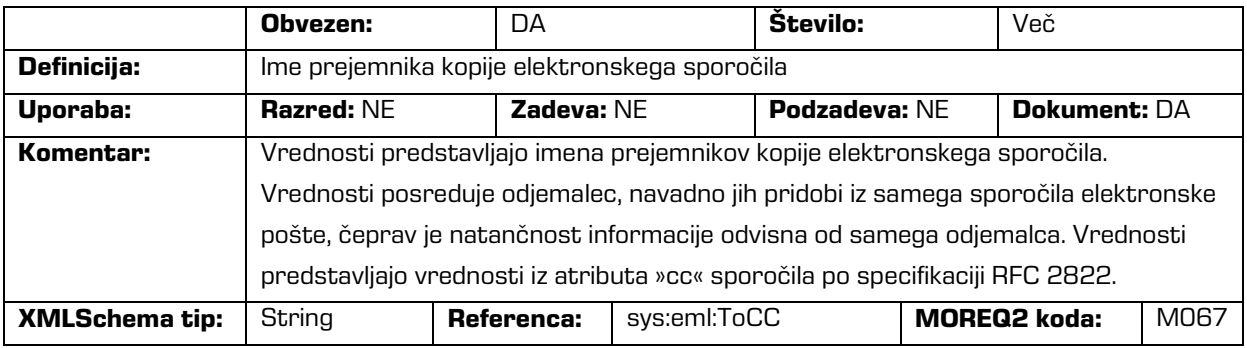

#### /<tip\_entitete>/Description/date

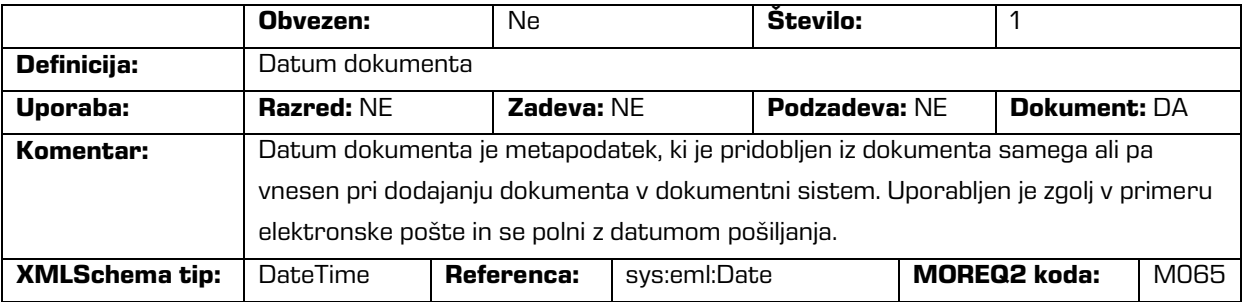

#### /<tip\_entitete>/Description/external\_identifier/external\_system\_reference

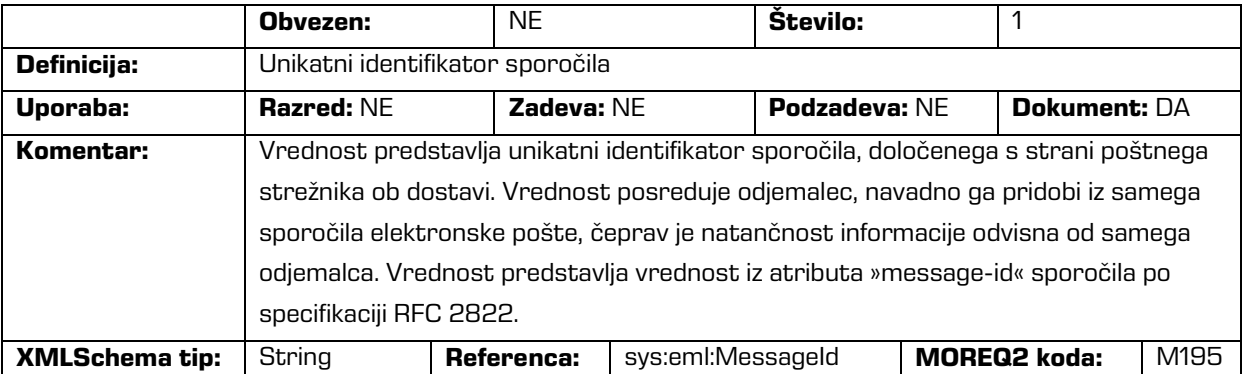

#### /<tip\_entitete>/Description/place/current\_location

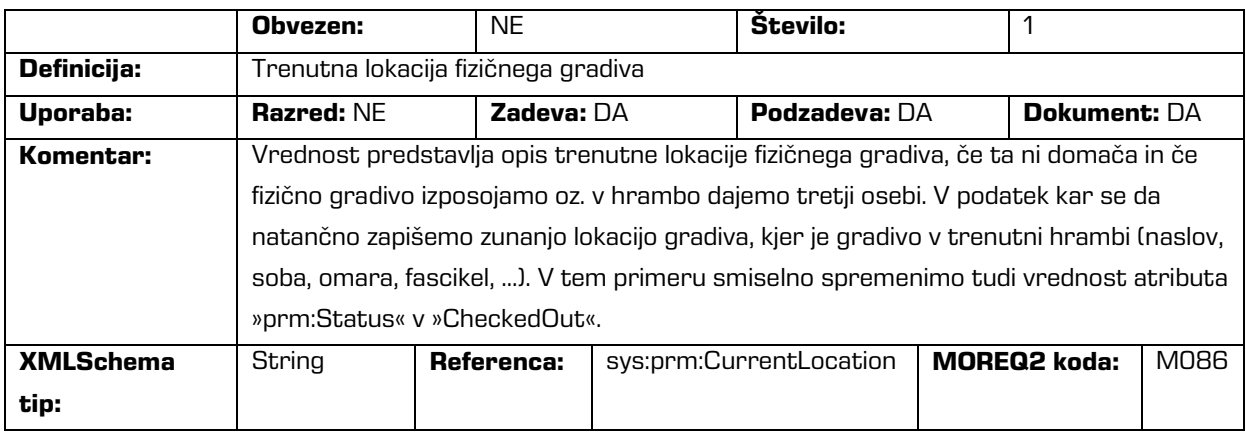

#### /<tip\_entitete>/Description/place/home\_location

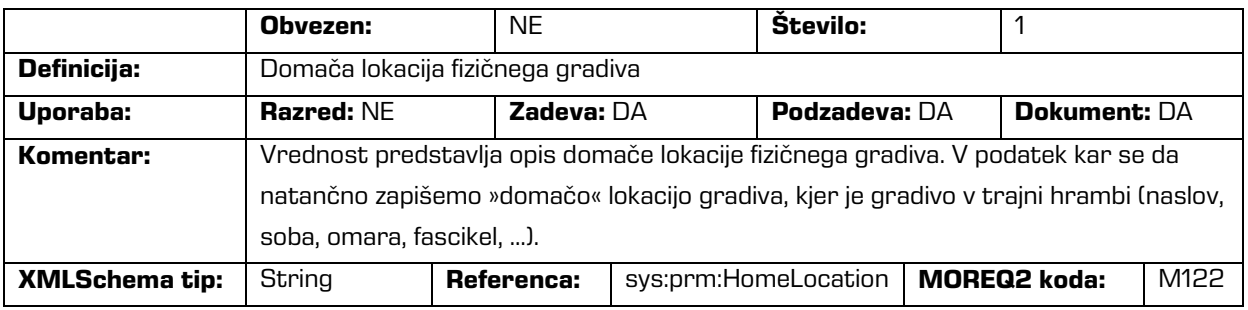

#### /<tip\_entitete>/Description/recipient/e\_mail\_address

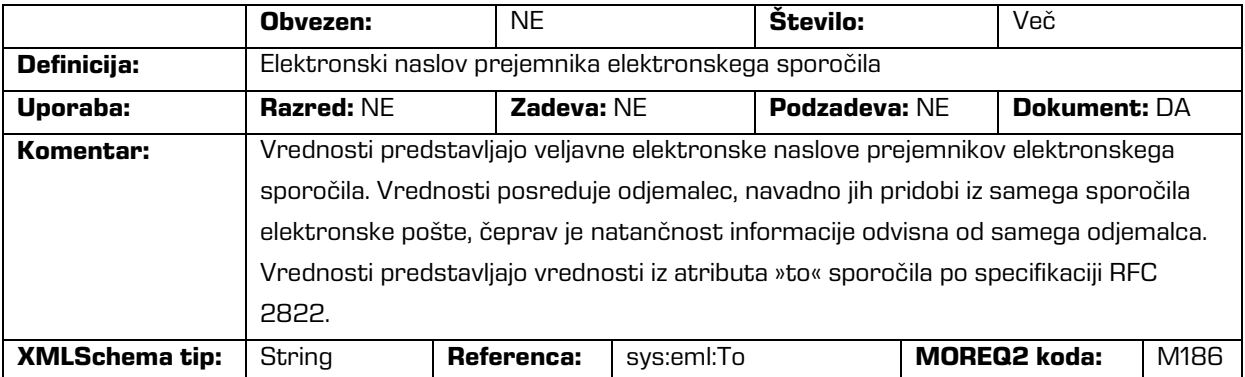

#### /<tip\_entitete>/Description/recipient/name

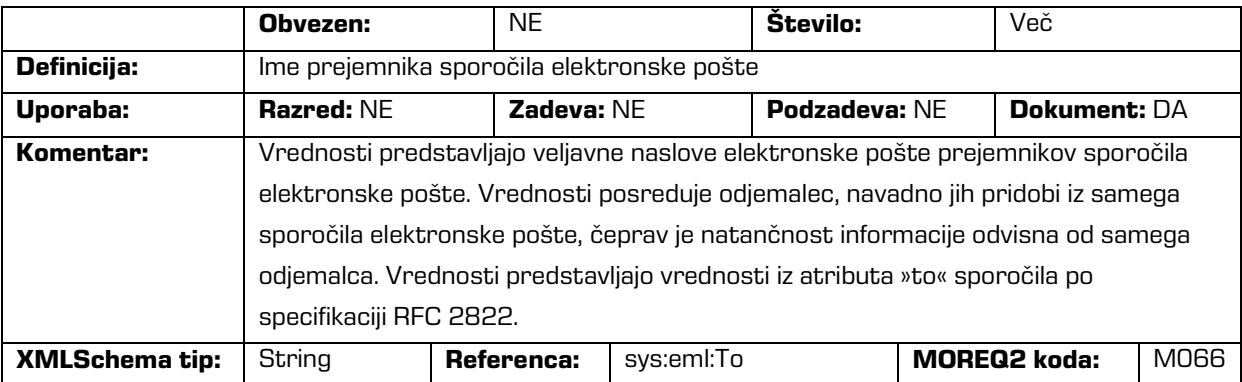

#### /<tip\_entitete>/Description/sender/e\_mail\_address

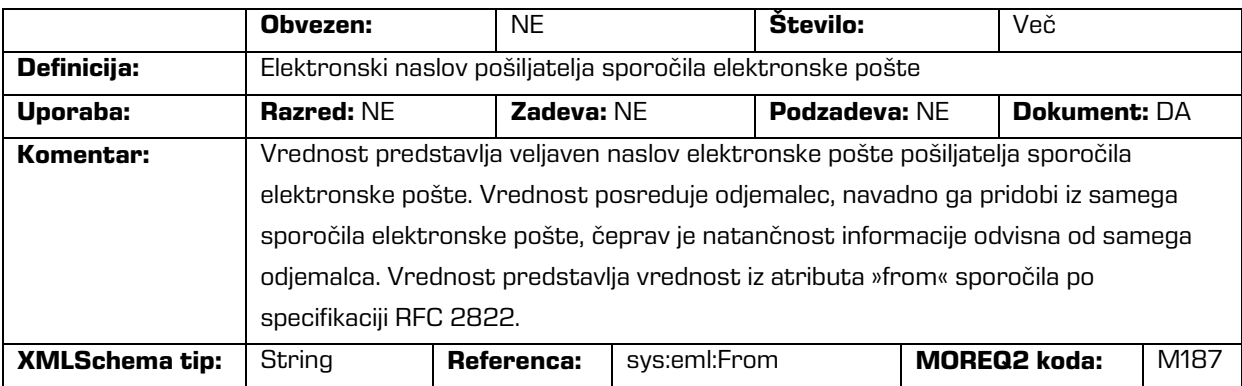

/<tip\_entitete>/Description/sender/name

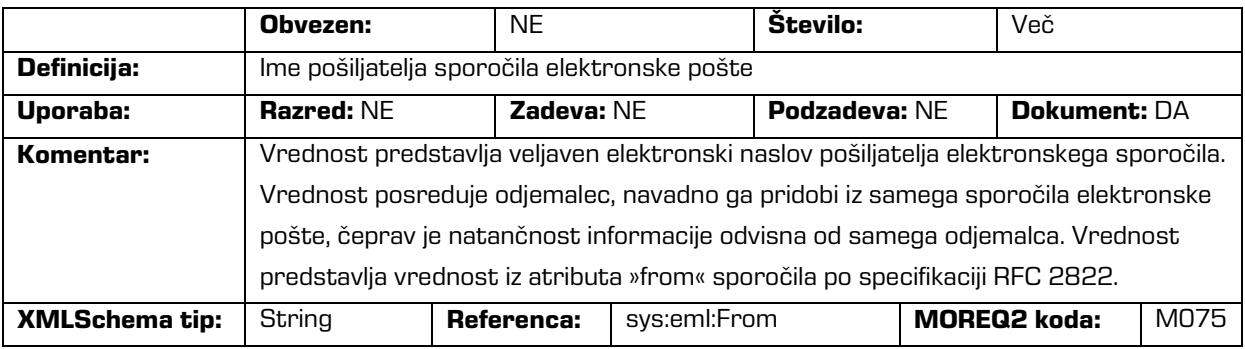

#### /<tip\_entitete>/Description/title

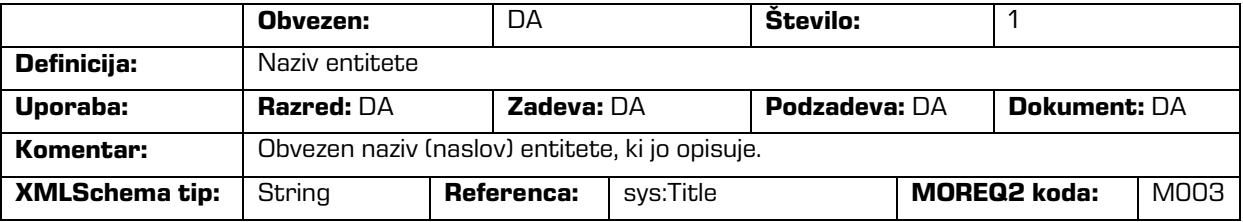

/<tip\_entitete>/Event\_history/abstract/reclassification\_reason

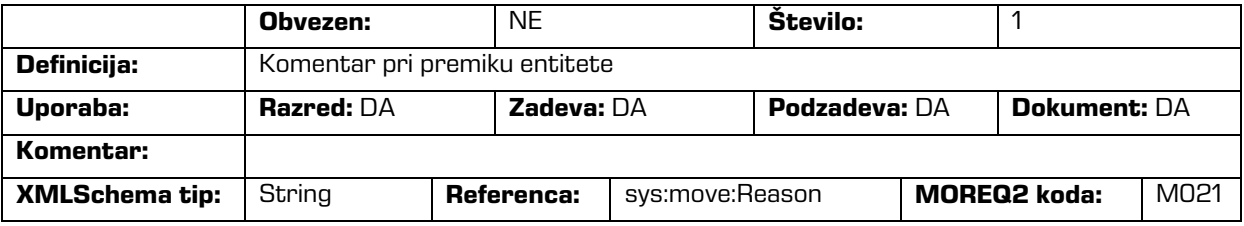

#### /<tip\_entitete>/Event\_history/date/checked\_in

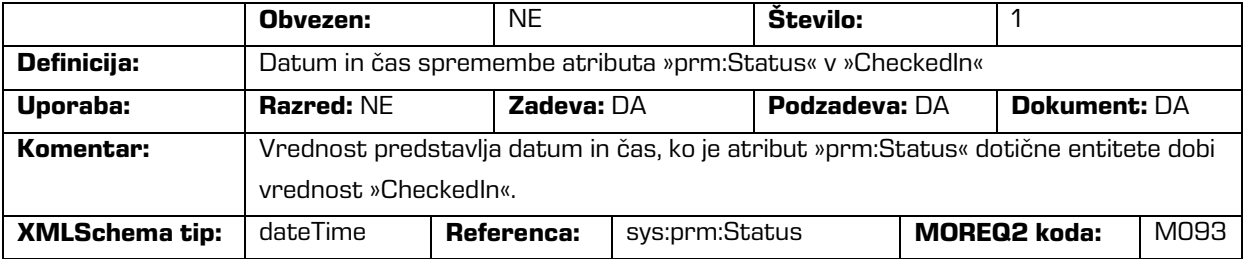

/<tip\_entitete>/Event\_history/date/checked\_out

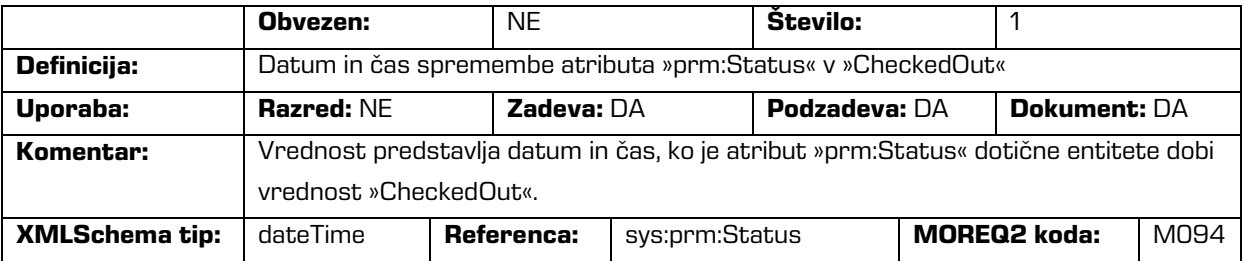

#### /<tip\_entitete>/Event\_history/date/closed

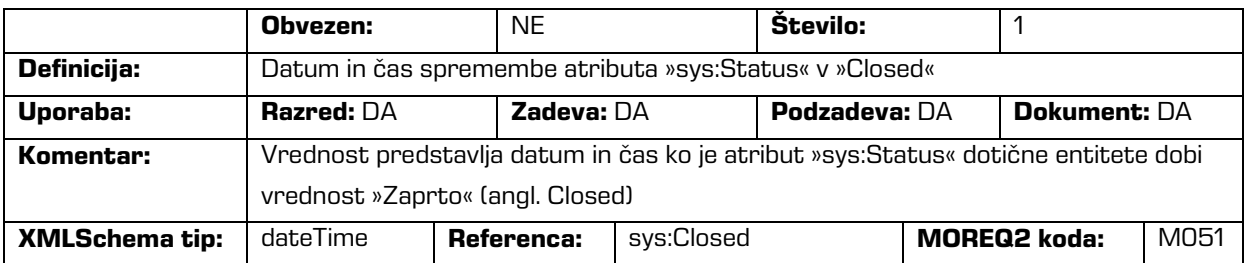

#### /<tip\_entitete>/Event\_history/date/created

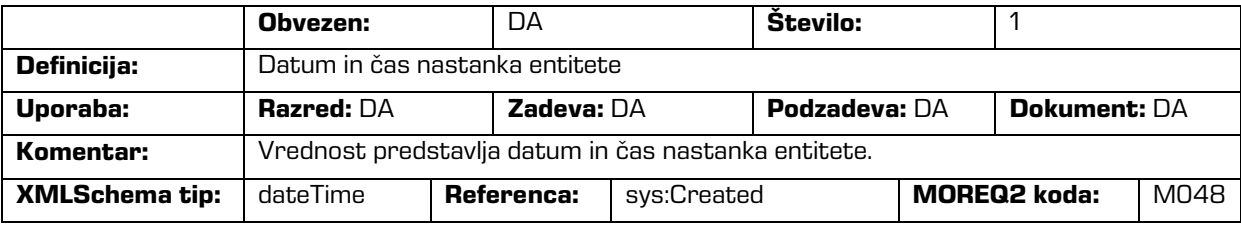

#### /<tip\_entitete>/Event\_history/date/opened

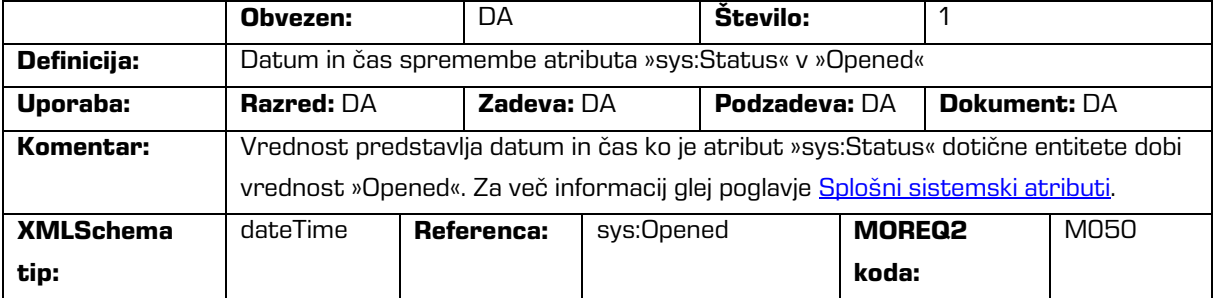

#### /<tip\_entitete>/Event\_plan/date/return

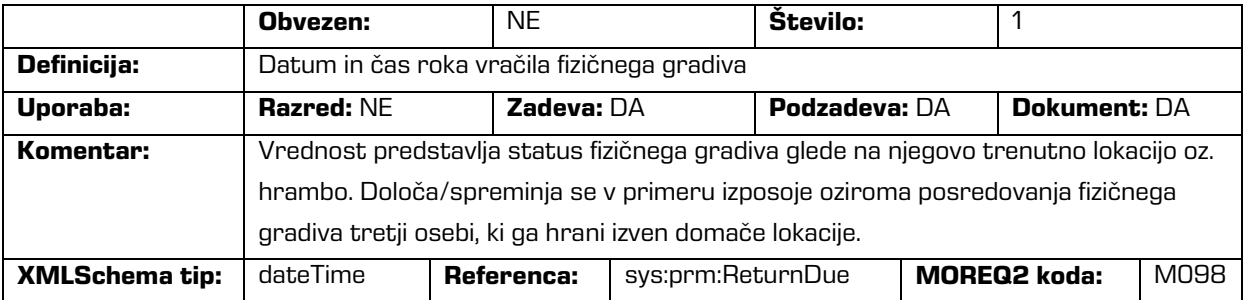

/<tip\_entitete>/Event\_plan/status/permanent

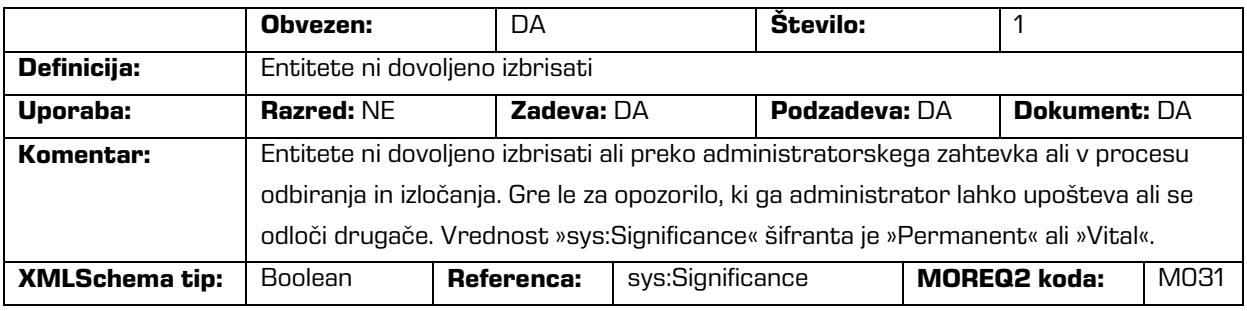

#### /<tip\_entitete>/Identity/system\_identifier

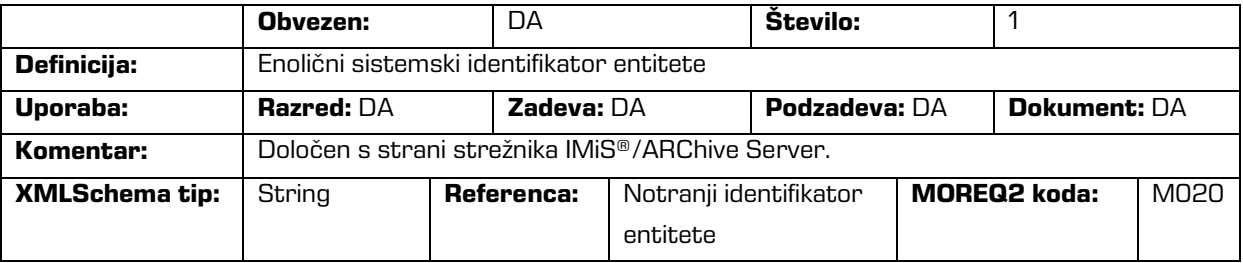

#### /<tip\_entitete>/Relation/agent/custodian

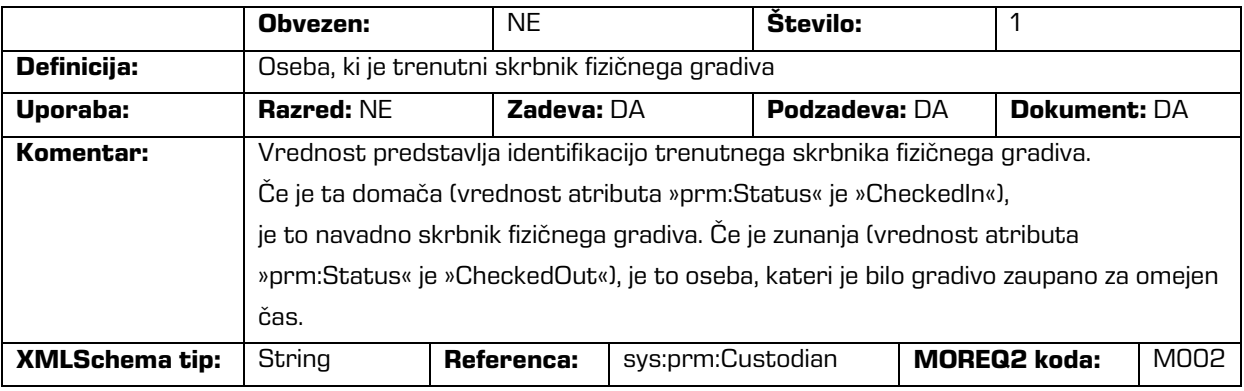

#### /<tip\_entitete>/Relation/agent/owner

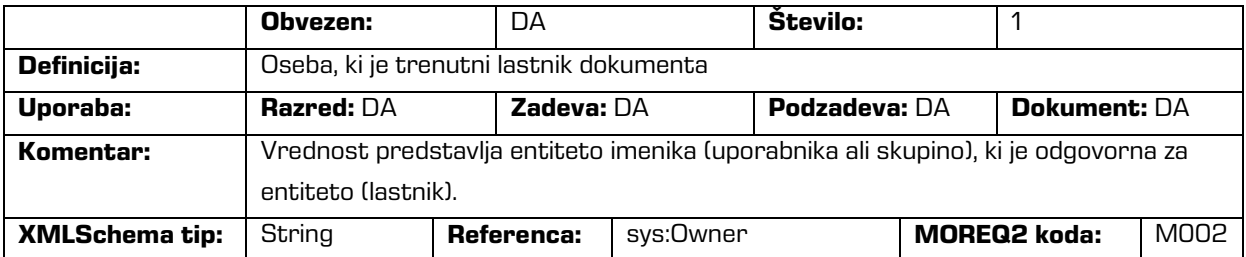

/<tip\_entitete>/Relation/is\_child\_of

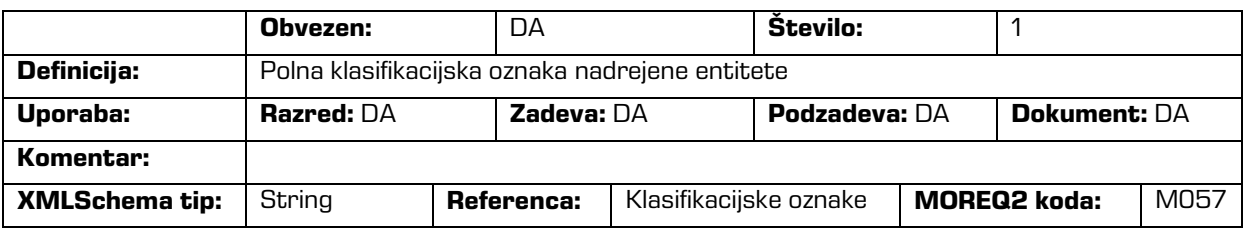

/<tip\_entitete>/Relation/retention\_and\_disposition\_schedule

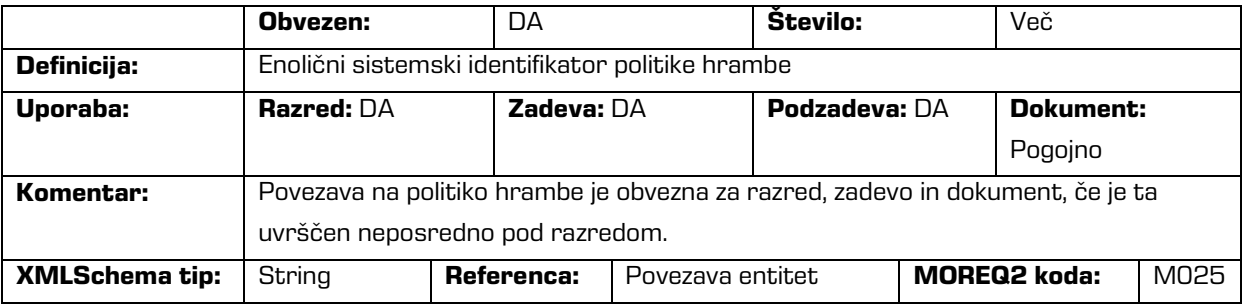

/<tip\_entitete>/Relation/disposal\_hold

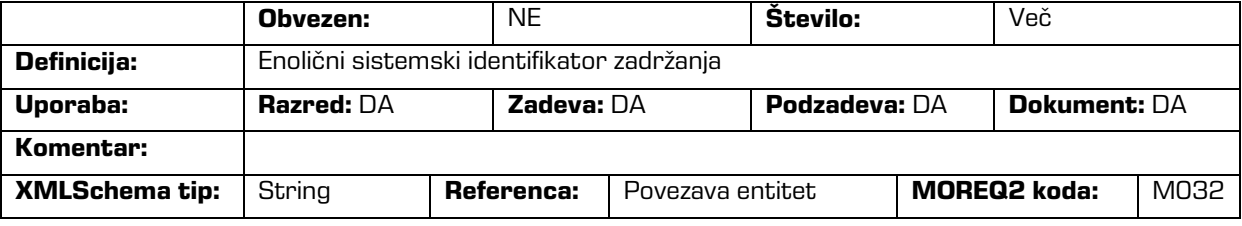

/<tip\_entitete>/Use/status/active

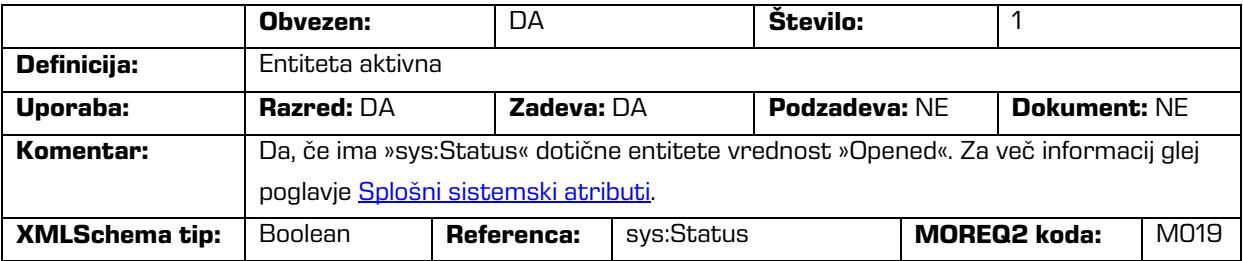

/<tip\_entitete>/Use/status/physical

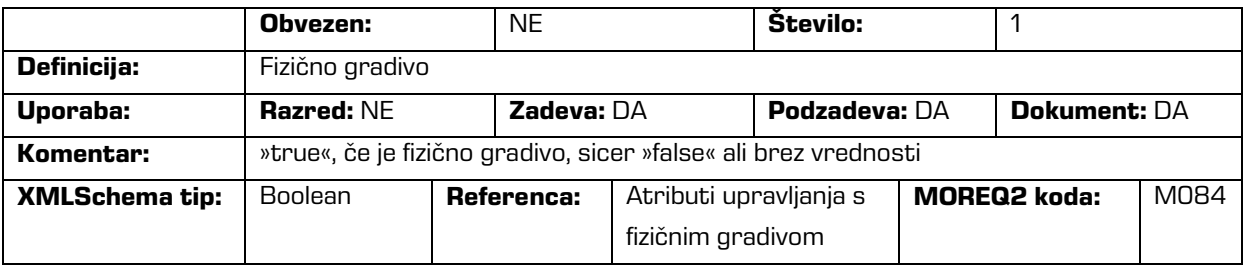

/<tip\_entitete>/Use/status/vital\_record

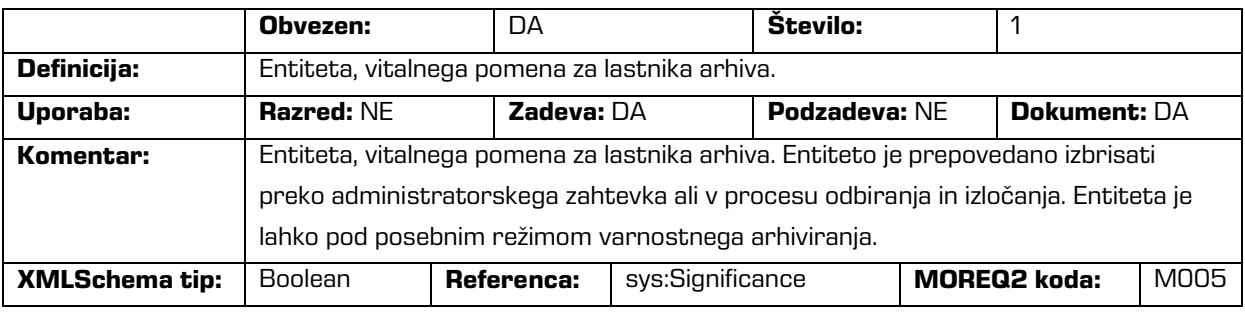

#### /<tip\_entitete>/Use/technical\_environment/format

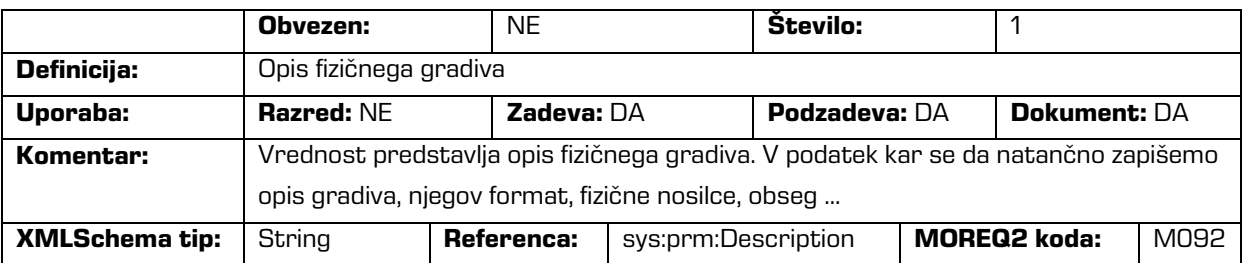

#### /<tip\_entitete>/Custom/acl

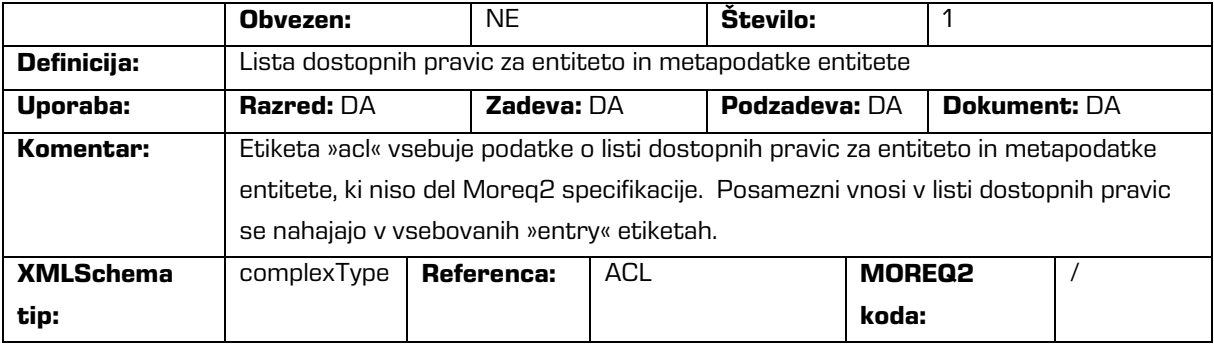
/<tip\_entitete>/Custom/acl/entry

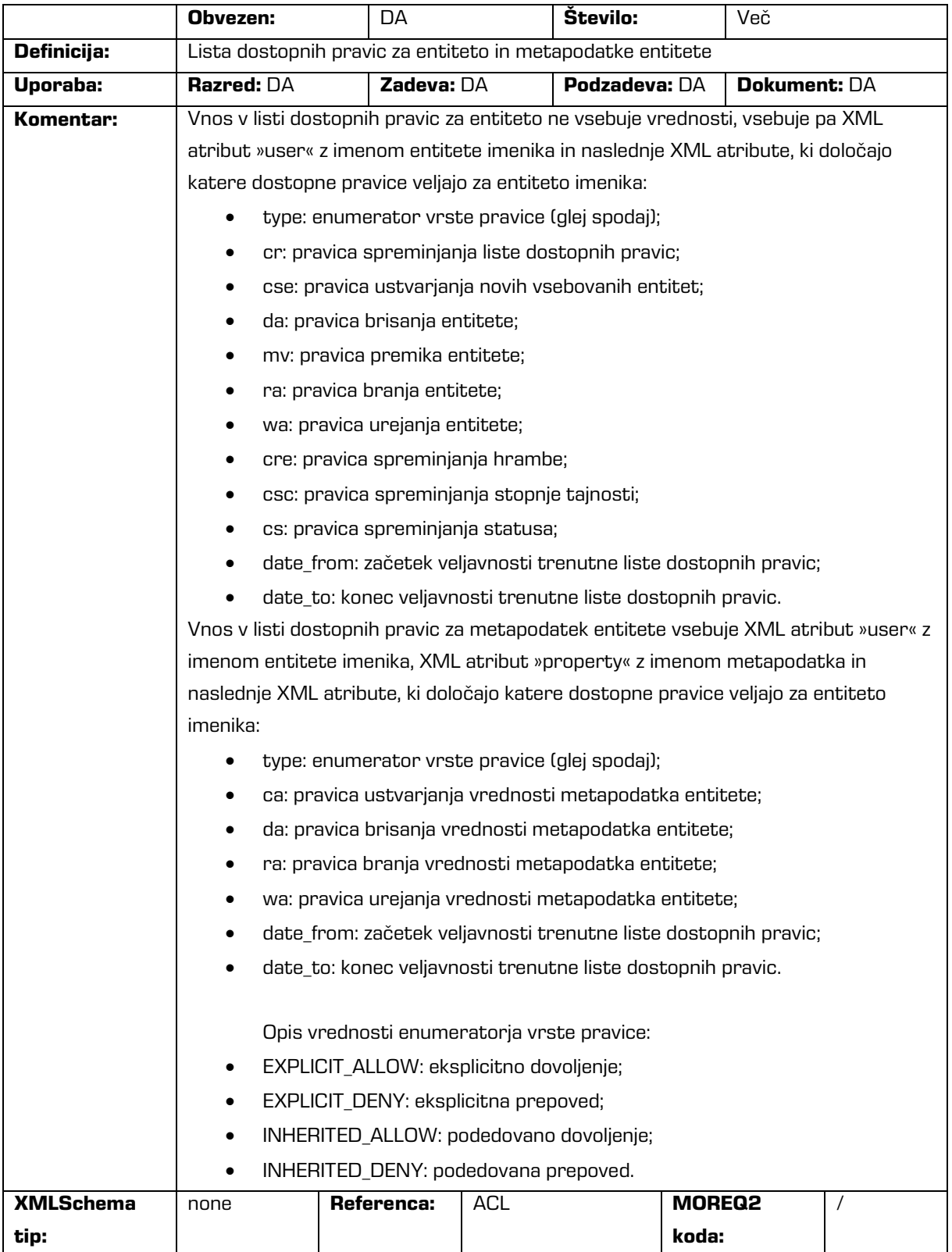

## /<tip\_entitete>/Custom/additional\_metadata

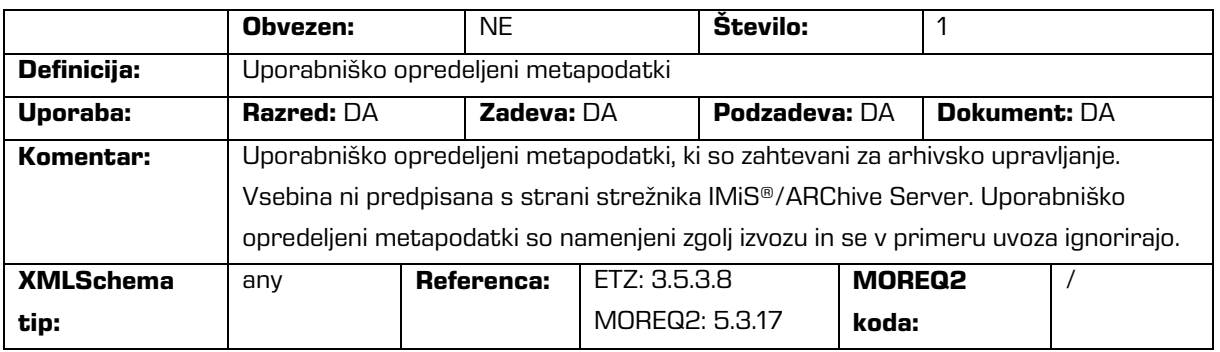

## /<tip\_entitete>/Custom/audit\_trail

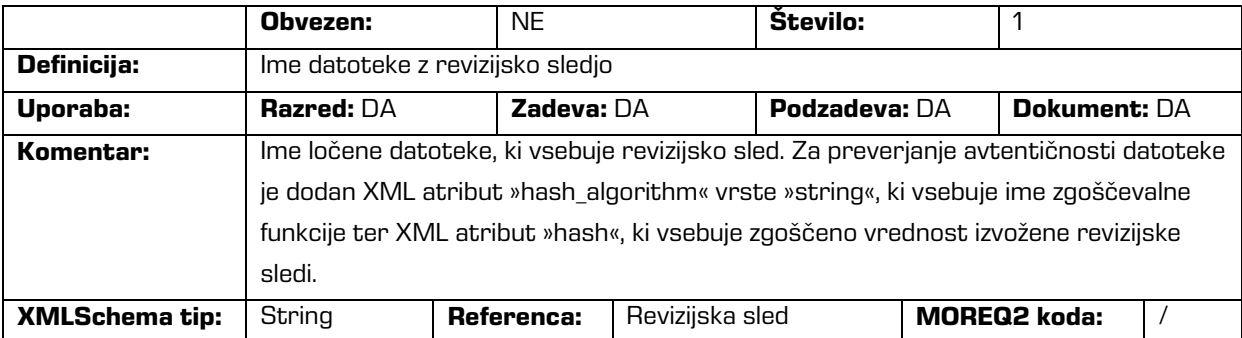

# /<tip\_entitete>/Custom/content

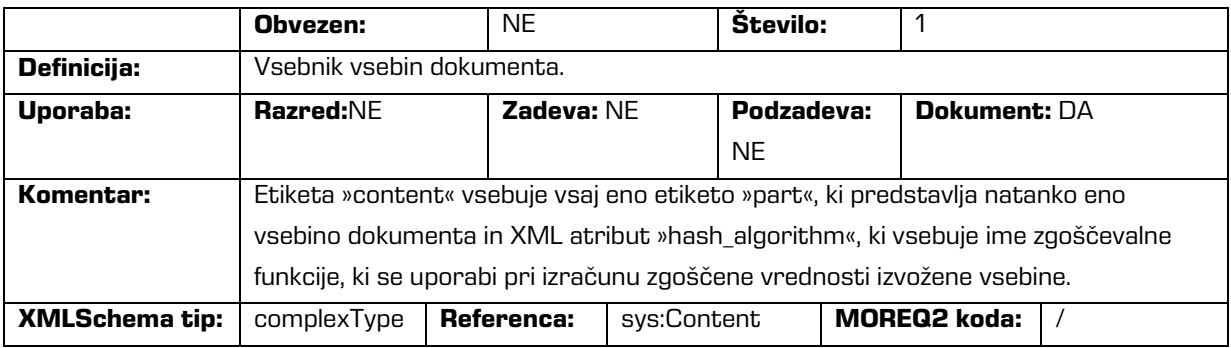

/<tip\_entitete>/Custom/content/part

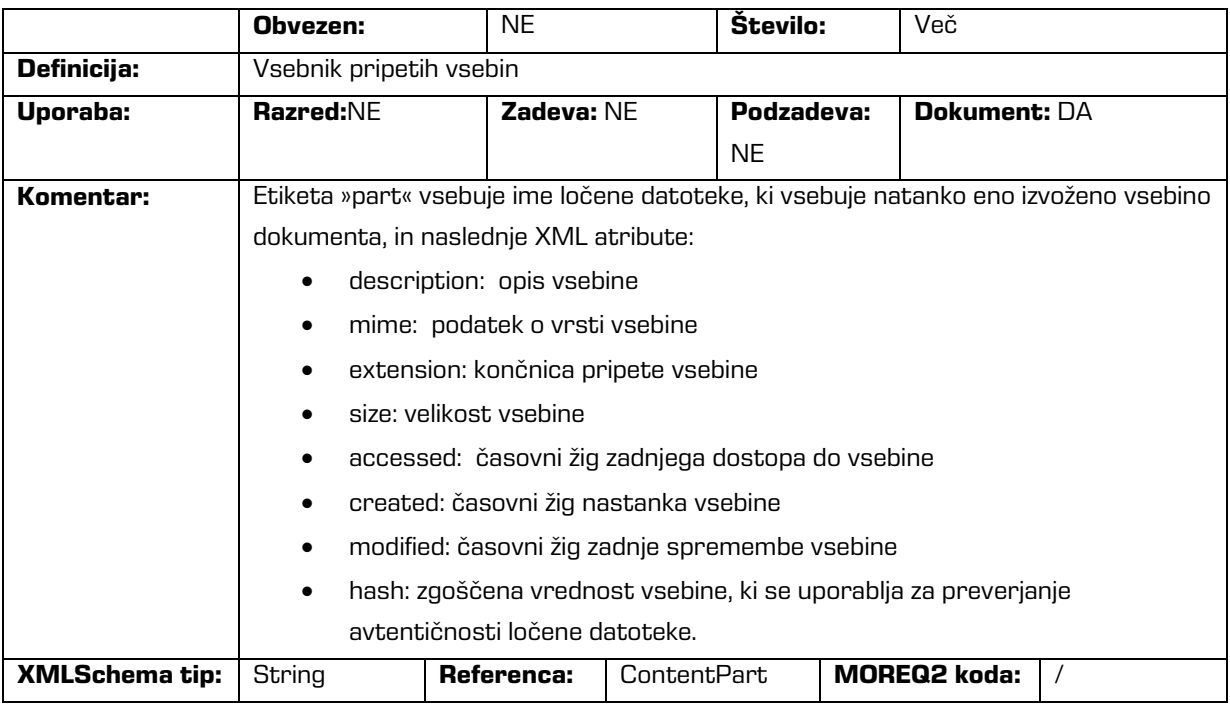

# /<tip\_entitete>/Custom/email

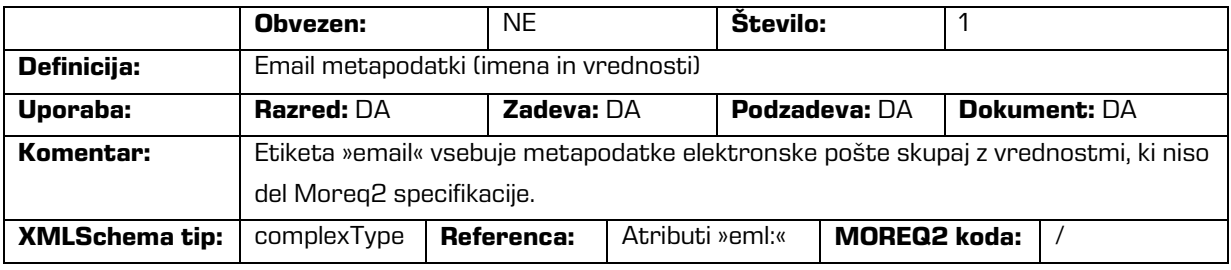

/<tip\_entitete>/Custom/email/subject

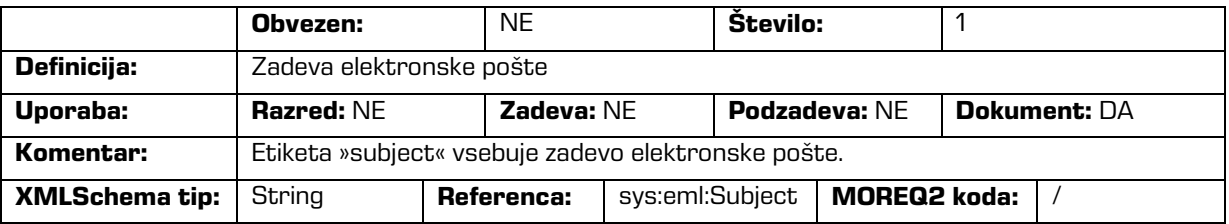

### /<tip\_entitete>/Custom/email/blind\_copy\_recipient /e\_mail\_address

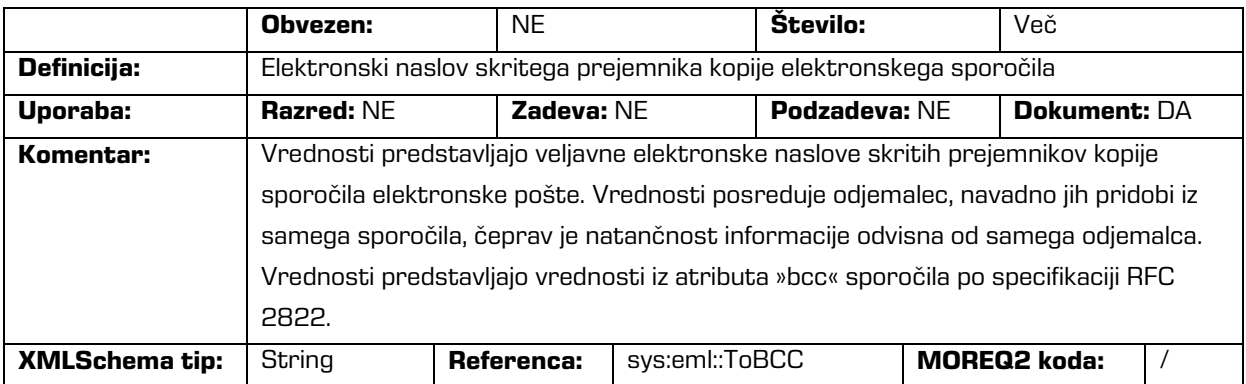

#### /<tip\_entitete>/Custom/email/blind\_copy\_recipient /name

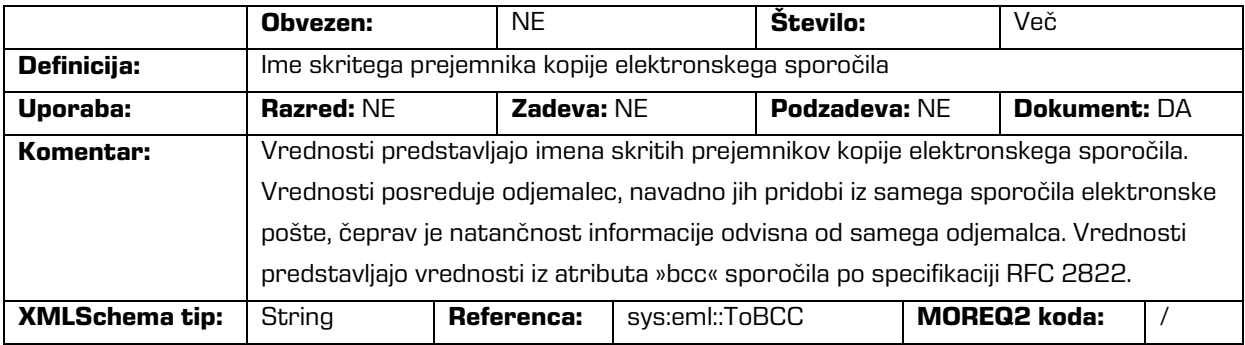

## /<tip\_entitete>/Custom/email/priority

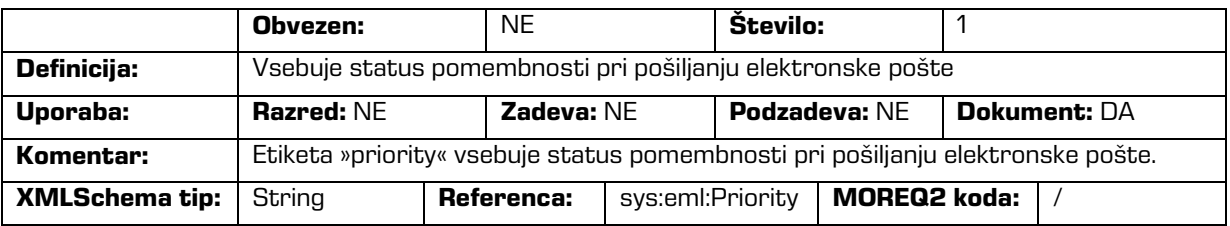

#### /<tip\_entitete>/Custom/email/signed

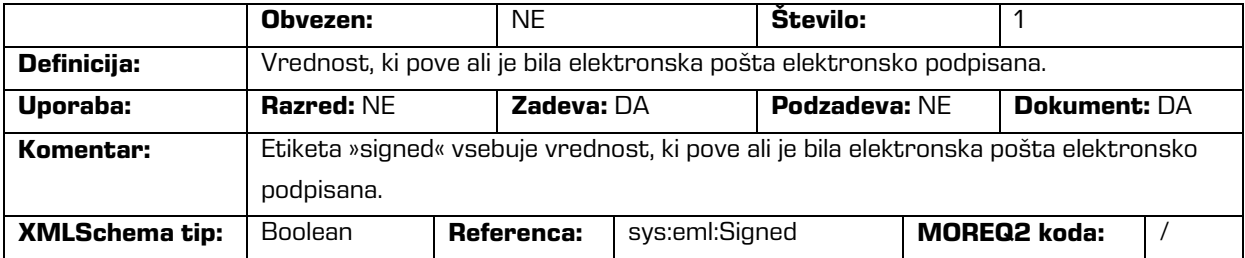

/<tip\_entitete>/Custom/evidence

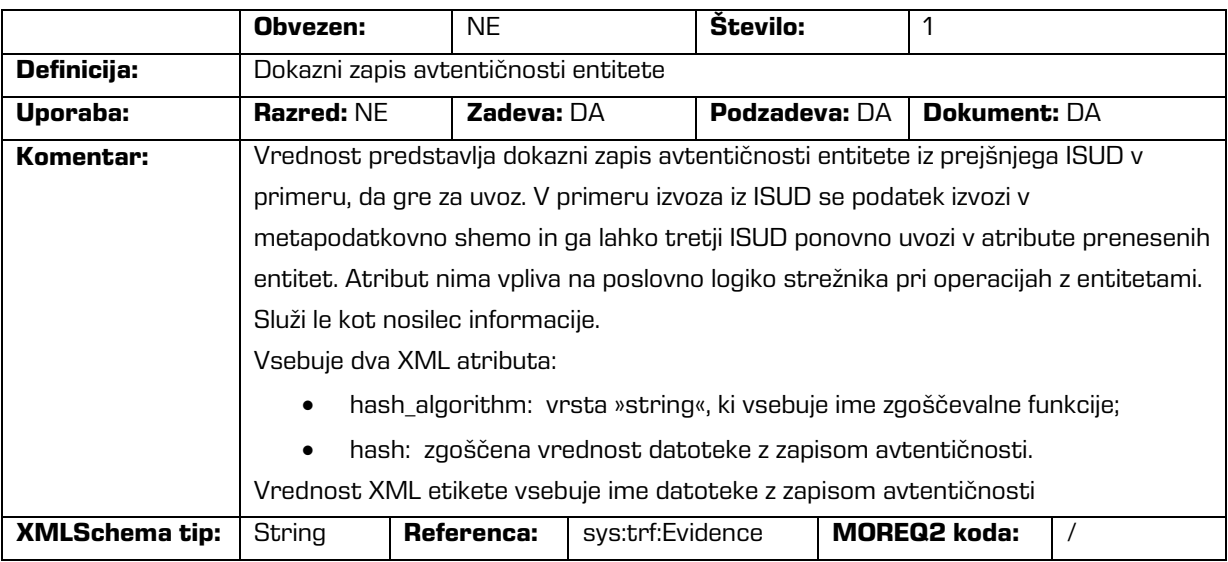

# /<tip\_entitete>/Custom/physical\_identifier

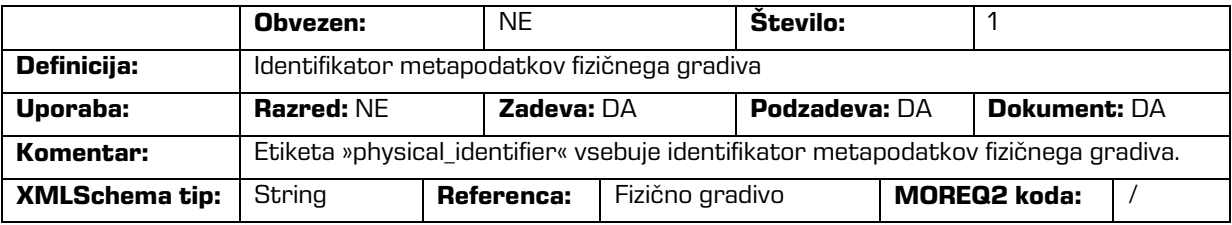

## /<tip\_entitete>/Custom/properties

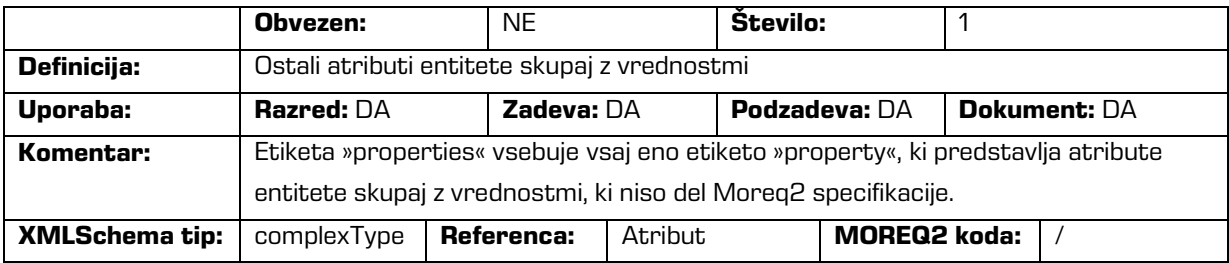

/<tip\_entitete>/Custom/properties/property

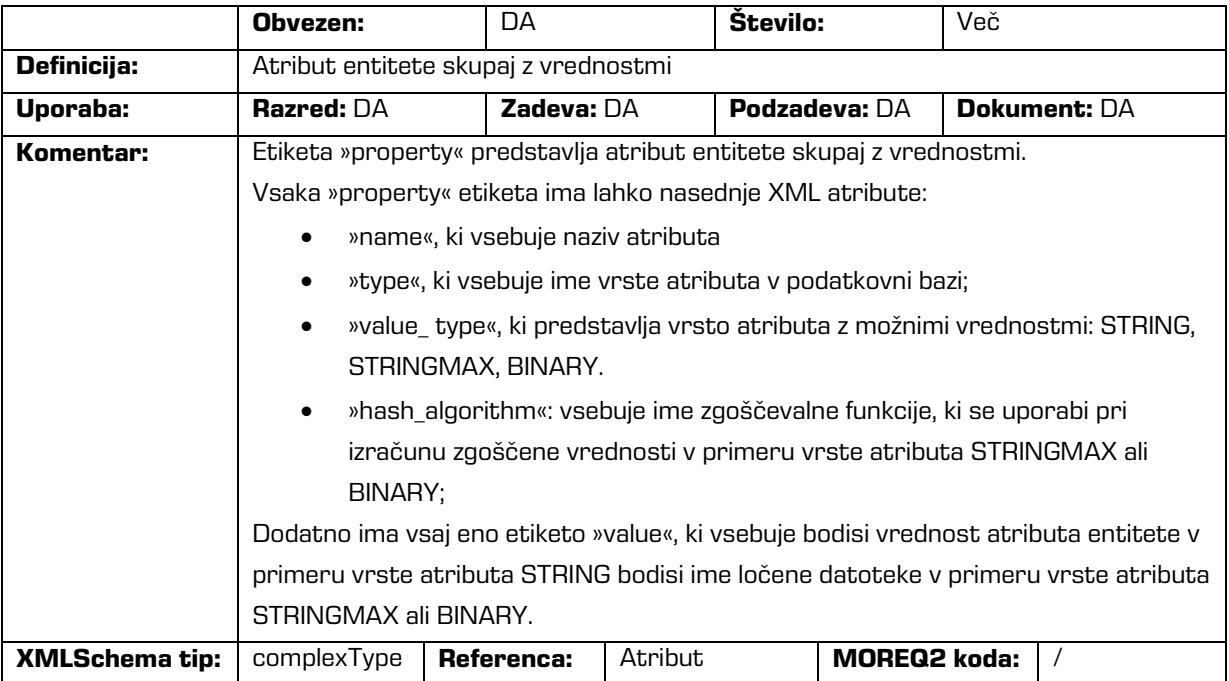

# /<tip\_entitete>/Custom/ properties/property/value

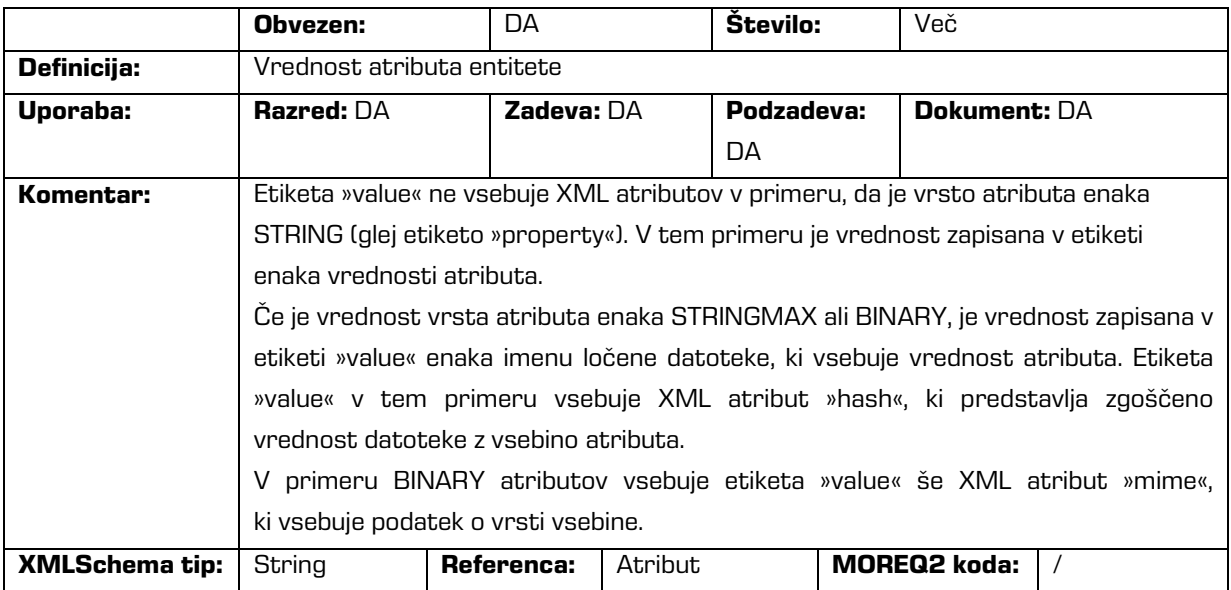

/<tip\_entitete>/Custom/retention

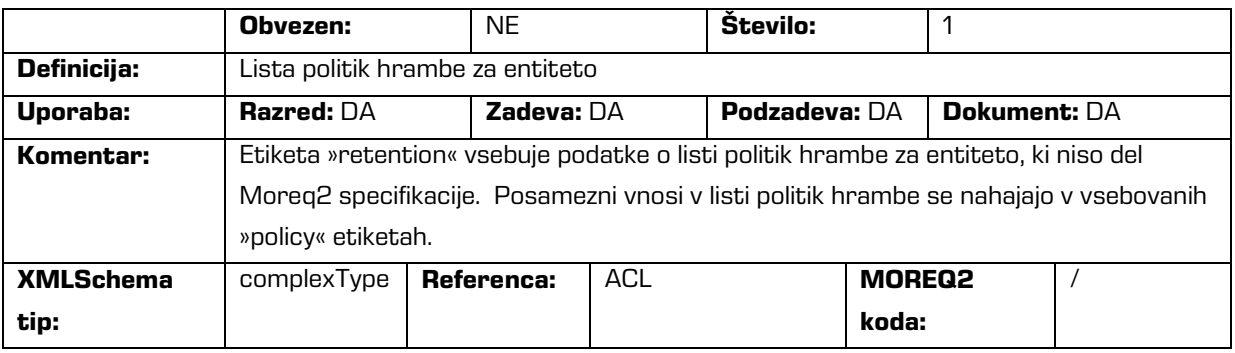

## /<tip\_entitete>/Custom/retention/policy

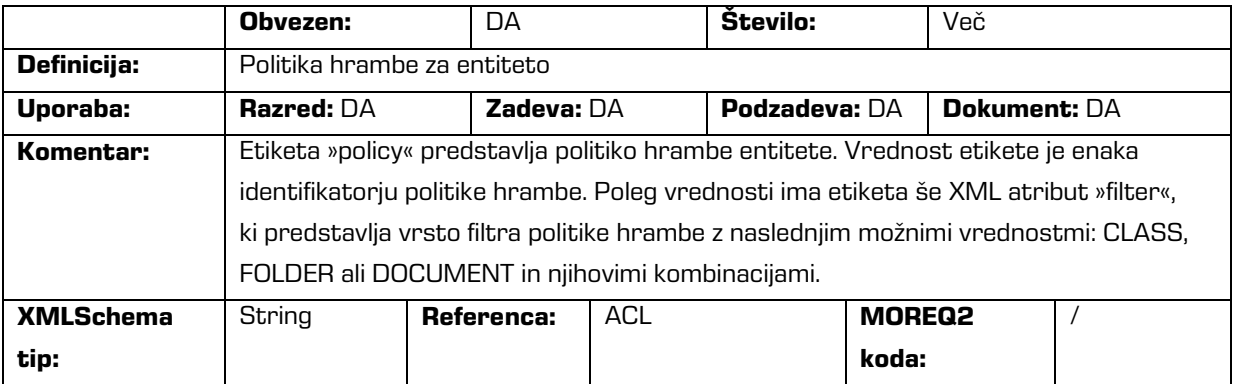

# /<tip\_entitete>/Custom/template\_id

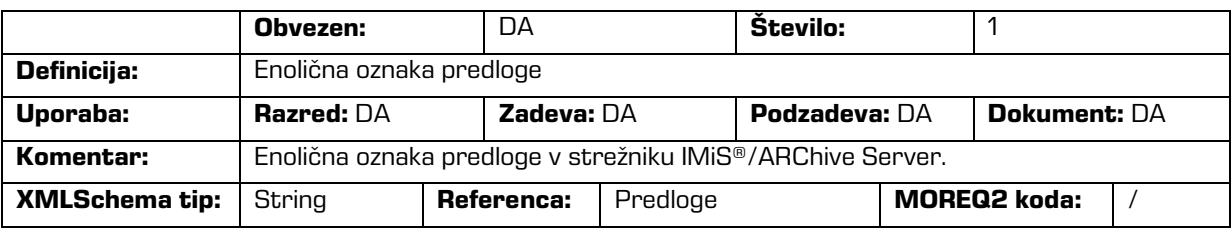

#### /<tip\_entitete>/Custom/transferred\_audit\_log

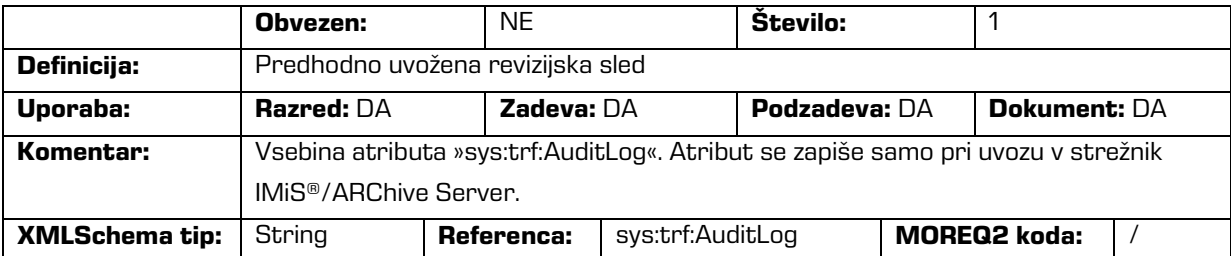

#### /RDS/Description/abstract/description

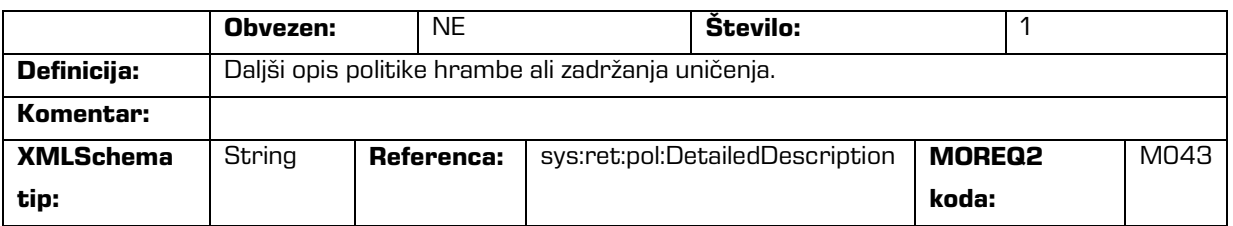

#### /RDS/Description/mandate

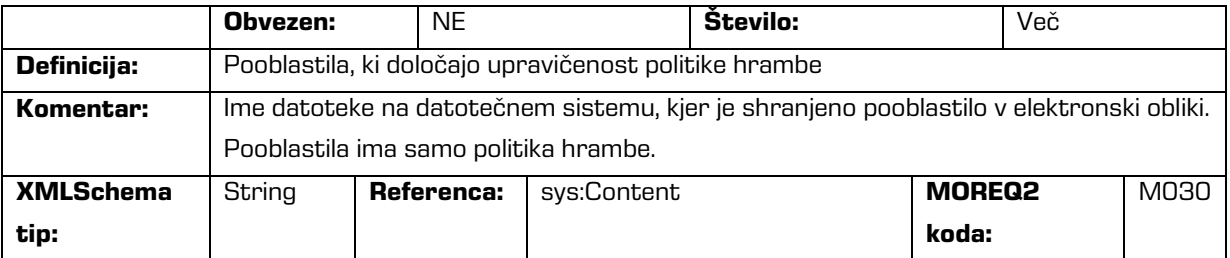

#### /RDS/Description/abstract/reason

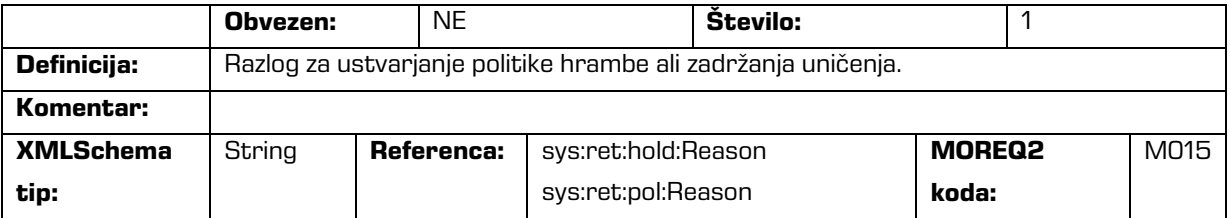

#### /RDS/Description/title

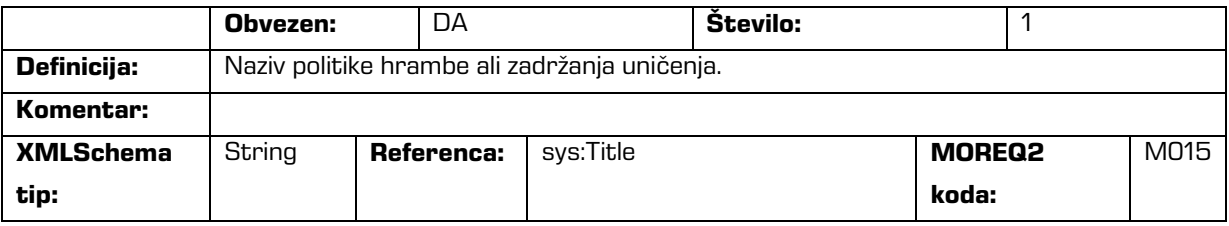

#### /RDS/Event\_plan/event\_type/disposition\_action

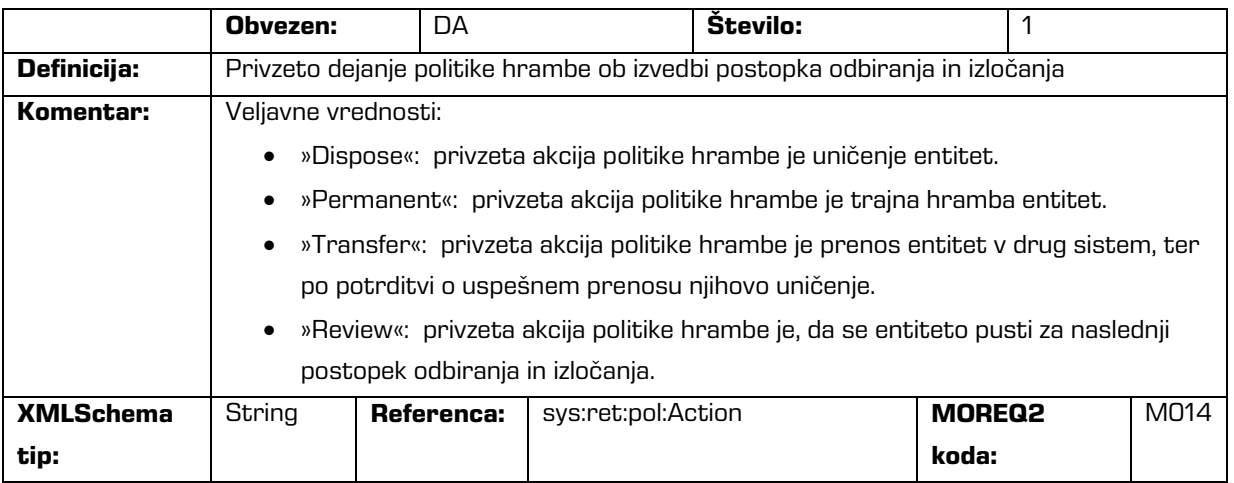

#### /RDS/Description/title

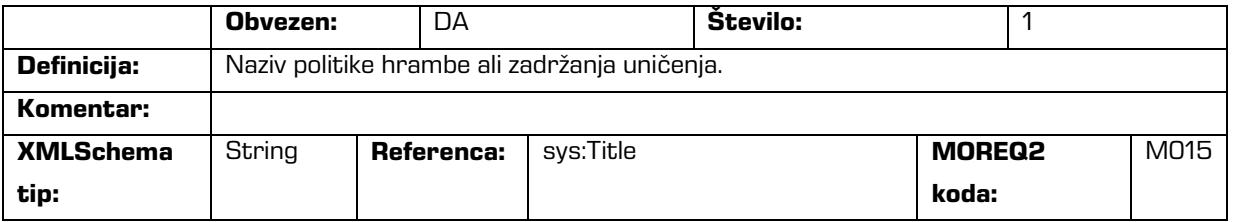

#### /RDS/Identity/system\_identifier/disposal\_hold

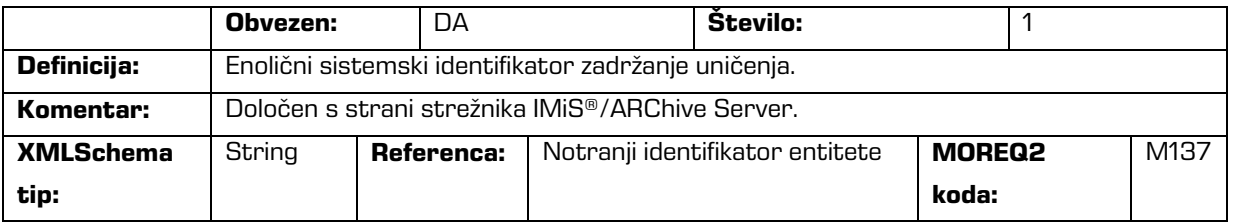

#### /RDS/Identity/system\_identifier/retention\_and\_disposition\_schedule

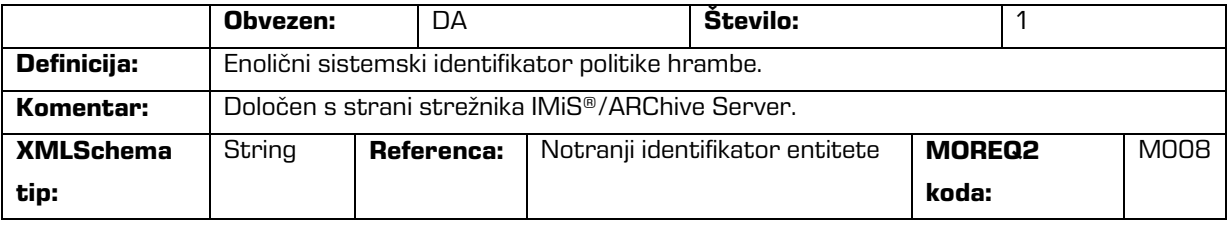

/RDS/Use/status/inheritance

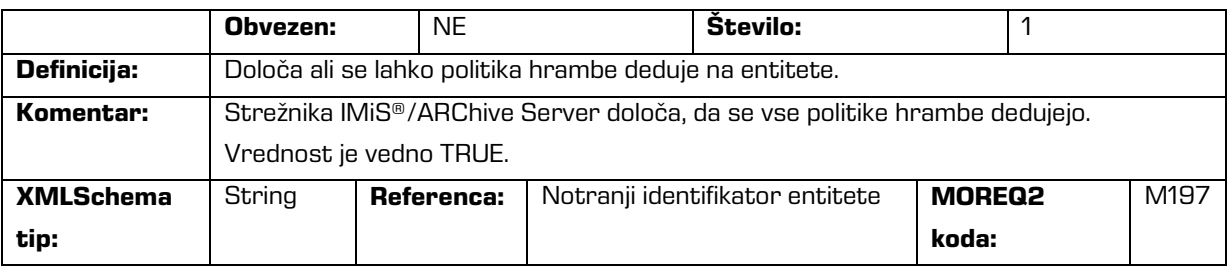

Tabela 5: Seznami XML etiket

# **3.2.3 Format datoteke za izvoz dodatnih metapodatkov**

Datoteka za izvoz dodatnih metapodatkov se uporablja za potrebe procesa arhiviranja. Vsaki entiteti je možno ob izvozu opcijsko dodati metapodatke, ki niso del metapodatkov arhivirane entitete. Dodatne metapodatke pripravi arhivar v vnaprej pripravljeni XML datoteki. Ti metapodatki so izven domene poslovne logike odjemalca in strežnika.

Format datoteke je predpisan z naslednjo XSD shemo:

```
<?xml version="1.0" encoding="UTF-8"?>
<xs:schema targetNamespace="http://www.dlm-network.org/moreq2/1.04.01"
xmlns:xs="http://www.w3.org/2001/XMLSchema"
xmlns:moreq2="http://www.dlm-network.org/moreq2/1.04.01"
elementFormDefault="unqualified"attributeFormDefault="unqualified" version="1.04.01">
   <xs:element name="AdditionalMetadataRoot">
      <xs:complexType>
        <xs:sequence>
            <xs:element name="Entity" minOccurs="0" maxOccurs="unbounded">
               <xs:complexType>
                  <xs:sequence>
                     <xs:any processContents="skip" maxOccurs="unbounded"/>
                  </xs:sequence>
                  <xs:attribute name="classification_code" type="xs:string"/>
               </xs:complexType>
            </xs:element>
         </xs:sequence>
      </xs:complexType>
   </xs:element>
</xs:schema>
```
Slika 3: Primer XSD sheme

Arhivar za vsako entiteto, ki ji želi med izvozom dodati metapodatke, v XML datoteki pod korenskim vozliščem z imenom »AdditionalMetadataRoot« (predpisanim z Moreq2 shemo), vpiše vozlišče »Entity« z atributom njene klasifikacijske oznake. Vsebina tega vozlišča se med izvozom prepiše v izvozno XML datoteko te entitete.

```
Primer:
<moreq2:AdditionalMetadataRoot xmlns:moreq2="http://www.dlm-network.org/moreq2/1.04.01">
   <Entity classification_code="03.01">
      <!-- add custom XML node entries -->
      <A>Metadata A</A>
   </Entity>
   <Entity classification_code="03.01/00001">
      ...
   </Entity>
</moreq2:AdditionalMetadataRoot>
                      Slika 4: Primer datoteke za izvoz dodatnih metapodatkov
```
# **3.3 Format potrditvene datoteke pri prenosu**

Format potrditvene datoteke je tekstovna datoteka, ki vsebuje s podpičjem ločene vrednosti (angl. comma separated values; kratica CSV).

Vsak zapis vsebuje naslednje vrednosti:

- Klasifikacijsko oznako prenešene entitete.
- Potrditveno vrednost (»true« če je bila entiteta uspešno prenešena na tretji arhivski sistem).
- Referenca na prenešeno entiteto na tretjem arhivskem sistemu.

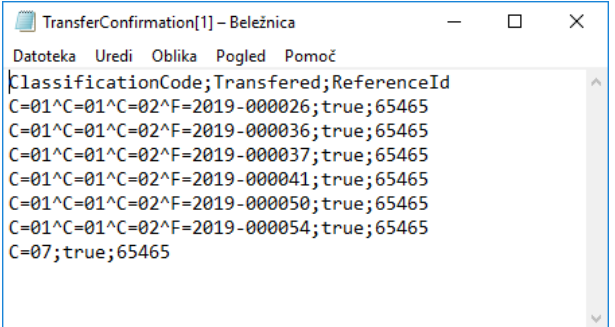

Slika 5: Primer potrditvene datoteke po prenosu

# **4 UPORABNIŠKI PRIROČNIK**

# **4.1 Prijava in odjava**

Uporabnik dostopa do aplikacije IMiS®/wClient preko spletnega brskalnika (Google Chrome, Mozilla Firefox, MS Edge, …) tako, da v naslovno vrstico vpiše URL naslov do spletnega odjemalca IMiS/wClient. Prikaže se prijavno okno, kjer uporabnik lahko izvede prijavo v arhiv strežnika IMiS®/ARChive Server.

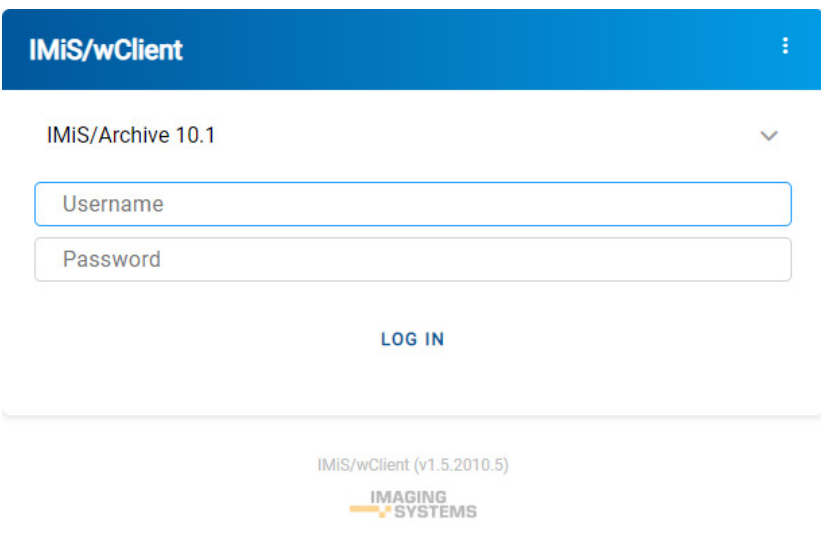

Slika 6: Prijavno okno

# **4.1.1Politika piškotkov**

Pred prvo prijavo v arhiv in vsako naslednjo v kolikor so bili piškotki odstranjeni, mora uporabnik podati soglasje k uporabi piškotkov.

Za zagotavljanje ustreznega delovanja in boljše uporabniške izkušnje uporablja spletno mesto naslednje piškotke:

- Zapomni si zadnji izbrani arhiv (angl. To remember last selected archive).
- Identifikator uporabnika izbranega arhiva (angl. Current archive user identifier).
- Žeton arhiva (angl. Archive token).
- Žetoni odprtih entitet (angl. Entity handles).
- Prikaz informacij o entiteti (angl. Entity information visibility).
- Trenutni jezik (angl. Current locale).
- Način prikaza zbirke entitet (angl. List mode).
- Potrditev politike (angl. Policy agreed).
- Prikaz klasifikacijske oznake (angl. Classification code visibility).
- Prikaz opisa (angl. Description visibility).
- Polje razvrščanja (angl. Sort field).
- Izbrano je padajoče razvrščanje (angl. Sort field descending).

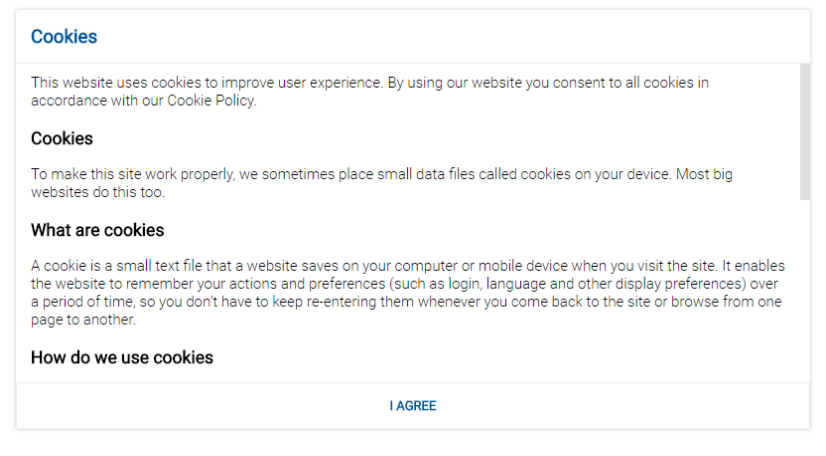

Slika 7: Soglasje k uporabi piškotkov

## **4.1.2 Lokalizacija**

V desnem zgornjem kotu prijavnega okna lahko uporabnik s klikom na ikono **v seznamu** izbere jezik aplikacije IMiS®/wClient. V dogovoru z razvijalcem aplikacije Imaging Systems,

informacijski sistemi d.o.o., se lahko nabor jezikov dodatno razširi.

Trenutno so podprti naslednji jeziki:

- English: angleščina
- Slovenščina: slovenščina.

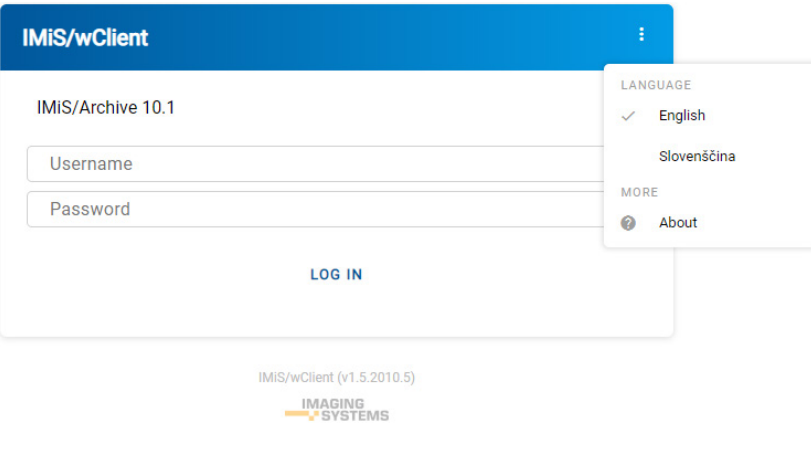

Slika 8: Izbira jezika aplikacije

## **4.1.3 O aplikaciji**

Z izbiro ukaza »O programu« (angl. About) se uporabniku odpre novo okno z naslednjimi podatki:

- Naziv modula.
- Različica produkta.
- Naziv in različica arhiva.
- Različica IMiS/StorageConnector Services REST storitve.
- Licenčna pogodba (angl. License Agreement).
- Opombe in blagovne znamke (angl. Notices and Trademarks).

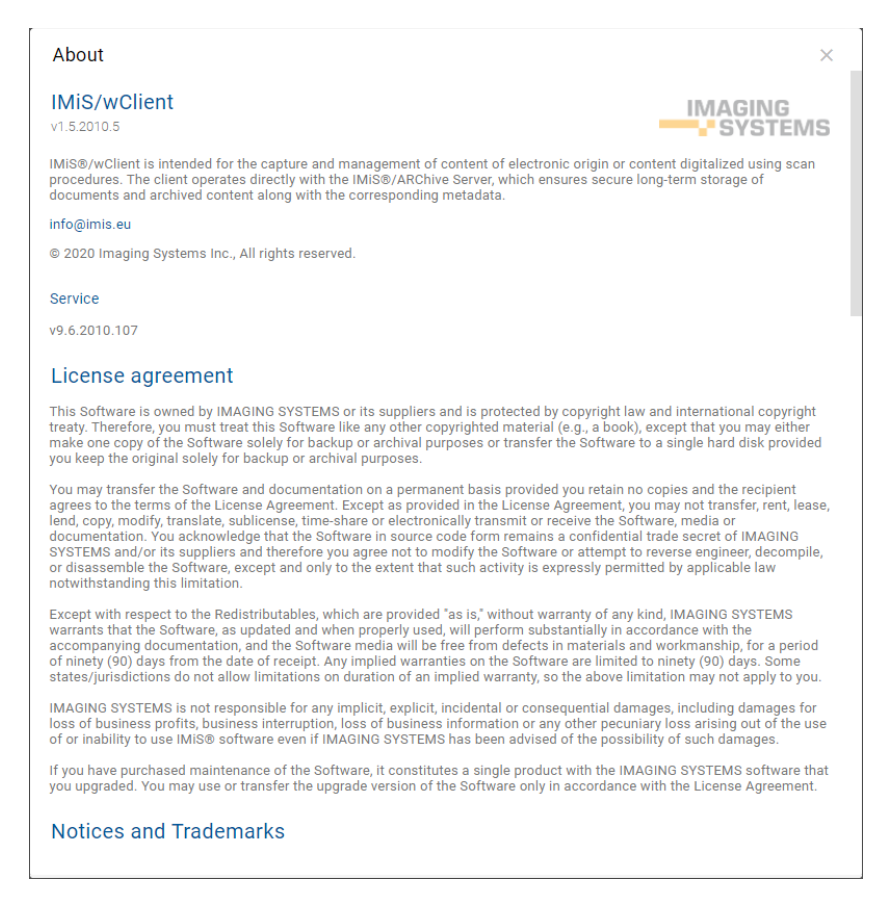

Slika 9: Pogovorno okno »O programu«

## **4.1.4 Prijava**

Uporabnik izvede prijavo v arhiv strežnika IMiS®/ARChive Server preko odjemalca IMiS®/wClient tako, da v prijavnem oknu najprej izbere ustrezen arhiv.

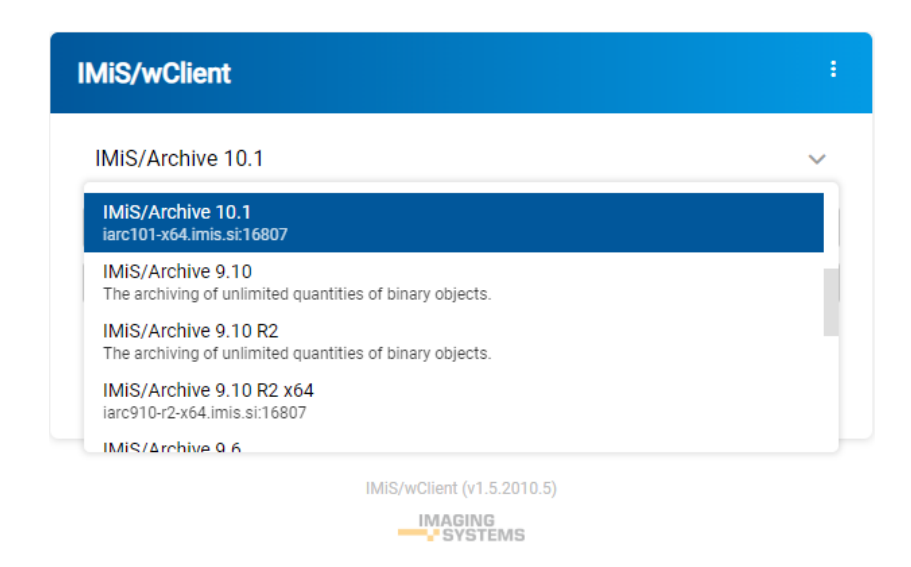

Slika 10: Seznam razpoložljivih arhivskih strežnikov

Opomba: Uporabnik lahko izbira samo med arhivi, ki so predhodno določeni s strani administratorja. Arhiv izbere iz seznama s klikom na puščico v desnem zgornjem predelu prijavnega okna. Odstranitev arhiva iz seznama je v domeni administratorja.

Uporabniško ime, ki ga vpiše v polje »Uporabniško ime« (angl. Username) je neobčutljivo na velikost znakov (angl. Case-insensitive).

Za hitrejšo izbiro se v primeru predhodne prijave uporabniško ime prikaže pod poljem vpis uporabniškega imena.

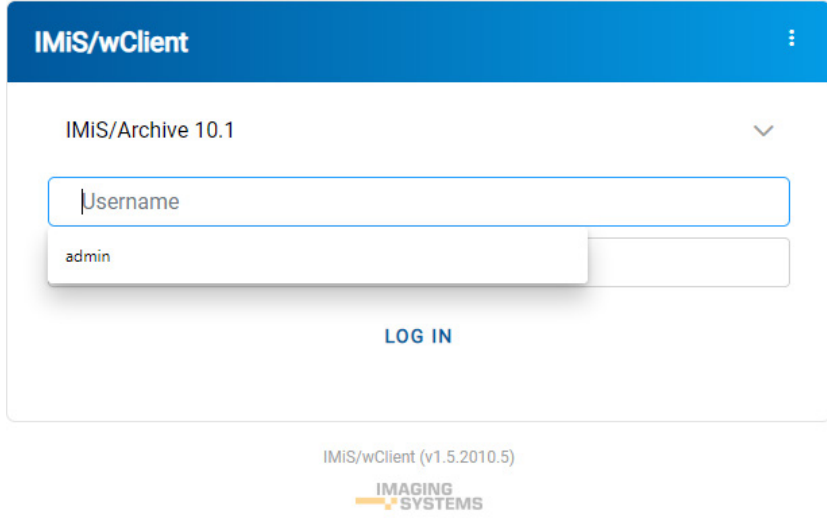

Slika 11: Prijava v arhiv

Po vpisu vsaj enega znaka gesla se prijavljenemu uporabniku prikaže ikona  $\Phi$ . Z izbiro ikone se uporabniku prikažejo znaki gesla.

Ikona  $\bullet$  ob vnosnem polju za vpis gesla omogoča prikaz gesla samo kadar je gumb za prikaz aktiven (angl. Mousedown).

Prijavo potrdi z gumbom »Prijava« (angl. Log in).

Uporabnik se lahko prijavi v več arhivskih strežnikov v več zavihkih brskalnika.

Pri prikazu prijavne strani po odjavi uporabnika, ostane uporabniška seja še vedno odprta.

V primeru osvežitve brskalnika ostane uporabnik prijavljen v zadnjem arhivskem strežniku.

V kolikor se po osvežitvi brskalnika identifikator arhiva ne ujema z URL, se prikaže prijavna stran.

Po uspešni prijavi se uporabniku v osrednjem pregledu prikaže seznam korenskih razredov v načrtu razvrščanja gradiva izbranega arhiva, do katerih ima pravice dostopa.

# **4.1.5 Odjava**

Uporabnik izvede odjavo iz arhiva preko ukaza »Odjava« (angl. Log out) v pojavnem meniju. Dostop do pojavnega menija je omogočen s klikom na puščico poleg naziva uporabnika v desnem zgornjem kotu uporabniškega vmesnika.

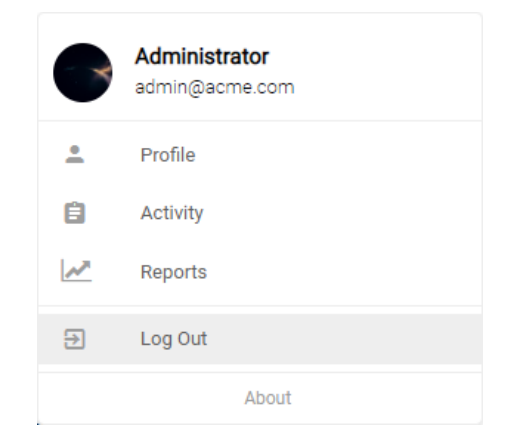

Slika 12: Odjava iz arhiva

# **4.2 Opis vmesnika**

Uporabniški vmesnik spletnega odjemalca IMiS®/wClient je zasnovan skladno s sodobnimi oblikovalskimi trendi. Delo z arhivi in entitetami v elektronskem arhivu je podobno delu z običajnimi mapami in datotekami, zato je enostaven za uporabo.

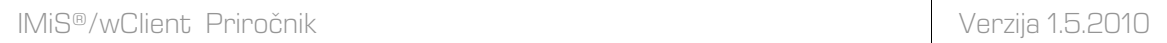

Uporabniški vmesnik je razdeljen na šest glavnih sklopov, ki so opisani v nadaljevanju.

| <b>IMiS/wClient</b>                     | Search                                  | $\alpha$                   |                         |                                 | 5.<br>Administrator                                                        |
|-----------------------------------------|-----------------------------------------|----------------------------|-------------------------|---------------------------------|----------------------------------------------------------------------------|
| Archive<br>My entities                  | IMiS/Archive 10.1 > Administration<br>6 |                            |                         | O OPEN<br><b>NEW</b>            | $\angle$ EDIT<br>ACTIONS $\vee$<br>$\equiv$<br>$\bullet$<br>4<br>7 results |
| Drafts                                  | Title 个                                 | <b>Classification Code</b> | Modified                | Cerificate of origin            | $\times$                                                                   |
| <b>ALL</b> Directory                    | Agreements                              | 3.8                        | 29. Jun 2020            | Details                         | Security<br>Activity                                                       |
|                                         | Terms and conditions                    | 3.31                       | 29. Jun 2020            | Title                           | Cerificate of origin                                                       |
| $\Box$ Administration<br><b>Reviews</b> | Accounts                                | 3-2020-000030              | 7. Jul 2020             | <b>Description</b><br>Parent    | Administration                                                             |
| $\nu$ Export                            | Cerificate of origin                    | 3/000035                   | 8. Jul 2020<br>$\cdots$ | Created                         | Administrator 29. Apr 2020, 15:34                                          |
| <b>7 Import</b><br><b>图 Disposed</b>    | Customs documentation                   | 3/000032                   | 8. Jul 2020             | Modified                        | Administrator 8. Jul 2020, 12:03                                           |
| <b>Deleted</b><br><b>D</b> Queue        | n.<br>Despatch note                     | 3/000033                   | 8. Jul 2020             | <b>Status</b><br>Security class | Opened INHERITED                                                           |
|                                         | Shipping release note                   | 3/000034                   | $\cdots$<br>8. Jul 2020 | Significance                    | Confidential INHERITED<br>Retain                                           |
|                                         |                                         |                            |                         | Owner                           | <b>EB</b> Alex Nelson                                                      |
|                                         |                                         |                            |                         | Keywords                        | certificate origin                                                         |
|                                         | 2                                       |                            |                         | Categories<br>Review date       | з                                                                          |
|                                         |                                         |                            |                         | > Versions                      |                                                                            |
|                                         |                                         |                            |                         | > Retention                     |                                                                            |
|                                         |                                         |                            |                         | $>$ More                        |                                                                            |

Slika 13: Uporabniški vmesnik odjemalca IMiS®wClient

V levem pregledu uporabniškega vmesnika (na sliki pod številko 1) se nahajajo naslednje mape:

- »Arhiv« (angl. Archive)
- »Moje entitete« (angl. My entities)
- »Osnutki« (angl. Drafts)
- »Imenik« (angl. Directory)
- »Administracija« (angl. Administration)

Za več informacij glej poglavje [Načrt razvrščanja gradiva.](#page-57-0)

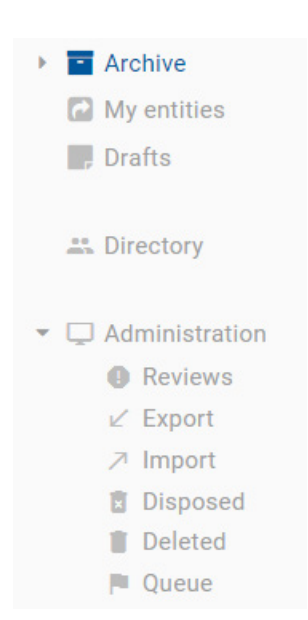

Slika 14: Kategorije v levem pregledu

V osrednjem pregledu uporabniškega vmesnika (na sliki pod številko 2) se nahaja seznam imeniških entitet ali vsebovanih entitet izbranega arhiva/entitete. Pod korenom arhiva lahko uporabnik na prvem nivoju ustvari samo razrede. V okviru nastavitev spletnega administracijskega vmesnika IMiS®/wAdmin so na preostalih nivojih dopuščeni mešani tipi entitet (razredi, zadeve ali dokumenti). Mešanje tipov entitet je omogočeno na istem nivoju pod isto starševsko entiteto.

Opomba: Uporabnik s pravico lahko omogoči mešane tipe entitet z označitvijo »Dovoli mešane tipe entitet« (angl. Allow Mixed Entity Types) v razdelku »Administracija« (angl. Administration) v osnovnem pregledu v mapi »Domov« (angl. Home) spletnega administracijskega vmesnika IMiS®/wAdmin. Mešani tipi entitet niso dovoljeni na prvem nivoju klasifikacijskega načrta (korenske entitete).

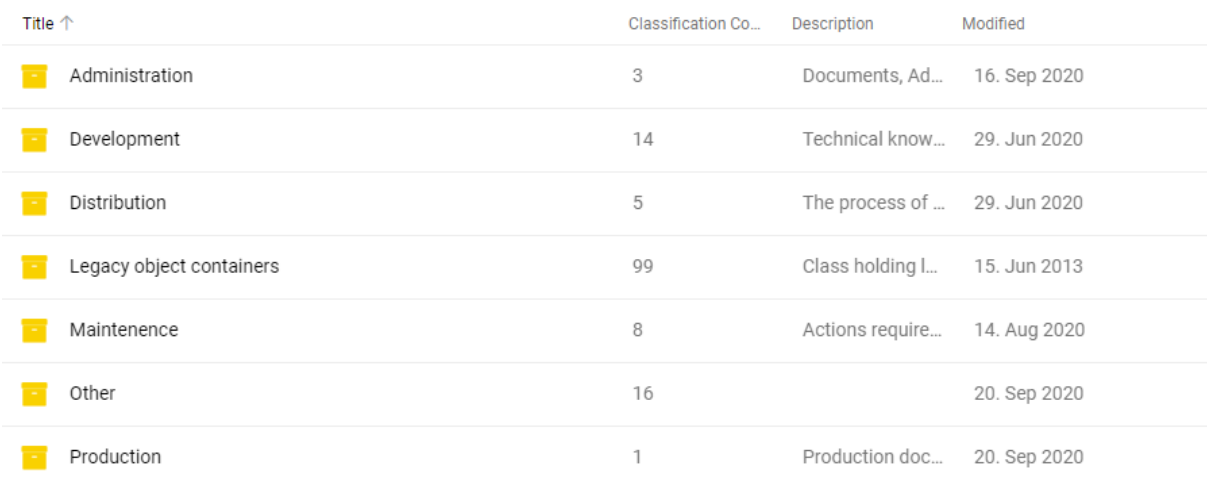

IMiS/Archive 10.1

#### Slika 15: Seznam mešanih tipov entitet

Vsebovane entitete so prikazane pod vrstico z imeni skupnih atributov. Privzeto je prikazan »Naziv« (angl. Title). Za več informacij glej razvrščanja entitet v seznamu glej poglavje Seznam [entitet.](#page-63-0)

Opomba: V primeru prikaza večjega števila entitet, bi nalaganje vseh entitet naenkrat močno upočasnilo delovanje spletnega odjemalca. Uporabniku je zato omogočeno nalaganje (imeniških) entitet po straneh. Po prikazu prvih 50 entitet se drsnik ustavi na polovici, s premikom drsnika povsem navzdol, pa se doda še novih 50 (imeniških) entitet.

Uporabnik lahko določi razmik med levim in osrednjim pregledom s pomikom razmejitve. Nastavitev velja za čas prijave v arhiv.

|              | <b>IMiS/wClient</b>                                 | <b>Search</b>                              | $\mathbf{Q}$                                                 |
|--------------|-----------------------------------------------------|--------------------------------------------|--------------------------------------------------------------|
|              | Archive<br>≂<br>My entities<br>a<br><b>Drafts</b>   | <b>IMiS/Archive 10.1</b><br><b>Title 个</b> | <b>Classification Code</b><br>Modified<br><b>Description</b> |
|              | <b>A</b> Directory                                  | Administration<br>m.                       | 3<br>Documents, Ad<br>16. Sep 2020                           |
|              |                                                     | Development<br>Ξ                           | Technical knowl<br>14<br>29. Jun 2020                        |
| $\checkmark$ | <b>Administration</b><br>o<br><b>Reviews</b>        | Distribution<br>Н                          | 5<br>The process of<br>29. Jun 2020                          |
|              | V<br>Export                                         | Legacy object containers<br>H              | Class holding le<br>99<br>15. Jun 2013                       |
|              | $\overline{\phantom{a}}$<br>Import<br>E<br>Disposed | Maintenence<br>Ξ                           | 8<br>Actions required<br>14. Aug 2020                        |
|              | Ŵ<br><b>Deleted</b><br>四<br>Queue                   | Other<br>÷                                 | 16<br>20. Sep 2020                                           |
|              |                                                     | Production                                 | 1<br>Production docu<br>20. Sep 2020                         |

Slika 16: Pomična razmejitev med levim in osrednjim pregledom

V desnem pregledu uporabniškega vmesnika (na sliki pod številko 3) se nahajajo zavihki, ki prikazujejo različne vrste podatkov o izbrani entiteti. Pri pregledu javno dostopnih podatkov o entiteti, so uporabniku v splošnem na voljo javni metapodatki entitete v zavihku »Podrobnosti« (angl. Details) in prikaz efektivnih pravic uporabnika na entiteti v zavihku »Varnost« (angl. Security).

Uporabnik s pravicami ima dostop do prikaza revizijske sledi za izbrano entiteto v zavihku »Dejavnost« (angl. Activity) in izbranih rokov hrambe in zadržanj uničenja v zavihku »Hramba« (angl. Retention) v načinu za urejanje (angl. Edit). V kolikor uporabnik nima ustreznih pravic se zavihki ne prikažejo.

Za več informacij glej poglavje [Podatki o entiteti](#page-67-0) in [Dostop do entitete.](#page-97-0)

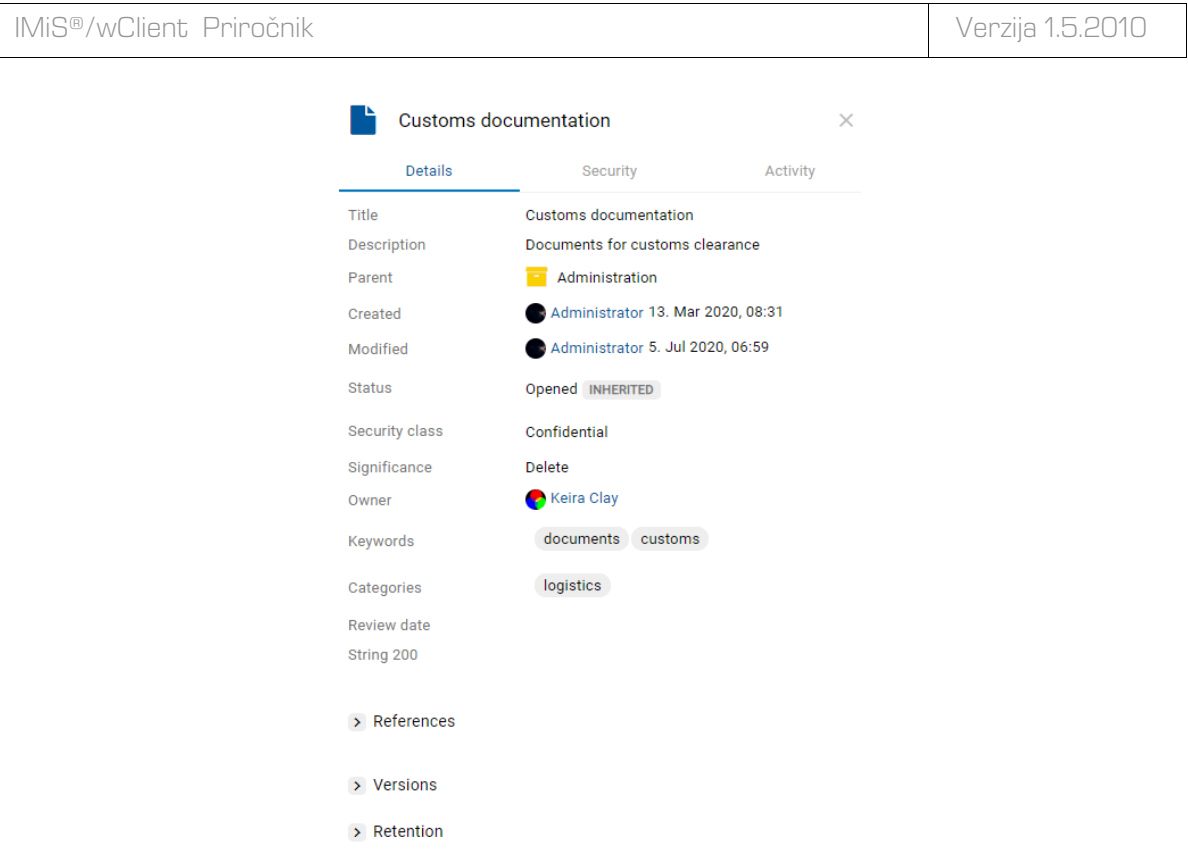

Slika 17: Podatki o entiteti

#### Opomba:

Privzeta nastavitev odjemalca IMiS®/wClient je, da se podatki o entiteti in vsebini vedno prikazujejo.

V ukazni vrstici (na sliki pod številko 4) se nahajajo ukazi in dejanja. Odvisna so od vrste in stanja izbranega elementa v načrtu razvrščanja gradiva ali izbrane entitete v seznamu entitet ter pravic in vloge uporabnika.

Za več informacij o ukazni vrstici glej poglavje [Ukazna vrstica.](#page-79-0)

 $>$  More

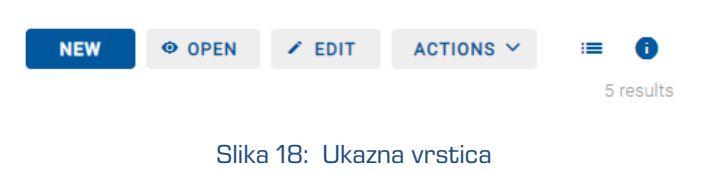

#### Opomba:

V primeru izbrane mape »Arhiv« (angl. Archive) je v ukazni vrstici omogočen samo gumb za ustvarjanje korenskih razredov (angl. New).

V glavi uporabniškega vmesnika (na sliki pod številko 5) se nahajajo:

• Podatki o nazivu aplikacije (IMiS®/wClient).

- Polje za vpis iskalnega niza z možnostjo izbire obsega iskanja. Za več informacij glej poglavje [Iskalnik.](#page-97-1)
- Podatki o profilu uporabnika in programskem modulu. Za več informacij glej poglavj[e Menijske funkcije.](#page-81-0)

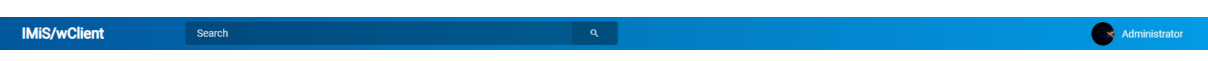

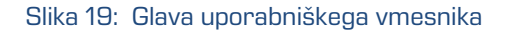

Zaradi hitrejšega dostopa do nadrejenih entitet je nad osrednjim pregledom uporabniškega vmesnika uporabniku na voljo hierarhični prikaz položaja entitete v drevesu (na sliki pod številko 6). Z izbiro naziva nadrejene entitete se uporabniku v osrednjem pregledu prikaže seznam vsebovanih entitet.

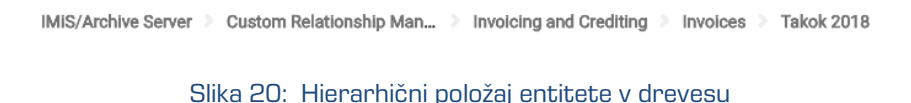

Uporabnik ima možnost ožanja prikaza uporabniškega vmesnika tako, da desni rob povleče v levo.

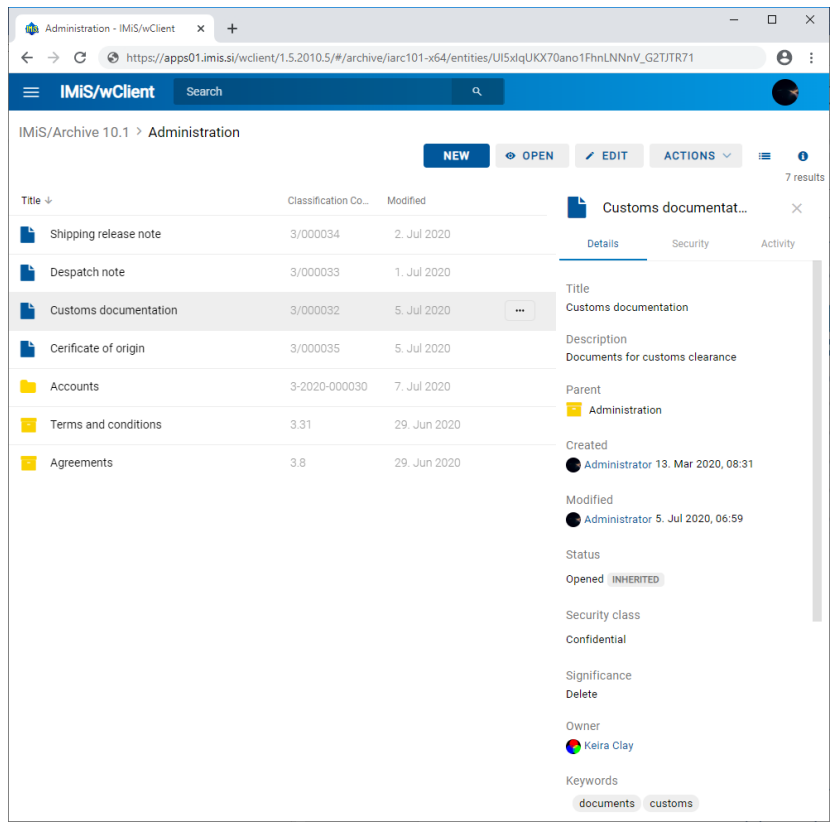

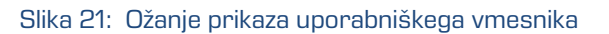

| IMiS/wClient<br>$^{+}$<br>$\times$<br><b>IFIS:</b>                                   |                                                                            |                                                                                             |                                         | $\times$<br>Π              |
|--------------------------------------------------------------------------------------|----------------------------------------------------------------------------|---------------------------------------------------------------------------------------------|-----------------------------------------|----------------------------|
| $\circ$<br>А<br>$\leftarrow$<br>$\rightarrow$<br><b>JIRA</b><br><b>G</b> Google<br>۰ | <b>103</b> IMiS/wScan <b>103</b> IMiS/wScan Local h <b>103</b> IMiS/wAdmin | https://apps01.imis.si/wclient/1.5.2010.5-beta.27/#/archive/iarc1<br><b>In IMiS/wClient</b> | ☆≡<br>☆<br>ᆏ                            | $\cdots$                   |
| <b>IMiS/wClient</b><br><b>Search</b><br>$\equiv$                                     |                                                                            | Q                                                                                           |                                         |                            |
| <b>IMiS/Archive 10.1</b>                                                             | <b>NEW</b>                                                                 | © OPEN<br>$\times$ EDIT                                                                     | ACTIONS $\vee$                          | $\odot$<br>≡<br>10 results |
| <b>Title 个</b>                                                                       | $C_{\cdots}$ D <sub></sub><br>Modified                                     |                                                                                             | <b>IMiS/Archive 10.1</b>                | ×                          |
| Administration                                                                       | 16. Sep 2020<br>3<br>D                                                     |                                                                                             |                                         |                            |
| π<br>Development                                                                     | <b>T.</b><br>29. Jun 2020<br>14                                            | Name<br>IMiS/Archive 10.1                                                                   |                                         |                            |
| Distribution                                                                         | 5<br>29. Jun 2020<br>T                                                     | <b>Description</b>                                                                          |                                         |                            |
| Legacy object containers                                                             | $C_{\cdots}$<br>15. Jun 2013<br>99                                         | iarc101-x64.imis.si:16807<br>Host                                                           |                                         |                            |
| Maintenence<br>Ξ                                                                     | 14. Aug 2020<br>8<br>A                                                     | iarc101-x64.imis.si:16807                                                                   | Audit Query Content Management          |                            |
| Other                                                                                | 20. Sep 2020<br>16                                                         | Import/Export                                                                               | Reports                                 |                            |
| Production                                                                           | 20. Sep 2020<br>$\mathbf{1}$<br>P                                          | Draft management<br><b>Content Detach</b>                                                   | <b>Content Convert</b><br>Content Index |                            |

Slika 22: Dostop do map v levem pregledu preko menija

# <span id="page-57-0"></span>**4.2.1 Načrt razvrščanja gradiva**

V levem pregledu spletnega odjemalca IMiS®/wClient se uporabniku prikažejo še naslednje mape:

- »Arhiv« (angl. Archive): korenski razredi načrta razvrščanja gradiva.
- »Moje entitete« (angl. My entities): seznam entitet, do katerih je uporabnik dostopal.
- »Osnutki« (angl. Drafts): osnutki verzij dokumentov.
- »Imenik« (angl. Directory): seznam uporabnikov arhiva.
- »Administracija« (angl. Administration): sistemska mapa z vsebovanimi mapami.

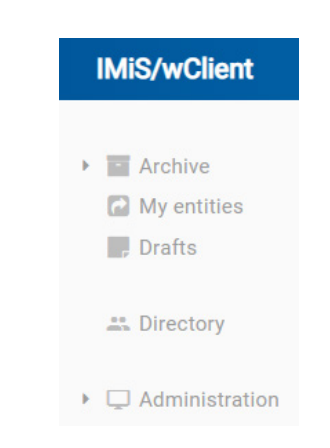

Slika 23: Prikaz map v levem pregledu spletnega odjemalca IMiS/wClient

## **4.2.1.1 Mapa arhiv**

Z izbiro mape »Arhiv« (angl. Archive) v levem pregledu se uporabniku odpre seznam korenskih razredov arhiva. S klikom na puščico pred izbranim razredom se uporabniku odpre seznam vsebovanih razredov.

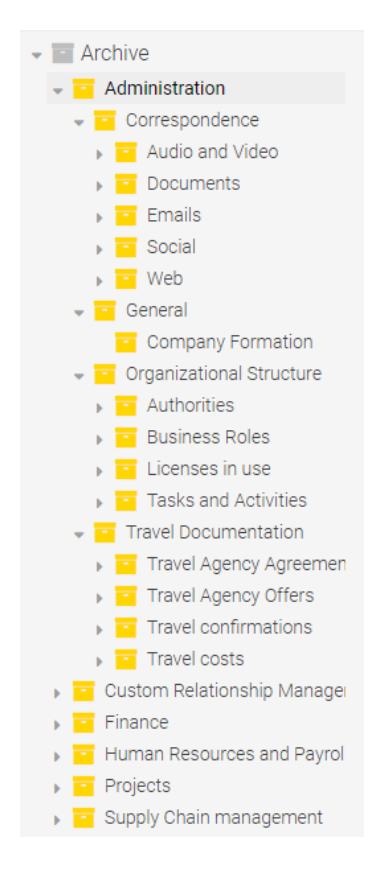

Slika 24: Drevesni pregled načrta razvrščanja gradiva v mapi »Arhiv«

Uporabnik lahko na izbrani entiteti z desnim klikom miške odpre pojavni meni in izvede naslednja dejanja:

- »Nov« (angl. New): ustvari novo entiteto pod izbrano entiteto.
- »Odpri« (angl. Open): odpre izbrano entiteto v načinu za branje.
- »Uredi« (angl. Edit): odpre izbrano entiteto v načinu za urejanje.
- »Deli z drugimi« (angl. Share): kopira povezavo do izbrane entitete in jo posreduje drugim uporabnikom.
- »Izbris« (angl. Delete): izbriše izbrano entiteto.

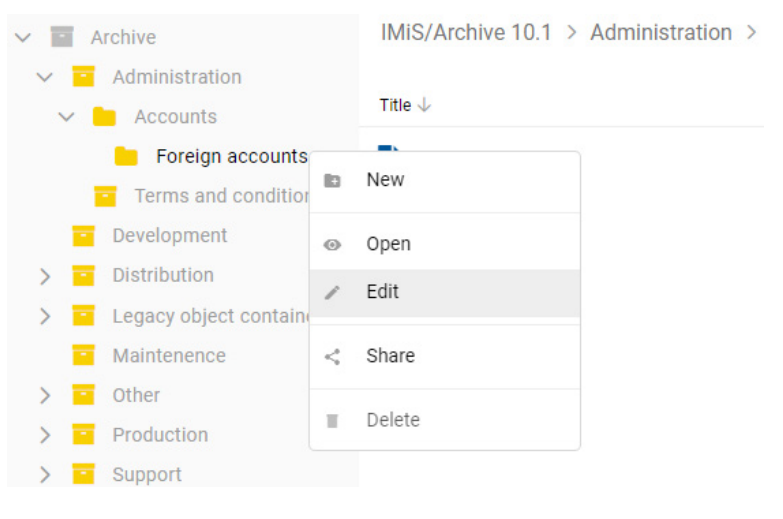

Slika 25: Pojavni meni v drevesnem pregledu

Opomba: V konfiguraciji strežnika je mogoče nastaviti omejitev števila nivojev razredov in zadev v načrtu razvrščanja gradiva. Privzeta nastavitev določa hierarhijo z največ tremi (3) nivoji razredov.

Strežnik IMiS®/ARChive Server ne omejuje števila korenskih razredov arhiva, niti števila vsebovanih razredov, zadev ali dokumentov v posameznem razredu ali zadevi.

## **4.2.1.2 Mapa moje entitete**

Z izbiro mape »Moje entitete« (angl. My entities) v levem pregledu, se uporabniku v osrednjem pregledu odpre seznam entitet, katerih lastnik je trenutni uporabnik.

| IMiS <sup>®</sup> /wClient Priročnik |                       | Verzija 1.5.2010                                    |
|--------------------------------------|-----------------------|-----------------------------------------------------|
|                                      |                       |                                                     |
| <b>IMiS/wClient</b>                  | Search                | Q                                                   |
| $\triangleright$ <b>Archive</b>      | My entities           |                                                     |
| My entities<br>$\Box$ Drafts         | <b>Title 个</b>        | Classification Co<br>Modified<br><b>Description</b> |
|                                      | Customs documentation | Documents for<br>5. Jul 2020<br>3/000032            |
| <b>E: Directory</b>                  | Shipping release note | Document enab<br>2. Jul 2020<br>3/000034            |
| Administration<br>▾U                 |                       |                                                     |
| <b>C</b> Reviews                     |                       |                                                     |
| $\angle$ Export                      |                       |                                                     |
| <b>7</b> Import                      |                       |                                                     |
| <b>Disposed</b>                      |                       |                                                     |
| Deleted                              |                       |                                                     |
| <b>Queue</b>                         |                       |                                                     |

Slika 26: Izbira entitete v mapi »Moje entitete« v osrednjem pregledu

# **4.2.1.3 Mapa osnutki**

Z izbiro mape »Osnutki« (angl. Drafts) v levem pregledu, se uporabniku v osrednjem pregledu odpre seznam osnutkov verzij entitet, do katerih ima dostop trenutni uporabnik.

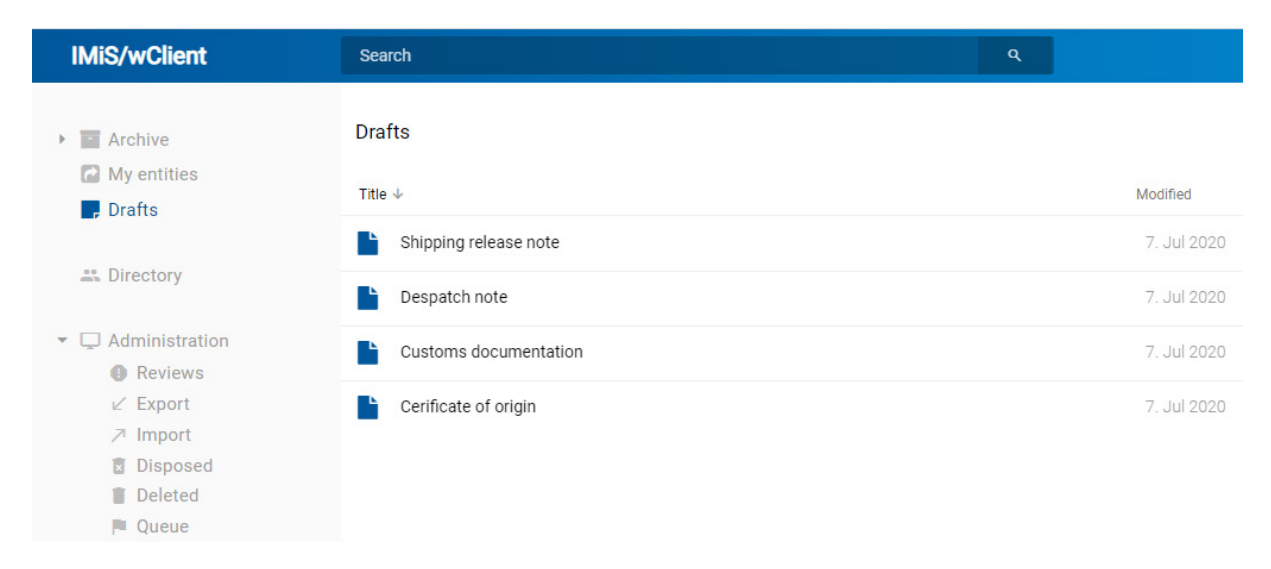

Slika 27: Izbira mape »Osnutki« v levem pregledu

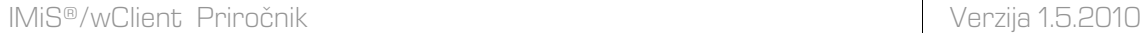

#### **4.2.1.4 Mapa imenik**

Z izbiro mape »Imenik« (angl. Directory) v levem pregledu se uporabniku v osrednjem pregledu prikaže seznam imeniških entitet (uporabnikov ali skupin).

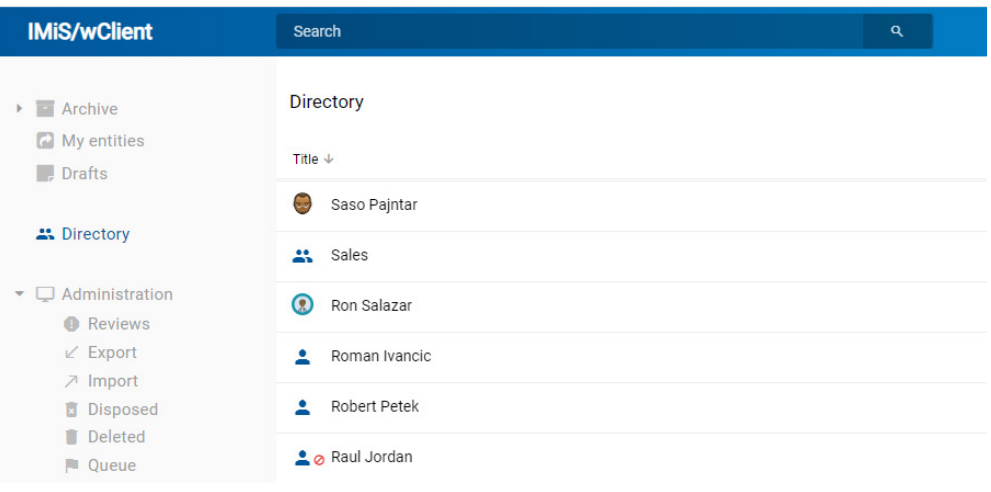

Slika 28: Izbira mape »Imenik« v levem pregledu

V primeru večjega števila entitet imenika je uporabniku omogočeno iskanje po vnesenem besedilu v iskalno polje (naziv, ime, priimek, email, opis) in izbira imeniške entitete v pojavnem meniju pod besedilom.

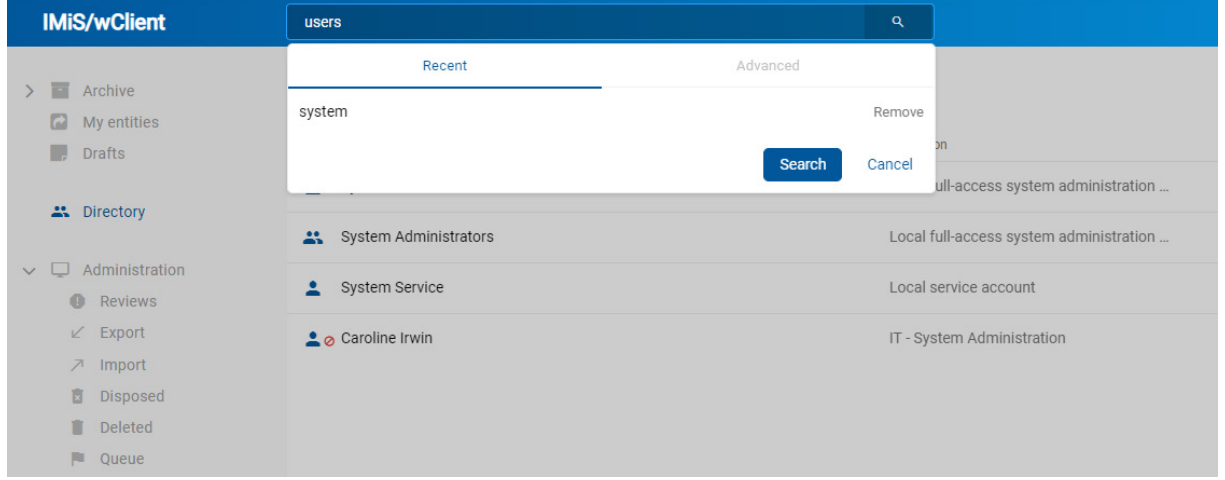

Slika 29: Iskanje po entitetah imenika

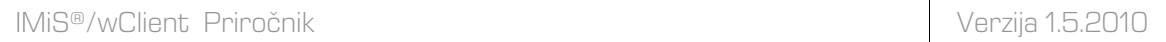

Rezultati iskanja se prikažejo po straneh z možnostjo urejanja po nazivu naraščajoče ali padajoče.

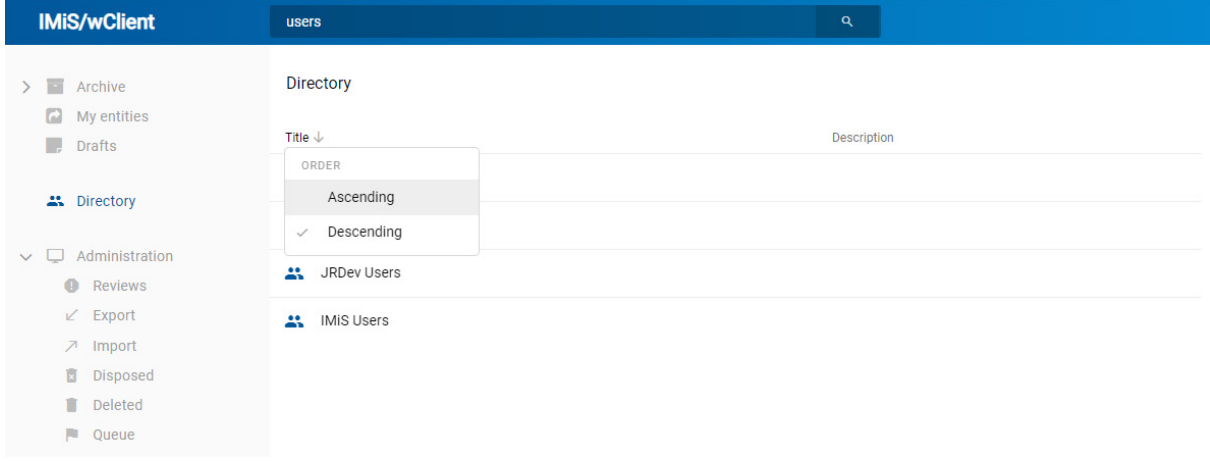

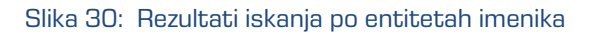

V desnem pregledu so na voljo podatki o entiteti imenika.

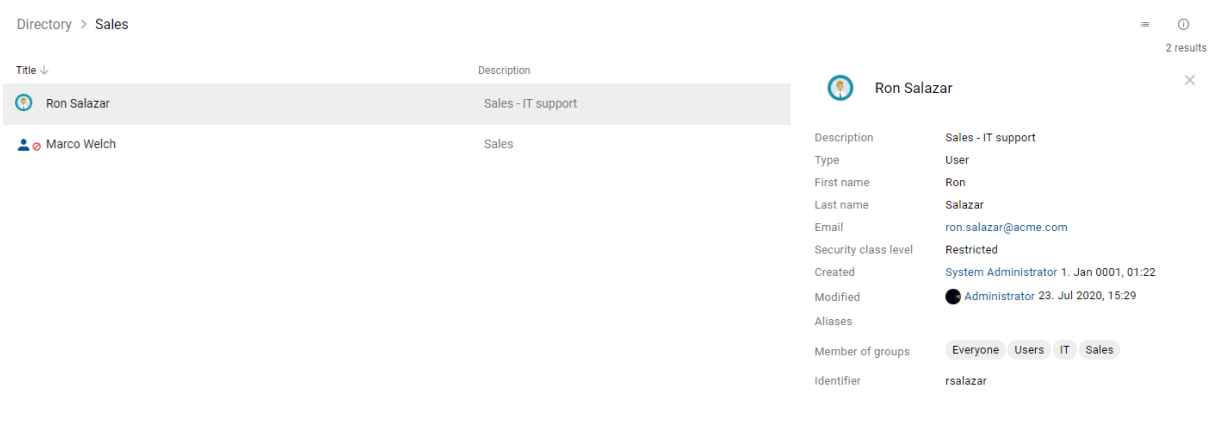

Slika 31: Podatki o uporabniku

## **4.2.1.5 Mapa administracija**

V levem pregledu je uporabniku na voljo mapa »Administracija« (angl. Administration) s privzeto prikazanimi vsebovanimi mapami:

- »Pregledi« (angl. Reviews): seznam pregledov v postopku odbiranja in izločanja. Za več informacij glej poglavje [Postopek odbiranja in izločanja.](#page-255-0)
- »Izvoz« (angl. Export): seznam izvozov entitet z vsebovanimi poročili. Za več informacij glej poglavje **Izvoz**.
- »Uvoz« (angl. Import): seznam uvozov entitet z vsebovanimi poročili . Za več informacij glej poglavje [Uvoz.](#page-221-0)
- »Uničeni« (Disposed): seznam entitet, ki so bile uničene med postopkom odbiranja in izločanja. Za več informacij glej poglavje [Uničenje entitet.](#page-271-0)
- »Izbrisani« (angl. Deleted): seznam izbrisanih entitet. Za več informacij glej poglavje [Izbris entitete.](#page-237-0)
- »Seznam za izbris« (angl. Queue): seznam entitet čakajočih na izbris. Za več informacij glej poglavje [Upravljanje z entitetami za kasnejši izbris.](#page-241-0)

## <span id="page-63-0"></span>**4.2.2 Seznam entitet**

Seznam vsebovanih entitet (razredov, zadev ali dokumentov) izbranega razreda se nahaja v osrednjem pregledu uporabniškega vmesnika. Vsebovane entitete so prikazane pod vrstico z imeni skupnih atributov vsebovanih entitet.

Vrstni red prikazanih atributov je vnaprej določen in si sledi v naslednjem vrstnem redu:

- 1. »Naziv« (angl. Title)
- 2. »Klasifikacijska oznaka« (angl. Classification code)
- 3. »Opis« (angl. Description)
- 4. »Spremenjeno« (angl. Modified).

IMiS/Archive 10.1 > Administration

V kolikor je uporabnik v nastavitvah poleg »Naziva« izbral tudi »Klasifikacijsko oznako«, »Opis« ali »Spremenjeno«, se v pregledu prikažejo tudi ti podatki o izbrani entiteti.

| IMiS/Archive Server > Supply Chain management |                            |                    |                 |  |
|-----------------------------------------------|----------------------------|--------------------|-----------------|--|
| Title $\triangle$                             | <b>Classification Code</b> | <b>Description</b> | <b>Modified</b> |  |
| Maintenence<br>$\equiv$                       | 03.06                      |                    | 13/9/2018       |  |
| Manufacturing<br>◆                            | 03.04                      |                    | 22/8/2018       |  |
| Planning and Control<br>ਵ                     | 03.01                      |                    | 22/8/2018       |  |
| Procurement                                   | 03.03                      |                    | 22/8/2018       |  |
| Production                                    | 03.07                      | Production docu    | 27/9/2018       |  |
| <b>Quality Management</b>                     | 03.05                      |                    | 22/8/2018       |  |
| <b>Work Organization</b>                      | 03.02                      |                    | 22/8/2018       |  |

Slika 32: Seznam vsebovanih entitet izbrane entitete

Z izbiro puščice ob nazivu stolpca skupnih atributov se prijavljenemu uporabniku prikažejo entitete v padajočem ali naraščajočem vrstnem redu. Podobno velja, da se z izbiro naziva prikaže meni z možnostima »Naraščajoče« (angl. Ascending) in »Padajoče« (angl. Descending). Entitete v seznamu so razvrščene najprej po tipu entitete in nato po nazivu.

| <b>Title 个</b>                     |            | <b>Classification Code</b> | Modified     |
|------------------------------------|------------|----------------------------|--------------|
| ORDER<br>Ascending<br>$\checkmark$ | Conditions | 3.8                        | 10. Mar 2020 |
| Descending                         |            | 3.9                        | 11. Mar 2020 |
| Folder <sub>1</sub>                |            | 3-2020-000001              | 12. Mar 2020 |
| Folder <sub>2</sub>                |            | 3-2020-000002              | 20. Mar 2020 |
| Audio                              |            | 3/000016                   | 10. Mar 2020 |
| Danes je lep sončen dan            |            | 3/000026                   | 26. Mar 2020 |

Slika 33: Razvrščanje po tipu entitete

Razvrščanje v naraščajočem, oziroma padajočem vrstnem redu je omogočeno tudi »Klasifikacijsko oznako« in »Spremenjeno«.

Opomba: Uporabniku je omogočena izbira entitet v seznamu z uporabo smernih tipk na tipkovnici (gor/levo, dol/desno).

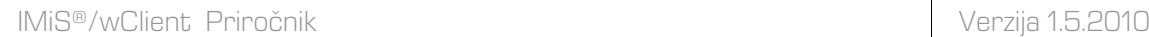

V kolikor vsebovana entiteta vsebuje večje število entitet, kot je določeno v nastavitvah, se uporabniku prikaže obvestilo »Število entitet v seznamu je preveliko in vsebuje XXX entitet« (angl. Entity collection contains XXX entities and is too large to be displayed automatically.). Za več informacij o nastavitvah števila prikazanih entitet v seznamu glej poglavje [Nastavitve.](#page-286-0)

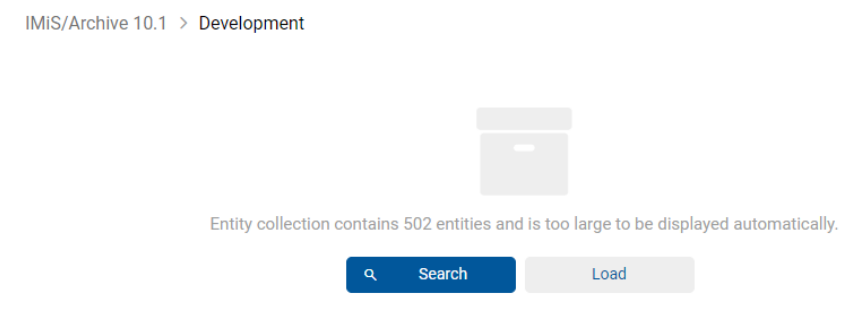

Slika 34: Omejitev prikaza večjega števila entitet v seznamu

Uporabnik ima na voljo dve možnosti:

- Omeji nabor prikazanih entitet v seznamu z iskanjem (priporočena izbira; angl. Search).
- Naloži entitete in jih prikaže v seznamu (angl. Load).

V kolikor izbere dejanje »Iskanje« (angl. Search), se prikaže pogovorno okno za vpis iskalnega niza.

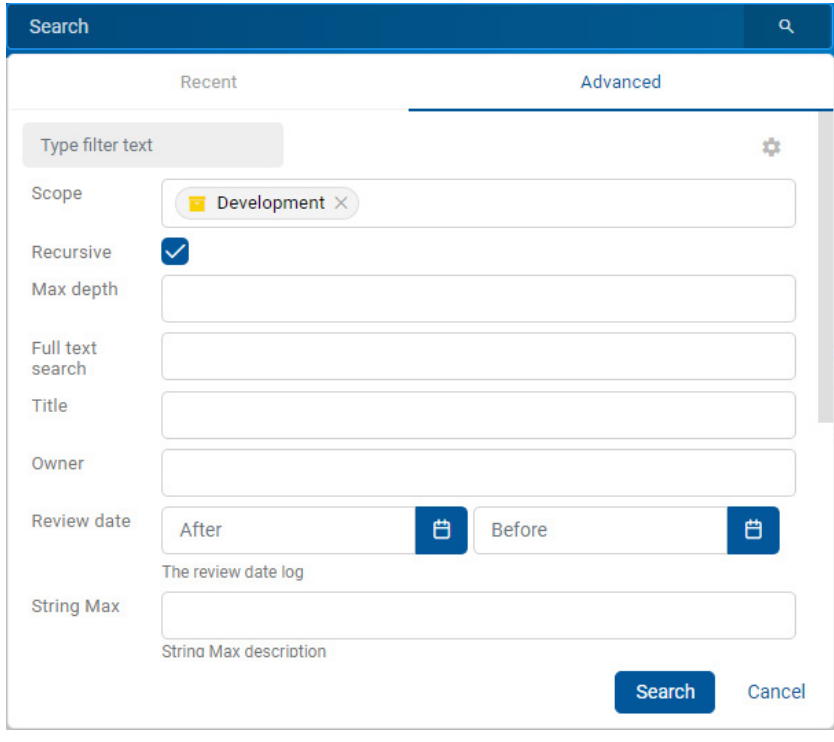

Slika 35: Omejitev nabora prikazanih entitet v seznamu z iskanjem

Za več informacij o omejitvi nabora atributov za iskanje glej poglavje **Iskanje po besedilu vsebine** [dokumenta.](#page-170-0)

V primeru izbire dejanja »Naloži« (angl. Load), se entitete naložijo in prikažejo v seznamu.

Uporabnik dodaja ali odstranjuje stolpce izbranih atributov: »Klasifikacijska oznaka«, »Opis« in

»Spremenjeno« preko ikone  $\blacksquare$  v ukazni vrstici. Stolpec »Naziv« (angl. Title) je vedno prisoten in ga ni mogoče odstraniti.

Za več informacij o možnostih prikaza entitet glej poglavje [Menijske funkcije.](#page-81-0)

Z izbiro puščice ali naziva stolpca izbranega atributa »Naziv«, »Klasifikacijska oznaka« ali »Spremenjeno«, uporabnik ureja prikazane entitete po vrstnem redu.

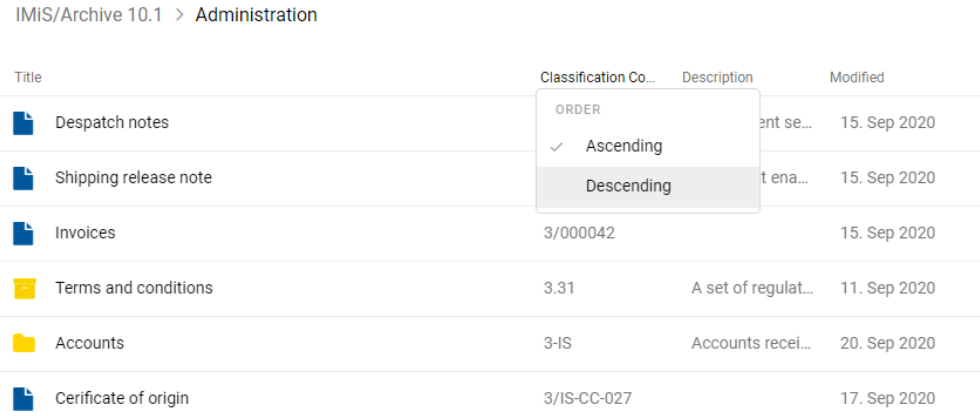

#### Slika 36: Izbira vrstnega reda prikaza seznama entitet

Opomba: Nastavitev prikazanih atributov velja za izbrani brskalnik na nivoju celotnega arhiva za vse prikazane entitete v seznamu vsebovanih entitet.

Nasvet: Zaradi preglednosti načrta razvrščanja gradiva in omejitev pri premikanju entitet uporabnikom priporočamo, da NE uvrščajo dokumentov neposredno v razrede, pač pa vedno v zadeve.

## <span id="page-67-0"></span>**4.2.3 Podatki o entiteti**

Podatki o izbrani entiteti se nahajajo v desnem pregledu uporabniškega vmesnika.

Zavihki so prikazani v naslednjih načinih:

- »Predogled« (angl. Preview): prikaz zavihkov in vsebine v njih, ki je uporabniku javno dostopna.
- »Branje« (angl. Open): prikaz zavihkov glede na efektivne pravice uporabnika.
- »Urejanje« (angl. Edit): odpre se pogovorno okno z atributi, katerih vrednosti lahko spreminja.

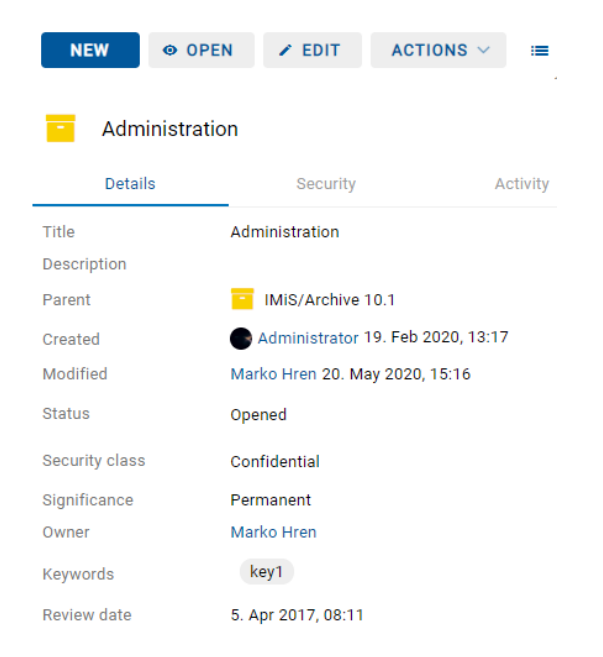

Slika 37: Zavihki s podatki o entiteti v načinu za branje

## **4.2.3.1 Zavihek Podrobnosti**

Zavihek »Podrobnosti« (angl. Details) vsebuje seznam metapodatkov izbrane entitete.

V prvem stolpcu so navedena imena atributov, njihove vrednosti pa so prikazane v drugem stolpcu.

#### **4.2.3.1.1 Splošni metapodatki**

V zavihku »Podrobnosti« (angl. Details) se nahajajo splošni metapodatki za izbrano entiteto.

Z izbiro naziva pred posameznim sklopom so uporabniku na voljo še preostali podatki o entiteti.

Za več informacij glej poglavje [Splošni in sistemski atributi.](#page-244-0)

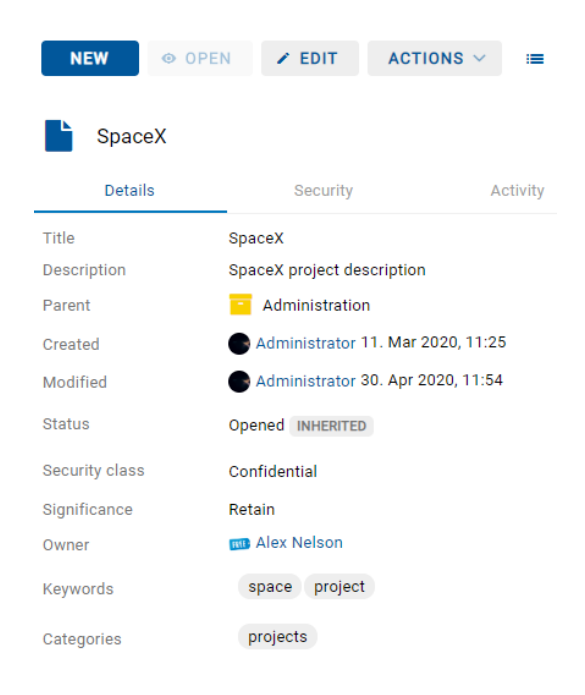

Slika 38: Zavihek »Podrobnosti« v načinu za branje

Opomba: V nastavitve profila uporabnika se shrani stanje odprtosti/zaprtosti sklopa za: reference (angl. Reference), različice (Versions), politike hrambe (angl. Retention), elektronsko pošto (angl. Email), fizično gradivo (angl. Physical properties), poročilo o shranjevanju (angl. Save log) in več podatkov o entiteti (angl. More).

#### **4.2.3.1.2 Metapodatki po meri**

Ob uporabi ustrezne predloge lahko uporabnik s pravicami pri ustvarjanju ali urejanju entitete vnaprej določi metapodatke »Po meri« (angl. Custom).

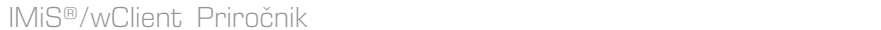

Uporabniku so na voljo v načinu za branje (angl. Open) v zavihku »Podrobnosti« (angl. Details).

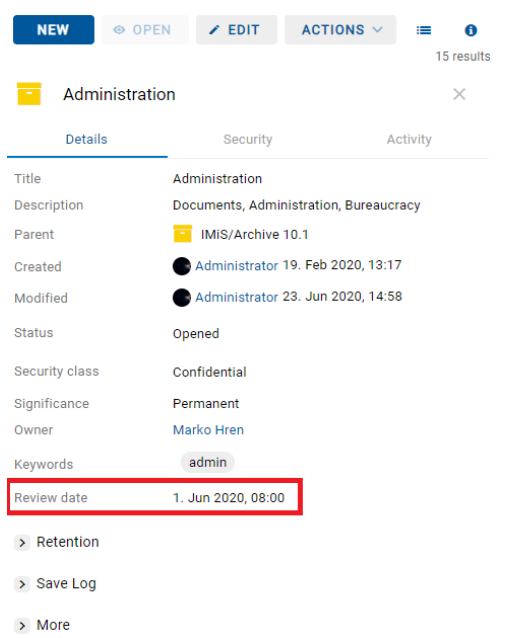

Slika 39: Metapodatki »Po meri« v načinu za branje entitete

V načinu za urejanje (angl. Edit) ima uporabnik možnost urejanja metapodatkov »Po meri«.

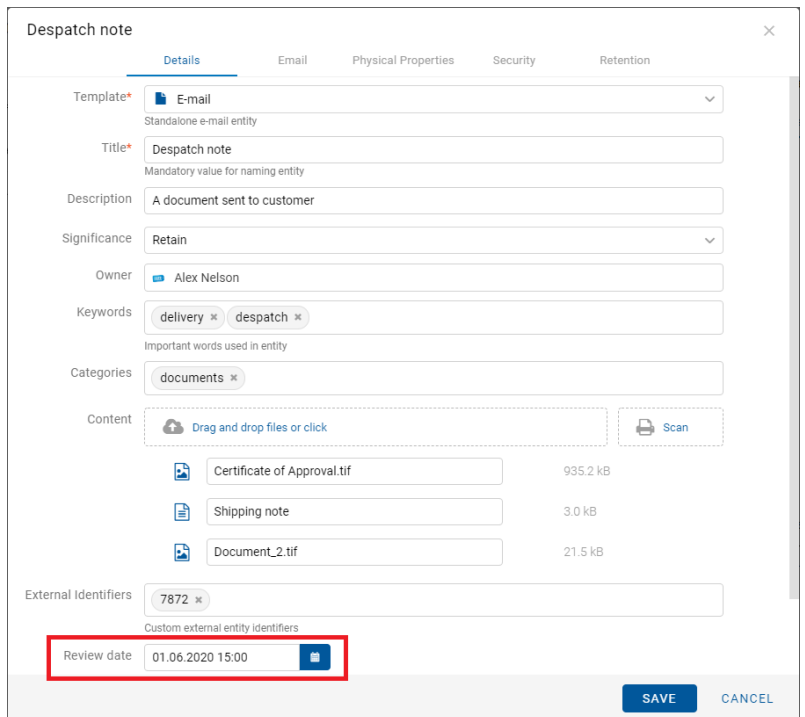

Slika 40: Metapodatki »Po meri« v načinu za urejanje

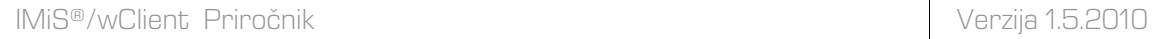

Opomba: Atributi na predlogi, ki jo predhodno določi uporabnik s pravico, imajo lahko več vrednosti (angl. Multi value).

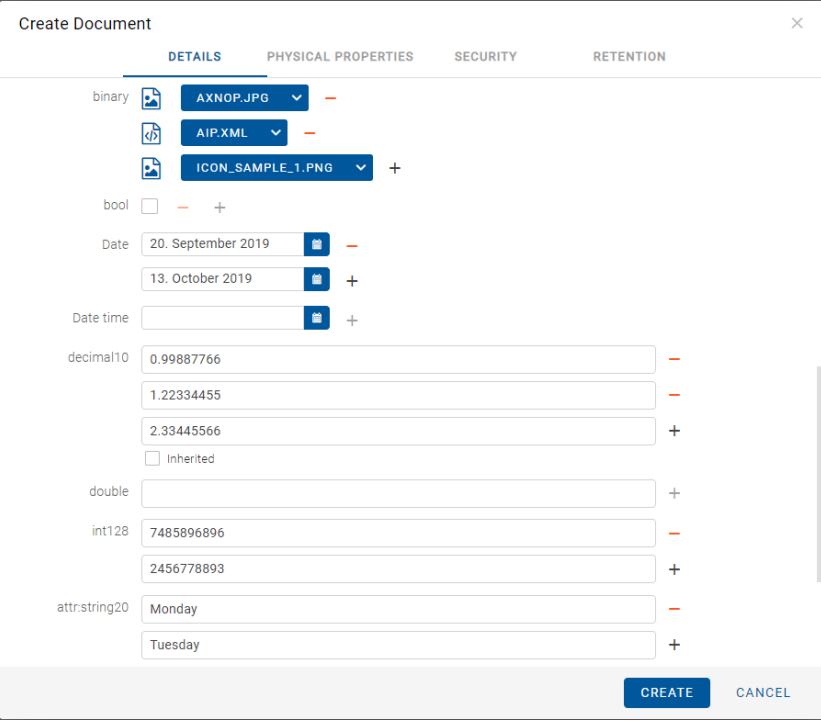

Slika 41: Določitev atributov z več vrednostmi

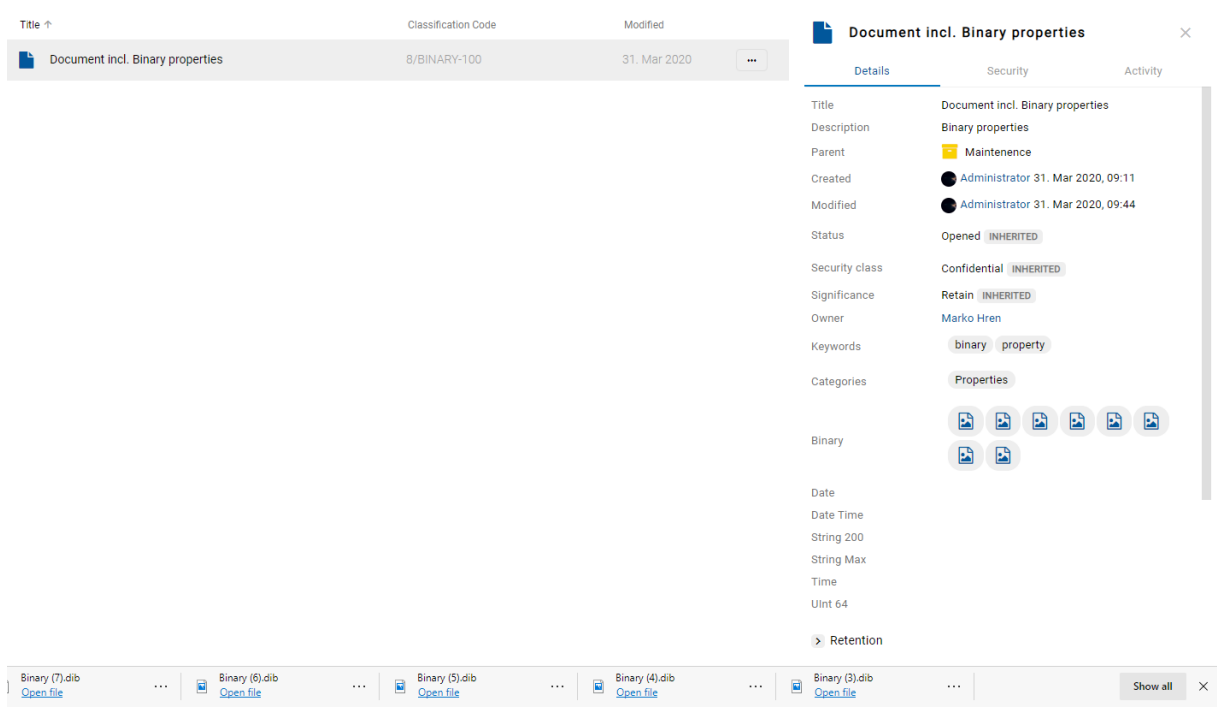

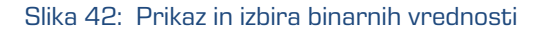

#### **4.2.3.1.3 Sistemski metapodatki**

Za razliko od splošnih metapodatkov, ki so javno dostopni in jih lahko uporabnik ureja in spreminja, so sistemski metapodatki na voljo samo za branje. Dostop do njih je uporabniku omogočen z izbiro puščice pred zapisom »Več« (angl. More). Za več informacij glej poglavje [Splošni in sistemski atributi.](#page-244-0)

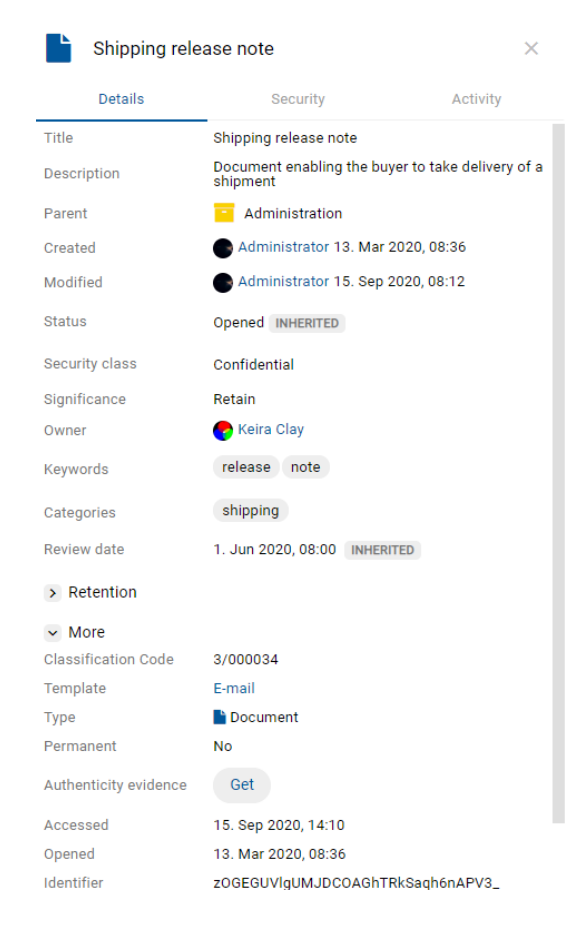

Slika 43: Zavihek »Podrobnosti« v načinu za branje

#### **4.2.3.1.4 Reference**

Dodajanje novih referenc, njihovo urejanje in brisanje je omogočeno uporabniku z efektivno pravico »Spreminjanje referenc« (angl. Change references).

V sklopu »Reference« (angl. References) se uporabniku v načinu za branje (angl. Open) s klikom na puščico pred nazivom prikažejo povezave (reference) na druge entitete.

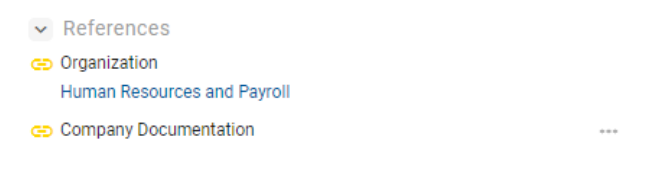

#### Slika 44: Reference v zavihku »Podrobnosti«
Za več informacij glede urejanja reference glej poglavje **Dodajanje in urejanje referenc**.

## **4.2.3.1.5 Elektronska pošta**

V sklopu »Elektronska pošta« (angl. Email) se uporabniku v načinu za branje (angl. Open) s klikom na puščico pred nazivom prikažejo metapodatki elektronske pošte. Prikažejo se samo dokumenti, ki so nastali na osnovi predloge za elektronsko pošto. Za več informacij glej poglavje [Atributi elektronske pošte.](#page-248-0)

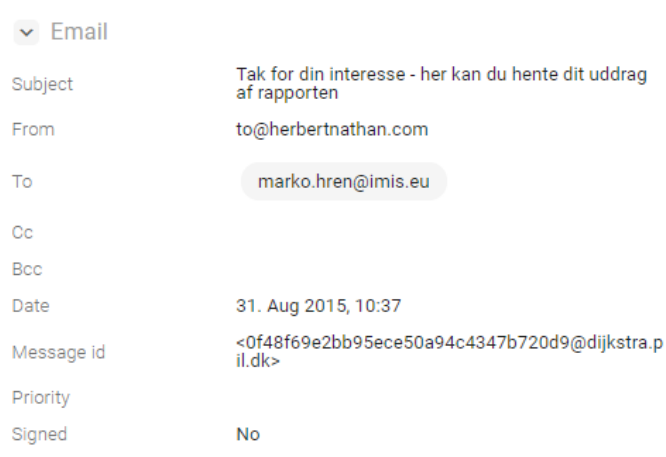

Slika 45: Podatki elektronske pošte v načinu za branje

V načinu za urejanje (angl. Edit) ima uporabnik zgolj možnost pregledovanja, ne pa tudi urejanja metapodatkov elektronske pošte.

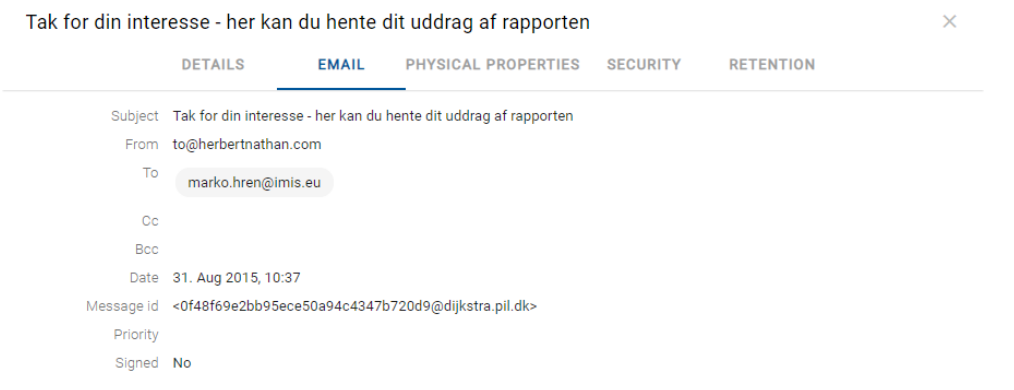

Slika 46: Podatki elektronske pošte v načinu za urejanje

## **4.2.3.1.6 Fizično gradivo**

Sklop »Fizično gradivo« (angl. Physical properties) je uporabniku na voljo samo v primeru, če je določena vrednost vsaj enemu atributu. S klikom na puščico pred nazivom se uporabniku v načinu za branje (angl. Open) prikažejo metapodatki fizičnega gradiva.

Za več informacij glej poglavje [Atributi fizičnega gradiva.](#page-249-0)

| $\vee$ Physical properties |                                                   |  |  |  |  |
|----------------------------|---------------------------------------------------|--|--|--|--|
| Identifier                 | ID435                                             |  |  |  |  |
| Description                | Building 4, Floor 2nd, Room 5, Cabinet 2, Shelf 1 |  |  |  |  |
| Status                     | CheckedOut , 26. Sep 2018, 11:47                  |  |  |  |  |
| Home location              | Brnčičeva 41G                                     |  |  |  |  |
| Current location           | Dunajska cesta 56                                 |  |  |  |  |
| Custodian                  | Alex Nelson                                       |  |  |  |  |
| Return due                 | 28. Sep 2018                                      |  |  |  |  |

Slika 47: Podatki fizičnega gradiva v načinu za branje

V načinu za urejanje (angl. Edit) ima uporabnik možnost urejanja vseh metapodatkov.

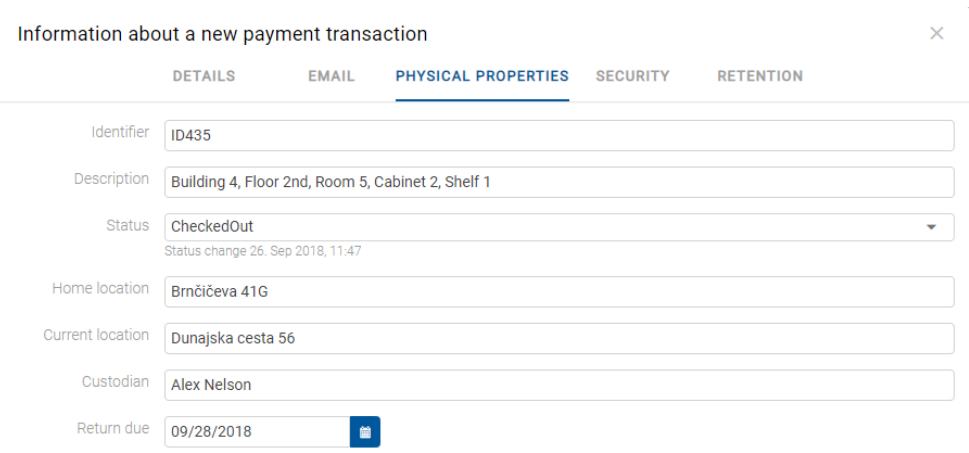

Slika 48: Podatki fizičnega gradiva v načinu za urejanje

## **4.2.3.1.7 Poročilo o shranjevanju**

Po izvedbi preverjanja veljavnosti elektronskih podpisov in digitalnih potrdil ob zajemu, se ustvari »Poročilo o shranjevanju« (angl. Save log). Uporabnik ga lahko pregleduje v načinu za branje (angl. Open) z izbiro puščice pred sklopom »Poročilo o shranjevanju« (angl. Save log). Za več informacij glej poglavje [Preverjanje veljavnosti elektronskega podpisa.](#page-253-0)

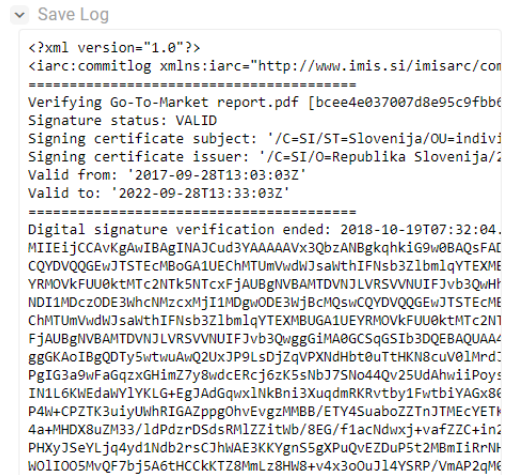

Slika 49: Poročilo o preverjanju veljavnosti elektronskih podpisov in digitalnih potrdil

#### **4.2.3.1.8 Politike hrambe**

Dodajanje in urejanje rokov hrambe ter zadržanj uničenja je omogočeno uporabniku z efektivno pravico »Spreminjanje rokov hrambe in zadržanj uničenja« (angl. Change retention).

V sklopu »Politike hrambe« (angl. Retention) se uporabniku v načinu za predogled ali branje s klikom na puščico pred nazivom prikažejo nastavitve za izbrane roke hrambe in zadržanja uničenja.

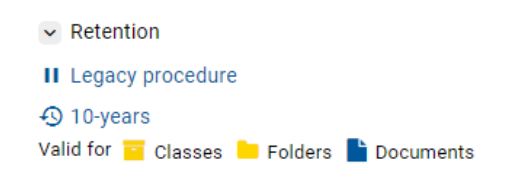

Slika 50: Roki hrambe in zadržanja uničenja v zavihku »Hramba«

S klikom na naziv zadržanja uničenja (angl. Disposition hold) se odpre obvestilno okno z naslednjimi informacijami:

- »Naziv« (angl. Name): unikaten naziv zadržanja uničenja.
- »Opis« (angl. Description): kratek opis zadržanja uničenja.
- »Razlog« (angl. Reason): razlog za zadržanje uničenja.
- »Identifikator« (angl. Identifier): unikaten identifikator zadržanja uničenja.

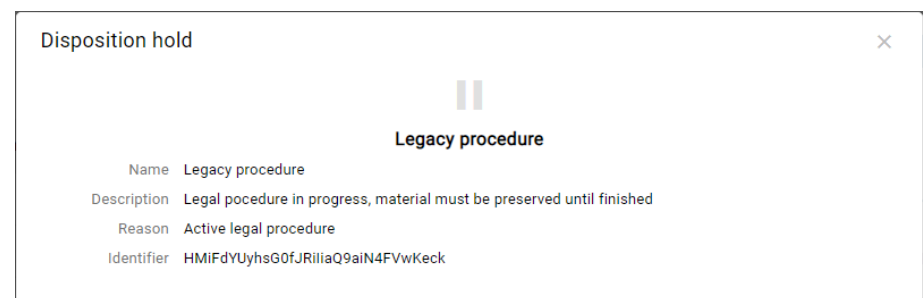

Slika 51: Informacije o zadržanju uničenja

S klikom na posamezen naziv politike hrambe (angl. Retention policy) se odpre obvestilno okno z naslednjimi informacijami:

- »Naziv« (angl. Name): unikaten naziv politike hrambe.
- »Opis« (angl. Description): kratek opis politike hrambe.
- »Podroben opis« (angl. Detailed description): podroben opis politike hrambe.
- »Akcija« (angl. Action): privzeto dejanje iz seznama dejanj za entitete.
- »Identifikator« (angl. Identifier): unikaten identifikator politike hrambe.
- »Pooblastila« (angl. Mandates): pooblastila za posamezno politiko hrambe.

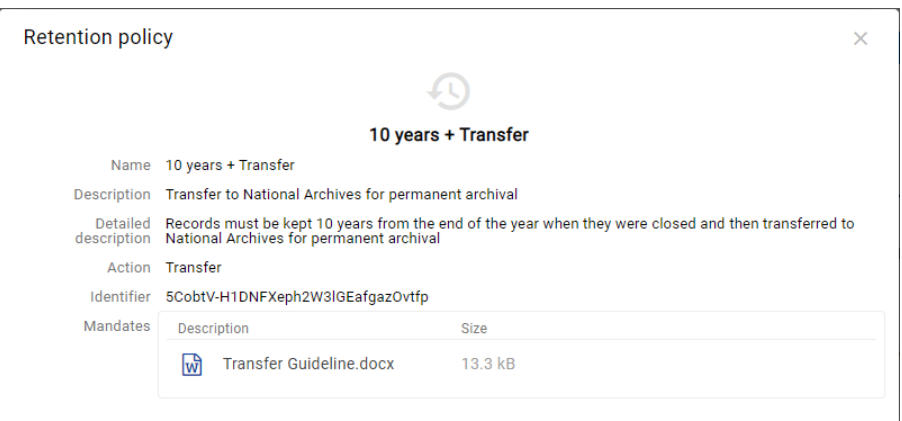

Slika 52: Informacije o politiki hrambe

Z izbiro ukaza »Pridobi« (angl. Get), se uporabniku v pregledovalniku odpre vsebina. Za več informacij o urejanju rokov hrambe in zadržanj uničenja glej poglavje Urejanje politik [hrambe.](#page-121-0)

# <span id="page-76-0"></span>**4.2.3.2 Zavihek Varnost**

Zavihek »Varnost« (angl. Security) je namenjen pregledovanju liste dostopnih pravic (ACL), oziroma eksplicitnih pravic skupin ali uporabnikov na entiteti in njenih metapodatkih.

Seznam pravic uporabnika na entiteti je sestavljen iz naslednjih pravic:

- »Branje« (angl. Read): uporabnik ima pravico do branja podatkov o izbrani entiteti (branje metapodatkov in pregledovanje vsebin dokumentov).
- »Pisanje« (angl. Write): uporabnik ima pravico urejanja podatkov o entiteti (pisanje metapodatkov in dodajanje vsebin dokumentov).
- »Premik« (angl. Move): uporabnik ima pravico premikanja entitete znotraj načrta razvrščanja gradiva.
- »Brisanje« (angl. Delete): uporabnik ima pravico brisanja podatkov o entiteti (brisanje metapodatkov in vsebin dokumentov).
- »Ustvarjanje entitet« (angl. Create entities): pravica ustvarjanja entitet pod izbrano entiteto.
- »Spreminjanje dostopnih pravic« (angl. Change permissions): pravica spreminjanja eksplicitnih dostopnih pravic uporabnikov nad izbrano entiteto.
- »Spreminjanje stopnje tajnosti« (angl. Change security class): pravica spreminjanja stopnje tajnosti izbrane entitete.
- »Spreminjanje statusa« (angl. Change status): pravica spreminjanja statusa izbrane entitete.
- »Spreminjanje rokov hrambe in zadržanj uničenja« (angl. Change retention): pravica pregleda in spreminjanja vsebine zavihka »Hramba« (angl. Retention).
- »Ustvarjanje referenc« (angl. Create references): pravica ustvarjanja referenc na druge entitete.

V načinu predogled se uporabniku prikaže lista dostopnih pravic (ACL) za prijavljenega uporabnika.

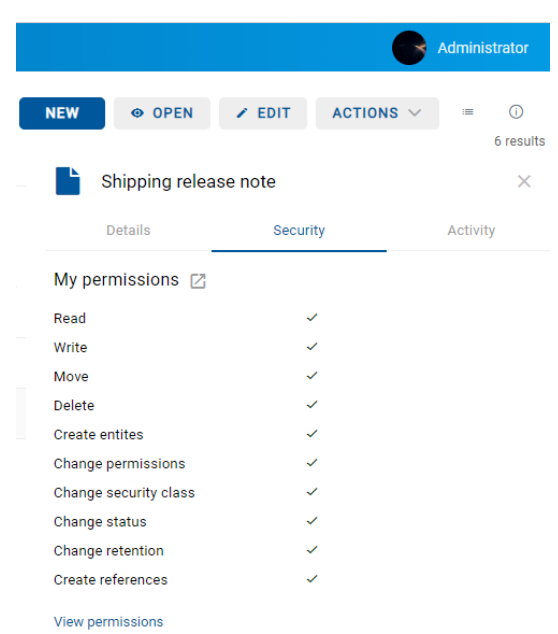

Slika 53: Zavihek »Varnost« za prijavljenega uporabnika v načinu predogled

Z izbiro »Pregled dostopnih pravic« (angl. View permissions) pod seznamom dostopnih pravic, se v načinu za branje uporabniku prikaže seznam vseh imeniških entitet, ki jim je bila v listi dostopnih pravic (ACL) dodeljena vsaj ena eksplicitna pravica na izbrani entiteti.

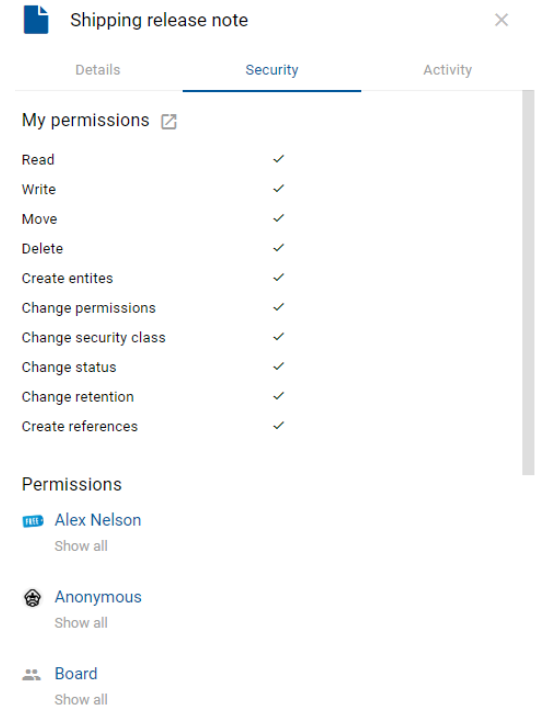

Slika 54: Seznam imeniških entitet s pravicami dostopa do entitete v načinu za branje

Z izbiro »Prikaži vse« (angl. Show all) se prikaže trenutno stanje efektivnih pravic za izbranega uporabnika.

# **4.2.3.3 Zavihek Dejavnost**

Zavihek »Dejavnost« (angl. Activity) je namenjen prikazu revizijske sledi za izbrano entiteto. Prikaže se uporabniku z vlogo »Poizvedba revizijske sledi (angl. AuditLogQuery).

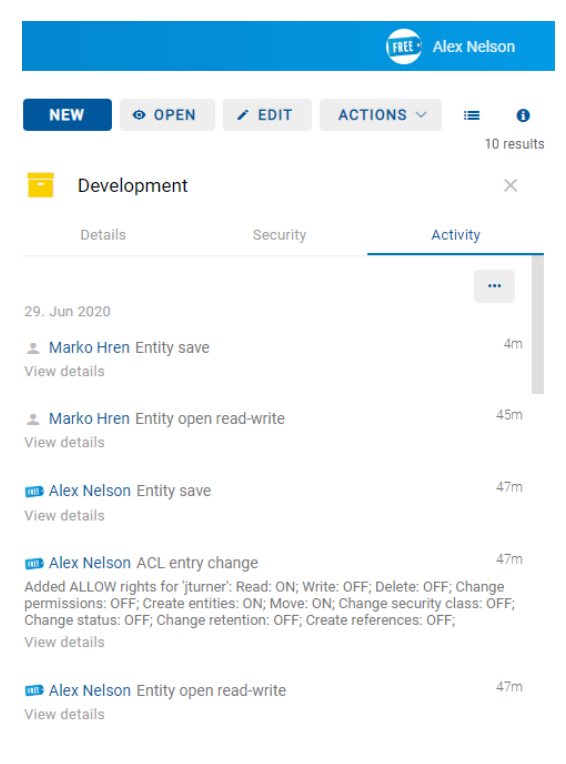

Slika 55: Zavihek »Aktivnost« v načinu za predogled in za branje

V revizijski sledi so zabeleženi naslednji podatki:

- »Uporabniško ime« (angl. User): ime uporabnika, ki je izvedel dejanje na izbrani entiteti. S klikom na ime uporabnika se odpre obvestilno okno s podatki o uporabniku.
- »Dogodek« (angl. Event type): vrsta dejanja, ki je bilo izvedeno na izbrani entiteti.

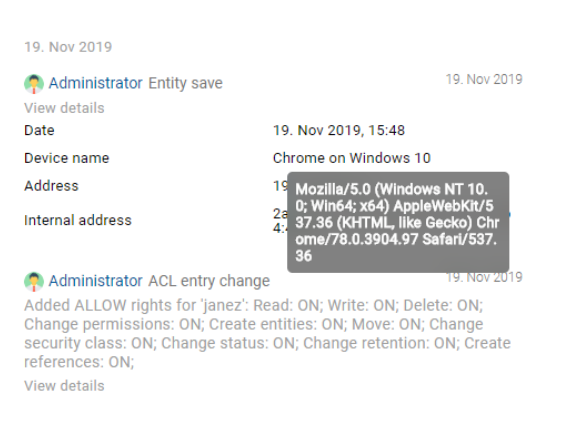

Slika 56: Podatki o uporabniku, ki je izvedel dejanje na entiteti

- »Čas dogodka« (angl. Date): čas, ko je bilo dejanje na izbrani entiteti izvedeno.
- »Ime naprave« (angl. Device name): ime naprave, iz katere je prišla zahteva po izvedbi dejanja na izbrani entiteti.
- »Naslov« (angl. Address): omrežni naslov, s katerega je prišla zahteva po izvedbi dejanja na izbrani entiteti.
- »Interni naslov« (angl. Internal address): IP naslov, ki se nastavi z odpiranjem nove seje z REST storitvijo.

Ob izbiri ukaza »Izvozi« (angl. Export) v zavihku desno zgoraj se prikaže pojavni meni z možnimi formati izvoza revizijske sledi na izbrani entiteti. Podprta formata sta CSV in XML. Ob izbiri formata se v levem spodnjem kotu uporabniku prikaže obvestilo o preneseni vsebini. V pojavnem meniju ima uporabnik možnost izbire akcij. Z izbiro dejanja »Odpri« (angl. Open) ima uporabnik možnost shranitve revizijske sledi na datotečni sistem.

# **4.2.4 Ukazna vrstica**

V ukazni vrstici nad podatki o izbrani entiteti se po prijavi uporabnika v izbrani arhiv pojavijo naslednji ukazi:

- »Novo« (angl. New): ustvari novo korensko ali vsebovano entiteto.
- »Odpri« (angl. Open): odpre izbrano entiteto v načinu za branje.
- »Uredi« (angl. Edit): odpre izbrano entiteto v načinu za urejanje.
- »Akcije« (angl. Actions): vsebuje ukaze za različna dejanja na izbrani entiteti:
	- »Status« (angl. Status): spreminjanje statusa entitete preko pogovornega okna, ki omogoča podajanje razloga za spremembo.
	- »Stopnja tajnosti« (angl. Security class): spreminjanje stopnje tajnosti entitete preko pogovornega okna, pri čemer je obvezno podajanje razloga za spremembo.
	- »Deli z drugimi« (angl. Share): kopiranje povezave do izbrane entitete za posredovanje drugim uporabnikom.
	- »Nova referenca« (angl. New reference): dodajanje povezave na drugo entiteto v načrtu razvrščanja gradiva preko pogovornega okna. Za več informacij glej poglavje [Reference.](#page-71-0)
	- »Nova različica« (angl. New version): ustvarjanje nove različice izbranega dokumenta v načrtu razvrščanja gradiva preko pogovornega okna. Za več informacij glej poglavje [Verzioniranje.](#page-158-0)
	- »Klasifikacijska oznaka« (angl. Classification code): sprememba klasifikacijske oznake izbrane entitete.
	- »Premik« (angl. Move): premik entitete znotraj načrta razvrščanja gradiva na arhivu.
	- »Brisanje« (angl. Delete): brisanje izbrane entitete.
	- »Uvoz« (angl. Import): uvoz izbranih entitet v arhiv.
	- »Izvoz« (angl. Export): izvoz izbranih entitet iz arhiva.

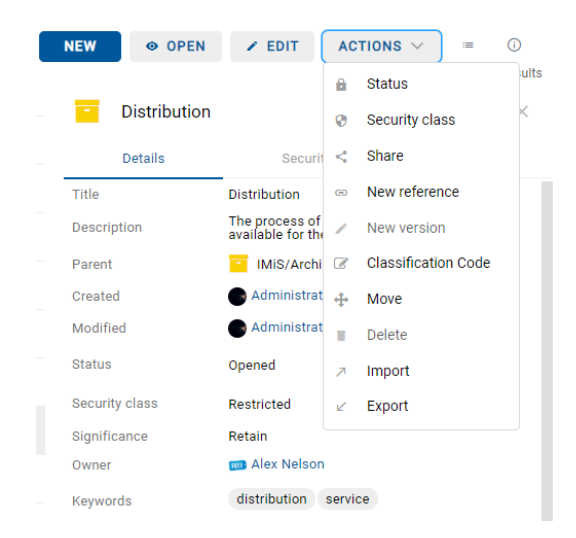

Slika 57: Ukazna vrstica nad podatki o izbrani entiteti

Pod ukazno vrstico se nahaja števec rezultatov iskanja. Prikazuje število entitet v seznamu v osrednjem pregledu.

Desno od ikone za način prikaza entitet lahko uporabnik z izbiro ikone  $\bullet$  zapre ali odpre desni pregled s podatki o entiteti.

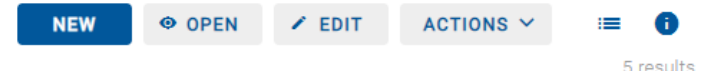

Slika 58: Omogočanje/onemogočanje prikaza podatkov o entiteti

# **4.2.5 Menijske funkcije**

Z izbiro imena uporabnika ali ikone so v pojavnem meniju na voljo naslednji ukazi:

- »Profil uporabnika« (angl. Profile): podatki o uporabniku.
- »Dejavnost« (angl. Activity): podatki o dogodkih revizijske sledi za izbranega uporabnika in entiteto.
- »Poročila« (angl. Reports): poročila o zadevah, dokumentih, vsebini dokumentov, hrambi, pregledih, dostopih, načrtu razvrščanja gradiva, entiteti, izbrisanih entitetah in entitetah za izbris.
- »Odjava« (angl. Log out): odjava iz aplikacije. Po odjavi iz izbranega arhiva se prikaže pogovorno okno za ponovno prijavo uporabnika v izbrani arhiv.
- »O aplikaciji« (angl. About): podatki o aplikaciji.

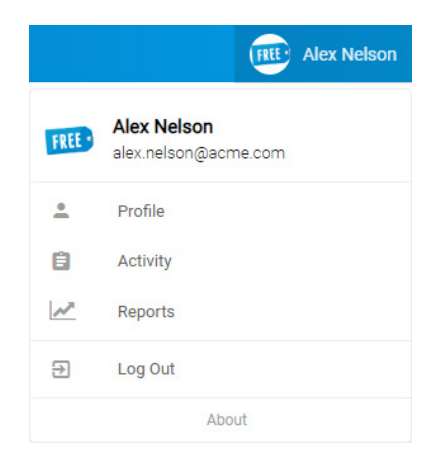

Slika 59: Pojavni meni v glavi uporabniškega vmesnika

# **4.2.5.1 Podatki o uporabniku**

Z izbiro »Profil uporabnika« (angl. Profile) se odpre pogovorno okno s podatki o uporabniku v razdelkih:

- »Podrobnosti« (angl. Details)
- »Varnost« (angl. Security)
- »Nastavitve« (angl. Settings)
- »Zgodovina iskanja« (angl. Search History).

Opomba: Uporabnik zapusti nastavitve profila z izbiro naziva aplikacije IMiS®/wClient ali arhiva (npr. IMiS/ARChive 10.1).

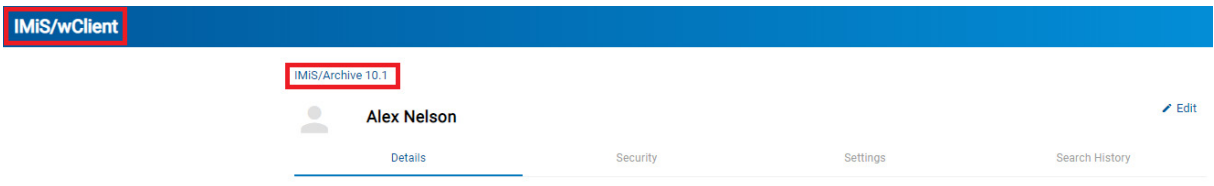

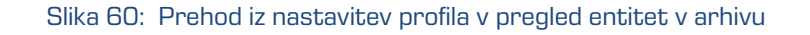

# **4.2.5.1.1 Zavihek Osnovno**

Zavihek »Podrobnosti« (angl. Details) vsebuje naslednje podatke o prijavljenem uporabniku:

- »Ime« (angl. First name): ime uporabnika.
- »Priimek« (angl. Last name): priimek uporabnika.
- »Opis« (angl. Description): kratek opis uporabnika.
- »Elektronska pošta« (ang. Email): naslov elektronske pošte uporabnika.
- »Stopnja tajnosti« (angl. Security class level): nivo varnosti uporabnika. Spremenjena vrednost se prikaže po 15 minutah ali po odjavi in ponovni prijavi. Administrator ima posebno vrednost (1), ki se ne preslika v besedilo.
- »Ustvarjeno« (angl. Created): uporabnik, ki je ustvaril imeniško entiteto ter datum in čas ustvarjanja imeniške entitete.
- »Spremenjeno« (angl. Modified): uporabnik, ki je zadnji urejal imeniško entiteto ter datum in čas zadnje spremembe imeniške entitete.
- »Sinonim« (angl. Aliases): alternativna imena za imeniško entiteto, s katerimi lahko imeniška entiteta dostopa do arhiva.
- »Članstvo v skupinah« (angl. Member of groups): vpogled v seznam skupin, v katerih je določen uporabnik član.
- »Vrsta« (angl. Type): vrsta uporabnika (uporabnik, skupina).
- »Identifikator« (angl. Identifier): unikatni identifikator uporabnika.

| IMiS/Archive 10.1                                   |          |          |                                           |
|-----------------------------------------------------|----------|----------|-------------------------------------------|
| $\bigcirc$<br><b>Alex Nelson</b><br><b>CONTRACT</b> |          |          | $\angle$ Edit                             |
| <b>Details</b>                                      | Security | Settings | <b>Search History</b>                     |
| First name                                          |          |          | Alex                                      |
| Last name                                           |          |          | Nelson                                    |
| Description                                         |          |          | Sales - Controlling                       |
| Email                                               |          |          | alex.nelson@acme.com                      |
| Security class level                                |          |          | 13369344                                  |
| Created                                             |          |          | System Administrator 1. Jan 0001, 01:22   |
| Modified                                            |          |          | Administrator 12. Mar 2020, 10:58         |
| Aliases                                             |          |          | alex@acme.com an@acme.com nelson@acme.com |
| Member of groups                                    |          |          | Everyone Users Controlling Board          |
| Type                                                |          |          | User                                      |
| Identifier                                          |          |          | anelson                                   |
|                                                     |          |          |                                           |

Slika 61: Prikaz zavihka »Osnovno«

Z izbiro dejanja »Uredi« (angl. Edit) uporabnik ureja podatke v zavihku »Osnovno«.

Uporabniku so na voljo naslednje možnosti upravljanju s sliko (ikono):

- »Spremeni sliko« (angl. Change avatar): izbira nove datoteke s sliko iz datotečnega sistema. Sprememba se izvede takoj po potrditvi izbire datoteke.
- »Odstrani sliko« (angl. Remove avatar): odstranitev obstoječe slike. Sprememba se izvede takoj. Po odstranitvi jo nadomesti privzeta slika.

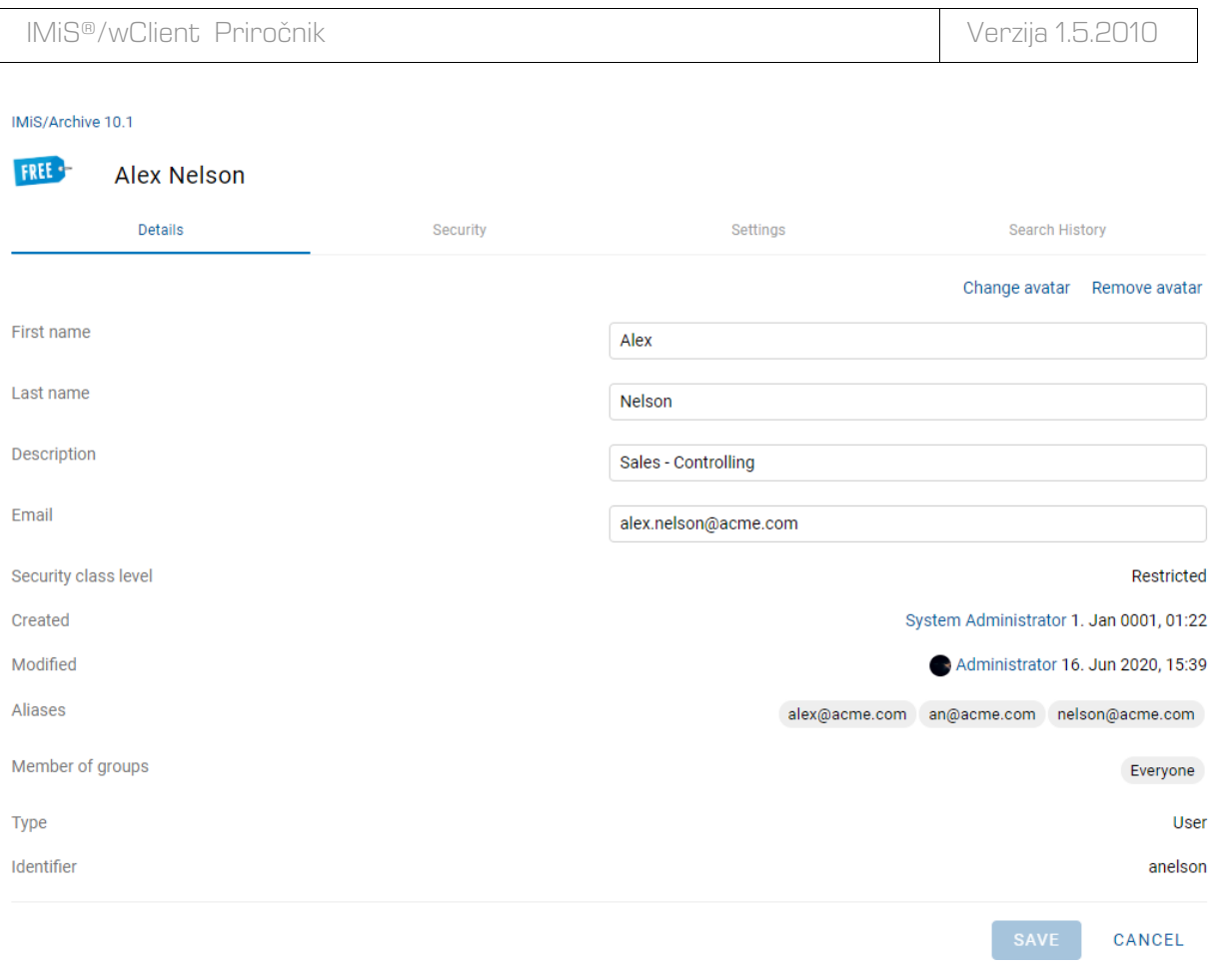

Slika 62: Urejanje podatkov o uporabniku v načinu za urejanje

Opomba: Za več informacij glede nastavitev pravic urejanja podatkov glej poglavje »Konfiguracija strežnika« / »Avtentikacija« v uporabniškem priročniku IMiS®/ARChive Server.

# **4.2.5.1.2 Zavihek Varnost**

Zavihek »Varnost« (angl. Security) je namenjen upravljanju gesla (angl. Password) in pregledovanju zgodovine uporabniških sej (angl. Session history).

| IMiS <sup>®</sup> /wClient Priročnik            |                |                      |                     |                | Verzija 1.5.2010         |
|-------------------------------------------------|----------------|----------------------|---------------------|----------------|--------------------------|
| IMiS/Archive 10.1<br>Administrator              |                |                      |                     |                |                          |
| <b>Details</b>                                  |                | Security             | Settings            |                | Search History           |
| Password                                        |                |                      |                     |                | Change password          |
| <b>Session History</b><br>Search<br><b>User</b> | <b>Address</b> | Device name          | Last active         | <b>Status</b>  | Show closed<br>6 results |
| Administrator (admin)                           | 192.168.100.50 | Edge on Windows 10   | 21. Sep 2020, 07:18 | <b>CURRENT</b> | Logout                   |
| Administrator (admin)                           | 192.168.80.64  | Chrome on Windows 10 | 18. Sep 2020, 17:24 | <b>CLOSED</b>  |                          |
| Administrator (admin)                           | 192.168.100.50 | Edge on Windows 10   | 20. Sep 2020, 07:53 | <b>CLOSED</b>  |                          |
| Administrator (admin)                           | 192.168.100.50 | Edge on Windows 10   | 20. Sep 2020, 09:08 | <b>CLOSED</b>  |                          |
| Alex Nelson (anelson)                           | 192.168.100.50 | Chrome on Windows 10 | 21. Sep 2020, 07:17 | <b>ACTIVE</b>  | Logout                   |

Slika 63: Prikaz zavihka »Varnost«

Opomba: Z odznačitvijo parametra »Prikaži zaprte« (angl. Show closed) se v seznamu prikažejo samo aktivne seje. Desno je uporabniku na voljo tudi števec prikazanih sej.

# **Geslo**

Z izbiro dejanja »Sprememba gesla« (angl. Change password) se uporabniku prikaže pogovorno okno za vpis trenutnega gesla (angl. Password) in novega uporabniškega gesla (angl. New password), ki ga mora uporabnik še potrditi. Končno spremembo gesla potrdi z izbiro dejanja »Spremeni geslo« (angl. Change password).

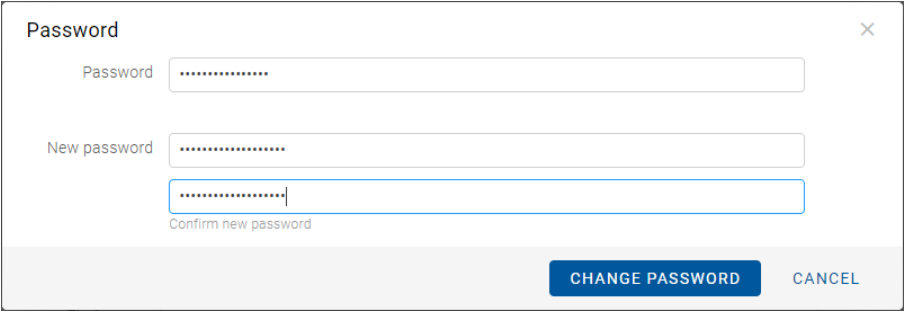

Slika 64: Obvestilno okno za spremembo uporabniškega gesla

## Zgodovina sej

Prijavljeni uporabnik ima možnost vpogleda v zgodovino svojih uporabniških sej.

Uporabnik s pravico (administrator) ima pregled nad sejami vseh uporabnikov.

V seznamu so uporabniku na voljo naslednji podatki:

- »Uporabnik« (angl. User): naziv uporabnika, ki je ustvaril sejo.
- »Naslov« (angl. Address): omrežni naslov, s katerega je prišla zahteva po ustvarjanju seje.
- »Ime naprave« (angl. Device name): ime naprave, iz katere je prišla zahteva po ustvarjanju seje.
- »Zadnja aktivnost« (angl. Last active): datum in čas zadnje aktivnosti uporabnika v okviru določene seje.
- »Status« (angl. Status): status seje. Na voljo so naslednje možnosti:
	- − »Zaprta seja« (angl. Closed): seja je zaprta.
	- − »Aktivna seja« (angl. Active): aktivna seja drugega uporabnika.
	- − »Trenutna seja« (angl. Current): aktivna seja trenutnega uporabnika.

Z izbiro dejanja »Odjava« (angl. Logout) lahko prijavljeni uporabnik zapre trenutno sejo, uporabnik s pravico (administrator) pa aktivno sejo drugega uporabnika.

Za lažje iskanje v seznamu, je uporabniku s pravico na voljo iskalnik. Z vpisom vsaj dveh znakov iskalnega niza, se ustrezno zoži nabor prikazanih rezultatov iskanja v seznamu.

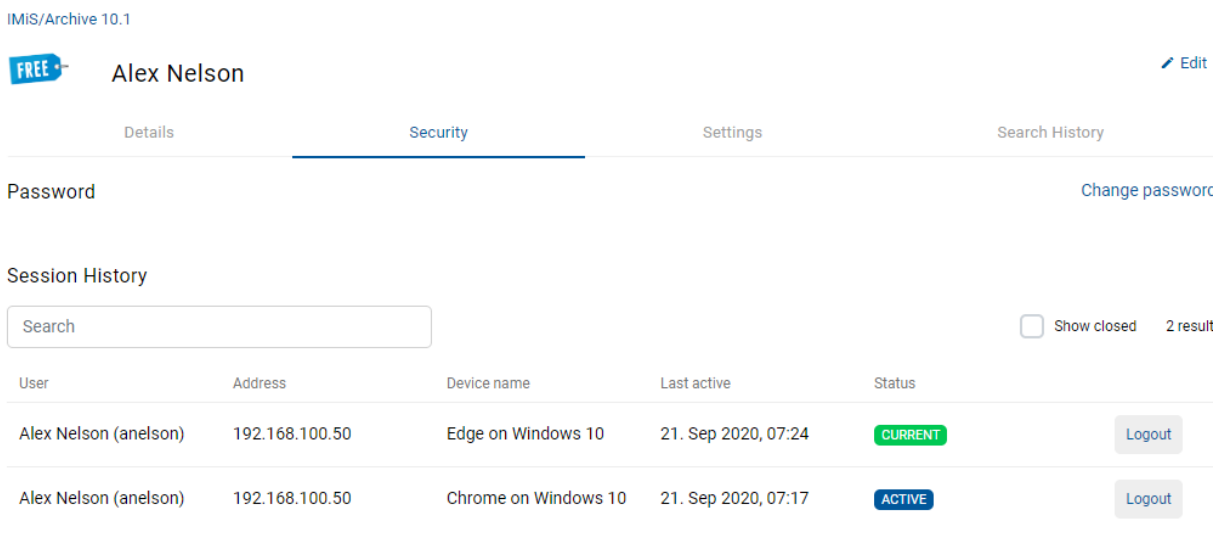

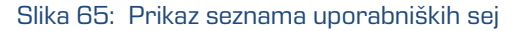

# **4.2.5.1.3 Zavihek Nastavitve**

Zavihek »Nastavitve« (angl. Settings) je namenjen upravljanju prikaza entitet in določitvi parametrov za povezovanje z modulom za skeniranje IMiS®/wScan.

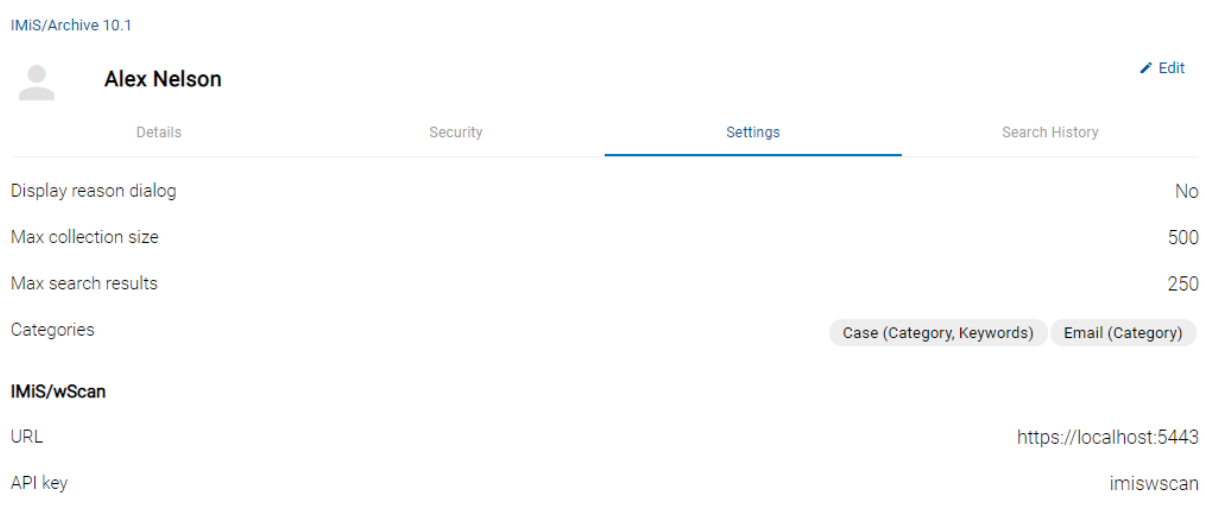

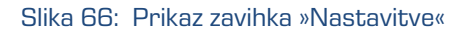

V okviru nastavitev prikaza entitet lahko prijavljeni uporabnik nastavi naslednje parametre in vrednosti atributov:

• »Prikaz dialoga za vnos razloga« (angl. Display reason dialog).

Z označitvijo parametra uporabnik omogoči prikaz pogovornega okna za vpis razloga za izvedbo dejanja.

Uporabniku se pred izvedbo katerega izmed naslednjih dejanj v pogovornem oknu prikaže dodatno polje za (opcijski) vpis razloga:

- − Ustvarjanje entitete (pogovorno okno, vnosno polje).
- − Sprememba predloge (pogovorno okno).
- − Odpiranje entitete (pogovorno okno).
- − Urejanje entitete (pogovorno okno).
- − Ustvarjanje nove različice entitete (pogovorno okno, vnosno polje).
- − Dodajanje entitete v vrsto za indeksiranje ali pretvorbo (pogovorno okno).

Uporabnik lahko vpis razloga onemogoči ob prvem vpisu razloga za izvedbo dejanja. Nastavitev velja za izvedbo vseh nadaljnjih zgoraj navedenih dejanj.

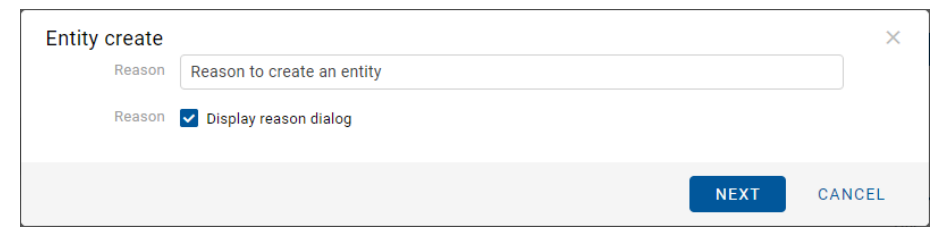

Slika 67: Pogovorno okno za onemogočanje nadaljnega vpisa razloga za izvedbo dejanj

• »Največja velikost kolekcije« (angl. Max collection size)

Z določitvijo vrednosti atributa uporabnik omeji število prikazanih entitet v seznamu.

- »Največje število rezultatov iskanja« (angl. Max search results). Z določitvijo vrednosti atributa uporabnik omeji število prikazanih rezultatov iskanja entitet v seznamu. Privzeta vrednost je določena v nastavitvah (assets/settings.json).
- »Kategorije« (angl. Categories)

V primeru, da uporabnik v načinu prikaza entitet izbere kategoriziran pregled po ključnih besedah (sys:Keywords ali sys:Category), se nastavitev kategorizacije shrani za predlogo, pod katero je bila kategorizacija izvedena.

Za več informacij o kategoriziranih pregledih glej poglavje [Način prikaza.](#page-91-0)

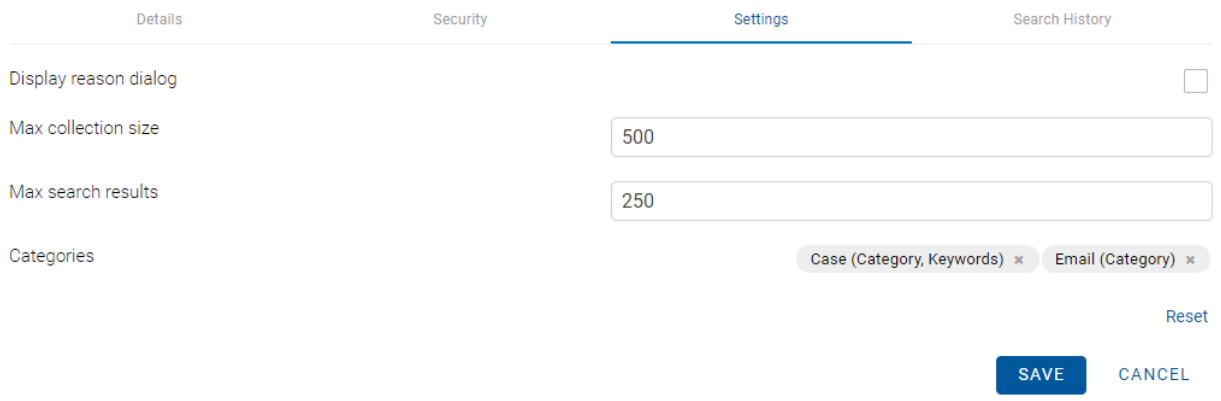

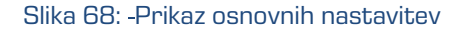

Dejanje »Ponastavi« (angl. Reset) omogoča uporabniku vzpostavitev prvotnega stanja in nastavitev privzete vrednosti.

#### IMiS/wScan

V sklopu določitve parametrov za povezavo spletnega odjemalca IMiS®/wClient z modulom za skeniranje IMiS®/wScan, lahko uporabnik nastavi naslednje vrednosti atributov:

- »Naslov storitve« (angl. URL): Naslov storitve IMiS®/Storage Connector Services REST
- »Varnostni ključ« (angl. API key): Varnostni ključ, ki preprečuje neavtorizirano uporabo API.

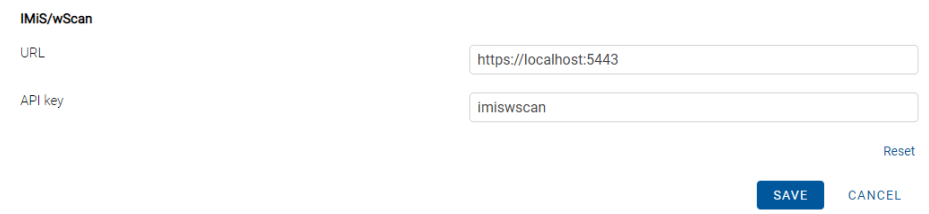

Slika 69: Nastavitev parametrov v zavihku »IMiS®/wScan«

Dejanje »Ponastavi« (angl. Reset) uporabniku omogoča vzpostavitev prvotnega stanja in nastavitev privzete vrednosti.

Opomba: Pred začetkom zajema skeniranih dokumentov je potrebno uskladiti nastavitve naslova storitve (URL) in varnostnega ključa (API key) z nastavitvami storitve IMiS®/Capture Service v zavihku »Varnost« (angl. Security).

#### **4.2.5.1.4 Zavihek Zgodovina iskanja**

Zavihek »Zgodovina iskanja« (angl. Search history) je namenjen pregledu zadnjih iskanj prijavljenega uporabnika.

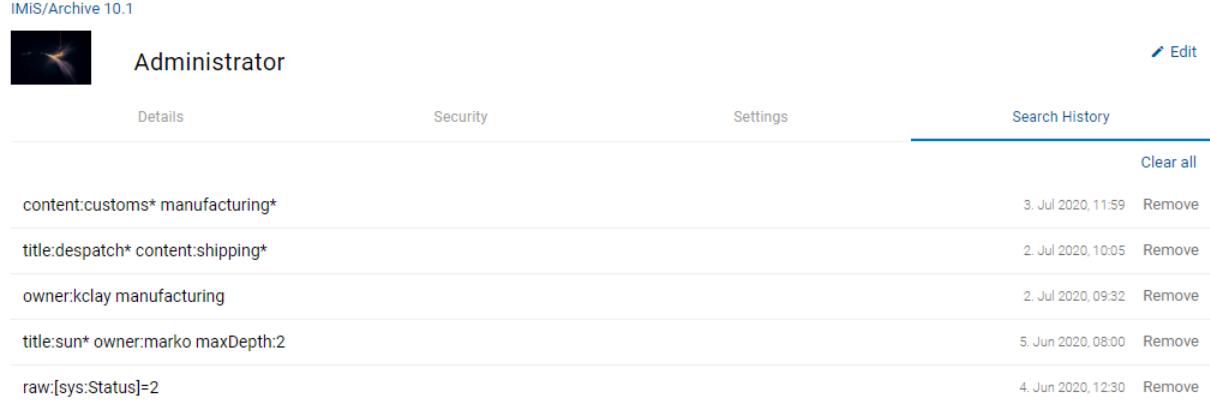

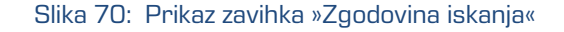

Uporabnik lahko odstrani zapis rezultata iskanja z izbiro dejanja »Odstrani« (angl. Remove).

# **4.2.5.2 Podatki o dogodkih revizijske sledi**

Z izbiro ukaza »Dejavnost« (angl. Activity) se uporabniku prikažejo podatki o dogodkih revizijske sledi za izbranega uporabnika in entiteto. Več informacij o dejanju »Dejavnost« je uporabniku na voljo v poglavju [Iskanje dogodkov revizijske sledi.](#page-185-0)

Opomba: Uporabnik zapusti prikaz podatkov o dogodkih revizijske sledi z izbiro naziva aplikacije IMiS®/wClient ali arhiva (npr. IMiS/ARChive 10.1).

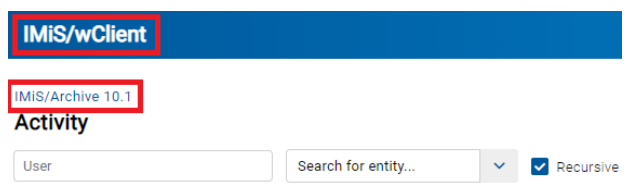

Slika 71: Prehod iz nastavitev profila v pregled entitet v arhivu

# **4.2.5.3 Poročila**

Spletni odjemalec IMiS®/wClient omogoča uporabnikom z dodeljeno vlogo »Poročila« (Reports) izdelavo poročil na strežniku IMiS®/ARChive Server. Prijavljeni uporabnik lahko izdela poročilo o zadevah, dokumentih, vsebinah dokumentov, hrambi, pregledih, dostopih, entiteti, načrtu razvrščanja gradiva, izbrisanih entitetah in entitetah za izbris.

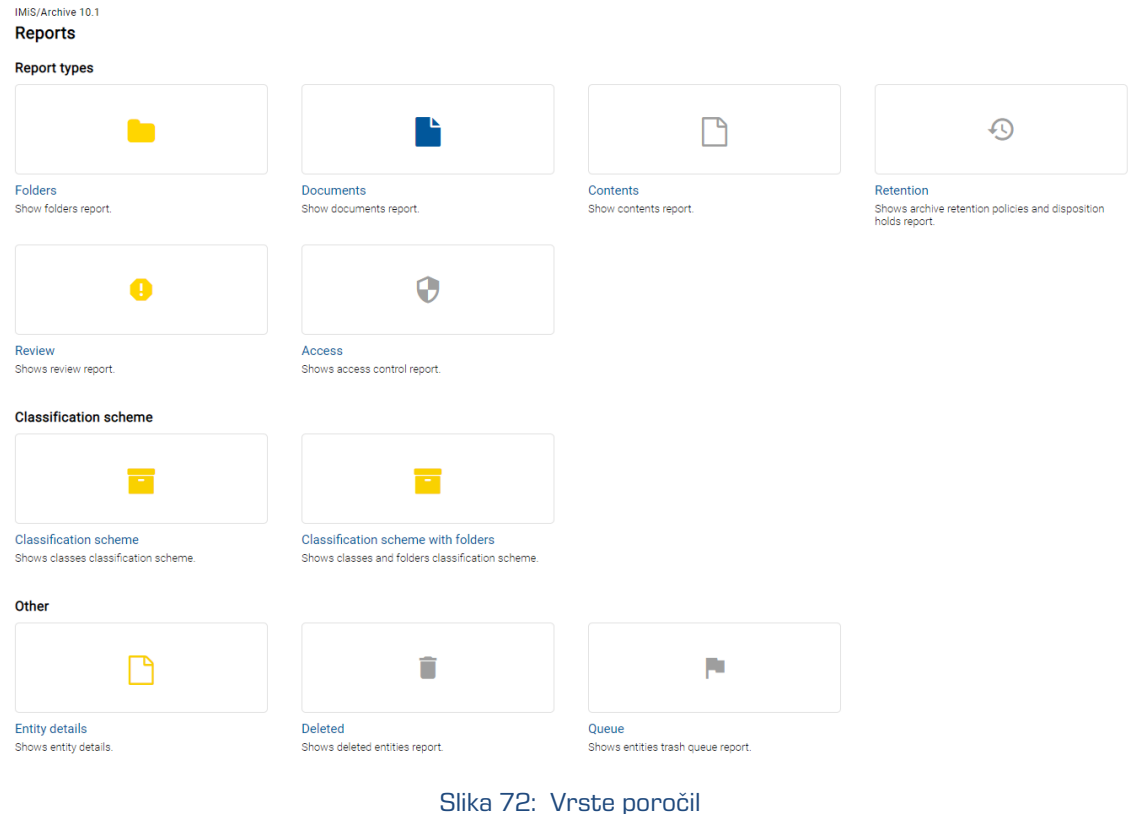

Za več informacij o posameznem poročilu glej poglavje [Poročanje.](#page-200-0)

## **4.2.5.4 Odjava iz aplikacije**

Z izbiro ukaza »Odjava« (angl. Log out) se uporabnik odjavi iz arhiva. Prikaže se prijavno okno za ponovno prijavo v arhiv. Za več informacij glej poglavje [Odjava.](#page-51-0)

#### **4.2.5.5 Podatki o aplikaciji**

Z izbiro ukaza »Podatki o aplikaciji« (angl. About) se uporabniku prikažejo informacije o aplikaciji in licenčnih pogojih. Več informacij o ukazu »O aplikaciji« (angl. About) je uporabniku na voljo v poglavju [O aplikaciji.](#page-49-0)

#### **4.2.5.6 Prikaz entitet**

Z izbiro ikone **desno od ukazne vrstice uporabnik določi način prikaza entitet.** 

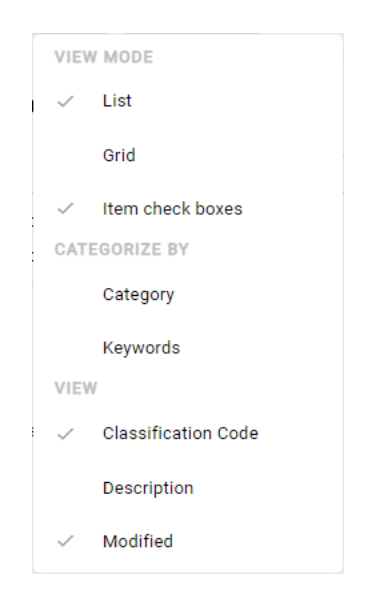

Slika 73: Nastavitev prikaza entitet

### <span id="page-91-0"></span>**4.2.5.6.1 Način prikaza**

V sklopu »Način prikaza« (angl. View mode) uporabnik določi kako bodo entitete prikazane v osrednjem pregledu in označi entitete za izvedbo dejanj. Na voljo so možnosti:

- »Seznam« (angl. List)
- »Mreža« (angl. Grid)
- »Izbira več elementov« (angl. Item check boxes)

IMiS®/wClient Priročnik Verzija 1.5.2010 **IMIS/Archive Server** ⊕ OPEN / EDIT ACTIONS V  $\bullet$ VIEW MODE results Title Classification Code Description  $\sqrt{ }$  List **Archive**  $\overline{\times}$ **Administration**  $_{01}$ Company documentatio. Grid Audit Query Content Mana  $F$  Finance  $02$ Account payable, Accou. Item check boxes Draft management Conter Content Index Content Mo CATEGORIZE BY Supply Chain management  $03$ Supply planning and sch. Name IMIS Category **Custom Relationship Management**  $04$ **Customer and Business** The<br>obje Description Keywords Human Resources and Payroll  $05$ Employee records iarc! VIEW Host Classification Code **IMIS** projects **Projects**  $06$  $\checkmark$ Description Legacy object containers 99 Class holding legacy obj. Modified

#### Slika 74: Entitete prikazane v seznamu

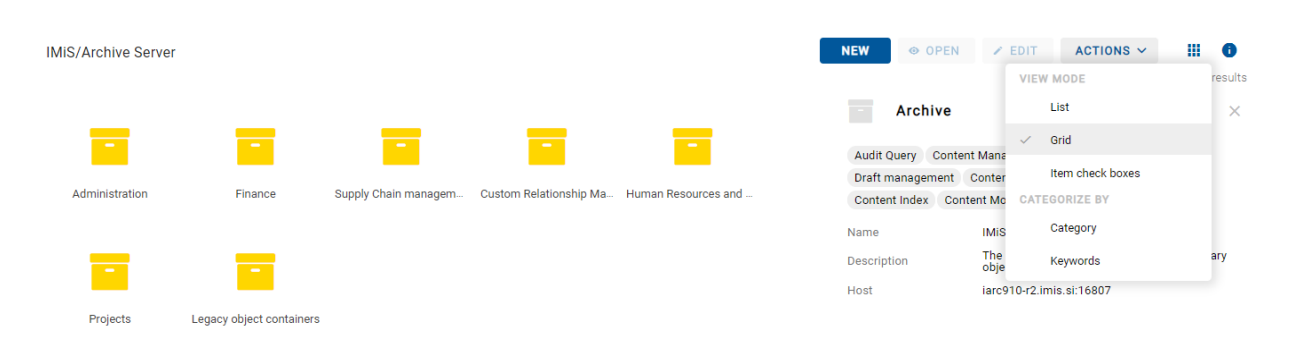

#### Slika 75: Entitete prikazane v mreži

Z izbiro možnosti »Izbira več elementov« (angl. Item check boxes) v meniju lahko uporabnik označi posamezne entitete na katerih bo v naslednjem koraku izvedel dejanje premika ali brisanja. To lahko stori tudi z držanjem tipke »Ctrl« na tipkovnici in izbiro entitete ali pa izbiro entitete in pritikom na tipko »Space«.

Search Administrator IMiS/Archive 10.1 > Administration **NEW** 4 ITEMS SELECTED  $\vee$  $\odot$ 6 results  $\Box$ Classification Co... Description Title Modified Terms and conditions  $\bar{\mathbf{v}}$  $\checkmark$ **Despatch notes** 3/000033 A document se 15. Sep 2020 Details Security Activity Shipping release note 3/000034 Document ena... 15. Sep 2020 Title Terms and conditions A set of regulations which users must agree to<br>follow in order to use a service Description 3/000042 Invoices 15. Sep 2020 Parent **Administration Face** Terms and conditions 3.31 A set of regulat... 11. Sep 2020 Administrator 29, Jun 2020, 13:43 Created Modified Administrator 11, Sep 2020, 08:59  $\Box$  Accounts Accounts recei... 20. Sep 2020  $3-IS$ Status Opened INHERITED  $\sqrt{\phantom{a}}$  Cerificate of origin 3/IS-CC-027 17. Sep 2020 Security class Confidential INHERITED Significance Permanent INHERITED **nm** Alex Nelson Owner Keywords Review date 1. Jun 2020, 08:00 INHERITED

V ukazni vrstici se prikaže število izbranih entitet (angl. X Items Selected).

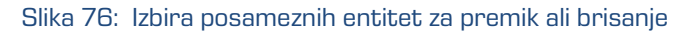

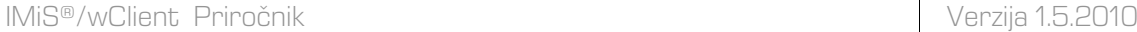

Uporabnik lahko izbere vse prikazane entitete naenkrat. To stori z označitvijo kljukice v potrditvenem polju (angl. Checkbox) levo od stolpca »Naziv entitete« (angl. Title). S tem izbere vse naložene entitete, ne pa tudi celotne kolekcije.

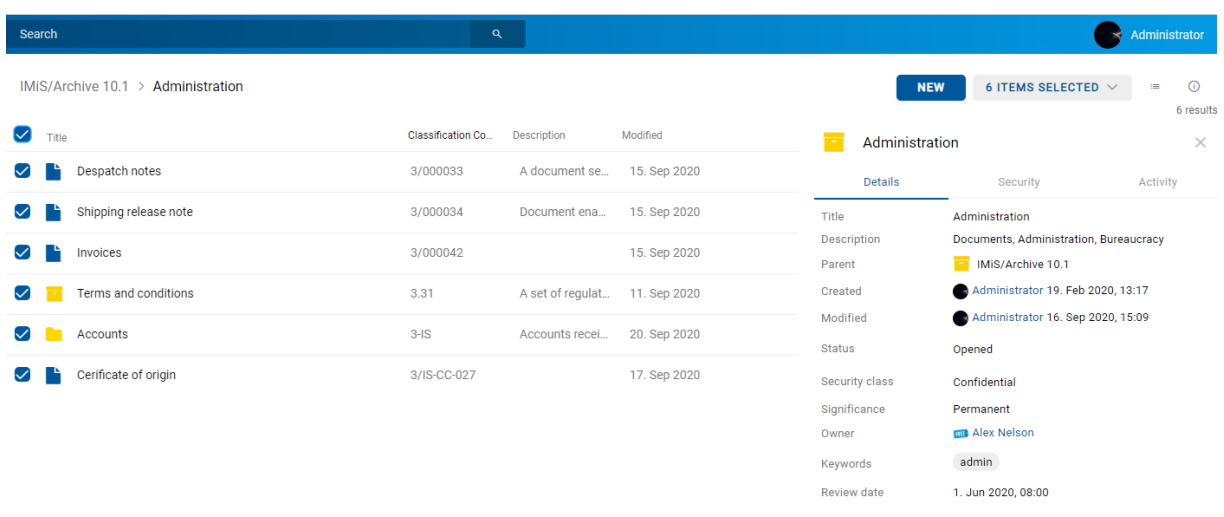

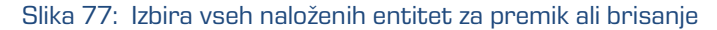

Uporabnik lahko izbere samo del prikazanih entitet. To stori tako, da najprej izbere entiteto v seznamu. Zatem izbere še drugo entiteto ob hkratnem držanju tipke »Shift« na tipkovnici.

| Search                               | $\mathbf{Q}$      |                    |              |          |                       | Administrator<br>×                                                     |
|--------------------------------------|-------------------|--------------------|--------------|----------|-----------------------|------------------------------------------------------------------------|
| IMiS/Archive $10.1 >$ Administration |                   |                    |              |          | <b>NEW</b>            | 4 ITEMS SELECTED V<br>$\odot$<br><b>IE</b>                             |
| n<br>Title 个                         | Classification Co | <b>Description</b> | Modified     |          | Shipping release note | 6 results<br>$\times$                                                  |
| Terms and conditions<br>$\Box$       | 3.31              | A set of regulati  | 11. Sep 2020 |          | <b>Details</b>        | Security<br>Activity                                                   |
| Accounts<br>. .                      | $3-IS$            | Accounts recei     | 20. Sep 2020 |          | Title                 | Shipping release note                                                  |
| Cerificate of origin                 | 3/IS-CC-027       |                    | 17. Sep 2020 |          | <b>Description</b>    | Document enabling the buyer to take delivery of a<br>shipment          |
| Despatch notes                       | 3/000033          | A document se      | 15. Sep 2020 |          | Parent                | Administration                                                         |
|                                      |                   |                    |              |          | Created               | Administrator 13. Mar 2020, 08:36<br>Administrator 15. Sep 2020, 08:12 |
| Invoices<br>$\blacktriangledown$     | 3/000042          |                    | 15. Sep 2020 |          | Modified              |                                                                        |
| Shipping release note                | 3/000034          | Document enab      | 15. Sep 2020 | $\cdots$ | <b>Status</b>         | Opened INHERITED                                                       |
|                                      |                   |                    |              |          | Security class        | Confidential                                                           |
|                                      |                   |                    |              |          | Significance          | Retain                                                                 |
|                                      |                   |                    |              |          | Owner                 | Keira Clay                                                             |
|                                      |                   |                    |              |          | Keywords              | release note                                                           |
|                                      |                   |                    |              |          | Categories            | shipping                                                               |
|                                      |                   |                    |              |          | <b>Review date</b>    | 1. Jun 2020, 08:00 INHERITED                                           |

Slika 78: Izbira dela naloženih entitet za premik ali brisanje

Z izbiro puščice ob številu izbranih entitet se odpre meni z naslednjimi možnostmi:

- »Premik« (angl. Move)
- »Brisanje« (angl. Delete).
- »Počisti izbiro« (angl. Deselect all).

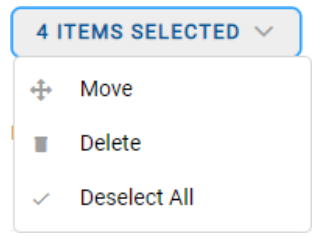

Slika 79: Nabor dejanj na izbranih entitetah

Postopek premika več entitet je enak postopku premika posamezne entitete. Za več informacij glej poglavje [Premik entitete.](#page-131-0)

Enako velja, da je postopek brisanja več entitet enak postopku brisanja posamezne entitete. Za več informacij glej poglavje **Izbris entitete**.

# **4.2.5.6.2 Kategorije**

V sklopu »Kategorija« (angl. Categorize by) uporabnik določi kako bodo entitete razvrščene v osrednjem pregledu. Razvrščanje v kategorije omogoča pregled entitet, ki spadajo v isto kategorijo na istem hierarhičnem nivoju.

Za razvrščanje v kategorije sta na voljo možnosti:

- »Kategorija« (angl. Category)
- »Ključne besede« (angl. Keywords).

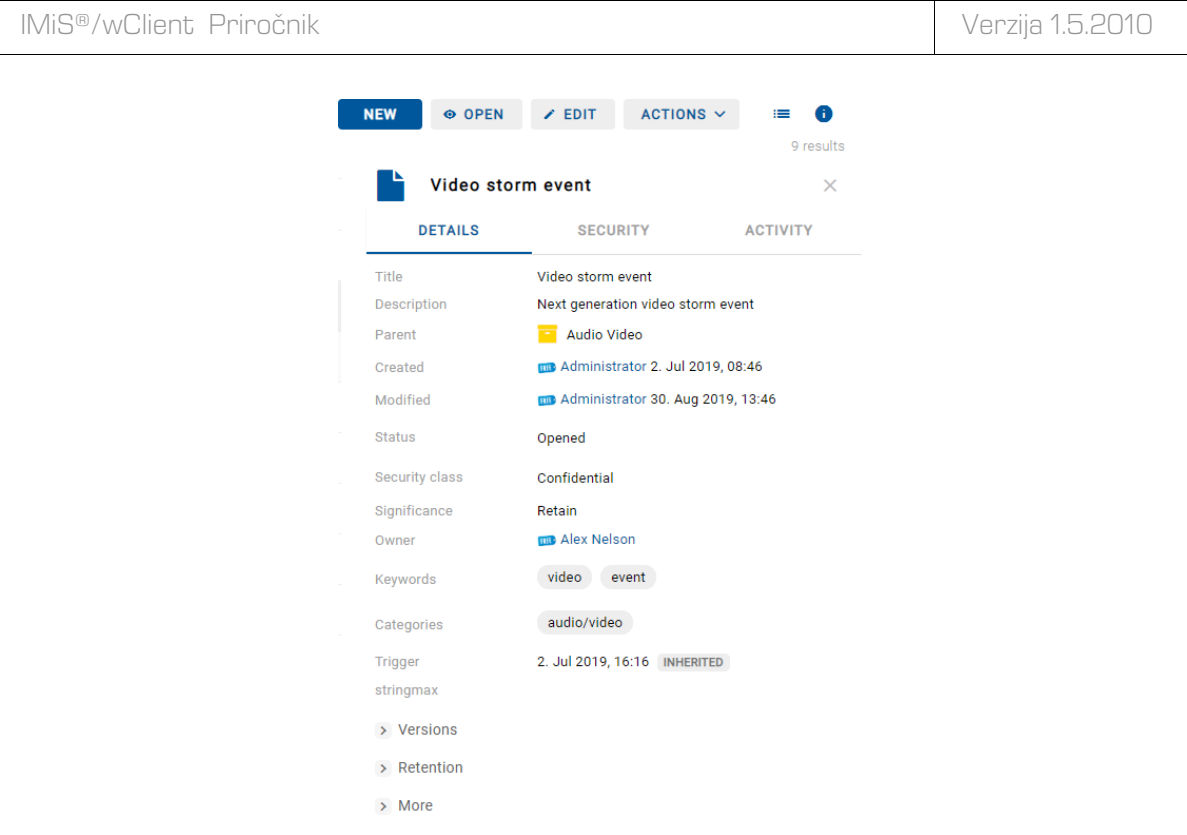

Slika 80: Primer entitete z določeno vrednostjo atributa »Kategorije«

V kolikor je vrednost atributa »Kategorije« (angl. Categories) določena, se uporabniku v osrednjem pregledu prikaže seznam entitet uvrščenih v isto kategorijo na določenem hierarhičnem nivoju.

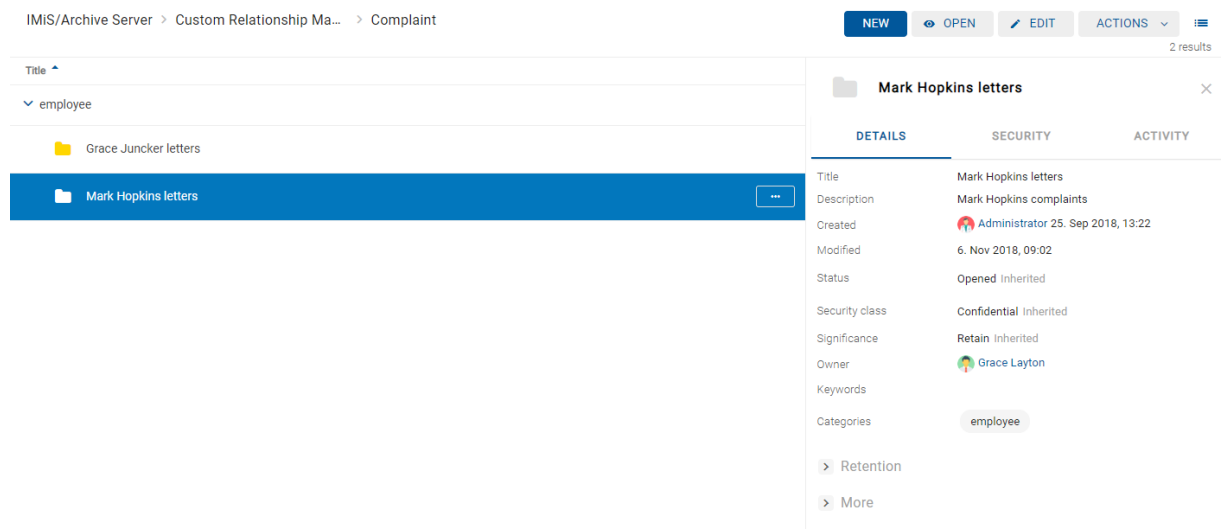

Slika 81: Kategorizirani pregled »Kategorije«

V kolikor je vrednost atributa »Ključne besede« (angl. Keywords) določena, se uporabniku v osrednjem pregledu prikaže seznam entitet z isto ključno besedo na določenem hierarhičnem nivoju.

| IMiS/Archive Server > Custom Relationship Ma > Complaint | <b>NEW</b>           | O OPEN<br>$\angle$ EDIT                           | <b>ACTIONS</b><br>$\equiv$<br>$\ddotmark$ |
|----------------------------------------------------------|----------------------|---------------------------------------------------|-------------------------------------------|
| Title $\triangle$<br>> Not categorized                   | n                    | <b>Grace Juncker letters</b>                      | 2 results<br>$\times$                     |
| $\vee$ letter                                            | <b>DETAILS</b>       | <b>SECURITY</b>                                   | <b>ACTIVITY</b>                           |
| <b>Grace Juncker letters</b><br>m<br>$\sim$ $\sim$       | Title<br>Description | Grace Juncker letters<br>Grace Juncker complaints |                                           |
|                                                          | Created              | Administrator 25. Sep 2018, 13:24                 |                                           |
|                                                          | Modified             | 6. Nov 2018, 08:47                                |                                           |
|                                                          | Status               | Opened Inherited                                  |                                           |
|                                                          | Security class       | Confidential Inherited                            |                                           |
|                                                          | Significance         | <b>Retain Inherited</b>                           |                                           |
|                                                          | Owner                | Keira Clay                                        |                                           |
|                                                          | Keywords             | letter                                            |                                           |
|                                                          | Categories           | employee                                          |                                           |
|                                                          | > Retention          |                                                   |                                           |
|                                                          | $>$ More             |                                                   |                                           |

Slika 82: Kategorizirani pregled »Ključne besede«

# **4.2.5.6.3 Prikaz**

V sklopu »Prikaz« (angl. View) uporabnik določi kateri stolpci izbranih atributov bodo prikazani v osrednjem pregledu. Dodaja ali odstranjuje lahko naslednje stolpce izbranih atributov:

- »Klasifikacijska oznaka« (angl. Classification code)
- »Opis« (angl. Description)
- »Spremenjeno« (angl. Modified).

| <b>IMiS/Archive Server</b>                 | $\odot$ OPEN $\prime$ EDIT ACTIONS $\sim$<br><b>NEW</b><br><b>10</b><br>12 results |
|--------------------------------------------|------------------------------------------------------------------------------------|
| Title                                      | <b>Description</b>                                                                 |
| Administration<br>÷                        | Administration                                                                     |
| н<br>Finance                               | Account payable, Accounts receiveable, Banking, Budgeting, Payments                |
| Supply Chain management<br>н               | Supply planning and scheduling records                                             |
| <b>Custom Relationship Management</b><br>▬ | Customer and Business partner records                                              |
| Human Resources and Payroll<br>н           | Employee records                                                                   |
|                                            |                                                                                    |

Slika 83: Prikaz stolpcev izbranih atributov »Naziv« in »Opis«

# **4.2.6 Iskalnik**

Nad osrednjim pregledom se v glavi uporabniškega vmesnika nahaja polje »Iskanje« (angl. Search). Uporabniku omogoča iskanje po metapodatkih izbranih entitet in iskanje po besedilu vsebine dokumentov nad celotnim arhivom.

Za več informacij o možnosti iskanja glej poglavj[e Iskanje.](#page-165-0)

# **4.3 Dejanja**

V tem poglavju so opisana naslednja dejanja odjemalca IMiS®/wClient na izbranem arhivu:

- [Dostop do entitete](#page-97-0)
- [Ustvarjanje entitete](#page-99-0)
- [Urejanje entitete](#page-114-0)
- [Premik entitete](#page-131-0)
- [Upravljanje z vsebinami](#page-135-0)
- [Verzioniranje](#page-158-0)
- [Iskanje](#page-165-0) po metapodatkih entitet in besedilu vsebine dokumentov
- [Arhiviranje sporočil elektronske pošte](#page-188-0)
- [Pridobivanje dokazil](#page-195-0) o pristnosti
- [Uvoz](#page-221-0)
- [Izvoz](#page-227-0)
- Izbris [entitete.](#page-237-0)

# <span id="page-97-0"></span>**4.3.1 Dostop do entitete**

Dostop do entitete v načrtu razvrščanja gradiva je odvisen od:

- stopnje tajnosti gradiva
- nivoja tajnosti uporabnika
- pravice dostopa uporabnika.

# **4.3.1.1 Stopnja tajnosti gradiva**

Nastavitev v podatkih o entiteti določa nabor razpoložljivih stopenj tajnosti entitete glede na položaj entitete v načrtu razvrščanja gradiva.

Več informacij o stopnjah tajnosti je uporabniku na voljo v poglavju Dostop v uporabniškem priročniku IMiS®/ARChive Server. Spreminjanje stopnje tajnosti gradiva je podrobneje opisano v poglavju [Spreminjanje stopnje tajnosti.](#page-125-0)

## **4.3.1.2 Nivo tajnosti uporabnika**

V nastavitvah administracijskega modula IMiS®/Admin je v mapi »Imenik« (angl. Directory) uporabnik s pravico določi »Nivo tajnosti uporabnika« (angl. Security class level). Nastavitev določa do katerega nivoja tajnosti lahko uporabnik pregleduje gradivo. Pregleduje lahko samo tisto gradivo, ki ima določeno nižjo ali enako stopnjo tajnosti od njegove.

## **4.3.1.3 Pravice dostopa uporabnika**

V nastavitvah administracijskega modula IMiS®/Admin je v mapi »Dostopne pravice« (angl. Access control) uporabnik s pravico določi dostopne pravice za posamezno imeniško entiteto, ki velja za določen obseg arhiva.

V sklopu nastavitev določi tudi, ali se pravice dedujejo na vsebovane entitete (angl. Enabled for subentities) in ali je omogočena prijava uporabnika v imenu delegiranega uporabnika (angl. Delegate context).

Za več informacij o dostopnih pravicah glej poglavje [Zavihek varnost.](#page-76-0)

Ob prijavi v izbrani arhiv se iz strežnika IMiS®/ARChive Server preberejo tisti korenski razredi arhiva, do katerih ima uporabnik pravico »Branje« (angl. Read). Korenski razredi se uporabniku prikažejo v mapi »Arhiv« v levem pregledu in v seznamu vsebovanih entitet v osrednjem pregledu.

Z izbiro korenskega razreda se v zavihkih v desnem pregledu, kjer se nahajajo podatki o entiteti prikažejo le javno dostopni podatki o razredu. Več o vsebini zavihkov glej poglavje Podatki [o entiteti.](#page-67-0)

Z izbiro ukaza »Odpri« (angl. Open) v ukazni vrstici se iz strežnika preberejo vsi podatki, za katere ima uporabnik pravico branja. Enako velja pri dostopu do entitet vsebovanih v korenskih razredih arhiva.

Uporabnik s pravico »Pisanje« (angl. Write) na izbrani entiteti lahko v ukazni vrstici izbere ukaz »Uredi« (angl. Edit). V zavihkih se prikažejo enaki podatki kot ob izbiri ukaza »Odpri« (angl. Open). Ureja in spreminja lahko vrednosti atributov, ki na strežniku niso določeni samo za branje. Za več informacij glej poglavje Urejanje [entitete.](#page-114-0)

# <span id="page-99-0"></span>**4.3.2 Ustvarjanje entitete**

Uporabnik lahko v odjemalcu IMiS®/wClient dodaja korenske razrede in vsebovane entitete, v kolikor ima na izbranemu razredu ali zadevi pravico »Ustvarjanje entitet« (angl. Create entities).

Zaradi hitrejšega zajema in uvrščanja gradiva na ustrezna mesta v načrtu razvrščanja gradiva je priporočljivo, da uporabnik dokumente pred zajemom ločuje (organizira) glede na vrsto.

Ločevanje dokumentov poteka z uvrščanjem v ustrezne predloge (angl. Template) v načrtu razvrščanja gradiva. Vsaka predloga ima vnaprej predpisane atribute, ki jih v okviru nastavitev strežnika IMiS®/ARChive Server določi administrator. Obvezne atribute mora uporabnik vnesti pred shranjevanjem.

Uporabnik ima možnost spreminjanja predloge pri urejanju entitete. Z izbiro polja z vrednostmi atributa »Predloga« (angl. Template) se v seznamu prikažejo razpoložljive predloge enakega tipa.

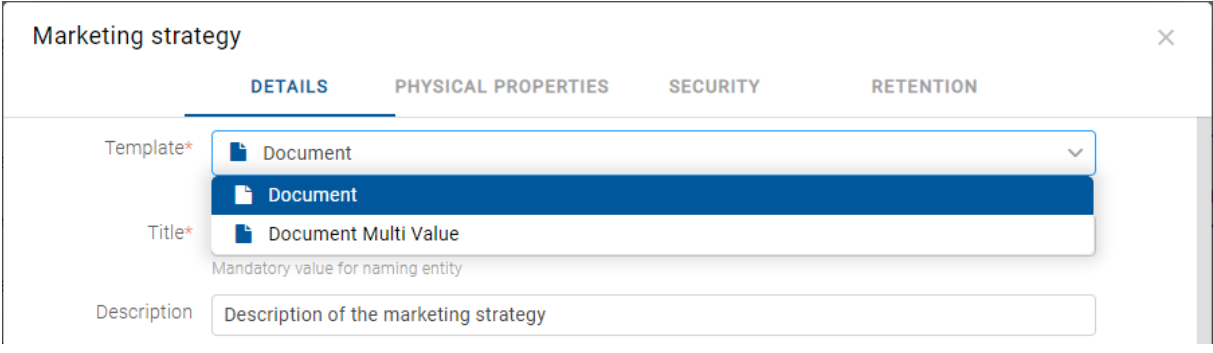

Slika 84: Sprememba predloge v načinu za urejanje

Za več informacij o predlogah glej poglavje Predloge v uporabniškem priročniku IMiS®/ARChive Server.

#### **4.3.2.1 Ustvarjanje nove entitete**

Za ustvarjanje novih entitet mora imeti uporabnik poleg pravice »Ustvarjanje entitet« (angl. Create entities) tudi pravico »Spreminjanje rokov hrambe in zadržanj uničenja« (angl. Change retention).

#### **4.3.2.1.1 Ustvarjanje korenskega razreda**

Z izbiro mape »Arhiv« (angl. Archive) v levem pregledu lahko uporabnik v seznam entitet doda korenski razred. To izvede z izbiro ukaza »Nov« (angl. New) v ukazni vrstici, izbiro ustrezne predloge iz seznama, vpisom vrednosti atributov, določitvijo roka hrambe in potrditvijo »Ustvari« (angl. Create).

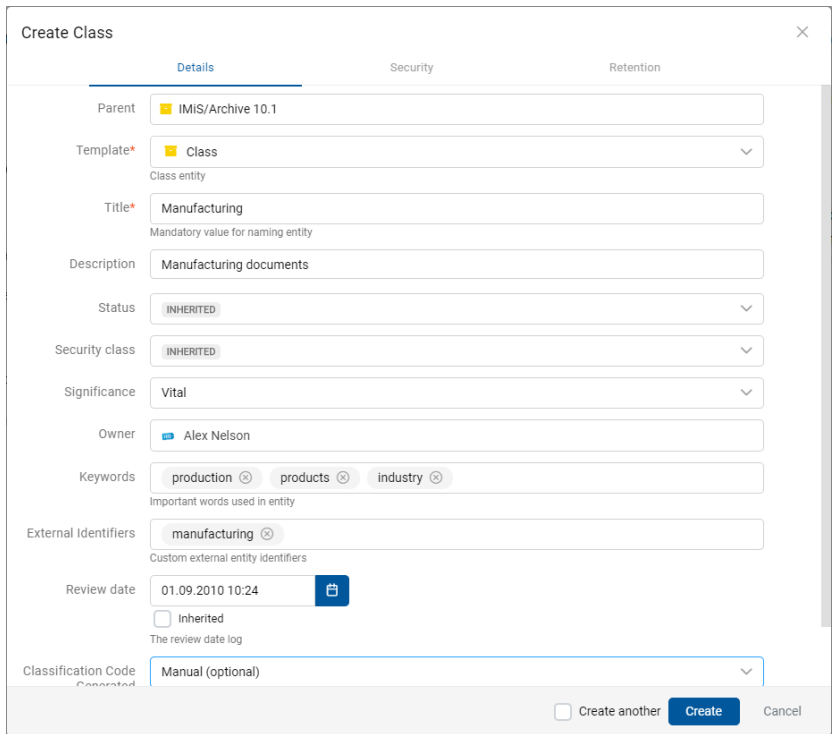

Slika 85: Ustvarjanje korenskega razreda

## **4.3.2.1.2 Ustvarjanje vsebovane entitete**

V načrtu razvrščanja gradiva v levem pregledu ali v seznamu entitet v osrednjem pregledu uporabnik izbere entiteto v kateri želi uvrstiti nov razred, zadevo ali dokument. Enako kot pri ustvarjanju korenskega razreda stori to z izbiro ukaza »Nov« (angl. New) v ukazni vrstici in izbiro ustrezne predloge iz seznama.

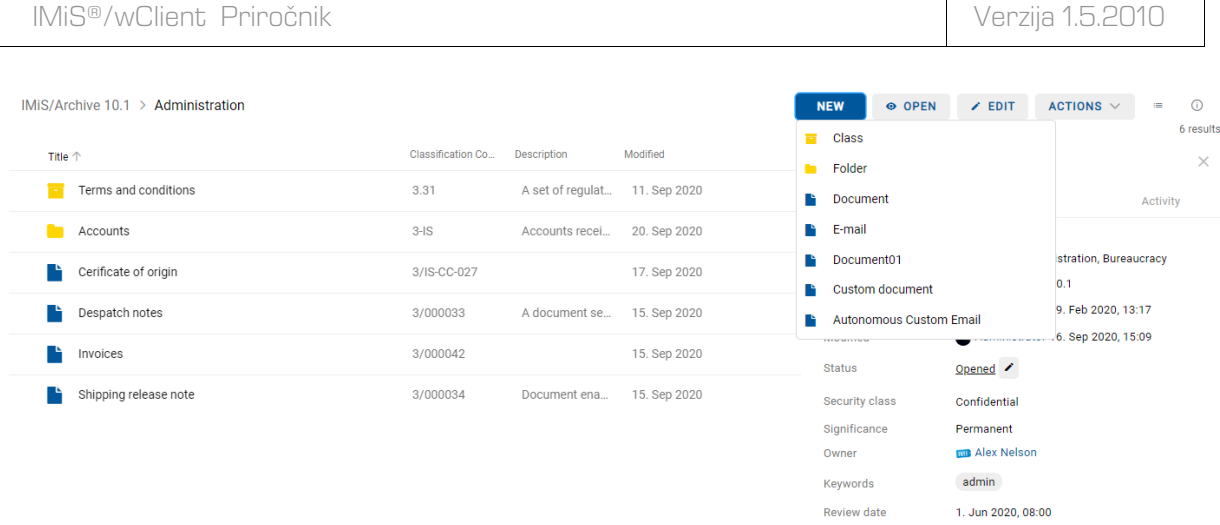

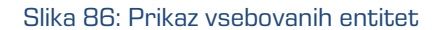

Uporabniku se prikaže pogovorno okno z ustreznimi zavihki in naborom atributov glede na izbrano predlogo (angl. Template). V zavihku »Podrobnosti« (angl. Details) so uporabniku na voljo naslednji atributi:

- »Nadrejena entiteta« (angl. Parent): ime nadrejene entitete. Atribut je na voljo samo za branje.
- »Predloga« (angl. Template): nabor razpoložljivih predlog za ustvarjanje dovoljenih entitet in uvrščanje pod izbrani razred ali zadevo. Atribut je obvezen.
- »Ime« (angl. Title): naziv entitete. Atribut je obvezen.
- »Klasifikacijska oznaka« (angl. Classification code): klasifikacijska oznaka ustvarjene entitete v načrtu razvrščanja gradiva.
- »Opis« (angl. Description): kratek opis entitete.
- »Status« (angl. Status): trenutni status entitete.
- »Stopnja tajnosti« (angl. Security class): nabor razpoložljivih stopenj tajnosti entitete glede na položaj entitete v načrtu razvrščanja gradiva.
- »Pomembnost« (angl. Significance): nabor razpoložljivih pomembnosti entitete.
- »Skrbnik« (angl. Owner): imeniška entiteta (uporabnik ali skupina), ki je odgovorna za izbrano entiteto (lastnik).

Opomba: Omogočeno je iskanje po vnesenem besedilu v iskalnem polju in izbira imeniške entitete v pojavnem meniju pod besedilom. Iskanje se izvede, če sta vnesena vsaj 2 znaka. Prikazane bodo samo imeniške entitete, ki ustrezajo iskalnemu kriteriju (največ 5). Uporabnik izvede izbiro s tipkami *↑* in *↓* ter jo potrdi s klikom na izbrano entiteto v pojavnem meniju spodaj ali s tipko Enter .

- »Ključne besede« (angl. Keywords): ključne besede povezane z entiteto. Atribut omogoča zapis več vrednosti.
- »Kategorije« (angl. Categories): način prikaza entitet.
- »Vsebine« (angl. Content): vsebine dokumenta. Atribut je na voljo samo za entitete vrste dokument.
- »Zunanji identifikatorji« (angl. External identifiers): seznam enoličnih zunanjih identifikatorjev entitete na strežniku.
- »Ustvarjanje klasifikacijskih oznak« (Classification code generated): vrste vnosa klasifikacijske oznake za vsebovane entitete nadrejenega razreda.
- Atributi »Po meri« (angl. Custom attributes): dodatni atributi po meri. Nabor atributov je odvisen od izbrane predloge (angl. Template).

Uporabnik lahko določi, ali se vrednost atributa po meri deduje od nadrejene entitete. Z označitvijo kljukice v okencu atributa po meri »Podedovano« (angl. Inherited) in shranitvijo entitete (angl. Save), se vrednost(i) prenese(jo) iz nadrejene entitete.

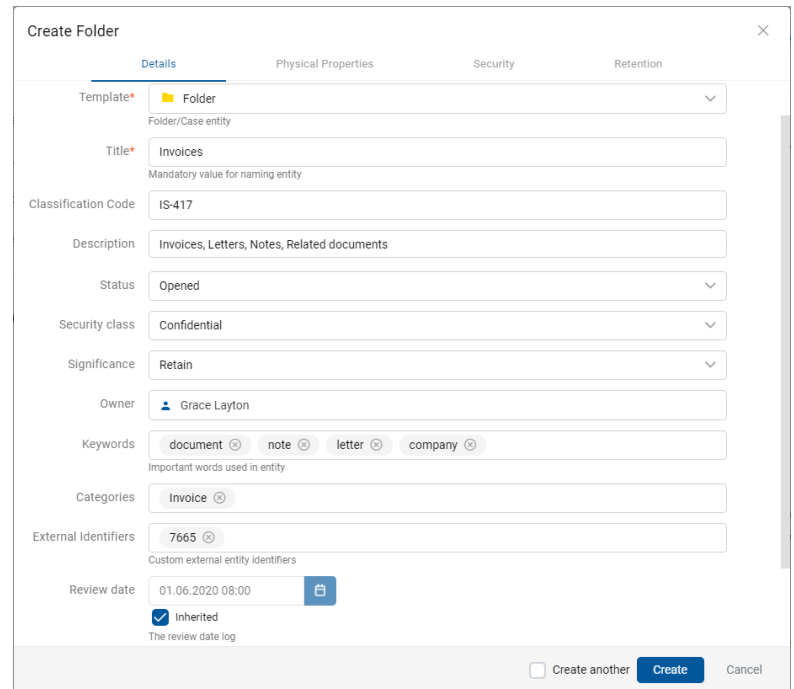

Slika 87: Prikaz ustvarjanja nove zadeve

Težave: Najpogostejše težave pri ustvarjanju nove entitete so:

- Entitete z izbrano predlogo ni mogoče ustvariti pod izbrano entiteto.
- Uporabnik nima pravice ustvarjanja novih vsebovanih entitet.

#### **4.3.2.2 Vnos metapodatkov entitete**

Zavihek »Podrobnosti« (angl. Details) v pogovornem oknu »Ustvari entiteto« (angl. Create entity) vsebuje seznam vseh atributov razreda, zadeve ali dokumenta, ki jih uporabnik lahko vnese.

Vrstni red atributov v seznamu je določen z vrstnim redom atributov predloge. Urejanje slednjega je omogočeno v spletnem administracijskem vmesniku IMiS®/wAdmin. Za več informacij glej poglavje Mapa Predloge v IMiS®/ARChive Server Priročniku.

Obvezni atributi morajo biti pred shranitvijo vneseni in so označeni z zvezdico.

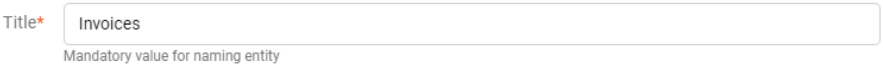

Slika 88: Primer vnosa obveznega atributa

Vnosna polja atributov so lahko naslednja:

• Besedilno polje v katerega uporabnik vnese poljuben niz znakov.

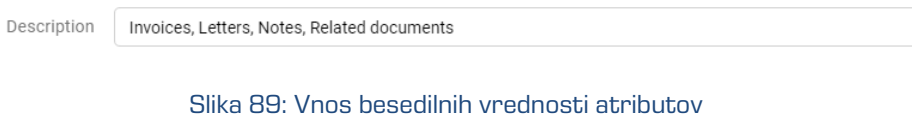

• Datumsko polje v katerega uporabnik vnese datum, oziroma ga izbere iz pojavnega okna za določanje datuma in časa.

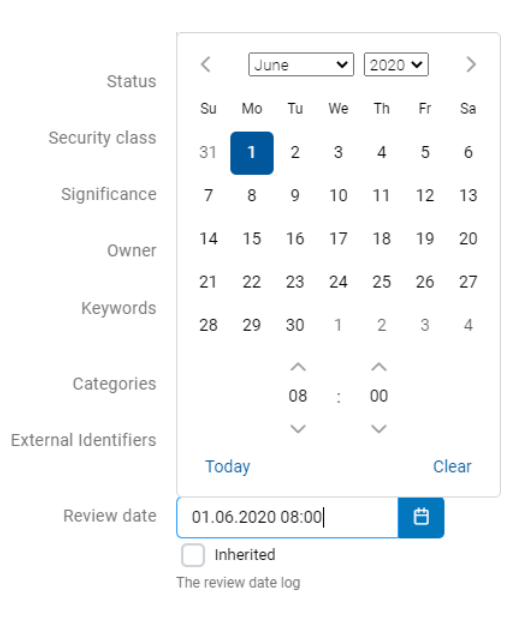

Slika 90: Izbira datumske vrednosti atributov

V primeru vsebovane entitete se uporabniku v datumskem polju prikaže podedovana vrednost. Z odznačenjem privzete nastavitve »Podedovano« (angl. Inherited) je uporabniku omogočen vnos datuma, oziroma izbira iz pojavnega okna za določanje datuma in časa.

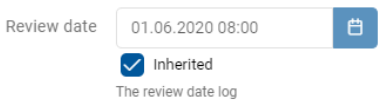

Slika 91: Prikaz podedovane vrednosti datumskega polja nadrejene entitete

• Padajoči seznam (angl. Pick list) z vnaprej določenimi vrednostmi, od katerih uporabnik eno izbere.

| Significance                | Retain                             | $\checkmark$ |
|-----------------------------|------------------------------------|--------------|
| Owner                       | <b>INHERITED</b>                   |              |
| Keywords                    | None                               |              |
|                             | Vital                              |              |
| Categories                  | Permanent                          |              |
| <b>External Identifiers</b> | Retain                             |              |
|                             | Custom external entity identifiers |              |

Slika 92: Vnos metapodatkov z vnaprej določenimi vrednostmi

• Polje za vnos več poljubnih besedilnih vrednosti, ki jih ločuje s tipko »Potrdi« (angl. Enter). V vrstici pregleda polja z več vrednostmi so vnesene vrednosti ločene s presledki. Za posamezno ključno besedo ima uporabnik možnost odstranitve s klikom na križec poleg besede.

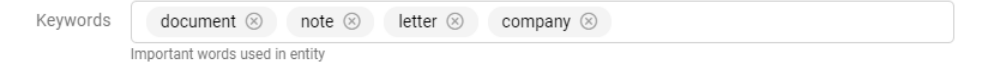

Slika 93: Vnos več besedilnh vrednosti v polje

• Polje za izbiro več vrednosti atributa (angl. Multi value). Lastnost je podprta pri vrstah atributov: Binary, Boolean, Decimal, Double, Int, Date, Date time, Time in Picklist. Za posamezen atribut ima uporabnik možnost dodajanja vrednosti z ikono » + « ali odstranitve z ikono » - «.

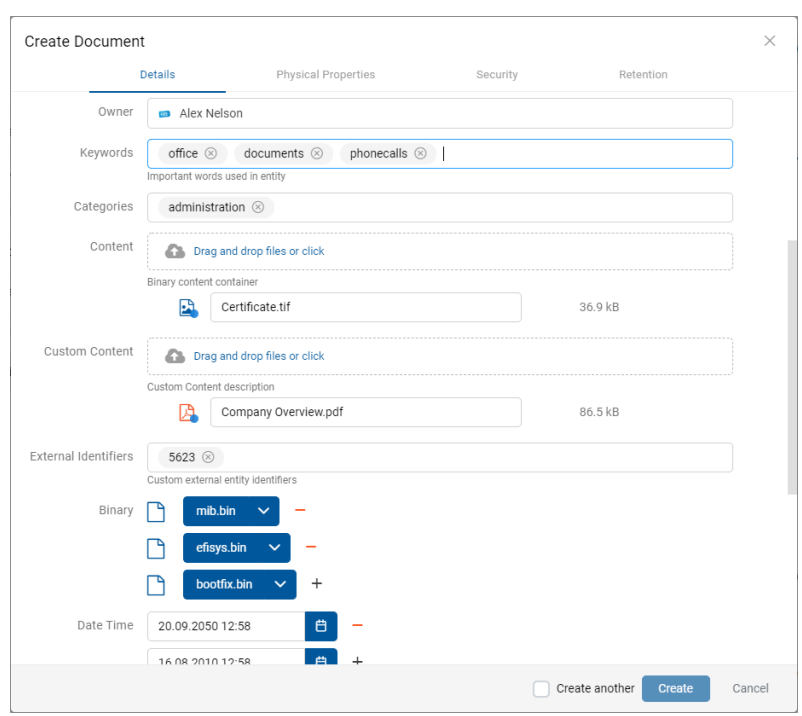

Slika 94: Vnos več vrednostmi atributa

• Polje za izbiro več vrednosti imeniške entitete. Lastnost je podprta pri vrsti atributa Directory entity. Uporabnik z vnosom besedilne vrednosti v polje omeji nabor iskanih imeniških entitet. Za posamezno imeniško entiteto ima uporabnik možnost dodajanja z ikono » + « ali odstranitve z ikono » - «.

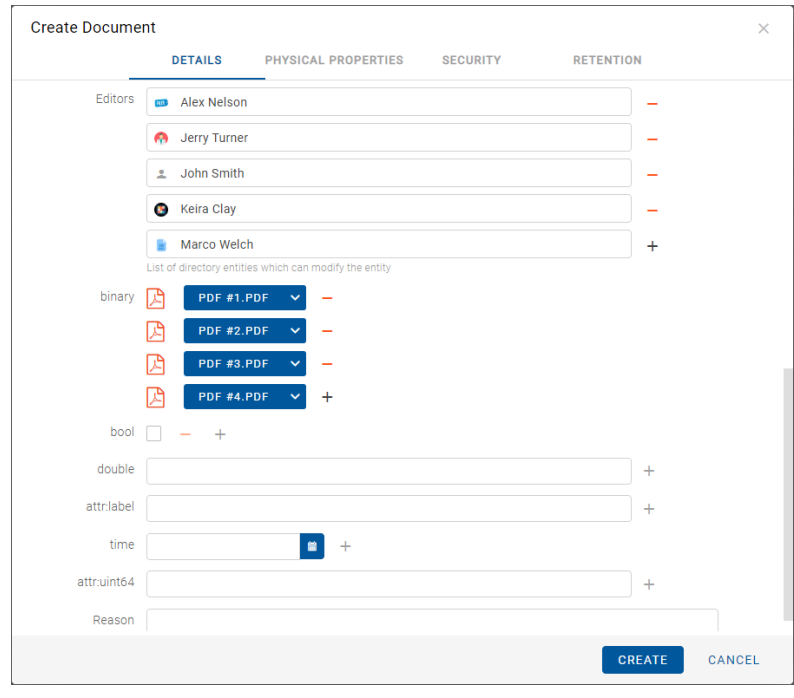

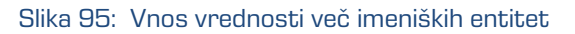

Po vnosu vseh obveznih in želenih vrednosti atributov v zavihku »Podrobnosti« (angl. Details), uporabnik nadaljuje z vnosom vrednosti v preostalih zavihkih.

# **4.3.2.3 Vnos klasifikacijske oznake entitete**

Vnos klasifikacijske oznake nove entitete je pogojen z izbiro vrste vnosa klasifikacijske oznake za vsebovane entitete nadrejenega razreda ali zadeve.

Podatek o klasifikacijski oznaki obstoječe entitete se v načinu za predogled ali branje (angl. Open) nahaja v zavihku »Podrobnosti« (angl. Details) v sklopu »Več« (angl. More).

V načinu za urejanje (angl. Edit) uporabnik nastavi vrsto vnosa klasifikacijske oznake za izbrani razred ali zadevo v padajočem seznamu polja »Ustvarjanje klasifikacijskih oznak« (angl. Classification Code Generated):

- »Samodejno« (angl. Automatic): Številčenje entitet je samodejno. Klasifikacijska oznaka za vsebovano entiteto se ustvari samodejno na strežniku IMiS®/ARChive Server. Klasifikacijska oznaka je v obliki številke, ki se z vsako novo vsebovano entiteto poveča za ena.
- »Ročno« (angl. Manual): Številčenje entitet je ročno. Klasifikacijsko oznako za vsebovano entiteto razreda ali zadeve mora uporabnik vnesti ročno. Klasifikacijska oznaka je lahko poljubna kombinacija črk in številk, ki mora biti znotraj nadrejenega razreda unikatna.
- »Ročno (Opcijsko)« (angl. Manual (Optional)): Številčenje entitet je fleksibilno. V kolikor uporabnik ročno določi klasifikacijsko oznako, strežnik najprej preveri ali se oznaka podvaja. V tem primeru jo zavrne z napako. V kolikor uporabnik klasifikacijske oznake ne določi ročno, jo strežnik dodeli samodejno.

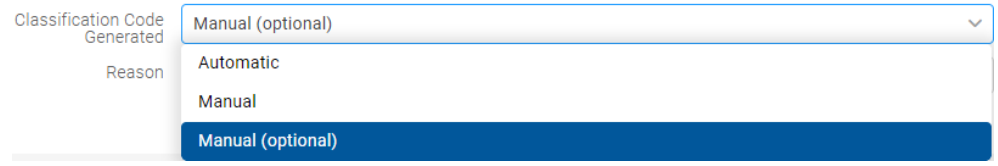

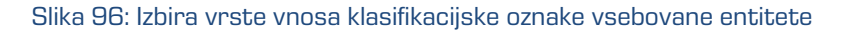

V primeru ročnega vpisa klasifikacijske oznake, uporabnik vnese samo relativni (lastni) del klasifikacijske oznake. Celotna klasifikacijska oznaka se samodejno ustvari iz klasifikacijske oznake nadrejene entitete in vnosa uporabnika.

Primer: (glej spodaj) Pod razredom s klasifikacijsko oznako »03.04« je uporabnik ustvaril nov razred, za katerega ročno vnese relativni del klasifikacijske oznake »IS-EXP-1000«. Po shranitvi zadeve na strežnik IMiS®/ARChive Server, le-ta dobi polno klasifikacijsko oznako »03.04.IS-EXP-1000«.

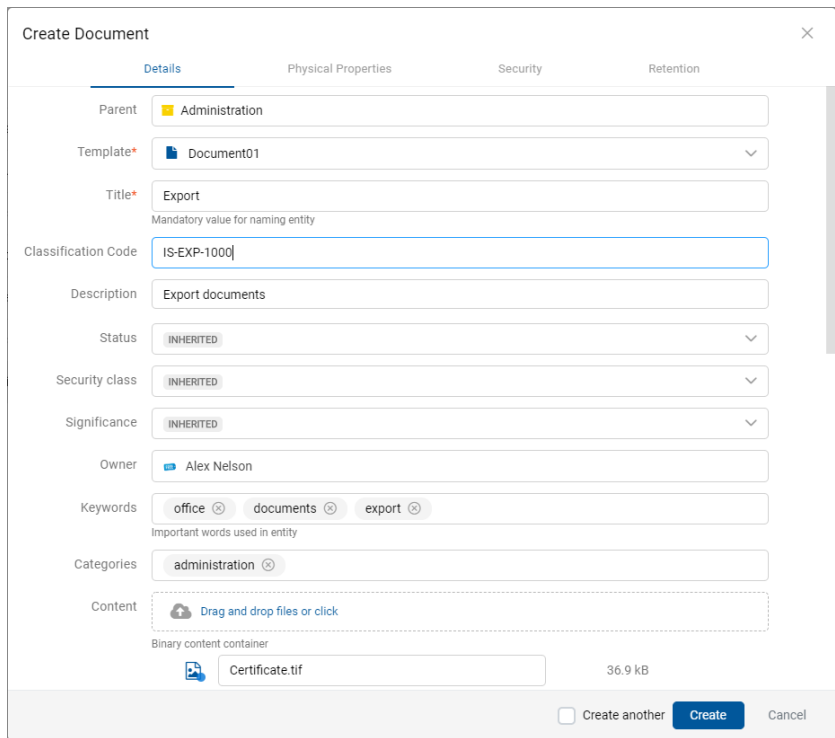

Slika 97: Ročni vnos klasifikacijske oznake vsebovane entitete

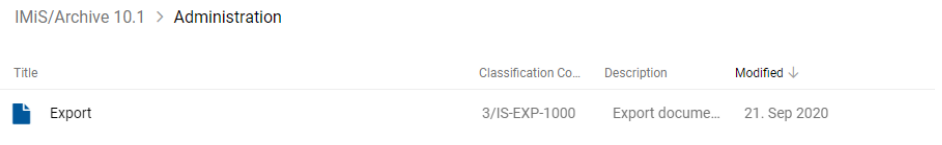

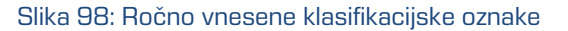

#### **4.3.2.4 Vnos stopnje tajnosti entitete**

Stopnja tajnosti je namenjena skrivanju entitet tistim uporabnikom, ki s svojo stopnjo tajnosti nimajo pooblastil za dostop do entitet.

Uporabnik s pravico »Ustvarjanje entitet« (angl. Create entities) lahko novim entitetam določi »Stopnjo tajnosti« (angl. Security class) v zavihku »Podrobnosti« (angl. Details) v pogovornem oknu »Ustvari entiteto« (angl. Create Entity).
IMiS®/wClient Priročnik Verzija 1.5.2010

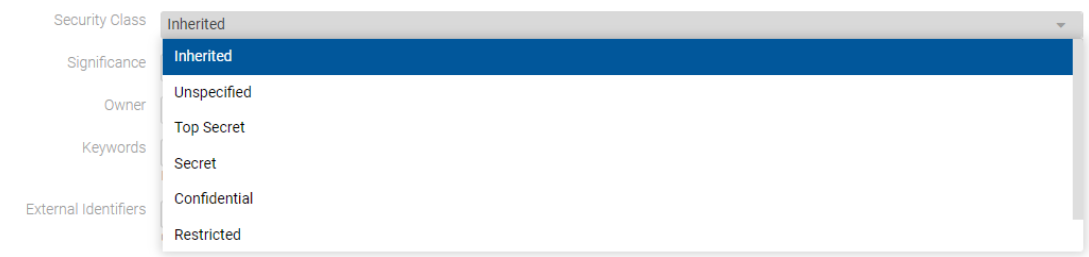

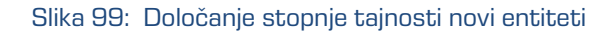

Izbira lahko med vnaprej nastavljenimi vrednostmi za stopnjo tajnosti entitete, od najnižje do najvišje:

- »Podedovano« (angl. Inherited): stopnja tajnosti entitete se implicitno deduje od nadrejene entitete. V primeru korenskih razredov se vrednost za stopnjo tajnosti odstrani.
- »Nedoločeno« (angl. Unspecified): dostop do entitete ni posebej določen.
- »Omejeno« (angl. Restricted): entiteta je interne narave. Do nje lahko dostopajo le uporabniki s stopnjo tajnosti »Omejeno« ali višjo.
- »Zaupno« (angl. Confidential): entiteta je zaupne narave. Do nje lahko dostopajo le uporabniki s stopnjo tajnosti »Zaupno« ali višjo.
- »Tajno« (angl. Secret): entiteta je tajne narave. Do nje lahko dostopajo le uporabniki s stopnjo tajnosti »Tajno« ali višjo.
- »Strogo tajno« (angl. Top Secret): entiteta je strogo tajna. Do nje lahko dostopajo le uporabniki s stopnjo tajnosti »Strogo tajno«.

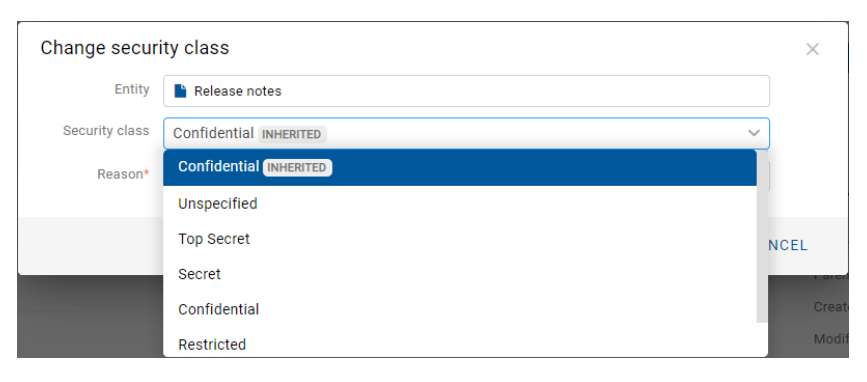

Slika 100: Podatki entitete po vnosu stopnje tajnosti

### <span id="page-109-0"></span>**4.3.2.5 Vnos statusa entitete**

Uporabnik s pravico »Ustvarjanje entitet« (angl. Create entities) lahko določi novim entitetam »Status« (angl. Status) v zavihku »Podrobnosti« (angl. Details) v pogovornem oknu »Ustvari entiteto« (angl. Create Entity).

Izbira lahko med vnaprej nastavljenimi vrednostmi za status entitete:

- »Podedovano« (angl. Inherited): status entitete se implicitno deduje od nadrejene entitete. V primeru korenskih razredov je ta enak statusu »Odprto« (angl. Opened).
- »Odprto« (angl. Opened): status entitete postane eksplicitno »Odprto« (angl. Opened).
- »Zaprto« (angl. Closed): status entitete postane eksplicitno »Zaprto« (angl. Closed).

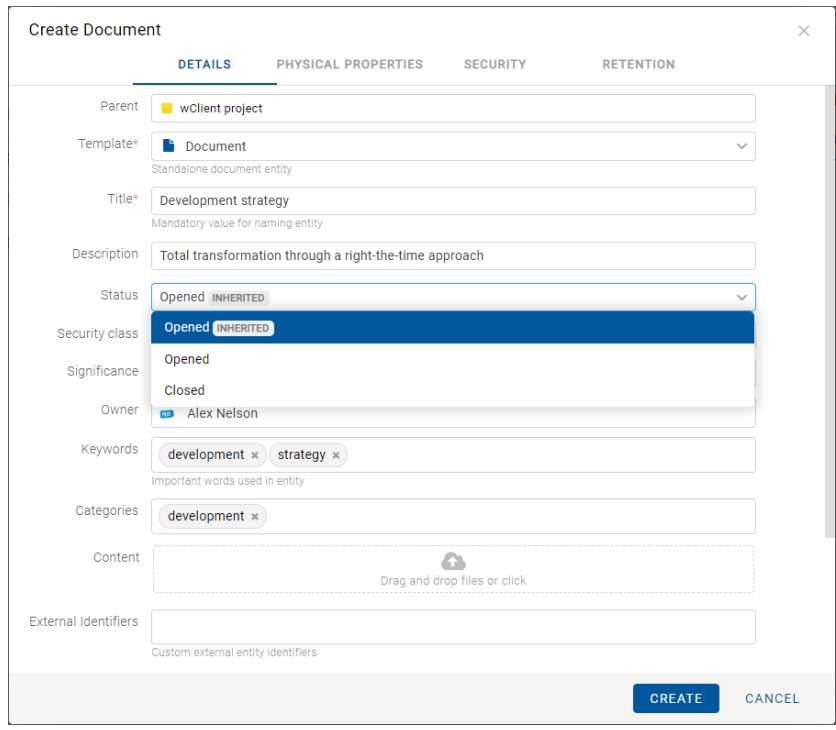

Slika 101: Določanje statusa novi entiteti

### **4.3.2.6 Vnos metapodatkov fizičnega gradiva**

V primeru vrste entitete dokument ali zadeva so uporabniku v načinu za branje (angl. Open) ali v načinu za urejanje (angl. Edit) poleg zgoraj navedenih podatkov na voljo tudi podatki o fizičnemu gradivu (angl. Physical content).

Ob zajemu fizičnega gradiva v elektronsko obliko lahko uporabnik poleg metapodatkov gradiva doda še metapodatke, ki se nanašajo na lokacijo fizičnega gradiva. Ti metapodatki niso obvezni. Vnos metapodatkov fizičnega gradiva je mogoč ob zajemu ali kasneje, ko je gradivo že elektronsko shranjeno.

Z izbiro zavihka »Fizično gradivo« (angl. Physical Content) v načinu za urejanje (angl. Edit) se prikaže seznam atributov, ki se nanašajo na opis fizičnega gradiva.

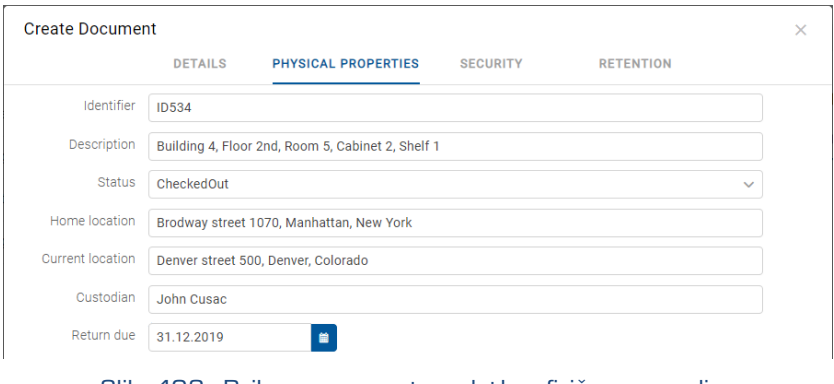

Slika 102: Prikaz vnosa metapodatkov fizičnega gradiva

Uporabnik lahko določi vse vrednosti atributov razen »Datum spremembe statusa« (angl. Status), ki se samodejno zapolni z datumom zadnje spremembe atributa »Status«. Pri zajemu gradiva nastavi »Status« na vrednost »Vloženo« (angl. CheckedIn). Za opis atributov glej poglavje [Atributi fizičnega gradiva.](#page-249-0)

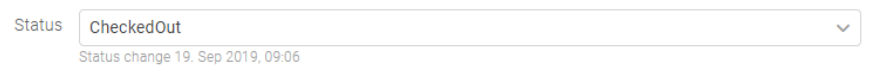

Slika 103: Datum zadnje spremembe atributa »Status«

#### **4.3.2.7 Določanje politik hrambe**

Pogoj za uspešno shranjevanje novih entitet je obstoj efektivnih rokov hrambe na entiteti.

Pogoj velja za vse vrste entitet, razen za dokumente vsebovane v zadevi, kjer rokov hrambe ni mogoče določiti.

Roke hrambe in zadržanja uničenja lahko dodaja le uporabnik s pravico »Spreminjanje rokov hrambe in zadržanj uničenja« (angl. Change retention).

Uporabnik dodaja roke hrambe in zadržanja uničenja z izbiro ukaza »Dodaj« (angl. Add) v zgornjem delu pregleda.

Za posamezen rok hrambe uporabnik določi veljavnosti in vrsto entitete na katero se nanaša:

- »Razrede« (angl. Classes): rok hrambe velja za vse razrede pod in vključno z izbrano entiteto.
- »Zadeve« (angl. Folders): rok hrambe velja za vse zadeve pod in vključno z izbrano entiteto.
- »Dokumente« (angl. Documents): rok hrambe velja za vse dokumente pod izbrano entiteto.

Rok hrambe lahko velja (angl. Valid for) ali ne velja (angl. Not valid for) za določeno vrsto entitete.

| 5 years                        | <b>ADD</b><br>$\checkmark$ | $\bullet$                 |                  |                             |                  |   |
|--------------------------------|----------------------------|---------------------------|------------------|-----------------------------|------------------|---|
| <b>49</b> Permanent INHERITED  |                            | Valid for                 |                  | <b>ENCLASSES DE FOLDERS</b> | <b>DOCUMENTS</b> |   |
| $\bigcirc$ 10 years + Transfer | $\checkmark$               | Valid for<br>$\checkmark$ | <b>E</b> CLASSES | <b>E</b> FOLDERS            | <b>DOCUMENTS</b> | î |
|                                |                            | Valid for                 |                  |                             |                  |   |
|                                |                            | Not valid for             |                  |                             |                  |   |

Slika 104: Izbira veljavnosti za določeno vrsto entitete

Po ustvarjenju entitete (angl. Create) so efektivni roki hrambe označeni s kljukico pred podatkom o veljavnosti posameznih vrst entitet.

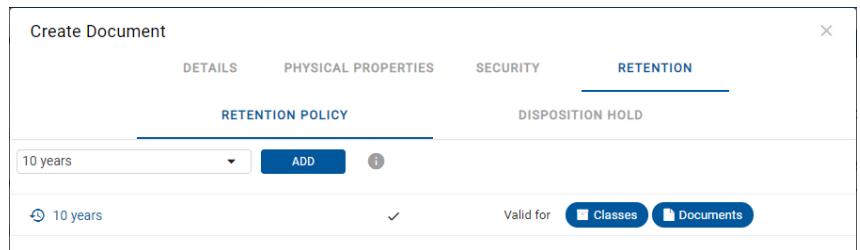

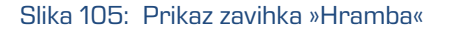

### <span id="page-111-0"></span>**4.3.2.8 Shranjevanje entitete**

Pred shranjevanjem entitete mora uporabnik vnesti vse obvezne metapodatke in določiti efektiven rok hrambe. Entiteto shrani na strežnik IMiS®/ARChive Server z izbiro ukaza »Ustvari« (angl. Create) v spodnjem delu pogovornega okna.

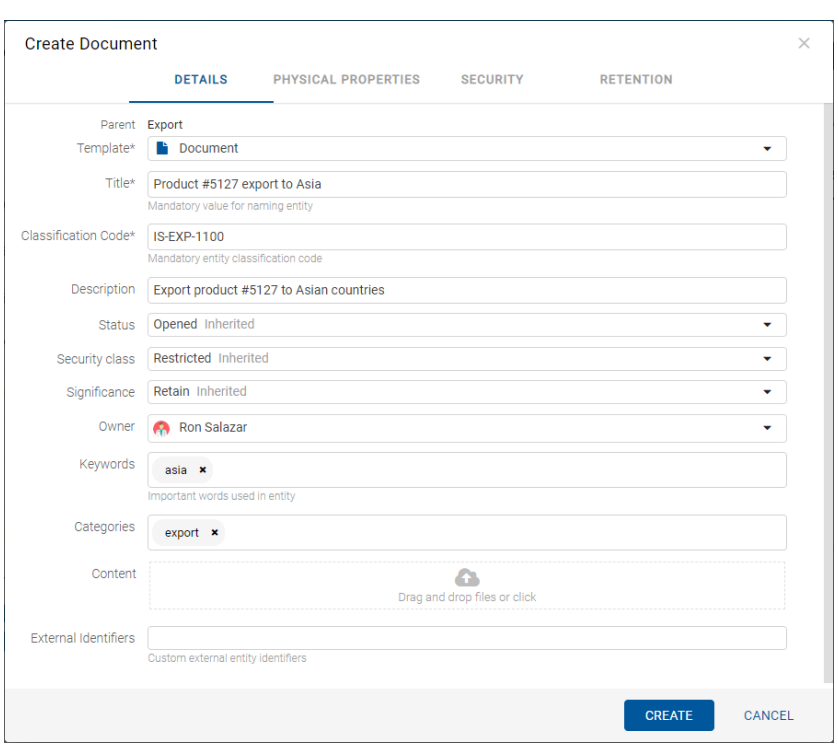

Slika 106: Shranjevanje nove ali spremenjene obstoječe entitete

Težave: Najpogostejše težave pri shranjevanju:

- Vrednost obveznega atributa ni vnesena.
- Vnesena vrednost atributa ne ustreza omejitvam, ki jih atribut predpisuje.

Med postopkom shranjevanja entitete na strežnik se v entiteto samodejno zapišejo naslednje vrednost atributov:

• »Klasifikacijska oznaka« (angl. Classification code): strežnik glede na razvrstitev entitete v načrtu razvrščanja gradiva ustvari enoličen zaporeden niz znakov.

Classification Code 13/IS-EXP-500

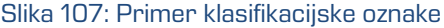

• »Avtor« (angl. Creator): uporabnik, ki je entiteto ustvaril, oziroma prijavljeni uporabnik, tekom seje katerega je bila entiteta ustvarjena. V času obstoja entitete se vrednost tega atributa ne spremeni.

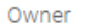

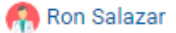

Slika 108: Primer avtorja entitete

• »Datum ustvarjanja« (angl. Created): datum, ko je bila entiteta ustvarjena na strežniku. V času obstoja entitete se vrednost tega atributa ne spremeni.

> Keira Clay 27. Sep 2018, 14:49 Created

Slika 109: Primer datuma ustvarjanja entitete

• »Datum spremembe« (angl. Modified): datum zadnje spremembe kateregakoli atributa oziroma vsebine entitete. V času obstoja entitete se vrednost tega atributa spremeni ob vsakem ponovnem shranjevanju.

> Modified 27. Sep 2018, 14:49

Slika 110: Primer datuma zadnje spremembe entitete

• »Datum dostopa« (angl. Accessed): datum in čas, ko je bila entiteta nazadnje odprta v načinu za branje oziroma v načinu za urejanje. V času obstoja entitete se vrednost tega atributa spremeni vsakokrat, ko uporabnik entiteto odpre ali spremeni.

> 27. Sep 2018, 14:49 Accessed

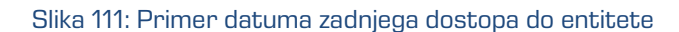

• »Datum odprtja« (angl. Opened): uporabniku pove, kdaj je bil atribut »Status« shranjen z vrednostjo »Odprt« (angl. Opened).

> 27. Sep 2018, 14:49 Onened

> > Slika 112: Primer datuma odprtja entitete

• »Datum zaprtja« (angl. Closed): uporabniku pove, kdaj je bil atribut »Status« shranjen z vrednostjo »Zaprt« (angl. Closed).

> Closed 27. Sep 2018, 15:01

> > Slika 113: Primer datuma zaprtja entitete

• »Identifikator« (angl. Identifier): enoličen identifikator entitete na strežniku. V času obstoja entitete se ta metapodatek ne spremeni.

Identifier

Jjgoyu4LBNJkT0HSu9aMalwQt-IYluzH

Slika 114: Primer identifikatorja entitete

# **4.3.3 Urejanje entitete**

Spreminjanje podatkov o entiteti v odjemalcu IMiS®/wClient vključuje urejanje vrednosti atributov in spreminjanje vsebine dokumenta. Uporabnik lahko ureja podatke o entiteti le v primeru, ko ima na entiteti pravico »Pisanje« (angl. Write).

Uporabnik ureja izbrano entiteto z ukazom »Uredi« (angl. Edit) v ukazni vrstici. Odpre se pogovorno okno z atributi in njihovimi vrednostmi. Vrednost je lahko besedilna, datumska, logična ali ena od vnaprej določenih vrednosti, ki jih je lahko tudi več.

## **4.3.3.1 Urejanje metapodatkov entitete**

V zavihku »Podrobnosti« (angl. Details) uporabnik ureja vrednosti atributov. Nabor atributov je določen z izbrano predlogo (angl. Template). Za več informacij o naboru metapodatkov za urejanje glej poglavje [Ustvarjanje vsebovane entitete.](#page-100-0)

## **4.3.3.2 Urejanje vsebine**

V zavihku »Podrobnosti« (angl. Details) uporabnik ureja vsebine dokumenta. Za več informacije o urejanju vsebin glej poglavje [Upravljanje z vsebinami.](#page-135-0)

## **4.3.3.3 Urejanje metapodatkov fizičnega gradiva**

V zavihku »Fizično gradivo« (angl. Physical content) uporabnik ureja metapodatke, ki se nanašajo na lokacijo fizičnega gradiva. Ti metapodatki za arhiviranje gradiva niso obvezni. Vnos metapodatkov fizičnega gradiva je možen za zadevo ali dokument. Za več informacij glej poglavje **Atributi fizičnega gradiva**.

Uporabnik lahko ureja naslednje vrednosti atributov fizičnega gradiva:

- »Identifikator« (angl. Identifier): Oznaka fizičnega gradiva.
- »Opis gradiva« (angl. Description): Daljši opis fizičnega gradiva.
- »Status« (angl. Status): Status fizičnega gradiva.
- »Domača lokacija« (angl. Home location): Domača lokacija fizičnega gradiva.
- »Trenutna lokacija« (angl. Current location): Trenutna lokacija fizičnega gradiva.
- »Datum vračila izdanega gradiva« (angl. Return due): Datum vračila izdanega fizičnega gradiva.

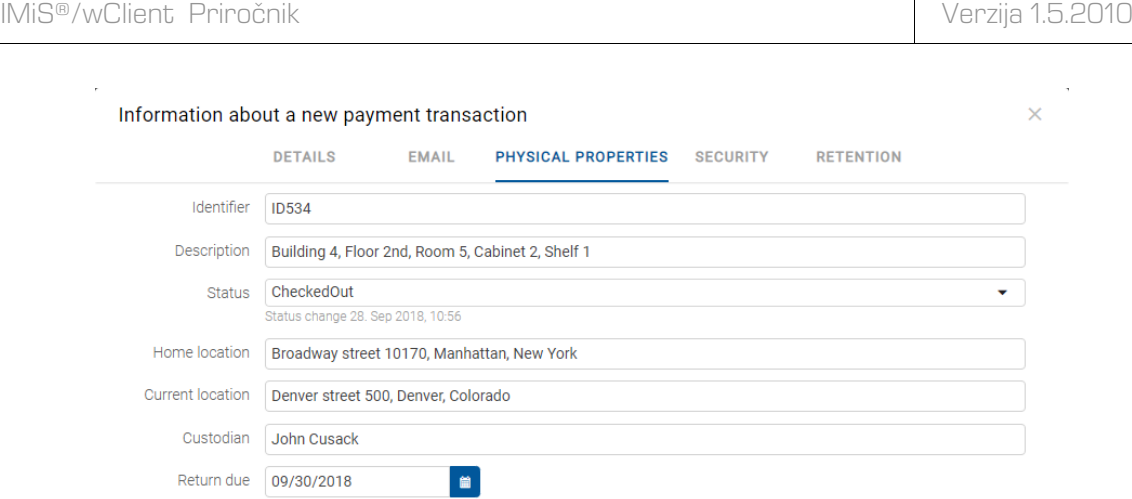

Slika 115: Urejanje metapodatkov fizičnega gradiva

S spremembo vrednosti atributa »Status« (angl. Status) in shranitvijo entitete (angl. Save) se pod poljem z vrednostjo zapiše tudi »Datum spremembe« (angl. Status Change). Slednji se samodejno zapolni z datumom zadnje spremembe polja »Status« (angl. Status). Uporabnik lahko spremeni vrednost atributa »Status« na »Vloženo« (angl. CheckedIn) ob sprejemu gradiva ali na »Izdano« (angl. CheckedOut) ob izdaji gradiva.

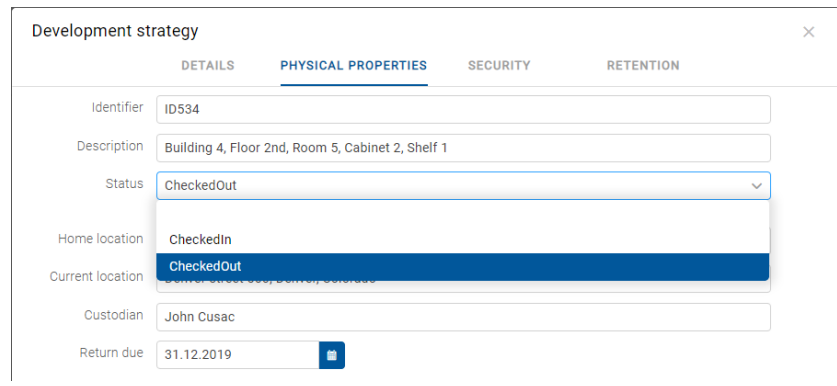

Slika 116: Pojavni meni za izbiro statusa fizičnega gradiva

## **4.3.3.4 Urejanje dostopnih pravic**

Uporabnik s pravico »Spreminjanje dostopnih pravic« (angl. Change permissions) lahko ureja listo dostopnih pravic (ACL) za entiteto, določen atribut ali izbran metapodatek za določeno imeniško entiteto (uporabnika, skupina, atribut tipa imeniška entiteta). V seznamu so prikazane samo tiste imeniške entitete, ki jim je bila dodeljena vsaj ena eksplicitna pravica na izbrani entiteti.

Nad seznamom pravic za urejanje se nahaja polje »Pravice« (angl. Permissions). Privzeta vrednost je »Entiteta« (angl. Entity), ki ji pripada lista dostopnih pravic (ACL).

## **4.3.3.4.1 Urejanje dostopnih pravic za entiteto**

Z izbiro gumba »Uredi« (angl. Edit) v ukazni vrstici se odpre pogovorno okno s pregledom efektivnih pravic za entiteto za izbrano imeniško entiteto ali vsakokratno imeniško entiteto, vsebovano v navedenem atributu tipa imeniška entiteta.

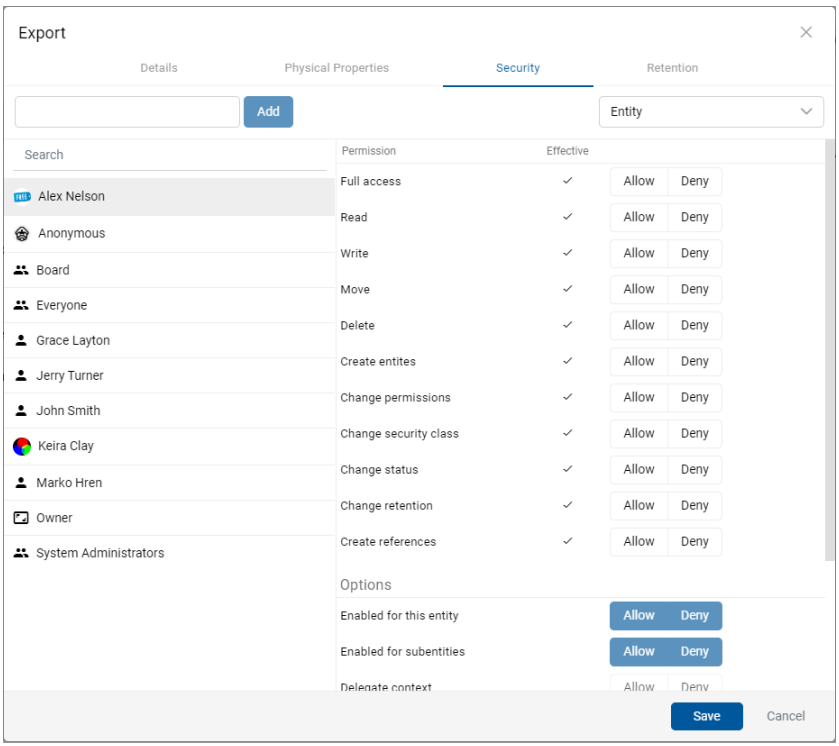

Slika 117: Zavihek »Varnost« v načinu za urejanje

V levem delu pregleda se nahaja seznam imeniških entitet s pravicami dostopa do entitete. V primeru večjega števila imeniških entitet je iskanje omogočeno preko iskalnega polja.

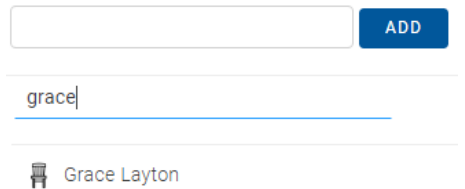

Slika 118: Iskanje imeniške entitete v seznamu

V kolikor določen uporabnik, skupina ali atribut tipa imeniška entiteta, ki je registriran na strežniku IMiS®/ARChive Server v seznamu ni naveden, ga lahko uporabnik s pravico izbere in doda preko gumba »Dodaj« (angl. Add).

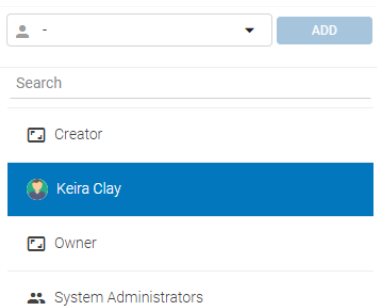

Slika 119: Seznam imeniških entitet s pravicami dostopa do entitete

Na desnem delu pregleda se v razdelku »Dovoljenja« (angl. Permission) za izbrano imeniško entiteto ali atribut tipa imeniška entiteta prikaže seznam pravic za urejanje entitete.

V stolpcu »Efektivne pravice« (angl. Effective) je prikazano trenutno stanje efektivnih pravic za izbrano skupino ali uporabnika nad entiteto.

Desno od stolpca »Efektivne pravice«, uporabnik z izbiro »Dovoli« (angl. Allow) eksplicitno doda pravico, z izbiro »Ne dovoli« (angl. Deny) pa jo odvzame. Eksplicitne pravice lahko določi za vsako registrirano imeniško entiteto ali atribut tipa imeniška entiteta.

V razdelku »Možnosti« (angl. Options) uporabnik s kljukico omogoči možnosti za dostopne pravice v kontekstu »Dovoli« (angl. Allow) ali »Prepovej« (angl. Deny):

- »Omogočeno za to entiteto« (angl. Enabled for this entity): pravice so omogočene na trenutni entiteti.
- »Omogočeno za podentitete« (angl. Enabled for subentities): omogoči dedovanje pravic na vsebovanih entitetah.
- »Kontekst delegata« (angl. Delegate context): dostopne pravice se nanašajo na uporabnika, ki se bo prijavil v imenu delegiranega uporabnika.

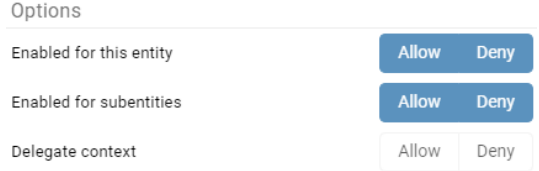

#### Slika 120: Nastavitev dedovanja dostopnih pravic na vsebovane entitete

V razdelku »Veljavnost« (angl. Validity) uporabnik časovno omeji veljavnost dostopnih pravic do entitete za izbrano imeniško entiteto ali vsakokratno imeniško entiteto, vsebovano v navedenem atributu tipa imeniška entiteta. To stori tako, da v datumskem polju določi časovno veljavnost dostopnih pravic: »Veljavno od« (angl. Valid from) in »Veljavno do« (angl. Valid to).

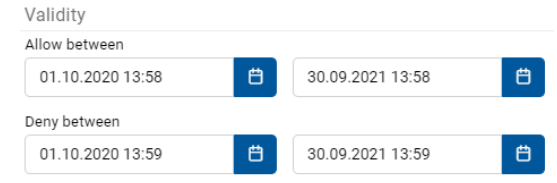

Slika 121: Določanje časovne veljavnosti dostopnih pravic

Pri atributih tipa imeniška entiteta pravica učinkuje za vsakokratno vrednost v navedenem atributu v kontekstu dotične entitete. Pravica torej ne učinkuje na vse podrejene entitete enako, ampak določa pravico vsem uporabnikom in/ali skupinam uporabnikov, ki so navedeni v vrednosti atributa, na katero se dostopna pravica nanaša. Pravice ne učinkujejo na sistemske imeniške entitete.

| Export                   |                         |           |              |             | $\times$     |
|--------------------------|-------------------------|-----------|--------------|-------------|--------------|
| Details                  | Physical Properties     | Security  | Retention    |             |              |
|                          | Add                     |           | Entity       |             | $\checkmark$ |
| Search                   | Permission              | Effective |              |             |              |
| <b>THE Alex Nelson</b>   | Full access             |           | Allow        | Deny        |              |
| Anonymous                | Read                    |           | <b>Allow</b> | Deny        |              |
| 쓰 Board                  | Write                   |           | <b>Allow</b> | Deny        |              |
| 쓰 Everyone               | Move                    |           | <b>Allow</b> | Deny        |              |
| ▲ Grace Layton           | Delete                  |           | Allow        | Deny        |              |
| 1 Jerry Turner           | Create entites          |           | <b>Allow</b> | Deny        |              |
| 1 John Smith             | Change permissions      |           | Allow        | Deny        |              |
| Keira Clay               | Change security class   |           | <b>Allow</b> | Deny        |              |
| ▲ Marko Hren             | Change status           |           | <b>Allow</b> | Deny        |              |
| <b>a</b> Owner           | Change retention        |           | <b>Allow</b> | Deny        |              |
| L' System Administrators | Create references       |           | <b>Allow</b> | Deny        |              |
|                          | Options                 |           |              |             |              |
|                          | Enabled for this entity |           | <b>Allow</b> | <b>Deny</b> |              |
|                          | Enabled for subentities |           | <b>Allow</b> | Deny        |              |
|                          | Delegate context        |           | Allow        | Denv        |              |
|                          |                         |           |              | <b>Save</b> | Cancel       |

Slika 122: Seznam dostopnih pravic za določen atribut

## **4.3.3.4.2 Urejanje dostopnih pravic za metapodatke**

Nad seznamom pravic za urejanje se nahaja polje »Dovoljenja« (angl. Permissions). Uporabnik lahko namesto privzete vrednosti »Entiteta« (angl. Entity) izbere enega od metapodatkov, ki mu pripada lista dostopnih pravic (ACL).

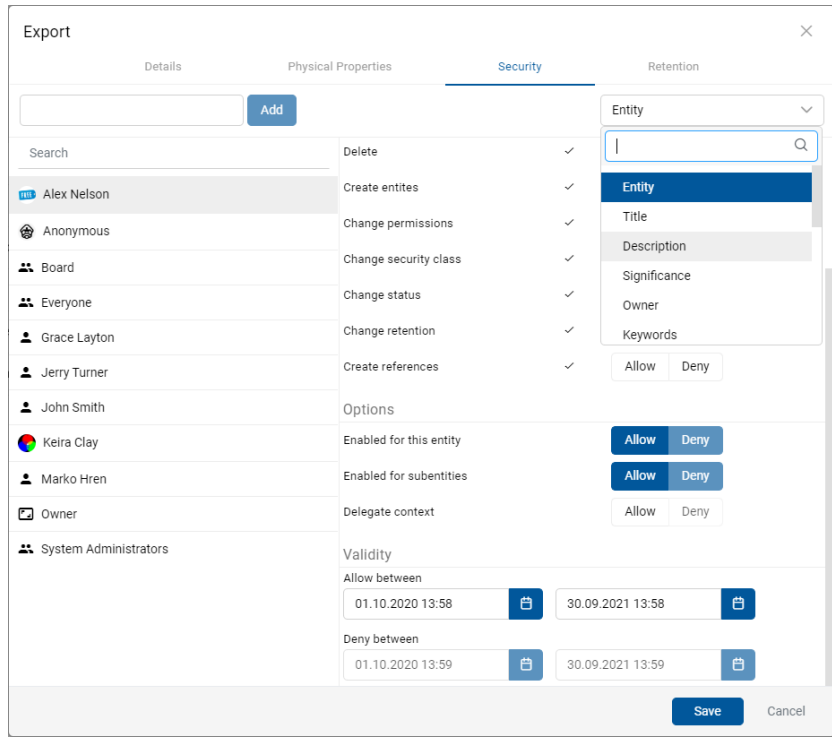

Slika 123: Pojavni meni za izbiro pravic dostopa do izbranega metapodatka

V levem pregledu se nahaja seznam uporabnikov s pravicami dostopa do izbranega metapodatka. Uporabnik izbere imeniško entiteto, kateri želi določiti pravice dostopa. V primeru večjega števila imeniških entitet je iskanje omogočeno preko iskalnega polja. Na seznam ga doda preko gumba »Dodaj« (angl. Add).

V desnem delu pregleda se za izbrano imeniško entiteto prikaže seznam pravic za urejanje metapodatka.

Desno od stolpca »Efektivne pravice« uporabnik z izbiro »Dovoli« (angl. Allow) eksplicitno doda pravico, z izbiro »Ne dovoli« (angl. Deny) pa jo odvzame.

V razdelku »Možnosti« (angl. Options) uporabnik s kljukico omogoči možnosti za dostopne pravice v kontekstu »Dovoli« (angl. Allow) ali »Prepovej« (angl. Deny):

- »Omogoči na entiteti« (angl. Enabled for this entity): pravice so omogočene na trenutni entiteti.
- »Omogoči na vsebovanih entitetah« (angl. Enabled for subentities): omogoči dedovanje pravic na vsebovanih entitetah.
- »Kontekst delegiranja« (angl. Delegate context): dostopne pravice se nanašajo na uporabnika, ki se bo prijavil v imenu delegiranega uporabnika.

V razdelku »Veljavno« (angl. Validity) uporabnik časovno omeji veljavnost dostopnih pravic do metapodatka za izbrano imeniško entiteto ali vsakokratno imeniško entiteto, vsebovano v navedenem atributu tipa imeniška entiteta.

To stori tako, da v datumskem polju določi časovno veljavnost dostopnih pravic: »Veljavno od« (angl. Valid from) in »Veljavno do« (angl. Valid to).

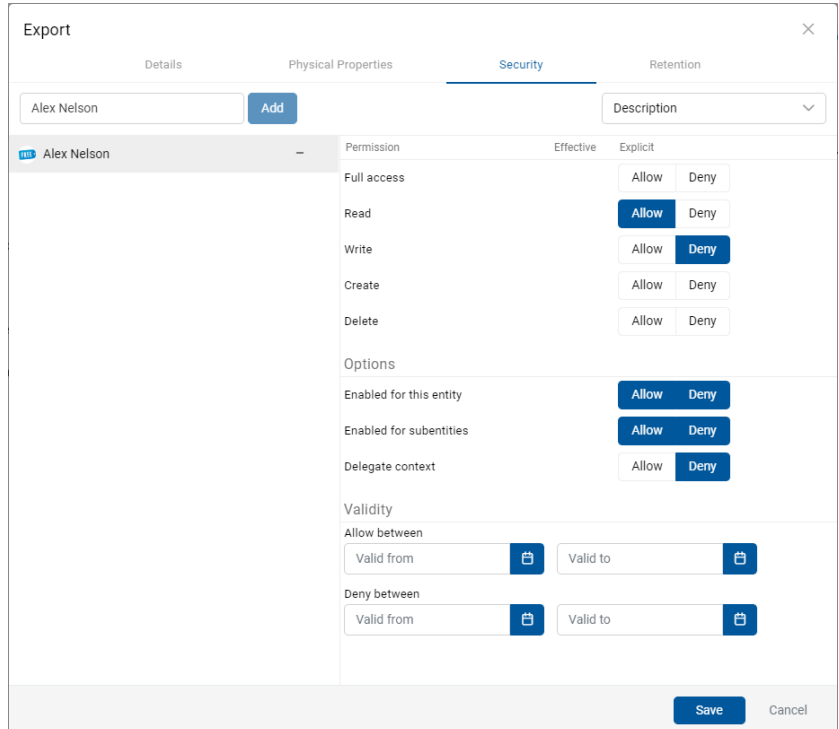

Slika 124: Seznam pravic uporabnika za izbran metapodatek

Seznam pravic uporabnika za izbran metapodatek entitete sestavljajo naslednje pravice:

- »Branje« (angl. Read): uporabnik ima pravico do branja vrednosti izbranega metapodatka entitete.
- »Pisanje« (angl. Write): uporabnik ima pravico urejanja vrednosti izbranega metapodatka entitete.
- »Ustvarjanje« (angl. Create): uporabnik ima pravico ustvarjanja vrednosti izbranega metapodatka entitete.
- »Brisanje« (angl. Delete): uporabnik ima pravico brisanja vrednosti izbranega metapodatka entitete.

Uporabnik potrdi spremembe eksplicitnih pravic z ukazom »Shrani« (angl. Save) ali prekliče z gumbom »Prekliči« (angl. Cancel).

## **4.3.3.5 Urejanje politik hrambe**

Uporabnik s pravico »Spreminjanje rokov hrambe in zadržanj uničenja« (angl. Change retention) lahko ureja roke hrambe in zadržanja uničenja izbrane entitete z izbiro ukaza »Uredi« (angl. Edit).

Odpre se novo okno z vsebovanima zavihkoma:

- »Politike hrambe« (angl. Retention policy): pregled rokov hrambe.
- »Zadržanje uničenja« (angl. Disposition hold): pregled zadržanj uničenja za izbrano entiteto.

V osrednjem pregledu vsebovanega zavihka »Politike hrambe« (angl. Retention policy) se nahaja seznam rokov hrambe za izbrano entiteto. Uporabnik lahko ureja samo eksplicitne roke hrambe. Podedovanih rokov hrambe ni mogoče urejati.

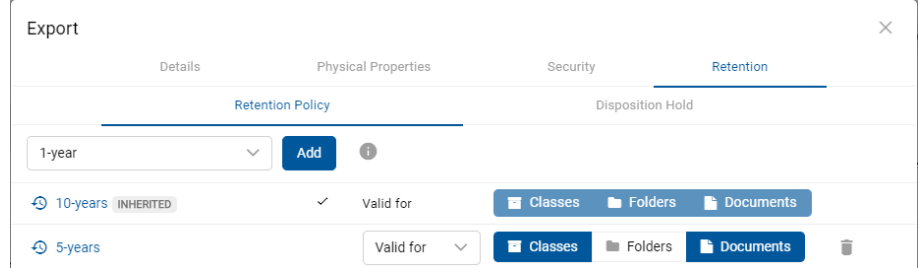

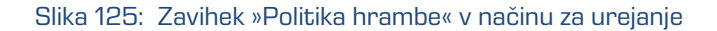

Roke hrambe, ki so eksplicitni, lahko uporabnik odstrani iz seznama s klikom na ikono ob koncu zapisa posameznega roka hrambe.

Uporabnik potrdi spremembe rokov hrambe z ukazom »Shrani« (angl. Save) ali jih prekliče z izbiro ukaza »Prekliči« (angl. Cancel).

V osrednjem pregledu zavihka »Zadržanje uničenja« (angl. Disposition hold) se nahaja seznam zadržanj uničenj za izbrano entiteto.

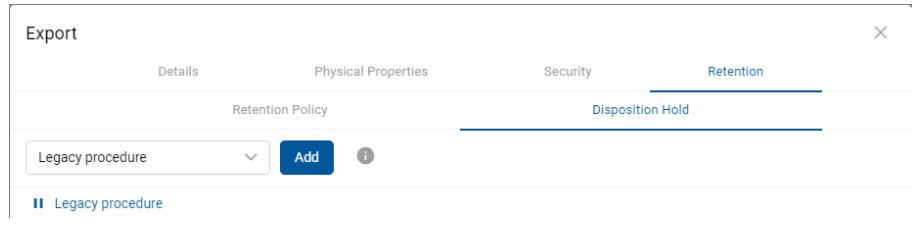

Slika 126: Zavihek »Zadržanje uničenja« v načinu za urejanje

V kolikor zadržanje uničenja v seznamu ni navedeno, ga lahko uporabnik izbere in doda preko gumba »Dodaj« (angl. Add) v zgornjem delu pregleda.

Zadržanja uničenja lahko uporabnik odstrani iz seznama s klikom na ikono ob koncu zapisa posameznega zadržanja uničenja.

Uporabnik potrdi spremembe zadržanj uničenja z ukazom »Shrani« (angl. Save) ali jih prekliče z izbiro ukaza »Prekliči« (angl. Cancel).

### **4.3.3.6 Spreminjanje klasifikacijske oznake**

Uporabnik lahko spremeni relativno klasifikacijsko oznako entitete tudi potem, ko je bila ob ustvarjanju entitete klasifikacijska oznaka že dodeljena. Spreminjanje klasifikacijske oznake je dovoljeno samo na entitetah, kjer je na nadrejeni entiteti nastavitev določanja ročne (angl. Manual) ali opcijske klasifikacijske oznake (angl. Manual (Optional)).

Za več informacijo nastavitvi nadrejene klasifikacijske oznake glej poglavje [Vnos klasifikacijske](#page-106-0)  [oznake entitete.](#page-106-0) 

Za spreminjanje klasifikacijske oznake mora imeti uporabnik pravico »Spreminjanje entitete« (angl. Write) na entiteti. Na obstoječih entitetah lahko uporabnik spremeni trenutno klasifikacijsko oznako z izbiro ukaza »Akcije« (angl. Actions) v ukazni vrstici in dejanja »Klasifikacijska oznaka« (angl. Classification code).

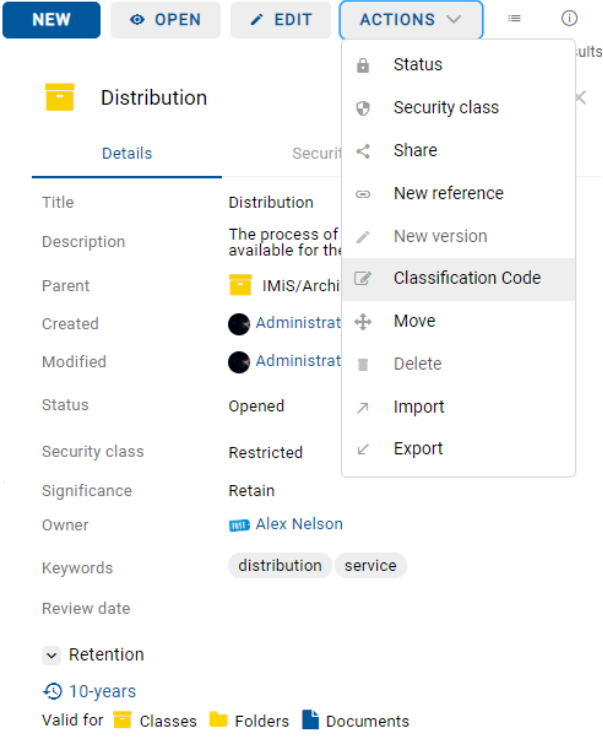

Slika 127: Izbira klasifikacijske oznake in navedba razloga za spremembo

Uporabnik v pogovornem oknu »Spremeni klasifikacijsko oznako« (angl. Change classification code) v polje »Klasifikacijska oznaka« (angl. Classification code) vpiše novo relativno klasifikacijsko oznako entitete.

V polje »Razlog« (angl. Reason) vpiše vzrok za spremembo klasifikacijske oznake. Spremembo klasifikacijske oznake za izbrano entiteto potrdi z gumbom »Shrani« (angl. Save).

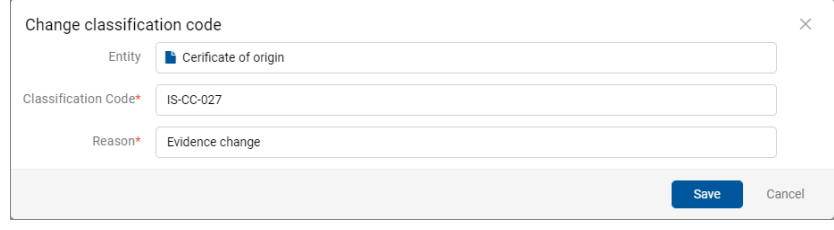

Slika 128: Izbira statusa in navedba razloga za spremembo

#### **4.3.3.7 Spreminjanje statusa**

Za spreminjanje statusa entitete mora imeti uporabnik pravico »Spreminjanje statusa« (angl. Change status) na entiteti. Na obstoječih entitetah lahko uporabnik spremeni trenutni status z izbiro ukaza »Akcije« (angl. Actions) v ukazni vrstici in dejanja »Status« (angl. Status) v pojavnem meniju.

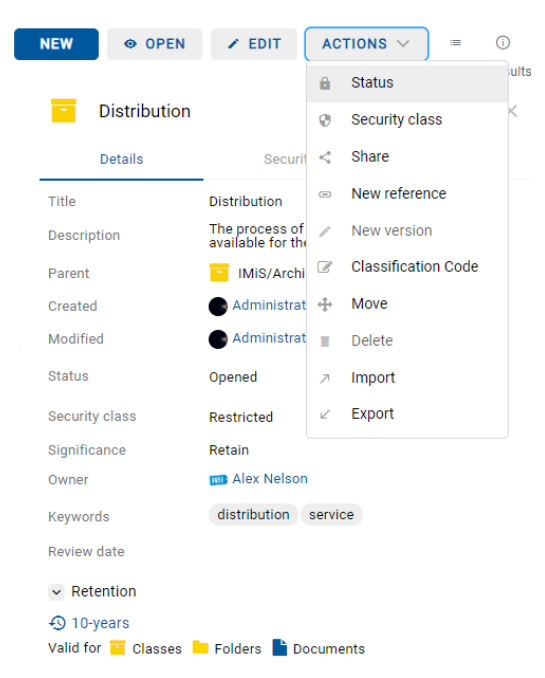

Slika 129: Pojavni meni za izbiro ukaza »Status«

Uporabnik v pogovornem oknu »Spremeni status« (angl. Change status) v polju »Status« (angl. Status) iz padajočega seznama izbere želen status.

Za več informacij o naboru vnaprej nastavljenih vrednosti za statusa entitete glej poglavje [Vnos statusa entitete.](#page-109-0)

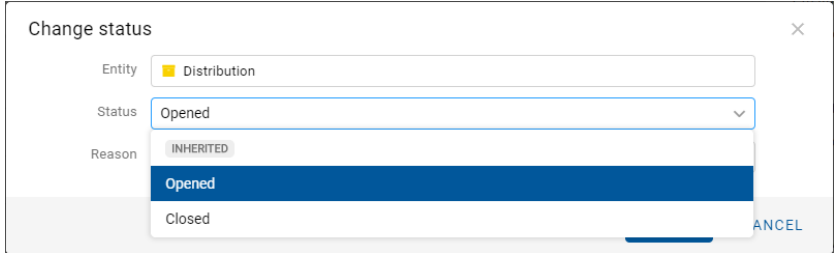

Slika 130: Izbira statusa za spremembo

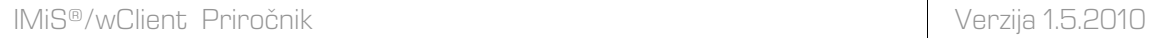

V polje »Razlog« (angl. Reason) vpiše vzrok za spremembo statusa. Spremembo statusa za izbrano entiteto potrdi z gumbom »Shrani« (angl. Save).

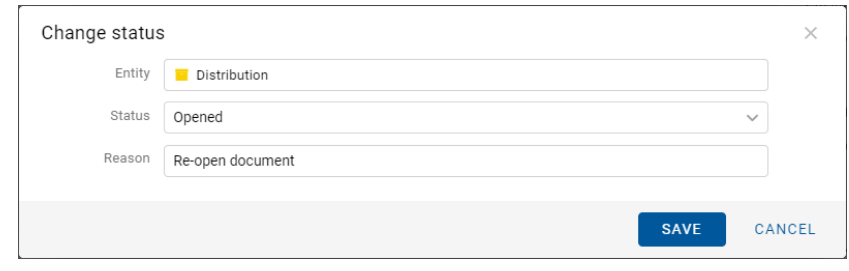

Slika 131: Razlog spremembe statusa

## **4.3.3.8 Spreminjanje stopnje tajnosti**

Za spreminjanje stopnje tajnosti entitete mora imeti uporabnik pravico »Sprememba stopnje tajnosti« (angl. Change security class) na entiteti. Na obstoječih entitetah lahko uporabnik spremeni trenutno stopnjo tajnosti z izbiro ukaza »Akcije« (angl. Actions) v ukazni vrstici in »Stopnja tajnosti« (angl. Security class) v pojavnem meniju.

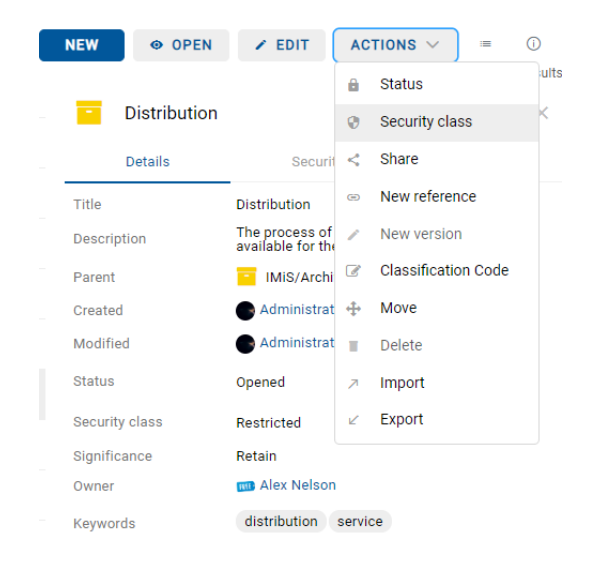

Slika 132: Pojavni meni za izbiro ukaza »Stopnja tajnosti«

Uporabnik v pogovornem oknu »Spreminjanje stopnje tajnosti« (angl. Change security class) v polju »Stopnja tajnosti« (angl. Security class) iz padajočega seznama izbere želeno stopnjo tajnosti.

Za več informacij o naboru vnaprej nastavljenih vrednosti za statusa entitete glej poglavje [Vnos stopnje tajnosti entitete.](#page-107-0)

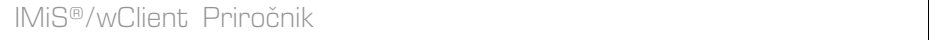

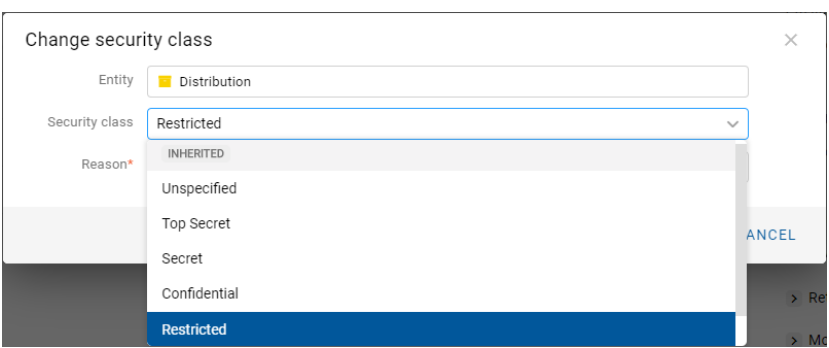

Slika 133: Izbira stopnje tajnosti

Uporabnik za izbrano entiteto v polje »Razlog« (angl. Reason) vpiše vzrok za spremembo stopnje tajnosti. Spremembo stopnje tajnosti za izbrano entiteto potrdi z gumbom »Shrani« (angl. Save).

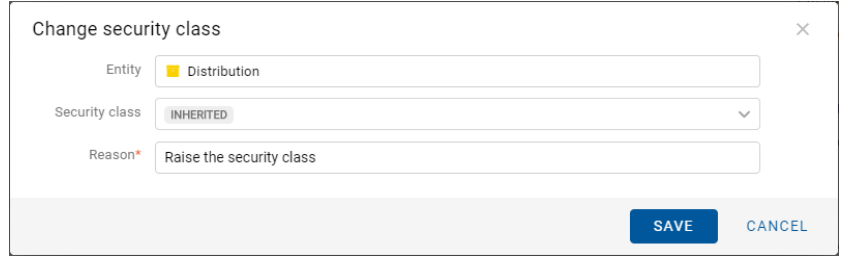

Slika 134: Izbira stopnje tajnosti in navedba razloga za spremembo

## **4.3.3.9 Deljenje entitete**

Deljenje entitete (angl. Share) lahko izvaja uporabnik s pravico »Branje« (angl. Read).

Uporabnik ustvari kopijo povezave do entitete in jo shrani v odložišče (angl. Clipboard).

V načinu za branje (angl. Open) uporabnik izbere entiteto. Z izbiro pojavnega menija na označeni entiteti izbere ukaz »Deli z drugimi« (angl. Share).

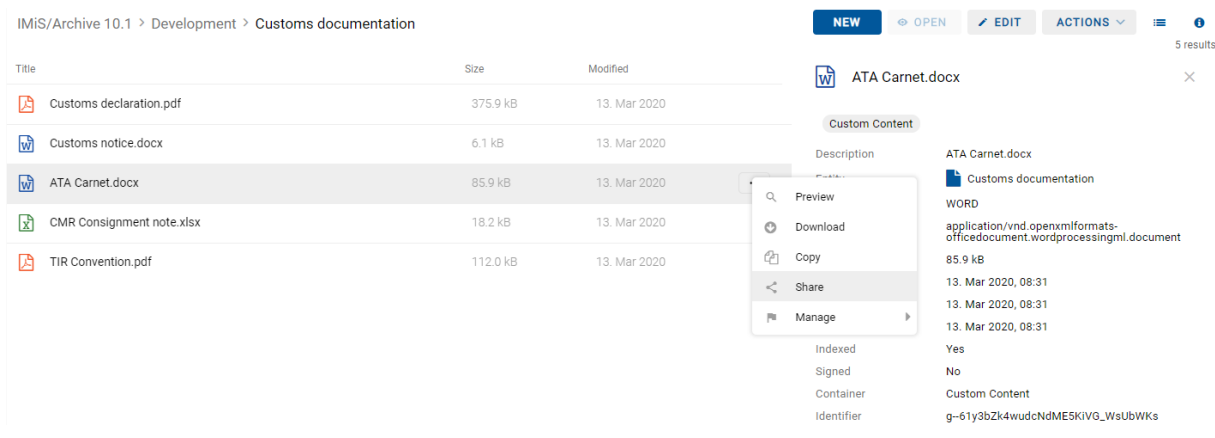

#### Slika 135: Izbira ukaza »Deli z drugimi« v pojavnem meniju

Verzija 1.5.2010

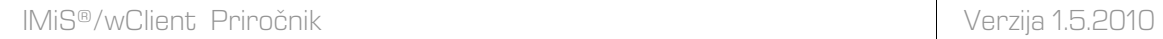

Odpre se pogovorno okno z ustvarjeno povezavo do izbrane entitete/vsebine.

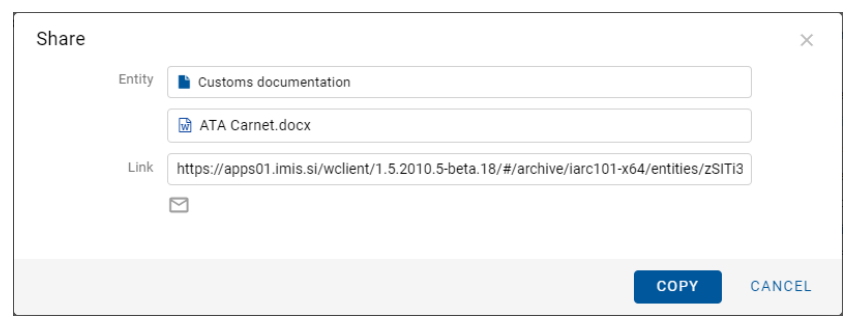

Slika 136: Prikaz ustvarjene povezave do izbrane entitete

S klikom gumba miške v polje ima uporabnik možnost izbire celotnega besedila prikazane povezave. Izbira ikone za elektronsko pošto odpre okno za novo elektronsko sporočilo v privzeti aplikaciji. Gumb »Kopiraj« izvede kopiranje povezave, enako kot to velja za desni klik in kopiraj na izbranem besedilu ali Ctrl+C na izbranem besedilu.

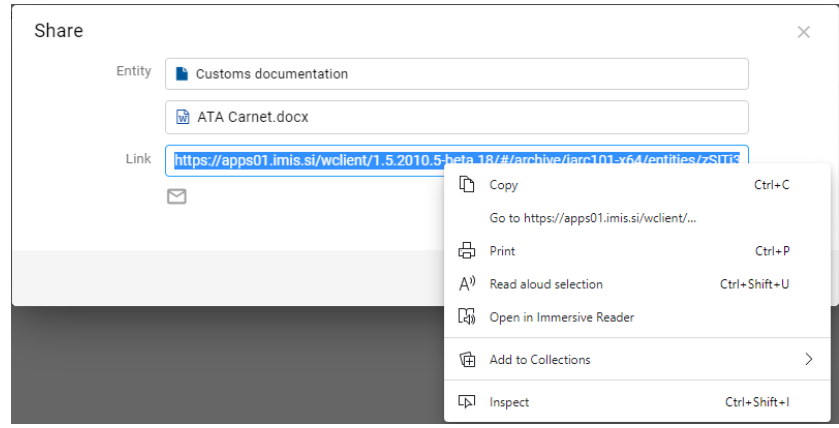

Slika 137: Kopiranje povezave do izbrane entitete

S potrditvijo dejanja »Kopiraj« (angl. Copy) se povezava do entitete kopira na odložišče.

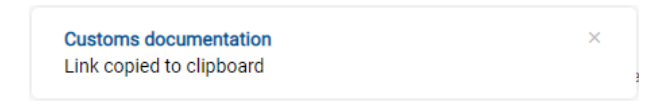

Slika 138: Obvestilo o kopiranju povezave na odložišče

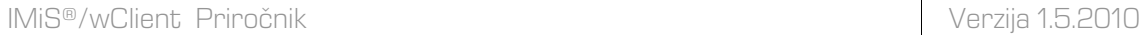

 $Z$  izbiro ikone  $\Box$  se uporabniku v odjemalcu privzetega sporočilnega sistema prikaže vsebina elektronske pošte s povezavo do entitete/vsebine.

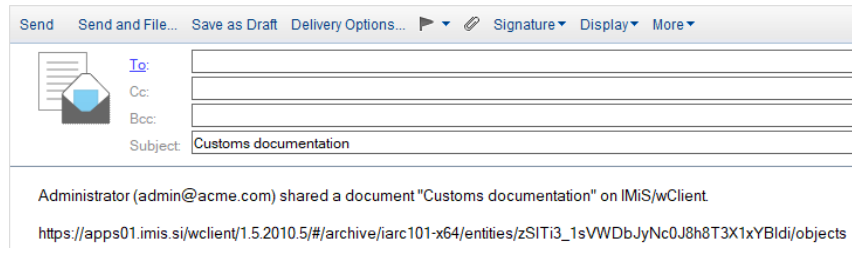

Slika 139: Pošiljanje povezave do izbrane entitete/vsebine po elektronskI pošti

Prejemniku elektronske pošte se s klikom na povezavo prikaže prijavno okno odjemalca IMiS®/wClient. Po prijavi se uporabniku izbrana entiteta/vsebina odpre v načinu za predogled.

## **4.3.3.10 Dodajanje in urejanje referenc**

Reference omogočajo uporabniku vzpostavitev povezav med entitetami in takojšen prehod na druge entitete v načrtu razvrščanja gradiva.

Za dodajanje referenc na entiteti mora imeti uporabnik pravico »Ustvari referenco« (angl. Create reference). Na obstoječih entitetah lahko uporabnik doda referenco z izbiro ukaza »Akcije« (angl. Actions) v ukazni vrstici in »Nova referenca« (angl. New reference) v pojavnem meniju.

Funkcionalnost je podprta v IMiS®/ARChive Server 9.9 ali višje.

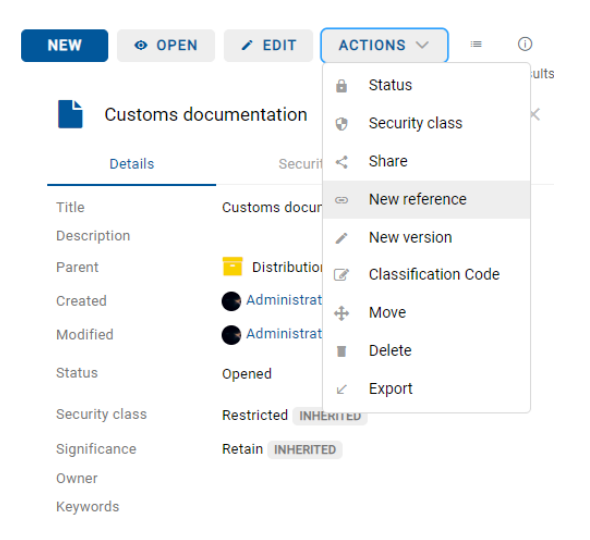

Slika 140: Pojavni meni za izbiro ukaza »Nova referenca«

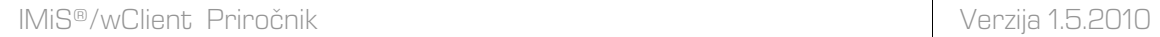

Uporabniku se prikaže pogovorno okno za dodajanje reference.

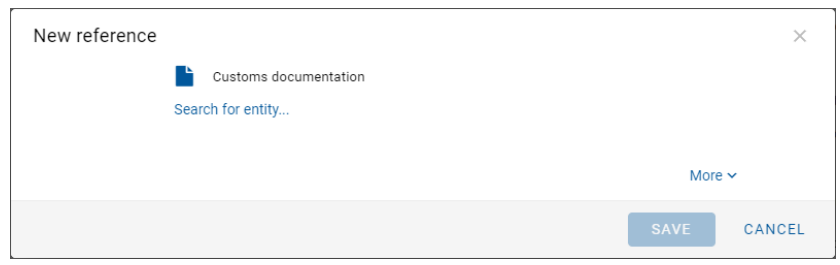

Slika 141: Pogovorno okno za dodajanje in urejanje reference

Z izbiro »Iskanje entitete« (angl. Search for entity) se uporabniku v pogovornem oknu odpre drevo entitet. S potrditvijo (angl. Add) izbire ustrezne entitete uporabnik vzpostavi referenco med entitetama.

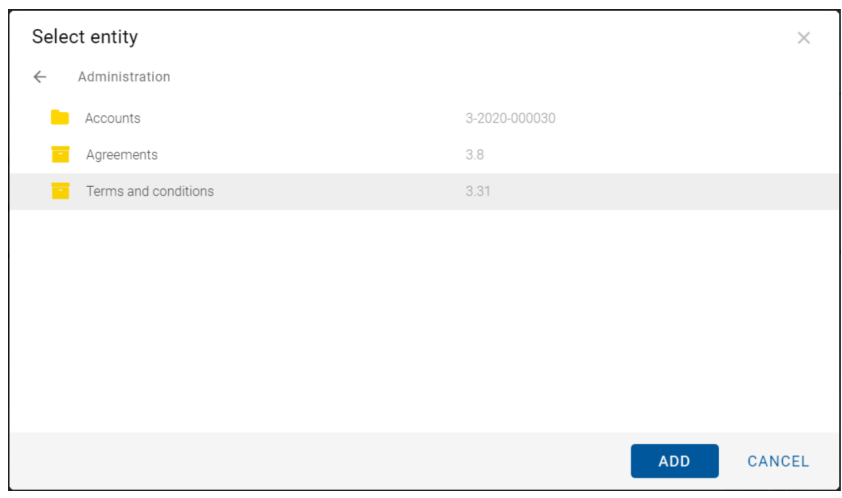

Slika 142: Izbira »Iskanje entitete« v pogovornem oknu »Nova referenca«

Z izbiro »Več« (angl. More) v pogovornem oknu se uporabniku odpreta polji za vpis vrednosti atributov »Naziv« (angl. Title) in »Opis« (angl. Description) reference. Atributa nista obvezna. Če so njune vrednosti prazne ostaneta polji zakriti.

Naziv reference je kar ime entitete, kadar ni naslova reference in obstaja samo ena entiteta v referenci. V kolikor je več entitet v referenci, so prikazane pod nazivom reference.

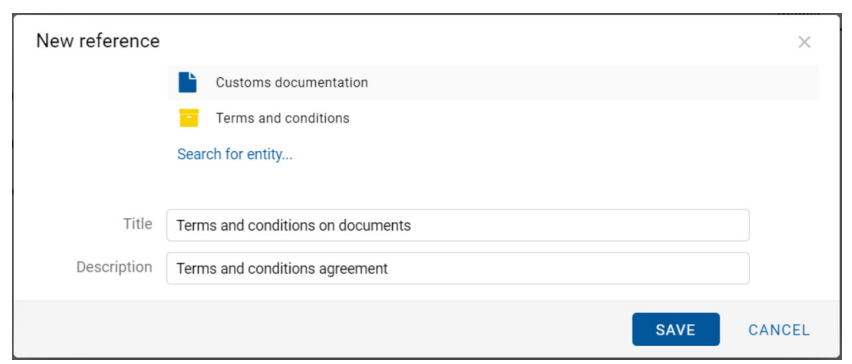

Slika 143: Dodajanje »Naziva« in »Opisa« v pogovornem oknu »Nova referenca«

Referenco lahko odstrani z izbiro ikone  $\overline{\phantom{a}}$  ob koncu zapisa posamezne reference.

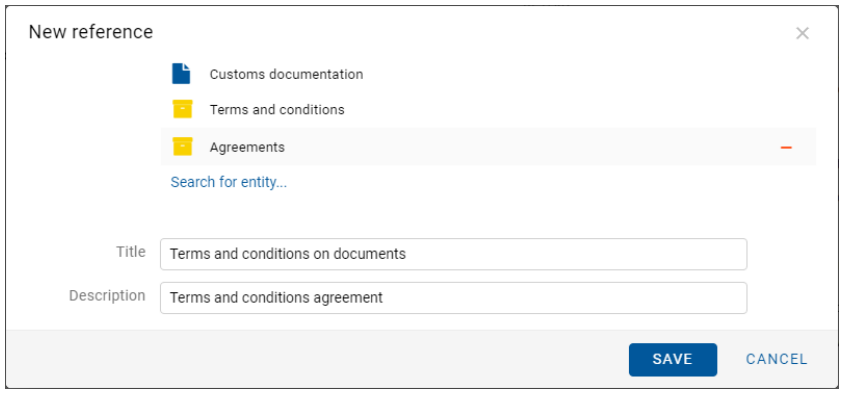

Slika 144: Odstranitev reference pred shranitvijo

Opomba: V dialogu za urejanje reference je shranitev omogočena, če sta prikazani najmanj 2 entiteti. Reference z eno entiteto ni možno shraniti.

Reference med entitetami so uporabniku vidne v sklopu »Reference« (angl. References) v zavihku »Podrobnosti« (angl. Details) v desnem pregledu.

Uporabnik ureja referenco v načinu za predogled (angl. Preview) ali za branje (angl. Open) z

izbiro ikone \*\*\* ob koncu zapisa reference. Izjema je dokument uvrščen pod zadevo, kjer je sklop »Reference« viden samo v načinu za branje (angl. Open).

Z izbiro ukaza »Uredi« (angl. Edit) uporabnik ureja obstoječe reference ali dodaja nove.

Z izbiro ukaza »Brisanje« (angl. Delete) odstrani referenco iz seznama. Uporabnik ne more izbrisati entitete, ki vsebuje referenco katero uporabnik ureja.

| $\sim$ References                                                |             |
|------------------------------------------------------------------|-------------|
| ○ Terms and conditions on documente Terms and conditions agreeme |             |
| Agreements                                                       | <b>Fdit</b> |
| Terms and conditions                                             | Delete      |
|                                                                  |             |

Slika 145: Pogovorno okno za izbiro dejanja na referenci

# **4.3.4 Premik entitete**

Spletni odjemalec IMiS®/wClient omogoča premikanje entitet znotraj načrta razvrščanja gradiva.

Za premik entitete potrebuje uporabnik naslednje dostopne pravice:

- »Premik« (angl. Move) na entiteti, ki jo premika.
- »Brisanje« (angl. Delete) na entiteti, ki jo premika.
- »Ustvarjanje entitet« (angl. Create entities) na novo izbrani nadrejeni entiteti ali korenu arhiva.

Premik ene ali več entitet znotraj načrta razvrščanja gradiva se začne z izbiro ukaza »Premik« (angl. Move), ki je za izbrano entiteto na voljo preko:

- ukaza »Akcije« (angl. Actions) v ukazni vrstici;
- pojavnega menija na izbrani entiteti v seznamu vsebovanih entitet.

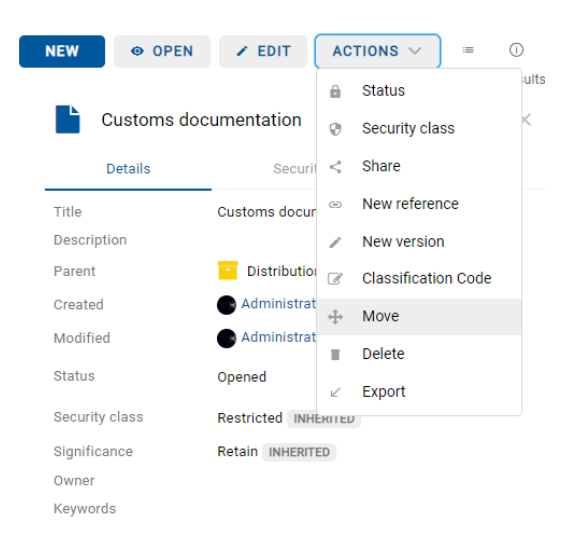

Slika 146: Izbira ukaza »Premik« preko ukaza »Akcije« v ukazni vrstici

| IMiS <sup>®</sup> /wClient Priročnik |                            |                            |         |                                   |                                                   | Verzija 1.5.2010                  |          |                            |
|--------------------------------------|----------------------------|----------------------------|---------|-----------------------------------|---------------------------------------------------|-----------------------------------|----------|----------------------------|
| IMiS/Archive 10.1 > Administration   |                            |                            |         | <b>NEW</b>                        | O OPEN<br>$\times$ EDIT                           | ACTIONS $\vee$                    |          | ≡<br>$\theta$<br>4 results |
| Title 个                              | <b>Classification Code</b> | <b>Description</b>         |         |                                   | <b>Customs documentation</b>                      |                                   |          | $\times$                   |
| Agreements                           | 3.8                        | A negotiated and typically |         | Details                           | Security                                          |                                   | Activity |                            |
| Terms and conditions                 | 3.31                       | A set of regulations which |         | Title                             | Customs documentation                             |                                   |          |                            |
| Accounts                             | 3-2020-000030              | Accounts receivable and    |         | <b>Description</b><br>Parent      | Documents for customs clearance<br>Administration |                                   |          |                            |
| Customs documentation                | 3/000032                   | Documents for customs c    |         | Administrator 13. Mar 2020, 08:31 |                                                   |                                   |          |                            |
|                                      |                            |                            | $\odot$ | Open                              |                                                   | Administrator 29. Jun 2020, 12:19 |          |                            |
|                                      |                            |                            |         | Edit                              | Opened INHERITED                                  |                                   |          |                            |
|                                      |                            |                            | ⊕       | Actions                           | New reference<br>GD                               |                                   |          |                            |
|                                      |                            |                            | A       | Status                            | New version                                       |                                   |          |                            |
|                                      |                            |                            | ø       | Security class                    | + Move                                            |                                   |          |                            |
|                                      |                            |                            | ₹       | Share                             | Export<br>K.                                      |                                   |          |                            |
|                                      |                            |                            | â       | Delete                            | logistics                                         |                                   |          |                            |

Slika 147: Pojavni meni na izbrani entiteti za izbiro ukaza »Premik«

Ob izbiri ukaza »Premik« se uporabniku prikaže pogovorno okno »Premik« (angl. Move), kjer v seznamu entitet izbere novo nadrejeno entiteto, v polje »Razlog« (angl. Reason) pa vzrok za premik. Premik entitete potrdi z gumbom »Premik« (angl. Move).

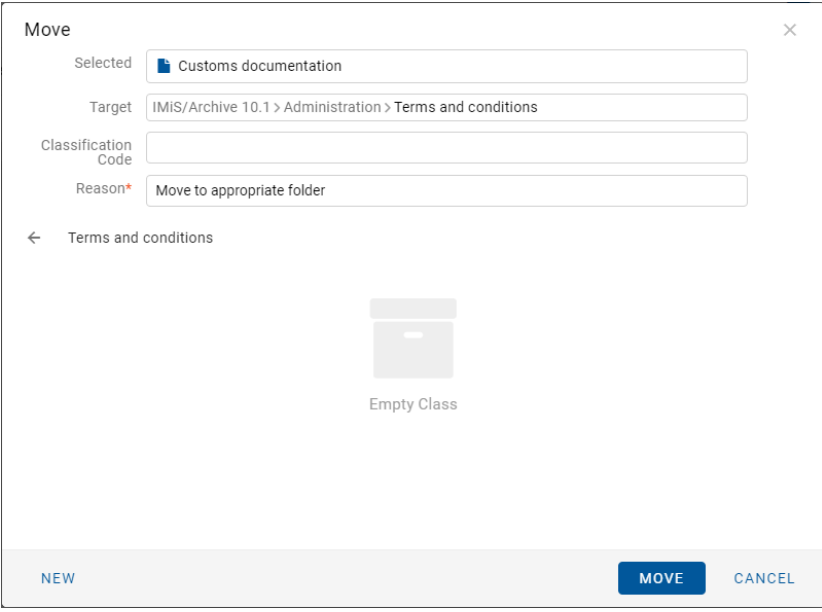

Slika 148: Pogovorno okno za premik posamezne entitete

Uporabnik lahko ročno določi novo klasifikacijsko oznako entitete ob premiku. V pogovornem oknu za premik v polje za vpis vrednosti atributa »Klasifikacijska oznaka« (angl. Classification code) vpiše novo klasifikacijsko oznako.

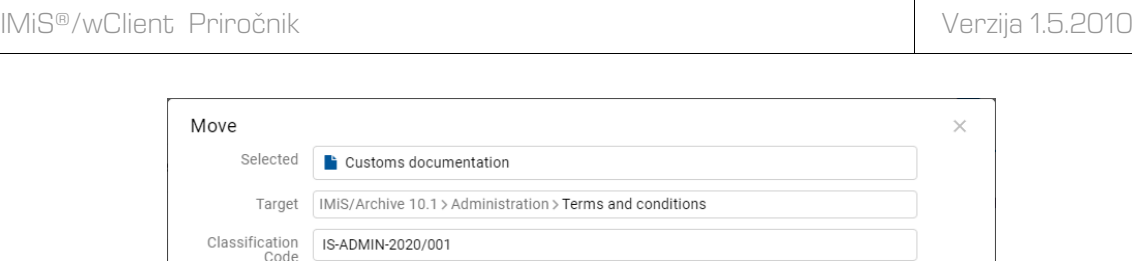

Reason\* Move to appropriate folder

Slika 149: Ročna dodelitev klasifikacijske oznake ob premiku

V primeru premika več entitet, uporabnik označi entitete in v meniju izbere dejanje »Premik«. V pogovornem oknu določi razlog premika in izbere entiteto, v katero bo premaknil izbrane entitete.

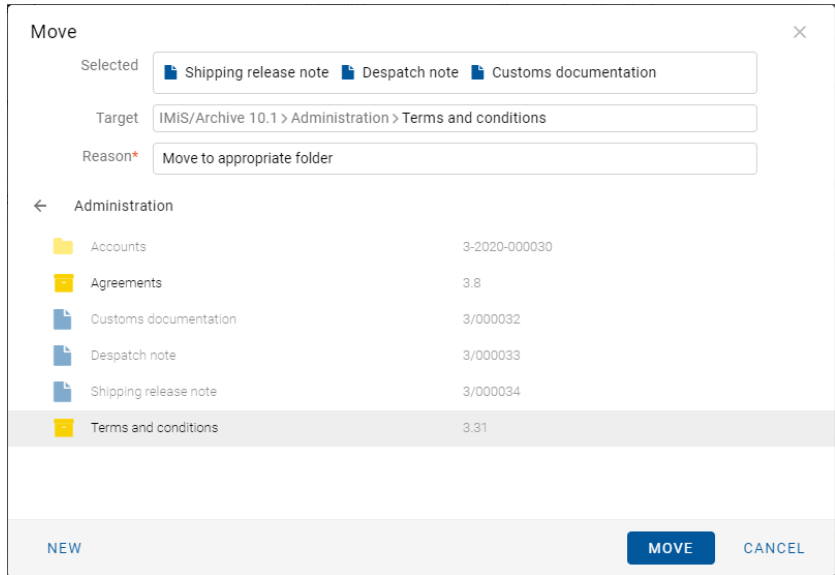

Slika 150: Pogovorno okno za premik več entitet

Pred premikom lahko uporabnik z izbero ukaza »Nova« (angl. New) v pogovornem oknu, ustvari novo entiteto. Za več informacij glej poglavje [Ustvarjanje nove entitete.](#page-100-1)

S premikom je entiteti dodeljena nova klasifikacijska oznaka, ki enolično določa položaj entitete v načrtu razvrščanja gradiva. Sestavljena je iz relativnih (lastnih) klasifikacijskih oznak entitet.

Pri premiku veljajo naslednja pravila preštevilčenja klasifikacijske oznake glede na ročno (angl. Manual), opcijsko ročno (angl. Manual (Optional)) ali samodejno (angl. Automatic) nastavitev klasifikacijske oznake entitete v premikajočem drevesu entitet:

- Entitete v premikajočem drevesu entitet, ki se nahajajo neposredno pod entiteto, ki ima ročno ali opcijsko ročno nastavljanje klasifikacijskih oznak, niso predmet preštevilčenja, vse ostale entitete se preštevilčijo, če kontekst števcev to omogoča (samodejno ustvarjanje klasifikacijske oznake na entiteti, kamor se drevo entitet premika).
- Premik entitete z ročno ali opcijsko ročno nastavljeno klasifikacijsko oznako pod entiteto, ki ima nastavitev za samodejno ustvarjanje klasifikacijske oznake povzroči preštevilčenje dotične entitete, za vse ostale vsebovane entitete pa velja implementacija iz prve točke.
- Premik entitete z ročno, opcijsko ročno ali samodejno nastavljeno klasifikacijsko oznako pod entiteto, ki ima nastavitev za ročno dodeljevanje klasifikacijske oznake ni mogoč, če obstaja vsebovana entiteta z enako delno klasifikacijsko oznako, kot jo ima izvorna entiteta. V primeru, da je premik mogoč, se premik drevesa entitet izvede. Zaradi neveljavnega konteksta števcev ponora (ročno nastavljanje klasifikacijske oznake) se preštevilčenje ne izvede za nobeno vsebovano entiteto.

### Opozorilo: Pri premiku veljajo za uporabnika naslednja pravila:

- Premika lahko vse entitete, ne glede na to ali so zaprte ali odprte.
- Dokumentov, ki so uvrščeni neposredno pod razred uporabnik ne more premikati pod zadeve. Prav tako ne more premikati dokumentov uvrščenih pod zadeve, neposredno v razred.

## <span id="page-135-0"></span>**4.3.5 Upravljanje z vsebinami**

V tem poglavju so opisana naslednja dejanja nad vsebinami dokumenta:

- [Zajem](#page-135-1)
- [Pregled podatkov](#page-140-0) o vsebini
- [Shranjevanje](#page-142-0)
- [Predogled](#page-144-0)
- [Posodobitev](#page-151-0)
- [Prenos](#page-148-0)
- [Kopiranje](#page-149-0)
- [Premik](#page-152-0)
- [Izbris](#page-154-0)
- [Indeksiranje](#page-155-0)
- [Pretvorba.](#page-156-0)

## **4.3.5.1 Zajem vsebine**

Zajem vsebin dokumenta izvede uporabnik iz:

- datotečnega sistema z izbiro želenih vsebin
- skenerja in omogočene storitve IMiS®/Capture Service.

#### <span id="page-135-1"></span>**4.3.5.1.1 Zajem vsebine iz datotečnega sistema**

Odjemalec IMiS®/wClient omogoča zajem tistih vsebin dokumenta, ki so podprte na strežniku IMiS®/ARChive Server in jih je mogoče opisati z IANA registriranimi vrstami vsebin (MIME tip). Format datoteke razbere iz končnice imena datoteke. Obstaja možnost, da se ob napačno zapisani končnici datoteke prepozna napačen format.

#### Primer:

- Formati za dolgoročno hrambo gradiva (TIFF, PDF/A).
- Formati povezani z elektronsko pošto (npr. EML, VCF).
- Različni formati tekstovnih, slikovnih in grafičnih datotek (npr.: TXT, JPG, DWG).
- Formati programske zbirke Microsoft Office (npr. DOCX, XLSX, PPTX).
- Formati datotek shranjenih internetnih strani (npr. HTML, XML).
- Kompresijski formati (npr. ZIP, TGZ).
- Avdio-video formati (npr. AVI, MP4).
- ...

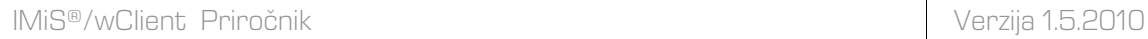

Z izbiro dokumenta se uporabniku v osrednjem pregledu prikaže seznam vsebin, če te obstajajo.

Pri novem dokumentu je seznam prazen.

V načinu za urejanje (angl. Edit) so vsebine prikazane pod poljem za dodajanje vsebin.

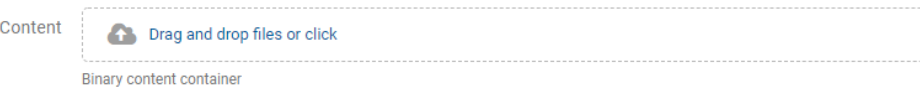

Slika 151: Polje »Vsebine« za dodajanje vsebin

Uporabnik dodaja vsebine tako, da v ukazni vrstici najprej izbere gumb »Uredi« (angl. Edit). Odpre se pogovorno okno s podatki o entiteti, kjer v polje »Vsebine« (angl. Content) odloži vsebino na način »Povleci in spusti« (angl. Drag and drop) ali jo izbere iz seznama (angl. Click).

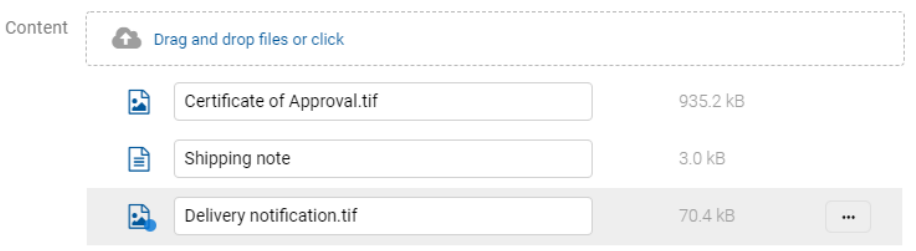

Slika 152: Dodana vsebina pred shranitvijo

Po potrditvi se vsebine dodajo na seznam pod poljem »Vsebine« (angl. Content). Ko je uporabnik zaključil z zajemom vsebin lahko dokument shrani.

Za več informacij glej poglavje [Shranjevanje entitete.](#page-111-0)

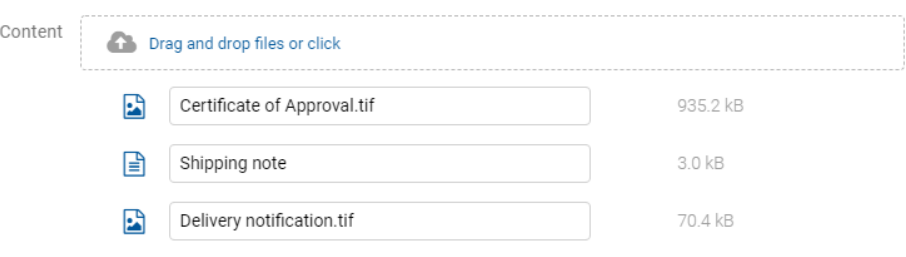

Slika 153: Dodana vsebina po shranitvi

Vsebine so v načinu za branje (angl. Open) prikazane pod vrstico z imeni skupnih atributov.

Privzeto sta prikazana »Naziv« (angl. Title) in »Velikost« (angl. Size).

Uporabnik lahko dodaja ali odstranjuje tudi stolpec izbranih atributov: »Spremenjeno« preko

 $ikone$   $\equiv$  v ukazni vrstici.

#### Opomba:

Dodajanje vsebin je možno le v entiteti vrste Dokument.

|       | IMiS/Archive 10.1 > Administration > Despatch note |          |              |  |  |  |  |
|-------|----------------------------------------------------|----------|--------------|--|--|--|--|
| Title |                                                    | Size     | Modified     |  |  |  |  |
| Ŀå    | Certificate of Approval.tif                        | 935.2 kB | 12. Mar 2020 |  |  |  |  |
| ≅ا    | Shipping note                                      | 3.0 kB   | 13. Mar 2020 |  |  |  |  |
| Ŀå    | Delivery notification.tif                          | 70.4 kB  | 30. Jun 2020 |  |  |  |  |

Slika 154: Prikaz seznama vsebin v načinu za branje

#### **4.3.5.1.2 Zajem vsebine iz skenerja**

V kolikor je v nastavitvah IMiS®/Capture Service in profilu uporabnika v IMiS®/wClient določen ustrezen zapis servisnega ključa, se v polju za dodajanje vsebine prikaže ikona »Skeniraj (angl. Scan).

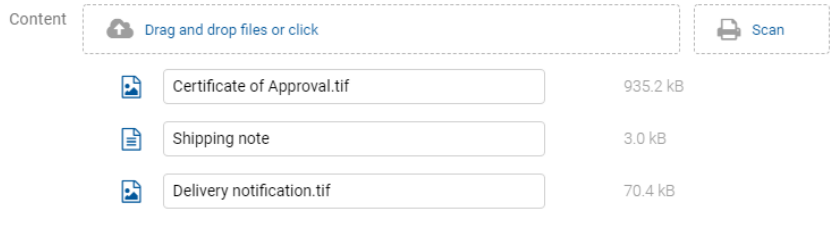

Slika 155: Prikaz ikone »Skeniraj« za zajem vsebine iz skenerja

Opomba: V kolikor se uporabniku ne prikaže ikona »Skeniraj« mora preveriti nastavitve:

- servisnega ključa v zavihku »Varnost« (angl. Security) v IMiS®/Capture Service. Za več informacij glej poglavje Varnostne nastavitve v IMiS®/wScan Priročniku.
- naslova storitve in varnostnega ključa v razdelku IMiS®/wScan v zavihku »Nastavitve« (angl. Settings). Za več informacij glej poglavj[e Zavihek profil](#page-82-0) (angl. Profile).

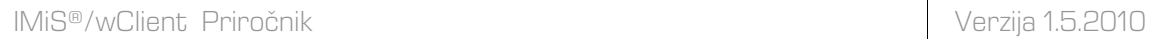

Z izbiro ikone »Skeniraj« se uporabniku odpre integrirano okno za skeniranje z programskim modulom IMiS®/wScan.

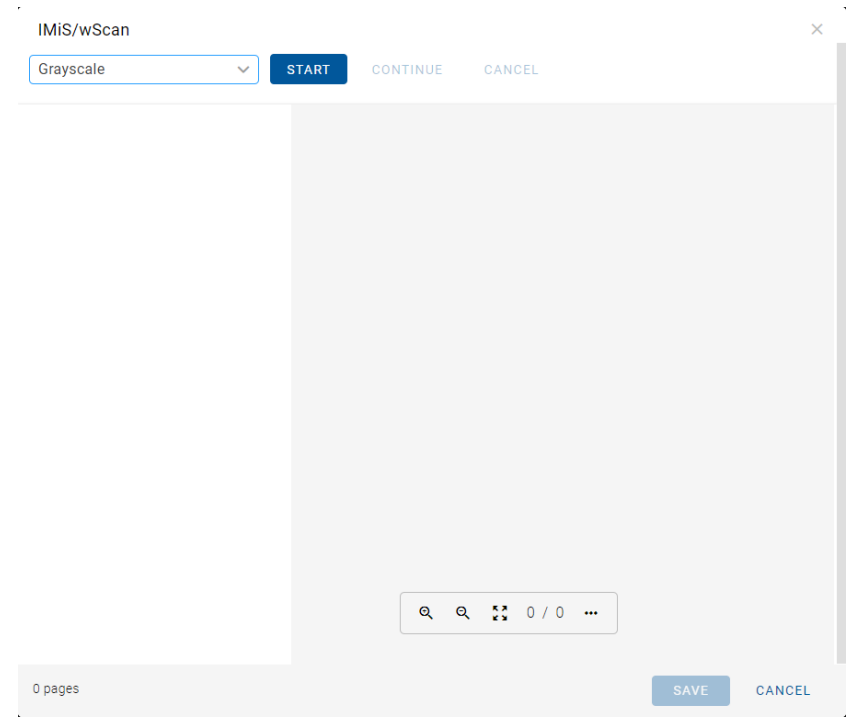

Slika 156: Integrirano okno za skeniranje z IMiS®/wScan

### Opomba:

V kolikor je uporabnik naknadno priključil kabel ali vklopil skener in ostane ukaz »Start« onemogočen, priporočamo ponovni zagon IMiS®/Capture Service z ukazom »Restart Service«.

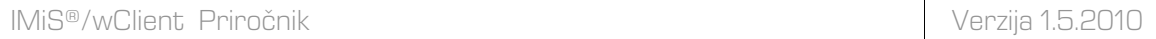

Z izbiro ukaza »Začni« (angl. Start) se izvede skeniranje dokumentov. Uporabnik prejme poročilo z osnovnimi informacijami o skeniranju.

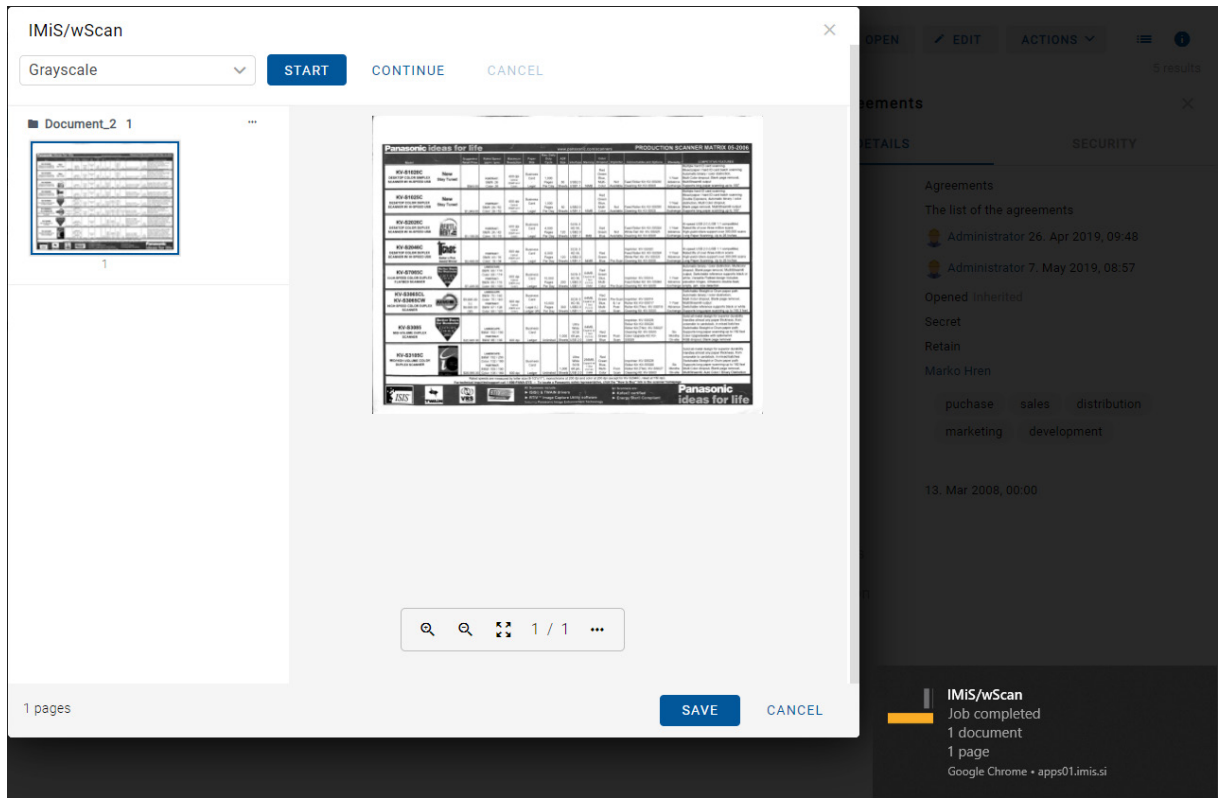

Slika 157: Prikaz dokumenta po zaključku skeniranja

Po zaključku skeniranja uporabnik doda skenirani dokument v seznam strani vsebine.

Z izbiro pojavnega menija na prikazu sličic skeniranega dokumenta lahko uporabnik izbira med naslednjimi možnostmi:

- »Prenos« (angl. Download): Prenos posamezne strani v formatu PNG.
- »Dodaj pred« (angl. Delete): Nadaljuje skeniranje pred izbrano stranjo.
- »Dodaj za« (angl. Delete): Nadaljuje skeniranje za izbrano stranjo.
- »Zasukaj v desno« (angl. Delete): Zasuka stran v desno.
- »Zasukaj v levo« (angl. Delete): Zasuka stran v levo.
- »Izbriši« (angl. Delete): Izbriše posamezno stran.
- »Lastnosti« (angl. Properties): lastnosti vsebine (funkcionalnost trenutno ni podprta).

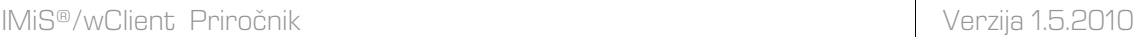

Z izbiro ukaza »Shrani« (angl. Save) shrani skenirano vsebino na strežniku IMiS®/ARChive Server.

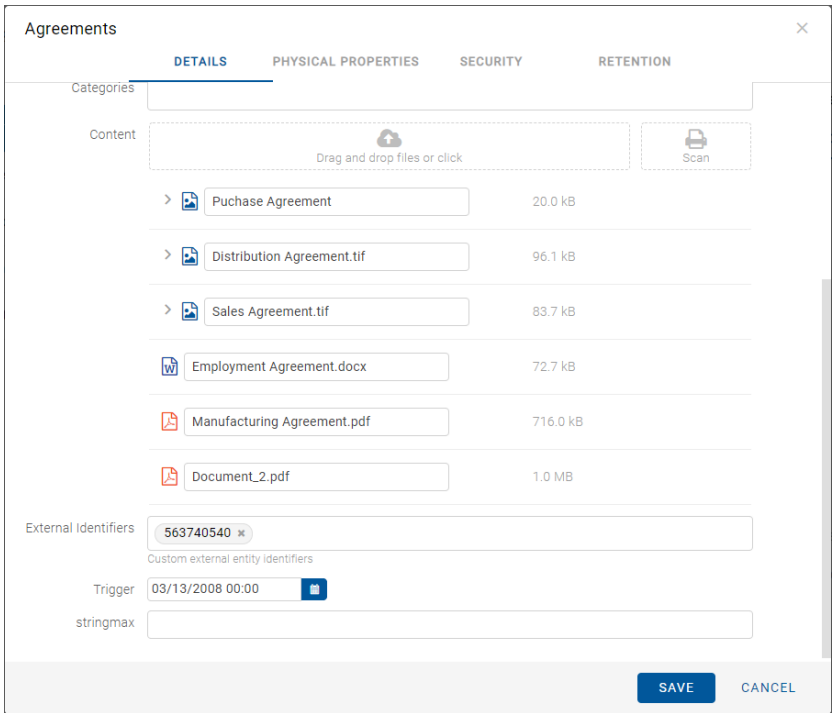

Slika 158: Dodani skenirani dokument v seznamu

Za dodatne informacije o nastavitvah storitve IMiS®/Capture Service glej poglavje Integracija z aplikacijami v priročniku IMiS®/wScan.

## Opomba:

Nastavitve skeniranja se nahajajo v zavihku »Nastavitve« v profilu uporabnika ali v konfiguraciji settings.json pod scan.apiKey in scan.url.

## Težave:

Najpogostejše težave pri zajemu vsebin so:

- datoteka ne obstaja
- napačen MIME tip datoteke.

# <span id="page-140-0"></span>**4.3.5.2 Podatki o vsebini**

Podrobnosti o vsebini entitete uporabniku postrežejo z nekaterimi informacijami, ki sicer v seznamu vsebin niso prikazane. V kolikor privzeto niso prikazane v desnem pregledu, lahko uporabnik do njih dostopa z izbiro ukaza »Podrobnosti« (angl. Details) v pojavnem meniju na označeni vsebini.

Poleg seznama vsebin se uporabniku v desnem pregledu prikažejo naslednji podatki o vsebini entitete:

- »Opis« (angl. Description): opis vsebine.
- »Entiteta« (angl. Entity): naziv entitete.
- »Vrsta« (angl. Type): vrsta vsebine.
- »Vrsta vsebine« (angl. Content type): MIME tip vsebine.
- »Velikost« (angl. Size): velikost vsebine izražena v kB.
- »Ustvarjeno« (angl. Created): datum in čas ustvarjanja vsebine.
- »Spremenjeno«(angl. Modified): datum in čas spreminjanja vsebine.
- »Datum dostopa« (angl. Accessed): datum in čas zadnjega dostopa do vsebine.
- »Indeksirano« (angl. Indexed): podatek ali je vsebina indeksirana.
- »Podpisano« (angl. Signed): podatek ali je vsebina podpisana.
- »Identifikator vsebine« (angl. Identifier): unikatni identifikator vsebine.

| IMiS/Archive 10.1 > Administration > SpaceX |         |              |          | <b>NEW</b><br>O OPEN                          | ACTIONS $\sim$<br>$\times$ EDIT  | $\bullet$<br>⊨<br>2 results |  |
|---------------------------------------------|---------|--------------|----------|-----------------------------------------------|----------------------------------|-----------------------------|--|
| Title                                       | Size    | Modified     |          | 闪<br>Go-to-Market_SpaceX.pdf                  |                                  |                             |  |
| <b>SpaceX General instructions</b><br>जि    | 2.2 MB  | 11. Mar 2020 |          |                                               |                                  |                             |  |
| Go-to-Market_SpaceX.pdf<br>関                | 65.5 kB | 11. Mar 2020 | $\cdots$ | <b>Custom Content</b>                         |                                  |                             |  |
|                                             |         |              |          | Go-to-Market_SpaceX.pdf<br><b>Description</b> |                                  |                             |  |
|                                             |         |              |          | Entity                                        | $\Rightarrow$ SpaceX             |                             |  |
|                                             |         |              | Type     |                                               | PDF                              |                             |  |
|                                             |         |              |          | application/pdf<br><b>Content Type</b>        |                                  |                             |  |
|                                             |         |              |          | 65.5 kB<br>Size                               |                                  |                             |  |
|                                             |         |              |          | 11. Mar 2020, 11:25<br>Created                |                                  |                             |  |
|                                             |         |              |          | Modified                                      | 11. Mar 2020, 11:25              |                             |  |
|                                             |         |              |          | Accessed                                      | 11. Mar 2020, 11:25              |                             |  |
|                                             |         |              |          | Indexed                                       | Yes                              |                             |  |
|                                             |         |              |          | Signed                                        | Yes                              |                             |  |
|                                             |         |              |          | Container                                     | <b>Custom Content</b>            |                             |  |
|                                             |         |              |          | Identifier                                    | Bs8UCrRzEbGYKSAsR1KulhC-chWZRihX |                             |  |
|                                             |         |              |          |                                               |                                  |                             |  |

Slika 159: Podatki o vsebini v desnem pregledu

Od prikazanih podatkov lahko uporabnik v načinu za urejanje entitete (angl. Edit) spreminja le opis vsebine (angl. Description).

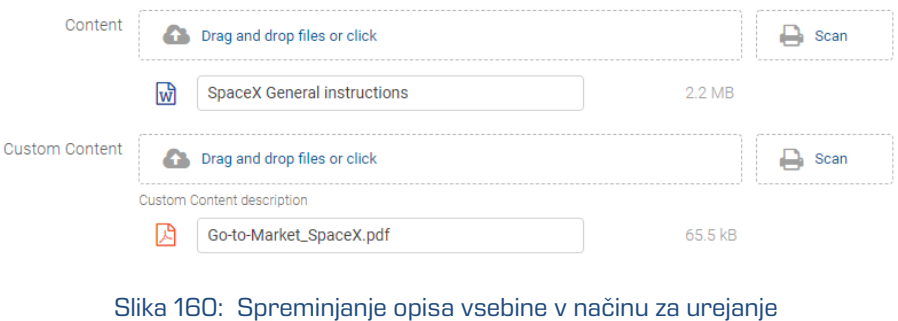

Opomba: Glede na nastavitev predloge v administracijskem vmesniku strežnika IMiS®/ARChive Server ima prijavljeni uporabnik možnost shranjevanja vsebin tudi v »Vsebnik po meri« (angl. Custom content container). Za več informacij glej poglavje [Premik vsebine.](#page-152-0)

Z izbiro vsebine v seznamu v osrednjem pregledu, so uporabniku v načinu za branje (angl. Open) v pojavnem meniju **koju na voljo naslednje možnosti:** 

- »Predogled« (angl. Preview): odpiranje vsebine v načinu za predogled.
- »Prenos« (angl. Download): prenos vsebine na računalnik ali napravo.
- »Kopiranje« (angl. Copy): kopiranje vsebine v drug dokument.
- »Podrobnosti« (angl. Details): prikaz podatkov o vsebini. Podatki se prikažejo v kolikor niso že prikazani.
- »Upravljaj« (angl. Manage): označevanje vsebine za izvedbo nekaterih dejanj.
	- »Označevanje za indeksiranje« (angl. Queue for Indexing): izbrana vsebina se označi za kasnejše indeksiranje.
	- »Označevanje za pretvorbo« (angl. Queue for Conversion): izbrana vsebina se označi za kasnejšo pretvorbo.

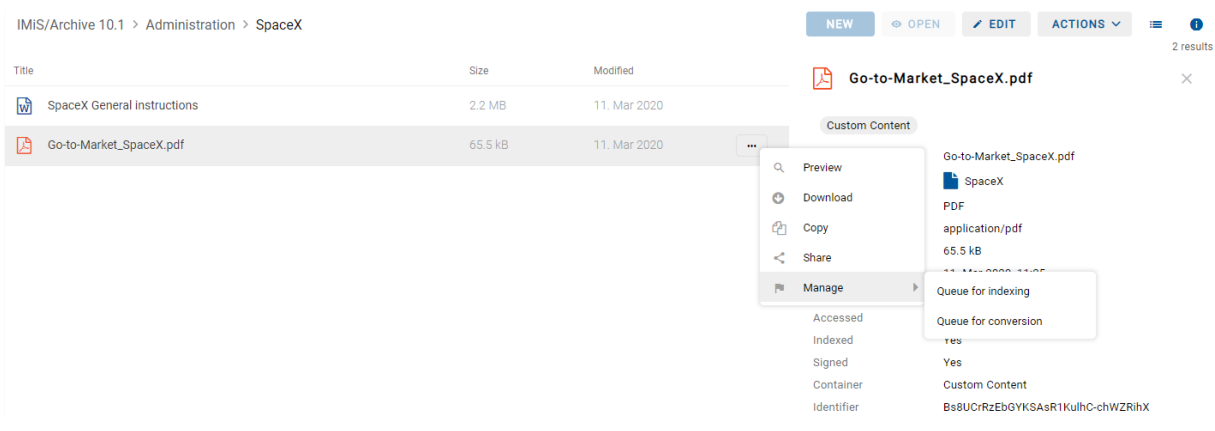

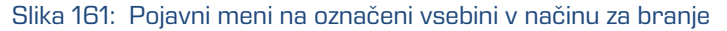

### <span id="page-142-0"></span>**4.3.5.3 Shranjevanje vsebine**

Med postopkom shranjevanja vsebine dokumenta na strežnik IMiS®/ARChive Server, se v entiteto samodejno zapišejo naslednje vrednosti atributov:

• »Vrsta vsebine« (angl. Content type): vrsta izhodnega formata vsebine (MIME type).

Content Type

application/pdf

#### Slika 162: Primer vrste vsebine dokumenta (Content type)

• »Datum ustvarjanja« (angl. Created): datum, ko je bila vsebina dokumenta ustvarjena na strežniku. V času obstoja vsebine se vrednost atributa ne spremeni.

> Created 10. Mar 2020, 08:25

Slika 163: Primer datuma ustvarjanja vsebine dokumenta (Created)

• »Datum spremembe« (angl. Modified): datum, ko je uporabnik spremenil vsebino dokumenta. V času obstoja vsebine dokumenta se vrednost atributa spremeni ob vsakokratni spremembi vsebine.

> Modified 30. Jun 2020, 13:34

Slika 164: Primer datuma spremembe vsebine dokumenta (Modified)

• »Datum dostopa« (angl. Accessed): datum in čas, ko je bila vsebina dokumenta nazadnje odprta v načinu za branje oziroma v načinu za urejanje. V času obstoja vsebine se vrednost atributa spremeni vsakokrat, ko uporabnik vsebino odpre ali spremeni.

> Accessed 30. Jun 2020, 13:34

Slika 165: Primer datuma zadnjega dostopa do vsebine dokumenta (Accessed)

• »Identifikator« (angl. Identifier): enoličen identifikator vsebine dokumenta shranjenega na strežniku. V času obstoja vsebine se vrednost atributa ne spremeni.

> Identifier UhwTMq4NrM0qw7HjhmVy2s6Z6VGe58kA

Slika 166: Primer identifikatorja vsebine dokumenta

• »Indeksirano« (angl. Indexed): vrednost, ki pove ali je bila vsebina dokumenta indeksirana.

Indexed Yes

Slika 167: Primer prikaza indeksirane vsebine dokumenta

• »Podpisano« (angl. Signed): vrednost, ki pove ali je bila vsebina dokumenta elektronsko podpisana.

> Signed **No**

Slika 168: Primer prikaza podpisane vsebine dokumenta
### **4.3.5.4 Predogled vsebine**

Predogled vsebine (angl. Preview) lahko izvaja uporabnik s pravico »Branje« (angl. Read). Vsebino dokumenta odpre tako, da v načinu za branje (angl. Open) na označeni vsebini v pojavnem meniju izbere »Predogled« (angl. Preview).

| IMiS/Archive 10.1 > Administration > Despatch note |          |              | $\times$ EDIT<br>ACTIONS $\vee$<br><b>NEW</b><br>O OPEN        | $\equiv$<br>A<br>3 results |
|----------------------------------------------------|----------|--------------|----------------------------------------------------------------|----------------------------|
| Title                                              | Size     | Modified     | 團<br>Certificate of Approval.tif                               | $\times$                   |
| E<br>Certificate of Approval.tif                   | 935.2 kB | 12. Mar 2020 | $\cdots$<br>Certificate of Approval.tif                        |                            |
| B<br>Shipping note                                 | 3.0 kB   | 13. Mar 2020 | Q<br>Preview<br>Despatch note                                  |                            |
| Delivery notification.tif<br>R                     | 70.4 kB  | 30. Jun 2020 | O<br>Download<br><b>TIFF</b><br>€<br>Copy                      |                            |
|                                                    |          |              | image/tiff<br>935.2 kB<br>≺<br>Share                           |                            |
|                                                    |          |              | 10. Mar 2020, 14:31<br>F.<br>Manage                            |                            |
|                                                    |          |              | 12. Mar 2020, 08:05<br>Accessed<br>18. Mar 2020, 08:47         |                            |
|                                                    |          |              | Indexed<br>Yes                                                 |                            |
|                                                    |          |              | No<br>Signed<br>Identifier<br>JnHmhw8UXf1Couj3P9pWR8Ec6E7H6Fk3 |                            |

Slika 169: Odpiranje vsebine dokumenta z izbiro ukaza »Predogled«

Alternativna možnost je, da uporabnik preprosto klikne na zapis z vsebino.

|       | IMiS/Archive 10.1 > Administration > Despatch note |          |              |  |
|-------|----------------------------------------------------|----------|--------------|--|
| Title |                                                    | Size     | Modified     |  |
| E     | Certificate of Approval.tif                        | 935.2 kB | 12. Mar 2020 |  |
| ا≞    | Shipping note                                      | 3.0 kB   | 13. Mar 2020 |  |
| E     | Delivery notification.tif                          | 70.4 kB  | 30. Jun 2020 |  |

Slika 170: Odpiranje vsebine s klikom na vsebino

Določene vsebine se odprejo neposredno v pregledovalniku brskalnika. Če to ni možno se vsebine prenesejo (angl. Download) in odprejo z zunanjim pregledovalnikom. Za več informacij o prenosu vsebine glej poglavje [Prenos vsebine.](#page-148-0)

| ← Despatch note > Certificate of Approval.tif |         |  |
|-----------------------------------------------|---------|--|
|                                               |         |  |
|                                               | Loading |  |
|                                               |         |  |
|                                               |         |  |

Slika 171: Nalaganje vsebine

Z izbiro predogleda vsebine se v primeru več vsebin v spodnjem delu prikaže meni za izbiro in prikaz vsebin v okviru določene entitete. Uporabnik prehaja med vsebinami s klikom na naziv posamezne vsebine ali s tipkami levo / desno na tipkovnici.

IMiS®/wClient Priročnik Verzija 1.5.2010

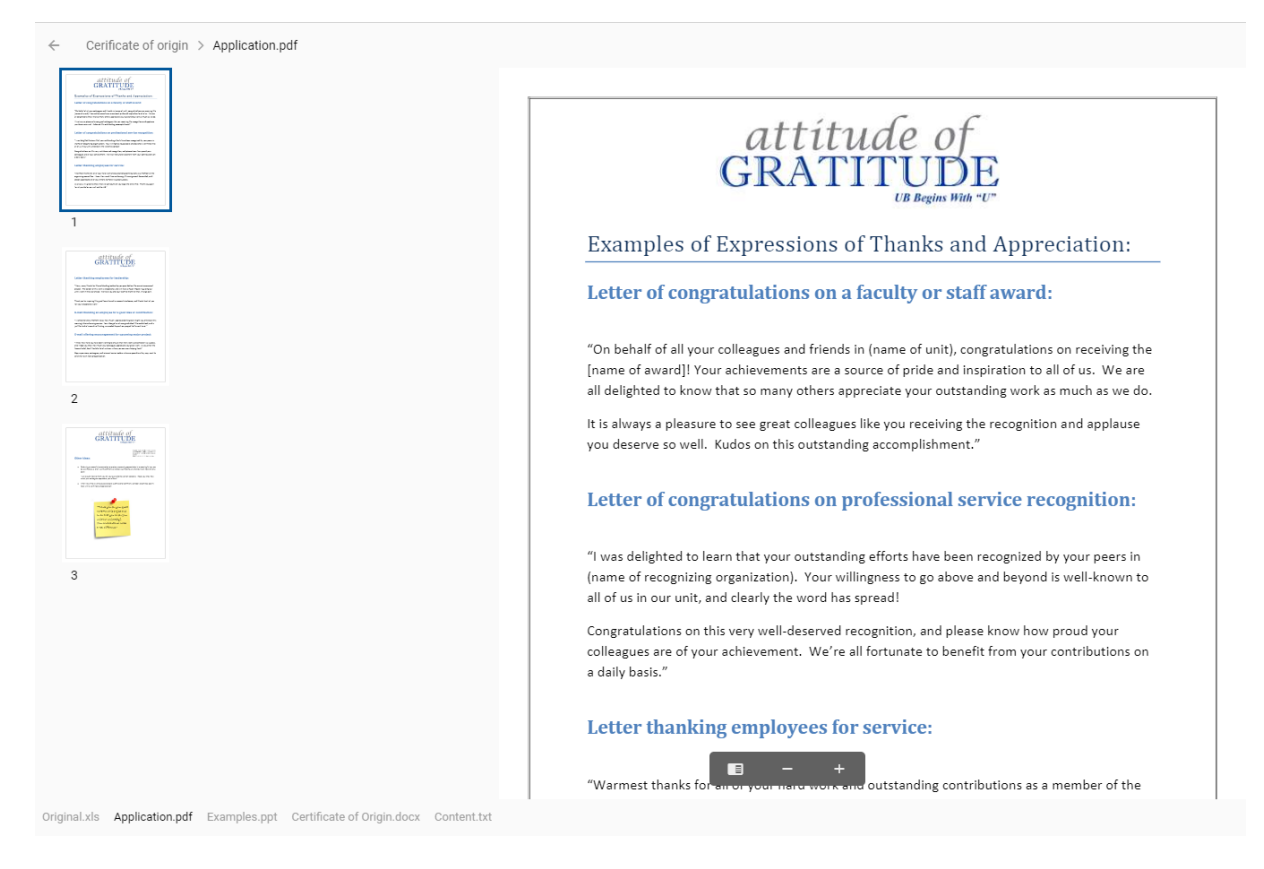

Slika 172: Prikaz menija za izbiro in predogled vsebin

Za lažje in hitrejše iskanje po straneh vsebine formatov PDF/A in TIFF je uporabniku na voljo stranski meni s prikazanimi sličicami (angl. Thumbnails) strani dokumentov. Na prikazanih straneh vsebine se nahaja meni za povečavo ali pomanjšavo prikazane vsebine ter prikaz stranskega menija.

Z izbiro menija desno zgoraj je uporabniku na voljo:

- »Prenos« (angl. Download): prenos vsebine na računalnik ali napravo.
- »Deli z drugimi« (angl. Share): kopiranje povezave do izbrane vsebine za posredovanje drugim uporabnikom.

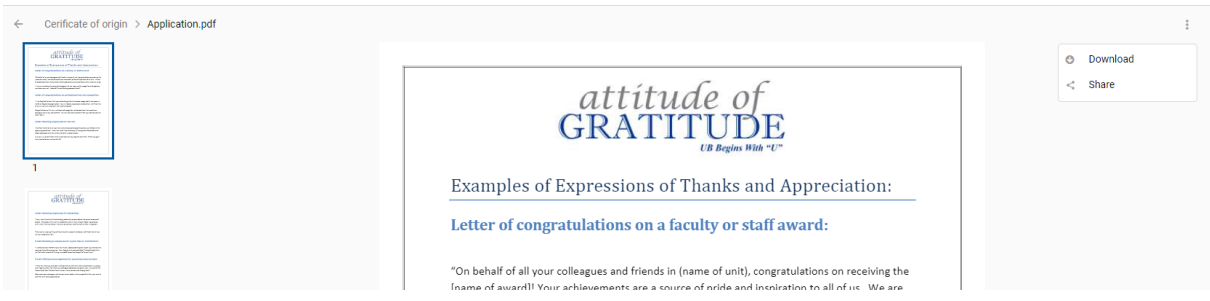

Slika 173: Izbira menija na predogledu vsebine

Uporabnik ima možnost preogleda vsebin s povezavo archive/:archive/entities/:id/view s parametri index in id.

Primer 1: Povezava s parametrom id https://apps01.imis.si/wclient/1.5.2010.5/#/archive/iarc101 x64/entities/BMtozc348swzj1NCSyWXEaUH44UD65j4/view?id=Qgi2oGjJOdcwztm0BE7slvULSbamjyk h&ver=4/OBJECTS

Primer 2: Povezava s parametrom index 1 [https://apps01.imis.si/wclient/1.5.2010.5/#/archive/iarc101](https://apps01.imis.si/wclient/1.5.2010.5/%23/archive/iarc101-x64/entities/BMtozc348swzj1NCSyWXEaUH44UD65j4/view?id=Qgi2oGjJOdcwztm0BE7slvULSbamjykh&ver=4/OBJECTS/VIEW?INDEX=1) [x64/entities/BMtozc348swzj1NCSyWXEaUH44UD65j4/view?id=Qgi2oGjJOdcwztm0BE7slvULSbamjyk](https://apps01.imis.si/wclient/1.5.2010.5/%23/archive/iarc101-x64/entities/BMtozc348swzj1NCSyWXEaUH44UD65j4/view?id=Qgi2oGjJOdcwztm0BE7slvULSbamjykh&ver=4/OBJECTS/VIEW?INDEX=1) [h&ver=4/OBJECTS/VIEW?INDEX=1](https://apps01.imis.si/wclient/1.5.2010.5/%23/archive/iarc101-x64/entities/BMtozc348swzj1NCSyWXEaUH44UD65j4/view?id=Qgi2oGjJOdcwztm0BE7slvULSbamjykh&ver=4/OBJECTS/VIEW?INDEX=1)

Primer 3: Povezava brez parametrov, ki odpre prvi objekt [https://apps01.imis.si/wclient/1.5.2010.5/#/archive/iarc101](https://apps01.imis.si/wclient/1.5.2010.5/%23/archive/iarc101-x64/entities/BMtozc348swzj1NCSyWXEaUH44UD65j4/view?id=Qgi2oGjJOdcwztm0BE7slvULSbamjykh&ver=4/VIEW) [x64/entities/BMtozc348swzj1NCSyWXEaUH44UD65j4/view?id=Qgi2oGjJOdcwztm0BE7slvULSbamjyk](https://apps01.imis.si/wclient/1.5.2010.5/%23/archive/iarc101-x64/entities/BMtozc348swzj1NCSyWXEaUH44UD65j4/view?id=Qgi2oGjJOdcwztm0BE7slvULSbamjykh&ver=4/VIEW) [h&ver=4/VIEW](https://apps01.imis.si/wclient/1.5.2010.5/%23/archive/iarc101-x64/entities/BMtozc348swzj1NCSyWXEaUH44UD65j4/view?id=Qgi2oGjJOdcwztm0BE7slvULSbamjykh&ver=4/VIEW)

IMiS®/wClient in IMiS®/Storage Connector Services REST uporabljata Web Application Open Platform Interface (WOPI) protokol za integracijo z Office Online. Ta določa način interakcije med WOPI strežnikom (IMiS®/Storage Connector Services REST) in Office Online. V nastavitvah (assets/settings.json) je potrebno določiti naslove Office Online strežnika za delovanje predogleda vsebin Word, Excel in PowerPoint.

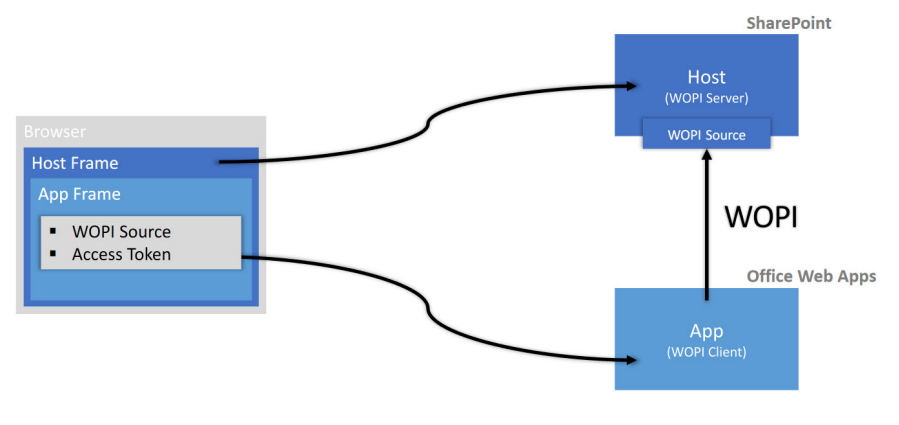

Slika 174: Shematski prikaz WOPI

Uporabniku omogoča predogled Word, Excel in PowerPoint vsebin.

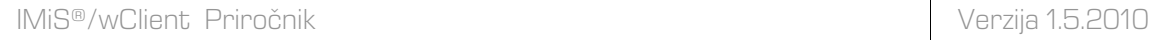

Cerificate of origin > Examples.ppt PowerPoint Online

inal.xls Application.pdf Examples.ppt Certificate of Origin.docx Content.tx

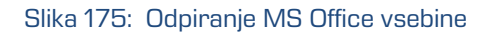

V okviru formatov vsebin, ki so podprti na strežniku IMiS®/ARChive Server in jih je mogoče opisati z IANA registriranimi vrstami vsebin (MIME tip; glej poglavje [Zajem vsebine\)](#page-135-0), je uporabniku omogočeno predvajanje naslednjih avdio in video vsebin v tokovnem načinu (angl. Streaming):

• Avdio (wav, ogg, mpeg)

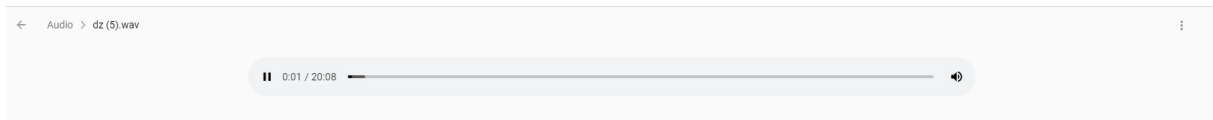

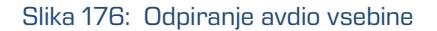

• Video (mp4, webm, ogg)

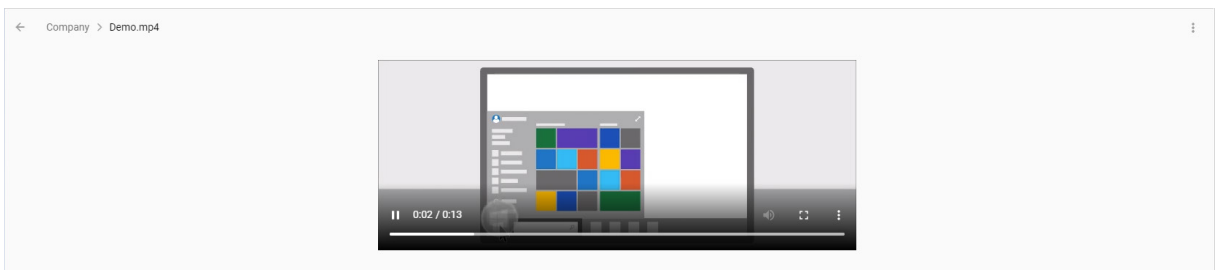

Slika 177: Odpiranje video vsebine

#### Opomba: Predogled avdio in video vsebin je možen, če je vsebina optimizirana za prikaz na spletu.

### <span id="page-148-0"></span>**4.3.5.5 Prenos vsebine**

Prenos vsebine (angl. Download) lahko izvaja uporabnik s pravico »Branje« (angl. Read). Z izbiro ukaza »Prenos« v pojavnem meniju na označeni vsebini v načinu za branje dokumenta (angl. Open), uporabnik izvede prenos vsebine na napravo.

Vsebina se shrani v izbrano lokacijo na napravi.

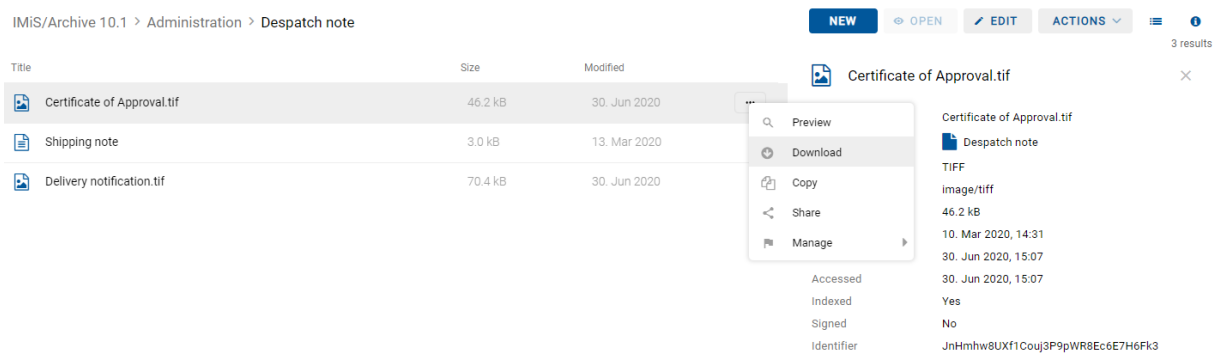

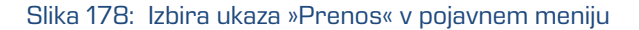

V levem spodnjem kotu se uporabniku prikaže potek prenosa vsebine z možnostjo prekinitve (angl. Cancel).

|        | Certificate of Approval.tif |           |
|--------|-----------------------------|-----------|
| Cancel |                             | 37.3 kB/s |

Slika 179: Prikaz poteka prenosa vsebine

Z izbiro pojavnega menija na obvestilu o preneseni vsebini ima uporabnik možnost izbire akcij.

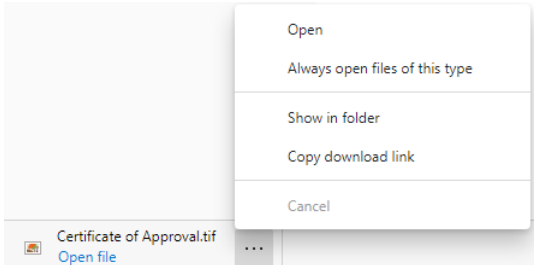

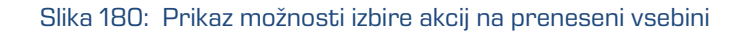

### **4.3.5.6 Kopiranje vsebine**

Kopiranje vsebine (angl. Copy) lahko izvaja uporabnik s pravico »Pisanje« (angl. Write). Uporabnik izdela kopijo vsebine entitete in jo kopira v drugo entiteto vrste dokument. V načinu za branje (angl. Open) uporabnik izbere vsebino. Z izbiro pojavnega menija na označeni vsebini izbere ukaz »Kopiranje«.

| IMiS/Archive 10.1 > Administration > Despatch note |         |              |          | <b>NEW</b> | <b>⊙ OPEN</b> | $\times$ EDIT               | ACTIONS ~ <                      | $\equiv$<br>$\mathbf{a}$<br>3 results |
|----------------------------------------------------|---------|--------------|----------|------------|---------------|-----------------------------|----------------------------------|---------------------------------------|
| Title                                              | Size    | Modified     |          | E          |               | Certificate of Approval.tif |                                  | ×                                     |
| Ð<br>Certificate of Approval.tif                   | 46.2 kB | 30. Jun 2020 | $\alpha$ | Preview    |               | Certificate of Approval.tif |                                  |                                       |
| Shipping note<br>r E                               | 3.0 kB  | 13. Mar 2020 | $\circ$  | Download   |               | Despatch note               |                                  |                                       |
| Delivery notification.tif<br>Eà                    | 70.4 kB | 30. Jun 2020 | ఆ        | Copy       |               | <b>TIFF</b><br>image/tiff   |                                  |                                       |
|                                                    |         |              | $\lt$    | Share      |               | 46.2 kB                     |                                  |                                       |
|                                                    |         |              | 围        | Manage     | ь             | 10. Mar 2020, 14:31         |                                  |                                       |
|                                                    |         |              |          | Modified   |               | 30. Jun 2020, 15:07         |                                  |                                       |
|                                                    |         |              |          | Accessed   |               | 30. Jun 2020, 15:07         |                                  |                                       |
|                                                    |         |              |          | Indexed    |               | Yes                         |                                  |                                       |
|                                                    |         |              |          | Signed     |               | <b>No</b>                   |                                  |                                       |
|                                                    |         |              |          | Identifier |               |                             | JnHmhw8UXf1Couj3P9pWR8Ec6E7H6Fk3 |                                       |
|                                                    |         |              |          |            |               |                             |                                  |                                       |

Slika 181: Izbira ukaza »Kopiranje« v pojavnem meniju

Odpre se pogovorno okno za izbiro tarčnega dokumenta v načrtu razvrščanja gradiva.

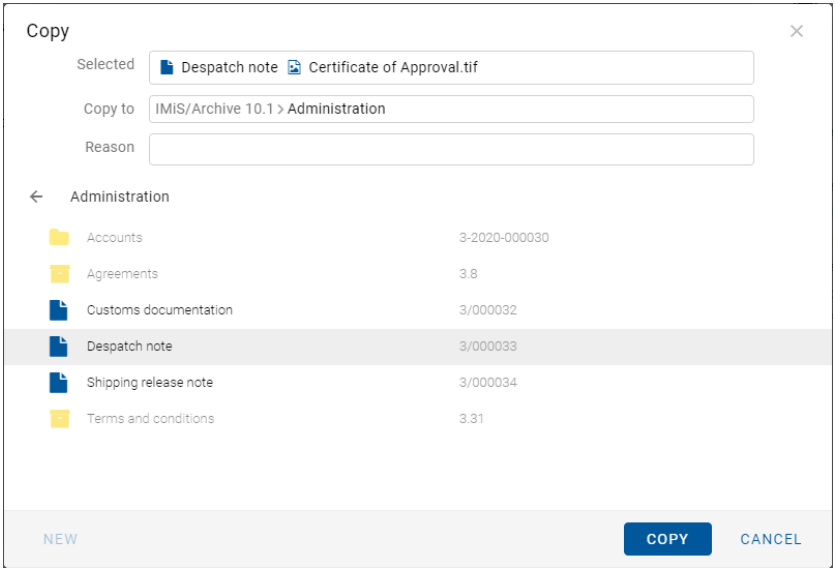

Slika 182: Kopiranje vsebine v drug dokument

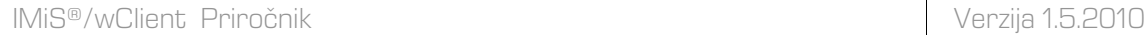

Po potrditvi ukaza »Kopiranje« (angl. Copy) se kopija vsebine shrani v izbrani dokument.

Uporabnik prejme informacijo o shranjeni kopiji vsebine.

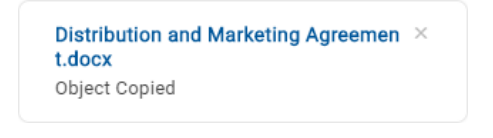

Slika 183: Informacija o shranjeni kopiji vsebine

## **4.3.5.7 Deljenje vsebine**

Deljenje vsebine (angl. Share) lahko izvaja uporabnik s pravico »Branje« (angl. Read). Uporabnik ustvari kopijo povezave do vsebine entitete in jo shrani v odložišče (angl. Clipboard). V načinu za branje (angl. Open) uporabnik izbere vsebino. Z izbiro pojavnega menija na označeni vsebini izbere ukaz »Deli z drugimi« (angl. Share).

|       | IMiS/Archive 10.1 > Administration > Despatch note |         |              |                                                               | <b>NEW</b>                    | ⊕ OPEN | $\angle$ EDIT                              | ACTIONS $\vee$                   | ⊫ | $\mathbf o$<br>3 results |
|-------|----------------------------------------------------|---------|--------------|---------------------------------------------------------------|-------------------------------|--------|--------------------------------------------|----------------------------------|---|--------------------------|
| Title |                                                    | Size    | Modified     |                                                               | E                             |        | Certificate of Approval.tif                |                                  |   | $\times$                 |
| E     | Certificate of Approval.tif                        | 46.2 kB | 30, Jun 2020 | $$<br>$\mathbb{Q}$                                            | Preview                       |        | <b>Certificate of Approval.tif</b>         |                                  |   |                          |
| l≣ì   | Shipping note                                      | 3.0 kB  | 13. Mar 2020 | $\circ$                                                       | Download                      |        | Despatch note                              |                                  |   |                          |
| Ŀ۹    | Delivery notification.tif                          | 70.4 kB | 30. Jun 2020 | €                                                             | Copy                          |        | TIFF<br>image/tiff                         |                                  |   |                          |
|       |                                                    |         |              | $\stackrel{\scriptscriptstyle\prime}{\scriptscriptstyle\sim}$ | Share                         |        | 46.2 kB                                    |                                  |   |                          |
|       |                                                    |         |              | FU.                                                           | Manage                        |        | 10. Mar 2020, 14:31                        |                                  |   |                          |
|       |                                                    |         |              |                                                               | <b>IVIVAIIIVA</b><br>Accessed |        | 30. Jun 2020, 15:07<br>30. Jun 2020, 15:07 |                                  |   |                          |
|       |                                                    |         |              |                                                               | Indexed                       |        | Yes                                        |                                  |   |                          |
|       |                                                    |         |              |                                                               | Signed                        |        | No                                         |                                  |   |                          |
|       |                                                    |         |              |                                                               | Identifier                    |        |                                            | JnHmhw8UXf1Couj3P9pWR8Ec6E7H6Fk3 |   |                          |

Slika 184: Izbira ukaza »Deli z drugimi« v pojavnem meniju

Odpre se pogovorno okno z ustvarjeno povezavo do izbrane vsebine.

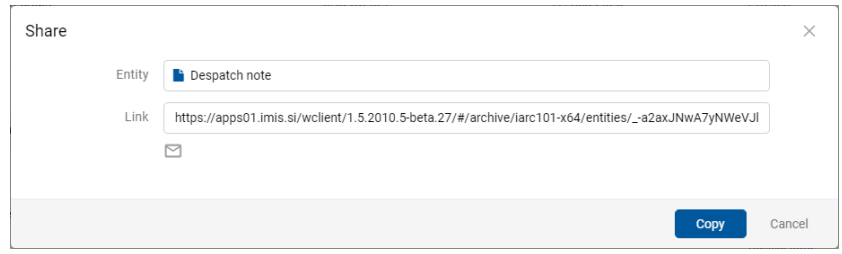

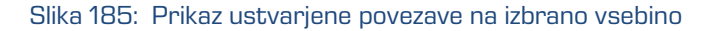

S potrditvijo dejanja »Kopiraj« (angl. Copy) se povezava do vsebine kopira na odložišče.

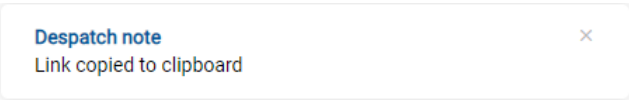

Slika 186: Obvestilo o kopiranju povezave na odložišče

## **4.3.5.8 Posodobitev vsebine**

Posodobitev vsebine (angl. Update) lahko izvaja uporabnik s pravico »Pisanje« (angl. Write). Uporabnik ima možnost posodobitve shranjene vsebine. V načinu za urejanje (angl. Edit) izbere vsebino dokumenta. V pojavnem meniju izbere ukaz »Posodobi« (angl. Update). Odpre se pogovorno okno za izbiro vsebine, ki bo nadomestila obstoječo vsebino. V kolikor uporabnik ne spremeni imena vsebine se ta ohrani.

Spremembo na entiteti potrdi z ukazom »Shrani« (angl. Save) ali prekliče z ukazom »Prekliči« (angl. Cancel).

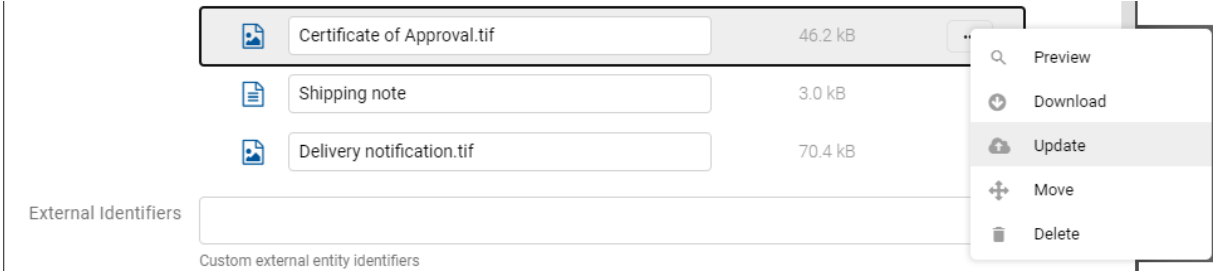

#### Slika 187: Izbira ukaza »Posodobi« v pojavnem meniju

#### IMiS/Archive 10.1 > Administration > Despatch note

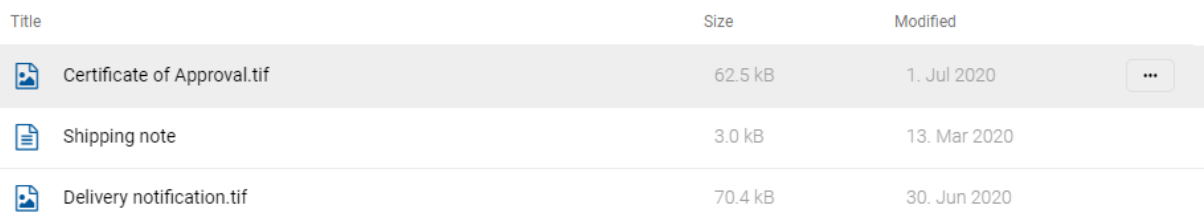

#### Slika 188: Izbrana vsebina po posodobitvi

## **4.3.5.9 Premik vsebine**

Premik vsebine (angl. Move) iz ene entitete v drugo lahko izvaja uporabnik s pravico »Pisanje« (angl. Write). V načinu za urejanje (angl. Edit) uporabnik izbere vsebino.

V pojavnem meniju na označeni vsebini izbere ukaz »Premik«.

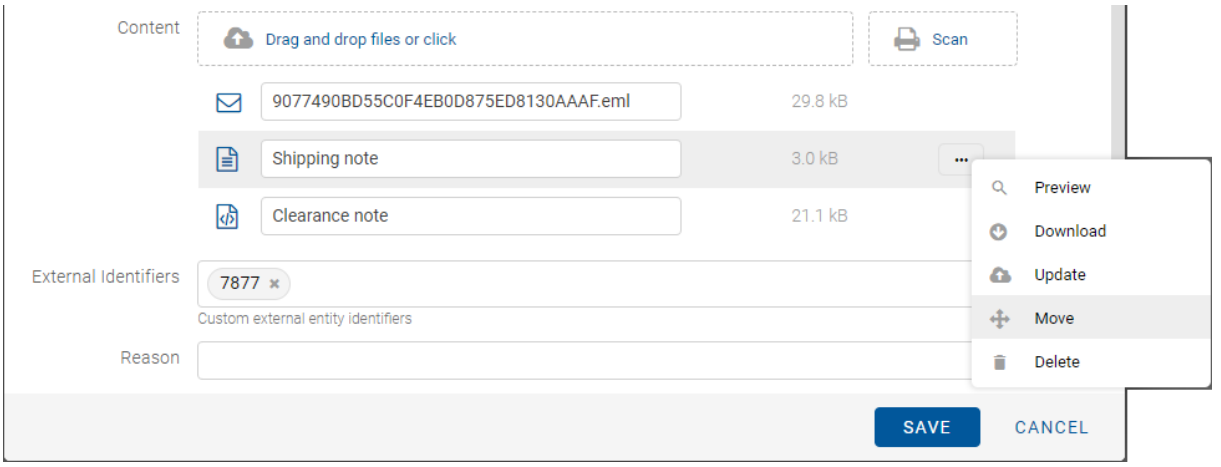

Slika 189: Izbira ukaza »Premik« v pojavnem meniju

Odpre se pogovorno okno za izbiro tarčnega dokumenta v načrtu razvrščanja gradiva.

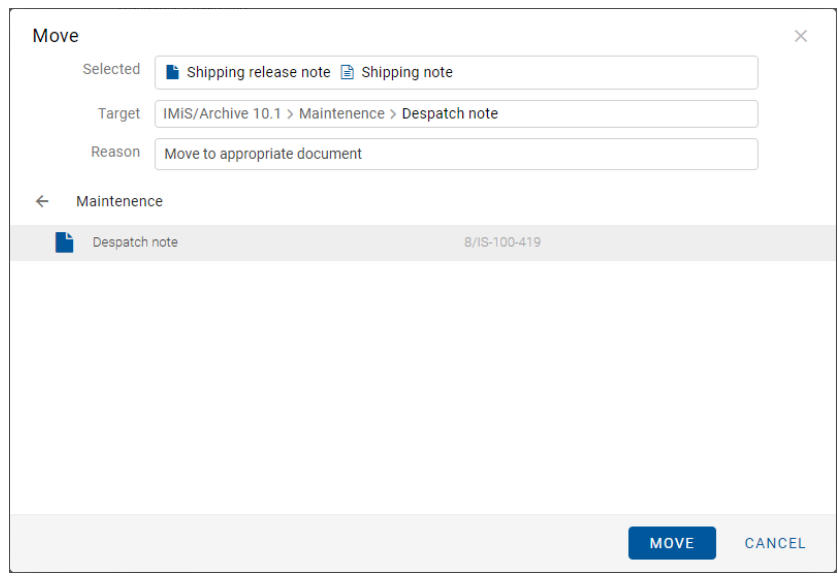

Slika 190: Izbira tarčnega dokumenta za premik vsebine

S potrditvijo izbire »Premik« (angl. Move) se vsebina označi za premik.

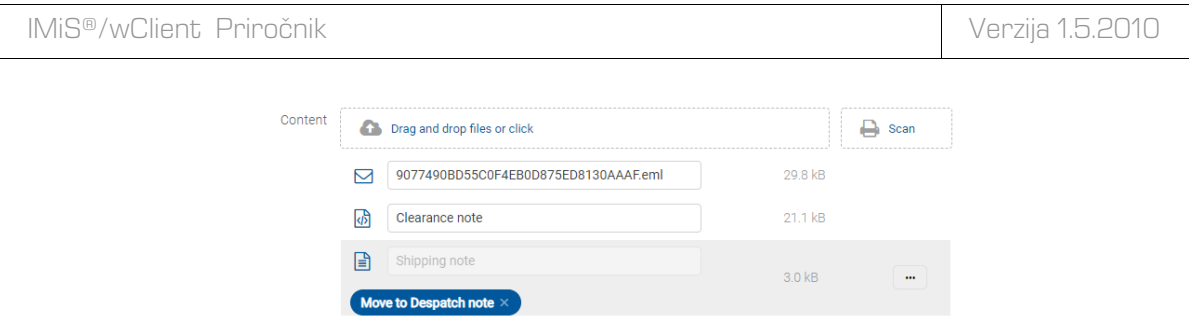

Slika 191: Začasno odstranjena vsebina iz dokumenta

Premik vsebine se izvede šele po shranitvi spremembe (angl. Save).

|       | IMiS/Archive 10.1 > Maintenence > Despatch note |             |              |          | <b>NEW</b><br><b>⊙ OPEN</b> | $\angle$ EDIT       | ACTIONS $\vee$                   | $\bullet$<br>這 |
|-------|-------------------------------------------------|-------------|--------------|----------|-----------------------------|---------------------|----------------------------------|----------------|
|       |                                                 |             |              |          |                             |                     |                                  | 2 results      |
| Title |                                                 | <b>Size</b> | Modified     |          | ⊟<br><b>Shipping note</b>   |                     |                                  | $\times$       |
| R     | Certificate of Approval.tif                     | 935.2 kB    | 12. Mar 2020 |          |                             |                     |                                  |                |
|       |                                                 |             |              |          | Description                 | Shipping note       |                                  |                |
| Ռ     | Shipping note                                   | 3.0 kB      | 13. Mar 2020 | $\cdots$ | Entity                      | Despatch note       |                                  |                |
|       |                                                 |             |              |          | Type                        | <b>TEXT</b>         |                                  |                |
|       |                                                 |             |              |          | <b>Content Type</b>         | text/plain          |                                  |                |
|       |                                                 |             |              |          | Size                        | 3.0 kB              |                                  |                |
|       |                                                 |             |              |          | Created                     | 13. Mar 2020, 08:36 |                                  |                |
|       |                                                 |             |              |          | Modified                    | 13. Mar 2020, 08:36 |                                  |                |
|       |                                                 |             |              |          | Accessed                    | 13. Mar 2020, 12:01 |                                  |                |
|       |                                                 |             |              |          | Indexed                     | Yes                 |                                  |                |
|       |                                                 |             |              |          | Signed                      | <b>No</b>           |                                  |                |
|       |                                                 |             |              |          | Identifier                  |                     | iox1RY46NeRYaQK40o2z1sSQBc67cDAo |                |
|       |                                                 |             |              |          |                             |                     |                                  |                |

Slika 192: Shranjena vsebina dokumenta

Prijavljeni uporabnik lahko izvede premik vsebine tudi v »Vsebnik po meri« (angl. Custom content container). Pri izbiri tarčnega dokumenta za premik vsebine se v primeru, da njegova predloga vsebuje atribut tipa »Datoteka« (angl. File), prikaže dodaten atribut »Vsebnik« (angl. Container). Iz nabora vrednosti uporabnik ustrezno izbere.

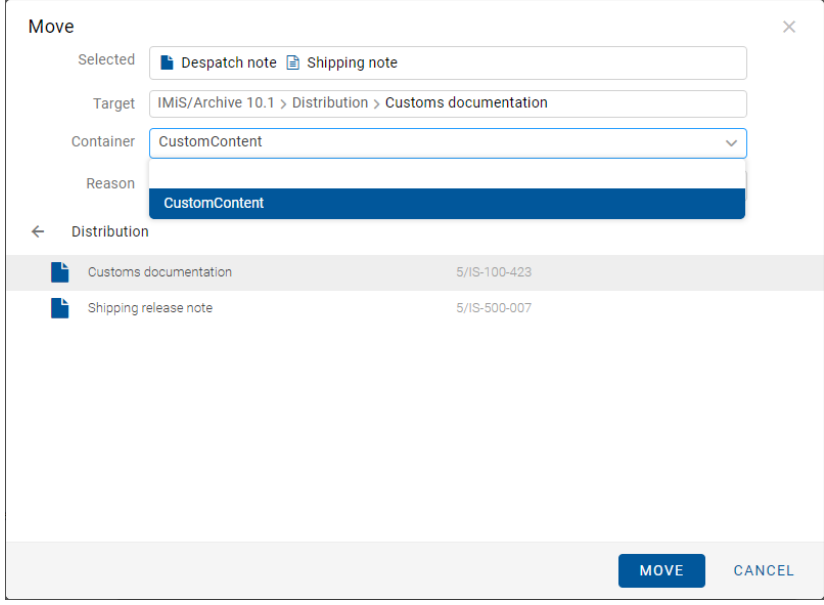

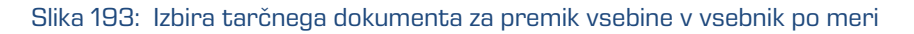

### IMiS®/wClient Priročnik Verzija 1.5.2010

S potrditvijo izbire »Premik« (angl. Move) se vsebina označi za premik v vsebnik po meri.

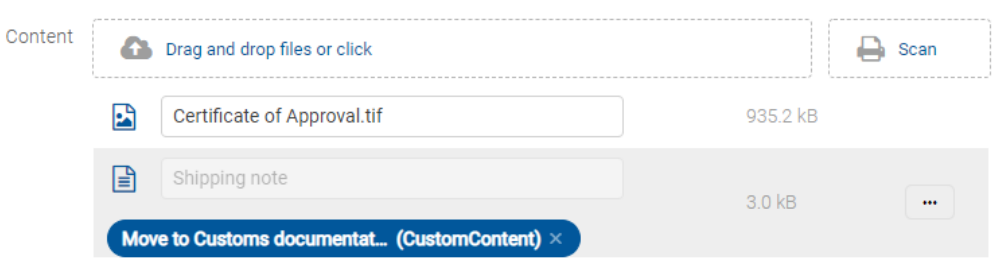

Slika 194: Začasno odstranjena vsebina iz dokumenta

Premik vsebine v vsebnik po meri se izvede šele po shranitvi spremembe (angl. Save).

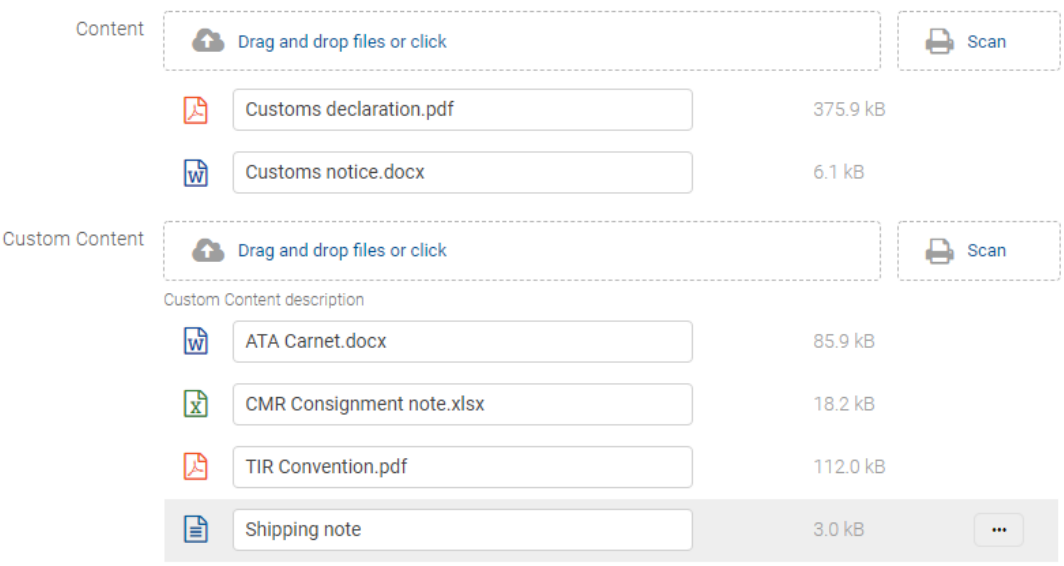

Slika 195: Shranjena vsebina dokumenta v vsebnik po meri

## **4.3.5.10 Izbris vsebine**

Izbris vsebine (angl. Delete) lahko izvaja uporabnik s pravico »Pisanje« (angl. Write).

Uporabnik odstrani vsebino dokumenta tako, da najprej izbere vsebino dokumenta v načinu za urejanje (angl. Edit). V pojavnem meniju izbere ukaz »Brisanje«.

Vsebina se odstrani iz seznama. Spremembo na entiteti potrdi z ukazom »Shrani« (angl. Save) ali prekliče z ukazom (angl. Cancel).

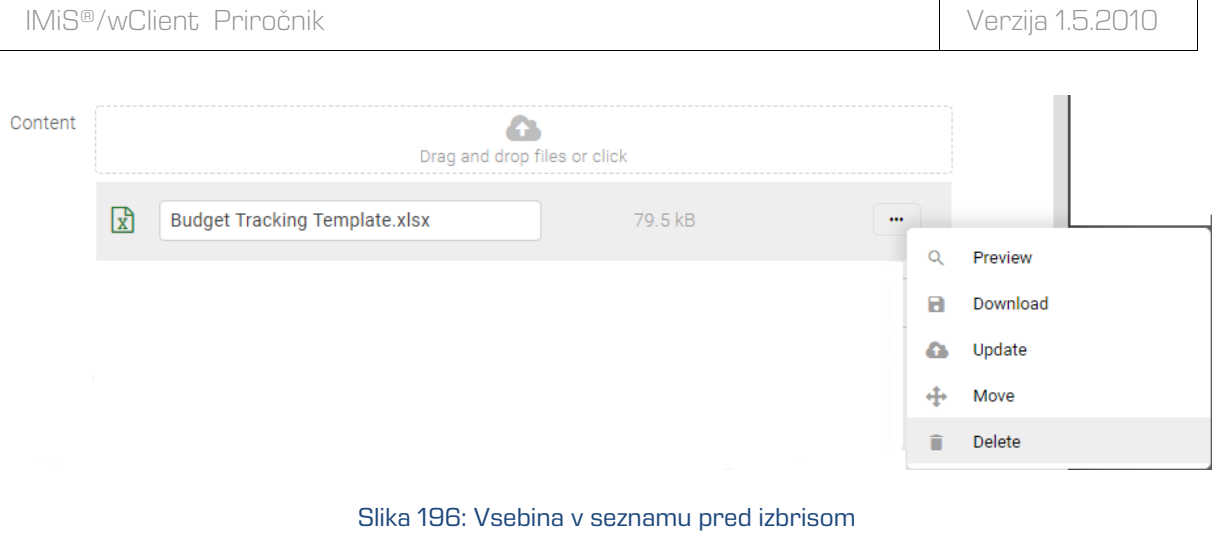

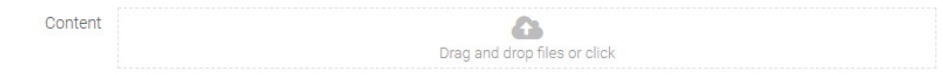

Slika 197: Prazen seznam po izbrisu vsebine

# **4.3.5.11 Indeksiranje vsebine**

Ročno označevanje vsebine za indeksiranje (angl. Queue for Indexing) lahko izvaja uporabnik z vlogo »Upravljanje z vsebinami« (angl. ContentManagement).

Z izbiro pojavnega menija na označeni vsebini lahko v načinu za branje dokumenta (angl. Open) uporabnik izbere ukaz »Upravljaj« (angl. Manage). S potrditvijo ukaza »Označevanje za indeksiranje« se izbrana vsebina označi za kasnejše indeksiranje.

Indeksiranje vsebine (angl. Indexing) se lahko izvaja samodejno z ustrezno nastavitvijo na strežniku IMiS®/ARChive Server ali ročno za posamezno vsebino znotraj intervala določenega v nastavitvah strežnika.

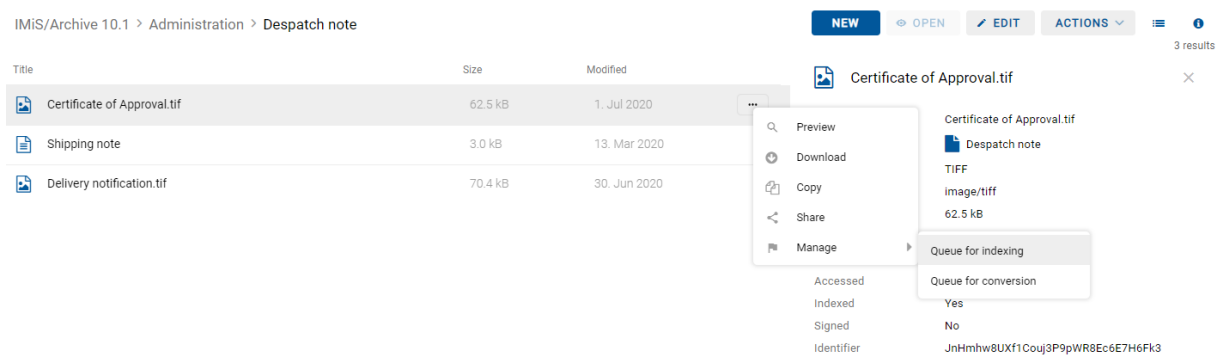

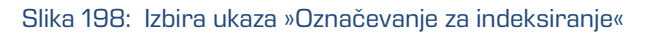

| IMIS <sup>®</sup> /wClient Priročnik               |         |              |                                                                                             | Verzija 1.5.2010                                                                                                    |                        |
|----------------------------------------------------|---------|--------------|---------------------------------------------------------------------------------------------|----------------------------------------------------------------------------------------------------|------------------------|
| IMiS/Archive 10.1 > Administration > Despatch note |         |              |                                                                                             | <b>Certificate of Approval.tif</b><br>Content added to queue for indexing                                                   | $\times$<br>n<br>esult |
| Title                                              | Size    | Modified     | E                                                                                           | Certificate of Approval.tif                                                                                                 | $\times$               |
| Certificate of Approval.tif<br>R                   | 62.5 kB | 1. Jul 2020  | $\cdots$<br><b>Description</b>                                                              | Certificate of Approval.tif                                                                                                 |                        |
| Ռ<br>Shipping note                                 | 3.0 kB  | 13. Mar 2020 | Entity                                                                                      | Despatch note                                                                                                    |                        |
| Delivery notification.tif<br>R                     | 70.4 kB | 30. Jun 2020 | Type<br><b>Content Type</b><br>Size<br>Created<br>Modified<br>Accessed<br>Indexed<br>Signed | <b>TIFF</b><br>image/tiff<br>62.5 kB<br>10. Mar 2020, 14:31<br>1. Jul 2020, 11:57<br>1. Jul 2020, 11:57<br>Yes<br><b>No</b> |                        |
|                                                    |         |              | Identifier                                                                                  | JnHmhw8UXf1Couj3P9pWR8Ec6E7H6Fk3                                                                                            |                        |

Slika 199: Uspešno dodajanje vsebine za indeksiranje

## **4.3.5.12 Pretvorba vsebine**

Strežnik IMiS®/ARChive Server omogoča samodejno pretvorbo vsebin. Vsaka novo dodana vsebina se po shranitvi glede na nastavitev periode v konfiguraciji strežnika samodejno pretvori v format za dolgoročno hrambo (npr. PDF/A, TIFF).

Primer: Vsebina dokumenta ustvarjena v aplikaciji Microsoft Word se mora pretvoriti v format PDF/A, ki zagotavlja dolgoročno obliko hrambe.

Zaradi boljše preglednosti je pretvorjena vsebina prikazana v drevesu. Vsebine so lahko tudi več-nivojske in omogočajo vpogled v zgodovino pretvorb. Pretvorba vsebine (angl. Convert) se lahko izvaja samodejno z ustrezno nastavitvijo na strežniku IMiS®/ARChive Server ali ročno za posamezno vsebino znotraj intervala določenega v nastavitvah strežnika.

Ročno označevanje vsebine za pretvorbo (angl. Queue for Conversion) lahko izvaja uporabnik z vlogo »Upravljanje z vsebinami« (angl. ContentManagement).

Z izbiro pojavnega menija na označeni vsebini lahko v načinu za branje dokumenta (angl. Open) uporabnik izbere ukaz »Upravljaj« (angl. Manage). S potrditvijo ukaza »Označevanje za pretvorbo« se izbrana vsebina označi za kasnejšo pretvorbo.

| IMiS <sup>®</sup> /wClient Priročnik               |         |              |                                         | Verzija 1.5.2010                              |                 |
|----------------------------------------------------|---------|--------------|-----------------------------------------|-----------------------------------------------|-----------------|
| IMiS/Archive 10.1 > Administration > Despatch note |         |              | <b>NEW</b><br>O OPEN                    | $\times$ EDIT<br>ACTIONS $\vee$<br>⊨          | - 0<br>3 result |
| Title                                              | Size    | Modified     | E<br>Certificate of Approval.tif        |                                               | $\times$        |
| Ð<br>Certificate of Approval.tif                   | 62.5 kB | 1. Jul 2020  | Q<br>Preview                            | Certificate of Approval.tif                   |                 |
| Ռ<br>Shipping note                                 | 3.0 kB  | 13. Mar 2020 | O<br>Download                           | Despatch note                                 |                 |
| Delivery notification.tif<br>R                     | 70.4 kB | 30. Jun 2020 | Ø<br>Copy<br>≺<br>Share                 | TIFF<br>image/tiff<br>62.5 kB                 |                 |
|                                                    |         |              | m<br>Manage                             | Queue for indexing                            |                 |
|                                                    |         |              | <b><i>INTERNATIONAL</i></b><br>Accessed | Queue for conversion                          |                 |
|                                                    |         |              | Indexed<br>Signed<br>Identifier         | Yes<br>No<br>JnHmhw8UXf1Couj3P9pWR8Ec6E7H6Fk3 |                 |

Slika 200: Izbira ukaza »Označevanje za pretvorbo«

## Uporabnik prejme obvestilo o uspešnem označevanju vsebine za kasnejšo pretvorbo.

|       | IMiS/Archive 10.1 > Administration > Despatch note |         |              |          | <b>Certificate of Approval.tif</b> | ×<br>Content added to queue for conversion | $\theta$<br><b>isults</b> |
|-------|----------------------------------------------------|---------|--------------|----------|------------------------------------|--------------------------------------------|---------------------------|
| Title |                                                    | Size    | Modified     |          | E                                  | <b>Certificate of Approval.tif</b>         | ×                         |
| 圖     | Certificate of Approval.tif                        | 62.5 kB | 1. Jul 2020  | $\cdots$ | <b>Description</b>                 | Certificate of Approval.tif                |                           |
| Ռ     | Shipping note                                      | 3.0 kB  | 13. Mar 2020 |          | Entity                             | Despatch note                              |                           |
| R     | Delivery notification.tif                          | 70.4 kB | 30. Jun 2020 |          | Type<br><b>Content Type</b>        | TIFF<br>image/tiff                         |                           |
|       |                                                    |         |              |          | Size                               | 62.5 kB                                    |                           |
|       |                                                    |         |              |          | Created                            | 10. Mar 2020, 14:31                        |                           |
|       |                                                    |         |              |          | Modified                           | 1. Jul 2020, 11:57                         |                           |
|       |                                                    |         |              |          | Accessed                           | 1. Jul 2020, 11:57                         |                           |
|       |                                                    |         |              |          | Indexed                            | Yes                                        |                           |
|       |                                                    |         |              |          | Signed                             | <b>No</b>                                  |                           |
|       |                                                    |         |              |          | Identifier                         | JnHmhw8UXf1Couj3P9pWR8Ec6E7H6Fk3           |                           |

Slika 201: Uspešno označevanje vsebine za kasnejšo pretvorbo

# **4.3.5.13 Razdruževanje vsebine**

V načinu za urejanje (angl. Edit) ima uporabnik možnost razdruževanja (angl. Detach) izbrane pretvorjene vsebine. Razdruževanje lahko izvaja uporabnik s pravico »Pisanje« (angl. Write). V načinu za urejanje (angl. Edit) uporabnik izbere vsebino. V pojavnem meniju na izbrani vsebini izbere ukaz »Razdruži« (angl. Detach).

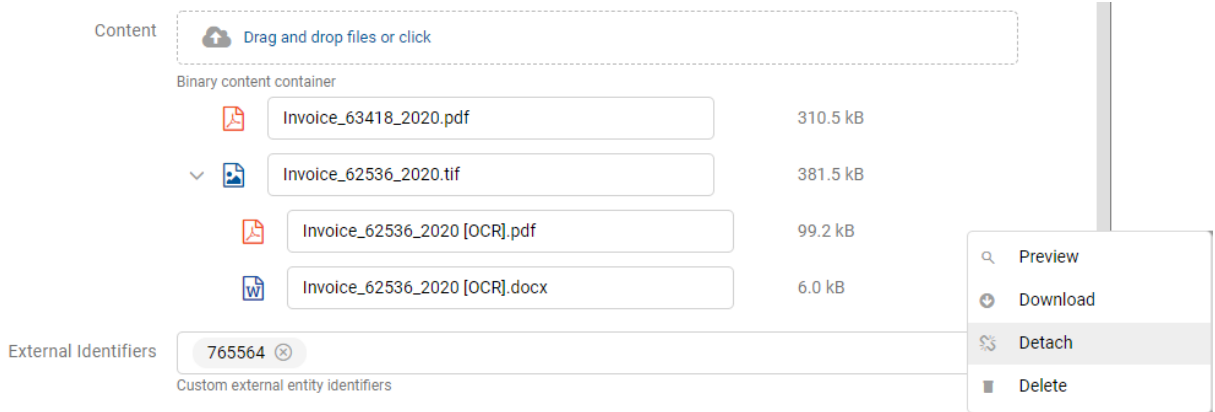

### Slika 202: Razdruževanje izbrane pretvorjene vsebine

Razdružitev se ne izvede do potrditve z ukazom »Shrani« (angl. Save).

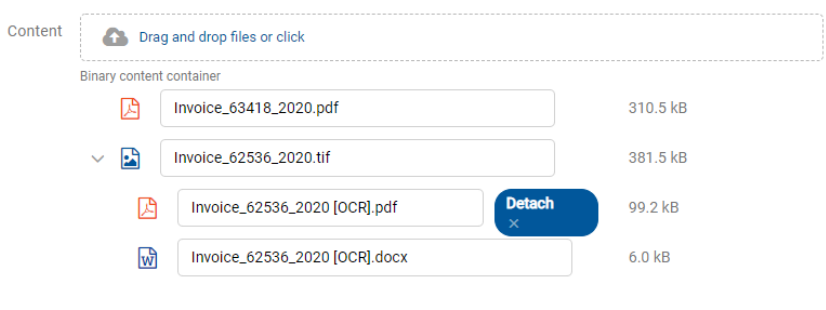

Slika 203: Označitev vsebine za razdruževanje

Po potrditvi razdružitve pretvorjene vsebine se izbrana vsebina uvrsti pod zadnjo vsebino v seznamu.

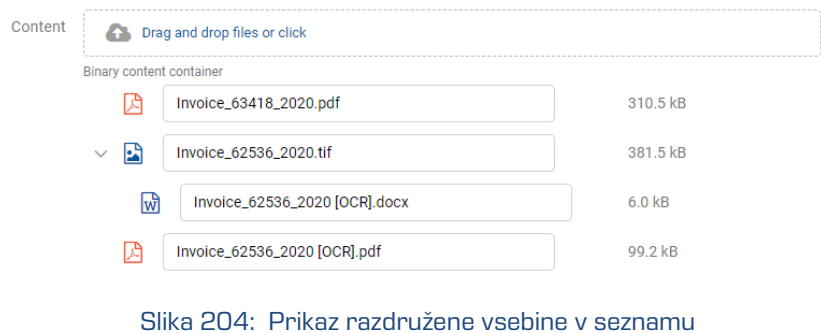

Opozorilo: Odstranitev izvorne vsebine je mogoče samo ob predhodni odstranitvi vseh interpretacij vsebin. Med odstranitvijo vsebin na posameznih nivojih je potrebno entiteto shraniti.

## **4.3.6 Verzioniranje**

Uporabniku je omogočeno verzioniranje vrednosti atributov na dokumentih. Lastnosti, ki so se spreminjale v posameznih različicah dokumenta je možno pregledovati samo na predlogah (angl. Template), ki omogočajo verzioniranje. Osnovni pogoj je, da je atribut na predlogi označen kot »verzionabilen«.

Funkcionalnost je podprta v arhivskem strežniku IMiS®/ARChive Server 9.9 ali višje. Za več informacij glej poglavje Verzioniranje v IMiS/ARChive Server Priročniku.

### **4.3.6.1 Ustvarjanje različice dokumenta**

Z izbiro dejanja »Nova različica« (angl. New version) v pojavnem meniju na gumbu »Akcije« (angl. Actions) v ukazni vrstici ali na izbranem dokumentu v seznamu, se uporabniku prikaže pogovorno okno z ustreznimi zavihki in naborom atributov.

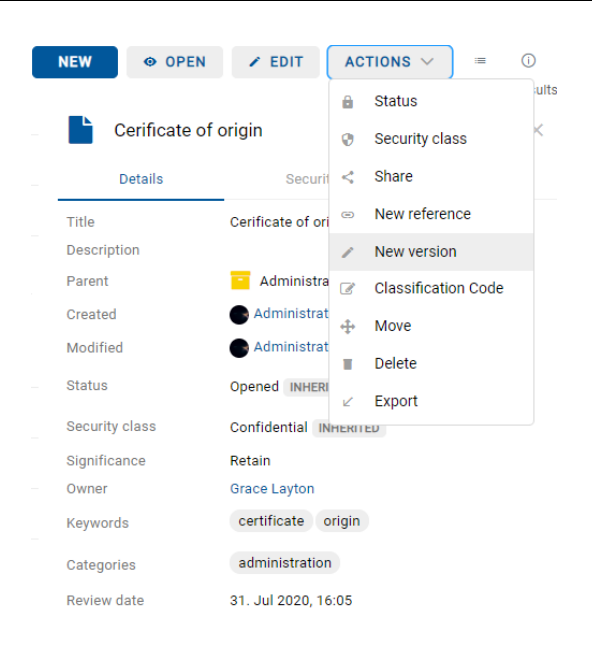

Slika 205: Izbira dejanja »Nova različica« v pojavnem meniju

V zavihku »Podrobnosti« (angl. Details) so uporabniku na voljo naslednji atributi:

- »Različica« (angl. Version): izbira različice dokumenta. Na voljo so naslednje možnosti:
- − »Glavna različica« (angl. Major): označuje večji obseg izvedenih sprememb dokumenta.
- − »Različica na 2. nivoju« (angl. Minor): označuje manjši obseg izvedenih sprememb dokumenta.
- − »Različica na 3. nivoju« (angl. 3rd level): označuje minimalno spremembo dokumenta.
- − »Različica na 4. nivoju« (angl. 4th level): označuje najmanjšo spremembo dokumenta.
- − »Prepiši obstoječo različico« (angl. Overwrite): prepiše obstoječo različico dokumenta.
- »Komentar« (angl. Comment): komentar različice dokumenta.
- »Ime« (angl. Title): naziv dokumenta. Atribut je obvezen.
- »Opis« (angl. Description): kratek opis dokumenta.
- »Pomembnost« (angl. Significance): nabor razpoložljivih pomembnosti dokumenta.
- »Lastnik« (angl. Owner): imeniška entiteta (uporabnik ali skupina), ki je odgovorna za izbrano različico dokumenta (lastnik).
- »Ključne besede« (angl. Keywords): ključne besede povezane z dokumentom. Atribut omogoča zapis več vrednosti.
- »Kategorije« (angl. Categories): zbirka kategorij dokumenta.
- »Vsebine« (angl. Content): vsebine dokumenta.
- »Zunanji identifikatorji« (angl. External identifiers): seznam enoličnih zunanjih identifikatorjev različice dokumenta na strežniku.

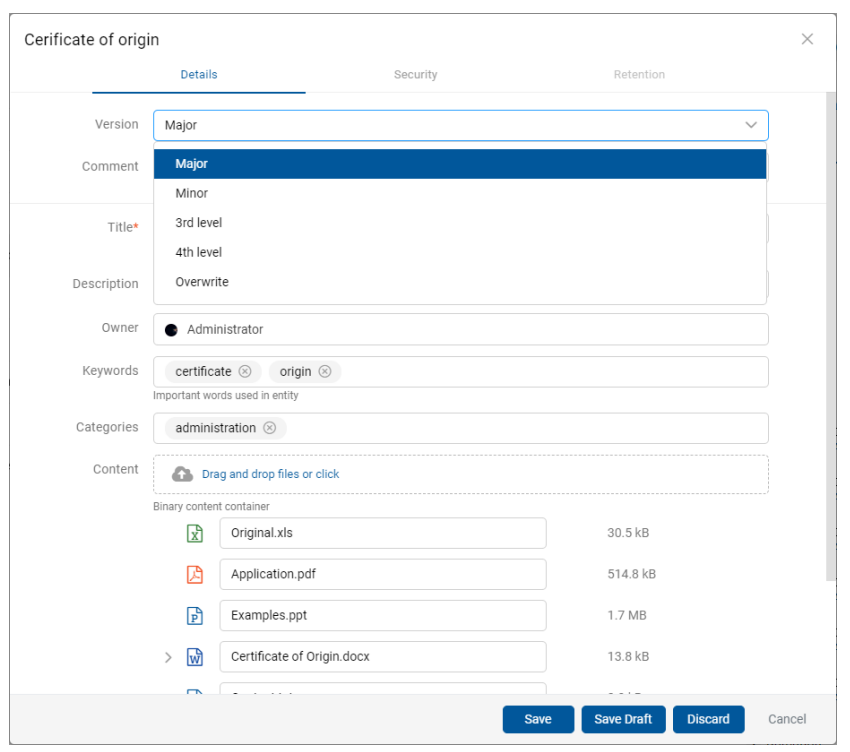

Slika 206: Ustvarjanje različice dokumenta

Izdelavo nove različice dokumenta potrdi z ukazom »Shrani« (angl. Save) ali prekliče z gumbom »Prekliči« (angl. Cancel).

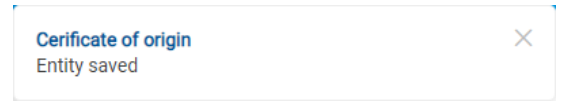

Slika 207: Informacija o shranitvi različice dokumenta

Opomba: V času ustvarjanja različice dokumenta je izvorni dokument drugim uporabnikom na voljo samo v načinu za branje (angl. Read-only).

## **4.3.6.2 Pregledovanje različice dokumenta**

Uporabnik lahko v načinu predogled (angl. Preview) in za branje (angl. Open) pregleduje različice dokumenta v sklopu »Različice« (angl. Versions) v zavihku »Podrobnosti« (angl. Details) v desnem pregledu.

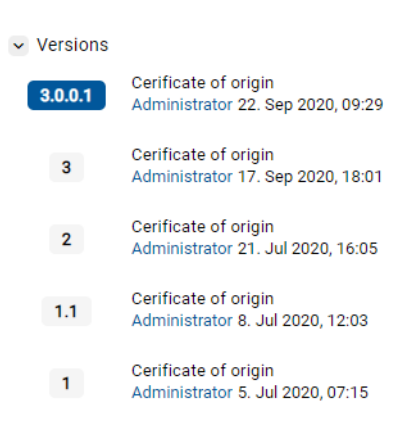

Slika 208: Prikaz različic dokumenta v sklopu »Različice«

Opomba: Zadnja shranjena različica dokumenta je v pregledu uvrščena najvišje. Izbrana različica dokumenta je označena z modro.

## **4.3.6.3 Urejanje različice dokumenta**

Uporabnik lahko ureja samo vrednosti atributov za katere ima ustrezne pravice dostopa.

Z izbiro ikone na zapisu različice dokumenta, so uporabniku v pojavnem meniju na voljo naslednje možnosti:

- »Odpri« (angl. Open): odpre izbrano različico dokumenta v načinu za branje.
- »Uredi« (angl. Edit): odpre izbrano različico dokumenta v načinu za urejanje.
- »Nova različica« (angl. New version): ustvari novo različico dokumenta preko pogovornega okna.
- »Brisanje« (angl. Delete): izbriše različico dokumenta.

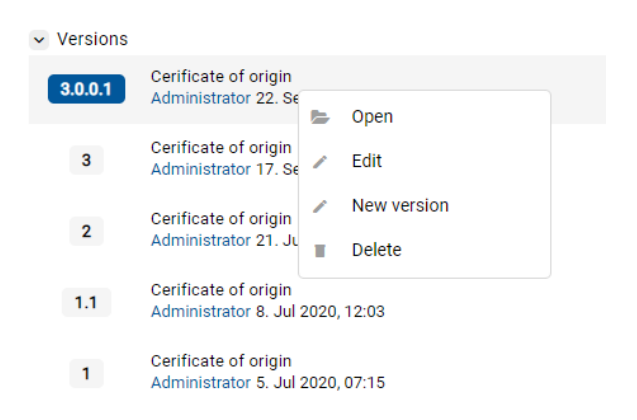

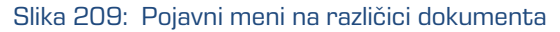

V načinu za urejanje (angl. Edit) uporabnik spreminja vrednost atributov.

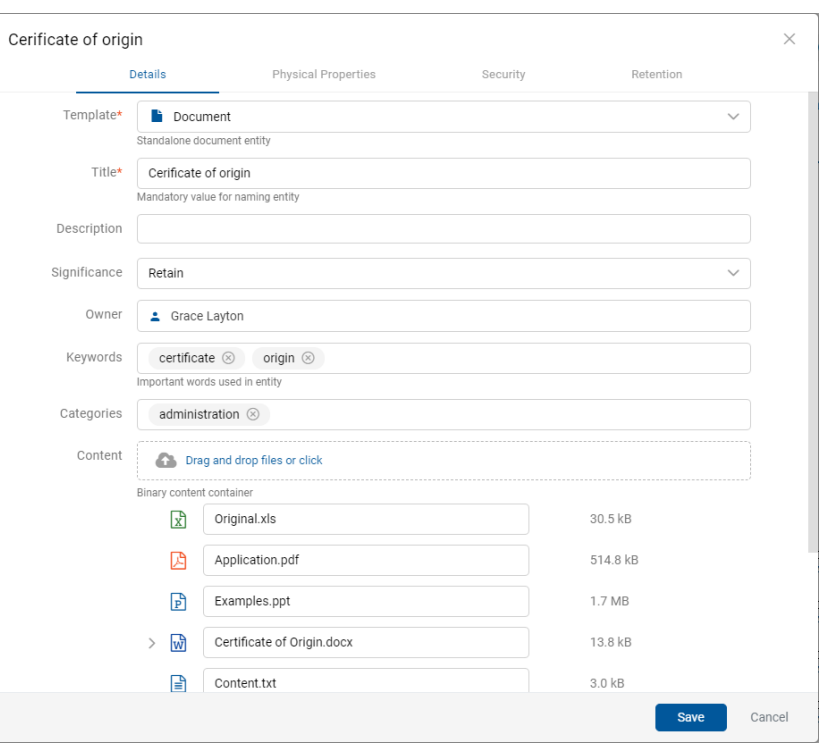

Slika 210: Odpiranje različice dokumenta v načinu za urejanje

Opomba: Vrednosti atributov z lastnostjo »Omogočeno verzioniranje« (angl. Versionable) bodo pri urejanju različice dokumenta veljale samo za to različico. Z morebitno spremembo vrednosti atributov, ki te lastnosti nimajo, se bodo spremenjene vrednosti shranile tudi v vseh predhodnih različicah dokumenta.

Uporabnik lahko izbriše (angl. Delete) posamezno različico dokumenta ali verzionirani dokument tako, da odstrani vsako posamezno različice.

#### **4.3.6.4 Ustvarjanje osnutka**

V kolikor želi uporabnik objaviti različico dokumenta kasneje, jo lahko začasno shrani z ukazom »Shrani osnutek« (angl. Save Draft).

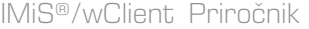

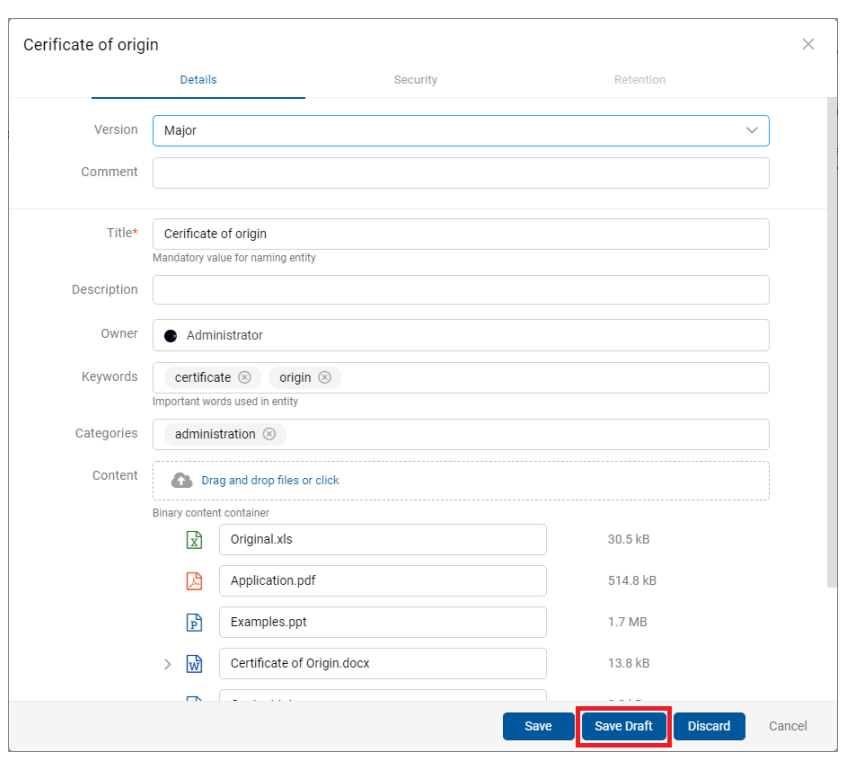

Slika 211: Shranitev osnutka za kasnejše urejanje

Z izbiro mape »Osnutki« (angl. Drafts) v levem pregledu se prikaže seznam osnutkov različic dokumenta. Uporabnik lahko pregleduje podatke o izbrani različici dokumenta z ukazom »Odpri« (angl. Open), ureja osnutek dokumenta z ukazom »Uredi« (angl. Edit) in odstrani osnutek z ukazom »Zavrzi« (angl. Discard).

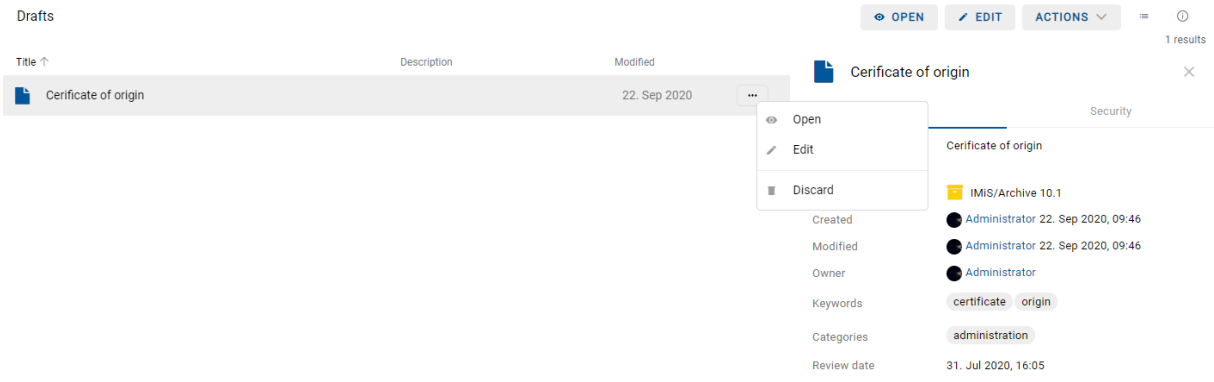

Slika 212: Osnutek različice dokumenta v mapi »Osnutki«

Opomba: Z izbiro ikone **verilištiči u**porabnik določi, kateri stolpci se prikažejo v pregledu izbrisanih entitet. Označi ali odznači lahko »Opis« (Description) in »Spremenjeno« (Modified). Obvezno ostane prikazan »Naziv« (angl. Title) osnutka.

Ustvarjeni osnutek se zabeleži v seznamu različic v razdelku »Različice« (angl. Versions) v prikazu informacij o entiteti. Uporabnik ima možnost odpiranja, urejanja in zavrženja osnutka.

| IMiS/Archive $10.1 >$ Administration                               |                   |                               |              | <b>NEW</b><br>O OPEN            | ACTIONS $\vee$<br>$\times$ EDIT                             | $\odot$<br>$\frac{1}{2}$ |
|--------------------------------------------------------------------|-------------------|-------------------------------|--------------|---------------------------------|-------------------------------------------------------------|--------------------------|
| Title 个                                                            | Classification Co | <b>Description</b>            | Modified     | Administration<br>≂             |                                                             | 9 results<br>$\times$    |
| Terms and conditions                                               | 3.31              | A set of regulat 11. Sep 2020 |              | <b>Details</b>                  | Security                                                    | Activity                 |
| Accounts                                                           | $3-IS$            | Accounts recei                | 20. Sep 2020 | Title                           | Administration                                              |                          |
| Invoices                                                           | $3-1S-417$        | Invoices, Letter              | 21. Sep 2020 | <b>Description</b>              | Documents, Administration, Bureaucracy<br>IMiS/Archive 10.1 |                          |
| $\begin{array}{ c c c }\n\hline\n\end{array}$ Cerificate of origin | 3/IS-CC-027       |                               | 22. Sep 2020 | Parent<br>Created               | Administrator 19. Feb 2020, 13:17                           |                          |
| Company                                                            | 3/IS-EXP-1000     | Export docume                 | 21. Sep 2020 | Modified                        | Administrator 21. Sep 2020, 15:04                           |                          |
| Demo                                                               | 3/000044          | Export docume 21. Sep 2020    |              | <b>Status</b><br>Security class | Opened                                                      |                          |
| Despatch note                                                      | 3/000033          | A document se                 | 21. Sep 2020 | Significance                    | Confidential<br>Permanent                                   |                          |
| Invoices                                                           | 3/000042          |                               | 15. Sep 2020 | Owner                           | <b>ma</b> Alex Nelson                                       |                          |
| Shipping release note                                              | 3/000034          | Document ena                  | 15. Sep 2020 | Keywords<br>Review date         | admin<br>1. Jun 2020, 08:00                                 |                          |
|                                                                    |                   |                               |              |                                 |                                                             |                          |

Slika 213: Prikaz osnutka v seznamu različic

#### **4.3.6.5 Zavrženje osnutka**

Uporabnik lahko zavrže osnutek dokumenta z ukazom »Zavrzi« (angl. Discard) in ga s tem uniči.

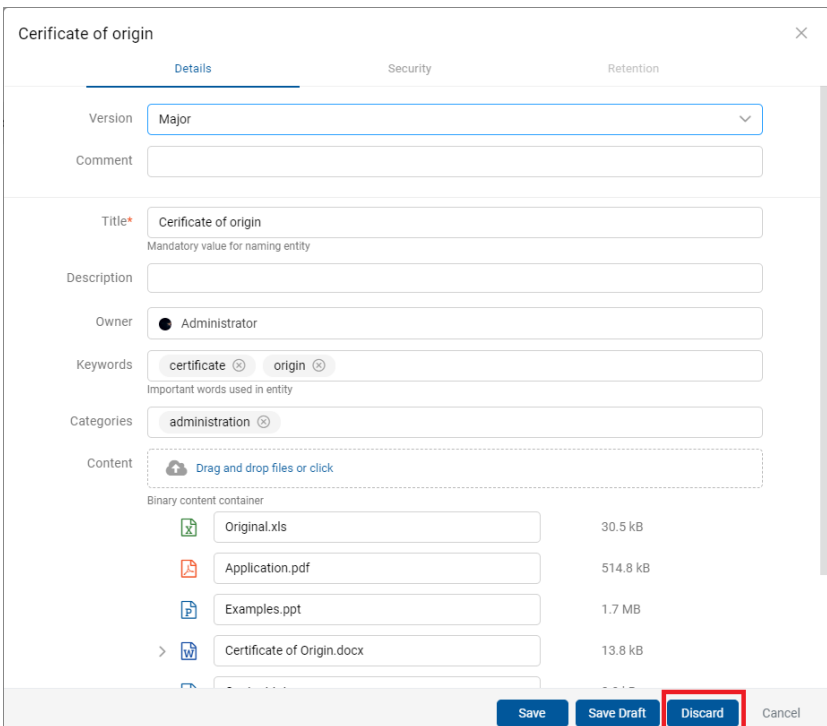

Slika 214: Zavrženje osnutka z ukazom »Zavrzi«

# **4.3.6.6 Objava osnutka**

Uporabnik objavi različico dokumenta shranjenega med osnutki tako, da izbere ukaz »Shrani« (angl. Save) v spodnji ukazni vrstici.

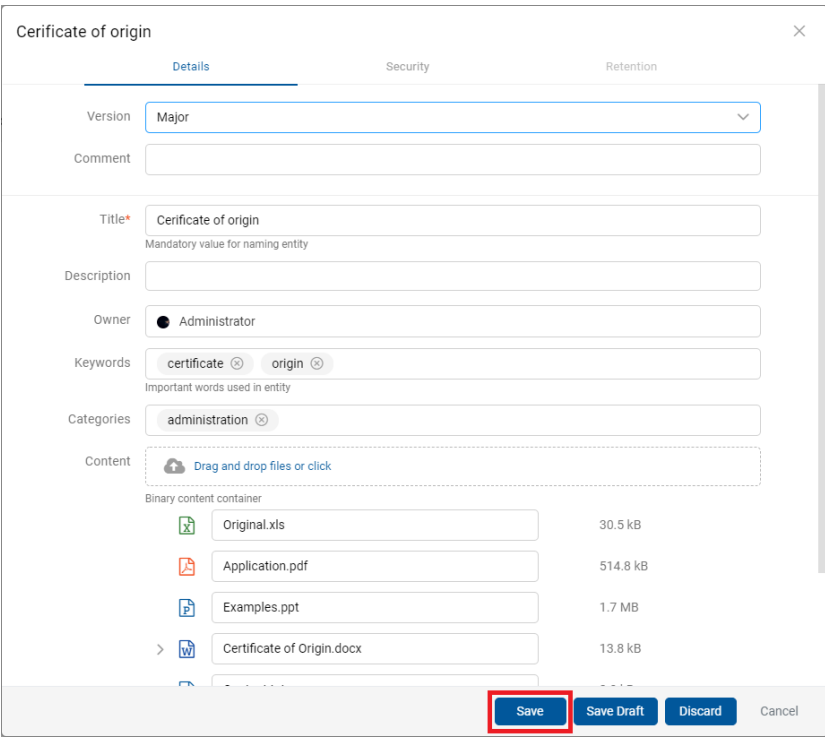

Slika 215: Pregled osnutka pred objavo z ukazom »Shrani«

Po objavi osnutka je uporabnik preusmerjen na prikaz nadrejenega dokumenta, katerega različica je bila ustvarjena z objavo osnutka.

# **4.3.7 Iskanje**

Strežnik IMiS®/ARChive Server omogoča uporabniku iskanje po:

- Metapodatkih gradiva.
- Dejanski vrednosti metapodatkov gradiva.
- Besedilu vsebine dokumentov.
- Nazivu vsebin dokumentov.
- Metapodatkih gradiva in besedilu vsebin dokumentov hkrati.

Uporabnik izvaja iskanje le po entitetah do katerih ima dostop. Išče lahko pod izbrano entiteto ali po celotnem arhivu na strežniku. Iskanje je neobčutljivo na velike in male črke (angl. Case insensitive).

Iskalnik je sestavljen iz dveh sklopov:

- »Nedavno« (angl. Recent)
- »Napredno« (angl. Advanced)

## Nedavno

V kolikor je uporabnik predhodno že izvedel iskanja, se z izbiro iskalnega polja v razdelku »Nedavno« prikaže zgodovina iskanj. V seznamu se nahaja samo zadnjih 5 iskanj, medtem ko se več zadnjih iskanj shranjuje v uporabniškem profilu (glej [Zavihek Zgodovina iskanja\)](#page-89-0). Uporabnik ima možnost brisanja zgodovine iskanj z »Odstrani« (angl. Remove).

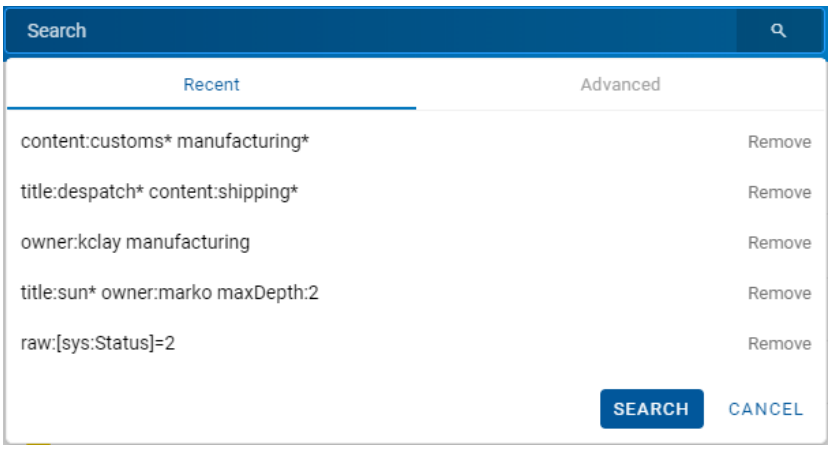

Slika 216: Zgodovina iskanj

# **Napredno**

Novo iskanje izvede uporabnik tako, da iskalno polje najprej izbere. Z vpisom vrednosti v ustrezna polja v razdelku »Napredno« v pogovornem oknu določi iskalne pogoje. Iskanje se prične z izbiro dejanja »Iskanje« (angl. Search).

V kolikor uporabnik v razdelku »Nedavno« najprej izbere enega od zadnjih 5 iskanj in zatem razdelek »Napredno«, se prikažejo iskalni pogoji izbrano iskanje. Te lahko po potrebi spremeni ali dopolni.

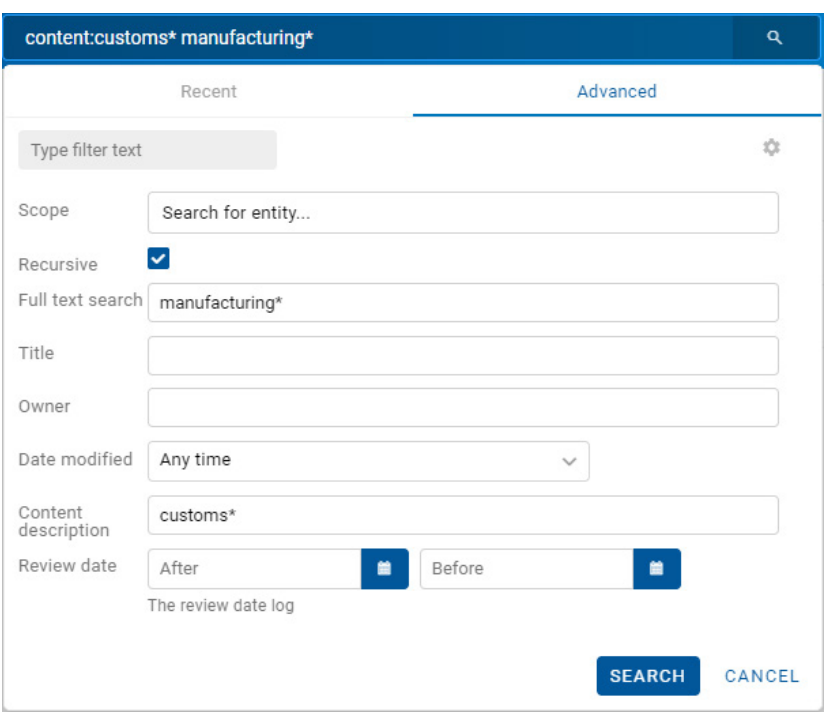

Slika 217: Napredne nastavitve iskanja

Z izbiro ikone se uporabniku odpre pogovorno okno za nastavitev atributov in določitev iskalnih pogojev. V meniju so uporabniku na voljo tako sistemski atributi, kakor tudi atributi po meri (angl. Custom attributes).

|       | Edit search view    |                      | $\times$ |
|-------|---------------------|----------------------|----------|
|       |                     |                      | Reset    |
| Title |                     | Visibility           |          |
|       | $\equiv$ Scope      | $\blacktriangledown$ |          |
|       | :≡ Recursive        | $\checkmark$         |          |
| 津     | Max depth           | О                    |          |
|       | E Full text search  | $\checkmark$         |          |
|       | $\equiv$ Title      | $\checkmark$         |          |
|       | $\equiv$ Include    | $\checkmark$         |          |
| 洼     | Owner               | $\checkmark$         |          |
| 津     | Keywords            | $\checkmark$         |          |
| 洼     | Date modified       | $\checkmark$         |          |
| 洼     | Content description | $\checkmark$         |          |
| 津     | Review date         | $\checkmark$         |          |
| 津     | <b>String Max</b>   | □                    |          |
| 津     | String 200          | O                    |          |
| 洼     | Covid               | $\Box$               |          |
|       | $\equiv$ Date Time  | O                    |          |
| - 11  | Date                | □                    |          |
|       | $\equiv$ Time       |                      |          |
|       | $\equiv$ UInt 64    |                      |          |
|       |                     |                      |          |
|       |                     | Save                 | Cancel   |
|       |                     |                      |          |

Slika 218: Nastavitve atributov za določitev iskalnih pogojev

S premikom ikone  $\equiv$  pred nazivom atributa za določitev iskalnih pogojev navzgor ali navzdol, uporabnik določi zaporedje prikaza atributov v pogovornem oknu za iskanje.

S potrditvijo izbire (angl. Save) se nastavitve prikaza shranijo v uporabniški profil, nabor prikazanih atributov za določitev iskalnih pogojev ustrezno prilagodi. Za privzete nastavitve prikaza se izbere ponastavi (angl. Reset). Z izbiro ikone ali gumba prekliči se nastavitve ne shranijo.

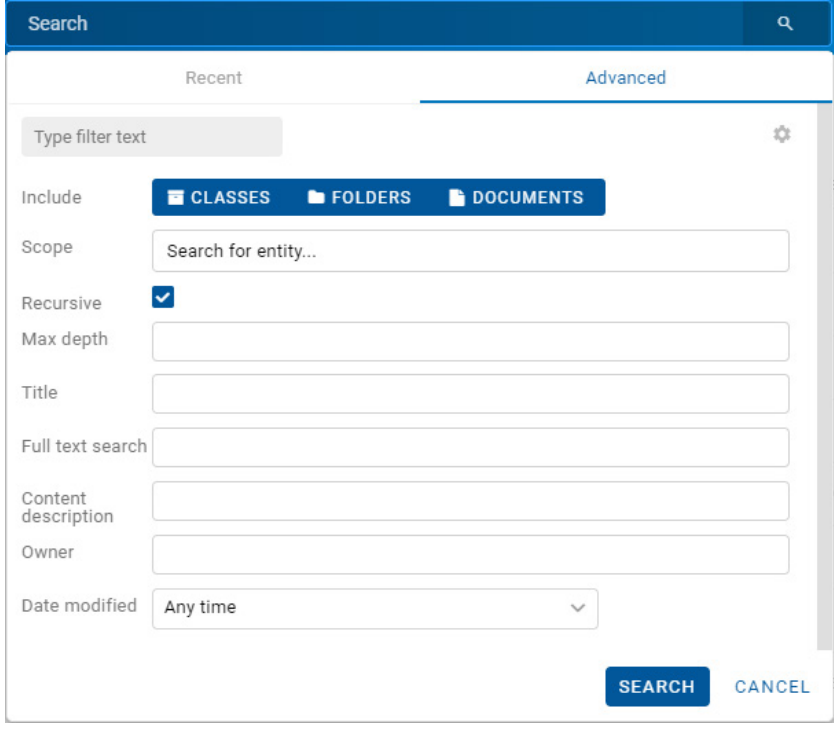

Slika 219: Prikaz nabora atributov za določitev iskalnih pogojev

Uporabnik ima možnost filtriranja atributov za določitev pogojev iskanja. Z vpisom besedila v polje »Vpišite besedilo za filtriranje« (angl. Type filter text) se nabor prikazanih atributov ustrezno omeji.

Primer 1: Uporabnik je predhodno že iskal po vrednosti atributa »Iskanje po besedilu vsebine« (angl. Full text sarch) = STATE DEPARTMENT. V polje za vpis besedila za filtriranje vpiše iskalni niz »sc«. Nabor atributov, po katerih se bo izvedlo iskanje se omeji na atribute z nazivi, ki vsebujejo niz »sc«. Dodatno ostane v naboru atributov za iskanje tudi atribut »Iskanje po besedilu vsebine« z vrednostjo STATE DEPARTMENT

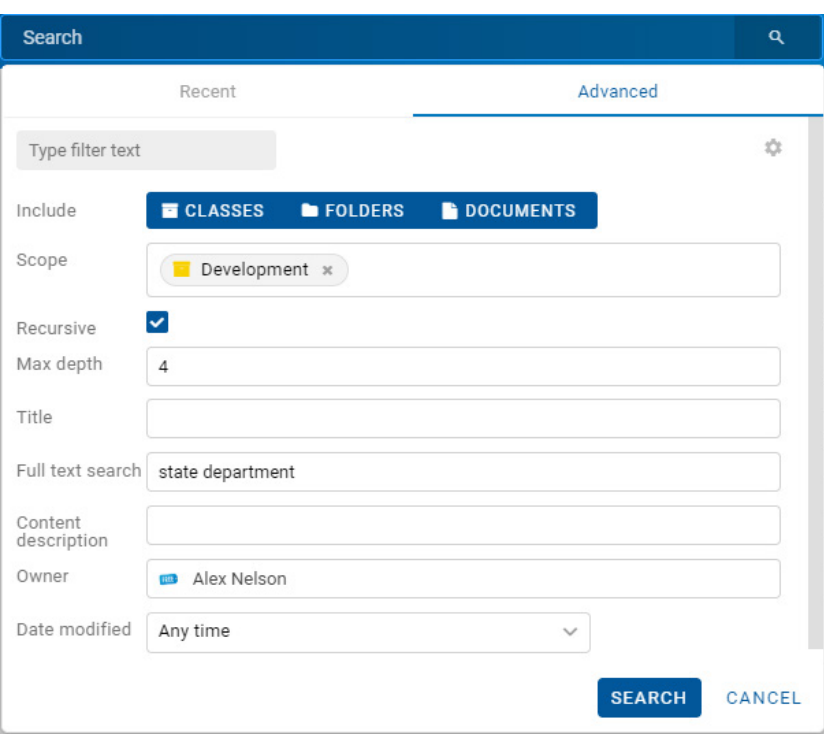

Slika 220: Pred vpisom besedila za omejitev nabora atributov za iskanje

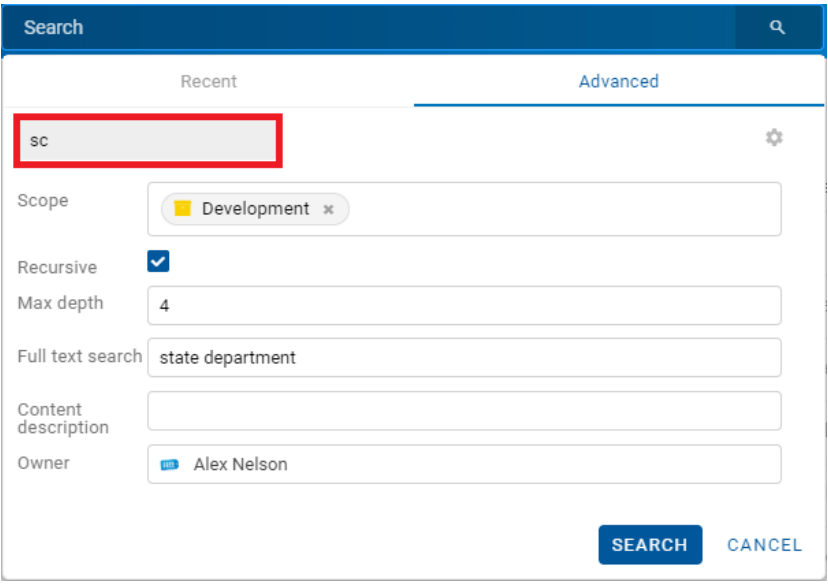

Slika 221: Po vpisu besedila za omejitev nabora atributov za iskanje

Primer 2: Izhajamo iz prejšnjega primera. Iz polja za vpis vrednosti atributa »Iskanje po besedilu vsebine« odstranimo vrednost GENUINE. V polje za vpis besedila za filtriranje ponovno vpiše iskalni niz »sc« in izvedemo iskanje. Nabor prikazanih atributov, po katerih se bo izvedlo iskanje se dodatno omeji na atribute z nazivi, ki vsebujejo niz »sc«.

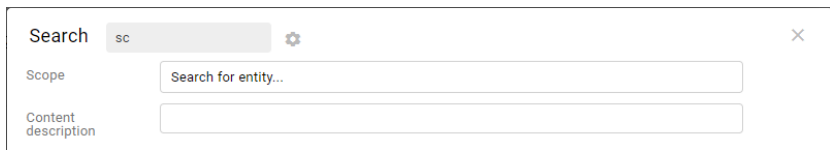

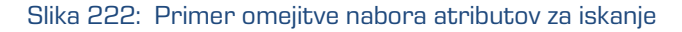

## **4.3.7.1 Iskanje po besedilu vsebine dokumenta**

Uporabnik prične iskanje po besedilu vsebine (angl. Full Text Search) dokumenta z vpisom iskalnega niza v polje »Iskanje« (angl. Search) v glavi uporabniškega vmesnika.

Potrditev izvede z izbiro ikone **Raulio A**, ki označuje iskanje ali »Potrdi« (angl. Enter) na tipkovnici.

| state department        | Q                |
|-------------------------|------------------|
| Recent                  | Advanced         |
| Search history is empty |                  |
|                         | Search<br>Cancel |

Slika 223: Vpis iskalnega niza v polje »Iskanje«

Alternativni način iskanja po besedilu vsebine je z izbiro polja »Iskanje« (angl. Search) v glavi uporabniškega vmesnika, izbiro razdelka »Napredno« (angl. Advanced) v pogovornem oknu »Iskanje« (angl. Search) in vpisom iskalnega niza v polje »Iskanje po besedilu vsebine« (angl. Full text search). Iskalni niz lahko sestavi iz enega ali več enostavnih pogojev iskanja.

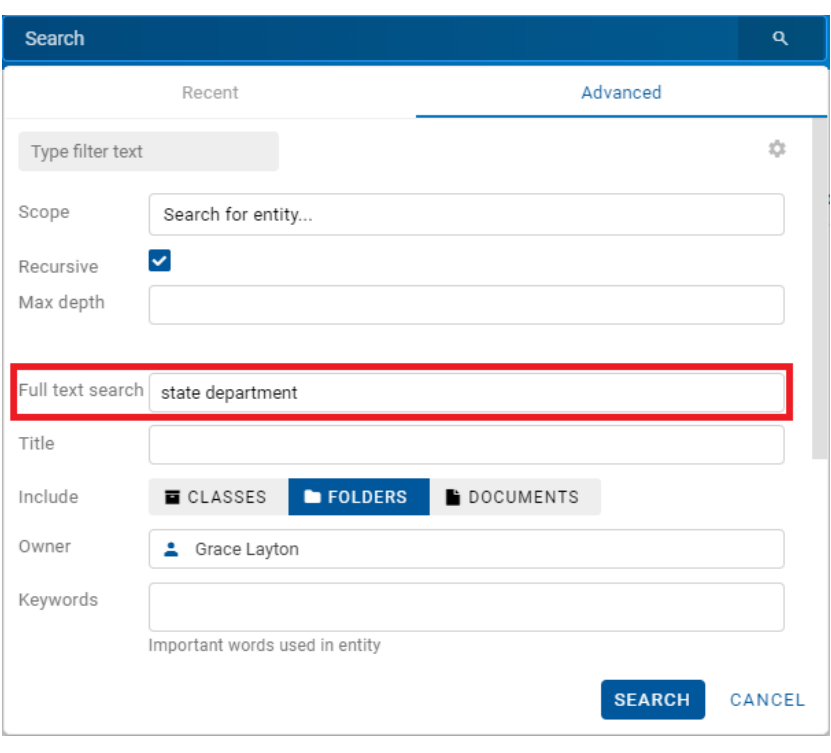

Slika 224: Vpis iskalnega niza v polje »Iskanje po besedilu vsebine

Uporabnik ima možnost filtriranja atributov, po vrednosti katerih bo izvedlo iskanje. Z vpisom besedila v polje »Vpišite besedilo za filtriranje« (angl. Type filter entity) se nabor prikazanih atributov ustrezno omeji.

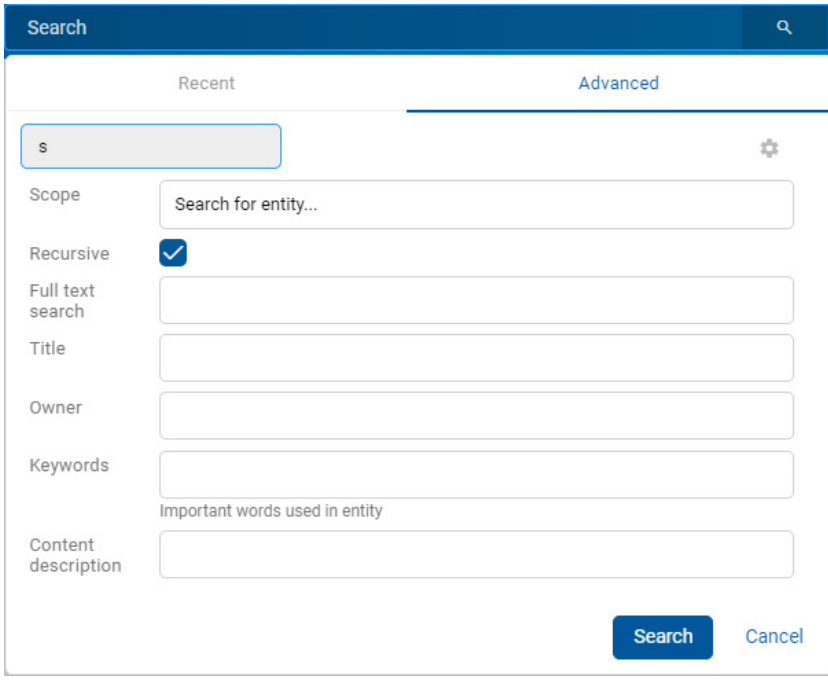

Slika 225: Vpis besedila za omejitev nabora atributov za iskanje

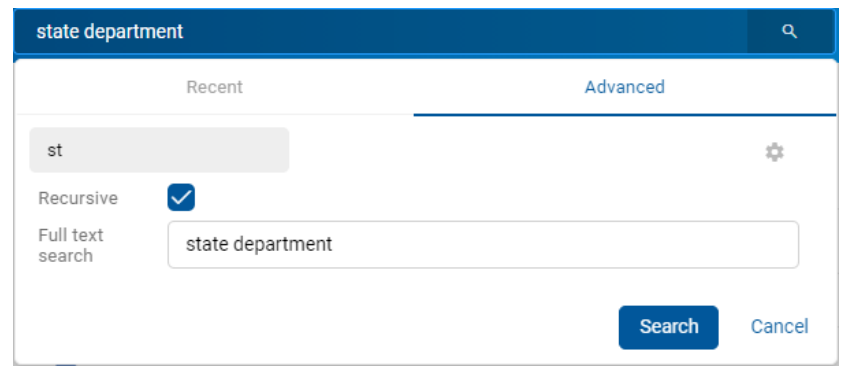

Slika 226: Primer omejitve nabora atributov za iskanje

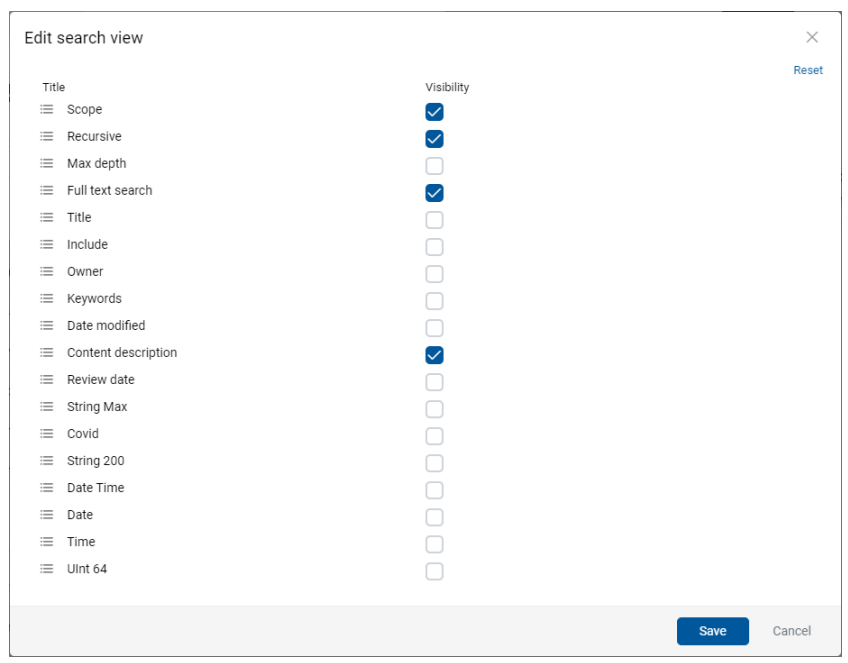

Slika 227: Omejitev nabora atributov za iskanje preko menija

Po potrditvi iskanja (angl. Search) se v osrednjem pregledu uporabniku prikaže seznam rezultatov iskanja. Za vsak dokument, v katerem se nahaja vsebina z iskalnim nizom, so prikazane vse različice vsebine z nazivi, vrsto vsebine in ikono.

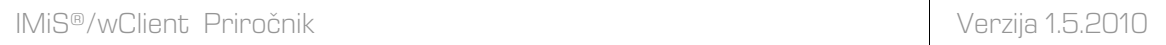

Z izbiro naziva (različice) vsebine se odpre dokument in prikaže vsebine v načinu za predogled.

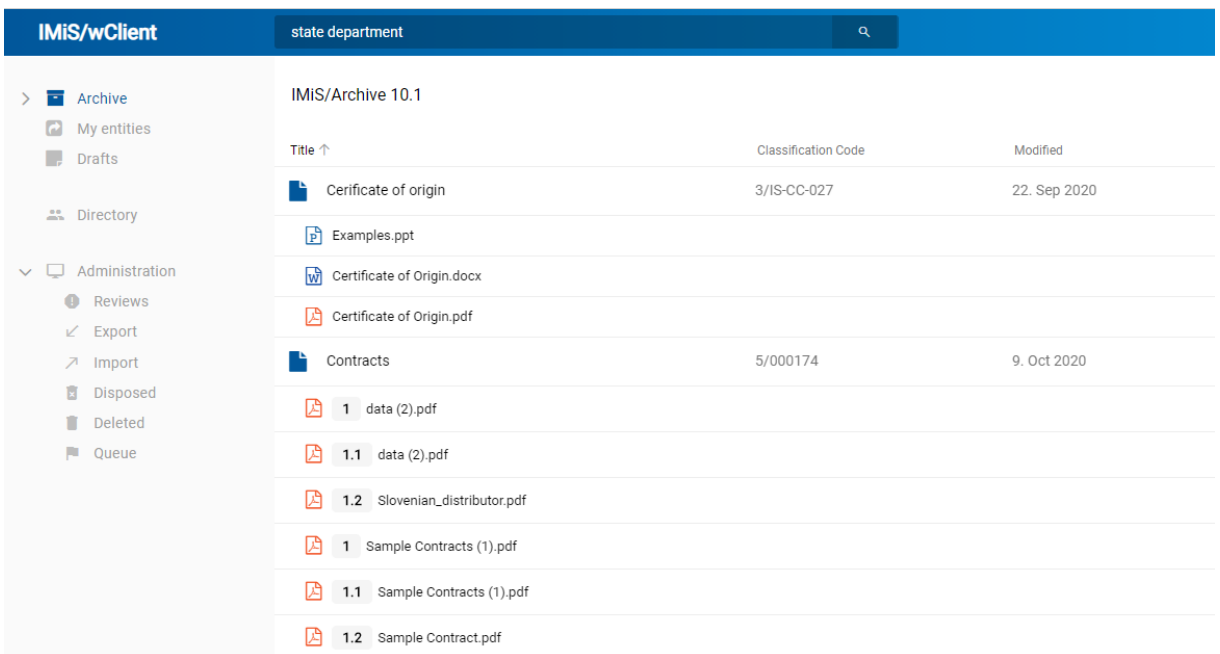

### Slika 228: Seznam rezultatov iskanja s prikazom različic vsebine

Uporabnik lahko sestavi Iskalni niz iz enega ali več enostavnih pogojev iskanja.

Pri iskanju po besedilu vsebine dokumenta ni potrebno popolno ujemanje z vrednostjo metapodatka. Za več informacij o iskanju po delnih vrednostih glej poglavje *Iskanje po delnih* [vrednostih.](#page-185-0)

Podprti formati za iskanje po polnem besedilu so:

- HTML, XML in podobni formati.
- Microsoft Office, OpenOffice in iWork formati.
- RTF format.
- PDF format.
- Tekstovni formati.
- Avdio formati (metapodatki za WAV, MIDI, MP3, MP4, OGG).
- Slikovni formati (metapodatki za BMP, GIF, PNG, PSD; EXIF za JPEG, TIFF).
- Video formati (metapodatki za FLV, MP4).
- Formati elektronske pošte (PST, MBOX, EML).
- PKCS7 formati.
- Formati elektronskih publikacij (EPUB, FB2).
- Formati za spletno zlaganje in novice (RSS, ATOM, IPTC, ANPA).
- DWG format.
- CHM format.
- Formati za pisave (TTF, AFM).
- Znanstveni formati (HDF, NETCDF, MAT).
- Formati programov in knjižnic (ELF, PE).
- Formati stiskanja (TAR, CPIO, ZIP, 7ZIP).

## **4.3.7.2 Iskanje po metapodatkih**

Uporabnik izvede iskanje po metapodatkih tako, da v glavi uporabniškega vmesnika najprej izbere polje za vpis iskalnega niza. V pogovornem oknu »Iskanje« (angl. Search) v razdelku »Napredno« (angl. Advanced).

Uporabniku so v pogovornem oknu »Iskanje« (angl. Search) na voljo naslednja polja:

- »Vir« (angl. Scope): entiteta, pod katero se bo izvedlo iskanje.
- »Rekurzivno« (angl. Recursive): označitev parametra pomeni, da se iskanje izvaja na izbrani entiteti in vseh vsebovanih entitetah. Nasprotno, z odznačitvijo uporabnik omeji iskanje samo na izbrano entiteto in 1. nivo vsebovanih entitet.
- »Globina iskanja« (angl. Max depth): numerična vrednost določa največjo globino iskanja.

Primer: Določitev vrednosti Globina iskanja = 2 pomeni, da se bo iskanje izvedlo do vključno 2 nivoja izbranega drevesa entitet.

- »Iskanje po besedilu vsebine« (angl. Full text search)
- »Ime« (angl. Title): naziv entitete.
- »Vključi« (angl. Include): vrsta entitet za katere se bo izvedlo iskanje. Privzeto so nastavljene vse vrste entitet - dokumenti, zadeve in razredi. Če so v pogovornem oknu za iskanje izbrane vse vrste ali pa nobena, se izvede iskanje po vseh entitetah.
- »Skrbnik« (angl. Owner): skrbnik entitete.
- »Ključne besede« (angl. Keywords): ključne besede entitete.
- »Datum spremembe« (angl. Date modified): datum zadnje spremembe entitete.

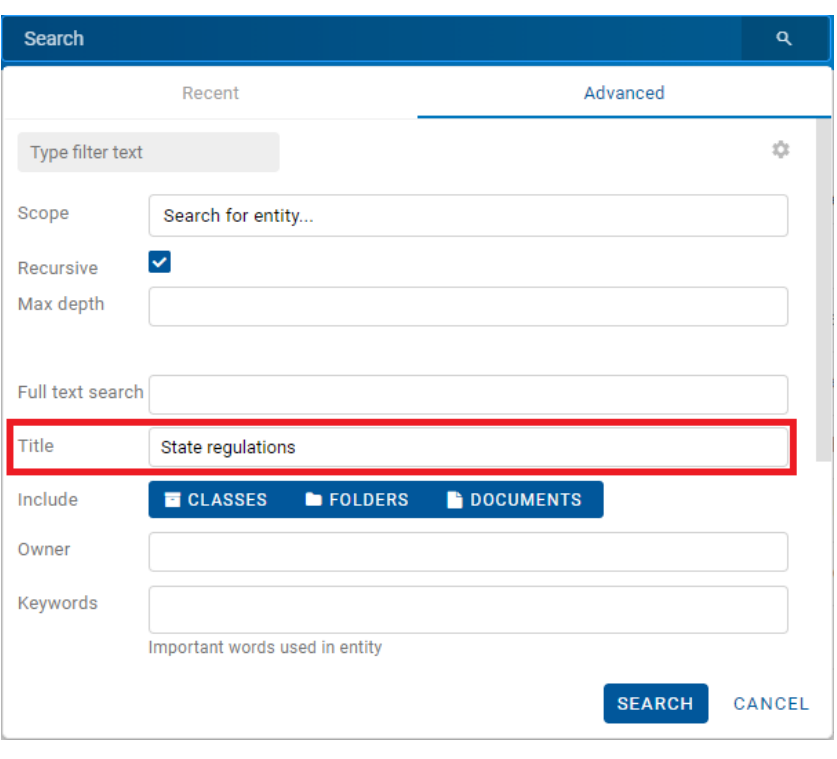

Slika 229: Pogovorno okno za iskanje po metapodatkih

Poleg navednih atributov, so uporabniku za iskanje na voljo tudi atributi po meri (angl. Custom attributes). Nabor obsega atribute, ki so uporabljeni vsaj v eni entiteti.

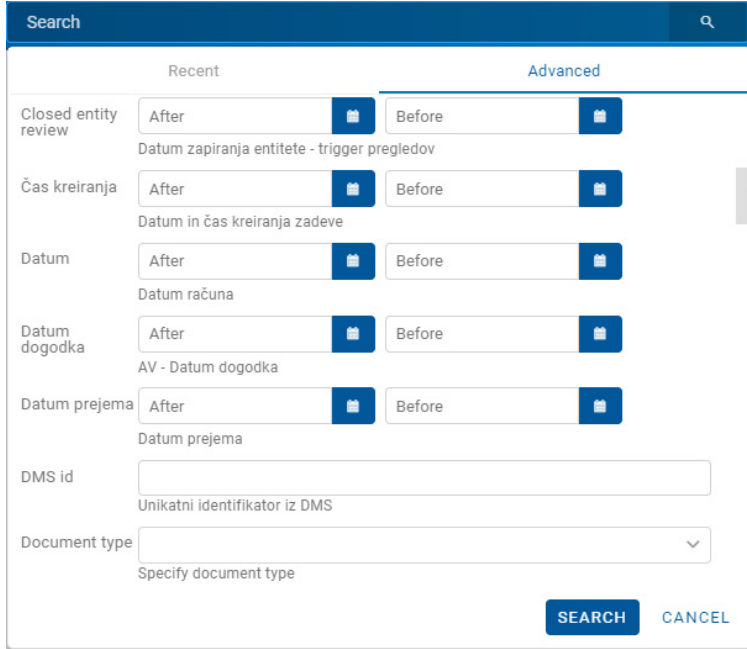

Slika 230: Pogovorno okno za iskanje po metapodatkih po meri

Pri izbiri besedilnega metapodatka je potreben vnos besedilne vrednosti. Pri iskanju po besedilnih metapodatkih ni potrebno popolno ujemanje z vrednostjo metapodatka. Za več informacij o iskanju po delnih vrednostih glej poglavje *Iskanje po delnih vrednostih*.

Pri iskanju po metapodatkih, katerih vrednost je ime uporabnika na strežniku IMiS®/ARChive Server (npr. »Lastnik« (angl. Owner), je potrebno popolno ujemanje iskalnega niza z vrednostjo metapodatka.

Namesto ročnega vpisa naziva lastnika v iskalni niz, ga uporabnik izbere iz nabora razpoložljivih uporabnikov. Za začetek iskanja zadostuje že vpis dveh znakov iskalnega niza.

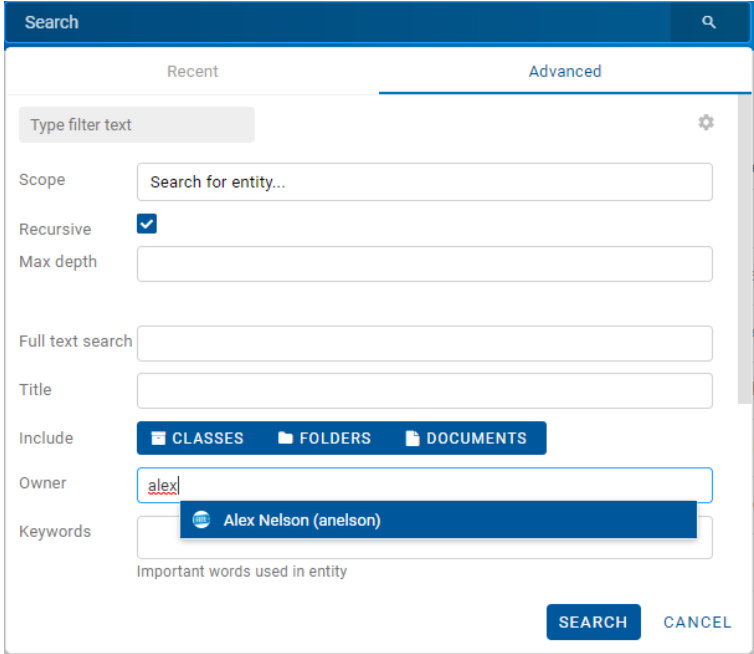

Slika 231: Pogovorno okno za iskanje po metapodatku »Lastnik«

Pri iskanju po datumu uporabnik izbere ikono **ali polje za določitev vrednosti. V seznamu** 

izbere ustrezen datum in uro začetka in/ali konca datumske veljavnosti.

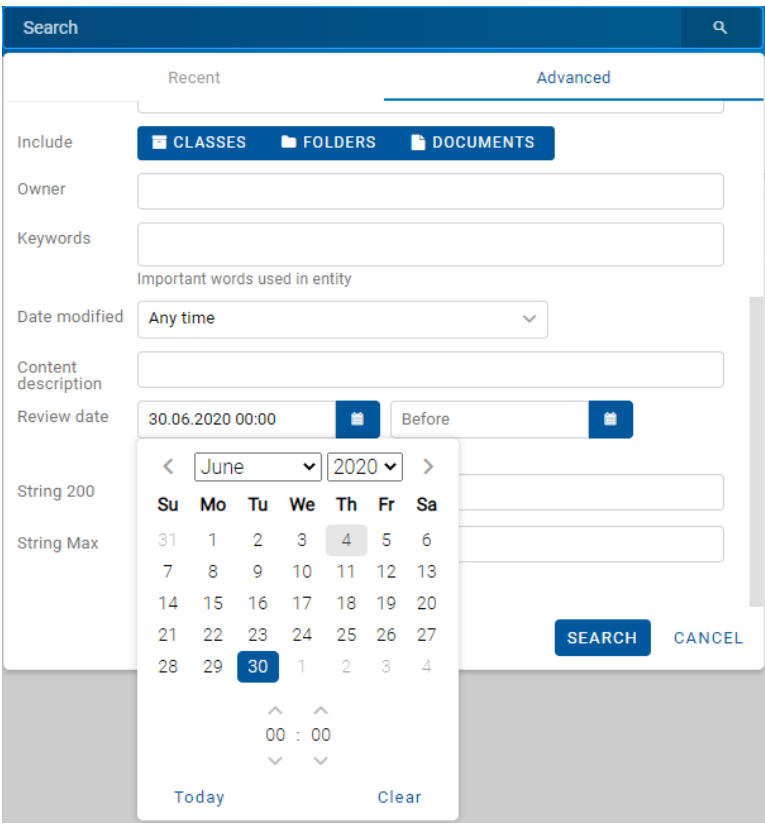

Slika 232: Določitev časovnega obsega za iskanje po datumu

## **4.3.7.3 Iskanje po nazivu vsebine dokumenta**

Uporabnik izvede iskanje po nazivu vsebine dokumenta tako, da v glavi uporabniškega vmesnika najprej izbere polje za vpis iskalnega niza. V pogovornem oknu »Iskanje« (angl. Search) v razdelku »Napredno« (angl. Advanced) v polje »Ime vsebine« (angl. Content description) vpiše iskalni niz.

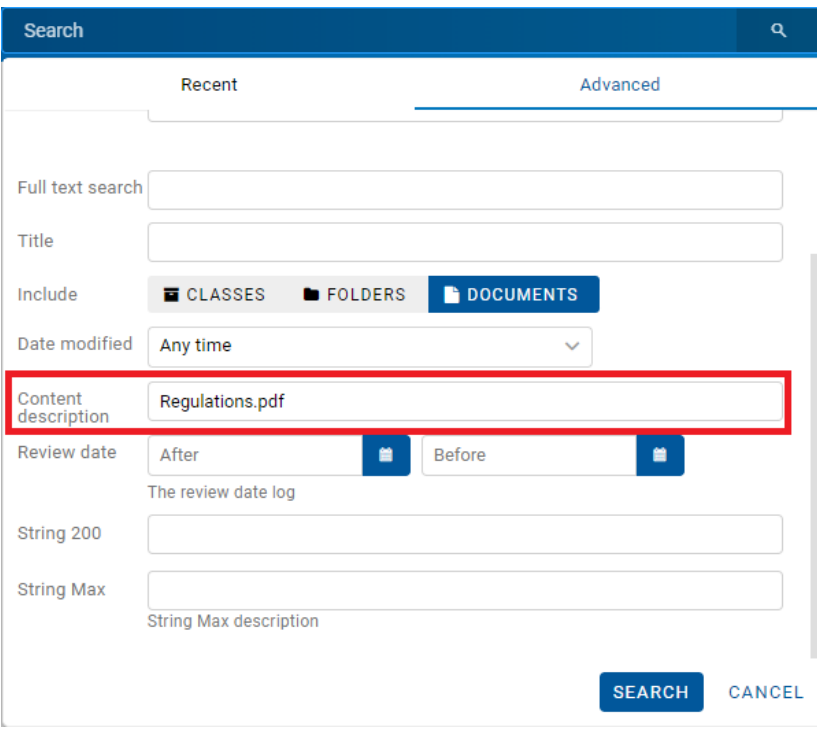

Slika 233: Pogovorno okno za iskanje po imenu vsebine

## **4.3.7.4 Iskanje po delnih vrednostih**

Odjemalec IMiS®/wClient omogoča tudi iskanje po delnih vrednostih (angl. Wildcard Search) s pomočjo posebnih znakov v iskalnem nizu:

- »\*« za iskanje nič ali več poljubnih znakov.
- »?« za iskanje poljubnega znaka.

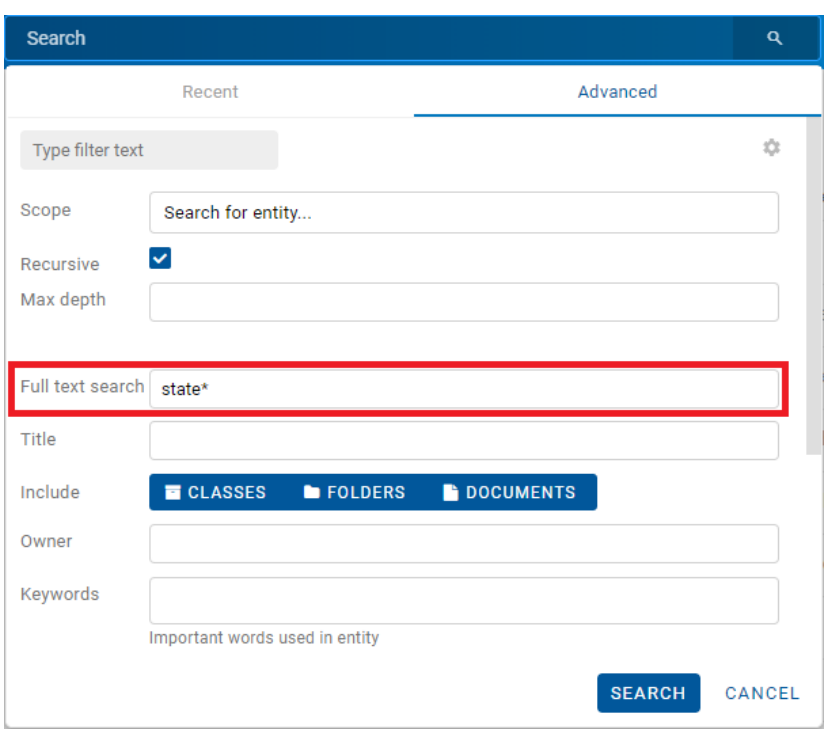

Slika 234: Uporaba posebnih znakov v iskalnem nizu

#### Primer:

V nadaljevanju so prikazani primeri iskanje po imenu vsebine:

- »a\*« poišče entitete, ki vsebujejo vsebine z naslovom, ki se začne s črko »a«. Na primer: »african«, »Administracija«, »avtorizacija«, »A-test« in »Avto servis«.
- »\*bistrica\*« poišče entitete, ki vsebujejo vsebine z naslovom sestavljenim iz niza črk »bistrica«. Na primer: »Ilirska bistrica«, »Slovenska bistrica«, »Kamniška bistrica«.
- »\*en« poišče entitete, ki vsebujejo vsebine z naslovom, ki se konča z nizom črk »en«. Na primer: »delaven«, »priden«, »obremenjen«, »skrben«.
- »d?b\*« poišče entitete, ki vsebujejo vsebine z naslovom, ki ima prvo in tretjo črko predpisano (tj. »d« in »b«), druga črka in vse ostale pa so poljubne črke. Na primer: »debata«, »doba«, »Dobavitelj« in »Dobavnica«.

#### Primeri:

V nadaljevanju so prikazani primeri uporabe delnih vrednosti z uporabo posebnih znakov in logičnih operatorjev:

- \*test javi napako. Takšna sintaksa ni dovoljena.
- te\*st najde vse vsebine dokumentov, v katerih se nahajajo besede z začetkom »te« in koncem »st« (npr. telephonist, terorist, …).
- te?t najde vse vsebine dokumentov, v katerih tretja črka besede ni znana (npr. test, text, …).
- test\* najde vse vsebine dokumentov, v katerih se nahaja beseda »test« (npr. tests, testing, … ).
- test result najde vse vsebine dokumentov, v katerih se nahajata besedi »test« ali »results«. Velja namreč pravilo, da v kolikor med besedami ni logičnega oparatorja se upošteva operator OR.
- test AND result najde vse vsebine dokumentov, v katerih se nahajata besedi »test« in »result«. Logični operatorji morajo biti zapisani z veliki črkami.
- »test result« najde vse vsebine dokumentov, v katerih se v zaporedju nahajata besedi »test result«.
- »test result\*« najde vse vsebine dokumentov, v katerih se v zaporedju nahajata besedi »test result«, pri čemer je druga beseda lahko tudi daljša (npr. results, resultados, …)

V osrednjem pregledu se uporabniku prikažejo rezultati iskanja.

# **4.3.7.5 Iskanje po dejanski vrednosti**

Uporabnik izvede iskanje po dejanski vrednosti z vpisom iskalnega niza v iskalno polje v glavi uporabniškega vmesnika. Iskalni niz je lahko sestavljen iz enega ali več enostavnih pogojev iskanja in se začne z nizom »raw:«.

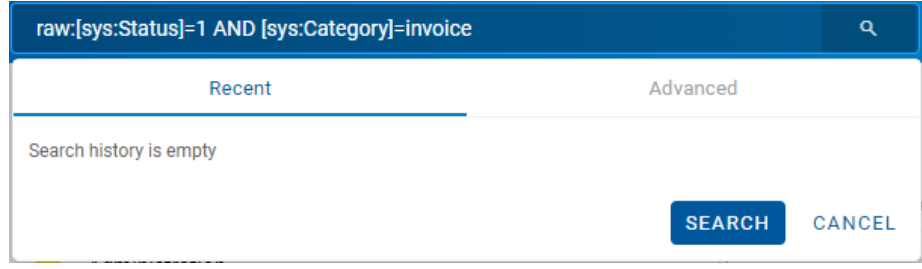

Slika 235: Iskalni niz in rezultati iskanja po dejanski vrednosti

# **4.3.7.6 Kombinirano iskanje**

Uporabnik lahko izvede tudi naslednje kombinacije iskanj:

- Po metapodatkih in besedilu vsebine.
- Po metapodatkih in nazivu vsebine.
- Po besedilu vsebine in nazivu vsebine.

Uporabnik izvede kombinirano iskanje po nazivu vsebine dokumenta tako, da v glavi uporabniškega vmesnika najprej izbere polje za vpis iskalnega niza. V pogovornem oknu »Iskanje« (angl. Search) v razdelku »Napredno« (angl. Advanced) v ustrezna polja vpiše iskalne nize.

## Opomba:

Pri kombiniranem iskanju se upošteva logični operator »in« (AND).

## **4.3.7.6.1 Iskanje po metapodatkih in besedilu vsebine**

Uporabnik lahko išče po metapodatkih in besedilu vsebine hkrati.

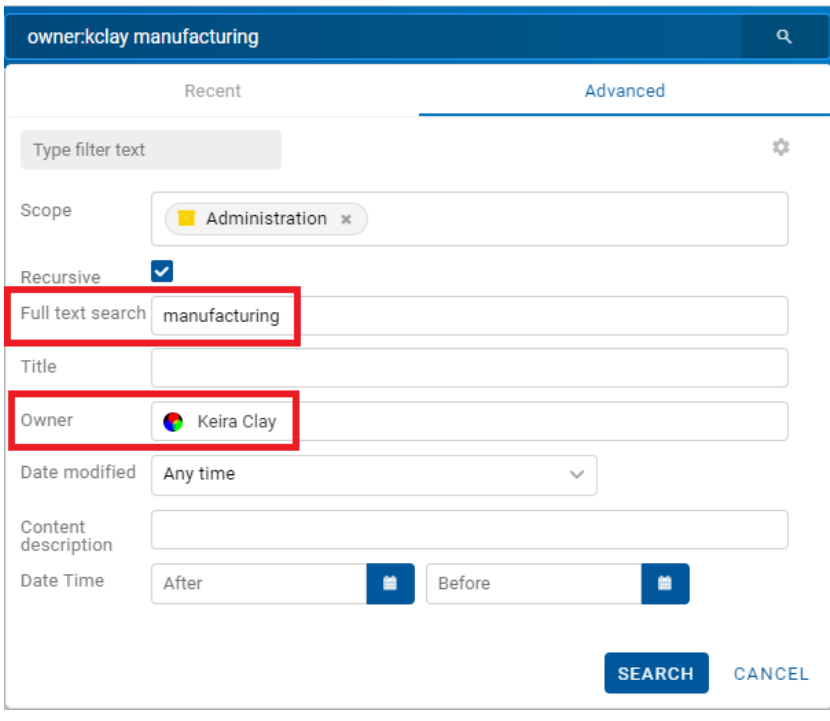

Slika 236: Vpis iskalnega niza pri kombiniranem iskanju

Rezultat iskanja so vsi dokumenti, ki vsebujejo iskani metapodatek (npr. Owner = Keira Clay) in obenem njihova vsebina vsebuje tudi iskano besedilo (npr. Full text search = manufacturing). Iskano besedilo lahko pri tem vsebuje enega ali več enostavnih pogojev iskanja.

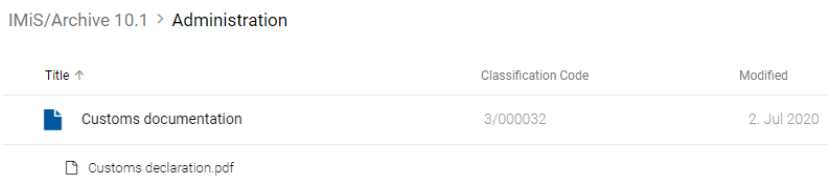

Slika 237: Rezultat iskanja po metapodatkih in besedilu vsebine

# **4.3.7.6.2 Iskanje po metapodatkih in nazivu vsebine**

Uporabnik lahko išče po metapodatkih in nazivu vsebine hkrati.

Rezultat iskanja so vsi dokumenti, ki vsebujejo iskani metapodatek (npr. Title = despatch\*) in obenem njihovi nazivi vsebin vsebujejo tudi iskano besedilo (npr. shipping\*).

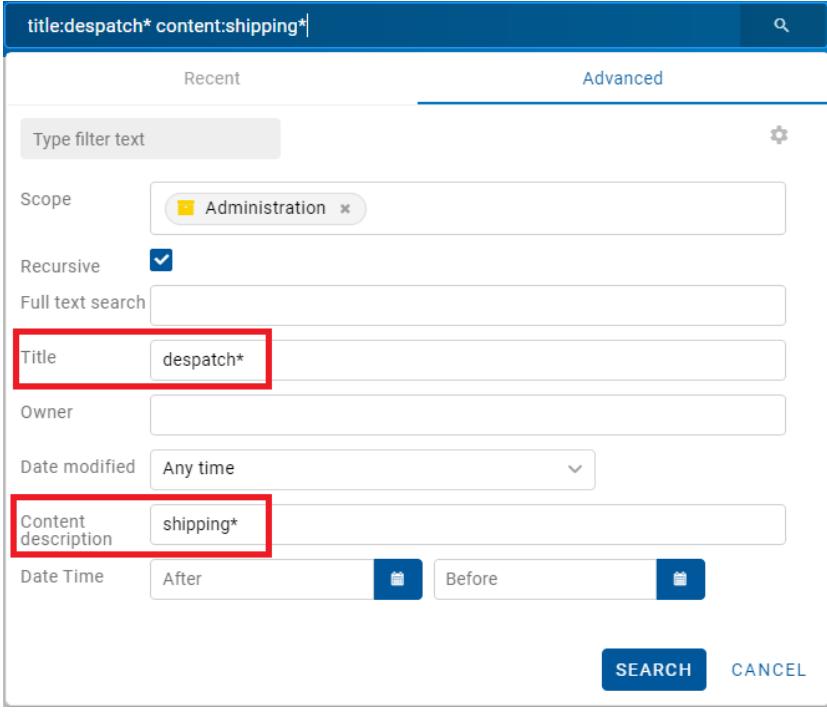

Slika 238: Vpis iskanega niza pri iskanju po metapodatkih in nazivu vsebine

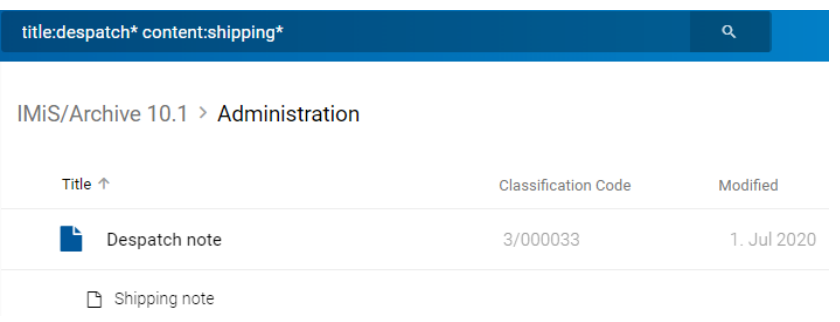

Slika 239: Rezultat iskanja po metapodatkih in nazivu vsebine

## **4.3.7.6.3 Iskanje po nazivu vsebine in besedilu vsebine**

Uporabnik lahko išče po nazivu vsebine in besedilu vsebine hkrati.

Rezultat iskanja so vsi dokumenti, ki imajo v nazivu vsebine določen iskalni niz (npr. customs\*) in

obenem ta vsebina vsebuje tudi iskano besedilo (npr. manufacturing).

Iskano besedilo lahko pri tem vsebuje enega ali več enostavnih pogojev iskanja.

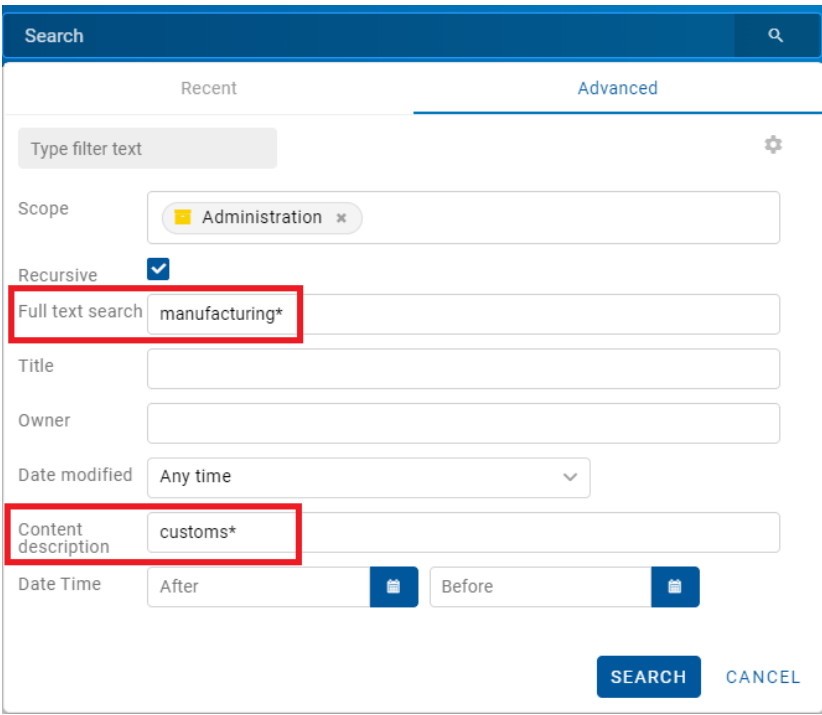

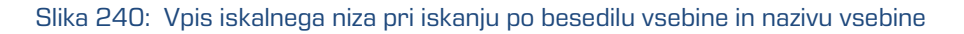

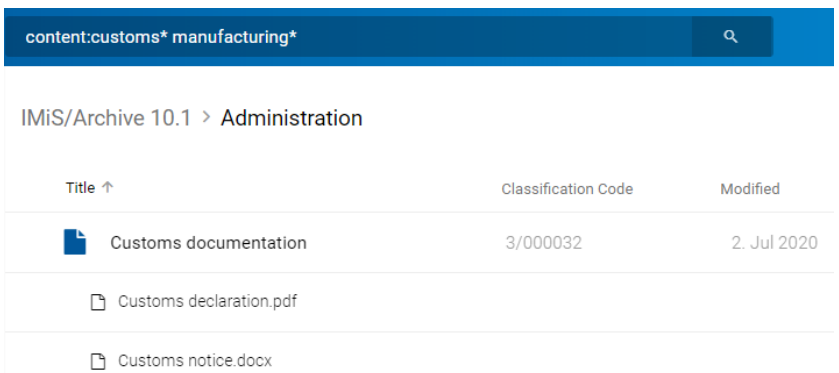

Slika 241: Rezultat iskanja po besedilu vsebine in nazivu vsebine

## **4.3.7.6.4 Iskanje po metapodatkih po meri**

Uporabnik izvede iskanje po metapodatkih tako, da v glavi uporabniškega vmesnika najprej izbere polje za vpis iskalnega niza. V pogovornem oknu »Iskanje« (angl. Search) v razdelku »Napredno« (angl. Advanced) v izbrano polje po meri vpiše iskalni niz.

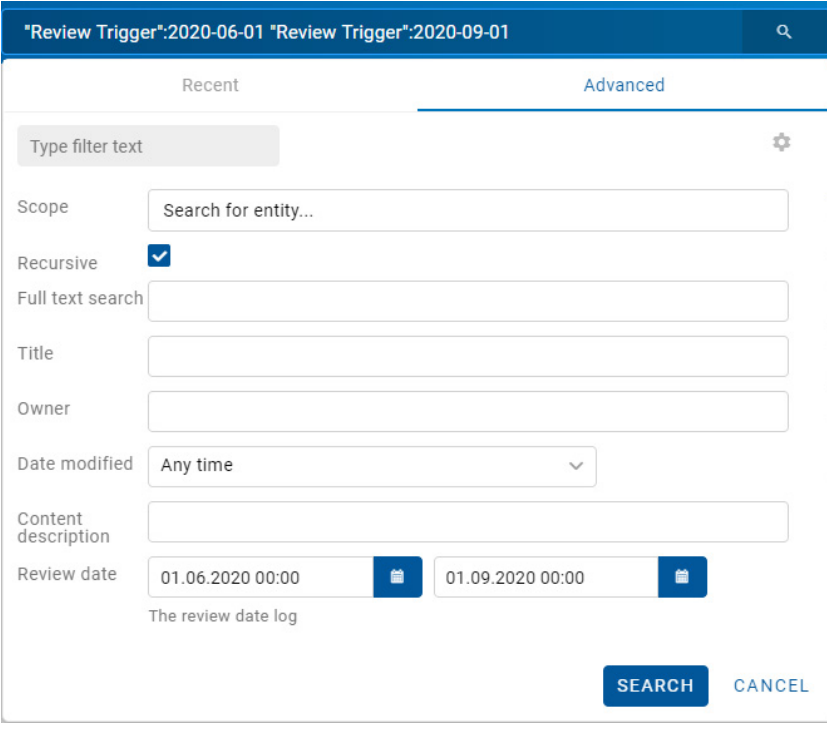

Slika 242: Vpis iskalnega niza pri iskanju po atributu po meri

Rezultat iskanja so vsi dokumenti, katerih datumska vrednosti atributa po meri »Review date« je med 1.6.2020 in 1.9.2020.

| "Review Trigger":2020-06-01 "Review Trigger":2020-09-01 | Q                          |              |
|---------------------------------------------------------|----------------------------|--------------|
| <b>IMiS/Archive 10.1</b>                                |                            |              |
| Title 个                                                 | <b>Classification Code</b> | Modified     |
| Administration                                          | 3                          | 29. Jun 2020 |
| Ξ<br>Agreements                                         | 3.8                        | 29. Jun 2020 |
| Terms and conditions                                    | 3.31                       | 29. Jun 2020 |
| Despatch note                                           | 3/000033                   | 1. Jul 2020  |
| Shipping release note                                   | 3/000034                   | 2. Jul 2020  |

Slika 243: Rezultat iskanja po atributu po meri

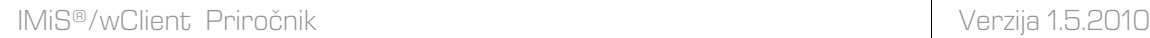

# **4.3.7.7 Iskanje dogodkov revizijske sledi**

Z izbiro dejanja »Dejavnost« (angl. Activity) se odpre pogovorno okno za iskanje podatkov o dogodkih revizijske sledi.

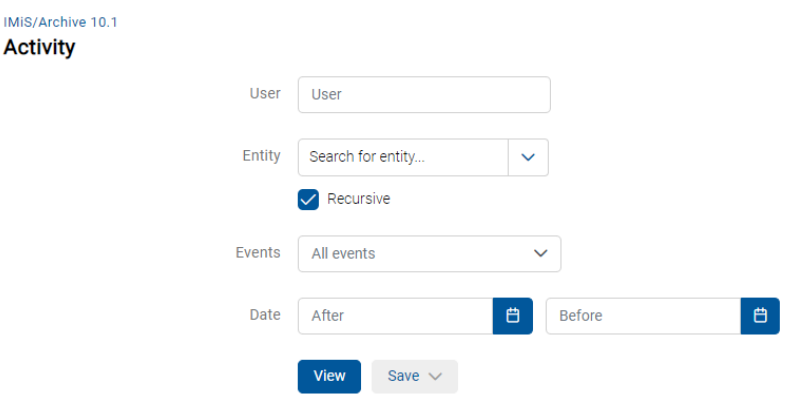

Slika 244: Nastavitev parametrov za iskanje po dogodkih revizijske sledi

Uporabnik lahko določi naslednje nastavitve:

• »Uporabnik« (angl. User): z vpisom iskalnega niza, uporabnik iz seznama izbere imeniško entiteto za prikaz podatkov o izbranih dogodkih revizijske sledi.

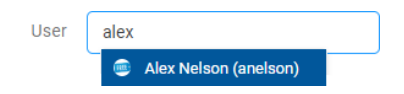

Slika 245: Izbira imeniške entitete v seznamu

- »Entiteta« (angl. Entity): uporabnik lahko izbere ali določi enega od naslednjih načinov iskanja, na osnovi katerega bodo prikazani podatki o izbranih dogodkih revizijske sledi:
	- − »Brskaj« (angl. Browse mode): izbere entiteto v drevesu entitet.

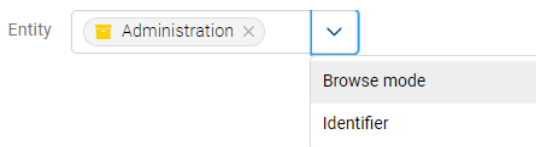

Slika 246: Izbira entitete v drevesu entitet

− »Identifikator« (angl. Identifier): določi unikatni identifikator entitete na strežniku.

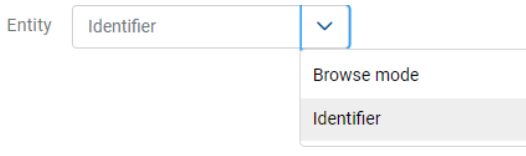

Slika 247: Določitev identifikatorja entitete

- »Rekurzivno« (angl. Recursive): označitev parametra pomeni, da se iskanje izvaja na izbrani entiteti in vseh vsebovanih entitetah. Nasprotno, z odznačitvijo uporabnik omeji iskanje samo na izbrano entiteto in 1. nivo vsebovanih entitet.
- »Vsi Dogodki« (ang. Events): izbira dogodkov revizijske sledi, za katere bodo prikazani podatki.

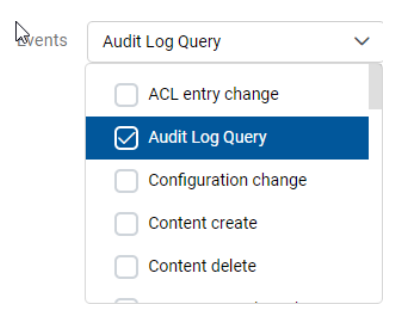

Slika 248: Izbira dogodkov revizijske sledi

- »Po datumu« (angl. After): začetek časovnega območja za prikaz podatkov o dogodkih revizijske sledi.
- »Pred datumom« (angl. Before): konec časovnega območja za prikaz podatkov o dogodkih revizijske sledi.

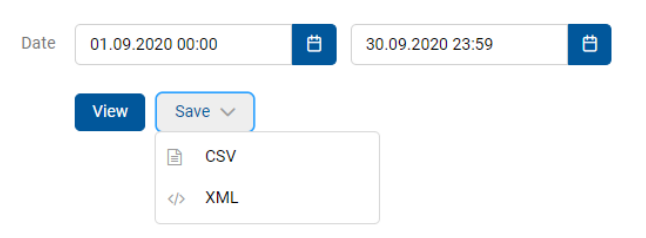

Z izbiro dejanja »Pregled« (angl. View) se po straneh prikaže seznam dogodkov revizijske sledi, ki ustrezajo kriterijem poizvedbe.

Z izbiro dejanja »Shrani« (angl. Save) se prikaže pojavni meni z možnima formatoma shranitve (CSV, XML) podatkov o dogodkih revizijske sledi.

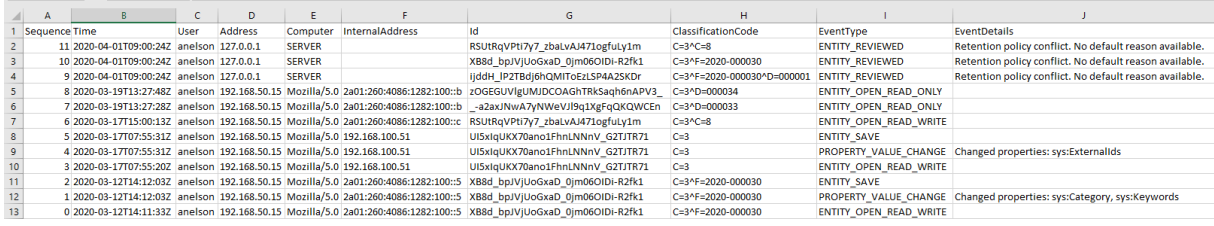

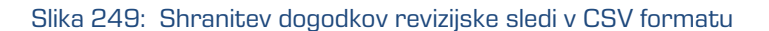

| IMIS <sup>®</sup> /wClient Priročnik                                                                                                    | Verzija 1.5.2010 |
|----------------------------------------------------------------------------------------------------|------------------|
|                                                                                                    |                  |
| xml version="1.0" encoding="UTF-8"?<br>(auditlog.query.resultset xsi:schemalocation="http://www.imis.si/imisarc http://www.imis.si/imisarc/auditlog.xsd"xmlns="http://www.imis.si/imisarc"xmlns:xsi="http:/<br><sessions></sessions>                                                                                                    |                  |
| Audit query sessions.<br><session <br="" address="2a01:260:4086:1282:100::5" closurereason="0" datetimeopened="2020-03-12T09:10:12Z" id="1098" internal="" username="anelson"><session address="192.168.100.51" closurereason="0" computerna<br="" datetimeopened="2020-03-17T06:01:08Z" id="1196" internal="" username="anelson"><session <br="" address="192.168.50.15" closurereason="0" datetimeopened="2020-03-17T14:44:31Z" id="1222" internal_address="2a01:260:4086:1282:100::c" username="anelson"><session <br="" address="2a01:260:4086:1282:100::b" closurereason="0" datetimeopened="2020-03-19T13:26:57Z" id="1357" internal="" username="anelson"><session address="127.0.0.1" closurereason="0" computername="SERVER" datetimeopened="2020-04-01T09:00:24Z" id="1954" username="anelson"></session><br/></session></session></session></session>                                                                                                    |                  |
| <events></events>                                                                                                    |                  |
| Audit query events.<br>Sort compare function is OuervSorter::CompareSESS TS                                                                                                    |                  |
| <event classificationcode="C=3^F=2020-000030" context="XB8d_bpJVjUoGxaD_0jm06OIDi-R2fk1" datetime="2020-03-12T14:11:33Z" seq="0" sessionid="1098" type="3"></event><br><event classificationcode="C=3^F=2020-000030" context="XB8d bpJViUoGxaD 0im06OIDi-R2fk1" datetime="2020-03-12T14:12:03Z" message<br="" seg="1" sessionid="1098" type="9"><event classificationcode="C=3^F=2020-000030" context="XB8d bpJVjUoGxaD 0jm06OIDi-R2fk1" datetime="2020-03-12T14:12:03Z" seq="2" sessionid="1098" type="4"></event><br/><event classificationcode="C=3" context="UI5xIqUKX70ano1FhnLNNnV G2TJTR71" datetime="2020-03-17T07:55:20Z" seq="3" sessionid="1196" type="3"></event><br/><event 1196"="" classificationcode="C=3" context="UI5xIqUKX70ano1FhnLNNnV G2TJTR71" datetime="2020-03-17T07:55:31Z" message="get" seq="5" sessionid="1196" type="4"></event><br/><event classificationcode="C=3^C=8" context="RSUtRqVPti7v7 zbaLvAJ471ogfuLy1m" datetime="2020-03-17T15:00:13Z" seq="6" sessionid="1222" type="3"></event><br/><event classificationcode="C=3^D=000033" context=" -a2axJNwA7yNWeVJ19q1XgFq0KOWCEn" datetime="2020-03-19T13:27:28Z" seq="7" sessionid="1357" type="2"></event><br/><event classificationcode="C=3^D=000034" context="zOGEGUVlgUMJDCOAGhTRkSagh6nAPV3 " datetime="2020-03-19T13:27:48Z" seq="8" sessionid="1357" type="2"></event><br/><event 1954"="" classificationcode="C=3^F=2020-000030" context="XB8d bpJVjUoGxaD 0jm06OIDi-R2fk1" datetime="2020-04-01T09:00:24Z" messa<="" seq="10" sessionid="1954" td="" type="26"><td></td></event></event> |                  |
| <event sessionId="1954" type="26" seq="11" dateTime="2020-04-01T09:00:24Z" classificationCode="C=3^C=8" context="RSUtRqVPti7y7 zbaLvAJ471ogfuLy1m" message="Retent</td> <td></td>                                                                                                    |                  |
|                                                                                                    |                  |

Slika 250: Shranitev dogodkov revizijske sledi v XML formatu

V grafičnih prikazih je prikazano število dogodkov in uporabnikov za posamezen dan izbranega časovnega obdobja.

| <b>Events</b><br>3<br>$\overline{c}$ |                                                                 |                                      |                            | <b>Users</b> |                                    |         |                    |                | 12 events<br>這                              |                     |
|--------------------------------------|-----------------------------------------------------------------|--------------------------------------|----------------------------|--------------|------------------------------------|---------|--------------------|----------------|---------------------------------------------|---------------------|
|                                      |                                                                 |                                      |                            |              | $\mathbf{1}$<br>$\ll$ $\ll$<br>> 3 |         |                    |                |                                             |                     |
| Title                                | <b>Details</b>                                                  | Identifier                           | <b>Classification Code</b> | User         | Delegate                           | Version | Device name        | <b>Address</b> | <b>Internal address</b>                     | Date $\downarrow$   |
| Entity reviewed                      | Retention policy conflic<br>t. No default reason av<br>allable. | RSUtRqVPti7y7_zbaLv<br>AJ471ogfuLy1m | 3.8                        | Alex Nelson  |                                    |         | <b>SERVER</b>      | 127.0.0.1      |                                             | 1. Apr 2020, 11:00  |
| Entity reviewed                      | Retention policy conflic<br>t. No default reason av<br>ailable. | XB8d_bpJVjUoGxaD_0j<br>m06OIDi-R2fk1 | 3-2020-000030              | Alex Nelson  |                                    |         | <b>SERVER</b>      | 127.0.0.1      |                                             | 1. Apr 2020, 11:00  |
| Entity reviewed                      | Retention policy conflic<br>t. No default reason av<br>ailable. | ijddH_JP2TBdj6hQMIT<br>oEzLSP4A2SKDr | 3-2020-000030/00000        | Alex Nelson  |                                    |         | <b>SERVER</b>      | 127.0.0.1      |                                             | 1. Apr 2020, 11:00  |
| Entity open read-only                |                                                                 | z0GEGUVIgUMJDCOA<br>GhTRkSaqh6nAPV3_ | 3/000034                   | Alex Nelson  |                                    |         | Edge on Windows 10 | 192.168.50.15  | 2a01:260:4086:1282:10<br>$0$ <sub>1</sub> b | 19. Mar 2020, 14:27 |

Slika 251: Rezultat iskanja dogodkov revizijske sledi

Z izbiro ikone  $\equiv$  uporabnik določi kateri podatki se bodo prikazovali v stolpcih.

V desnem zgornjem delu pregleda se prikaže pojavni meni z naslednjimi možnostmi:

- »Identifikator« (angl. Identifier): unikatni identifikator entitete na strežniku.
- »Klasifikacijska oznaka« (angl. Classification code): klasifikacijska oznaka entitete za prikaz podatkov o dogodkih revizijske sledi.
- »Uporabnik« (angl. User): naziv izbranega uporabnika za prikaz podatkov o dogodkih revizijske sledi.
- »Delegat« (angl. Delegate): uporabnik, ki se je v postopku avtentikacije predstavil kot pooblaščena oseba za drugega uporabnika in je v njihovem imenu izvajal operacijo.
- »Različica« (angl. V ersion): različica entitete, za katero bodo prikazani podatki o izbranih dogodkih revizijske sledi. V primeru, da ne gre za dokument, je vrednost prazna.
- »Ime naprave« (angl. Device name): ime naprave, iz katere je prišla zahteva po izvedbi dejanja na izbrani entiteti.
- »Naslov« (angl. Address): omrežni naslov, s katerega je prišla zahteva po izvedbi dejanja na izbrani entiteti.
- »Interni naslov« (angl. Internal address): IP naslov, ki se nastavi z odpiranjem nove seje.

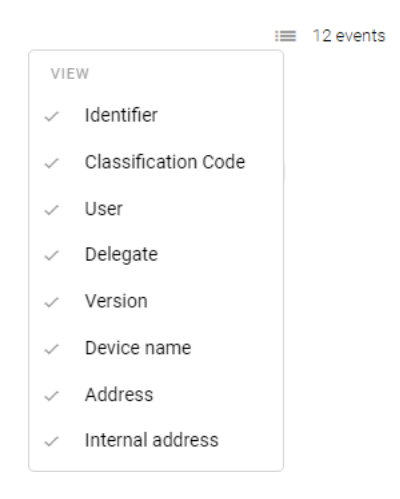

Slika 252: Izbira podatkov prikazanih v stolpcih

# **4.3.8 Arhiviranje sporočil elektronske pošte**

Odjemalec IMiS®/wClient omogoča:

- zajem in shranitev prejetih in poslanih sporočil elektronske pošte s pripadajočimi metapodatki in vsebinami, glede na nastavitve strežnika IMiS®/ARChive Server.
- Ustvarjanje in shranitev sporočil elektronske pošte osnovanih na predlogi »Elektronska pošta« (angl. Email).

Na strežniku mora biti nastavljena vsaj ena predloga (angl. Template), ki vsebuje atribute sporočila elektronske pošte. Za več informacij glej poglavje [Atributi elektronske pošte.](#page-248-0)

# **4.3.8.1 Zajem prejetih in poslanih sporočil elektronske pošte**

Uporabnik lahko zajame prejeto ali poslano sporočilo elektronske pošte neposredno iz odjemalca sporočilnega sistema (MS Outlook, HCL Notes, …) ter ga shrani v načrtu razvrščanja gradiva strežnika IMiS®/ARChive Server.

Na zaslonu si uporabnik uredi okni odjemalca IMiS®/wClient in odjemalca elektronske pošte tako, da sta oba vidna. S pritisnjenim levim gumbom miške nato izbrana sporočila elektronske  $\mathbb{R}$  pošte povleče v osrednji pregled odjemalca IMiS®/wClient.

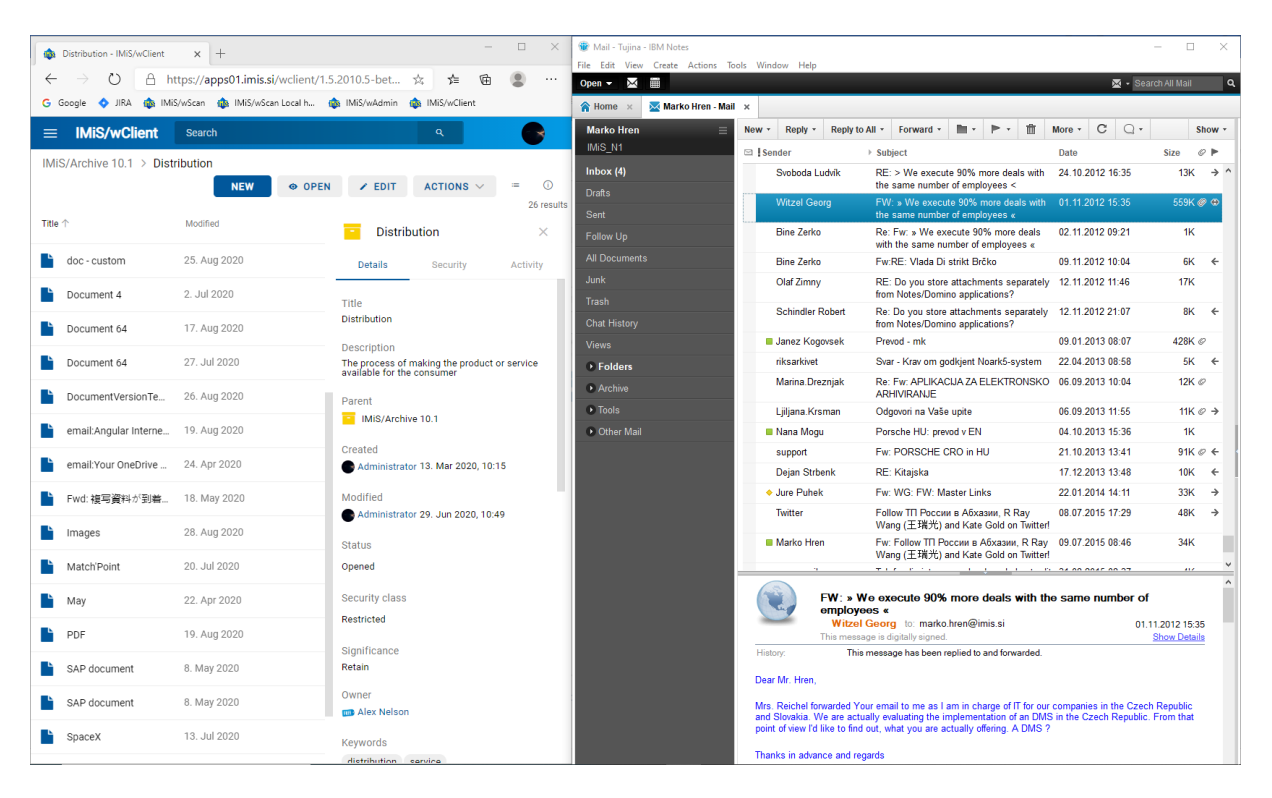

Slika 253: Priprava okolja za prenos sporočila elektronske pošte iz poštnega odjemalca v arhiv

Uporabnik izvede zajem sporočil elektronske pošte s pomočjo funkcionalnosti »Povleci in spusti« (angl. Drag and drop). V odjemalcu sporočilnega sistema označi eno sporočilo elektronske pošte, ki lahko vključuje tudi priloge in ga »povleče« v izbrani razred oziroma zadevo v načrtu razvrščanja gradiva v odjemalcu IMiS®/wClient.

V kolikor se pojavi okno, ki sporoča da lahko odložimo izbrano elektronsko pošto, pomeni da se bo ob odlaganju prikazalo pojavno okno za ustvarjanje entitete. Če bo elektronska pošta uspešno prepoznana in je možno ustvarjati entitete s predlogo, ki omogoča elektronsko pošto, bo prikazan zavihek »Email«.

IMiS®/wClient Priročnik Verzija 1.5.2010

| Distribution - IMiS/wClient                     | $x +$                                            | $\Box$                                                                     | Mail - Tuiina - IBM Notes<br>File Edit View Create Actions Tools Window Help                             |                                         |                                                                                                    |                         | O                                       | $\times$            |
|-------------------------------------------------|--------------------------------------------------|----------------------------------------------------------------------------|----------------------------------------------------------------------------------------------------|-----------------------------------------|----------------------------------------------------------------------------------------------------|-------------------------|-----------------------------------------|---------------------|
| O                                               | A https://apps01.imis.si/wclient/1.5.2010.5-be ☆ | 俑<br>⊀≡<br>$\cdots$                                                        | Open $\overline{\phantom{a}}$ $\overline{\phantom{a}}$ $\overline{\phantom{a}}$ $\overline{\phantom{a}}$ |                                         |                                                                                                    |                         | Search All Mail                         |                     |
| <b>O</b> JIRA<br><b>G</b> Google                |                                                  | MiS/wScan (MiS/wScan Local h (MiS/wAdmin (MiS/wClient                      | Marko Hren - Mail x<br>A Home x                                                                          |                                         |                                                                                                    |                         |                                         |                     |
| <b>IMiS/wClient</b>                             | Search                                           |                                                                            | <b>Marko Hren</b>                                                                                        | Reply to All *<br>Reply *<br>New -      | Forward -<br>m<br>m                                                                                                    | C<br>$\Omega$<br>More - |                                         | Show -              |
| IMiS/Archive                                    |                                                  |                                                                            | IMiS N1                                                                                                  | □ Sender                                | ▶ Subject                                                                                                    | Date                    | Size                                    | O P                 |
|                                                 |                                                  | <b>D</b><br>-                                                              | Inbox $(4)$<br><b>Drafts</b>                                                                             | Svoboda Ludvík                          | RE: > We execute 90% more deals with<br>the same number of employees <                                                                                                    | 24.10.2012 16:35        | 13K $\rightarrow$ ^                     |                     |
| Title 个                                         |                                                  | 26 result                                                                  | Sent                                                                                                    | <b>Witzel Georg</b>                     | FW: » We execute 90% more deals with 01.11.2012 15:35<br>the same number of employees «                                                                                                    |                         | 559K @ ©                                |                     |
|                                                 | Drop to create document                          | $\times$                                                                   | Follow Up                                                                                                | <b>Bine Zerko</b>                       | Re: Fw: » We execute 90% more deals<br>with the same number of employees «                                                                                                    | 02.11.2012 09:21        | 1K                                      |                     |
| $\Box$ 01                                       |                                                  | <b>Activity</b>                                                            | All Documents                                                                                            | <b>Bine Zerko</b>                       | Fw:RE: Vlada Di strikt Brčko                                                                                                    | 09.11.2012 10:04        | 6K                                      | $\leftarrow$        |
| versions                                        | 11. Aug 2020                                     |                                                                            | <b>Junk</b>                                                                                              | Olaf Zimny                              | RE: Do you store attachments separately<br>from Notes/Domino applications?                                                                                                    | 12.11.2012 11:46        | 17K                                     |                     |
| » We execute 90% m                              | 17. Sep 2020                                     | <b>Title</b><br><b>Distribution</b>                                        | Trash<br>Chat History                                                                                    | <b>Schindler Robert</b>                 | Re: Do you store attachments separately 12.11.2012 21:07<br>from Notes/Domino applications?                                                                                                    |                         | $8K +$                                  |                     |
|                                                 |                                                  | <b>Description</b>                                                         | <b>Views</b>                                                                                             | <b>B</b> Janez Kogovsek                 | Prevod - mk                                                                                                    | 09.01.2013 08:07        | 428K @                                  |                     |
| Audio                                           | 3. Jun 2020                                      | The process of making the product or service<br>available for the consumer | <b>Eolders</b>                                                                                           | riksarkivet                             | Svar - Krav om godkjent Noark5-system                                                                                                    | 22.04.2013 08:58        | $5K \leftarrow$                         |                     |
| Custom document 01                              | 25, Aug 2020                                     | Parent                                                                     | > Archive                                                                                                | Marina.Drezniak                         | Re: Fw: APLIKACIJA ZA ELEKTRONSKO  06.09.2013 10:04<br><b>ARHIVIRANJE</b>                                                                                                    |                         | 12K <sub>o</sub>                        |                     |
| <b>D02</b>                                      | 8. Sep 2020                                      | MiS/Archive 10.1                                                           | $\rightarrow$ Tools                                                                                      | Ljiljana.Krsman                         | Odgovori na Vaše upite                                                                                                    | 06.09.2013 11:55        | 11K $\varnothing$ $\rightarrow$         |                     |
|                                                 |                                                  |                                                                            | Other Mail                                                                                               | <b>Nana Mogu</b>                        | Porsche HU: prevod v EN                                                                                                    | 04.10.2013 15:36        | 1K                                      |                     |
| Do'c01                                          | 26. Aug 2020                                     | Created<br>Administrator 13. Mar 2020, 10:15                               |                                                                                                    | support                                 | Fw: PORSCHE CRO in HU                                                                                                    | 21.10.2013 13:41        | 91K $\varnothing$ $\leftarrow$          |                     |
|                                                 |                                                  |                                                                            |                                                                                                    | <b>Dejan Strbenk</b>                    | RE: Kitajska                                                                                                    | 17.12.2013 13:48        | $10K \leftarrow$                        |                     |
| doc - custom                                    | 18. Aug 2020                                     | Modified                                                                   |                                                                                                    | <b>U</b> Jure Puhek                     | Fw: WG: FW: Master Links                                                                                                    | 22.01.2014 14:11        | $33K \rightarrow$                       |                     |
| doc-custom                                      | 25. Aug 2020                                     | Administrator 29. Jun 2020, 10:49                                          |                                                                                                    | Twitter                                 | Follow TП России в Абхазии, R Ray<br>Wang (王瑞光) and Kate Gold on Twitter!                                                                                                    | 08.07.2015 17:29        | $48K \rightarrow$                       |                     |
| Document 4                                      | 2. Jul 2020                                      | <b>Status</b><br>Opened                                                    | FW: » We execute 90<br>org<br>the same number of er                                                      | more deals with R1.11.2012<br>ployees « | Fw: Follow TTI России в Абхазии, R Ray 09.07.2015 08:46<br>Wang (王瑞光) and Kate Gold on Twitter                                                                                                    |                         | 34K                                     |                     |
|                                                 |                                                  |                                                                            |                                                                                                    |                                         | With the first company of the company of the main model and mail                                                                                                    |                         | $\mathbf{a}$                            |                     |
| Document 64                                     | 17. Aug 2020                                     | Security class                                                             |                                                                                                    | employees «                             | FW: » We execute 90% more deals with the same number of                                                                                                    |                         |                                         |                     |
| Document 64                                     | 27. Jul 2020                                     | Restricted                                                                 |                                                                                                    |                                         | Witzel Georg to: marko.hren@imis.si<br>This message is digitally signed.                                                                                                    |                         | 01.11.2012 15:35<br><b>Show Details</b> |                     |
| DocumentVersionTe                               | 26. Aug 2020                                     | Significance<br>Retain                                                     |                                                                                                    | History:                                | This message has been replied to and forwarded.                                                                                                    |                         |                                         |                     |
| email:Angular Intern                            | 19. Aug 2020                                     | Owner                                                                      |                                                                                                    | Dear Mr. Hren.                          |                                                                                                    |                         |                                         |                     |
| email: Your OneDrive  24. Apr 2020              |                                                  | <b>DD</b> Alex Nelson                                                      |                                                                                                    |                                         | Mrs. Reichel forwarded Your email to me as I am in charge of IT for our companies in the Czech Republic<br>and Slovakia. We are actually evaluating the implementation of an DMS in the Czech Republic. From that<br>point of view I'd like to find out, what you are actually offering. A DMS ? |                         |                                         |                     |
| Lat. And the Mexico Latitude                    |                                                  | <b>Keywords</b>                                                            |                                                                                                    | Thanks in advance and regards           |                                                                                                    |                         |                                         |                     |
| $\circ$<br>F.<br>Tukaj vnesite izraz za iskanje |                                                  | Ħ                                                                          | $\bullet$<br>$\mathbf{E}$                                                                                |                                         |                                                                                                    |                         | ▲ 后 (1)                                 | 12:46<br>17.09.2020 |

Slika 254: Odlaganje sporočila elektronske pošte v izbrano entiteto

Po sprostitvi gumba miške se odpre pogovorno okno za pregled in urejanje podatkov sporočila elektronske pošte.

# <span id="page-190-0"></span>**4.3.8.1.1 Urejanje podatkov sporočila elektronske pošte**

V zavihku »Podrobnosti« (angl. Details) lahko uporabnik pregleduje ali ureja naslednje metapodatke entitete (sporočila elektronske pošte):

- »Nadrejena entiteta« (angl. Parent): ime nadrejene entitete. Atribut je na voljo samo za branje.
- »Predloga« (angl. Template): nabor razpoložljivih predlog za ustvarjanje dovoljenih entitet in uvrščanje pod izbrani razred ali zadevo. Atribut je obvezen.
- »Ime« (angl. Title): naziv zadeve ali dokumenta, ki jo opisuje. Atribut je obvezen.
- »Klasifikacijska oznaka« (angl. Classification code): ročna dodelitev klasifikacijske oznake za izbrano entiteto v načrtu razvrščanja gradiva.
- »Opis« (angl. Description): kratek opis entitete.
- »Status« (angl. Status): trenutni status entitete.
- »Stopnja tajnosti« (angl. Security class): nabor razpoložljivih stopenj tajnosti entitete glede na položaj entitete v načrtu razvrščanja gradiva.
- »Pomembnost« (angl. Significance): nabor razpoložljivih pomembnosti entitete.
- »Lastnik« (angl. Owner): entiteta imenika (uporabnik ali skupina), ki je odgovorna za izbrano entiteto.
- »Ključne besede« (angl. Keywords): ključne besede povezane z entiteto. Atribut omogoča zapis več vrednosti.
- »Kategorije« (angl. Categories): način prikaza entitet.
- »Vsebine« (angl. Content): vsebina elektronskega sporočila in priloge vsaka v svoji vsebini. Atribut je na voljo samo za branje.
- »Zunanji identifikatorji« (angl. External identifiers): seznam enoličnih zunanjih identifikatorjev entitete na strežniku.

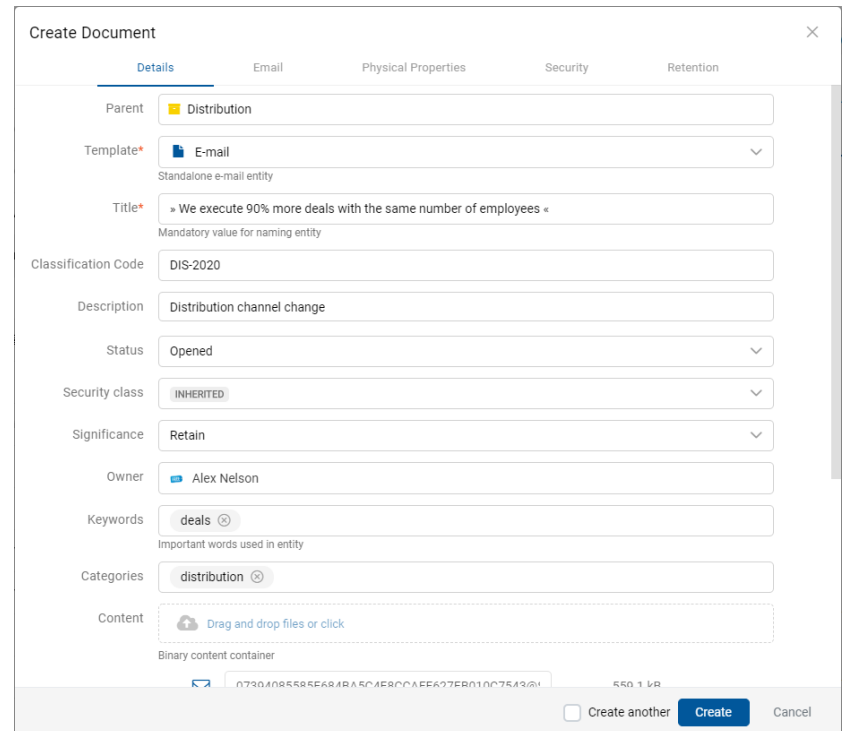

Slika 255: Pregled in urejanje podatkov sporočila elektronske pošte pred shranjevanjem

Poleg navedenih atributov lahko uporabnik ureja tudi t.i. »Prilagojene atribute« (angl. Custom attribute), ki so vnaprej določeni s predlogo.

Ob prenosu izbranega sporočila elektronske pošte v odjemalca IMiS®/wClient se v polje »Vsebina« (angl. Content) samodejno prenese vrednost atributa »Ime« (angl. Title) in ustvarijo vsebine s podatki o elektronski pošti. V kolikor elektronska pošta vsebuje dodatne vsebine, se prenesejo tudi te.

V kolikor želi uporabnik takoj po ustvarjanju entitete (sporočilo elektronske pošte) v načrtu razvrščanja gradiva ustvariti novo entiteto, lahko to stori z označitvijo parametra »Ustvari naslednjega« (angl. Create another).

Po potrditvi vpisa in izbire vrednosti atributov z gumbom »Ustvari« (angl. Create), se elektronsko sporočilo skupaj z metapodatki in vsebinami samodejno prenese na želeno mesto v načrtu razvrščanja gradiva in shrani na strežnik IMiS®/ARChive Server.

| <b>13</b> Distribution - IMiS/wClient | $x +$                                            | $\Box$<br>$\times$                                                                | We Mail - Tujina - IBM Notes                                                  |                               |                                                                                                    |                                      | $\Box$                                                  |
|---------------------------------------|--------------------------------------------------|-----------------------------------------------------------------------------------|-------------------------------------------------------------------------------|-------------------------------|----------------------------------------------------------------------------------------------------|--------------------------------------|---------------------------------------------------------|
| $\circ$                               | A https://apps01.imis.si/wclient/1.5.2010.5-be ☆ | 届<br>≴<br>$\cdots$                                                                | File Edit View Create Actions Tools Window Help<br>Open $\sim$ $\mathbb{M}$ = |                               |                                                                                                    |                                      | Search All Mail                                         |
|                                       |                                                  | G Google C JIRA La IMiS/wScan La IMiS/wScan Local h La MiS/wAdmin La IMiS/wClient | Marko Hren - Mail x                                                           |                               |                                                                                                    |                                      |                                                         |
|                                       |                                                  |                                                                                   | & Home x                                                                      |                               |                                                                                                    |                                      |                                                         |
| <b>IMiS/wClient</b><br>=              | <b>Search</b>                                    | $\alpha$<br><b>R</b>                                                              | <b>Marko Hren</b><br>IMiS N1                                                  | New - Reply -                 | Ŵ<br>Reply to All + Forward + F +<br>$\triangleright$ .                                                                                                    | C<br>$\Omega$<br>More -              | Show -                                                  |
| IMIS/Archive 10.1 > Distribution      |                                                  |                                                                                   | lnbox(4)                                                                      | Sender<br>Svoboda Ludvík      | ▶ Subject<br>RE: > We execute 90% more deals with                                                                                                    | Date<br>24.10.2012 16:35             | $\circ$ $\triangleright$<br>Size<br>13K $\rightarrow$ ^ |
|                                       | <b>NEW</b><br><b>◎ OPEN</b>                      | $\odot$<br>ACTIONS $\vee$<br>$\times$ EDIT                                        | <b>Drafts</b>                                                                 |                               | the same number of employees <                                                                                                    |                                      |                                                         |
|                                       |                                                  | 26 results                                                                        | Sent                                                                          | <b>Witzel Georg</b>           | FW: » We execute 90% more deals with 01.11.2012 15:35<br>the same number of employees «                                                                                               |                                      | 559K @ @                                                |
| Title 个                               | Modified                                         | » We execute 90% mo<br>$\times$                                                   | Follow Up                                                                     | <b>Bine Zerko</b>             | Re: Fw: » We execute 90% more deals                                                                                                    | 02.11.2012 09:21                     | 1K                                                      |
| $\blacksquare$ 01                     | 16. Sep 2020                                     |                                                                                   | All Documents                                                                 | <b>Bine Zerko</b>             | with the same number of employees «<br>Ew:RE: Vlada Di strikt Brčko                                                                                                    | 09.11.2012 10:04                     | $6K \leftarrow$                                         |
|                                       | 11. Aug 2020                                     | Activity<br><b>Details</b><br>Security                                            | Junk                                                                          | Olaf Zimny                    | RE: Do you store attachments separately 12.11.2012 11:46                                                                                                    |                                      | <b>17K</b>                                              |
| versions                              |                                                  | Title                                                                             | Trash                                                                         |                               | from Notes/Domino applications?                                                                                                    |                                      |                                                         |
| » We execute 90% m                    | 17. Sep 2020<br>$\cdots$                         | » We execute 90% more deals with the same<br>number of employees «                | Chat History                                                                  | <b>Schindler Robert</b>       | Re: Do you store attachments separately 12.11.2012 21:07<br>from Notes/Domino applications?                                                                                           |                                      | $8K +$                                                  |
|                                       | 3. Jun 2020                                      |                                                                                   | <b>Views</b>                                                                  | Janez Kogovsek                | Prevod - mk                                                                                                    | 09.01.2013 08:07                     | 428K @                                                  |
| Audio                                 |                                                  | <b>Description</b><br>Distribution channel change                                 | <b>▶ Folders</b>                                                              | riksarkivet                   | Svar - Krav om godkient Noark5-system                                                                                                    | 22.04.2013 08:58                     | $5K \leftarrow$                                         |
| Custom document 01                    | 25. Aug 2020                                     | Parent                                                                            | Archive                                                                       | Marina.Dreznjak               | Re: Fw: APLIKACIJA ZA ELEKTRONSKO  06.09.2013 10:04<br><b>ARHIVIRANJE</b>                                                                                                    |                                      | 12K @                                                   |
| D02                                   | 8. Sep 2020                                      | <b>Distribution</b>                                                               | $\triangleright$ Tools                                                        | Liiliana.Krsman               | Odgovori na Vaše upite                                                                                                    | 06.09.2013 11:55                     | 11K $\oslash$ $\rightarrow$                             |
|                                       |                                                  |                                                                                   | Other Mail                                                                    | <b>Nana Mogu</b>              | Porsche HU: prevod v EN                                                                                                    | 04.10.2013 15:36                     | <b>1K</b>                                               |
| Do'c01                                | 26. Aug 2020                                     | Created<br>Administrator 17. Sep 2020, 11:58                                      |                                                                               | support                       | Fw: PORSCHE CRO in HU                                                                                                    | 21.10.2013 13:41                     | 91K $\varnothing$ $\leftarrow$                          |
| doc - custom                          | 18. Aug 2020                                     |                                                                                   |                                                                               | <b>Dejan Strbenk</b>          | RE: Kitajska                                                                                                    | 17.12.2013 13:48                     | 10K $\leftarrow$                                        |
|                                       |                                                  | Modified                                                                          |                                                                               | ◆ Jure Puhek<br>Twitter       | Fw: WG: FW: Master Links<br>Follow TП России в Абхазии, R Ray                                                                                                    | 22.01.2014 14:11<br>08.07.2015 17:29 | 33K<br>$\rightarrow$<br>$48K \rightarrow$               |
| doc - custom                          | 25. Aug 2020                                     | Administrator 17. Sep 2020, 11:58                                                 |                                                                               |                               | Wang (王瑞光) and Kate Gold on Twitter!                                                                                                    |                                      |                                                         |
| Document 4                            | 2. Jul 2020                                      | <b>Status</b><br>Opened                                                           |                                                                               | Marko Hren                    | Fw: Follow TП России в Абхазии, R Ray 09.07.2015 08:46<br>Wang (王瑞光) and Kate Gold on Twitter!<br>with the state of the state of the state with which were as an                      |                                      | 34K<br>$\cdots$                                         |
|                                       |                                                  |                                                                                   |                                                                               |                               |                                                                                                    |                                      |                                                         |
| Document 64                           | 17. Aug 2020                                     | <b>Security class</b>                                                             |                                                                               | employees «                   | FW: » We execute 90% more deals with the same number of                                                                                                    |                                      |                                                         |
| Document 64                           | 27. Jul 2020                                     | Restricted INHERITED                                                              |                                                                               |                               | Witzel Georg to: marko.hren@imis.si<br>This message is digitally signed.                                                                                                    |                                      | 01.11.2012 15:35<br><b>Show Details</b>                 |
| DocumentVersionTe                     | 26. Aug 2020                                     | Significance<br>Retain                                                            |                                                                               | History:                      | This message has been replied to and forwarded.                                                                                                    |                                      |                                                         |
| email:Angular Intern                  | 19. Aug 2020                                     | Owner                                                                             |                                                                               | Dear Mr. Hren.                | Mrs. Reichel forwarded Your email to me as I am in charge of IT for our companies in the Czech Republic                                                                               |                                      |                                                         |
| email: Your OneDrive  24. Apr 2020    |                                                  | <b>ma</b> Alex Nelson<br>Keywords                                                 |                                                                               |                               | and Slovakia. We are actually evaluating the implementation of an DMS in the Czech Republic. From that<br>point of view I'd like to find out, what you are actually offering. A DMS ? |                                      |                                                         |
| Fund: 加官咨判 不到                         | 18 May 2020                                      | deale                                                                             |                                                                               | Thanks in advance and regards |                                                                                                    |                                      |                                                         |

Slika 256: Prikaz shranjenega sporočila elektronske pošte v seznamu entitet

V načinu za urejanje (angl. Edit) se uporabniku v zavihku »Podrobnosti« (angli Details) prikaže celotna vsebina, ki se je shranila skupaj z elektronsko pošto. V polju »Vsebina« (angl. Content) se ustvari izvirno sporočilo elektronske pošte v EML formatu, ter prepoznane priloge sporočila elektronske pošte. Dodajanje novih vsebin je onemogočeno, kakor tudi izvedba dejanj na prikazanih vsebinah v seznamu.

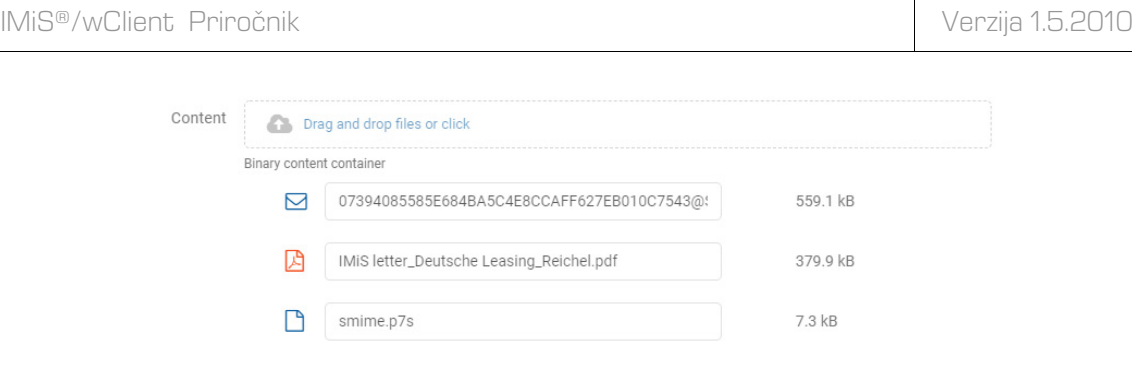

Slika 257: Vsebine sporočila elektronske pošte

# **4.3.8.2 Ustvarjanje sporočil elektronske pošte**

Uporabnik lahko ustvari sporočilo elektronske pošte tako, da iz nabora razpoložljivih predlog izbere ustrezno.

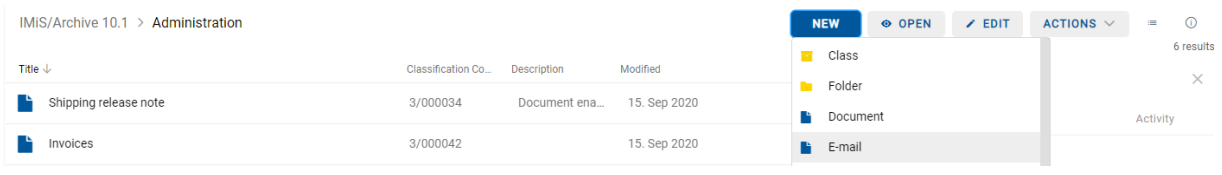

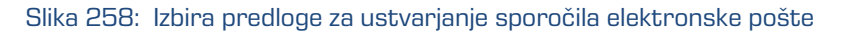

Iz datotečnega sistema izbere datoteko v EML formatu.

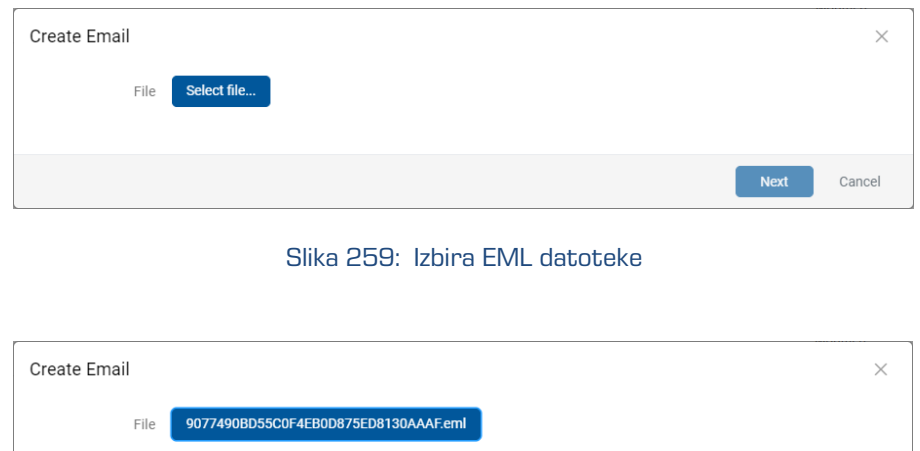

Slika 260: Potrditev izbire EML datoteke

Po izbiri dejanja »Naprej« (angl. Next) se uporabniku prikažejo podatki sporočila elektronske pošte, ki jih lahko pregleduje in ureja naslednje metapodatke entitete.

Za več informacij glej poglavje [Urejanje podatkov sporočila elektronske pošte.](#page-190-0)

Next

Cancel

# **4.3.8.3 Opis delovanja**

Po pregledu in potrditvi sporočila elektronske pošte z gumbom »Ustvari« (angl. Create) se vsebina sporočila elektronske pošte razčleni na nivoju strežnika IMiS®/ARChive Server (različica 10.1.2010 ali novejša) in se v obliki EML datoteke prenese na ustrezno mesto v načrtu razvrščanja gradiva. Za vsako sporočilo elektronske pošte odjemalec IMiS®/wClient ustvari nov dokument z izvorno obliko sporočila, metapodatki in morebitnimi prilogami.

V zavihku »Elektronska pošta« (angl. Email) se iz sporočila elektronske pošte samodejno zajamejo (v kolikor so prisotni) naslednji metapodatki, ki so uporabniku vidni:

- »Zadeva« (angl. Subject): zadeva elektronske pošte.
- »Od« (angl. From): e-poštni naslov pošiljatelja elektronske pošte.
- »Za« (angl. To): e-poštni naslovi prejemnikov elektronske pošte.
- »Kp« (angl. CC): e-poštni naslovi prejemnikov kopije elektronske pošte.
- »Skp« (angl. BCC): e-poštni naslovi skritih prejemnikov kopije elektronske pošte.
- »Datum« (angl. Date): datum in čas prejetega ali poslanega sporočila elektronske pošte.
- »Identifikator sporočila« (angl. Message Id): samodejno generiran identifikator elektronske pošte.
- »Pomembnost« (angl. Priority): status pomembnosti pri pošiljanju elektronske pošte.
- »Podpisano« (angl. Signed): vrednost, ki pove ali je bilo sporočilo elektronske pošte elektronsko podpisano.

»Datum« (angl. Date) in »Za« (angl. To) sta obvezna metapodatka elektronske pošte. Če kateri od omenjenih obveznih metapodatkov ni zajet, se sporočilo ne shrani.

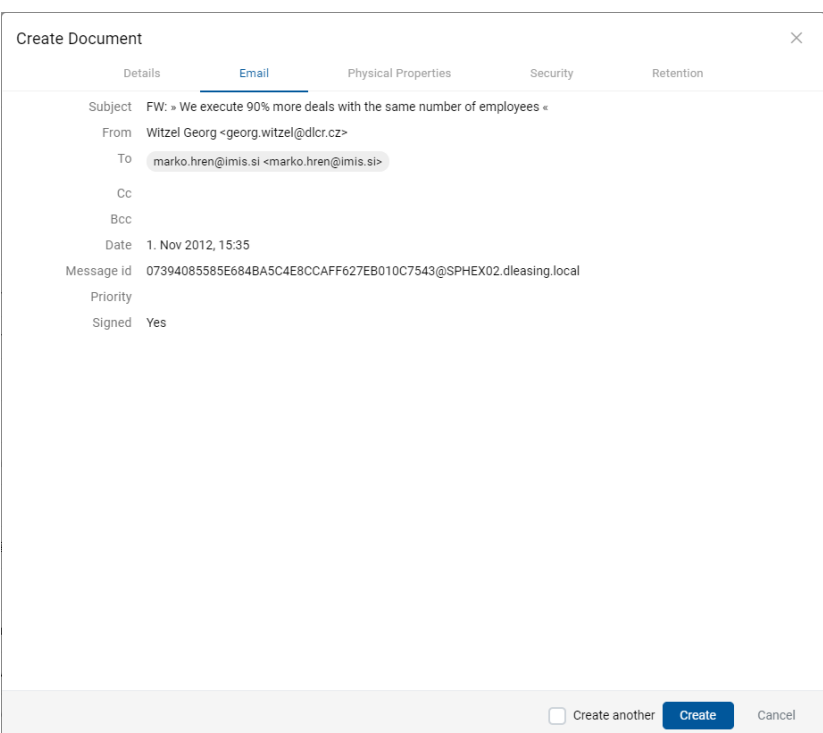

Slika 261: Prikaz metapodatkov prenesenih iz sporočila elektronske pošte

V zavihku »Fizično gradivo« (angl. Physical properties) lahko uporabnik doda podatke o fizičnem gradivu.

V zavihku »Varnost« (angl. Security) uporabnik s pravico »Spreminjanje dostopnih pravic« (angl. Change permissions) spreminja dostopne pravice imeniškim entitetam (uporabniki, skupine, atributi).

## Opozorilo:

V kolikor izbrana predloga vsebuje obvezen (angl. Required) prilagojen (angl. Custom) atribut, sporočila elektronske pošte ni mogoče shraniti.

# **4.3.9 Pridobivanje dokazil o pristnosti**

Dokazila o pristnosti se ustvarijo na strežniku IMiS®/ARChive Server za entitete, katerih lastnosti ustrezajo vsaj enemu pravilu za ustvarjanje dokazil in imajo vsaj en metapodatek ali vsebino, ki je predvidena za ustvarjanje dokazil.

Za dodatne informacije o pravilih za ustvarjanje in podaljševanje dokazil glej poglavje Pravila za ustvarjanje dokazil v priročniku IMiS®/ARChive Server.

Ustvarjanje dokazil se odvija paketno po vnaprej določenem časovnem intervalu.

## Opozorilo:

Glede na nastavitve strežnika IMiS®/ARChive Server se obdelave dokazil o pristnosti entitete izvajajo periodično. Privzeta nastavitev je 60 minut. Dokazila so uporabniku s pravicami na voljo po preteku tega časa.

V primeru, da so bila dokazila o pristnosti entitete na arhivu že ustvarjena, jih lahko uporabnik

pridobi z izbiro ikone <sup>GET</sup> v sklopu »Več« (angl. More) zavihka »Podrobnosti« (angl. Details) v desnem pregledu.

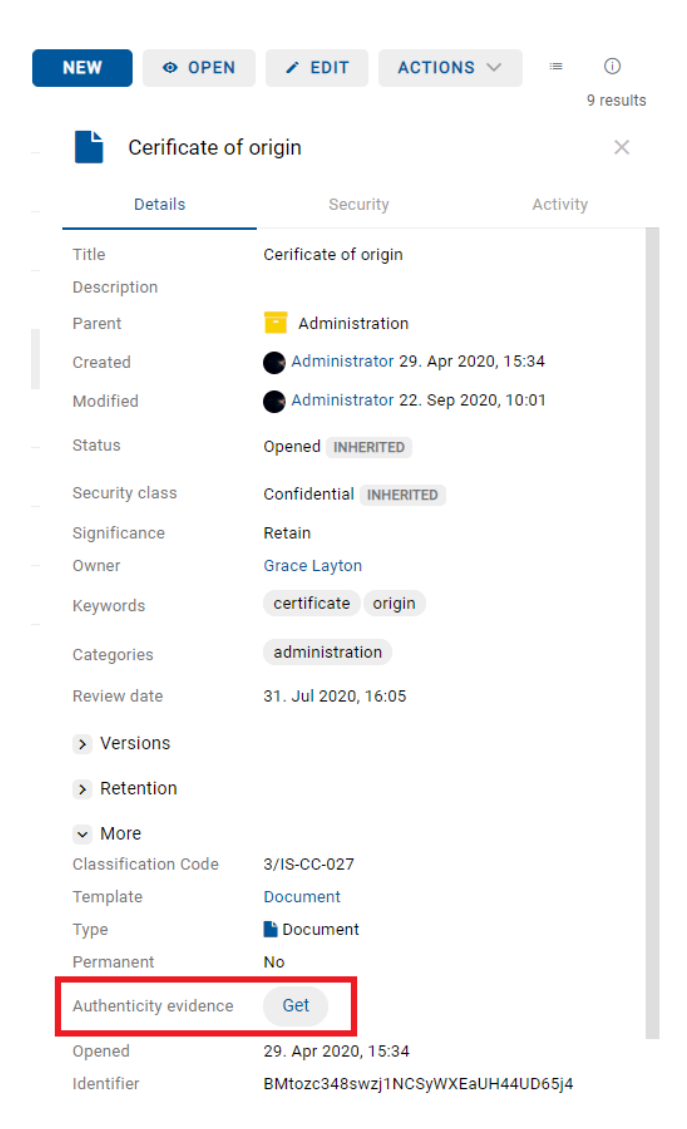

Slika 262: Pridobivanje dokazil o pristnosti v zavihku »Podrobnosti«

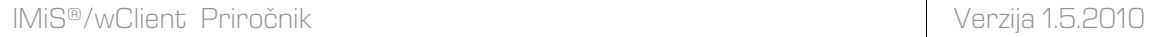

V obvestilni vrstici v spodnjem delu uporabniškega vmesnika se prikaže informacija o shranitvi datoteke z dokazili o pristnosti.

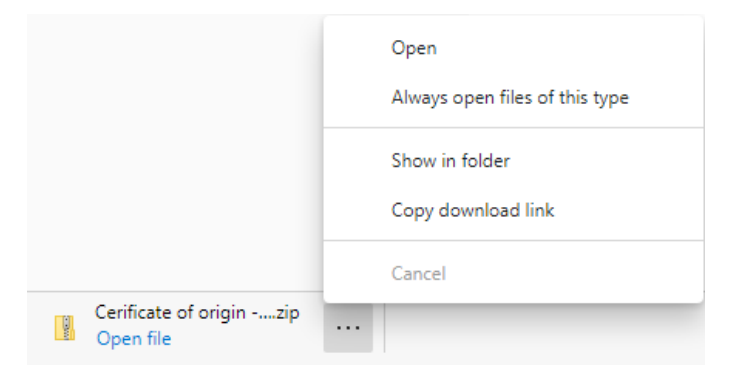

## Slika 263: Informacija uporabniku o shranitvi imenika z dokazili o pristnosti

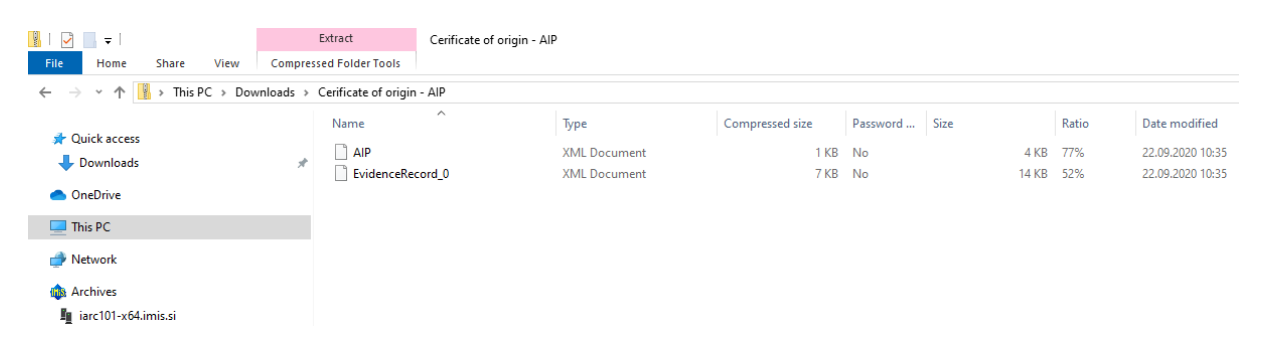

Slika 264: Imenik z datotekama z dokazili o pristnosti

Dokazila o pristnosti vključujejo naslednji datoteki:

- »AIP.xml«: XML datoteka, ki vsebuje »Arhivski informacijski paket« (angl. Archival Information Package - AIP), tj. povzetek metapodatkov in vsebine entitete, ki so predmet zaščite postopkov zagotavljanja avtentičnosti.
- »EvidenceRecord\_N.xml«: eno ali več XML datotek, ki vsebujejo evidenčne podatke za entiteto po standardu »Sintaksa evidenčnih podatkov« (angl. Evidence Record Syntax - ERS), ki opisuje sistem za zagotavljanje avtentičnosti dolgoročno arhiviranega gradiva, kjer »N« na koncu imena datoteke pomeni zaporedno številko evidenčnih podatkov o entiteti.

<?xml version="1.0" encoding="UTF-8"?> <aip:AIP xmlns:aip="http://www.imis.eu/imisarc/aip" xmlns:ds="http://www.w3.org/2000/09/xmldsig#"> <aip:Header Version="1"> <ds:CanonicalizationMethod Algorithm="http://www.w3.org/TR/2001/REC-xml-c14n-20010315"/> </aip:Header> <aip:Attribute Id="sys:Closed" Type="16"> <aip:Value>2014-03-31T16:23:50.401+02:00</aip:Value> </aip:Attribute> <aip:Attribute Id="sys:Opened" Type="16"> <aip:Value>2014-03-31T16:23:47.094+02:00</aip:Value> </aip:Attribute> <aip:Attribute Id="sys:Status" Type="18"> <aip:Value>Closed</aip:Value> </aip:Attribute> <aip:Content Id="sys:Content"> <aip:ContentValue> <ds:DigestMethod Algorithm="http://www.w3.org/2001/04/xmlenc#sha256"/> <ds:DigestValue>0NPJp3qfSkFm...T5irp0T+SrJMp+VE=</ds:DigestValue> </aip:ContentValue> </aip:Content> </aip:AIP>

## Slika 265: Primer arhivskega informacijskega paketa

```
<?xml version="1.0" encoding="UTF-8"?>
<EvidenceRecord xmlns="http://www.setcce.org/schemas/ers" Version="1.0">
<ArchiveTimeStampSequence>
<ArchiveTimeStampChain Order="1">
<DigestMethod Algorithm="http://www.w3.org/2000/09/xmldsig#sha1"/>
<CanonicalizationMethod Algorithm="http://www.w3.org/TR/2001/REC-xml-c14n-20010315"/>
<ArchiveTimeStamp Order="1">
<HashTree>
<Sequence Order="1">
<DigestValue>RiHMqrhrGATA/fDYJVO2lVg4fTw=</DigestValue>
<DigestValue>dawWHxN2IuddA7O+NGHYNd3ApG8=</DigestValue>
</Sequence>
<Sequence Order="2">
<DigestValue>vqBElqW7kGPUaFB/g6tfUFWwylE=</DigestValue>
</Sequence>
</HashTree>
<TimeStamp>
<TimeStampToken Type="XMLENTRUST">
<dsig:Signature xmlns:dsig="http://www.w3.org/2000/09/xmldsig#" Id="TimeStampToken">
<dsig:SignedInfo>
<dsig:CanonicalizationMethod Algorithm="http://www.w3.org/TR/2001/REC-xml-c14n-20010315"/>
<dsig:SignatureMethod Algorithm="http://www.w3.org/2000/09/xmldsig#rsa-sha1"/>
<dsig:Reference URI="#TimeStampInfo-13ED106F54C2C33ED420000000000007BD7">
```
<dsig:DigestMethod Algorithm="http://www.w3.org/2000/09/xmldsig#sha1"/> <dsig:DigestValue>fWwSCkW04udY+/kvwMgL59scG3k=</dsig:DigestValue> </dsig:Reference> <dsig:Reference URI="#TimeStampAuthority"> <dsig:DigestMethod Algorithm="http://www.w3.org/2000/09/xmldsig#sha1"/> <dsig:DigestValue>j8bwhFukHoD6jcjmzgEZtXDF/ko=</dsig:DigestValue> </dsig:Reference> </dsig:SignedInfo> <dsig:SignatureValue>J5Vmm9HR9gYzPouh... ELWNov32qUw== </dsig:SignatureValue> <dsig:KeyInfo Id="TimeStampAuthority"> <dsig:X509Data> <dsig:X509Certificate>MIIFYDCCBEi...lnphHBlzxEkFU3</dsig:X509Certificate> </dsig:X509Data> </dsig:KeyInfo> <dsig:Object Id="TimeStampInfo-13ED106F54C2C33ED420000000000007BD7"> <ts:TimeStampInfo xmlns:ds="http://www.w3.org/2000/09/xmldsig#" xmlns:ts="http://www.entrust.com/schemas/timestamp-protocol-20020207"> <ts:Policy id="http://www.si-tsa.si/dokumenti/SI-TSA-politika-za-casovni-zig-1.pdf"/> <ts:Digest> <ds:DigestMethod Algorithm="http://www.w3.org/2000/09/xmldsig#sha1"/> <ds:DigestValue>kKsYK3bWkp5Zc/wbgssA/XIbNsA=</ds:DigestValue> </ts:Digest> <ts:SerialNumber>108487637460...6624147310345175</ts:SerialNumber> <ts:CreationTime>2014-04-02T09:45:00.093Z</ts:CreationTime> <ts:Nonce>7949411139179750976</ts:Nonce> </ts:TimeStampInfo> </dsig:Object> </dsig:Signature> </TimeStampToken> <CryptographicInformationList> <CryptographicInformation Order="1" Type="CERT">MIIEHDCCAwSgBAgIE...z9Oz6gk/2vorAfGEhuB9nBxVeoQp</CryptographicInformation> <CryptographicInformation Order="2" Type="CRL">MIISKTCCERECAQEwDQYJ....pYO2SYQMkw819LR9I/Y0Fg</CryptographicInformation> </CryptographicInformationList> </TimeStamp> </ArchiveTimeStamp> </ArchiveTimeStampChain> </ArchiveTimeStampSequence> </EvidenceRecord>

Slika 266: Primer evidenčnih podatkov

# **4.3.10 Poročanje**

Uporabniku je omogočena izdelava poročil o:

- [zadevah](#page-200-0)
- [dokumentih](#page-202-0)
- [vsebinah dokumentov](#page-203-0)
- [hrambi](#page-205-0)
- [pregledih](#page-206-0)
- [dostopih](#page-209-0)
- [entiteti](#page-214-0)
- načrtu [razvrščanja gradiva](#page-212-0)
- [izbrisanih entitetah](#page-216-0)
- [entitetah](#page-219-0) za izbris.

# <span id="page-200-0"></span>**4.3.10.1 Poročilo o zadevah**

Poročilo o zadevah vsebuje podatke o vseh zadevah pod izbranim arhivom, razredom ali zadevo.

Uporabnik ga ustvari z izbiro ikone **ali dejanja »Zadeve« (angl. Folders) v razdelku »Vrste** poročil« (angl. Report types).

Z izbiro korena arhiva ali izbrane entitete določi obseg poročila (angl. Scope).

Z označitvijo parametra »Rekurzivno« (angl. Recursive) uporabnik določi, da poročlo vključuje izbrano entiteto in vse vsebovane entitete. Nasprotno, z odznačitvijo uporabnik omeji iskanje samo na izbrano entiteto in 1. nivo vsebovanih entitet.

V poročilu bodo zavedeni vse zadeve za uporabnika v celotnem arhivu ali pod izbrano entiteto. Po izbiri dejanja »Naprej« (angl. Next) se pripravi poročilo.

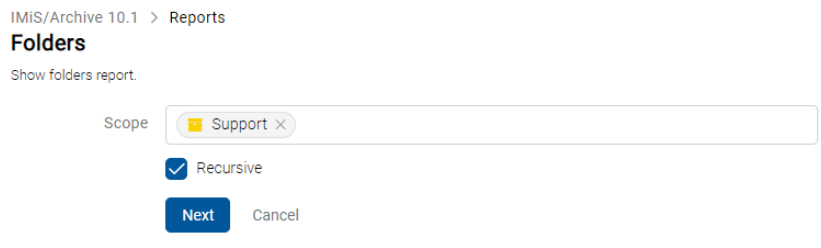

Slika 267: Določitev obsega poročila o zadevah

Opomba: V primeru daljšega poročila se uporabniku najprej prikaže obvestilo »Pripravljam poročilo« (angl. Preparing report), zatem pa tudi okvirni čas priprave poročila.

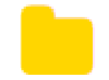

Estimated time: 7m 40s

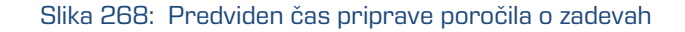

V glavi poročila so uporabniku na voljo naslednje informacije:

- »Obseg« (angl. Scope): obseg poročila.
- »Klasifikacijska oznaka« (angl. Classification code): klasifikacijska oznaka izbrane entitete v načrtu razvrščanja gradiva.
- »Število zadev« (angl. Number of folders): število vsebovanih zadev.

Podatki o posameznih zadevah so navedeni v naslednjih stolpcih:

- »Klasifikacijska oznaka« (angl. ClassificationCode): vsebuje klasifikacijsko oznako zadeve v načrtu razvrščanja gradiva.
- »Naziv« (angl. Title): vsebuje naziv zadeve, ki jo opisuje.
- »Predloga« (angl. Template): vsebuje ime predloge, po kateri je bila zadeva ustvarjena.
- »Status« (angl. Status): vsebuje trenutni status zadeve v kontekstu lastnika arhiva; Status zadeve se odraža v postopkih, ki so dovoljeni ali prepovedani na zadevi.
- »Pomembnost« (angl. Significance): predstavlja pomembnost zadeve v kontekstu lastnika arhiva.
- »Stopnja tajnosti« (angl. SecurityClass): predstavlja stopnjo tajnosti zadeve. Stopnja tajnosti se uporablja za skrivanje entitet uporabnikom, ki s svojo stopnjo tajnosti nimajo dostopa do entitet.
- »Trenutna lokacija« (angl. Current Location): predstavlja trenutno lokacijo fizičnega gradiva zadeve.
- »Domača lokacija« (angl. Home Location): domača lokacija fizičnega gradiva zadeve.
- »Število entitet« (angl. Number of entities): predstavlja število vseh vsebovanih entitet.

| IMiS <sup>®</sup> /wClient Priročnik                                                    |                 |                 |               |              |                       |                         |                      | Verzija 1.5.2010             |  |  |
|-----------------------------------------------------------------------------------------|-----------------|-----------------|---------------|--------------|-----------------------|-------------------------|----------------------|------------------------------|--|--|
| IMIS/Archive 10.1 > Reports<br><b>Folders</b><br>Show folders report.<br><b>6 PRINT</b> | $EXPORT \sim$   |                 |               |              |                       |                         |                      |                              |  |  |
| Scope:                                                                                  |                 | <b>Accounts</b> |               |              |                       |                         |                      |                              |  |  |
| <b>Classification Code:</b>                                                             |                 | 3-2020-000030   |               |              |                       |                         |                      |                              |  |  |
| <b>Number of folders:</b>                                                               |                 |                 |               |              |                       |                         |                      |                              |  |  |
|                                                                                         |                 |                 |               |              |                       |                         |                      |                              |  |  |
| <b>Classification Code 4</b>                                                            | Title           | <b>Template</b> | <b>Status</b> | Significance | <b>Security class</b> | <b>Current location</b> | <b>Home location</b> | <b>Number of subentities</b> |  |  |
| 3-2020-000030                                                                           | <b>Accounts</b> | Folder          | Opened        | Delete       | Confidential          | Current location        | Home location        | -3                           |  |  |

Slika 269: Primer poročila o zadevah

# <span id="page-202-0"></span>**4.3.10.2 Poročilo o dokumentih**

Poročilo o dokumentih vsebuje podatke o vseh dokumentih pod izbranim arhivom, razredom ali

zadevo. Uporabnik ga ustvari z izbiro ikone **ali dejanja »Dokumenti« (angl. Documents)** v razdelku »Vrste poročil« (angl. Report types).

Z izbiro korena arhiva ali izbrane entitete določi obseg poročila (angl. Scope).

Z označitvijo parametra »Rekurzivno« (angl. Recursive) uporabnik določi, da poročlo vključuje izbrano entiteto in vse vsebovane entitete. Nasprotno, z odznačitvijo uporabnik omeji iskanje samo na izbrano entiteto in 1. nivo vsebovanih entitet.

V poročilu bodo zavedeni vsi dokumenti za uporabnika v celotnem arhivu ali pod izbrano entiteto. Po izbiri dejanja »Naprej« (angl. Next) se pripravi poročilo.

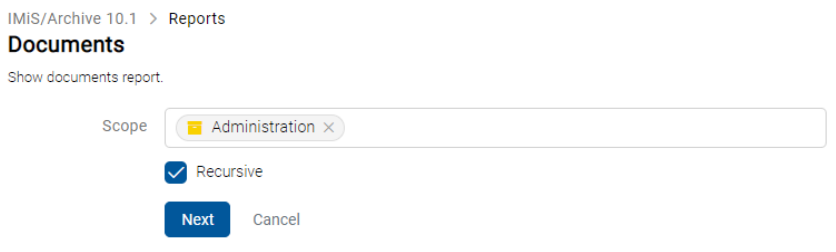

Slika 270: Določitev obsega poročila o dokumentih

V glavi poročila so uporabniku na voljo naslednje informacije:

- »Obseg« (angl. Scope): obseg poročila.
- »Klasifikacijska oznaka« (angl. ClassificationCode): klasifikacijska oznaka izbrane entitete v načrtu razvrščanja gradiva.
- »Število dokumentov« (angl. Number of documents): število vsebovanih dokumentov.
- »Velikost dokumentov« (angl. Documents size): skupna velikost dokumentov (KB/MB/GB).
- »Število napak« (ang. Number of errors): skupno število najdenih napak (polje se prikaže v kolikor se pojavi vsaj ena napaka).

Podatki o dokumentih so navedeni v naslednjih stolpcih:

- »Klasifikacijska oznaka« (angl. ClassificationCode): klasifikacijsko oznako dokumenta v načrtu razvrščanja gradiva.
- »Naziv« (angl. Title): naziv dokumenta, ki ga opisuje.
- »Predloga« (angl. Template): ime predloge, po kateri je bil dokument ustvarjen.
- »Status« (angl. Status): trenutni status dokumenta v kontekstu lastnika arhiva. Status dokumenta se odraža v postopkih, ki so dovoljeni ali prepovedani na dokumentu.
- »Pomembnost«: predstavlja pomembnost dokumenta v kontekstu lastnika arhiva.
- »Stopnja tajnosti« (angl. SecurityClass): stopnja tajnosti dokumenta. Uporablja se za skrivanje entitet uporabnikom, ki s svojo stopnjo tajnosti nimajo dostopa do entitet.
- »Trenutna lokacija« (angl. Current Location): trenutna lokacija fizičnega gradiva dokumenta.
- »Domača lokacija« (angl. Home Location): domača lokacija fizičnega gradiva dokumenta.
- »Število vsebin« (angl. Number of contents): število vsebin dokumenta.
- »Velikost« (angl. Size): skupna velikost vsebin dokumenta.

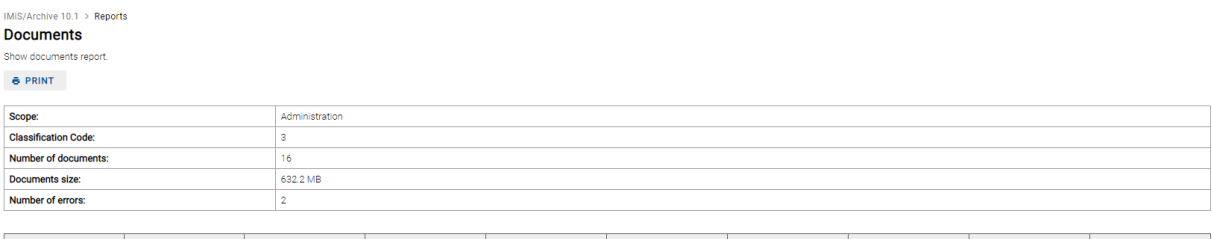

| <b>Classification Code</b>                                                                                                | Title                                     | <b>Template</b> | <b>Status</b> | Significance | <b>Security class</b> | <b>Current location</b> | <b>Home location</b> | <b>Number of contents</b> | <b>Size</b>    |
|----------------------------------------------------------------------------------------------------|-------------------------------------------|-----------------|---------------|--------------|-----------------------|-------------------------|----------------------|---------------------------|----------------|
| 3/000015                                                                                                    | Video                                     | Document        | Opened        | Permanent    | Confidential          |                         |                      |                           | 160.4 MB       |
| 3/000016                                                                                                    | Audio                                     | Document        | Opened        | Permanent    | Confidential          |                         |                      |                           | 338.0 MB       |
| 3/000018                                                                                                    | Document 4                                | Document        | Opened        |              | Secret                | current                 | home                 |                           | 114.9 MB       |
| 3/000019                                                                                                    | email: Your OneDrive has<br>been unfrozen | E-mail          | Opened        | Permanent    | Confidential          |                         |                      |                           | 66.4 kB        |
| 3/000020                                                                                                    | email: Angular Internet Ex<br>plorer      | E-mail          | Opened        | Retain       | Confidential          |                         |                      |                           | 2.9 kB         |
| A 3/000021                                                                                                    | Document 64                               | Document01      | Opened        | Permanent    | Secret                |                         |                      |                           | O <sub>B</sub> |
| Server reported an error processing request (Reason: code=ERR_IAS_ERROR, message='Invalid date part (invalid day range).) |                                           |                 |               |              |                       |                         |                      |                           |                |
| 3/000022                                                                                                    | SpaceX                                    | Document01      | Opened        | Retain       | Confidential          |                         |                      |                           | 2.2 MB         |

Slika 271: Primer poročila o dokumentih

Opomba: V primeru napak se pod posamezno entiteto prikaže obvestilo o napaki na entiteti. Zabeležijo se vse napake, ki nastanejo v kolikor odpiranje entitete ne uspe.

# <span id="page-203-0"></span>**4.3.10.3 Poročilo o vsebini dokumentov**

Poročilo o vsebini dokumentov vsebuje podatke o vseh vsebinah dokumentov pod izbranim

arhivom, razredom ali zadevo. Uporabnik ga ustvari z izbiro ikone  $\Box$  ali dejanja »Vsebine« (angl.

Contents) v razdelku »Vrste poročil« (angl. Report types).

Z izbiro korena arhiva ali izbrane entitete določi obseg poročila (angl. Scope).

Z označitvijo parametra »Rekurzivno« (angl. Recursive) uporabnik določi, da poročlo vključuje izbrano entiteto in vse vsebovane entitete. Nasprotno, z odznačitvijo uporabnik omeji iskanje samo na izbrano entiteto.

V poročilu bodo zavedene vse vsebine dokumentov za uporabnika v celotnem arhivu ali pod izbrano entiteto. Po izbiri dejanja »Naprej« (angl. Next) se pripravi poročilo.

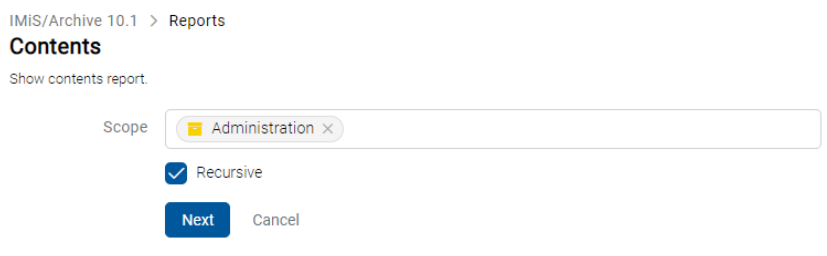

Slika 272: Določitev obsega poročila o vsebini dokumentov

V glavi poročila so uporabniku na voljo naslednje informacije:

- »Obseg« (angl. Scope): obseg poročila.
- »Klasifikacijska oznaka« (angl. ClassificationCode): klasifikacijska oznaka izbrane entitete v načrtu razvrščanja gradiva.
- »Število dokumentov« (angl. Number of documents): število vsebovanih dokumentov.
- »Velikost dokumentov« (angl. Documents size): skupna velikost dokumentov (KB/MB/GB).
- »Število vsebin« (angl. Number of contents): število vsebin dokumentov.
- »Število napak« (ang. Number of errors): skupno število najdenih napak (polje se prikaže v kolikor se pojavi vsaj ena napaka).

Podatki o vsebini dokumentov so navedeni v naslednjih stolpcih:

- »Klasifikacijska oznaka« (angl. ClasssificationCode): klasifikacijsko oznako dokumenta v načrtu razvrščanja gradiva.
- »Naziv« (angl. Title): naziv dokumenta, ki ga opisuje.
- »Predloga« (angl. Template): ime predloge, po kateri je bil dokument ustvarjen.
- »Opis vsebine« (angl. ContentDescription): opis vsebine dokumenta.
- »Vrsta vsebine« (angl. ContentType): vrsta vsebine dokumenta.
- »Velikost« (angl. Size): velikost vsebine dokumenta.

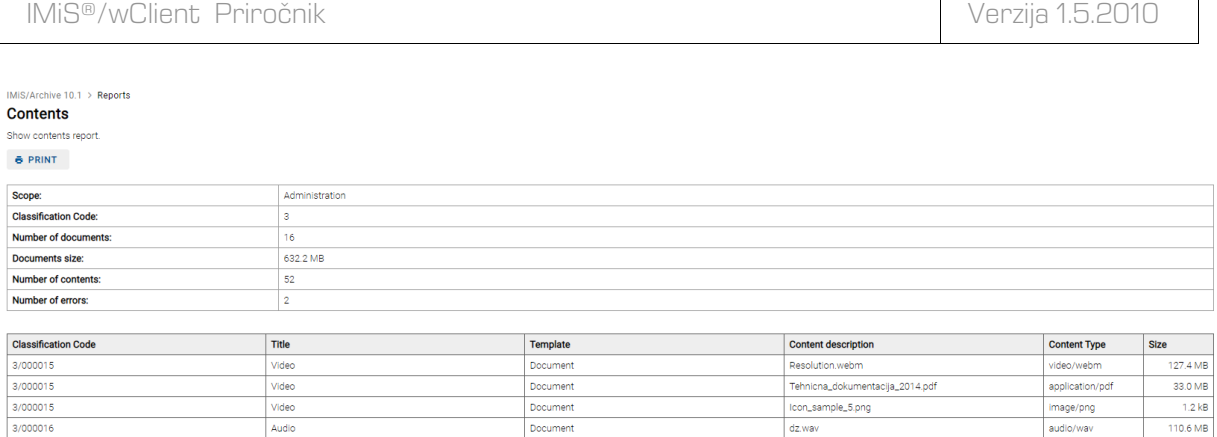

#### Slika 273: Primer poročila o vsebini dokumentov

# <span id="page-205-0"></span>**4.3.10.4 Poročilo o hrambi**

sl

Poročilo o hrambi vsebuje podatke o rokih hrambe in zadržanjih uničenja na vseh entitetah pod

izbranim arhivom, razredom ali zadevo. Uporabnik ga ustvari z izbiro ikone $\overline{\mathcal{D}}$  ali dejanja »Hramba« (angl. Retention) v razdelku »Vrste poročil« (angl. Report types).

Z izbiro korena arhiva ali izbrane entitete določi obseg poročila (angl. Scope).

Z označitvijo parametra »Rekurzivno« (angl. Recursive) uporabnik določi, da poročlo vključuje izbrano entiteto in vse vsebovane entitete. Nasprotno, z odznačitvijo uporabnik omeji iskanje samo na izbrano entiteto in 1. nivo vsebovanih entitet.

V poročilu bodo zavedeni vsi roki hrambe in zadržanja uničenja za uporabnika v celotnem arhivu ali pod izbrano entiteto. Po izbiri dejanja »Naprej« (angl. Next) se pripravi poročilo.

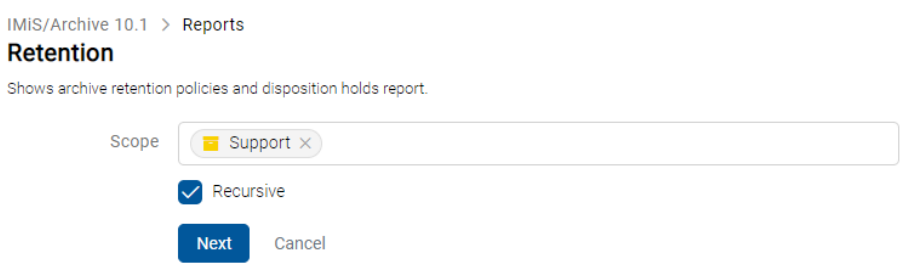

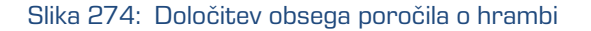

V glavi poročila so uporabniku na voljo naslednje informacije:

- »Obseg« (angl. Scope): obseg poročila.
- »Klasifikacijska oznaka« (angl. ClassificationCode): klasifikacijska oznaka izbrane entitete v načrtu razvrščanja gradiva.
- »Število razredov« (angl. Number of classes): število vsebovanih razredov.
- »Število zadev« (angl. Number of folders): število vsebovanih zadev.
- »Število dokumentov« (angl. Number of documents): število vsebovanih dokumentov.

Podatki o hrambi so navedeni v naslednjih stolpcih:

- »Klasifikacijska oznaka« (angl. ClassificationCode): klasifikacijska oznaka entitete v načrtu razvrščanja gradiva.
- »Naziv« (angl. Title): naziv entitete, ki jo opisuje.
- »Vrsta« (angl. Type): vrsta entitete, ki jo opisuje.
- »Predloga« (angl. Template): naziv predloge, po kateri je bila entiteta ustvarjena.
- »Politika hrambe« (angl. Retention Policy): politika hrambe ali zadržanje uničenja.
- »Naziv« (angl. Name): naziv politike hrambe ali zadržanja uničenja.
- »Razlog« (angl. Reason): razlog za politiko hrambe ali zadržanje uničenja.
- »Opis« (angl. Description): opis politike hrambe ali zadržanja uničenja.

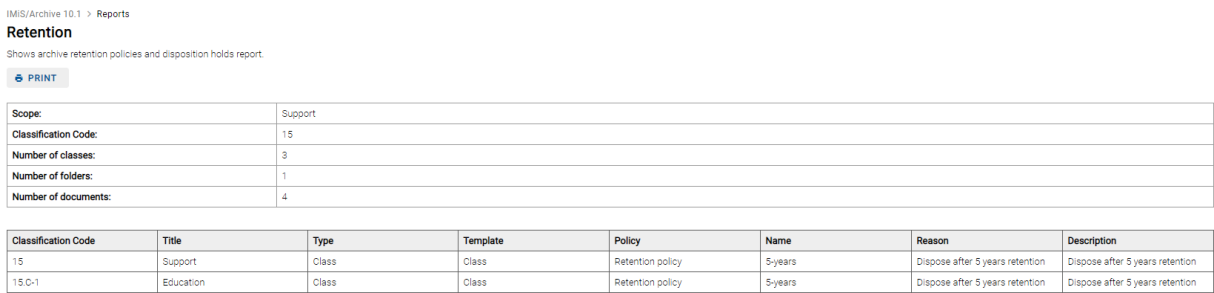

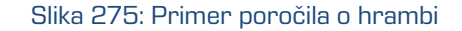

# <span id="page-206-0"></span>**4.3.10.5 Poročilo o pregledih**

Poročilo o hrambi vsebuje podatke o pregledih. Uporabnik ga ustvari z izbiro ikone <sup>a</sup> ali deiania »Pregled« (angl. Review) v razdelku »Vrste poročil« (angl. Report types).

Z izbiro pregleda določi obseg poročila (angl. Scope). V poročilu bodo zavedeni vsi pregledi za uporabnika v celotnem arhivu ali pod izbrano entiteto.

Po izbiri dejanja »Naprej« (angl. Next) se pripravi poročilo.

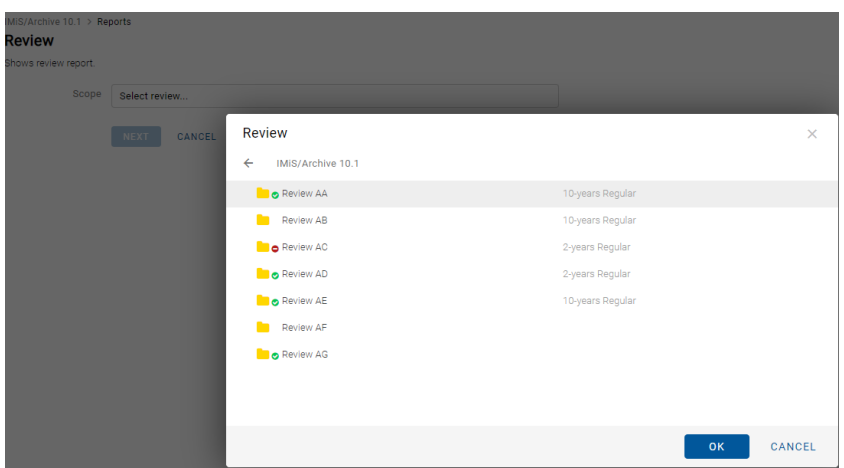

Slika 276: Izbira pregleda

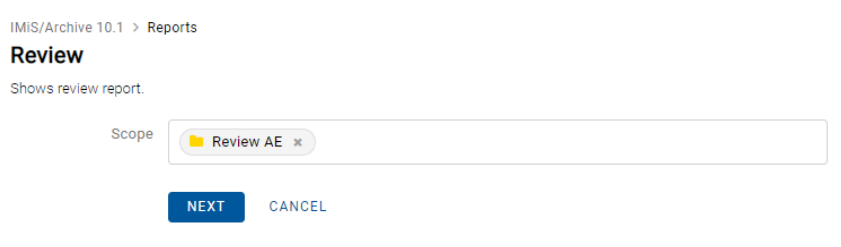

Slika 277: Določitev obsega poročila o pregledih

V glavi poročila so uporabniku na voljo naslednje informacije:

- »Pregled« (angl. Review): naziv pregleda.
- »Entitete« (angl. Entities): število entitet v izbranem pregledu.

Podatki o pregledih so navedeni v naslednjih razdelkih in stolpcih:

## Razdelek »Podrobnosti«

- »Lastnost« (angl. Property): lastnost pregleda.
- »Vrednost« (angl. Value): vrednost lastnosti pregleda.

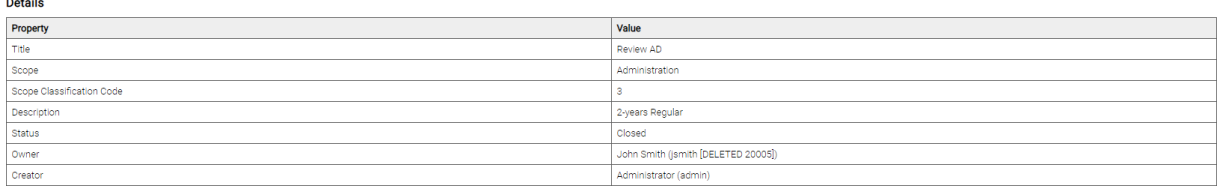

# Slika 278: Primer poročila o pregledih – Podrobnosti

## Razdelek »Politike hrambe«

- »Naziv« (angl. Title): naziv politike hrambe.
- »Razlog« (angl. Reason): razlog politike hrambe.
- »Opis« (angl. Description): opis politike hrambe.

#### **Retention nolicy Name** Reason Description Dispose after 2 years retent  $2 - \sqrt{2}$ se after 2 vears rete

## Slika 279: Primer poročila o pregledih – Politike hrambe

## Razdelek »Entitete«

- »Klasifikacijska oznaka« (angl. ClassificationCode): klasifikacijska oznaka entitete v načrtu razvrščanja gradiva.
- »Naziv« (angl. Title): naziv entitete.
- »Vrsta« (angl. Type): vrsta entitete.
- »Dejanje« (angl. Action): dejanje na entiteti.
- »Razlog« (angl. Reason): razlog za izvedbo dejanja na entiteti.
- »Komentar« (angl. Comment): komentar za entiteto.
- »Preneseno« (angl. Transferred): parameter označuje, da je bila entiteta prenesena.
- »Identifikator prenosa« (angl. Transfer identifier): referenca na preneseno entiteto.
- »Identifikator« (angl. Identifier): identifikator pregleda.

Entities

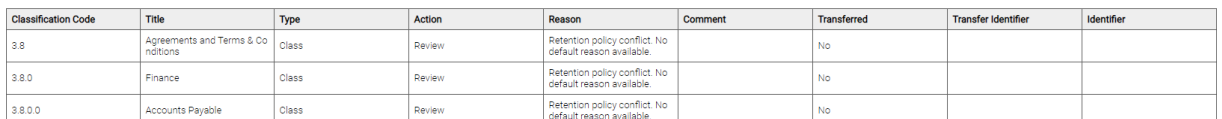

Slika 280: Primer poročila o pregledih – Entitete

## Razdelek »Poročilo«

- »Lastnost« (angl. Property): lastnost pregleda.
- »Vrednost« (angl. Value): vrednost lastnosti pregleda.
- »XML poročilo« (angl. XML review execute report): XML poročilo o pregledu.
- »Besedilno poročilo« (angl. Textual review execute report): besedilno poročilo o pregledu.

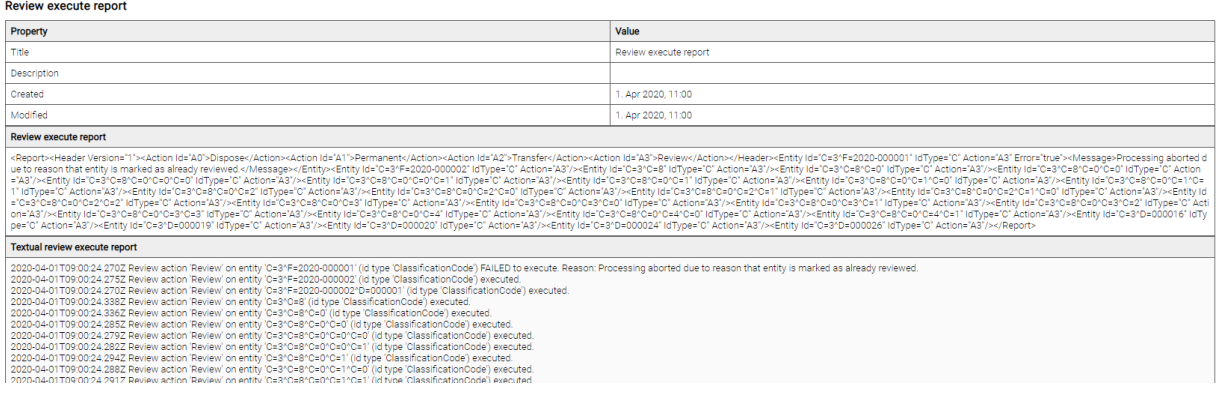

Slika 281: Primer poročila o pregledih -Poročilo

## <span id="page-209-0"></span>**4.3.10.6 Poročilo o dostopih**

Poročilo o dostopu vsebuje podatke o pravicah uporabnikov nad vsemi zadevami in dokumenti pod izbranim arhivom, razredom ali zadevo, do katerih imajo uporabniki arhiva dostop.

Uporabnik ga ustvari z izbiro ikone  $\bigcirc$  ali dejanja »Dostop« (angl. Access) v razdelku »Vrste poročil« (angl. Report types).

Z izbiro korena arhiva ali izbrane entitete določi obseg poročila (angl. Scope).

Z označitvijo parametra »Rekurzivno« (angl. Recursive) uporabnik določi, da poročlo vključuje izbrano entiteto in vse vsebovane entitete. Nasprotno, z odznačitvijo uporabnik omeji iskanje samo na izbrano entiteto in 1. nivo vsebovanih entitet.

V seznamu izbere imeniško entiteto (angl. User).

V kolikor želi izdelati poročilo o dostopu do entitet za vse uporabnike arhiva, pusti polje z oznako »Vsi uporabniki« (angl. All users) prazno. Sicer v seznamu izbere enega ali več uporabnikov (angl. Select user).

V poročilu bodo zavedene dostopne pravice za uporabnika v celotnem arhivu ali pod izbrano entiteto. Po izbiri dejanja »Naprej« (angl. Next) se pripravi poročilo.

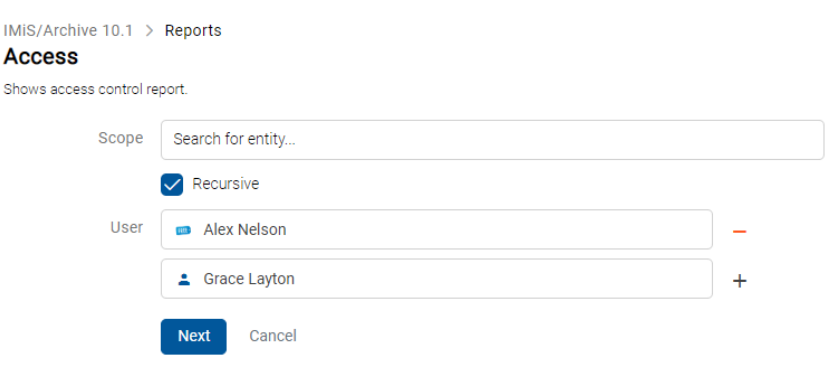

Slika 282: Določitev obsega poročila o dostopih

V glavi poročila so uporabniku na voljo naslednje informacije:

- »Obseg« (angl. Scope): obseg poročila.
- »Klasifikacijska oznaka« (angl. ClassificationCode): klasifikacijska oznaka izbrane entitete v načrtu razvrščanja gradiva.
- »Število razredov« (angl. Number of classes): število vsebovanih razredov.
- »Število zadev« (angl. Number of folders): število vsebovanih zadev.
- »Število dokumentov« (angl. Number of documents): število vsebovanih dokumentov.

Podatki o posameznih zadevah in dokumentih so navedeni v naslednjih stolpcih:

- »Klasifikacijska oznaka« (angl. ClassificationCode): vsebuje klasifikacijsko oznako zadeve v načrtu razvrščanja gradiva.
- »Naziv« (angl. Title): vsebuje naziv zadeve ali dokumenta, ki jo opisuje.
- »Vrsta (angl. Type): vsebuje vrsto entitete, ki jo opisuje.
- »Predloga« (angl. Template): vsebuje ime predloge, po kateri je bila entiteta ustvarjena.
- »Status« (angl. Status): vsebuje trenutni status zadeve ali dokumenta v kontekstu lastnika arhiva. Status zadeve se odraža v postopkih, ki so dovoljeni ali prepovedani na zadevi.
- »Pomembnost« (angl. Significance): predstavlja pomembnost zadeve ali dokumenta v kontekstu lastnika arhiva.
- »Stopnja tajnosti« (angl. Security class): predstavlja stopnjo tajnosti zadeve ali dokumenta. Stopnja tajnosti se uporablja za skrivanje entitet uporabnikom, ki s svojo stopnjo tajnosti nimajo dostopa do entitet.
- »Trenutna lokacija« (angl. Current location): predstavlja trenutno lokacijo fizičnega gradiva zadeve ali dokumenta.
- »Domača lokacija« (angl. Home location): predstavlja domačo lokacijo fizičnega gradiva zadeve ali dokumenta.
- »Naziv uporabnika« (angl. User): vsebuje ime uporabnika, za katerega je poročilo izdelano.
- »Branje« (angl. Read): vsebuje vrednost, ki pove ali je prisotna pravica za branje entitet.
- »Pisanje« (angl. Write): vsebuje vrednost, ki pove ali je prisotna pravica za urejanje entitet.
- »Brisanje« (angl. Delete): vsebuje vrednost, ki pove ali je prisotna pravica za brisanje entitet.
- »Premik« (angl. Move): vsebuje vrednost, ki pove ali je prisotna pravica za premik entitet.
- »Ustvarjanje entitet« (angl. Create entities): vsebuje vrednost, ki pove ali je prisotna pravica za ustvarjanje entitet.
- »Spreminjanje dostopnih pravic« (angl. Change permissions): vsebuje vrednost, ki pove ali je prisotna pravica za spreminjanje dostopnih pravic.
- »Spreminjanje stopnje tajnosti« (angl. Change security class): vsebuje vrednost, ki pove ali je prisotna pravica za spreminjanje stopnje tajnosti.
- »Spreminjanje statusa« (angl. Change status): vsebuje vrednost, ki pove ali je prisotna pravica za spreminjanje statusa.
- »Spreminjanje politik hrambe in zadržanj uničenja« (angl. Change retention): vsebuje vrednost, ki pove ali je prisotna pravica za spreminjanje hrambe.
- »Ustvarjanje referenc« (angl. Create references): pravica ustvarjanja referenc na druge entitete.

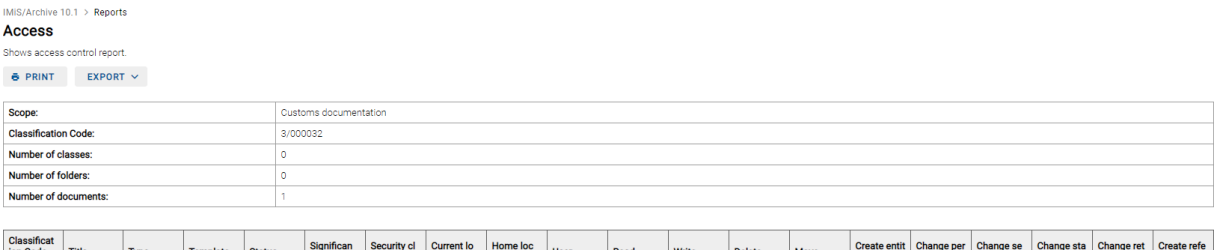

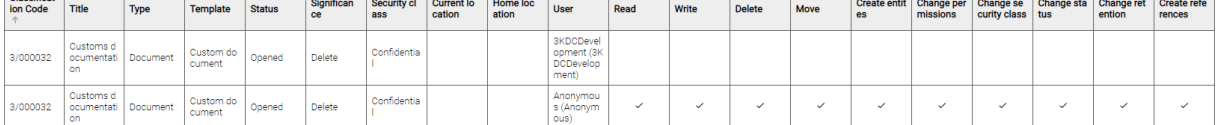

Slika 283: Primer poročila o dostopu za določenega uporabnika

# <span id="page-212-0"></span>**4.3.10.7 Poročilo o načrtu razvrščnja gradiva**

Poročilo o načrtu razvrščanja gradiva vsebuje podatke o vseh razredih pod izbranim arhivom ali razredom. Uporabnik ga ustvari z izbiro ikone **ali dejanja »Načrt razvrščanja gradiva«** (angl. Classification scheme), oziroma »Načrt razvrščanja gradiva z zadevami« (angl. Classification scheme with folders) v razdelku »Načrt razvrščanja gradiva« (angl. Classification scheme).

## Razredi v načrtu razvrščanja gradiva

Z izbiro korena arhiva ali izbrane entitete določi obseg poročila (angl. Scope).

V poročilu bodo zavedeni vsi razredi za uporabnika v celotnem arhivu ali pod izbrano entiteto. Po izbiri dejanja »Naprej« (angl. Next) se pripravi poročilo.

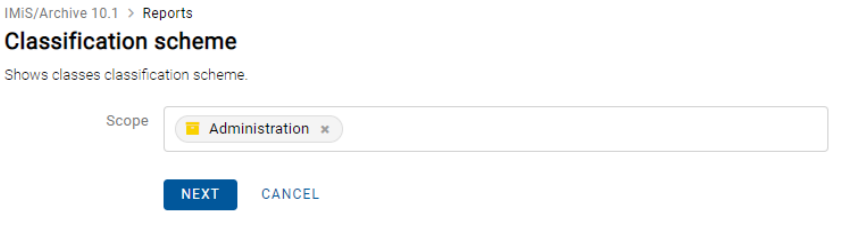

Slika 284: Določitev obsega poročila o zadevah

V glavi poročila so uporabniku na voljo naslednje informacije:

- »Obseg« (angl. Scope): obseg poročila.
- »Klasifikacijska oznaka« (angl. Classification code): klasifikacijska oznaka izbrane entitete v načrtu razvrščanja gradiva.
- »Število razredov« (angl. Number of classes): število razredov.

Podatki o posameznih razredih so navedeni v naslednjih stolpcih:

- »Klasifikacijska oznaka« (angl. ClassificationCode): vsebuje klasifikacijsko oznako razreda v načrtu razvrščanja gradiva.
- »Naziv« (angl. Title): vsebuje naziv razreda, ki jo opisuje.
- »Datum ustvarjanja« (angl. Created): datum, ko je bila entiteta ustvarjena na strežniku.

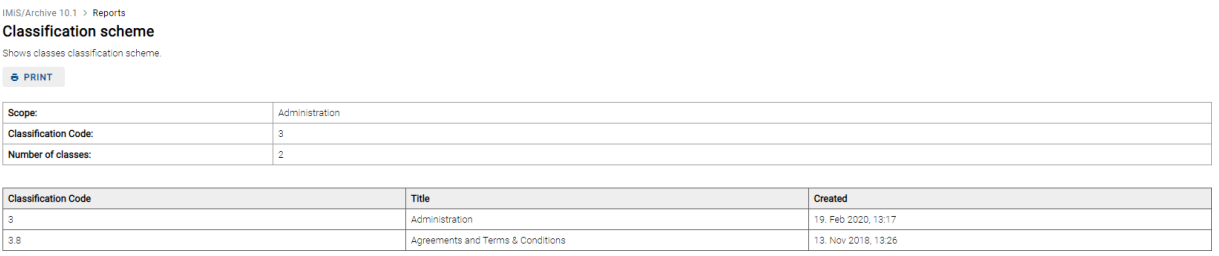

## Slika 285: Primer poročila o načrtu razvrščanja gradiva za razrede

## Razredi in zadeve v načrtu razvrščanja gradiva

Z izbiro korena arhiva ali izbrane entitete določi obseg poročila (angl. Scope).

V poročilu bodo zavedeni vsi razredi in zadeve za uporabnika v celotnem arhivu ali pod izbrano entiteto. Po izbiri dejanja »Naprej« (angl. Next) se pripravi poročilo.

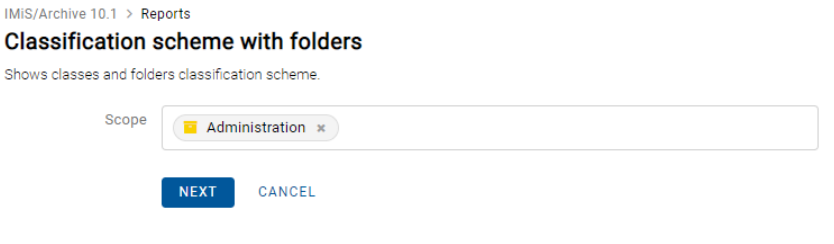

Slika 286: Določitev obsega poročila o zadevah

V glavi poročila so uporabniku na voljo naslednje informacije:

- »Obseg« (angl. Scope): obseg poročila.
- »Klasifikacijska oznaka« (angl. Classification code): klasifikacijska oznaka izbrane entitete v načrtu razvrščanja gradiva.
- »Število zadev« (angl. Number of folders): število zadev.
- »Število razredov« (angl. Number of classes): število razredov.

Podatki o posameznih razredih in zadevah so navedeni v naslednjih stolpcih:

- »Klasifikacijska oznaka« (angl. ClassificationCode): vsebuje klasifikacijsko oznako razreda ali zadeve v načrtu razvrščanja gradiva.
- »Naziv« (angl. Title): vsebuje naziv razreda ali zadeve, ki jo opisuje.
- »Vrsta (angl. Type): vsebuje vrsto entitete, ki jo opisuje.
- »Datum ustvarjanja« (angl. Created): datum, ko je bila entiteta ustvarjena na strežniku.

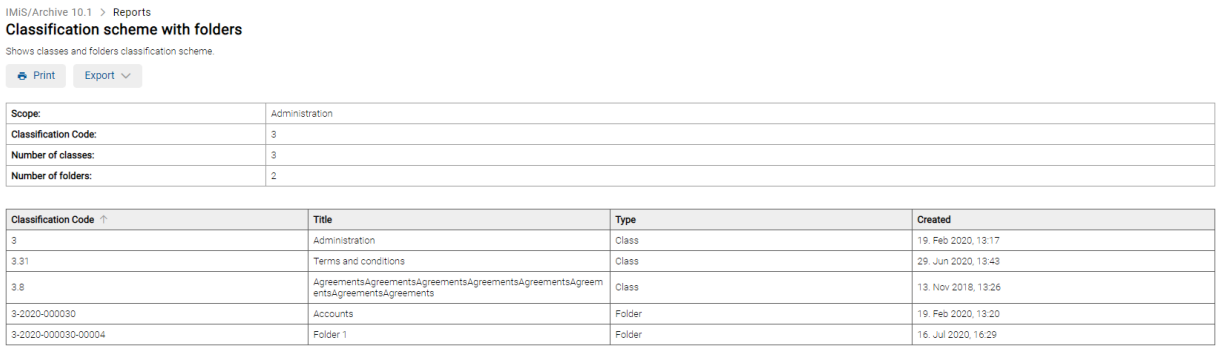

Slika 287: Primer poročila o načrtu razvrščanja gradiva za razrede in zadeve

# <span id="page-214-0"></span>**4.3.10.8 Poročilo o entiteti**

Poročilo o entiteti vsebuje izbrane podatke o entiteti. Uporabnik ga ustvari z izbiro ikone  $\Box$  ali dejanja »Poročilo o entiteti« (angl. Entity details) v razdelku »Ostala poročila« (angl. Other).

Z izbiro izbrane entitete določi obseg poročila (angl. Scope).

Uporabnik lahko omeji nabor prikazanih podatkov z nastavitvami naslednjih polj in/ali parametrov:

- »Različica« (angl. Version): različica entitete.
- »Vsebina« (angl. Content): vsebina dokumentov ali elektronske pošte.
- »Varnost« (angl. Security): zbirka dostopnih pravic za imeniške entitete in lastnosti entitete.
- »Fizično gradivo« (angl. Physical content): podatki in lokacija fizičnega gradiva. Za več informacij o fizičnem gradivu glej poglavje [Fizično gradivo.](#page-73-0)
- »Elektronska pošta« (angl. Email): podatki o elektronski pošti. Na voljo smo za dokumente, ustvarjene na osnovi predloge »Elektronska pošta«. Za več informacij glej poglavje [Elektronska pošta.](#page-72-0)
- »Hramba« (angl. Retention): podatki o rokih hrambe in zadržanjih uničenja. Za več informacij glej poglavje [Politike hrambe.](#page-74-0)
- »Poročilo o shranjevanju« (angl. Save log): podatki o preverjanju veljavnosti elektronskih podpisov in digitalnih potrdil ob zajemu.

Za več informacij glej poglavje Poročilo o [shranjevanju.](#page-73-1)

- »Podatki o prenosu« (angl. Transfer metadata): podatki o prenosu gradiva (in revizijski sledi).
- »Metapodatki po meri« (angl. Custom metadata): dodatni metapodatki, ki se prikažejo glede na vrsto predloge.

Za več informacij glej poglavj[e Metapodatki po meri.](#page-68-0)

Po izbiri dejanja »Naprej« (angl. Next) se pripravi poročilo.

sh

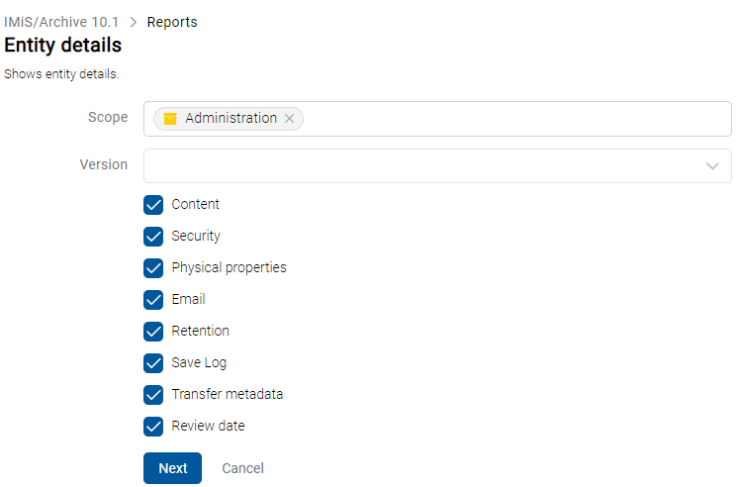

Slika 288: Določitev obsega poročila o entiteti

Podatki o entiteti so navedeni v naslednjih razdelkih:

- »Klasifikacijska oznaka« (angl. ClassificationCode): klasifikacijska oznaka entitete v načrtu razvrščanja gradiva.
- »Naziv« (angl. Title): naziv entitete.
- »Predloga« (angl. Template): ime predloge.
- »Status« (angl. Status): trenutni status entitete.
- »Significance«: predstavlja pomembnost entitete.
- »Stopnja tajnosti« (angl. SecurityClass): stopnja tajnosti.
- »Trenutna lokacija« (angl. Current Location): trenutna lokacija fizičnega gradiva entitete.
- »Domača lokacija« (angl. Home Location): domača lokacija fizičnega gradiva entitete.
- »Število vsebin« (angl. Number of contents): število vsebin dokumenta.
- »Velikost« (angl. Size): skupna velikost vsebin dokumenta.

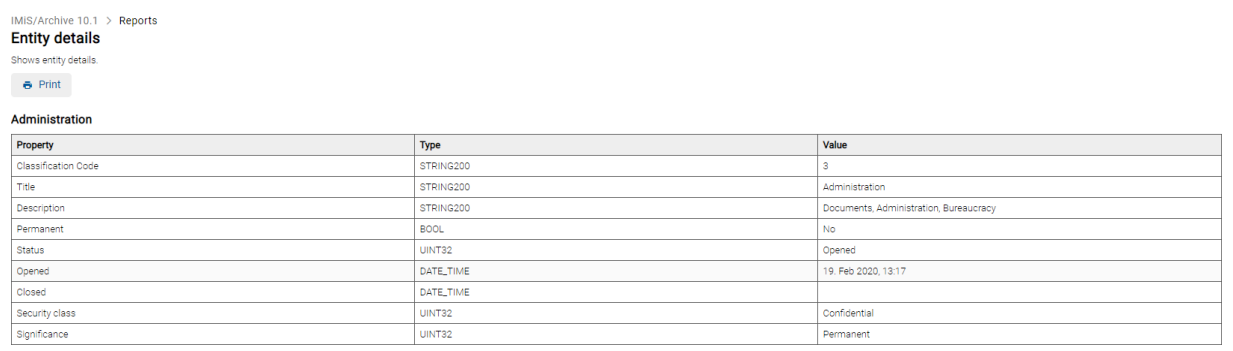

Slika 289: Primer poročila o entiteti – lastnosti
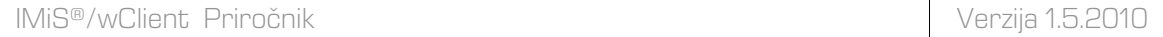

Retention

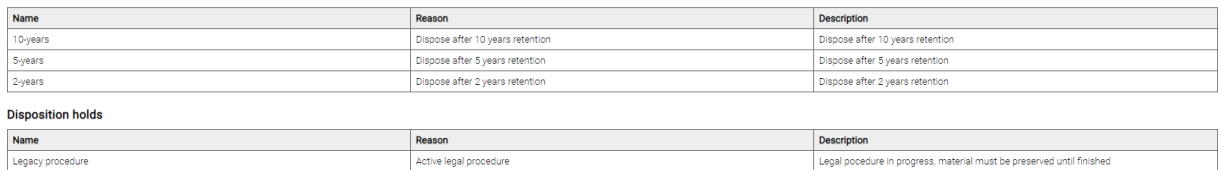

#### Slika 290: Primer poročila o entiteti – hramba

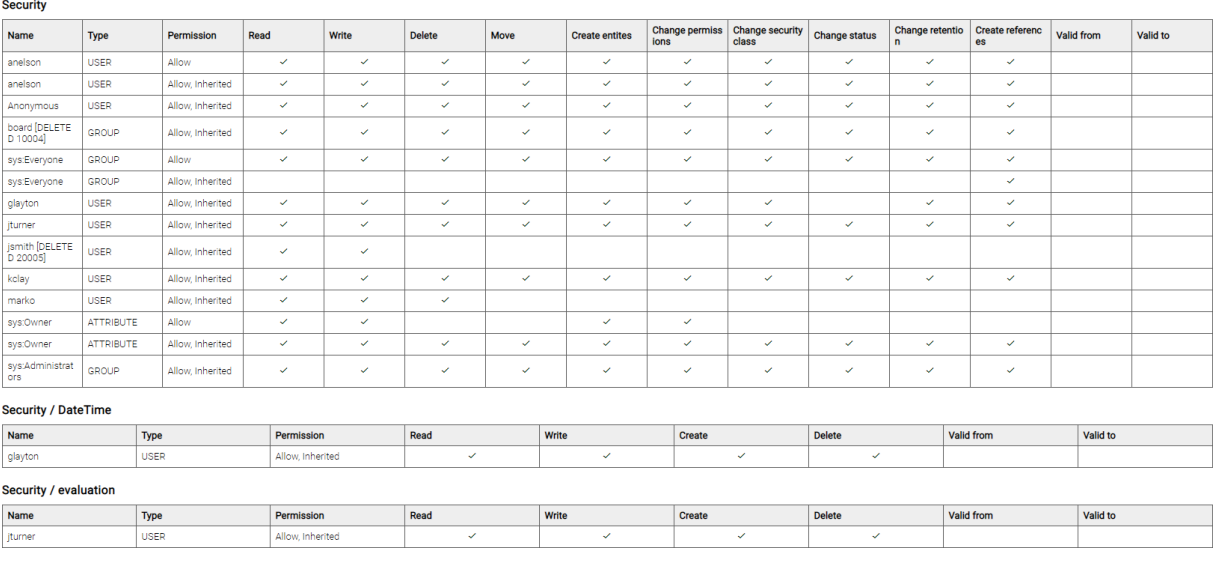

#### Slika 291: Primer poročila o entiteti – varnost

#### **Transfer metadata**

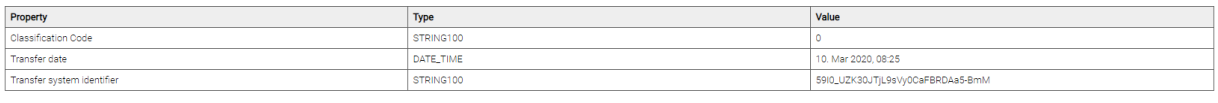

#### **Transfer audit log**

ersion="1.0" e  $280:7d$ 

#### Slika 292: Primer poročila o entiteti – prenos

# **4.3.10.9 Poročilo o izbrisanih entitetah**

Poročilo o izbrisanih entitetah vsebuje podatke o izbrisanih entitetah v celotnem arhivu.

Uporabnik ga ustvari z izbiro ikone  $\bar{\bullet}$  ali dejanja »Izbrisani« (angl. Deleted) v razdelku »Ostala poročila« (angl. Other).

Po izbiri dejanja »Naprej« (angl. Next) se pripravi poročilo.

Shows deleted entities report.

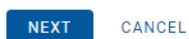

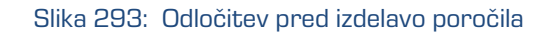

V glavi poročila so uporabniku na voljo naslednje informacije:

- »Obseg« (angl. Scope): obseg poročila.
- »Število entitet« (angl. Size): število vseh izbrisanih entitet.
- »Število razredov« (angl. Number of classes): število izbrisanih razredov.
- »Število zadev« (angl. Number of folders): število izbrisanih zadev.
- »Število dokumentov« (angl. Number of documents): število izbrisanih dokumentov.

Podatki o posameznih izbrisanih entitetah so navedeni v naslednjih stolpcih:

- »Klasifikacijska oznaka« (angl. ClassificationCode): vsebuje klasifikacijsko oznako izbrisane entitete v načrtu razvrščanja gradiva.
- »Naziv« (angl. Title): vsebuje naziv izbrisane entitete, ki jo opisuje.
- »Vrsta (angl. Type): vsebuje vrsto izbrisane entitete, ki jo opisuje.
- »Opis« (angl. Description): kratek opis izbrisane entitete.
- »Izvajalec« (angl. Agent): naziv izvajalca izbrisa.
- »Datum izbrisa« (angl. Deleted): datum in čas izbrisa entitete iz arhivskega strežnika.

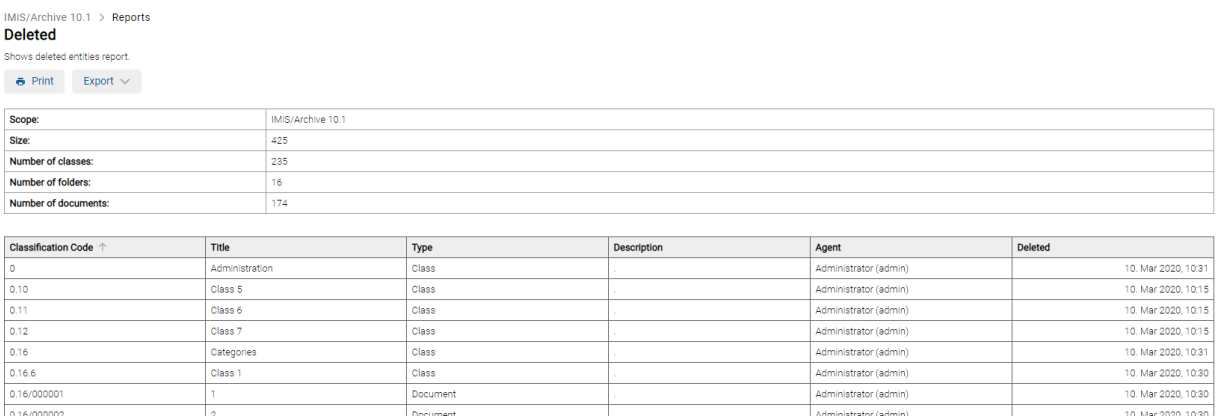

#### Slika 294: Primer poročila o izbrisanih entitetah

Z izbiro dejanja »Natisni« (angl. Print) se uporabniku prikaže predogled za tiskanje poročila o izbrisanih entitetah. Poročilo natisne z izbiro dejanja »Natisni« (angl. Print) ali ga prekliče z izbiro dejanja »Prekliči« (angl. Cancel).

|                                            | 08/09/2020<br>Deleted - Reports - IMiS/wClient |                            |                                                                             |          |                                                                                   |                       |                     |  |
|--------------------------------------------|------------------------------------------------|----------------------------|-----------------------------------------------------------------------------|----------|-----------------------------------------------------------------------------------|-----------------------|---------------------|--|
| Print<br>Total: 12 sheets of paper         | Deleted                                        |                            |                                                                             |          |                                                                                   |                       |                     |  |
| Printer                                    |                                                | Scope:                     |                                                                             |          | IMiS/Archive 10.1                                                                 |                       |                     |  |
|                                            |                                                | Size:                      |                                                                             |          | 425                                                                               |                       |                     |  |
| KONICA MINOLTA bizhub C3110(EE:FI $\vee$   |                                                | Number of classes:         |                                                                             |          | 235                                                                               |                       |                     |  |
|                                            |                                                | Number of folders:         |                                                                             |          | 16                                                                                |                       |                     |  |
| <b>Copies</b>                              |                                                | Number of documents:       |                                                                             |          | 174                                                                               |                       |                     |  |
| -1.                                        |                                                |                            |                                                                             |          |                                                                                   |                       |                     |  |
| $+$                                        |                                                | <b>Classification Code</b> | Title                                                                       | Type     | Description                                                                       | Agent                 | Deleted             |  |
|                                            |                                                | $\Omega$                   | Administration                                                              | Class    |                                                                                   | Administrator (admin) | 10. Mar 2020, 10:31 |  |
| Layout                                     |                                                | 0.10                       | Class 5                                                                     | Class    |                                                                                   | Administrator (admin) | 10. Mar 2020, 10:15 |  |
| • Portrait                                 |                                                | 0.11                       | Class 6                                                                     | Class    |                                                                                   | Administrator (admin) | 10. Mar 2020, 10:15 |  |
|                                            |                                                | 0.12                       | Class <sub>7</sub>                                                          | Class    |                                                                                   | Administrator (admin) | 10. Mar 2020, 10:15 |  |
| Landscape                                  |                                                | 0.16                       | Categories                                                                  | Class    |                                                                                   | Administrator (admin) | 10. Mar 2020, 10:31 |  |
|                                            |                                                | 0.16.6                     | Class 1                                                                     | Class    |                                                                                   | Administrator (admin) | 10. Mar 2020, 10:30 |  |
|                                            |                                                | 0.16/000001                | ٠                                                                           | Document |                                                                                   | Administrator (admin) | 10. Mar 2020, 10:30 |  |
| $\bullet$ All                              |                                                | 0.16/000002                | ö                                                                           | Document |                                                                                   | Administrator (admin) | 10. Mar 2020, 10:30 |  |
|                                            |                                                | 0.16/000003                | $\overline{a}$                                                              | Document |                                                                                   | Administrator (admin) | 10. Mar 2020, 10:30 |  |
| e.g. 1-5, 8, 11-13                         |                                                | 0.16/000004                | 4111111111111111 22<br>2222222 333333333333<br>3333333333 в аваавава<br>888 | Document |                                                                                   | Administrator (admin) | 10. Mar 2020, 10:30 |  |
| Colour                                     |                                                | 0.16/000005                | No category                                                                 | Document |                                                                                   | Administrator (admin) | 10. Mar 2020, 10:30 |  |
|                                            |                                                | 0.16/000007                | $1-1$                                                                       | Document |                                                                                   | Administrator (admin) | 10. Mar 2020, 10:30 |  |
| $\checkmark$<br><b>Black and white</b>     |                                                | 0.16/000008                | $1 - 2$                                                                     | Document |                                                                                   | Administrator (admin) | 10. Mar 2020, 10:30 |  |
| More settings $\vee$                       |                                                | 0.18                       | Agreements and Terms<br>& Conditions                                        | Class    |                                                                                   | Administrator (admin) | 10. Mar 2020, 10:31 |  |
| Print using system dialogue (Ctrl+Shift+P) |                                                | 0.18.0                     | Finance                                                                     | Class    | Account payable, Accou<br>nts receiveable, Banking,<br><b>Budgeting, Payments</b> | Administrator (admin) | 10. Mar 2020, 10:30 |  |
|                                            |                                                | 0.18.0.0                   | Accounts Payable                                                            | Class    |                                                                                   | Administrator (admin) | 10. Mar 2020, 10:27 |  |
|                                            |                                                | 0.18.0.0.0                 | Incomming Invoices                                                          | Class    |                                                                                   | Administrator (admin) | 10. Mar 2020, 10:26 |  |
|                                            |                                                | 0.18.0.0.1                 | <b>Credit Notes</b>                                                         | Class    |                                                                                   | Administrator (admin) | 10. Mar 2020, 10:26 |  |
|                                            |                                                | 0.18.0.1                   | Accounts Receiveable                                                        | Class    |                                                                                   | Administrator (admin) | 10. Mar 2020, 10:27 |  |
|                                            |                                                | 0.18.0.1.0                 | Outgoing Invoices                                                           | Class    |                                                                                   | Administrator (admin) | 10. Mar 2020, 10:27 |  |
| Print<br>Cancel                            |                                                | 0.18.0.1.1                 | <b>Balance Sheet</b>                                                        | Class    |                                                                                   | Administrator (admin) | 10. Mar 2020, 10:27 |  |
|                                            |                                                | 0.18.0.2                   | Banking                                                                     | Class    |                                                                                   | Administrator (admin) | 10. Mar 2020, 10:28 |  |

Slika 295: Predogled za tiskanje poročila o izbrisanih entitetah

Z izbiro dejanja »Izvoz« (angl. Export) se prikaže pojavni meni z možnim formatom shranitve (CSV) podatkov o izbrisanih entitetah. Po izbiri formata CSV se uporabniku prikaže obvestilo o izdelavi poročila o izbrisanih entitetah.

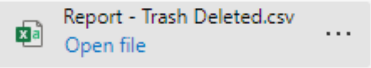

Slika 296: Obvestilo o izdelavi poročila o izbrisanih entitetah

Po izbiri dejanja »Odpri« (angl. Open) se prikažejo podatki o izbrisanih entitetah.

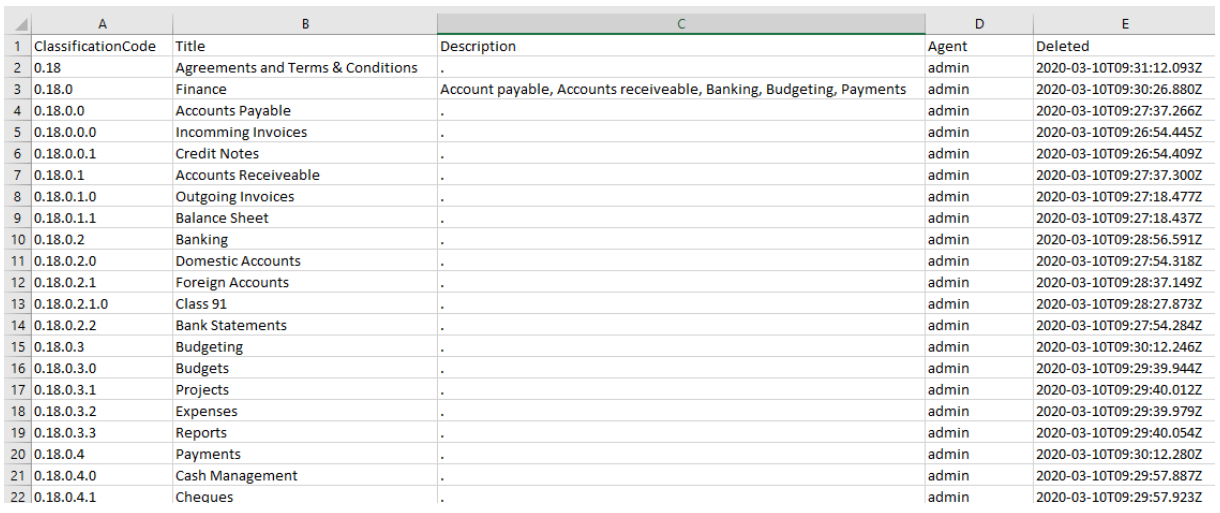

### Slika 297: Pregled podatkov o izbrisanih entitetah v CSV formatu

### **4.3.10.10Poročilo o entitetah za izbris**

Poročilo o entitetah za izbris vsebuje podatke o entitetah uvrščenih na seznam čakajočih na zbris. Uporabnik ga ustvari z izbiro ikone **ali dejanja »Seznam za izbris« (angl. Queue)** v razdelku »Ostala poročila« (angl. Other).

Z izbiro korena arhiva (polje pusti prazno) ali izbrane entitete določi obseg poročila (angl. Scope).

Z označitvijo parametra »Rekurzivno« (angl. Recursive) uporabnik določi, da poročlo vključuje izbrano entiteto in vse vsebovane entitete. Nasprotno, z odznačitvijo uporabnik omeji iskanje samo na izbrano entiteto in 1. nivo vsebovanih entitet.

Po izbiri dejanja »Naprej« (angl. Next) se pripravi poročilo.

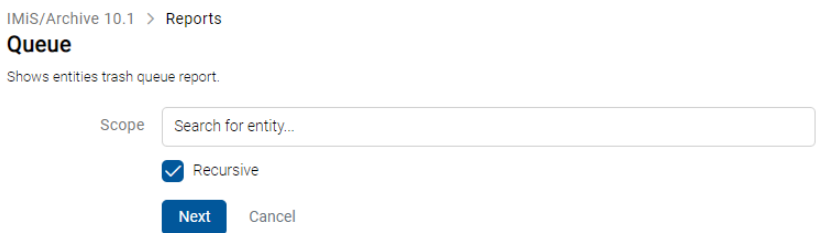

Slika 298: Določitev obsega poročila o entitetah za izbris

V glavi poročila so uporabniku na voljo naslednje informacije:

- »Obseg« (angl. Scope): obseg poročila.
- »Klasifikacijska oznaka« (angl. Classification code): klasifikacijska oznaka izbrane entitete v načrtu razvrščanja gradiva.
- »Število razredov« (angl. Number of classes): število vsebovanih razredov.
- »Število zadev« (angl. Number of folders): število vsebovanih zadev.
- »Število dokumentov« (angl. Number of documents): število vsebovanih dokumentov.

Podatki o entitetah čakajočih na izbris so navedeni v naslednjih stolpcih:

- »Klasifikacijska oznaka« (angl. ClassificationCode): vsebuje klasifikacijsko oznako razreda v načrtu razvrščanja gradiva.
- »Naziv« (angl. Title): vsebuje naziv entitete, ki jo opisuje.
- »Vrsta« (angl. Type): vrsta entitete.
- »Predloga« (angl. Template): ime predloge, po kateri je bil entiteta ustvarjena.
- »Status« (angl. Status): trenutni status entitete v kontekstu lastnika arhiva. Status entitete se odraža v postopkih, ki so dovoljeni ali prepovedani na entiteti.
- »Pomembnost (angl. Significance): pomembnost entitete v kontekstu lastnika arhiva.
- »Stopnja tajnosti« (angl. SecurityClass): stopnja tajnosti entitete. Uporablja se za skrivanje entitet uporabnikom, ki s svojo stopnjo tajnosti nimajo dostopa do entitet.
- »Avtor« (angl. Creator): uporabnik, ki je entiteto ustvaril, oziroma prijavljeni uporabnik, tekom seje katerega je bila entiteta ustvarjena. V času obstoja entitete se vrednost tega atributa ne spremeni.
- »Lastnik« (angl. Owner): imeniška entiteta (uporabnik ali skupina), ki je odgovorna za izbrano različico dokumenta (lastnik).

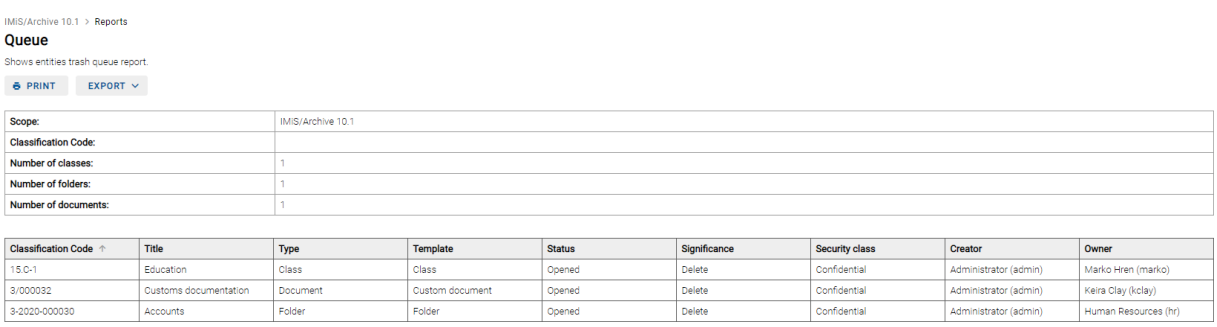

#### Slika 299: Primer poročila o entitetah za izbris

Z izbiro dejanja »Natisni« (angl. Print) se uporabniku prikaže predogled za tiskanje poročila o entitet za izbris. Poročilo natisne z izbiro dejanja »Natisni« (angl. Print) ali ga prekliče z izbiro dejanja »Prekliči« (angl. Cancel).

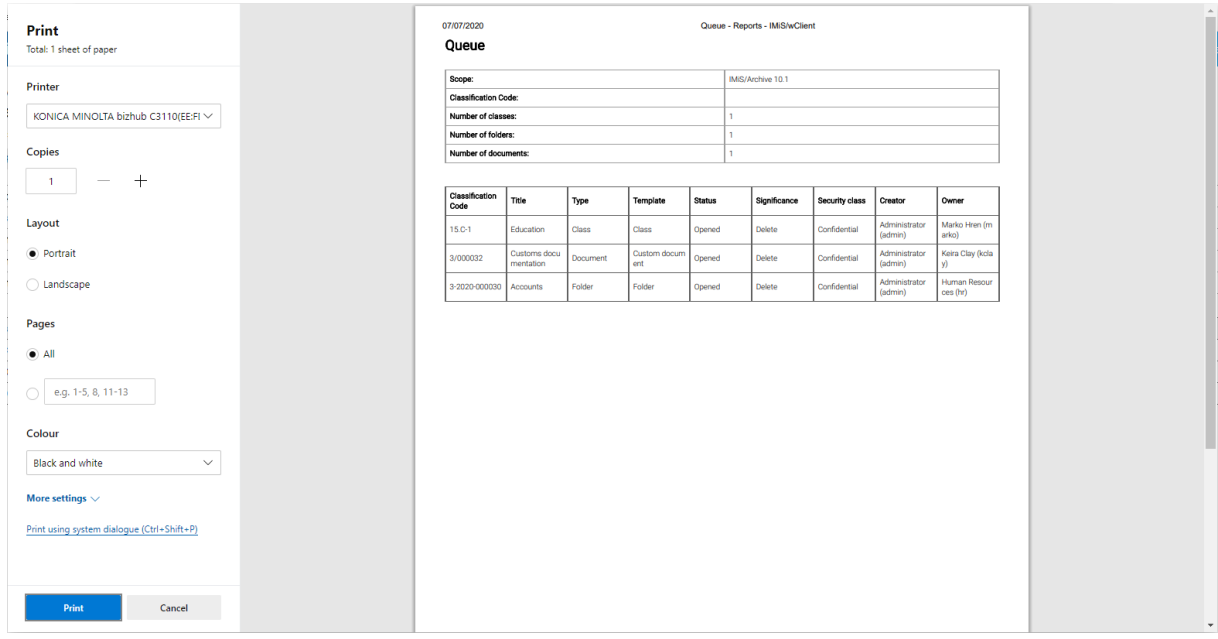

### Slika 300: Predogled za tiskanje poročila o entitetah za izbris

Z izbiro dejanja »Izvoz« (angl. Export) se prikaže pojavni meni z možnim formatom shranitve (CSV) podatkov o entitetah čakajočih na izbris. Po izbiri formata CSV se uporabniku prikaže obvestilo o izdelavi poročila o entitetah za izbris.

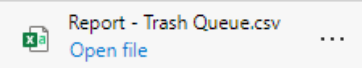

Slika 301: Obvestilo o izdelavi poročila o entitetah za izbris

Po izbiri dejanja »Odpri« (angl. Open) se prikažejo podatki o entitetah čakajočih na izbris.

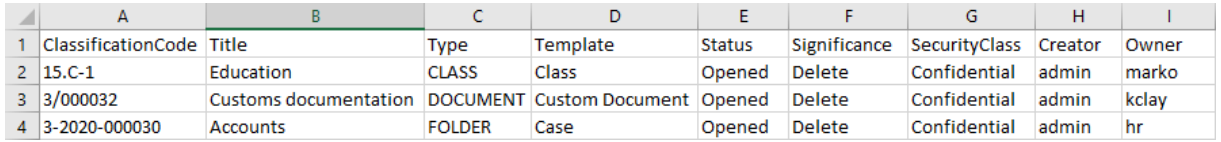

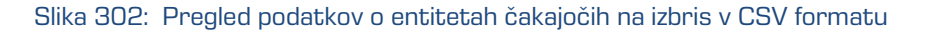

# **4.3.11 Masovni zajem**

Masovni zajem je dejanje uvoza večje količine dokumentarnega gradiva brez posredovanja osebe ob zajemu vsakokratne entitete. Masovni zajem v spletnem odjemalcu IMiS®/wClient izvaja uporabnik preko dejanja Uvoz (angl. Import).

Pravilna priprava podatkov, ki se bodo uvozili, zmanjšuje možnost napake pri samem zajemu. Vse entitete, pri katerih je prišlo do kakršnih koli težav med uvozom, se ne uvozijo in jih mora uporabnik zajeti ročno. Za več informacij o postopku masovnega uvoza glej poglavje [Uvoz.](#page-221-0)

# <span id="page-221-0"></span>**4.3.12 Uvoz**

Spletni odjemalec IMiS®/wClient omogoča uvoz entitet na strežnik IMiS®/ARChive Server skupaj z metapodatki, »Revizijsko sledjo« (angl. Audit log) in »Dokazili o pristnosti« (angl. Authenticity evidence), v kolikor te obstajajo. Entitete, ki jih uporabnik z vlogo »UvozIzvoz« (angl. ImportExport) uvaža, morajo biti stisnjene (.zip) in pripravljene v predpisani XML obliki. Več informacij o vlogah je na voljo v poglavju Dostopi v uporabniškem priročniku IMiS®/ARChive Server.

Uvoz lahko izvede v korenski razred načrta razvrščanja gradiva ali v izbrani razred, oziroma zadevo. Po izbiri dejanja »Uvoz« (angl. Import) v spustnem meniju »Akcije« (angl. Actions) v ukazni vrstici ali na posamezni entiteti, se odpre okno za izbiro stisnjene datoteke za uvoz entitet (angl. Select file).

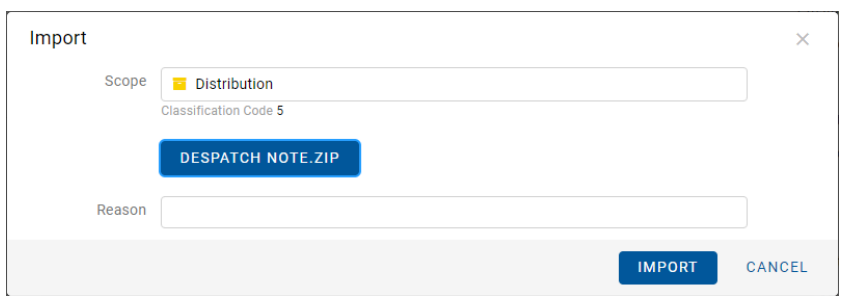

Slika 303: Izbira stisnjene datoteke z uvoženimi entitetami

Po potrditvi dejanja »Uvoz« (angl. Import) se prične uvoz entitet.

Po končanem postopku uvoza se v desnem spodnjem delu pregleda prikaže obvestilo o uvozu.

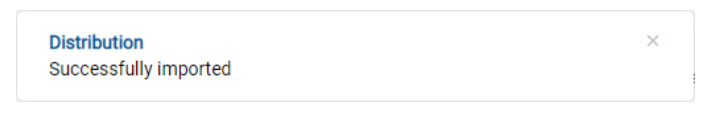

Slika 304: Prikaz obvestila o uvozu

Vsako dejanje uvoza na arhivski strežnik IMiS®/ARChive Server se zabeleži v mapi »Uvoz« (angl. Import) vsebovani v sistemski mapi »Administracija« (Administration) v levem pregledu. Dostop do te mape imajo samo uporabniki z dodeljeno vlogo »Poročila« (angl. Reports) in ustreznimi pravicami nad dnevniki uvoza.

| <b>IMiS/wClient</b>                                 | Search                              | $\alpha$                                         |                                 | Administrator<br>- 4                                                                |
|-----------------------------------------------------|-------------------------------------|--------------------------------------------------|---------------------------------|-------------------------------------------------------------------------------------|
| <b>The State</b><br>Archive<br>My entities          | Import                              |                                                  |                                 | $\odot$<br>-<br>72 results                                                          |
| m.<br><b>Drafts</b>                                 | Title 个                             | Modified<br>Description                          | ا≣ا                             | 2020-03-03T11:30:27.370+01:00<br>×                                                  |
| <b>ALC</b> Directory                                | 2020-03-03T11:30:27.370+01:00       | Import started at 2020-03-03T11:3<br>3. Mar 2020 | $\cdots$<br><b>Details</b>      | Security<br>Activity                                                                |
|                                                     | 2020-03-03T12:04:54.660+01:00<br>I۹ | Import started at 2020-03-03T12:0<br>3. Mar 2020 | Title                           | 2020-03-03T11:30:27.370+01:00                                                       |
| Administration<br>$\vee$ $\Box$<br><b>O</b> Reviews | 2020-03-03T12:06:15.584+01:00       | Import started at 2020-03-03T12:0<br>3. Mar 2020 | <b>Description</b><br>Created   | Import started at 2020-03-03T11:30:27.370+01:00<br>Administrator 3. Mar 2020, 11:30 |
| $\mathbb{K}$ Export<br><b>フ</b> Import              | 2020-03-03T12:52:03.032+01:00       | Import started at 2020-03-03T12:5<br>3. Mar 2020 | Modified                        | Administrator 3. Mar 2020, 11:30                                                    |
| <b>面</b> Disposed                                   | 2020-03-03T12:58:59.864+01:00       | Import started at 2020-03-03T12:5<br>3. Mar 2020 | <b>Status</b><br>Security class | Closed                                                                              |
| <b>Deleted</b><br>$\blacksquare$ Queue              | 2020-03-03T12:59:33.713+01:00       | Import started at 2020-03-03T12:5<br>3. Mar 2020 | Significance                    |                                                                                     |
|                                                     | 2020-03-03T13:12:49.978+01:00       | Import started at 2020-03-03T13:1<br>3. Mar 2020 | Owner<br>Keywords               |                                                                                     |
|                                                     | 2020-03-03T13:13:07.528+01:00       | Import started at 2020-03-03T13:1 3. Mar 2020    | Categories                      |                                                                                     |
|                                                     | 2020-03-03T13:16:11.321+01:00       | Import started at 2020-03-03T13:1<br>3. Mar 2020 | $>$ More                        |                                                                                     |

Slika 305: Prikaz mape »Uvoz« v sistemski mapi »Administracija«

Odjemalec IMiS®/wClient omogoča pregled uvoženih entitet na strežniku IMiS®/ARChive Server vključno s podatki o uvozu. Uvožene entitete, ki jih uporabnik pregleduje so pripravljene v predpisani XML obliki. Za več informacij o formatu datoteke za uvoz in datotečni strukturi glej poglavje [Format datoteke uvoza / izvoza.](#page-25-0)

Ob zaključku ustvarjanja dobi poročilo o uvozu status zaprto (angl. Closed). Uporabnik lahko odpre poročilo in izvede naslednja dejanja:

- »Odpri« (angl. Open): odpre izbrano poročilo o uvozu v načinu za branje.
- »Uredi« (angl. Edit): odpre izbrano entiteto v načinu za urejanje. omogoči dodajanje metapodatkov poročila o uvozu ter spreminjanje in odstranjevanje poročila, metapodatkov in vsebin.
- »Akcije« (angl. Actions): vsebuje ukaze za različna dejanja na izbrani entiteti:
	- »Nova referenca« (angl. New reference): dodajanje povezave na drugo poročilo ali entiteto v načrtu razvrščanja gradiva preko pogovornega okna. Za več informacij glej poglavje [Reference.](#page-71-0)
	- »Premik« (angl. Move): premik poročila o uvozu znotraj načrta razvrščanja gradiva na arhivu.
	- »Izvoz« (angl. Export): izvoz izbranega poročila iz arhiva.
- »Status« (angl. Status): spreminjanje statusa poročila o uvozu preko pogovornega okna, ki omogoča podajanje razloga za spremembo.
- »Stopnja tajnosti« (angl. Security class): spreminjanje stopnje tajnosti poročila o uvozu preko pogovornega okna, pri čemer je obvezno podajanje razloga za spremembo.
- »Deli z drugimi« (angl. Share): kopiranje povezave do izbrane entitete za posredovanje drugim uporabnikom.
- »Brisanje« (angl. Delete): brisanje izbranega poročila o uvozu.

| Import                                      |                                               |             |         |                     |                                                 | $\odot$<br>≡<br>72 results |
|---------------------------------------------|-----------------------------------------------|-------------|---------|---------------------|-------------------------------------------------|----------------------------|
| Title 个                                     | <b>Description</b>                            | Modified    |         | ا≅ا                 | 2020-03-03T11:30:27.370+01:00                   | $\times$                   |
| 2020-03-03T11:30:27.370+01:00               | Import started at 2020-03-03T11:3 3. Mar 2020 |             |         |                     | Security                                        | Activity                   |
| 2020-03-03T12:04:54.660+01:00<br>l≝ì        | Import started at 2020-03-03T12:0 3. Mar 2020 |             | $\odot$ | Open                | 2020-03-03T11:30:27.370+01:00                   |                            |
| $\geq$ 2020-03-03T12:06:15.584+01:00        | Import started at 2020-03-03T12:0             | 3. Mar 2020 |         | $\angle$ Edit       | Import started at 2020-03-03T11:30:27.370+01:00 |                            |
| 2020-03-03T12:52:03.032+01:00               | Import started at 2020-03-03T12:5 3. Mar 2020 |             | а.      | ← Actions<br>Status | New reference<br>$\odot$                        | 20, 11:30<br>20, 11:30     |
| $\frac{1}{2}$ 2020-03-03T12:58:59.864+01:00 | Import started at 2020-03-03T12:5             | 3. Mar 2020 |         | Security class      | ⊕<br>Move<br>Export<br>v                        |                            |
| $\frac{1}{2}$ 2020-03-03T12:59:33.713+01:00 |                                               |             |         | $\lt$ Share         |                                                 |                            |
|                                             | Import started at 2020-03-03T12:5 3. Mar 2020 |             | ш       | Delete              |                                                 |                            |
| 2020-03-03T13:12:49.978+01:00               | Import started at 2020-03-03T13:1             | 3. Mar 2020 |         |                     |                                                 |                            |

Slika 306: Nabor razpoložljivih dejanj na poročilu o uvozu/izvozu

Z izbiro pojavnega menija na poročilu o uvozu lahko uporabnik izbira med naslednjimi možnostmi:

• »Predogled« (angl. Preview)

Za več informacij o odpiranju vsebine glej poglavje [Predogled vsebine.](#page-144-0)

- »Prenos« (angl. Download) Za več informacij o prenosu vsebine glej poglavj[e Prenos vsebine.](#page-148-0)
- »Kopiranje« (angl. Copy): kopiranje vsebine v drug dokument.
- »Deli z drugimi« (angl. Share): kopiranje povezave do izbrane entitete za posredovanje drugim uporabnikom.
- »Upravljaj« (angl. Manage)
	- »Označevanje za indeksiranje« (angl. Queue for Indexing) Za več informacij o označevanju vsebine glej poglavje [Indeksiranje vsebine.](#page-155-0)
	- »Označevanje za pretvorbo« (angl. Queue for Conversion)

Za več informacij o pretvorbi vsebine glej poglavje [Pretvorba vsebine.](#page-156-0)

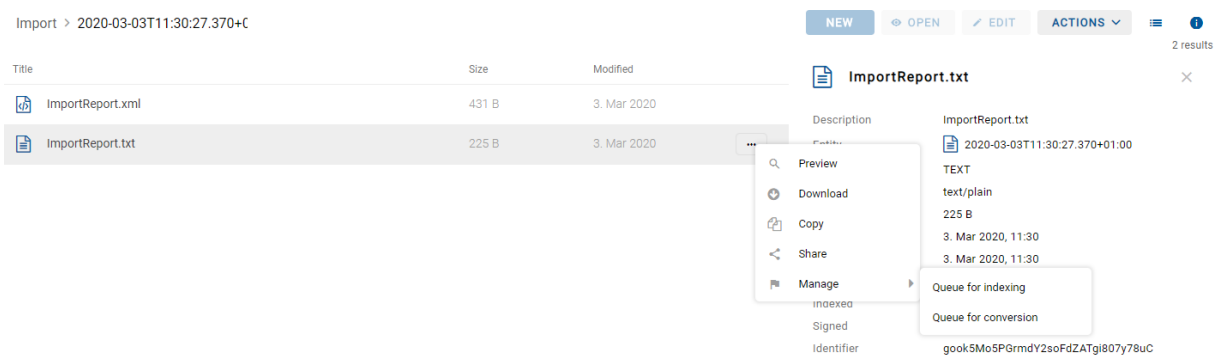

Slika 307: Pojavni meni na poročilu o uvozu

# **4.3.12.1 Potek uvoza**

Na začetku postopka uvoza odjemalec IMiS®/wClient izdela nov dokument v mapi »Uvoz«

(angl. Import), ki se nahaja v sistemski mapi Administracija (angl. Administration).

Dokument predstavlja poročilo o uvozu na arhivski strežnik. Naziv dokumenta je enak datumu in času začetka uvoza v ISO formatu. Status dokumenta je »Odprto« (angl. Opened).

V času uvoza se ustvari dokument o uvozu, ki vključuje tri dnevniške datoteke:

- »ImportReport.xml«: XML datoteka, ki vsebuje:
	- statistiko uspešno in neuspešno uvoženih datotek;
	- seznam neuspelih poizkusov uvoza entitete (vključno s klasifikacijsko oznako);
	- seznam uspešno uvoženih datotek (vključno z zgoščeno vrednostjo in polno klasifikacijsko oznako).
- »ImportReport.txt«: Vsebuje poročilo za vsako uspešno ali neuspešno uvoženo entiteto.
- »ErrorReport.txt«: Vsebuje poročilo za vsako neuspešno uvoženo entiteto vključno z vzrokom za napako pri uvozu.

Po uvozu vseh entitet iz seznama, se datoteka »ImportReport.xml« digitalno podpiše z izbranim digitalnim potrdilom po standardu XMLDSIG. S tem je zagotovljena možnost preverjanja avtentičnosti poročila.

Status dokumenta se spremeni v »Zaprto« (angl. Closed).

V primeru napake pri spreminjanju dokumenta, ostane dokument o uvozu v svoji okrnjeni obliki v omenjenem sistemskem razredu s statusom »Odprto«.

V primeru napake pri uvozu katere od entitet iz seznama entitet za uvoz, se njene vsebovane entitete ne bodo uvozile. V primeru napake pri uvozu katere od vsebovanih entitet, pa to ne bo vplivalo na postopek uvoza ostalih vsebovanih entitet, saj se vsebovane entitete uvažajo ločeno.

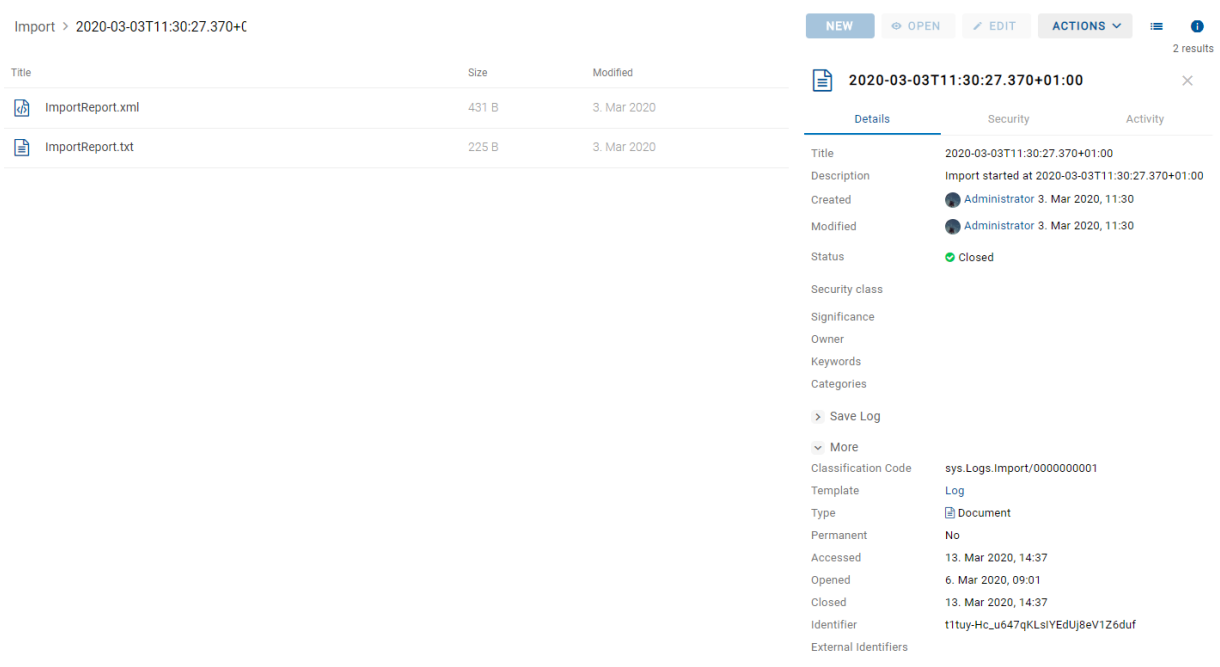

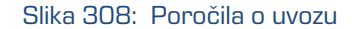

Z izbiro vrednosti atributa »Pridobi« (angl. Get) v podatkih o uvoženi entiteti (angl. Transfer audit log) se prijavljenemu uporabniku v načinu za branje (angl. Open) v spodnji vrstici prikaže obvestilo o revizijski sledi, ki je nastala pred uvozom entitete v .bin formatu.

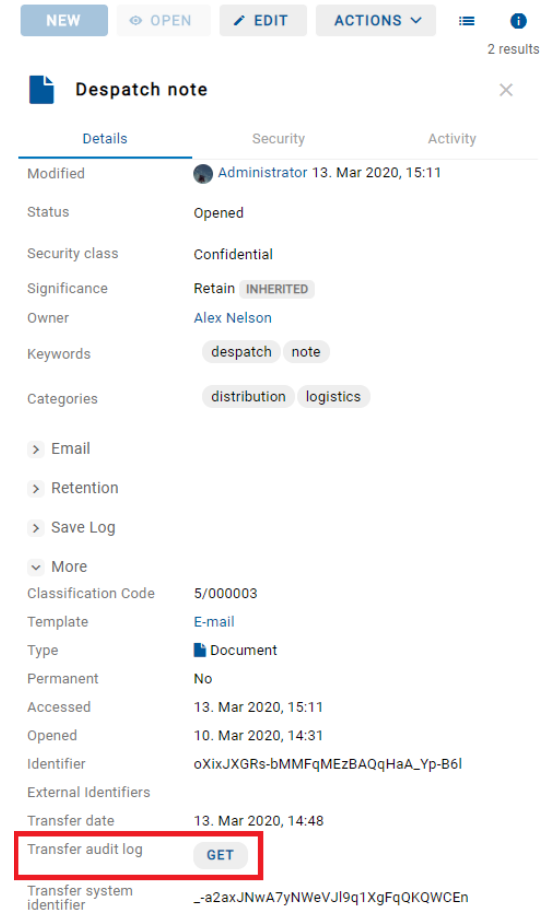

Slika 309: Podatek o revizijski sledi nastali pred uvozom entitete

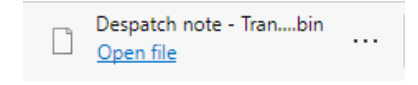

Slika 310: Obvestilo o prenosu revizijske sledi nastale pred uvozom entitete

Z odprtjem datoteke v ustrezni aplikaciji (npr. Beležnica), ima uporabnik vpogled v revizijsko sled,

### ki je nastala pred uvozom entitete.

| k?xml version="1.0" encoding="UTF-8"?><br><auditlog.query.resultset 2001="" www.w3.org="" xmlns="http://www.imis.si/imisarc" xmlns:xsi-"http:="" xmlschema-instance"="" xsi:schemalocation="http://www.imis.si/imisarc http://www.imis.si/imisarc/auditlog.xsd"><br/><sessions></sessions></auditlog.query.resultset>                                                                                                    |
|----------------------------------------------------------------------------------------------------|
| Audit query sessions.<br><session 1028"="" 1041"="" 1082"="" 1083"="" 1084"="" 1085"="" 1086"="" 1087"="" 1088"="" 1089"="" 1090"="" 1134"="" 1135"="" 989"="" address="2a01:260:4086:1282:100::4" classificationcode="C=8^D=IS-100-419" closurereason="0" computername="Mozilla/5.0 (Windows NT 10.0&lt;/td&gt;&lt;/tr&gt;&lt;tr&gt;&lt;td&gt;&lt;/sessions&gt;&lt;/td&gt;&lt;/tr&gt;&lt;tr&gt;&lt;td&gt;&lt;events&gt;&lt;br&gt;&lt;!--Audit query events.--&gt;&lt;/td&gt;&lt;/tr&gt;&lt;tr&gt;&lt;td&gt;&lt;!--Sort compare function is OuervSorter::CompareOBJ TS--&gt;&lt;/td&gt;&lt;/tr&gt;&lt;tr&gt;&lt;td&gt;&lt;event sessionId=" context=" -a2axJNwA7yNWeVJ19q1XgFqOKOWCEn" datetime="2020-03-13T10:16:55Z" datetimeopened="2020-03-13T09:35:502" id="990" internal="" seq="76" type="3" username="admin"></session> |
| <event 1134"="" classificationcode="C=8^D=IS-100-419" context=" -a2axJNwA7yNWeVJ19g1XgFq0KOWCEn" datetime="2020-03-13T10:25:34Z" message="Changed properties: sys:Description, sy&lt;/td&gt;&lt;/tr&gt;&lt;tr&gt;&lt;td&gt;&lt;event sessionId=" seg="78" seq="77" sessionid="1134" type="4"></event>                                                                                                    |
| <event 1134"="" ],[sys:eml:messageid:"<of0da238ce.d6b7ec9b-onc1258527.004801a1-c1258527.00488d71@localdomain="" classificationcode="C=8^D=IS-100-419" context=" -a2axJNwA7yNWeVJ19q1XgFqQKQWCEn" datetime="2020-03-13T10:27:27Z" message="Full classification code: 'C=2^D=000008&lt;/td&gt;&lt;/tr&gt;&lt;tr&gt;&lt;td&gt;;cat1" seg="79" seq="80" sessionid="1134" type="5">"],[sys:eml:Date:"2020-03-10T14:10:25Z"][sys:eml:From:"vesna.zunko@imis</event>                                                                                                    |
| <event classificationcode="C=8^D=IS-100-419" context=" -a2axJNwA7yNWeVJ19q1XgFqQKQWCEn" datetime="2020-03-13T10:43:43Z" seq="81" sessionid="1135" type="2"></event>                                                                                                    |
| <event classificationcode="C=8^D=IS-100-419" context=" -a2axJNwA7vNWeVJ19g1XgFgOKOWCEn" datetime="2020-03-13T10:43:50Z" seg="82" sessionid="1135" type="2"></event>                                                                                                    |
| <event ],[sys:modified:"2020-03-13t10:25:34.028z"],[sys:accessed:"2020-03-13t10:44:57.145z"],[sys:modifiedby:"admin"],[sys:category:"cat1"],[sys:eml:me<br="" classificationcode="C=8^D=IS-100-419" context=" -a2axJNwA7yNWeVJ19q1XgFqQKQWCEn" datetime="2020-03-13T10:44:57Z" message="Full classification code: 'C=5^D=IS-100&lt;/td&gt;&lt;/tr&gt;&lt;tr&gt;&lt;td&gt;-10T13:31:04.787Z" seq="83" sessionid="1135" type="5"><event classificationcode="C=8^D=IS-100-419" context=" -a2axJNwA7yNWeVJ19q1XgFqOKOWCEn" datetime="2020-03-13T10:45:03Z" seq="84" sessionid="1135" type="2"></event></event>                                                                                                    |
| <event classificationcode="C=8^D=IS-100-419" context=" -a2axJNwA7yNWeVJ19q1XgFq0KOWCEn" datetime="2020-03-13T10:45:07Z" seq="85" sessionid="1135" type="3"></event>                                                                                                    |
| <event 1135"="" classificationcode="C=8^D=IS-100-419" context=" -a2axJNwA7vNWeVJ19g1XgFq0KOWCEn" datetime="2020-03-13T10:45:56Z" message="Certificate of Approval.tif [JnHmhw8UX&lt;/td&gt;&lt;/tr&gt;&lt;tr&gt;&lt;td&gt;&lt;event sessionId=" seg="87" sessionid="1135" type="4"></event>                                                                                                    |
| <event classificationcode="C=8^D=IS-100-419" context=" -a2axJNwA7vNWeVJ19g1XgFq0KOWCEn" datetime="2020-03-13T10:45:56Z" seg="88" sessionid="1134" type="2"></event>                                                                                                    |
| <event classificationcode="C=8^D=IS-100-419" context=" -a2axJNwA7yNWeVJ19q1XgFqQKQWCEn" datetime="2020-03-13T11:22:30Z" message="Move appropriate document" seq="89" sessionid="1134" type="3"></event>                                                                                                    |
| <event 1135"="" classificationcode="C=8^D=IS-100-419" context=" -a2axJNwA7yNWeVJ19q1XgFqQKQWCEn" datetime="2020-03-13T11:24:03Z" message="Content Shipping note [iox1RY46NeRYaQK&lt;/td&gt;&lt;/tr&gt;&lt;tr&gt;&lt;td&gt;&lt;event sessionId=" seq="91" sessionid="1134" type="2"></event>                                                                                                    |
| <event classificationcode="C=8^D=IS-100-419" context=" -a2axJNwA7vNWeVJ19g1XgFgOKOWCEn" datetime="2020-03-13T11:40:40Z" seg="92" sessionid="1135" type="3"></event>                                                                                                    |
| <event <br="" classificationcode="C=8^D=IS-100-419" datetime="2020-03-13T11:40:54Z" seq="93" sessionid="1135" type="3">context=" -a2axJNwA7yNWeVJ19q1XgFqOKOWCEn"/&gt;</event>                                                                                                    |
| <event <br="" classificationcode="C=8^D=IS-100-419" datetime="2020-03-13T11:58:01Z" seq="94" sessionid="1135" type="16">-a2axJNwA7yNWeVJ19q1XgFq0KOWCEn" message="Content Shipping note [iox1RY46NeRYaOK<br/>context-"</event>                                                                                                    |
| <event classificationcode="C=8^D=IS-100-419" context="&lt;br&gt;-a2axJNwA7yNWeVJ19g1XgFgOKOWCEn" datetime="2020-03-13T11:58:01Z" seq="95" sessionid="1135" type="4"></event>                                                                                                    |
| <event classificationcode="C=8^D=IS-100-419" context="&lt;br&gt;-a2axJNwA7yNWeVJ19q1XgFqQKQWCEn" datetime="2020-03-13T11:58:02Z" seg="96" sessionid="1134" type="2"></event>                                                                                                    |
| <event <br="" classificationcode="C=8^D=IS-100-419" datetime="2020-03-13T11:58:05Z" seq="97" sessionid="1134" type="17">context="<br/>-a2axJNwA7vNWeVJ19g1XgFgOKOWCEn" message="Certificate of Approval.tif [JnHmhw8UX<br/><event classificationcode="C=8^D=IS-100-419" context=" -a2axJNwA7vNWeVJ19g1XgFq0KOWCEn" datetime="2020-03-13T11:58:15Z" seg="98" sessionid="1135" type="2"></event></event>                                                                                                    |
| <event classificationcode="C=8^D=IS-100-419" context=" -a2axJNwA7vNWeVJ19g1XgFg0KOWCEn" datetime="2020-03-13T12:56:15Z" seg="99" sessionid="1134" type="2"></event>                                                                                                    |
| <event classificationcode="C=8^D=IS-100-419" context=" -a2axJNwA7yNWeVJ19q1XgFqQKQWCEn" datetime="2020-03-13T13:01:15Z" seq="100" sessionid="1135" type="3"></event>                                                                                                    |
| <event 1135"="" classificationcode="C=8^D=IS-100-419" context=" -a2axJNwA7vNWeVJ19g1XgFgOKOWCEn" datetime="2020-03-13T13:28:42Z" message="Content Shipping note [iox1RY46NeRYaQ&lt;/td&gt;&lt;/tr&gt;&lt;tr&gt;&lt;td&gt;&lt;event sessionId=" seg="102" seq="101" sessionid="1135" type="2"></event>                                                                                                    |
|                                                                                                    |
|                                                                                                    |

Slika 311: Revizijska sled nastala pred uvozom entitete

# **4.3.13 Izvoz**

Uporabnik z vlogo »UvozIzvoz« (angl. ImportExport) lahko izvozi celoten načrta razvrščanja gradiva ali le posamezen del. Za vsako entiteto se izvozijo vsi metapodatki in vsebine, opcijsko pa tudi njena revizijska sled in dodatni metapodatki. Slednji niso del metapodatkov entitete in se uporabljajo samo v postopku arhiviranja.

Za več informacij o vlogah glej poglavje Dostopi v priročniku IMiS®/ARChive Server.

### <span id="page-228-0"></span>**4.3.13.1 Izvoz celotnega načrta razvrščanja gradiva**

Uporabnik prične postopek izvoza celotnega načrta razvrščanja gradiva tako, da pred izbiro korenskega razreda izbere ukaz »Dejanja« (angl. Actions) v ukazni vrstici in dejanje »Izvoz« (angl. Export) v pojavnem meniju.

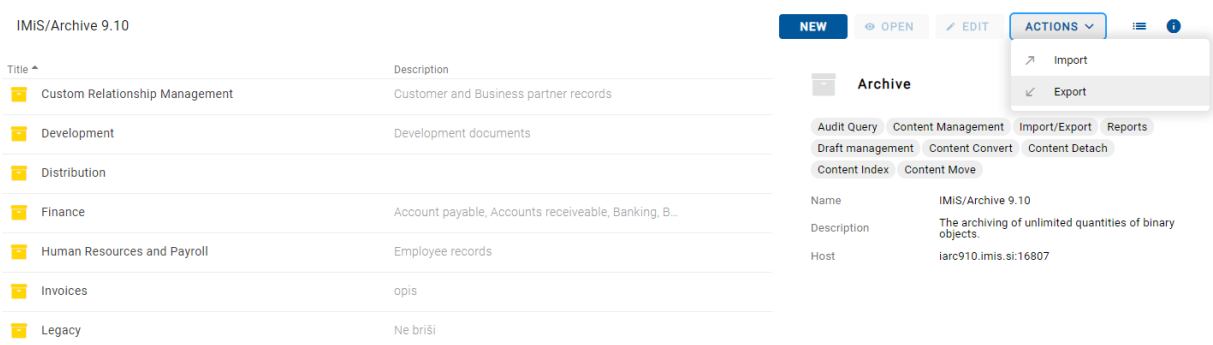

Slika 312: Izbira ukaza »Izvoz« na nivoju celotnega načrta razvrščanja gradiva

Odpre se pogovorno okno za nastavitev naslednjih parametrov izvoza:

- »Obseg« (angl. Scope): uporabnik preveri ali želi izvesti izvoz na trenutno izbrani entiteti v načrtu razvrščanja gradiva.
- »Opcije« (angl. Options): izbira dodatnih možnosti izvoza:
	- rekurzivno vse vsebovane entitete (angl. Recursive);
	- vse nadrejene entitete (angl. Export parents).
- »Vključi« (angl. Include): uporabnik lahko vključi ali izključi naslednje nastavitve izvoza:
	- vrste entitete razredi (angl. Classes), zadeve (angl. Folders), dokumenti (angl. Documents).
	- »Revizijska sled« (angl. Activity): revizijska sled posamezne izvožene entitete.
	- »Dokazila o pristnosti« (angl. Authenticity evidence): dokazila o pristnosti entitete, v kolikor so bila ustvarjena na strežniku.
	- »Izberi metapodatkovno datoteko« (angl. Select metadata file): dodatni metapodatki iz XML datoteke, ki bodo vključeni v izvoz. Za opis strukture datoteke z dodatnimi metapodatki glej poglavje [Format datoteke za izvoz dodatnih metapodatkov.](#page-45-0)

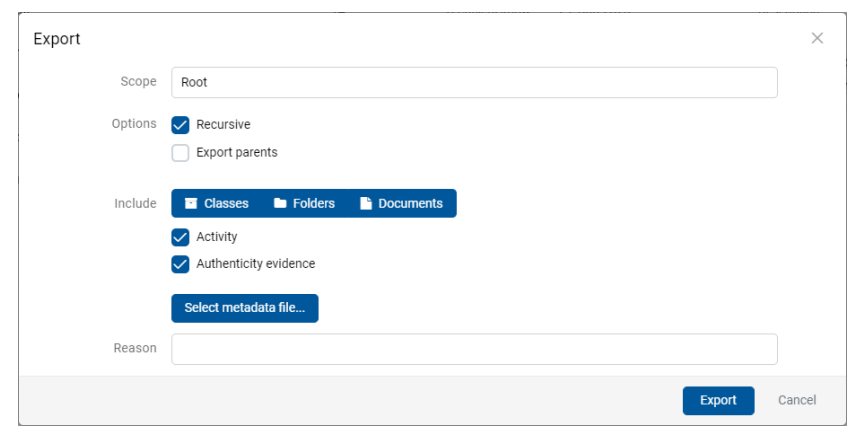

Slika 313: Nastavitev parametrov izvoza celotnega arhiva

Po končanem izvozu celotnega načrta razvrščanja gradiva se uporabniku v spodnji vrstici prikaže obvestilo o shranjeni datoteki izvoza (IMiS\_Archive Server.zip).

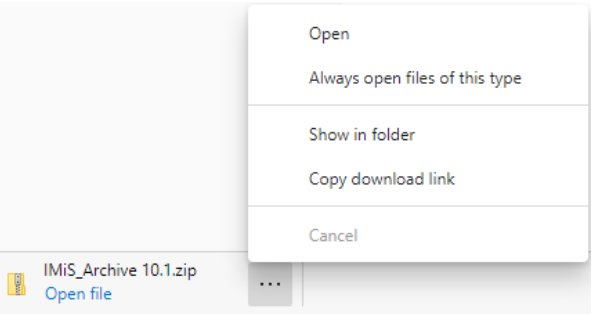

Slika 314: Obvestilo o shranjeni datoteki izvoza entitet celotnega načrta razvrščanja gradiva

Z izbiro ukaza »Odpri« (angl. Open) se uporabniku odprejo poročila o izvozu.

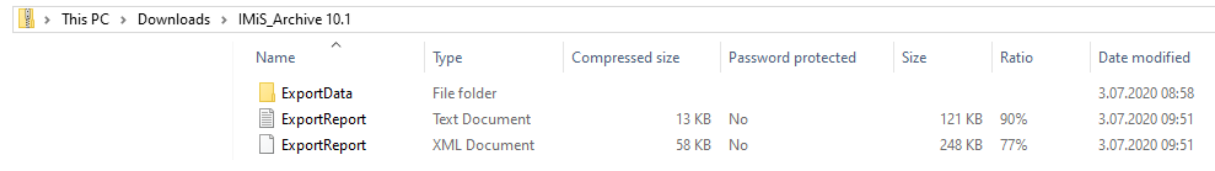

Slika 315: Podatki o izvozu celotnega načrta razvrščanja gradiva

### Z izbiro poročila o izvozu (angl. ExportReport) se uporabniku prikaže podrobnejše obvestilo o

#### izvozu.

Exporting scope:'3', subject:'admin', recursive:true, exportParents:false, classes:true, folders:true, documents:true, auditlog:true, evidence:true

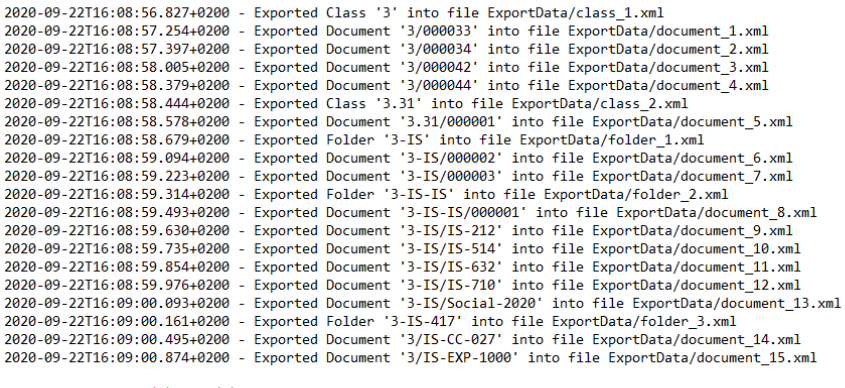

Class entities: OK(2) Fail(0)<br>Folder entities: OK(3) Fail(0) Document entities: OK(15) Fail(0)

Slika 316: Prikaz podrobnejšega obvestila o izvozu celotnega načrta razvrščanja gradiva

### **4.3.13.2 Izvoz dela načrta razvrščanja gradiva**

Postopek izvoza posameznega dela načrta razvrščanja gradiva poteka tako, da uporabnik

najprej izbere entiteto v načrtu razvrščanja gradiva ali v seznamu entitet.

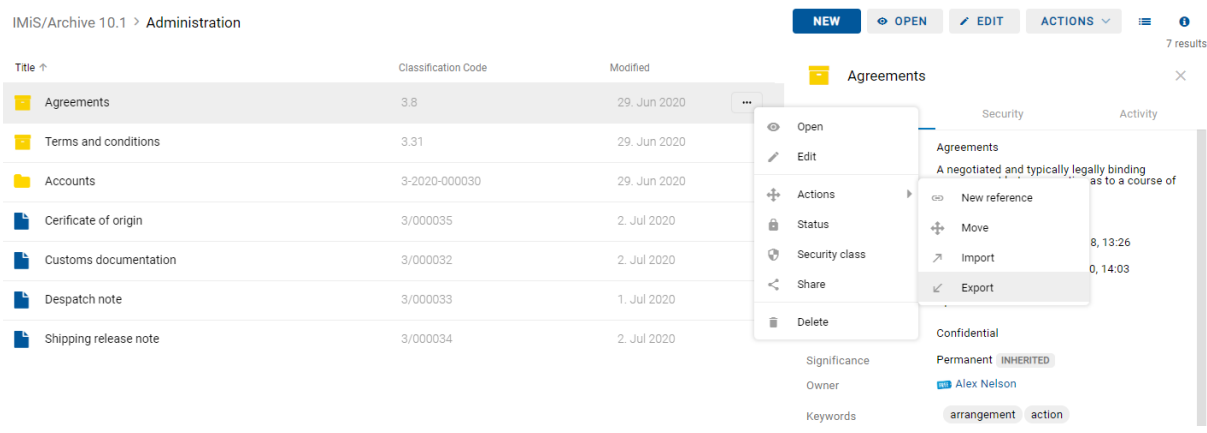

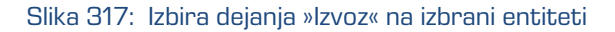

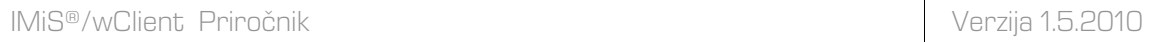

Po izbiri ukaza »Akcije« (angl. Actions) v ukazni vrstici in dejanja »Izvoz« (angl. Export) v pojavnem meniju, se uporabniku prikaže pogovorno okno za nastavitev parametrov izvoza.

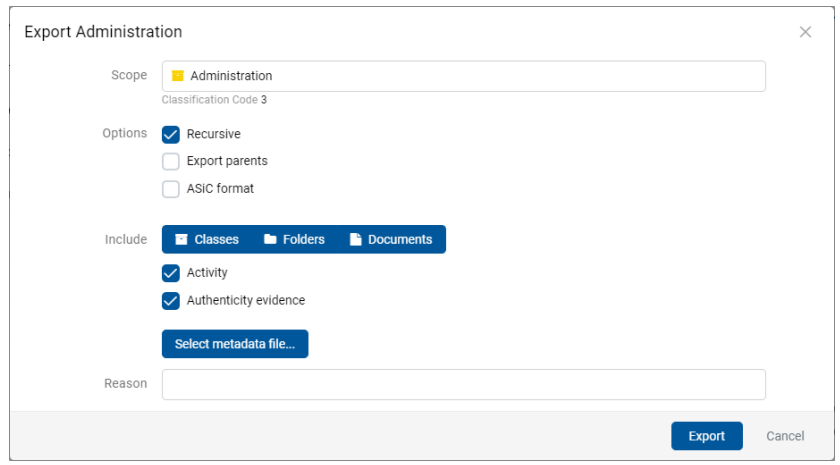

Slika 318: Nastavitve izvoza drevesa entitet preko pogovornega okna

V sekciji »Opcije« (angl. Options) je poleg nastavitev izvoza opisanih v poglavju [Izvoz celotnega](#page-228-0)  [načrta razvrščanja gradiva,](#page-228-0) uporabniku na voljo tudi:

• »ASiC format« (angl. ASiC format): interoperabilna oblike izvoza gradiva s pripadajočimi dokazili o avtentičnosti. Izvoz v formatu ASiC omogoča samo izvoz ene izbrane entitete. ASiC format je v obliki Extended, kjer je možnih več dokazil za vsebin, ki so bile izvožene. Osnovne informacije so na voljo na

https://en.wikipedia.org/wiki/Associated Signature Containers.

Z izbiro ukaza »Izvoz« (angl. Export) se prične postopek izvoza. Uporabnik prekliče postopek izvoza z izbiro ukaza »Prekliči« (angl. Cancel).

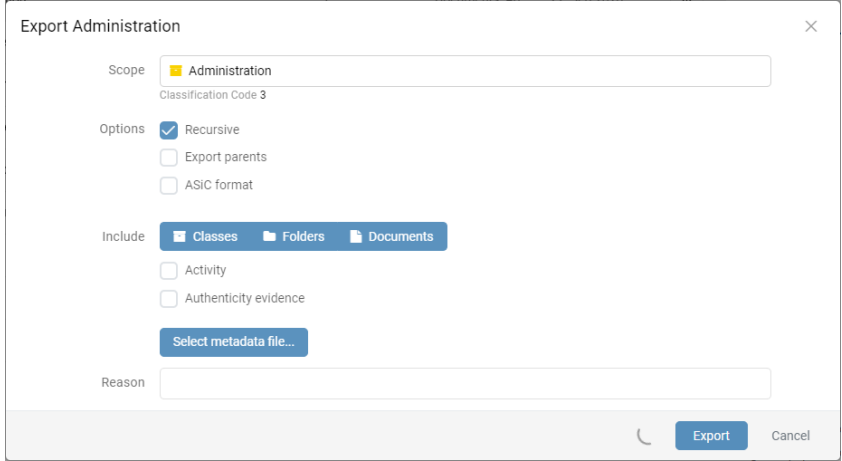

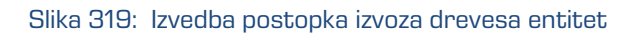

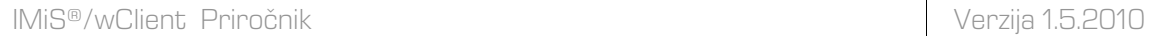

Entitete se izvozijo v XML formatu v privzeti imenik »Prenosi« (angl. Downloads). Uporabnik ima dostop do podatkov o izvozu iz obvestilne vrstice z izbiro dejanja »Odpri« (angl. Open) v pojavnem meniju.

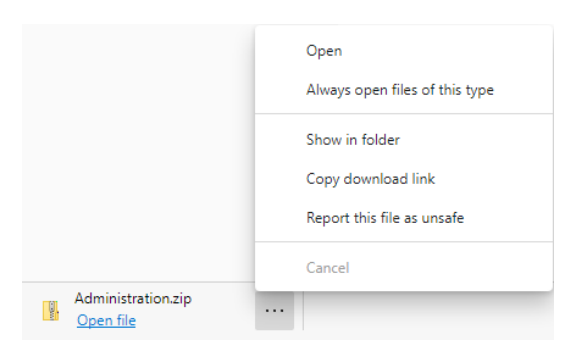

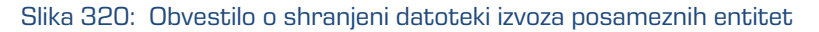

| File<br>View<br>Share<br>Home                                                                        |               | Extract<br><b>Compressed Folder Tools</b> | Administration |                      |                 |                  |             |       |                  |
|----------------------------------------------------------------------------------------------------|---------------|-------------------------------------------|----------------|----------------------|-----------------|------------------|-------------|-------|------------------|
| $\vee$ $\uparrow$ $\uparrow$ > This PC > Downloads > Administration<br>$\rightarrow$<br>$\leftarrow$ |               |                                           |                |                      |                 |                  |             |       |                  |
|                                                                                                    |               | Name                                      | $\wedge$       | Type                 | Compressed size | Size<br>Password |             | Ratio | Date modified    |
| <b>Cuick access</b>                                                                                  |               | ExportData                                |                | <b>File folder</b>   |                 |                  |             |       | 22.09.2020 16:08 |
| Downloads                                                                                            | $\mathcal{R}$ | ExportReport                              |                | <b>Text Document</b> | 1 KB            | <b>No</b>        | 3 KB        | 79%   | 22.09.2020 16:09 |
| <b>ConeDrive</b>                                                                                     |               | ExportReport                              |                | <b>XML Document</b>  | 2 KB            | No               | <b>5 KB</b> | 73%   | 22.09.2020 16:09 |
| $\Box$ This PC                                                                                       |               |                                           |                |                      |                 |                  |             |       |                  |
| Network                                                                                              |               |                                           |                |                      |                 |                  |             |       |                  |
| <b>Gas</b> Archives                                                                                  |               |                                           |                |                      |                 |                  |             |       |                  |
| iarc101-x64.imis.si                                                                                  |               |                                           |                |                      |                 |                  |             |       |                  |

Slika 321: Podatki o izvozu dela načrta razvrščanja gradiva

Vsako dejanje izvoza iz arhivskega strežnika IMiS®/ARChive Server se zabeleži v mapi »Izvoz« (angl. Export) vsebovani v sistemski mapi »Administracija« (Administration).

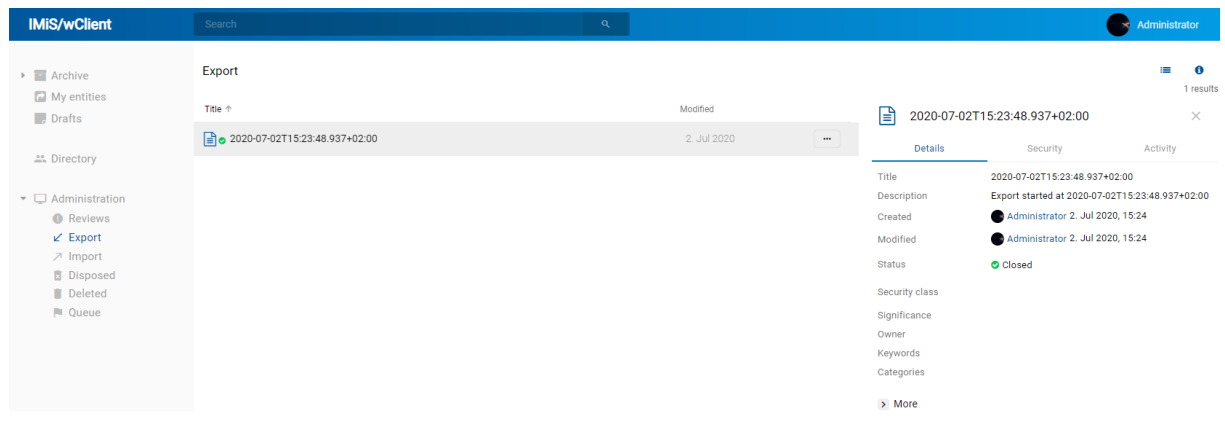

Slika 322: Prikaz mape »Izvoz« v sistemski mapi »Administracija« in izbranega dokumenta izvoza

Odjemalec IMiS®/wClient omogoča pregled izvoženih entitet na strežniku IMiS®/ARChive Server vključno s podatki o izvozu. Izvožene entitete, ki jih uporabnik pregleduje so pripravljene v predpisani XML obliki.

Za več informacij o formatu datoteke za izvoz in datotečni strukturi glej poglavje [Format](#page-25-0)  [datoteke izvoza/uvoza.](#page-25-0)

Ob zaključku ustvarjanja dobi poročilo o izvozu status zaprto (angl. Closed). Uporabnik lahko odpre poročilo in izvede naslednja dejanja:

- »Odpri« (angl. Open): odpre izbrano poročilo o izvozu v načinu za branje.
- »Uredi« (angl. Edit): odpre izbrano entiteto v načinu za urejanje. omogoči dodajanje metapodatkov poročila o izvozu ter spreminjanje in odstranjevanje poročila, metapodatkov in vsebin.
- »Akcije« (angl. Actions): vsebuje ukaze za različna dejanja na izbrani entiteti:
	- »Nova referenca« (angl. New reference): dodajanje povezave na drugo poročilo ali entiteto v načrtu razvrščanja gradiva preko pogovornega okna. Za več informacij glej poglavje [Reference.](#page-71-0)
	- »Premik« (angl. Move): premik poročila o izvozu znotraj načrta razvrščanja gradiva na arhivu.
	- »Izvoz« (angl. Export): izvoz izbranega poročila iz arhiva.
- »Status« (angl. Status): spreminjanje statusa poročila o izvozu preko pogovornega okna, ki omogoča podajanje razloga za spremembo.
- »Stopnja tajnosti« (angl. Security class): spreminjanje stopnje tajnosti poročila o izvozu preko pogovornega okna, pri čemer je obvezno podajanje razloga za spremembo.
- »Deli z drugimi« (angl. Share): kopiranje povezave do izbranega poročila o izvozu za posredovanje drugim uporabnikom.
- »Brisanje« (angl. Delete): brisanje izbranega poročila o izvozu.

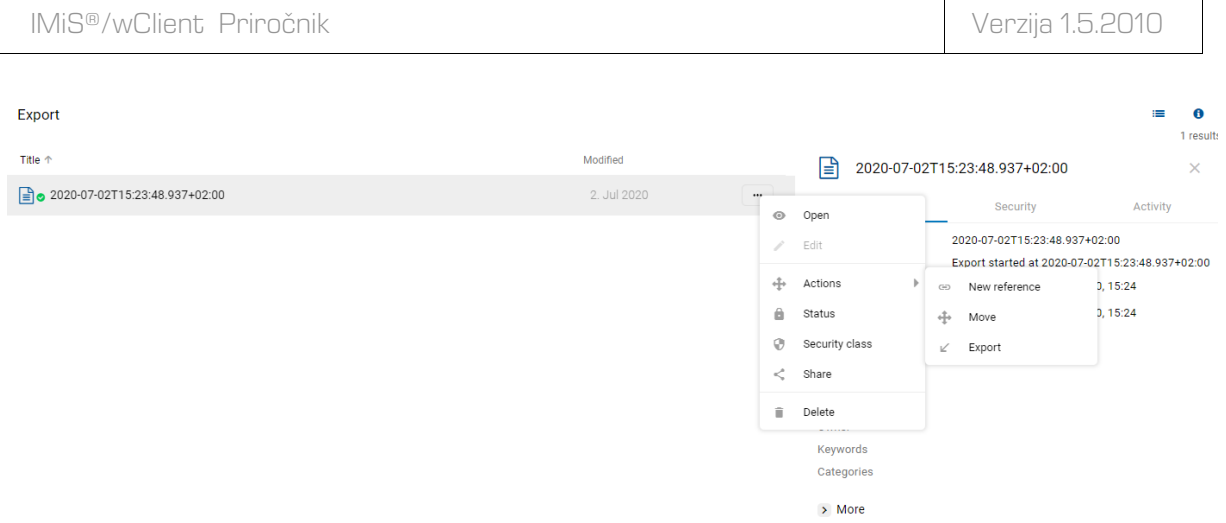

Slika 323: Nabor razpoložljivih dejanj na poročilu o izvozu

Z izbiro pojavnega menija na poročilu o izvozu lahko uporabnik izbira med naslednjimi možnostmi:

• »Predogled« (angl. Preview)

Za več informacij o odpiranju vsebine glej poglavje [Predogled vsebine.](#page-144-0)

• »Prenos« (angl. Download)

Za več informacij o prenosu vsebine glej poglavj[e Prenos vsebine.](#page-148-0)

- »Kopiranje« (angl. Copy): kopiranje vsebine v drug dokument.
- »Deli z drugimi« (angl. Share): kopiranje povezave do izbranega poročila o izvozu za posredovanje drugim uporabnikom.
- »Upravljajanje« (angl. Manage)
	- »Označevanje za indeksiranje« (angl. Queue for Indexing) Za več informacij o označevanju vsebine za indeksiranje glej poglavje [Indeksiranje vsebine.](#page-155-0)
	- »Označevanje za pretvorbo« (angl. Queue for Conversion) Za več informacij o označevanju vsebine za pretvorbo glej poglavje [Pretvorba vsebine.](#page-156-0)

| IMIS <sup>®</sup> /wClient Priročnik   |                |             |                                                                                                    | Verzija 1.5.2010                                                                                     |
|----------------------------------------|----------------|-------------|----------------------------------------------------------------------------------------------------|----------------------------------------------------------------------------------------------------|
| Export > 2020-07-03T08:53:55.743+02:00 |                |             | <b>NEW</b><br>© OPEN                                                                                                    | ACTIONS $\sim$<br>$Z$ EDIT<br>$\equiv$<br>- 6<br>3 result                                            |
| Title                                  | Size<br>1.0 kB | Modified    | 目<br>ExportReport.txt                                                                                                    | $\times$                                                                                             |
| ExportReport.xml<br>砀                  |                | 3. Jul 2020 | Description                                                                                                    | ExportReport.txt                                                                                     |
| Ռ<br>ExportReport.txt                  | 998 B          | 3. Jul 2020 | Entity<br>                                                                                                    | 2020-07-03T08:53:55.743+02:00                                                                        |
| ErrorReport.txt<br>Ռ                   | 5.2 kB         | 3. Jul 2020 | $\mathbb Q$<br>Preview<br>O<br>Download<br>$\mathbb{P}$<br>Copy<br>≺<br>Share<br>Pa.<br>Manage<br><b><i><u>ISLANDINAL</u></i></b> | <b>TEXT</b><br>text/plain<br>998 B<br>3. Jul 2020, 08:59<br>3. Jul 2020, 08:59<br>Queue for indexing |
|                                        |                |             | Signed<br>Identifier                                                                                                    | Queue for conversion<br>a3mXkoYa2TM2OxV400JeNW3bJ_EJ8S1D                                             |

Slika 324: Pojavni meni na poročilu o izvozu

### **4.3.13.3 Potek izvoza**

Na začetku postopka izvoza odjemalec IMiS®/wClient izdela nov dokument v mapi »Izvoz« (angl. Export), ki se nahaja v sistemski mapi »Administracija« (angl. Administration).

Dokument predstavlja poročilo o izvozu iz arhivskega strežnika.

Naziv dokumenta je enak datumu in času začetka izvoza v ISO formatu. Status dokumenta je »Odprto« (angl. Opened).

V času izvoza se ustvari dokument o izvozu, ki vključuje dve ali tri dnevniške datoteke:

- »ExportReport.xml«: XML datoteka, ki vsebuje:
	- statistiko uspešno in neuspešno izvoženih entitet;
	- seznam neuspešno izvoženih entitet (vključno s klasifikacijsko oznako);
	- seznam uspešno izvoženih datotek (vključno z zgoščeno vrednostjo in polno klasifikacijsko oznako).
- »ExportReport.txt«: vsebuje poročilo za vsako uspešno ali neuspešno izvoženo entiteto.
- »ExportReport\_ERROR.txt«: vsebuje poročilo za vsako neuspešno izvoženo entiteto vključno z vrnjeno napako.

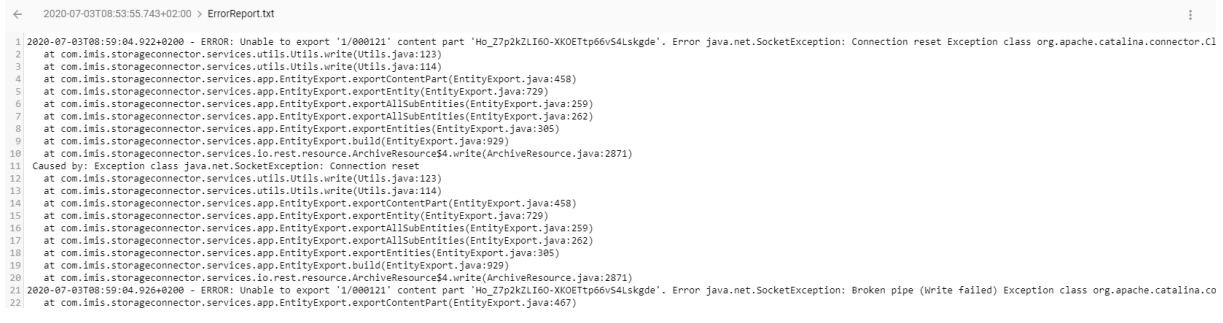

#### Slika 325: Primer poročila o napakah v postopku izvoza

Status dokumenta se spremeni v »Zaprto« (angl. Closed).

V primeru napake pri spreminjanju dokumenta, ostane dokument »Poročilo o izvozu« v svoji okrnjeni obliki v omenjenem sistemskem razredu s statusom »Odprto«.

V primeru napake pri izvozu katere od entitet v postopku izvoza, se njene vsebovane entitete ne bodo izvozile. V primeru napake pri uvozu katere od vsebovanih entitet, pa to ne bo vplivalo na postopek izvoza ostalih vsebovanih entitet, saj se vsebovane entitete izvažajo ločeno.

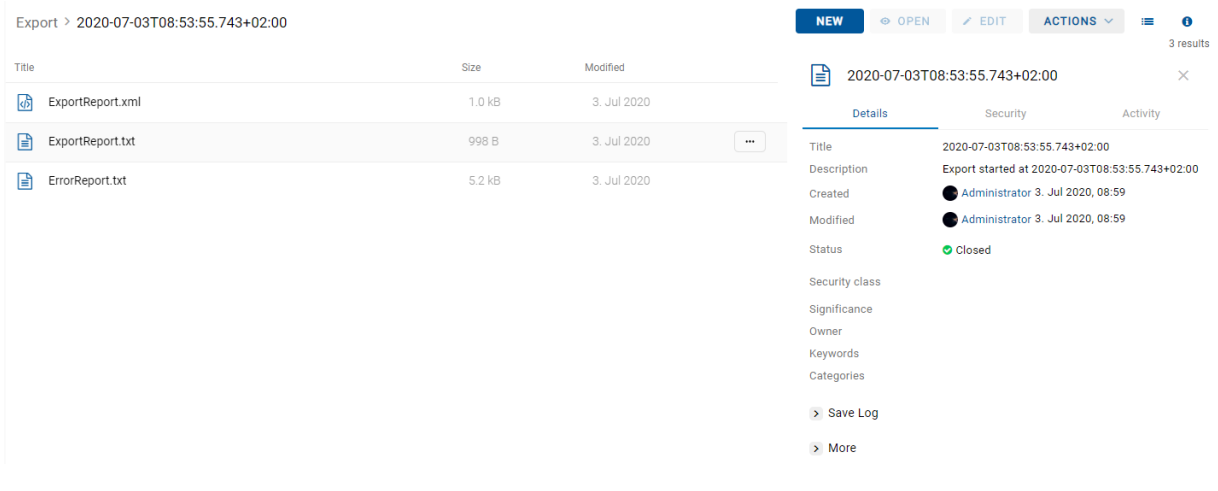

Slika 326: Poročila o izvozu

Z izbiro poročila o izvozu (angl. ExportReport) se uporabniku prikaže podrobnejše obvestilo o izvozu.

```
← 2020-07-03T14:38:53.125+02:00 > ExportReport.txt
  1 Exporting scope:'3', subject:'admin', recursive:true, exportParents:false, classes:true, folders:true, documents:true, auditLog:true, evidence:true
  <sup>2</sup><br>3 2020-07-03T14:38:53.289+0200 - Exported Class '3' into file ExportData/class_1.xml<br>5 2020-07-03T14:38:53.609+0200 - Exported Document '3/000033' into file ExportData/document_1.xml<br>5 2020-07-03T14:38:53.799+0200 - Ex
% 2020-07-03114:38:54.034+0200 - Exported Folder '3-2020-000035' into file ExportData/document_4.xml<br>
8 2020-07-03114:38:54.135+0200 - Exported Folder '3-2020-000030' into file ExportData/folder_1.xml<br>
9 2020-07-03114:38:5
15 Class entities: OK(3) Fail(0)
16 Folder entities: OK(1) Fail(0)<br>17 Document entities: OK(7) Fail(0)
18
```
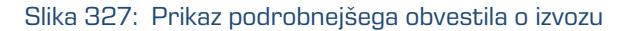

Opozorilo: Uporabnik lahko večkrat izvozi različne entitete v isti izbrani imenik (angl. Export folder), ne da bi moral datoteke izvoza pred vsakim izvozom brisati. Pri shranjevanju izvoženih entitet v izbrani imenik se prejšnje datoteke izvoza prepišejo.

### **4.3.14 Izbris entitete**

Za izvajanje izbrisa mora imeti uporabnik pravico »Brisanje« (angl. Delete) na entiteti.

Za prikaz trenutnih pravic (angl. Effective rights) uporabnika glej poglavje [Podatki o entiteti.](#page-67-0)

Odjemalec IMiS®/wClient omogoča dva načina odstranitve entitet iz načrta razvrščanja gradiva:

- Takojšen izbris entitete.
- Označitev entitete za kasnejši izbris.

### <span id="page-237-0"></span>**4.3.14.1 Takojšen izbris entitete**

Pred izbrisom se mora uporabnik prepričati, da razredi ali zadeve nimajo vsebovanih entitet. Teh namreč ni mogoče izbrisati. Enako velja tudi za vse zaprte entitete (vrednost atributa »Status« je »Closed«).

Uporabnik lahko izbriše entiteto z izbiro ukaza »Actions« v ukazni vrstici in »Brisanje« (angl. Delete) v pojavnem meniju.

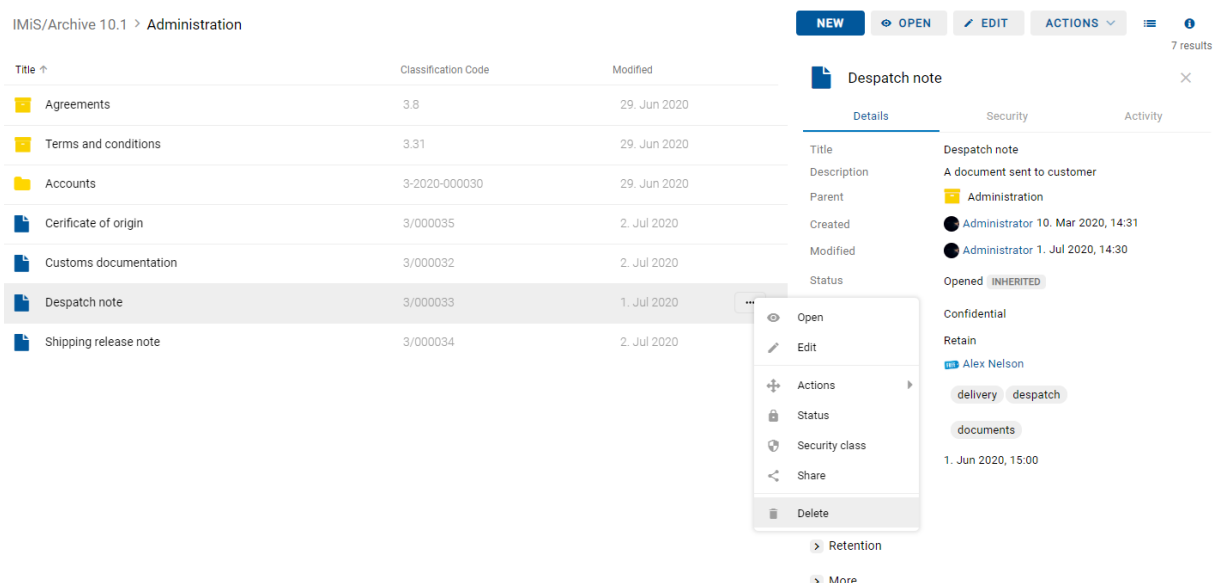

Slika 328: Izbira ukaza »Brisanje«

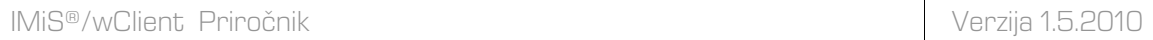

Odpre se pogovorno okno za navedbo »Razloga za brisanje« (angl. Reason to delete) in »Opis« (angl. Description), ki sta obvezna podatka.

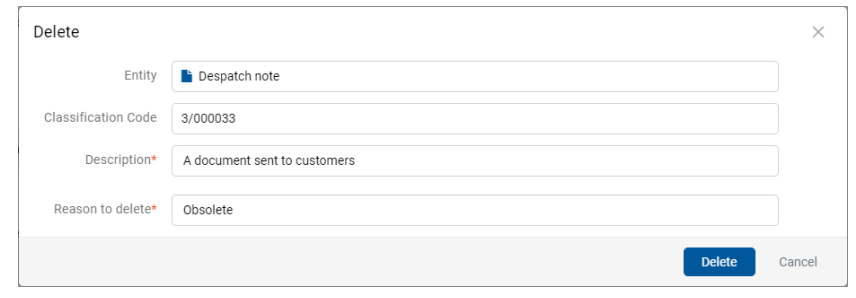

Slika 329: Pogovorno okno za brisanje posamezne entitete

V primeru izbrisa več entitet naenkrat, uporabnik označi entitete in v meniju na eni izmed entitet izbere dejanje »Izbris«. V pogovornem oknu za vsako entiteto določi razlog izbrisa (angl. Reason) in morebitni manjkajoči opis entitete (angl. Description).

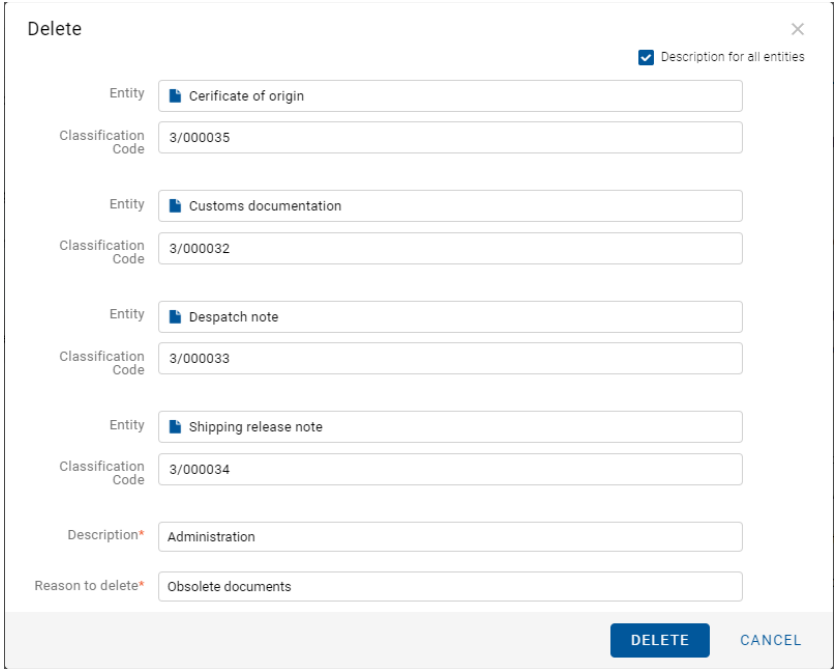

Slika 330: Pogovorno okno za izbris več entitet

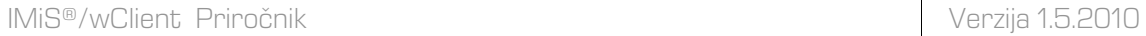

Uporabnik ima možnost določitve enotnega opisa za vse izbrane entitete (angl. Description for all entities). To stori z označitvijo kljukice v potrditvenem polju (angl. Checkbox).

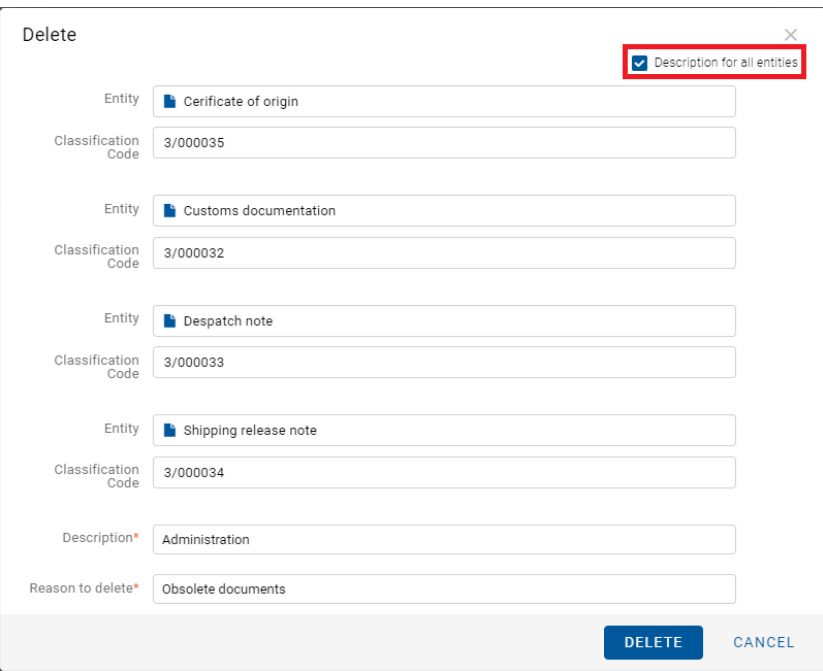

Slika 331: Izbira enotnega opisa za vse izbrane entitete za izbris

Pred potrditvijo izbisa uporabnik določi enoten opis za vse izbrane entitete (angl. Description) in razlog izbrisa (angl. Reason to delete).

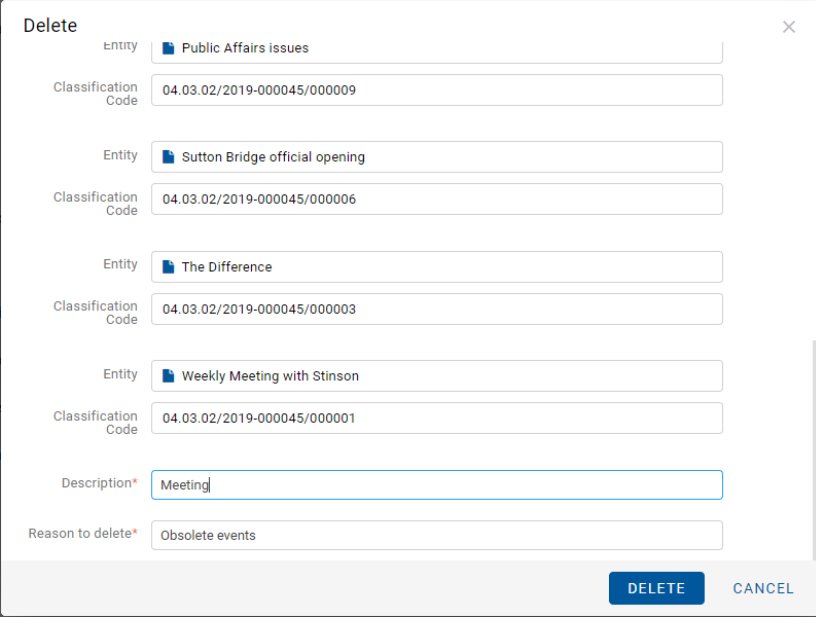

Slika 332: Določitev enotnega opisa za vse izbrane entitete

Po vpisu razloga za izbris postane ukaz »V redu« (angl. OK), oziroma »Izbris« (angl. Delete) v primeru izbrisa več entitet, omogočen.

# **4.3.14.2 Označitev entitete za kasnejši izbris**

V kolikor ima uporabnik pravico »Pisanje« (angl. Write) na entiteti, nima pa pravice »Brisanje« (angl. Delete), lahko označi entiteto za kasnejši izbris. Za prikaz trenutnih pravic (angl. Effective rights) uporabnika glej poglavje Zavihek [varnost.](#page-76-0)

Za kasnejši izbris lahko uporabnik označi vse vrste entitet.

Postopek je naslednji:

- 1. Poišče in izbere entiteto, ki jo želi označiti za kasnejši izbris.
- 2. Z izbiro ukaza »Uredi« (angl. Edit) v ukazni vrstici se izbrana entiteta odpre v načinu za urejanje.
- 3. V prvem zavihku »Podrobnosti« (angl. Details) izbere atribut »Pomembnost« (angl. Significance). Vrednost tega atributa spremeni na vrednost »Brisanje« (angl. Delete) iz padajočega seznama nabora vrednosti.
- 4. Po spremembi vrednosti uporabnik entiteto shrani z izbiro ukaza »Shrani« (angl. Save). Spremenjena vrednost metapodatka se shrani na strežnik.

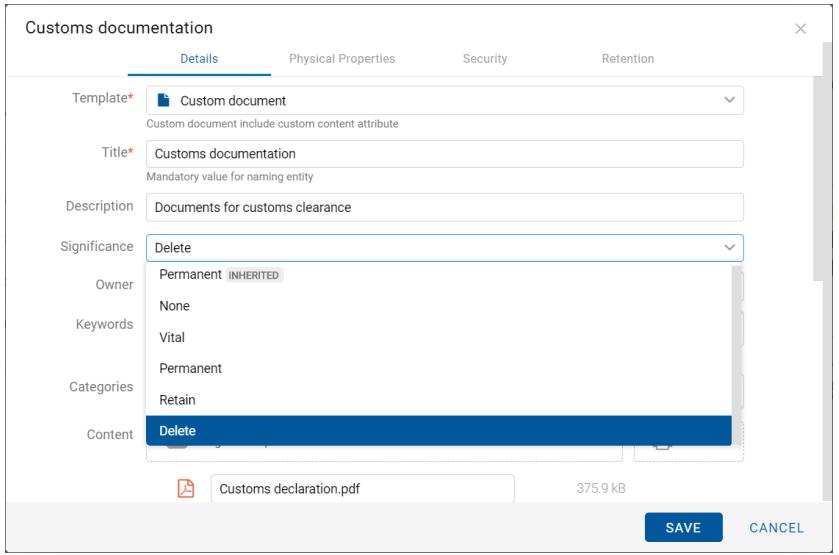

Slika 333: Označevanje entitete za kasnejši izbris

### **4.3.14.3 Upravljanje z entitetami za kasnejši izbris**

Entitete, katerih vrednost atributa »Pomembnost« (angl. Significance) je nastavljena na »Brisanje« (angl. Delete), so vidne v seznamu entitet čakajočih na izbris.

Ta se nahaja v mapi »Seznam za izbris« (angl. Queue) v administracijski mapi »Koš« (angl. Trash).

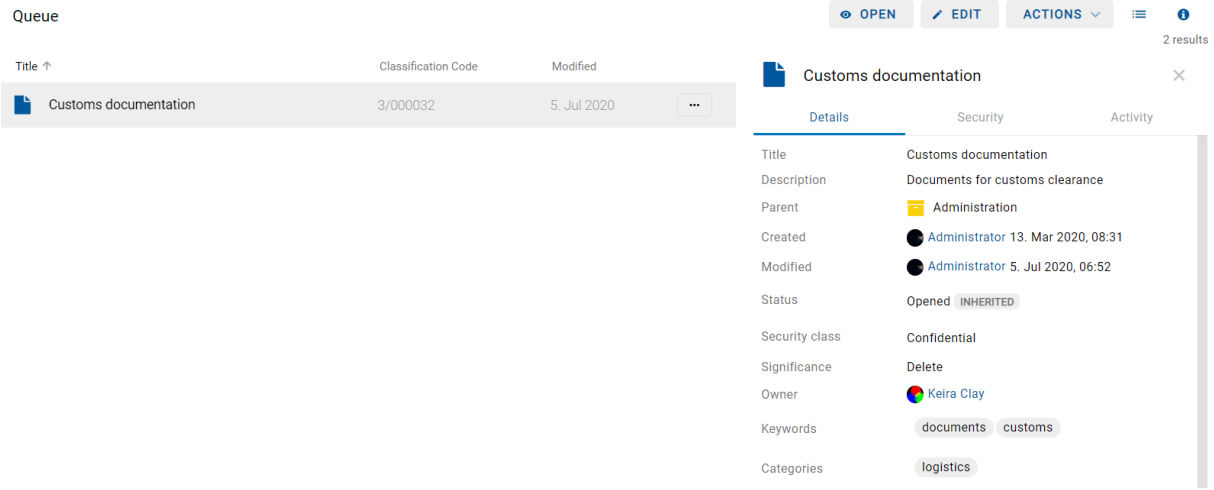

Slika 334: Seznam entitet predlaganih za izbris v mapi »Seznam za izbris«

Z izbiro mape »Seznam za izbris« (angl. Queue) se v osrednjem pregledu prikažejo vse entitete, ki so jih različni uporabniki označili za izbris. Poleg imena entitete (angl. Title) so uporabniku v osrednjem pregledu na voljo še podatki o klasifikacijski oznaki (angl. Classification code), opisu (angl. Description) in datumu zadnje spremembe (angl. Modified).

Uporabnik mora vsako entiteto vsebinsko pregledati in se odločiti ali jo res lahko izbriše. V kolikor je izbris upravičen, entiteto izbriše z izbiro ukaza »Brisanje« (angl. Delete) v pojavnem meniju na izbrani entiteti v seznamu. Za postopek izbrisa glej poglavje [Takojšen izbris entitete.](#page-237-0)

Če uporabnik ugotovi, da izbris entitete ni upravičen, jo lahko odstrani iz seznama entitet, čakajočih na izbris. To stori s spremembo vrednosti atributa »Pomembnost« (angl. Significance) na vrednost, ki je različna od vrednosti »Brisanje« (angl. Delete).

Postopek odstranjevanja entitete iz seznama za kasnejši izbris je naslednji:

- 1. Uporabnik izbere entiteto, ki jo želi odstraniti iz seznama.
- 2. Z izbiro ukaza »Uredi« (angl. Edit) v ukazni vrstici se izbrana entiteta odpre v načinu za urejanje.
- 3. V prvem zavihku »Podrobnosti« (angl. Details) izbere atribut »Pomembnost« (angl. Significance).
- 4. Vrednost tega atributa spremeni na vrednost iz padajočega seznama nabora vrednosti, ki je različna od »Brisanje« (angl. Delete).
- 5. Po spremembi vrednosti entiteto shrani z izbiro ukaza »Shrani« (angl. Save). Spremenjena vrednost metapodatka se shrani na strežnik.

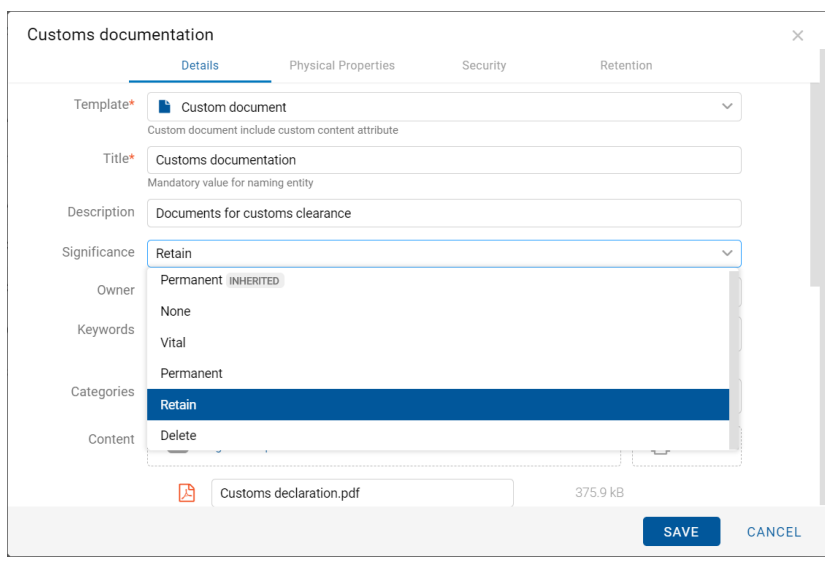

Slika 335: Odstranjevanje entitete iz seznama za kasnejši izbris

Po osvežitvi seznama za kasnejši izbris, ta entiteta ne bo več vidna v seznamu entitet čakajočih za izbris, pač pa samo v njegovem načrtu razvrščanja gradiva.

### **4.3.14.4 Izbrisane entitete**

Vsaka entiteta, ki je bila izbrisana s strani uporabnika se v svoji okrnjeni obliki nahaja v vsebovani mapi »Izbrisani« (angl. Deleted) mape »Koš« (angl. Trash) v mapi »Administracija« (angl. Administration).

Z izbiro mape »Izbrisani« (angl. Deleted) se v osrednjem pregledu prikažejo vse izbrisane entitete.

V pregledu izbrisanih entitet so vidni samo naslednji podatki entitete:

- »Naziv« (angl. Title): naziv brisane entitete.
- »Klasifikacijska oznaka« (angl. Classification code): klasifikacijska oznaka brisane entitete.
- »Datum izbrisa« (angl. Deleted): datum in čas izbrisa entitete iz arhivskega strežnika.

• »Opis« (angl. Description): opis brisane entitete, ki postane obvezen. V kolikor je bil predhodno brez vrednosti ga je potrebno pred izbrisom dodati.

| <b>Deleted</b>                                              |                            |                |                                    |                        | $\equiv$                               | $\odot$                |
|-------------------------------------------------------------|----------------------------|----------------|------------------------------------|------------------------|----------------------------------------|------------------------|
| Title 个<br>$\sim$                                           | <b>Classification Code</b> | <b>Deleted</b> | Lou Pai staff meeting              |                        | <b>VIEW MODE</b><br>List<br>$\epsilon$ | 47 results<br>$\times$ |
| Lou Pai staff meeting EB 791                                | 10.02-2019-000003/000      | 22. Feb 2019   | Details                            |                        | Grid<br><b>VIEW</b>                    |                        |
| Maureen on Vacation - we have a temp                        | 01.01.01-2019-000046/0     | 15. Jan 2019   | Title                              | Lou Pai s'<br>3.112585 | <b>Classification Code</b>             | <b>BEAEFOH</b>         |
| May 17, 200 Commission Meeting                              | 10.02-2019-000002/000      | 22. Feb 2019   | Description<br>Reason              | 5RGDB                  | Deleted<br>$\epsilon$                  |                        |
| Meet with Vickie and Rick EB653 (Re: Regulatory Litigation) | 08-2019-000004/000004      | 16. Jan 2019   | <b>Deleted</b>                     | $A$ dmir               | <b>Description</b>                     |                        |
| Merry Xmas and a Happy New Year!                            | 01.01.01-2019-000046/0     | 15. Jan 2019   | <b>Classification Code</b><br>Type | Document               | 10.02-2019-000003/000005               |                        |
| Mike Phillips (Wall Street Journal) & Gary Foster.          | 01.01.01-2019-000046/0     | 15. Jan 2019   | Identifier                         |                        | mZWTRngdQuYfnF-PMPtAvCsU_8YSKcQQ       |                        |

Slika 336: Prikaz mape »Izbrisani« v sistemski mapi »Administracija«

<u>Opomba</u>: Z izbiro ikone **ie p**uporabnik določi, kateri stolpci se prikažejo v pregledu izbrisanih entitet. Označi ali odznači lahko »Klasifikacijsko oznako« (Classification code), »Datum izbrisa« (Deleted) in »Opis« (angl. Description). Obvezno ostane prikazan »Naziv« (angl. Title) osnutka.

Naziv entitete (angl. Title), daljši opis entitete (angl. Description) in klasifikacijska oznaka (angl. Classification code) so edini atributi, ki se ohranijo pri brisanju entitete. Vsi ostali metapodatki entitete so odstranjeni in nadomeščeni z naslednjimi atributi:

- »Razlog« (angl. Reason): razlog brisanja entitete, ki ga je uporabnik vnesel ob brisanju;
- »Izbrisano« (angl. Deleted): naziv uporabnika, ki je entiteto izbrisal ter datum in čas izbrisa entitete.
- »Identifikator« (angl. Identifier): unikatni identifikator izbrisane entitete.

# **4.4 Sistemski atributi**

Sistemski atributi so vnaprej določeni atributi. V arhivskem strežniku IMiS®/ARChive Server so določeni s shemo atributov in imajo predpisane lastnosti.

Atributi so lahko:

- Javno dostopni, torej ne glede na pravice uporabnika.
- Obvezni, kar pomeni, da mora biti vrednost atributa nastavljena pred shranjevanjem.
- Samo za branje, kar pomeni, da jih je mogoče le brati, ne pa tudi urejati.

Atributi imajo lahko več vrednosti ali pa samo eno vnaprej določeno vrednost. Vrednosti so lahko tudi podedovane. Atributi imajo lahko poljubno kombinacijo teh lastnosti. Spodnja tabela opisuje možne lastnosti atributa.

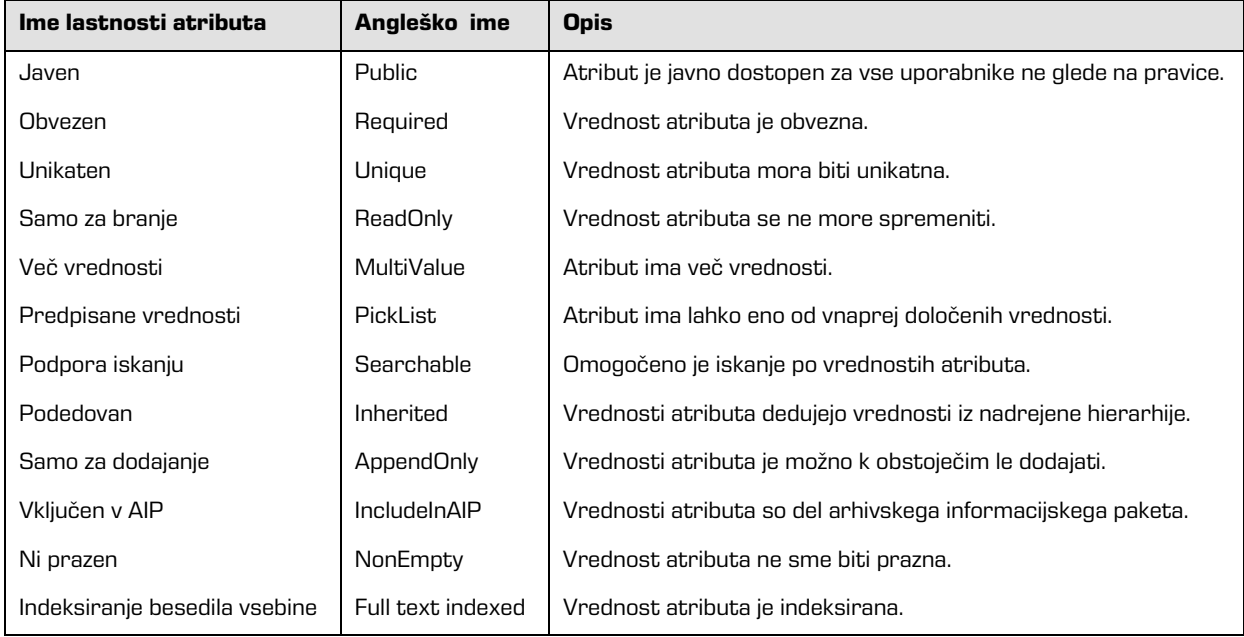

Tabela 6: Opis možnih lastnosti atributov

Poleg omejitev, ki jih določajo lastnosti atributov, so sistemsko določene tudi nekatere druge omejitve za atribute. Na primer, nekateri atributi so na voljo le za določene vrste entitet, spet drugi za entitete na določenem mestu v načrtu razvrščanja gradiva ali po določeni akciji (npr. premik). V nadaljevanju so opisani vsi sistemski atributi strežnika IMiS®/ARChive Server, ki so podprti v odjemalcu IMiS®/wClient.

# **4.4.1 Splošni sistemski atributi**

Splošne sistemske atribute entitete sestavljajo različni atributi, kot so »Naziv« (angl. Title), »Opis« (angl. Description) in »Klasifikacijska oznaka« (angl. Classification code). Vsebujejo tako obvezne kot neobvezne atribute.

Večina atributov je na voljo za vse entitete. Izjeme so »Status« (angl. Status), »Datum odprtja« (angl. Opened date) in »Datum zaprtja« (angl. Closed date), ki so prisotni na razredih in zadevah ter dokumentih neposredno pod razredi. V spodnji tabeli so našteti in opisani vsi splošni sistemski atributi.

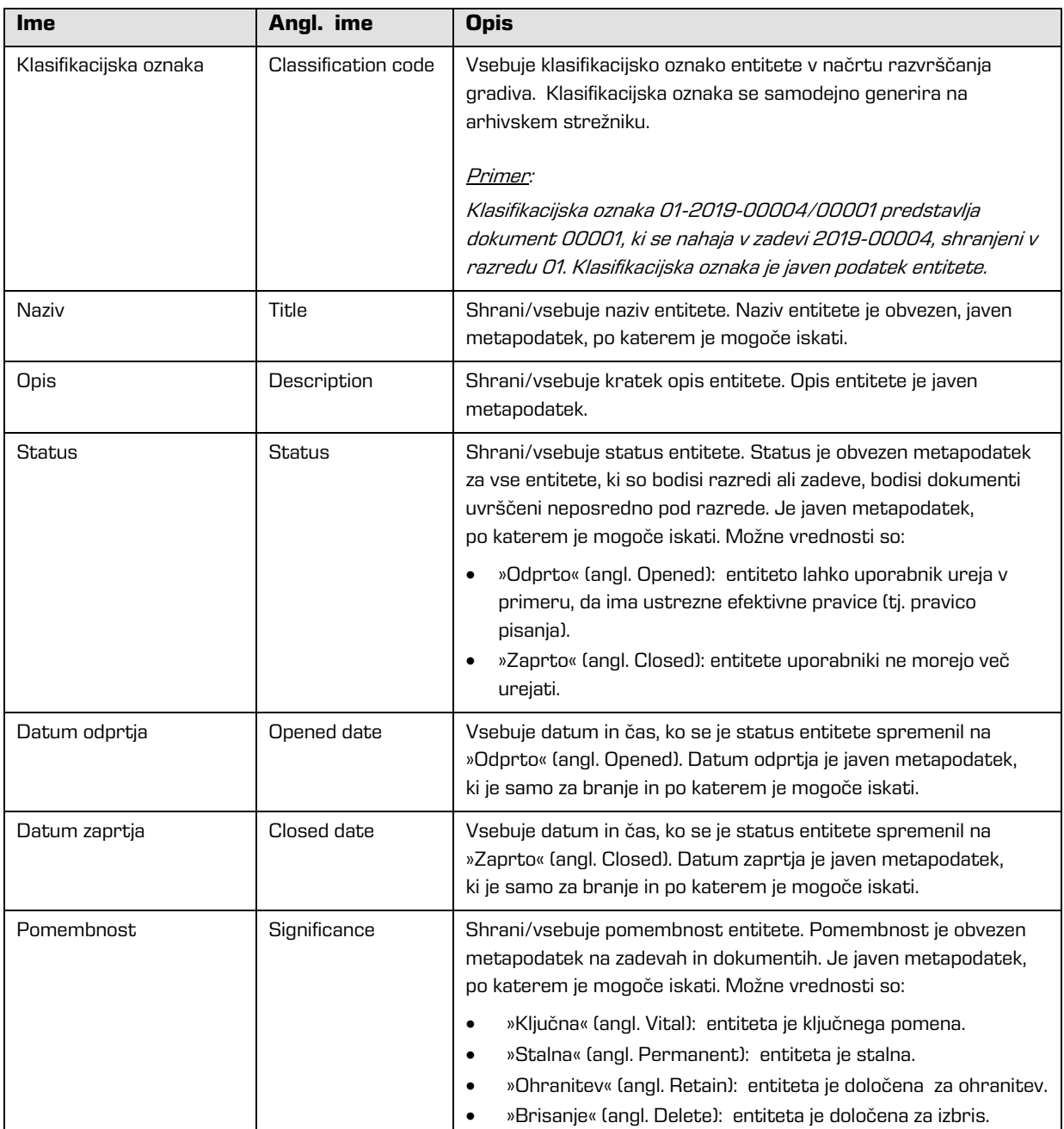

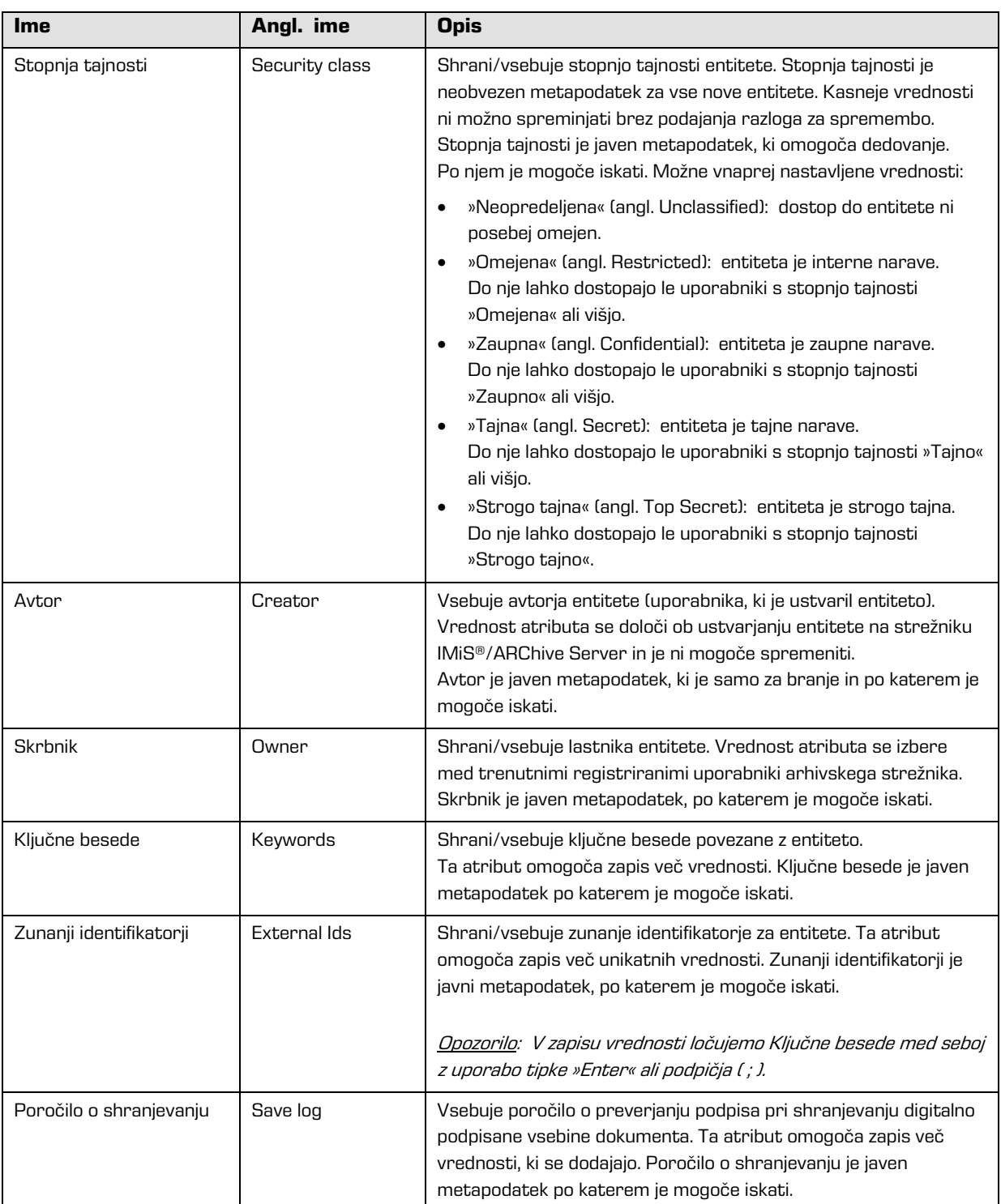

Tabela 7: Opis splošnih sistemskih atributov

# **4.4.2 Atributi spremembe stopnje tajnosti**

Atribute spremembe stopnje tajnosti ustvarja strežnik IMiS®/ARChive Server ob spremembi stopnje tajnosti entitete. Pri spremembi se zabeleži izvajalec, razlog in datum spremembe ter vrednost pred in po spremembi stopnje tajnosti entitete.

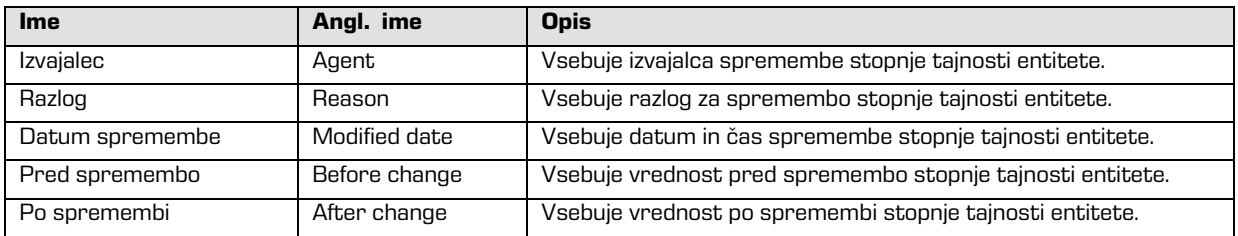

Tabela 8: Opis atributov spremembe stopnje tajnosti

# **4.4.3 Atributi premaknjene entitete**

Atribute premaknjene entitete ustvari strežnik ob premiku entitete. Pri premiku se zabeleži izvajalec, razlog in datum premika.

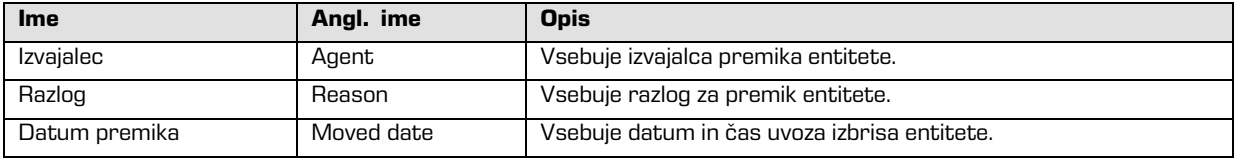

Tabela 9: Opis atributov premaknjene entitete

# **4.4.4 Atributi izbrisane entitete**

Atribute izbrisane entitete ustvari strežnik ob izbrisu entitete. Pri izbrisu se zabeleži izvajalec,

klasifikacijska oznaka ob izbrisu, razlog in datum izbrisa.

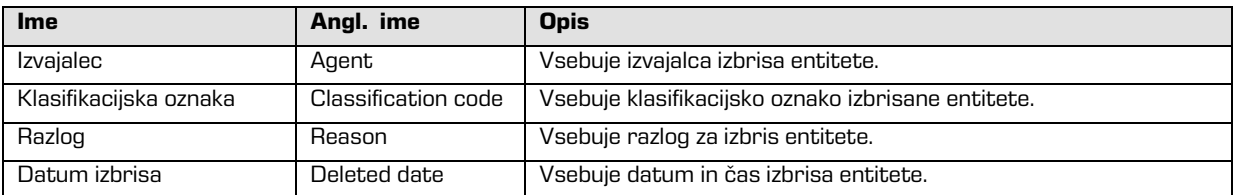

Tabela 10: Opis atributov izbrisane entitete

# **4.4.5 Atributi prenesene entitete**

Atribute prenesene entitete ustvari strežnik ob uvozu entitete. Pri uvozu se zabeleži sistemski identifikator, klasifikacijska oznaka prenesene entitete, revizijska sled in datum uvoza.

| Ime                     | Angl. ime           | <b>Opis</b>                                                  |
|-------------------------|---------------------|--------------------------------------------------------------|
| Sistemski identifikator | System Id           | Vsebuje unikaten sistemski identifikator prenesene entitete. |
| Klasifikacijska oznaka  | Classification code | Vsebuje klasifikacijsko oznako prenesene entitete.           |
| Revizijska sled         | Audit log           | Vsebuje revizijsko sled prenesene entitete.                  |
| Datum uvoza             | Imported date       | Vsebuje datum in čas uvoza prenesene entitete.               |

Tabela 11: Opis atributov prenesene entitete

# **4.4.6 Atributi elektronske pošte**

Atributi elektronske pošte so na voljo le na dokumentih, ki so izdelani s predlogo za elektronsko pošto. Atribute elektronske pošte sestavljajo podatki o elektronski pošti kot so pošiljatelj, prejemniki in datum pošiljanja.

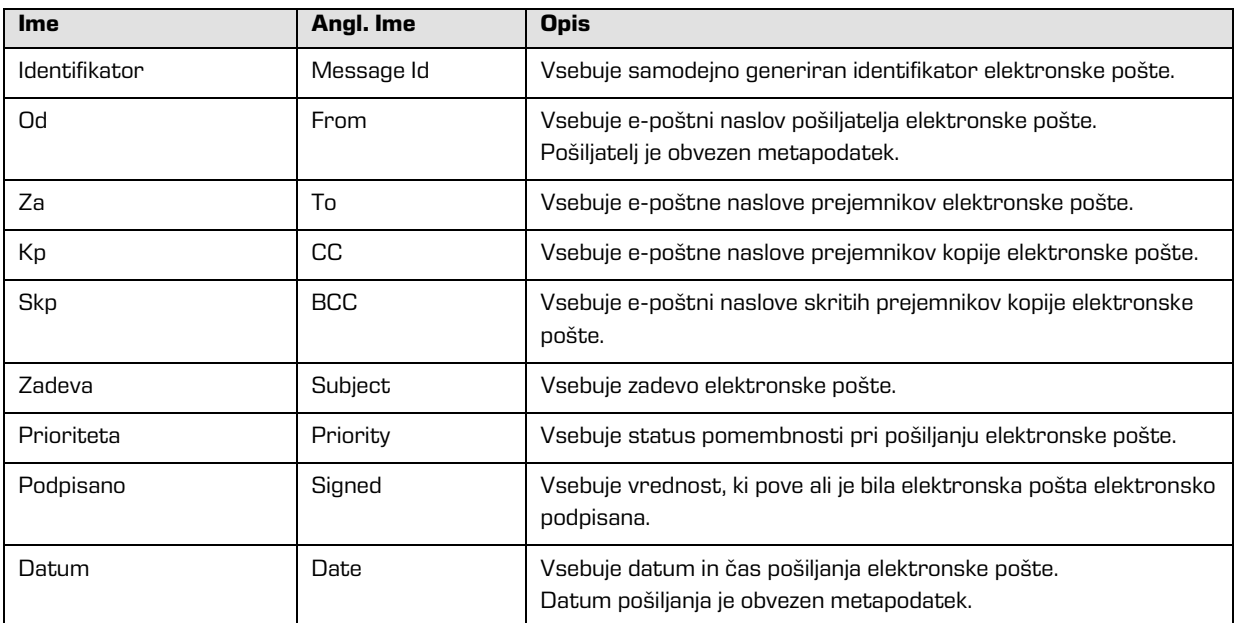

Tabela 12: Opis atributov elektronske pošte

# **4.4.7 Atributi fizičnega gradiva**

Atributi fizičnega gradiva so na voljo le na dokumentih. Obstoj fizičnega gradiva določa unikaten identifikator fizičnega gradiva. Fizično gradivo ima določeno domačo lokacijo, ki pa se lahko spremeni. Spremembo lokacije določa status.

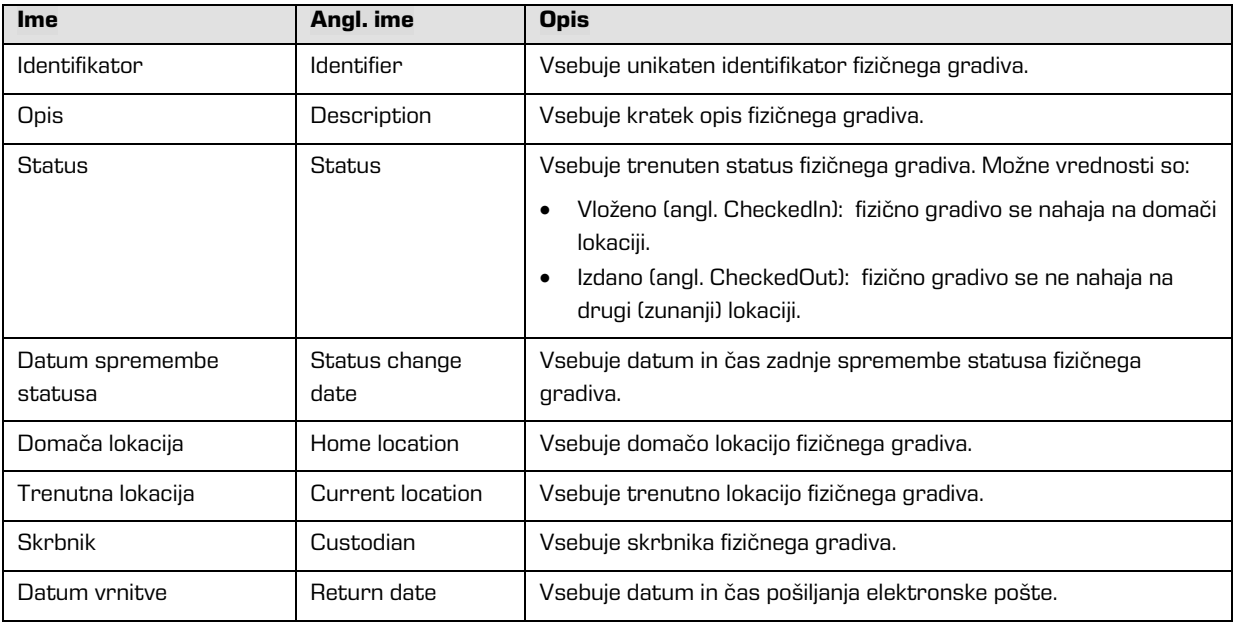

Tabela 13: Opis atributov fizičnega gradiva

# **4.4.8 Atributi v postopku odbiranja in izločanja**

Atributi postopka odbiranja in izločanja so na voljo le pri postopkih odbiranja in izločanja.

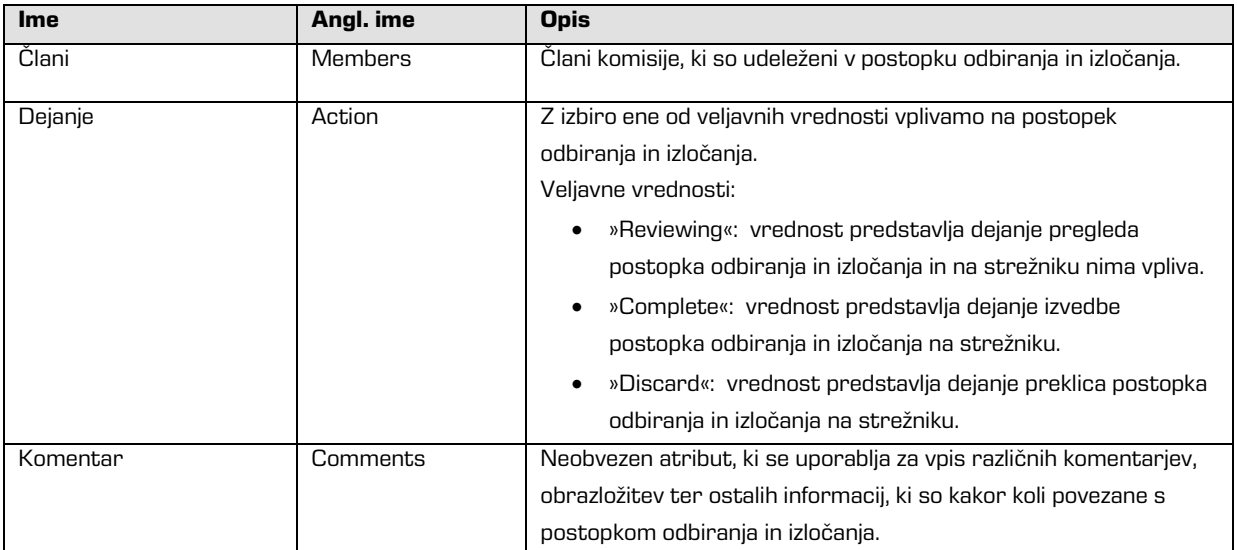

| Ime         | Angl. ime    | <b>Opis</b>                                                           |
|-------------|--------------|-----------------------------------------------------------------------|
| Sporočilo   | Message      | Kratek opis napake, ki jo zabeleži strežnik IMiS®/ARChive Server      |
|             |              | v primeru napake pri izdelavi ali izvajanju postopka odbiranja in     |
|             |              | izločanja. V atribut se zabeleži tudi uspešen zaključek postopka      |
|             |              | odbiranja in izločanja.                                               |
| Stanje      | <b>State</b> | Vrednost nastavi strežnik IMiS®/ARChive Server med                    |
|             |              | postopkom odbiranja in izločanja.                                     |
|             |              | Veljavne vrednosti:                                                   |
|             |              | »Unknown«: vrednost predstavlja neveljavno stanje                     |
|             |              | postopka odbiranja in izločanja.                                      |
|             |              | »Created«: vrednost nastavi strežnik, ko uporabnik ustvari            |
|             |              | nov postopek odbiranja in izločanja.                                  |
|             |              | »Preparing«: vrednost nastavi strežnik v postopku                     |
|             |              | izdelave vsebine za postopek odbiranja in izločanja.                  |
|             |              | »InReview«: vrednost nastavi strežnik ob uspešni izdelavi             |
|             |              | vsebine za postopek odbiranja in izločanja.                           |
|             |              | »Completing«: vrednost nastavi strežnik ob začetku                    |
|             |              | izvajanja postopka odbiranja in izločanja.                            |
|             |              | »Completed«: vrednost nastavi strežnik ob uspešno<br>$\bullet$        |
|             |              | izvedenem postopku odbiranja in izločanja.                            |
|             |              | »Discarded«: vrednost nastavi strežnik ob uspešnem                    |
|             |              | preklica postopka odbiranja in izločanja.                             |
|             |              | »Failed«: vrednost nastavi strežnik v primeru, da je pri              |
|             |              | izvedbi ali preklicu prišlo do nepopravljive napake.                  |
| Obseg       | Scope        | Predstavlja klasifikacijsko oznako entitete, pod katero se bo         |
|             |              | izvedla priprava postopka odbiranja in izločanja.                     |
|             |              | Če vrednost ni prisotna se priprava izvede na celotnem arhivu.        |
| Iskalni niz | Query        | Vrednost predstavlja iskalni niz, ki bo/je zajel entitete za postopke |
|             |              | odbiranja in izločanja. Vrednost se nastavi, če je bila za izdelavo   |
|             |              | postopka izbrana funkcija »Ad hoc«.                                   |

Tabela 14: Opis atributov postopka odbiranja in izločanja

# **4.4.9 Atributi entitete v postopku odločanja**

Atributi entitete odločanja so na voljo le na entiteti, ki je v tem postopku.

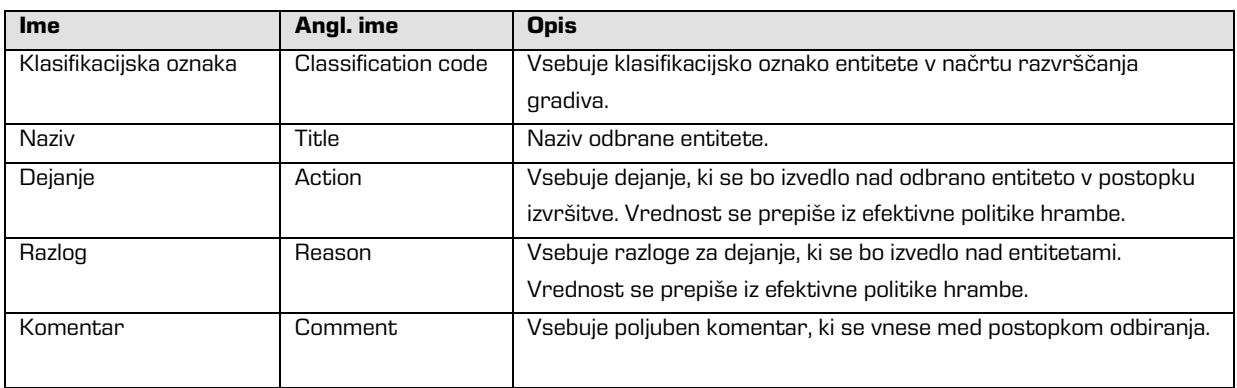

| Ime                    | Angl. ime   | <b>Opis</b>                                                       |
|------------------------|-------------|-------------------------------------------------------------------|
| Prenesen               | Transfered  | Vrednost atributa pove, ali je bil prenos entitete uspešen ali ne |
|                        |             | Veljavne vrednosti: »true« ali »false«.                           |
| Prenesen identifikator | Transfer id | Vsebuje vrednost, ki predstavlja referenco na prenešeno entiteto. |
|                        |             |                                                                   |

Tabela 15: Opis atributov entitete v postopku odločanja

# **4.5 Avtentičnost**

Spletni odjemalec IMiS®/wClient zagotavlja pristnost (avtentičnost) elektronskega gradiva ves čas trajanja hrambe.

# **4.5.1 Digitalno potrdilo**

Digitalno potrdilo (angl. Digital Certificate) skupaj z zasebnim ključem izda zaupanja vreden overitelj/izdajatelj digitalnih potrdil (angl. Certificate Authority - CA), ki z njimi tudi upravlja. Potrdilo vsebuje podatke, ki enolično opisujejo osebo, ki je lastnik tega potrdila. V njem se nahaja tudi overjena kopija javnega ključa, ki se uporablja pri preverjanju istovetnosti podpisanega dokumenta. Digitalno potrdilo dokazuje istovetnost identitete lastnika javnega ključa.

Kvalificirana digitalna potrdila se uporabljajo za:

- Varno spletno komuniciranje po protokolih SSL (angl. Secure Sockets Layer) in TLS (angl. Transport Layer Security).
- Varno pošiljanje elektronske pošte po protokolu S/MIME (angl. Secure Multipurpose Internet Mail Extensions).
- Šifriranje in dešifriranje podatkov v elektronski obliki.
- Digitalno podpisovanje podatkov v elektronski obliki ter izkazovanje istovetnosti imetnika.
- Storitve oziroma aplikacije, ki zahtevajo uporabo kvalificiranih digitalnih potrdil.
- Varno brisanje podatkov v elektronski obliki.

# **4.5.1.1 Preverjanje veljavnosti digitalnega potrdila**

Strežnik IMiS®/ARChive Server ob vsaki shranitvi elektronsko podpisanega dokumenta v PDF/A, TIFF in XML formatu ter formatu elektronske pošte samodejno preveri stanje veljavnosti vsakega digitalnega potrdila v registru preklicanih potrdil (CRL) pri izdajatelju elektronskega potrdila.
Med postopkom preverjanja veljavnosti potrdila strežnik IMiS®/ARChive Server pošlje strežniku digitalnih potrdil pri zaupanja vrednemu izdajatelju digitalnih potrdil serijsko številko potrdila. Strežnik, ki pogosto objavlja nove sezname preklicanih digitalnih potrdil, uporabniku vrne elektronsko podpisano informacijo o stanju potrdila.

## **4.5.1.2 Preklic digitalnega potrdila**

Zaupanja vreden izdajatelj digitalnih potrdil ima možnost preklica potrdil(a). V okviru strežnika digitalnih potrdil sta na voljo bazi aktivnih in preklicanih potrdil. Register preklicanih potrdil (angl. Certificate Revocation List – CRL) vsebuje seznam potrdil (identifikacijska oznaka, datum in čas preklica), ki so bila preklicana s strani overitelja pred iztekom veljavnosti. Osnovan je na standardu X.509.

## **4.5.2 Elektronski podpis**

Elektronsko podpisovanje dokumentov temelji na asimetrični kriptografiji. Vsak uporabnik podpiše dokument s svojim zasebnim ključem. Zasebni ključ je znan samo določenemu uporabniku in je shranjen v njegovem digitalnem potrdilu.

Dostop do zasebnega ključa je varovan z geslom. Določi ga uporabnik ob namestitvi in ga lahko po potrebi kasneje tudi spremeni.

Javni ključ je dostopen vsakomur z jamstvom, da pripada določenemu uporabniku. Jamstvo zagotavlja zaupanja vreden izdajatelj digitalnih potrdil (CA) z overjanjem javnih ključev. Z elektronskim podpisom dokazuje pristnost in istovetnost dokumenta ob podpisu.

Omogoča prepoznavanje pošiljatelja (podpisnika), nespremenljivost elektronsko podpisanega dokumenta in povezuje podpisnika s podpisanim dokumentom.

Že najmanjša sprememba vsebine dokumenta ali metapodatkov povzroči razveljavitev podpisa.

#### **4.5.2.1 Potek elektronskega podpisovanja**

Z elektronskim podpisom uporabnik poveže podatke digitalnega potrdila z vsebino dokumenta. Celotna vsebina dokumenta se s pomočjo zgoščevalnega algoritma spremeni v enoličen niz podatkov (prstni odtis), ki ga uporabnik šifrira s svojim zasebnim ključem. Zasebni ključ se nahaja v digitalnem potrdilu ali ločenem skladišču zasebnih ključev, odvisno od nastavitev okolja. Nastane nov enoličen niz podatkov, ki se shrani v datoteko dokumenta skupaj s podatki o digitalnem potrdilu in javnim ključem.

Opomba: Spletni odjemalec IMiS®/wClient (še) ne omogoča elektronskega podpisovanja datotek tipa TIFF in PDF/A.

#### **4.5.2.2 Preverjanje veljavnosti elektronskega podpisa**

Prejemnik podpisanega dokumenta uporabi podpisnikov javni ključ za preverjanje veljavnosti dokumenta. Javni ključ se nahaja v digitalnem potrdilu podpisnika, ki je shranjen tudi v podpisanem dokumentu. Z veljavnim podpisom se podpisnik izkaže, da je dejansko oseba, ki je podpisala dokument. Pri postopku preverjanja se preveri tudi veljavnost podpisnikovega digitalnega potrdila.

Spletni odjemalec IMiS®/wClient omogoča preverjanje veljavnosti elektronskega podpisa ob zajemu vsebin dokumentov oziroma ob njihovem shranjevanju. Celoten postopek se izvede na strežniku IMiS®/ARChive Server za formate dokumentov PDF/A, TIFF, XML in EML za elektronsko pošto. Strežnik zatem obvesti odjemalca o rezultatu preverjanja. Obvestilo se prikaže kot pojavno okno (angl. Popup window) v desnem spodnjem delu uporabniškega vmesnika.

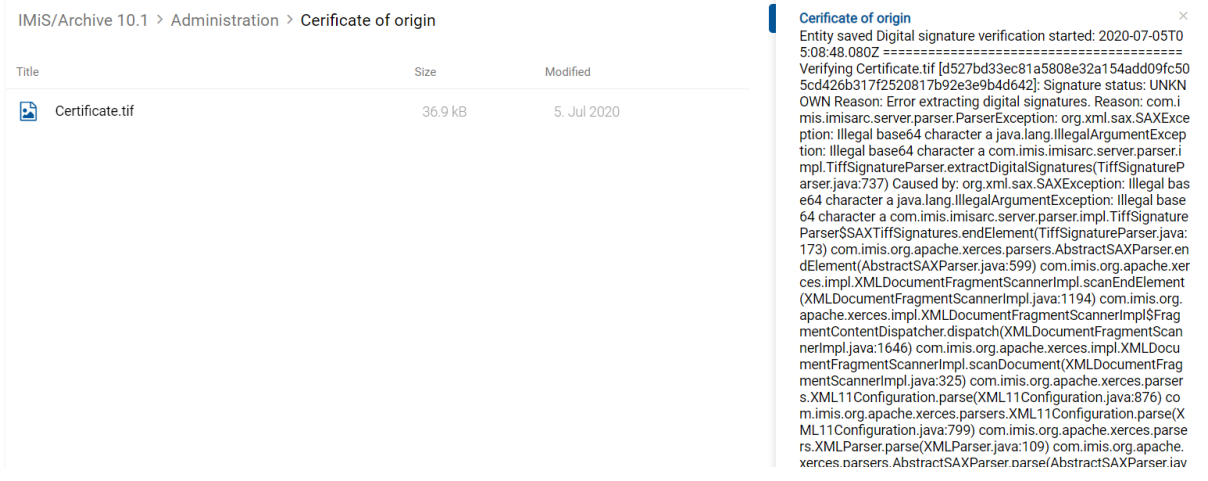

Slika 337: Pojavno okno z rezultatom preverjanja elektronskega podpisa dokumenta

Pojavno okno se čez nekaj sekund samodejno zapre. Preverjanje podpisa se izvede samodejno ob arhiviranju dokumenta na strežniku. Strežnik shrani tudi dokumente z neveljavnimi elektronskimi podpisi.

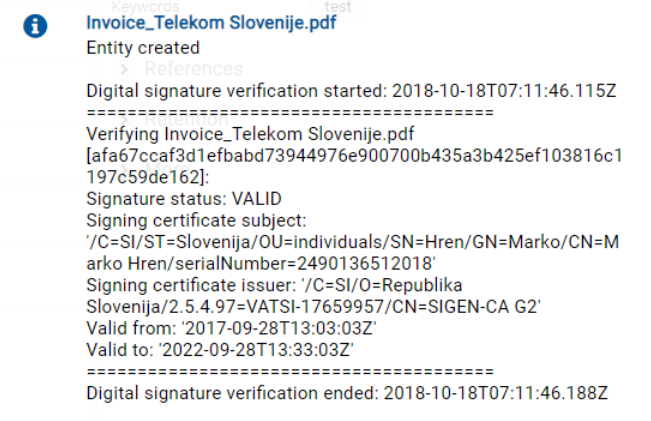

#### Slika 338: Primer veljavnega elektronskega podpisa z veljavnim digitalnim potrdilom

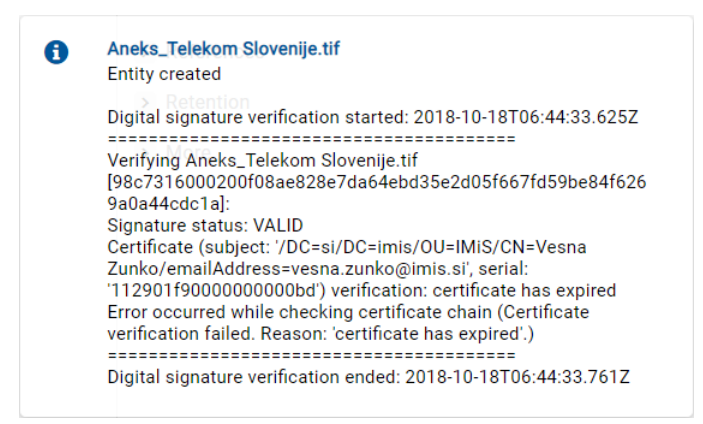

#### Slika 339: Primer veljavnega elektronskega podpisa

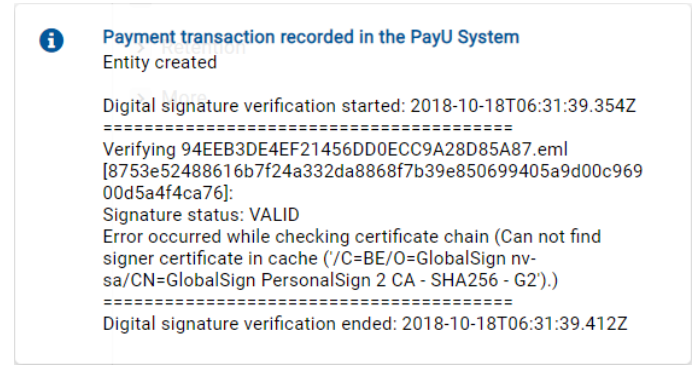

Slika 340: Primer veljavnega elektronskega podpisa, kjer izdajatelja digitalnega potrdila ni bilo mogoče preveriti

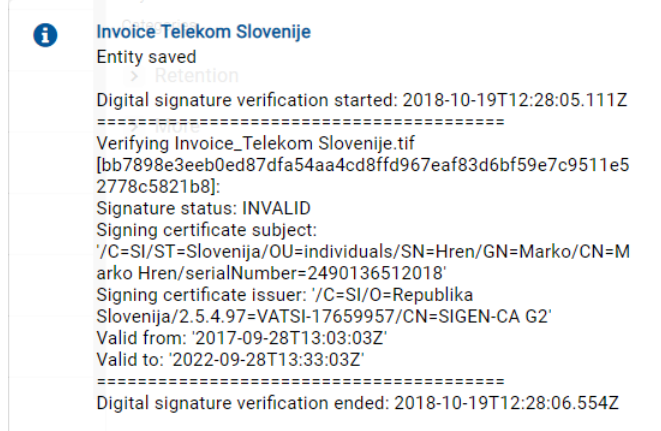

Slika 341: Primer neveljavnega elektronskega podpisa (zaradi spremembe dokumenta po podpisovanju)

## **4.6 Postopek odbiranja in izločanja**

Vsaka entiteta v načrtu razvrščanja gradiva ima svojo življenjsko dobo.

Vsak razred, zadeva ali dokument uvrščen neposredno pod razredom mora imeti določen vsaj en efektiven rok hrambe, ki določa časovni okvir hrambe posamezne entitete v arhivskem sistemu.

Poleg časovnega okvira vsebuje rok hrambe še privzeto dejanje, ki se bo izvedlo v postopku odbiranja in izločanja. Dejanje lahko uporabnik spremeni med nadzorovanim in načrtovanim postopkom za izvedbo prenosa, uničenja ali trajne hrambe elektronskega gradiva.

Spletni odjemalec IMiS®/wClient omogoča uporabniku:

- pripravo postopka odbiranja in izločanja;
- pregled in odbiranje entitet v postopku odločanja;
- izvedbo postopka odbiranja in izločanja;
- prenos odbranih entitet;
- pregled vsebine vloženih dokumentov;
- pregled izbranih rokov hrambe;
- prenos poročila o shranjevanju.

Vse dejavnosti v postopku odbiranja in izločanja se izvajajo v mapi »Pregledi« (angl. Reviews), ki se nahaja v sistemski mapi »Administracija« (angl. Administration).

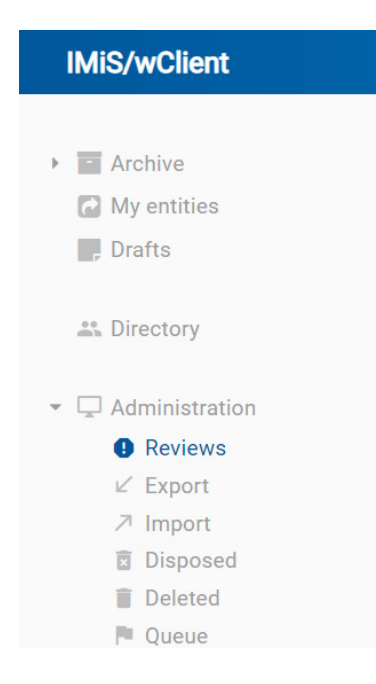

Slika 342: Mapa »Pregledi« v levem pregledu

Postopek odbiranja in izločanja lahko izvajajo uporabniki, ki imajo pravico »Branje« (angl. Read) in s tem dostop do mape »Pregledi«. Ustvarjanje pregledov je omogočeno uporabnikom s pravico »Ustvarjanje entitet« (angl. Create entities).

#### **4.6.1 Priprava postopka**

V levem pregledu uporabnik izbere sistemsko mapo »Administracija« (angl. Administration), v kateri se nahaja mapa »Pregledi« (angl. Reviews). Z izbiro mape se v osrednjem pregledu prikažejo že pripravljeni »Pregledi« (angl. Reviews), v kolikor že obstajajo.

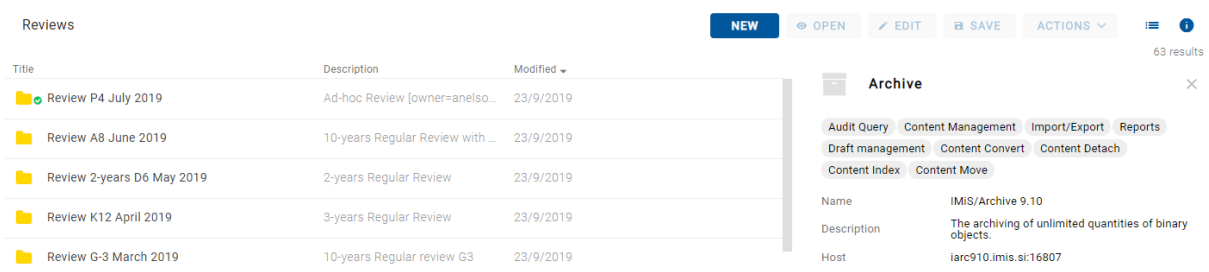

Slika 343: Seznam pregledov v postopku odbiranja in izločanja

Z izbiro ukaza »Nov« (angl. New) se uporabniku prikaže pojavno okno, kjer izbere:

- »Vrsto pregleda« (angl. Type).
- »Politiko hrambe« (angl. Retention policy).
- »Območje pregleda« (angl. Scope).
- »Razlog« (angl. Reason).

#### **4.6.1.1 Vrsta pregleda**

Uporabnik lahko izbira med naslednjimi »Vrstami pregleda« (angl. Type):

- »Redni pregled« (angl. Review regular): izvede pripravo seznama na osnovi izbranih rokov hrambe.
- »Pregled po meri« (angl. Review ad hoc): izvede pripravo seznama na osnovi podanega iskalnega niza. Uporablja se v primeru prenosa entitet na tretji arhivski sistem.

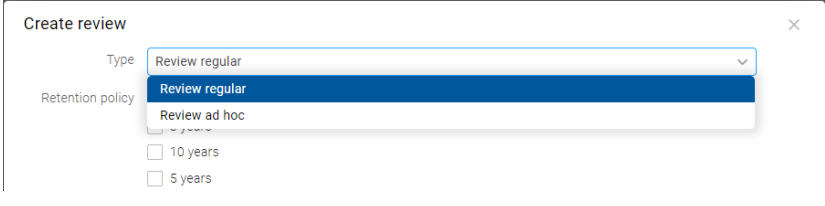

Slika 344: Izbira vrste pregleda

#### **4.6.1.1.1 Redni pregled**

V primeru izbire privzete vrednosti »Redni pregled«, uporabnik v pojavnem meniju izbere tudi:

• »Politika hrambe« (angl. Retention policy): seznam rokov hrambe za odbiranje in izločanje.

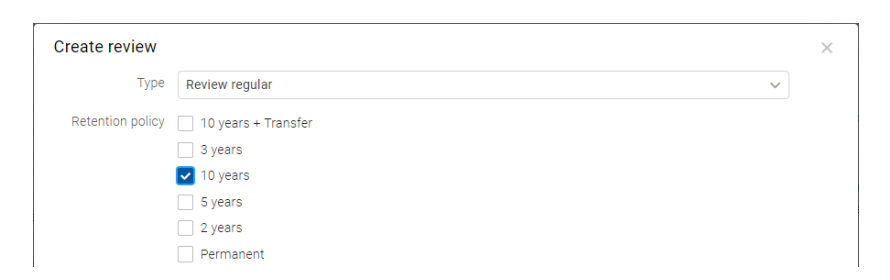

Slika 345: Ustvarjanje novega rednega pregleda v postopku priprave

- »Območje pregleda« (angl. Scope): izbira celotnega arhiva ali entitete, v okviru katere se bo izvedel pregled.
- »Razlog« (angl. Reason): razlog ustvarjanja pregleda.

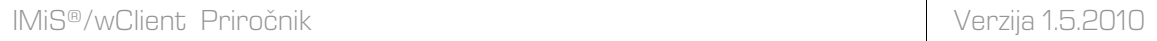

Po potrditvi z ukazom »Naprej« (angl. Next), se uporabniku v zavihku »Podrobnosti (angl. Details) prikažejo atributi novega pregleda v postopku odbiranja in izločanja.

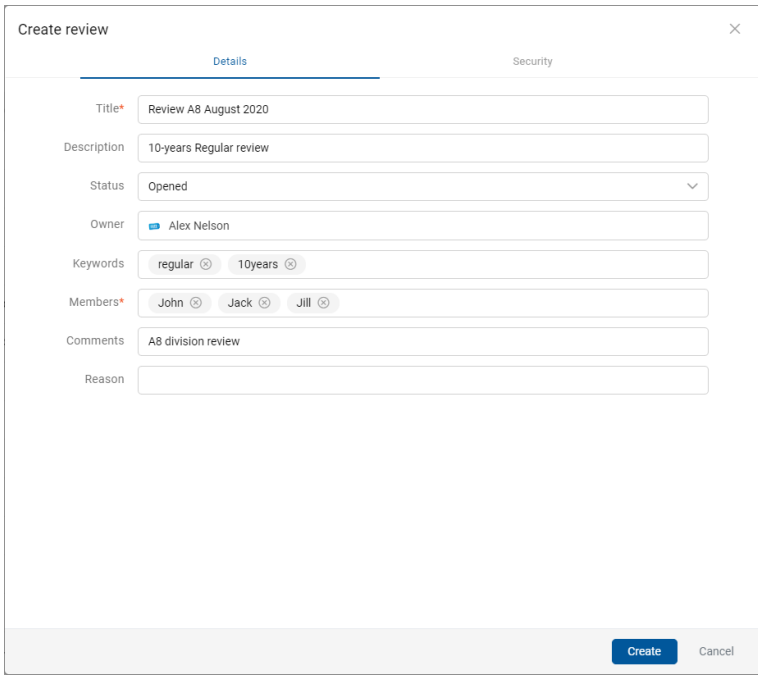

Slika 346: Prikaz atributov rednega pregleda v postopku odbiranja in izločanja

V zavihku »Varnost« (angl. Security) uporabnik s pravico določi dostopne pravice za uporabnike, skupine in atribute. Več informacij o določanju dostopnih pravic glej poglavje **Dostop do entitete**.

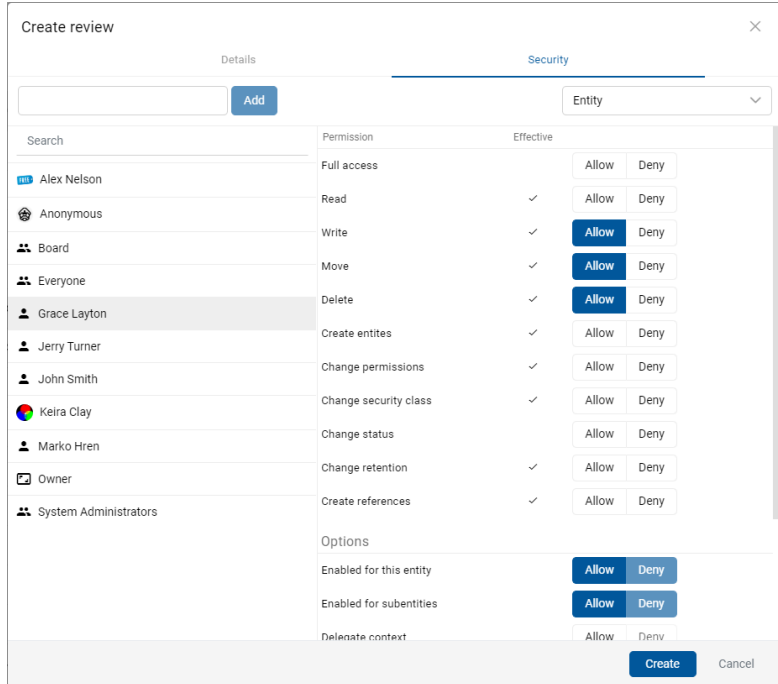

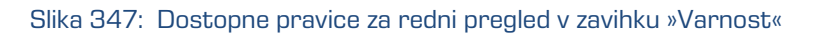

Po vnosu metapodatkov uporabnik z izbiro akcije »Ustvari« (angl. Create) shrani pregled na strežnik IMiS®/ARChive Server.

| <b>Reviews</b>         |                         | <b>NEW</b>               | O OPEN<br>$\angle$ EDIT    | ACTIONS $\vee$<br><b>B</b> SAVE                              | $\odot$<br>$\equiv$    |
|------------------------|-------------------------|--------------------------|----------------------------|--------------------------------------------------------------|------------------------|
| Title 个                | <b>Description</b>      | Modified                 | D<br>Review A8 August 2020 |                                                              | 16 results<br>$\times$ |
| Review A3 January 2020 | 10-years Regular        | 5. Jul 2020              | <b>Details</b>             | Security                                                     | <b>Activity</b>        |
| Review A8 August 2020  | 10-years Regular review | 18. Sep 2020<br>$\cdots$ | Title                      | Review A8 August 2020                                        |                        |
| Review AA              | 10-years Regular        | 1. Apr 2020              | Created                    | Administrator 18. Sep 2020, 12:20                            |                        |
| Review AC              | 2-years Regular         | 1. Apr 2020              | Modified<br>Description    | Administrator 18. Sep 2020, 12:20<br>10-years Regular review |                        |
| <b>D</b> Review AD     | 2-years Regular         | 1. Apr 2020              | <b>Status</b><br>Owner     | Opened<br><b>ED</b> Alex Nelson                              |                        |
| <b>D</b> Review AE     | 10-years Regular        | 1. Apr 2020              | Keywords                   | regular 10years                                              |                        |
| <b>C</b> Review AF     | test                    | 18. Sep 2020             | State<br>Message           | <b>InReview</b><br>Review prepared                           |                        |
| <b>D</b> Review AG     |                         | 16. Jun 2020             | Authenticity evidence      | Get                                                          |                        |
| <b>D</b> Review AH     |                         | 19. Jun 2020             | Identifier                 | 8qvkiGLvctV2n_UJC7hjt0CWLnX7Kr2M                             |                        |

Slika 348: Prikaz shranjenega rednega pregleda

Zavihek »Podrobnosti« (angl. Details) vsebuje naslednje podatke o pregledu:

- »Naziv« (angl. Title): naziv pregleda.
- »Ustvarjeno« (angl. Created): uporabnik, ki je ustvaril imeniško pregled ter datum in čas ustvarjanja pregleda.
- »Spremenjeno« (angl. Modified): uporabnik, ki je zadnji urejal pregled ter datum in čas zadnje spremembe pregleda.
- »Opis pregleda« (angl. Description): kratek opis pregleda.
- »Status« (angl. Status): status pregleda.
- »Skrbnik« (angl. Owner): imeniška entiteta (uporabnik ali skupina), ki je odgovorna za pregled (lastnik).
- »Ključne besede« (angl. Keywords): ključne besede povezane s pregledom. Atribut omogoča zapis več vrednosti.
- »Stanje« (angl. State): stanje pregleda.
- »Sporočilo« (angl. Message): sporočilo uporabniku o postopku odbiranja in izločanja.
- »Dokazi o pristnosti« (angl. Authenticity evidence): pridobivanje dokazov o pristnosti za izbrani pregled. V primeru, da so bila dokazila o pristnosti entitete na arhivu ustvarjena, jih lahko uporabnik pridobi z izbiro vrednosti atributa »Pridobi« (angl. GET) v podatkih o pregledu.

Za več informacij glej poglavj[e Pridobivanje dokazil o pristnosti.](#page-195-0)

• »Identifikator« (angl. Identifier): identifikator pregleda.

Entitete, ki jih uporabnik z vlogo »UvozIzvoz« (angl. ImportExport) uvaža, morajo biti stisnjene (.zip) in pripravljene v predpisani XML obliki.

#### **4.6.1.1.2 Pregled po meri**

Z izbiro vrste pregleda »Po meri« (angl. Ad hoc) se uporabniku prikaže polje za vpis:

- »Izraz za iskanje« (angl. Expression): iskalni pogoj na osnovi katerega se bo ustvaril seznam odbranih entitet
- »Območje pregleda« (angl. Scope): izbira celotnega arhiva ali entitete, v okviru katere se bo izvedel pregled po meri.
- »Razlog« (angl. Reason): razlog ustvarjanja pregleda po meri.

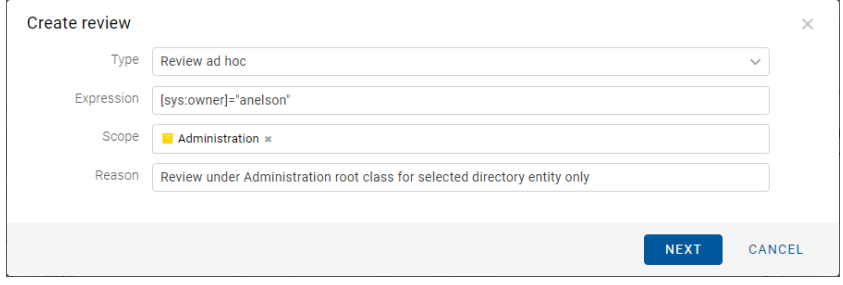

Slika 349: Vnos izraza za iskanje v pregledu »Po meri«

Po potrditvi s klikom na gumb »Naprej« (angl. Next), se v pogovornem oknu prikažejo zavihki novega postopka odbiranja in izločanja po meri.

Zavihek »Podrobnosti« (angl. Details) vsebuje seznam vseh atributov postopka, ki jih uporabnik lahko vnese. Za več informacij o vnosu metapodatkov glej poglavje [Vnos metapodatkov entitete.](#page-103-0)

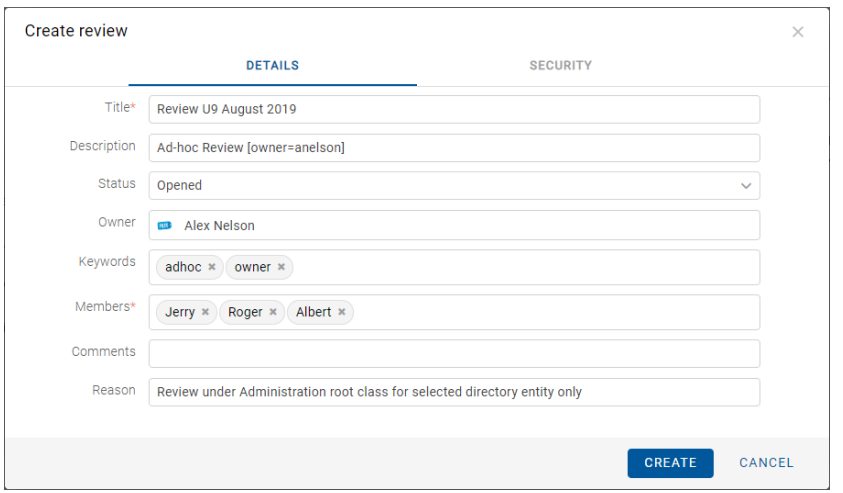

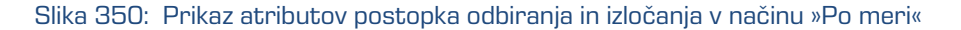

V izdelavi pregleda v postopku odbiranja in izločanja sta obvezna atributa naziv pregleda »Naziv« (angl. Title) in člani komisije »Člani« (angl. Members), ki opravljajo pregled entitet.

Na enak način kot v pri rednem pregledu, uporabnik s pravico v zavihku »Varnost« (angl. Security) določi dostopne pravice za uporabnike, skupine in atribute.

Po vnosu metapodatkov uporabnik z izbiro akcije »Ustvari« (angl. Create) shrani pregled na strežnik IMiS®/ARChive Server.

| Reviews                  |                                   |              | <b>NEW</b> | O OPEN        | $Z$ EDIT              | <b>a</b> SAVE                        | ACTIONS $\vee$                                                         | $\odot$<br>$\equiv$<br>15 results |
|--------------------------|-----------------------------------|--------------|------------|---------------|-----------------------|--------------------------------------|------------------------------------------------------------------------|-----------------------------------|
| Title $\downarrow$       | <b>Description</b>                | Modified     |            | n             |                       | Review U9 October 2020               |                                                                        | $\times$                          |
| Review U9 October 2020   | Ad-hoc review [sys:owner=anelson] | 18. Sep 2020 | $\cdots$   |               | Details               | Security                             |                                                                        | Activity                          |
| <b>D</b> Review L        | Review 5-years and 2-years        | 19. Aug 2020 |            | Title         |                       | Review U9 October 2020               |                                                                        |                                   |
| <b>B</b> Review K        |                                   | 19. Aug 2020 |            | Created       |                       |                                      | Administrator 18. Sep 2020, 11:43                                      |                                   |
| <b>B</b> Review J        |                                   | 13. Aug 2020 |            | Modified      | <b>Description</b>    |                                      | Administrator 18. Sep 2020, 11:43<br>Ad-hoc review [sys:owner=anelson] |                                   |
| Review I                 |                                   | 13. Aug 2020 |            | <b>Status</b> |                       | Opened                               |                                                                        |                                   |
| Review February          |                                   | 5. Jul 2020  |            | Owner         | Keywords              | <b>ma</b> Alex Nelson<br>adhoc owner |                                                                        |                                   |
| Review B7 September 2020 | 10-years Regular review           | 18. Sep 2020 |            | State         |                       | <b>InReview</b>                      |                                                                        |                                   |
| <b>D</b> Review AH       |                                   | 19. Jun 2020 |            | Message       | Authenticity evidence | <b>Review prepared</b><br>Get        |                                                                        |                                   |
| <b>D</b> Review AG       |                                   | 16. Jun 2020 |            | Identifier    |                       |                                      | 8znSlF7-PlLjjGhXzYGjJm7Dwej5GlOb                                       |                                   |

Slika 351: Prikaz shranjenega pregleda »Po meri«

Prične se prenos vseh vnesenih metapodatkov na strežnik IMiS®/ARChive Server. Ko je pregled shranjen se uvrsti v vrsto za pripravo.

Težave: Najpogostejša težava pri shranjevanju pregleda je, da vrednost obveznega atributa ni vnesena.

Težave: Najpogostejša težava pri ustvarjanju novega pregleda v postopku odbiranja in izločanja je, da uporabnik nima pravice ustvarjanja novih postopkov.

#### <span id="page-262-0"></span>**4.6.1.2 Preklic postopka odbiranja in izločanja**

Člani komisije lahko kadar koli med postopkom odbiranja in izločanja prekličejo postopek in pregled zavržejo (angl. Discard). To storijo z izbiro ukaza »Akcije« (angl. Actions) v ukazni vrstici in dejanja »Zavrzi« (angl. Discard) v pojavnem meniju.

| <b>Reviews</b>             |                              |                 | <b>NEW</b> | O OPEN<br>$\times$ EDIT             | <b>B</b> SAVE<br>ACTIONS $\vee$<br>≡<br>Œ                                  |
|----------------------------|------------------------------|-----------------|------------|-------------------------------------|----------------------------------------------------------------------------|
| Title                      | <b>Description</b>           | Modified $\div$ |            |                                     | Α<br>Complete                                                              |
| Review U9 August 2019      | Ad-hoc Review fowner=anelso  | 23/9/2019       |            |                                     | Review 2-years D6 Ma<br>Transfer<br>Ł                                      |
| Review A8 June 2019        | 10-years Regular Review with | 23/9/2019       |            | <b>DETAILS</b>                      | <b>SECUR</b><br>Ñ<br><b>Confirm Transfer</b>                               |
| Review P4 July 2019        | Ad-hoc Review [owner=anelso  | 23/9/2019       |            | Title<br>Created                    | î.<br><b>Discard</b><br>Review 2-year<br>Administrator 23. Sep 2019, 09:43 |
| Review 2-years D6 May 2019 | 2-years Regular Review       | 23/9/2019       | $\cdots$   | Modified                            | Administrator 23. Sep 2019, 09:44                                          |
| Review K12 April 2019      | 3-years Regular Review       | 23/9/2019       |            | <b>Description</b><br><b>Status</b> | 2-years Regular Review<br>Opened                                           |
| Review G-3 March 2019      | 10-years Regular review G3   | 23/9/2019       |            | Owner<br>Keywords                   | John Smith<br>regular 2years                                               |
|                            |                              |                 |            | State<br>Message                    | <b>InReview</b><br><b>Review prepared</b>                                  |
|                            |                              |                 |            | Identifier                          | Jf1fX-v5WLPiOLHAhM5_V_L0MZECdc9u                                           |

Slika 352: Preklic postopka odbiranja in izločanja z dejanjem ukaza »Zavrzi«

Pri preklicu postopka odločanja strežnik IMiS®/ARChive Server:

- Spremeni vrednost atributa »Stanje« (angl. State) na »Zavržen« (angl. Discarded).
- Vrednost atributa »Status« (angl. Status) spremeni v »Zaprt« (angl. Closed).
- V atribut »Sporočilo« (angl. Message) se zapiše, da je bil postopek odbiranja in izločanja preklican na uporabnikovo zahtevo. V tem primeru je potrebno celoten postopek odbiranja in izločanja ponovno ustvariti.

| <b>Reviews</b>             |                              |            | <b>NEW</b>              | O OPEN                              | $Z$ EDIT       | <b>B</b> SAVE                    | ACTIONS ~ <                                                     | Œ<br>$\equiv$   |
|----------------------------|------------------------------|------------|-------------------------|-------------------------------------|----------------|----------------------------------|-----------------------------------------------------------------|-----------------|
| Title                      | <b>Description</b>           | Modified - |                         |                                     |                |                                  |                                                                 | 64 results      |
| Review 2-years D6 May 2019 | 2-years Regular Review       | 23/9/2019  | $\bullet\bullet\bullet$ |                                     |                | Review 2-years D6 May 2019       |                                                                 | $\times$        |
| Review U9 August 2019      | Ad-hoc Review fowner=anelso  | 23/9/2019  |                         |                                     | <b>DETAILS</b> | <b>SECURITY</b>                  |                                                                 | <b>ACTIVITY</b> |
| Review A8 June 2019        | 10-years Regular Review with | 23/9/2019  |                         | Title<br>Created                    |                |                                  | Review 2-years D6 May 2019<br>Administrator 23. Sep 2019, 09:43 |                 |
| Review P4 July 2019        | Ad-hoc Review [owner=anelso  | 23/9/2019  |                         | Modified                            |                |                                  | 4 Administrator 23. Sep 2019, 11:03                             |                 |
| Review K12 April 2019      | 3-years Regular Review       | 23/9/2019  |                         | <b>Description</b><br><b>Status</b> |                | 2-years Regular Review<br>Closed |                                                                 |                 |
| Review G-3 March 2019      | 10-years Regular review G3   | 23/9/2019  |                         | Owner<br>Keywords                   |                | John Smith<br>regular 2years     |                                                                 |                 |
|                            |                              |            |                         | State                               |                | <b>Discarded</b>                 |                                                                 |                 |
|                            |                              |            |                         | Message                             |                | <b>Review discarded</b>          |                                                                 |                 |
|                            |                              |            |                         | Identifier                          |                |                                  | Jf1fX-v5WLPiOLHAhM5 V_L0MZECdc9u                                |                 |

Slika 353: Preklican postopek odločanja

#### **4.6.1.3 Priprava entitet za odbiranje in izločanje**

Postopek priprave seznama entitet se prične, ko strežnik IMiS®/ARChive Server zazna, da ima entitete v vrsti za pregled (angl. Review). Na seznamu se prikažejo samo tiste entitete, ki ustrezajo pogoju izbranih politik hrambe. Pri tem se upoštevajo še drugi kriteriji. Več informacij je na voljo v poglavju Postopek filtriranja v priročniku IMiS®/ARChive Server.

Dokler je postopek odbiranja in izločanja (angl. Review) v pripravi, ga ni možno spreminjati. V tem času njegov atribut »Stanje« (angl. State) izkazuje vrednost »V pripravi« (angl. Preparing).

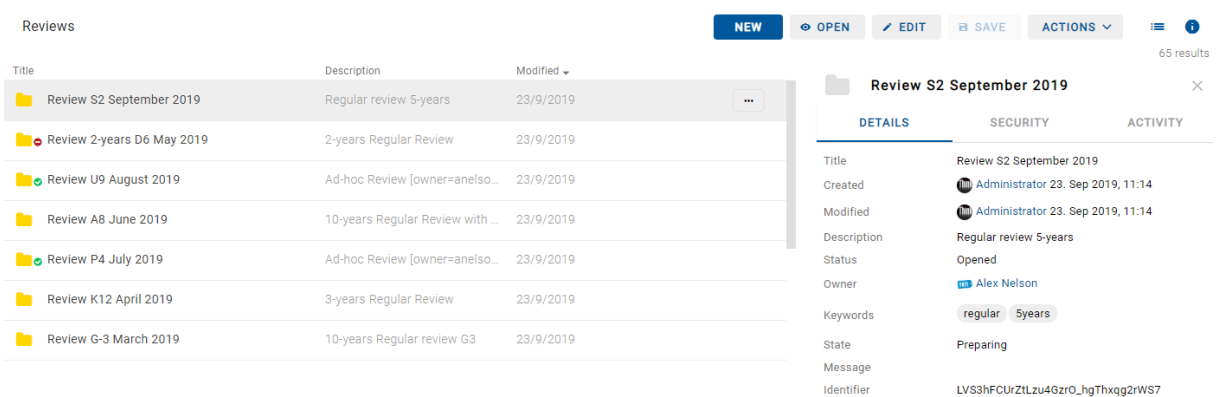

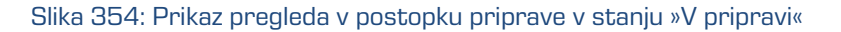

Ko strežnik IMiS®/ARChive Server konča s pripravo seznama entitet, se vrednost atributa »Stanje« (angl. State) spremeni v »V pregledu« (angl. InReview). Priprava pregleda (angl. Review) je zaključena in čaka na postopek odločanja.

Entiteta, ki je uvrščena na seznamu, ostane na tem seznamu tudi, če se ji po pripravi seznama entitet spremeni njena politika hrambe.

V času priprave postopka odbiranja in izločanja lahko pride do napake zaradi različnih vzrokov. V primeru napake se postopek izločanja samodejno prekliče. Tak postopek v svojem seznamu nima entitet in ga ni mogoče ponovno pripraviti. Onemogočeno je tudi urejanje takšnega seznama. Naslednji atributi spremenijo svoje vrednosti:

- »Status« (angl. Status): spremeni se v »Zaprt« (angl. Closed).
- »Stanje« (angl. State): spremeni se v »Neuspelo« (angl. Failed).
- »Sporočilo« (angl. Message): zapiše se vzrok preklica.

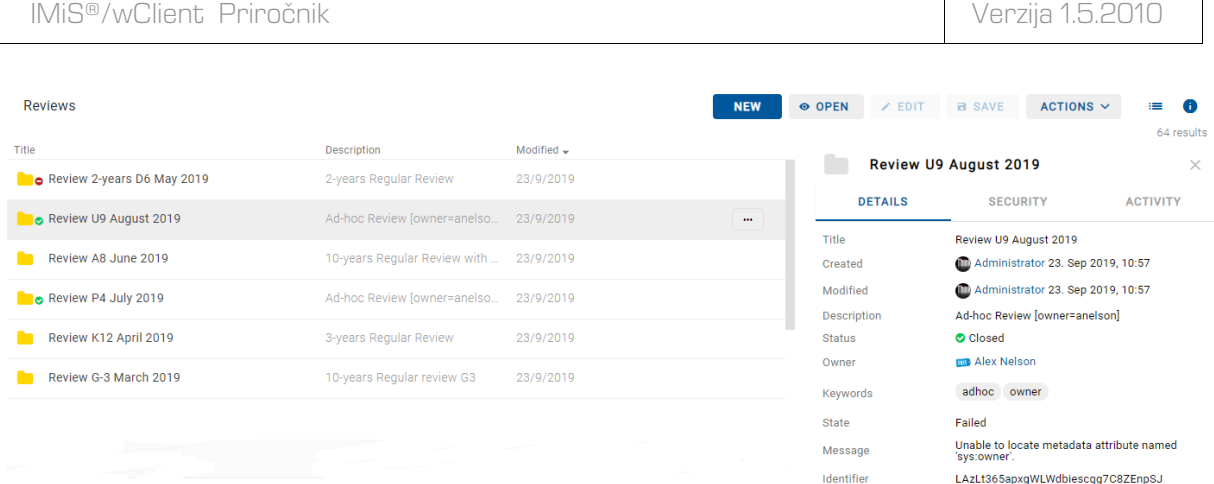

Slika 355: Prikaz napake, ki se je zgodila med pripravo postopka odbiranja in izločanja

## **4.6.2 Postopek odločanja**

Z izbiro mape se v osrednjem pregledu prikažejo vsi ustvarjeni pregledi. Z izbiro ustreznega pregleda se prikažejo strani pregleda s pripadajočimi dokumenti, ki so predmet postopka odbiranja in izločanja.

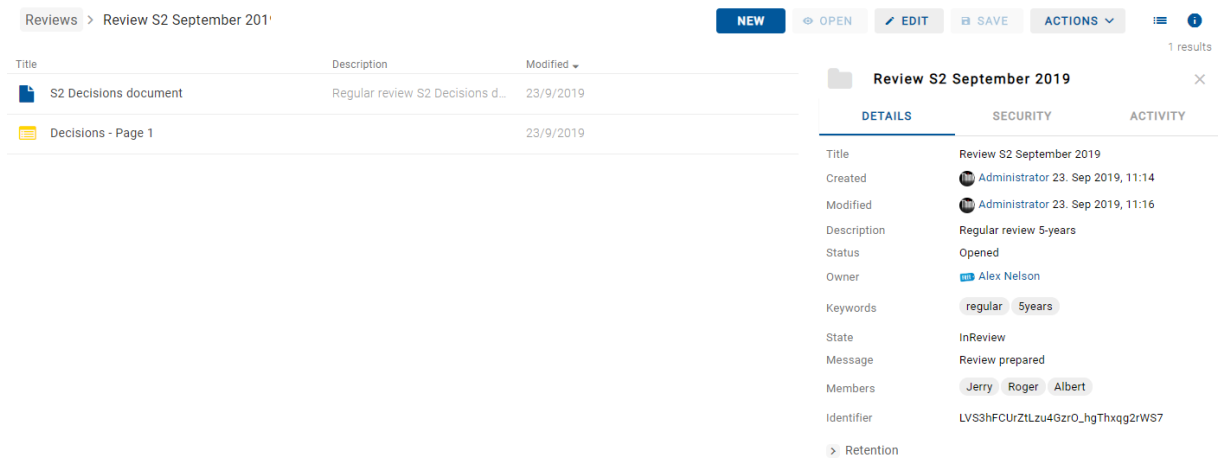

Slika 356: Prikaz strani in dokumentov pregleda

V pregledu so za vsako stran vidni naslednji podatki:

- Zaporeden naziv strani pregleda v vrstici »Naziv« (angl. Title).
- Kratek opis strani pregleda v vrstici »Opis« (angl. Description).
- Datum zadnje spremembe strani v vrstici »Spremenjen« (angl. Modified).

Vsaka stran vsebuje končno število entitet. Privzeta vrednost je 2.000 entitet.

S klikom na izbrano stran se v osrednjem pregledu prikaže seznam odbranih entitet. Značilnost tega seznam je prikaz dejanja, ki se bo za vsako entiteto izvedel ob zaključku celotnega postopka odbiranja in izločanja.

|       | Reviews > Review S2 September 201' > Decisions - Page 1 |        | <b>NEW</b> | <b>⊙ OPEN</b> |                         | $\times$ EDIT  | <b>a</b> SAVE                                     | ACTIONS ~ <                                                   | Œ<br>≔          |          |
|-------|---------------------------------------------------------|--------|------------|---------------|-------------------------|----------------|---------------------------------------------------|---------------------------------------------------------------|-----------------|----------|
| Title |                                                         | Action |            |               |                         |                | Review S2 September 2019                          |                                                               | 1240 results    | $\times$ |
|       | RE: power companies                                     | Review |            |               |                         |                |                                                   |                                                               |                 |          |
|       | Meeting w/Rebecca McDonald - EB2751                     | Review |            |               |                         | <b>DETAILS</b> | <b>SECURITY</b>                                   |                                                               | <b>ACTIVITY</b> |          |
|       | Meeting w/Rebecca McDonald - EB2751                     | Review |            |               | Title<br>Created        |                |                                                   | Review S2 September 2019<br>Administrator 23. Sep 2019, 11:14 |                 |          |
|       | <b>SRRS Decommissioning Notification</b>                | Review |            |               | Modified                |                |                                                   | Administrator 23. Sep 2019, 11:16                             |                 |          |
|       |                                                         |        |            |               | <b>Description</b>      |                | Regular review 5-years                            |                                                               |                 |          |
|       | 2001 Mileage Reimbursement Rate                         | Review |            |               | <b>Status</b>           |                | Opened                                            |                                                               |                 |          |
|       | <b>Texas eComm Ten Awards</b>                           | Review |            |               | Owner                   |                | <b>Manufacturer</b> Alex Nelson<br>regular 5years |                                                               |                 |          |
|       | Position Report: GPOS_NEW120400 HOU 12/5/2000 1:23:1    | Review |            |               | Keywords<br>State       |                | <b>InReview</b>                                   |                                                               |                 |          |
|       |                                                         |        |            |               | Message                 |                | Review prepared                                   |                                                               |                 |          |
|       | RE: Texas eComm Ten Awards                              | Review |            |               | Members                 |                |                                                   | Jerry Roger Albert                                            |                 |          |
|       | Meeting w/Ted Murphy - EB2751                           | Review |            |               | Identifier              |                |                                                   | LVS3hFCUrZtLzu4Gzr0_hgThxqg2rWS7                              |                 |          |
|       | Re: EnronOnline's Wireless offering                     | Review |            |               | $\rightarrow$ Retention |                |                                                   |                                                               |                 |          |

Slika 357: Seznam odbranih entitet določene strani pregleda

Z izbiro ikone  $\blacksquare$  desno od ukazne vrstice lahko uporabnik določi kateri stolpci izbranih atributov se bodo prikazovali v seznamu odbranih entitet v osrednjem pregledu. Dodaja ali odstranjuje lahko: »Dejanje« (angl. Acion), »Razlog« (angl. Reason) in »Komentar« (angl. Comment).

| Reviews > Review S2 September 201'>      | Decisions - Page 1 |                                 | <b>NEW</b> | © OPEN<br>$\times$ EDIT                                  | <b>B</b> SAVE      | ACTIONS ~ <                  | O<br>⊫       |
|------------------------------------------|--------------------|---------------------------------|------------|----------------------------------------------------------|--------------------|------------------------------|--------------|
| Title                                    | Action             | Reason                          |            |                                                          |                    | <b>VIEW MODE</b>             | results      |
| RE: power companies                      | Review             | Retention policy conflict. No d |            | <b>Meeting w/Rel</b>                                     | $\checkmark$       | List                         | $\times$     |
| Meeting w/Rebecca McDonald - EB2751      | Review             | Retention policy conflict. No d |            | <b>DETAILS</b>                                           | <b>VIEW</b>        | Grid                         |              |
| Meeting w/Rebecca McDonald - EB2751      | Review             | Retention policy conflict. No d |            | Title                                                    | Mee                | Action                       |              |
| <b>SRRS Decommissioning Notification</b> | Review             | Retention policy conflict. No d |            | Action                                                   | Re<br>$\checkmark$ | Reason                       | $\checkmark$ |
|                                          |                    |                                 |            | Reason                                                   | Re                 | Comment                      | on av        |
| 2001 Mileage Reimbursement Rate          | Review             | Retention policy conflict. No d |            | Comment                                                  |                    |                              |              |
| Texas eComm Ten Awards                   | Review             | Default action changed due to   |            | Transferred                                              |                    |                              |              |
| Position Report: GPOS_NEW120400 HOU 12   | Review             | Default action changed due to   |            | <b>Transfer Identifier</b><br><b>Classification Code</b> |                    | C=01^C=01^C=02^F=2019-000021 |              |
| RE: Texas eComm Ten Awards               | Review             | Retention policy conflict. No d |            |                                                          | Navigate to        |                              |              |

Slika 358: Določitev stolpcev izbranih atributov v pojavnem meniju

Entiteta, ki je na seznamu posamezne strani pregleda ima naslednje zavihke:

- »Podrobnosti« (angl. Details): seznam metapodatkov izbrane entitete.
- »Varnost« (angl. Security): pregled efektivnih pravic imeniških entitet za izbrano entiteto.
- »Dejavnost« (angl. Activity): zapisi revizijske sledi z izbrano entiteto.

S klikom na gumb »Pojdi na« (angl. Navigate To) v desnem pregledu se prikaže izbrana entiteta v načrtu razvrščanja gradiva. Uporabnik se lahko vrne v pregled z izbiro puščice za nazaj (angl. Back) v brskalniku.

> C=01^C=01^C=02^F=2019-000021 Classification Code Navigate to

Slika 359: Možnost vpogleda v entiteto iz pregleda

## <span id="page-266-0"></span>**4.6.2.1 Spreminjanje vrednosti atributov v pregledu**

Člani komisije lahko v postopku odbiranja in izločanja spreminjajo vrednosti atributov entitet v seznamu tako, da v ukazni vrstici izberejo način za urejanje (angl. Edit). Za več informacij o atributih glej poglavje [Atributi v postopku odbiranja in izločanja.](#page-249-0)

V desnem pregledu uporabnik ureja naslednje vrednosti atributov:

- »Dejanje« (angl. Action)
- »Razlog« (angl. Reason)
- »Komentar« (angl. Comment)
- »Preneseno« (angl. Transferred)
- »Identifikator prenosa« (angl. Transfer Identifier)

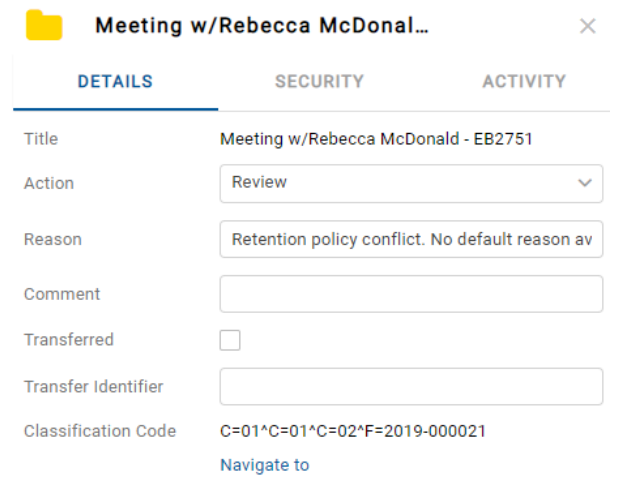

Slika 360: Dodajanje in spreminjanje vrednost atributov v načinu za urejanje

#### **Dejanje**

Privzeta vrednost atributa »Dejanje« (angl. Action) je določena s politiko hrambe v konfiguraciji strežnika. V primeru, da ima entiteta v postopku odbiranja več politik hrambe, ki so si v navzkrižju, je privzeta vrednost tega atributa »V pregledu« (angl. Review). Taka entiteta potrebuje odločitev članov komisije o vrsti dejanja.

V kolikor se člani komisije odločijo, da je potrebno določenim entitetam spremeniti dejanje, lahko izvedejo eno od naslednjih dejanj:

- »Izloči« (angl. Dispose): entiteta bo po končanem postopku uničena.
- »Trajna« (angl. Permanent): entiteta ne bo nikoli več odbrana v postopku odbiranja in izločanja. Označena je za trajno hrambo.
- »V pregledu« (angl. Review): dejanje, ki ne spreminja življenjske dobe entitete. Entiteta bo lahko odbrana v naslednjem postopku odbiranja.
- »Prenos« (angl. Transfer): po potrditvi prenosa in po zaključku postopka odbiranja in izločanja bo entiteta uničena.

| Reviews > Review S2 September 201' > Decisions - Page 1 |                |                                 | <b>NEW</b> | © OPEN | $Z$ EDIT                   | <b>a</b> SAVE             | ACTIONS ~ <                         | ≡               | a            |
|---------------------------------------------------------|----------------|---------------------------------|------------|--------|----------------------------|---------------------------|-------------------------------------|-----------------|--------------|
| Title                                                   | Action         | Reason                          |            |        |                            |                           |                                     |                 | 1240 results |
| RE: power companies                                     | Review         | Retention policy conflict. No d |            |        |                            | Meeting w/Rebecca McDonal |                                     |                 | $\times$     |
| Meeting w/Rebecca McDonald - EB2751                     | <b>Dispose</b> | Retention policy conflict. No d |            |        | <b>DETAILS</b>             | <b>SECURITY</b>           |                                     | <b>ACTIVITY</b> |              |
| Meeting w/Rebecca McDonald - EB2751                     | Review         | Retention policy conflict. No d |            | Title  | Action                     | <b>Dispose</b>            | Meeting w/Rebecca McDonald - EB2751 |                 | $\checkmark$ |
| <b>SRRS Decommissioning Notification</b>                | Review         | Retention policy conflict. No d |            |        | Reason                     | <b>Dispose</b>            |                                     |                 |              |
| 2001 Mileage Reimbursement Rate                         | Review         | Retention policy conflict. No d |            |        | Comment                    | Permanent<br>Review       |                                     |                 |              |
| Texas eComm Ten Awards                                  | Review         | Default action changed due to   |            |        | Transferred                | Transfer                  |                                     |                 |              |
| Position Report: GPOS_NEW120400 HOU 12                  | Review         | Default action changed due to   |            |        | <b>Transfer Identifier</b> |                           |                                     |                 |              |
| RE: Texas eComm Ten Awards                              | Review         | Retention policy conflict. No d |            |        | <b>Classification Code</b> | Navigate to               | C=01^C=01^C=02^F=2019-000021        |                 |              |

Slika 361: Sprememba dejanja entitete v načinu za urejanje

#### Razlog

Pri vsaki spremembi atributa »Dejanje« (angl. Action) je priporočljivo, da člani komisije zabeležijo tudi razlog spremembe v atribut »Razlog« (angl. Reason).

## **Komentar**

V postopku odločanja lahko člani komisije dodajo komentar (angl. Comment) k svojim odločitvam.

#### **Preneseno**

Člani komisije morajo pri vsaki entiteti v seznamu določiti ali je bila prenesena (angl. Transferred). To storijo z označitvijo kljukice v okencu.

#### Identifikator prenosa

V kolikor želijo, lahko člani komisije dodajo še referenco na preneseno entiteto z vpisom vrednosti atributa (angl. Transfer identifier).

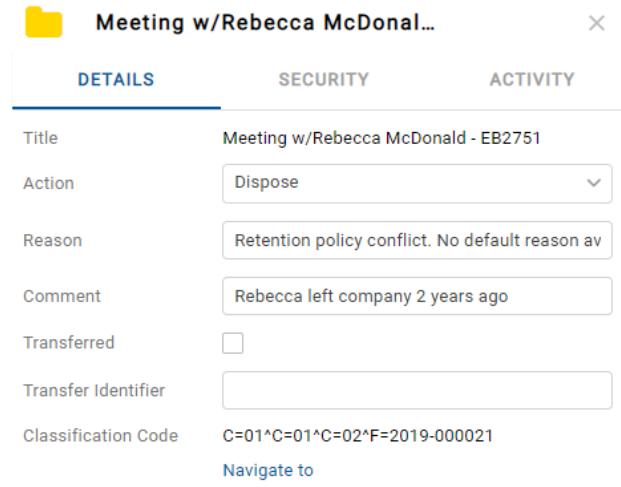

Slika 362: Spreminjanje vrednosti atributov v pregledu

Po končanem pregledu entitet v seznamu lahko vse spremembe uveljavijo z ukazom »Shrani« (angl. Save) ali jih razveljavijo s prehodom nazaj na seznam pregledov (angl. Reviews).

Spremembe na entitetah se ne shranijo na IMiS®/ARChive Server strežnik, dokler uporabnik ne shrani strani pregleda. Po shranitvi se ponovno prikaže seznam pregledov. Člani komisije nadaljujejo z delom na naslednjem pregledu.

#### **4.6.2.2 Preklic postopka odločanja**

Postopek odločanja lahko člani komisije prekličejo z izbiro ukaza »Akcije« (angl. Actions) v ukazni vrstici in dejanja »Zavrzi« (angl. Discard) v pojavnem meniju. Za več informacij o preklicu postopka glej poglavje [Preklic postopka odbiranja in izločanja.](#page-262-0)

## **4.6.3 Postopek izvedbe**

Postopku odločanja sledi postopek izvedbe. Člani komisije zaključijo pregled z izbiro ukaza »Akcije« (angl. Actions) v ukazni vrstici in dejanja »Zaključi« (angl. Complete) v pojavnem meniju.

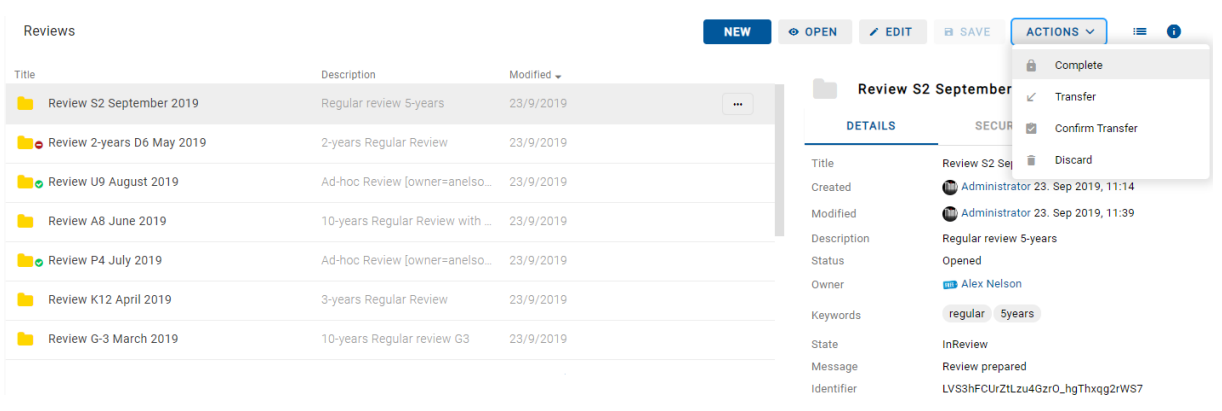

Slika 363: Začetek postopka zaključevanja pregleda

Strežnik IMiS®/ARChive Server izvede postopek uničenja, prenosa in tajne hrambe entitet.

|       | Reviews > Review S2 September 201 |                               |                       | <b>NEW</b> | ⊕ OPEN                 | $\times$ EDIT  | <b>B</b> SAVE         | ACTIONS ~ <                       | $\equiv$        | $\bullet$ |
|-------|-----------------------------------|-------------------------------|-----------------------|------------|------------------------|----------------|-----------------------|-----------------------------------|-----------------|-----------|
| Title |                                   | Description                   | Modified $\downarrow$ |            |                        |                |                       |                                   |                 | 1 results |
|       | S2 Decisions document             | Regular review S2 Decisions d | 23/9/2019             |            |                        |                | Review execute report |                                   |                 | $\times$  |
|       | Review execute report             |                               | 23/9/2019             | $\cdots$   |                        | <b>DETAILS</b> | <b>SECURITY</b>       |                                   | <b>ACTIVITY</b> |           |
| ⊟     | Decisions - Page 1                |                               | 23/9/2019             |            | Title                  |                | Review execute report |                                   |                 |           |
|       |                                   |                               |                       |            | Description<br>Created |                |                       | Administrator 23. Sep 2019, 11:44 |                 |           |
|       |                                   |                               |                       |            | Modified               |                |                       | Administrator 23. Sep 2019, 11:44 |                 |           |
|       |                                   |                               |                       |            | <b>Status</b>          |                |                       |                                   |                 |           |
|       |                                   |                               |                       |            |                        | Security class |                       |                                   |                 |           |
|       |                                   |                               |                       |            | Significance           |                |                       |                                   |                 |           |
|       |                                   |                               |                       |            | Owner                  |                |                       |                                   |                 |           |
|       |                                   |                               |                       |            | Keywords               |                |                       |                                   |                 |           |
|       |                                   |                               |                       |            | Categories             |                |                       |                                   |                 |           |
|       |                                   |                               |                       |            | $>$ More               |                |                       |                                   |                 |           |

Slika 364: Med postopkom zaključevanja pregleda

Po izvedenem postopku samodejno ustvari celotno poročilo o pregledu (angl. Review execute report) in ga vloži med vsebine pregleda. Za več informacij glej poglavje [Uvrščanje in pregled](#page-279-0)  [dokumentov.](#page-279-0)

|       | IMiS <sup>®</sup> /wClient Priročnik |                               |                       |                         |                      | Verzija 1.5.2010                       |                       |
|-------|--------------------------------------|-------------------------------|-----------------------|-------------------------|----------------------|----------------------------------------|-----------------------|
|       | Reviews > Review S2 September 201    |                               |                       | <b>NEW</b>              | O OPEN<br>$Z$ EDIT   | ACTIONS ~ <<br><b>B</b> SAVE           | - 6<br>言<br>1 results |
| Title |                                      | Description                   | Modified $\downarrow$ |                         | ≞                    |                                        |                       |
|       | S2 Decisions document                | Regular review S2 Decisions d | 23/9/2019             |                         |                      | Review execute report                  | $\times$              |
| F     | Review execute report                |                               | 23/9/2019             | $\bullet\bullet\bullet$ | <b>DETAILS</b>       | <b>SECURITY</b>                        | <b>ACTIVITY</b>       |
|       | Decisions - Page 1                   |                               | 23/9/2019             |                         | Title<br>Description | Review execute report                  |                       |
|       |                                      |                               |                       |                         | Created              | Mulh Administrator 23. Sep 2019, 11:44 |                       |
|       |                                      |                               |                       |                         | Modified             | Mulh Administrator 23. Sep 2019, 11:44 |                       |
|       |                                      |                               |                       |                         | <b>Status</b>        |                                        |                       |
|       |                                      |                               |                       |                         | Security class       |                                        |                       |
|       |                                      |                               |                       |                         | Significance         |                                        |                       |
|       |                                      |                               |                       |                         | Owner                |                                        |                       |
|       |                                      |                               |                       |                         | Keywords             |                                        |                       |
|       |                                      |                               |                       |                         | Categories           |                                        |                       |
|       |                                      |                               |                       |                         | $>$ More             |                                        |                       |

Slika 365: Celotno poročilo o izvedbi pregleda

S tem dejanjem je postopek odbiranja in izločanja zaključen in ga ni možno spreminjati ali izvesti. Vrednost atributa »Status« (angl. Status) se spremeni v »Zaprt« (angl. Closed), atributa »Stanje« (angl. State) pa v »Zaključen« (angl. Completed).

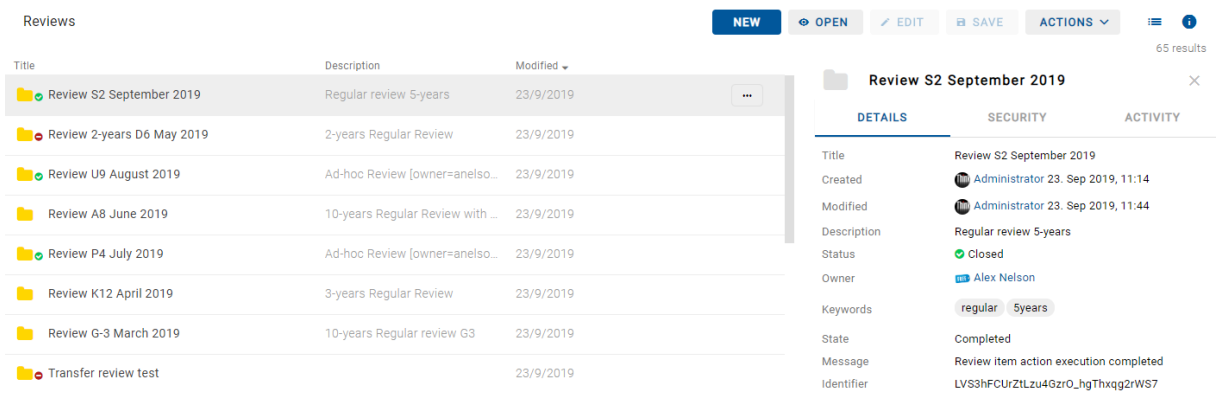

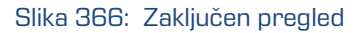

V primeru napake med postopkom odbiranja in izločanja se:

- Opis napake zapiše v vrednost atributa »Sporočilo« (angl. Message).
- Vrednost atributa »Stanje« (angl. State) se spremeni v »Neuspelo« (angl. Failed).
- Vrednost atributa »Status« (angl. Status) se spremeni v »Zaprt« (angl. Closed). V tem primeru je potrebno celoten postopek odbiranja in izločanja ponovno ustvariti.

#### **4.6.4 Uničenje entitet**

Vsaka entiteta, ki je bila uničena med postopkom izvedbe odbiranja in izločanja se v svoji okrnjeni obliki nahaja v vsebovani mapi »Uničeni« (angl. Disposed) mape »Koš« (angl. Trash), v sistemski mapi »Administracija« (Administration).

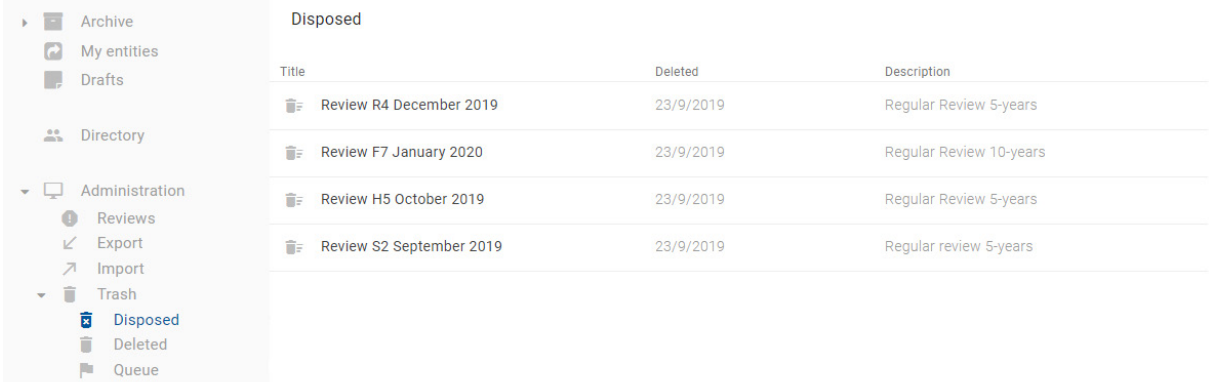

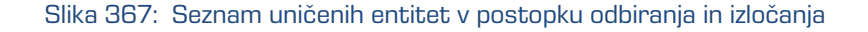

Z izbiro mape »Uničeni« (angl. Disposed) se v osrednjem pregledu prikažejo vsi postopki odbiranja in izločanja, pri katerih je bila uničena vsaj ena entiteta. S klikom na posamezno stran pregleda se prikaže seznam uničenih entitet, kjer so vidni zgolj naslednji podatki entitete:

- »Naziv« (angl. Title): naziv uničene entitete.
- »Klasifikacijska oznaka« (angl. Classification code): klasifikacijska oznaka uničene entitete.
- »Opis« (angl. Description): opis uničene entitete.
- »Spremenjeno« (angl. Modified): datumu zadnje spremembe.

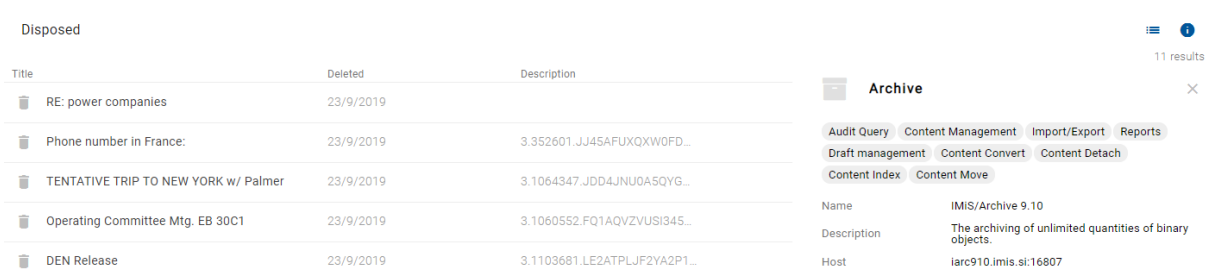

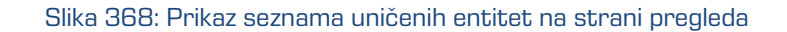

Naziv entitete (angl. Title), klasifikacijska oznaka (angl. Classification code) in daljši opis (angl. Description) entitete so edini atributi, ki se ohranijo pri uničenju entitete.

Vsi ostali metapodatki entitete so odstranjeni in nadomeščeni z naslednjimi atributi:

- »Razlog« (angl. Reason): razlog brisanja entitete, ki ga je uporabnik vnesel ob brisanju.
- »Datum izbrisa« (angl. Deleted): datum in čas izbrisa entitete iz arhivskega strežnika.
- »Identifikator« (angl. Identifier): unikatni identifikator uporabnika.

#### **4.6.5 Prenos entitet**

V kolikor je bil postopek odbiranja in izločanja namenjen tudi prenosu (angl. Transfer) entitet iz strežnika IMiS®/ARChive Server, se mora to dejanje izvesti pred zaključkom postopka.

Dejanje prenosa se izvede v dveh ločenih postopkih:

- Izvedba izvoza iz strežnika IMiS®/ARChive Server na datotečni sistem.
- Potrditev prenosa entitet na tretji arhivski sistem.

#### **4.6.5.1 Izvedba izvoza na datotečni sistem**

Uporabnik izvede prenos entitet izbranega pregleda z izbiro ukaza »Akcije« (angl. Actions) v ukazni vrstici in dejanja »Prenos« (angl. Transfer) v pojavnem meniju.

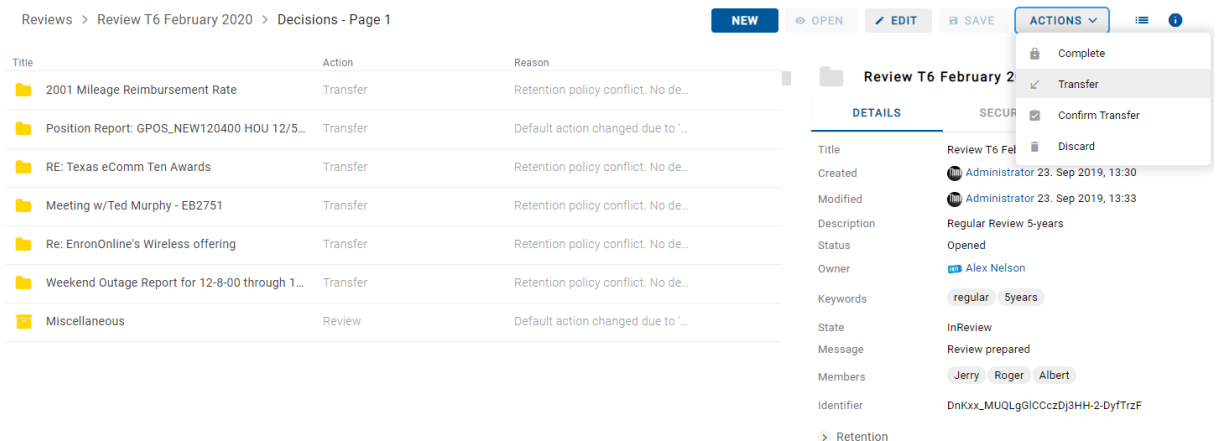

Slika 369: Prenos entitet v postopku odbiranja in izločanja

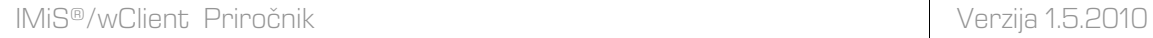

Po izbiri ukaza se uporabniku prikaže pogovorno okno za nastavitev parametrov prenosa.

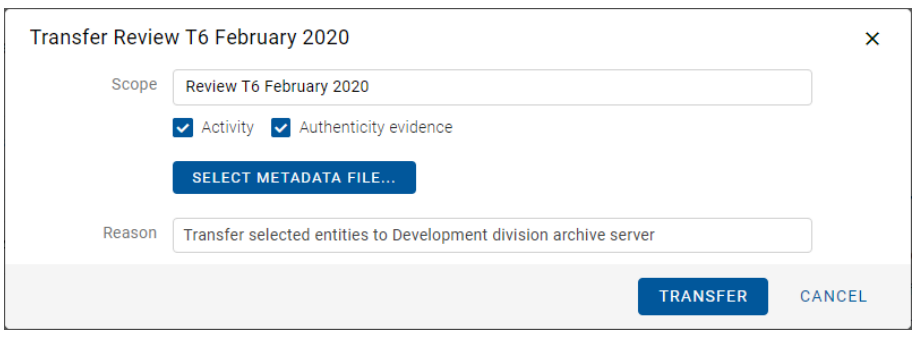

Slika 370: Nastavitev parametrov prenosa

Z izbiro opcije »Revizijska sled« (angl. Activity) se lahko v prenos vključi tudi revizijska sled za posamezno preneseno entiteto.

V primeru, da so bila dokazila o pristnosti entitete na arhivu ustvarjena, jih lahko uporabnik vključi v prenos z izbiro opcije »Dokazila o pristnosti« (angl. Authenticity evidence).

Opozorilo: V kolikor uporabnik nima pravice AuditLogQuery in je v pogovornem oknu za prenos (angl. Transfer dialog) s kljukico vseeno označil vključitev revizijske sledi pri prenosu entitet, se prenos ne izvede.

V sekciji »Vključi metapodatkovno datoteko« (angl. Include metadata file) uporabnik s klikom na »Izberi metapodatkovno datoteko« (angl. Select metadata file) odpre pogovorno okno za izbiro XML datoteke z dodatnimi metapodatki, ki jih bo vključil v prenos. Za opis strukture datoteke z dodatnimi metapodatki glej poglavj[e Format datoteke za izvoz dodatnih metapodatkov.](#page-27-0)

Z izbiro ukaza »Prenos« (angl. Transfer) se prične postopek prenosa. Člani komisije prekličejo postopek z izbiro ukaza »Prekliči« (angl. Cancel).

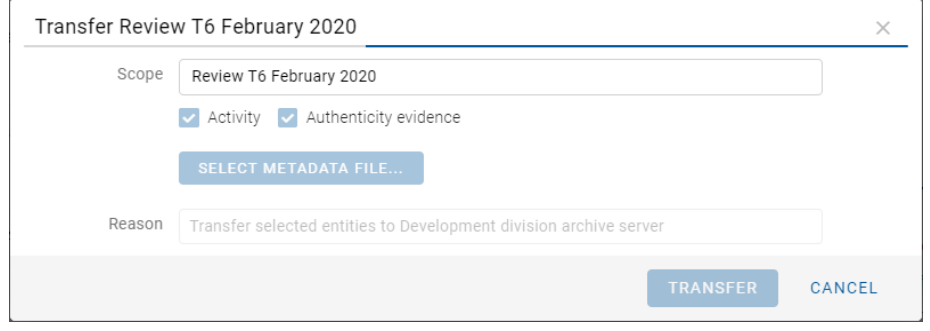

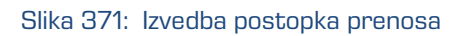

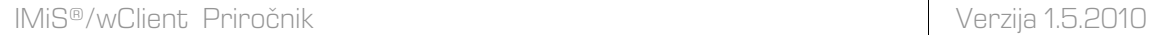

Entitete se izvozijo v XML formatu v privzeti imenik »Prenosi« (angl. Downloads). Uporabnik ima dostop do podatkov o prenosu iz obvestilne vrstice z izbiro dejanja »Odpri« (angl. Open) v pojavnem meniju.

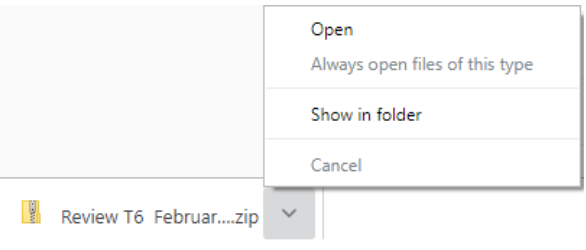

Slika 372: Obvestilo o prenosu

Po potrditvi izbire »Odpri« (angl. Open) kompresirane (zip) datoteke, se v desnem pregledu Windows Raziskovalca prikažejo poročila o izvozu in pomožna datoteka za samodejno potrditev prenosa »TransferConfirmation.csv«. Z njo lahko uporabnik tretjega arhivskega sistema hitro določi, katere entitete bo potrdil kot uspešno prenesene. Za več informacij glej poglavje Format [potrditvene datoteke.](#page-46-0)

| Windows10 PC > Downloads > Review T6 February 2020 |                                 |                         |                 |          |             |          |                   |  |  |
|----------------------------------------------------|---------------------------------|-------------------------|-----------------|----------|-------------|----------|-------------------|--|--|
|                                                    | $\wedge$<br>Name                | Type                    | Compressed size | Password | <b>Size</b> | Ratio    | Date modified     |  |  |
|                                                    | ExportData                      | <b>File folder</b>      |                 |          |             |          | 9/23/2019 1:43 PM |  |  |
|                                                    | ExportReport                    | <b>Text Document</b>    | 2 KB No         |          |             | 8 KB 88% | 9/23/2019 1:44 PM |  |  |
|                                                    | ExportReport                    | <b>XML Document</b>     | 7 KB No         |          | 21 KB 69%   |          | 9/23/2019 1:44 PM |  |  |
|                                                    | <b>Eta</b> TransferConfirmation | Microsoft Excel Comma S | 1 KB No         |          | 1 KB        | 67%      | 9/23/2019 1:44 PM |  |  |
|                                                    |                                 |                         |                 |          |             |          |                   |  |  |

Slika 373: Izbira potrditvene datoteke

Z izbiro potrditvene datoteke »TransferConfirmation« se prikažejo podatki o entitetah za prenos.

|   | А                            | B            |                               |
|---|------------------------------|--------------|-------------------------------|
|   | ClassificationCode           |              | <b>Transfered Referenceld</b> |
| 2 | C=01^C=01^C=02^F=2019-000026 | <b>FALSE</b> |                               |
| R | C=01^C=01^C=02^F=2019-000036 | <b>FALSE</b> |                               |
|   | C=01^C=01^C=02^F=2019-000037 | <b>FALSE</b> |                               |
| 5 | C=01^C=01^C=02^F=2019-000041 | <b>FALSE</b> |                               |
| 6 | C=01^C=01^C=02^F=2019-000050 | <b>FAISE</b> |                               |
|   | C=01^C=01^C=02^F=2019-000054 | <b>FAISE</b> |                               |
| 8 |                              |              |                               |

Slika 374: Prikaz potditvene datoteke

V nadaljnjem postopku lahko spremenijo vrednost, ki določa, ali je bila entiteta uspešno prenešena na tretji arhivski sistem (FALSE  $\rightarrow$  TRUE) in referenco na prenešeno entiteto na tretji arhivski sistem (identifikator prenosa; opcijsko).

| А                             | R           | с                             |
|-------------------------------|-------------|-------------------------------|
| ClassificationCode            |             | <b>Transfered Referenceld</b> |
| C=01^C=01^C=02^F=2019-000026  | <b>TRUE</b> | 64632738                      |
| C=01^C=01^C=02^E=2019-000036  | <b>TRUF</b> | 64632738                      |
| C=01^C=01^C=02^E=2019-000037  | <b>TRUE</b> | 64632738                      |
| lC=01^C=01^C=02^F=2019-000041 | <b>TRUF</b> | 64632738                      |
| C=01^C=01^C=02^F=2019-000050  | TRUE        | 64632738                      |
| C=01^C=01^C=02^F=2019-000054  | <b>TRUE</b> | 64632738                      |
|                               |             |                               |

Slika 375: Sprememba podatkov v potrditveni datoteki

Člani komisije izberejo ustrezno mesto z shranitev spremenjene potrditvene datoteke z ukazom »Shrani kot« (angl. Save as) na datotečnem sistemu.

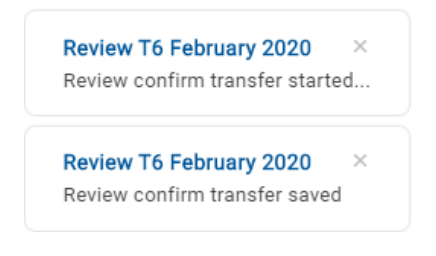

Slika 376: Obvestilo o shranjeni potrditveni datoteki

#### **4.6.5.1.1 Faza izvoza**

Na začetku izvoza spletni odjemalec IMiS®/wClient izdela nov dokument pregleda (angl. Review). Za več informacij glej poglavje [Pregled in uvrščanje vsebin pregleda.](#page-279-0) Dokument predstavlja poročilo o izvozu iz arhivskega strežnika. Za naziv dokumenta uporabi

datum in čas začetka izvoza v ISO formatu.

V času izvoza se na datotečnem sistemu ustvarijo naslednje tri dnevniške datoteke:

- »ExportReport.xml«: XML datoteka, ki vsebuje:
	- statistiko uspešno in neuspešno izvoženih entitet;
	- seznam neuspešno izvoženih entitet (vključno s klasifikacijsko oznako);
	- seznam uspešno izvoženih datotek (vključno z zgoščeno vrednostjo in polno klasifikacijsko oznako).
- »ExportReport.txt«: vsebuje poročilo za vsako uspešno ali neuspešno izvoženo entiteto.
- »ExportReport\_ERROR.txt«: vsebuje poročilo za vsako neuspešno izvoženo entiteto vključno z vrnjeno napako.

V primeru napake pri izvozu katere od entitet, se napaka zapiše v datoteko »Poročilo o napakah« (angl. ExportReport\_ERROR). Datoteka se ustvari samo v primeru, če pride do napake.

Po končani prvi fazi prenosa (izvozu) se vsebinam pregleda priloži nova entiteta – Poročilo

#### prenosu.

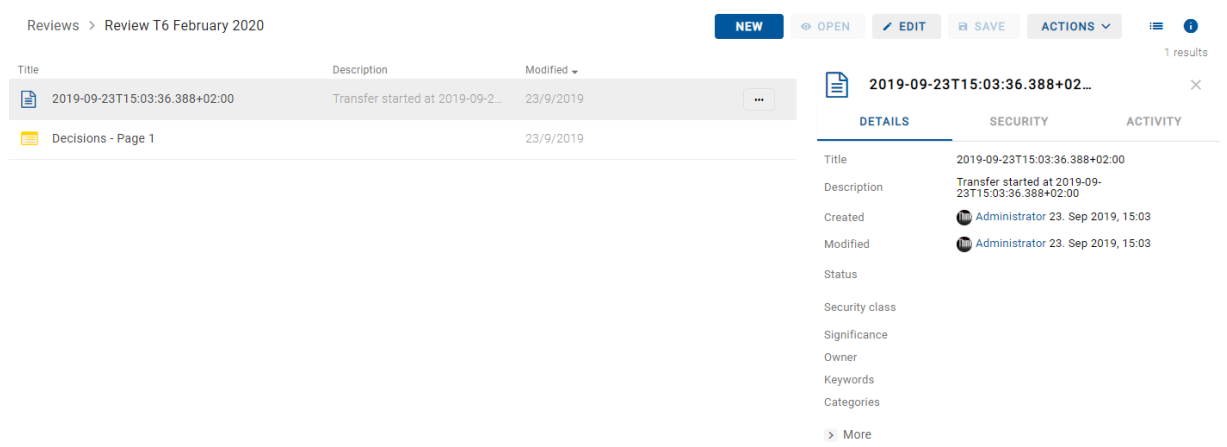

#### Slika 377: Poročilo o prenosu med entitetami pregleda

Poročilo o prenosu vsebuje naslednje dnevniške datoteke:

- XML poročilo (angl. XML report).
- Poročilo (angl. Report).
- Poročilo o napakah (angl. Error report), v kolikor je prišlo do napake.

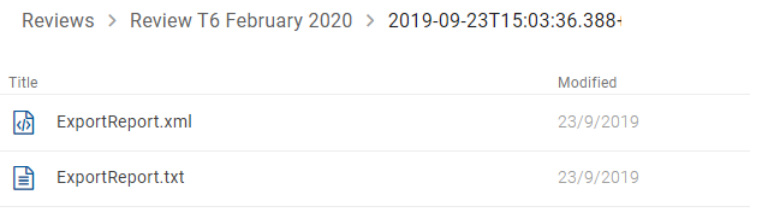

Slika 378: Dnevniške datoteke v poročilu o prenosu

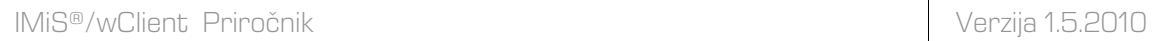

Z izbiro dnevniške datoteke »ExportReport.txt« se uporabniku prikaže poročilo o

uspešno/neuspešno izvoženih entitetah.

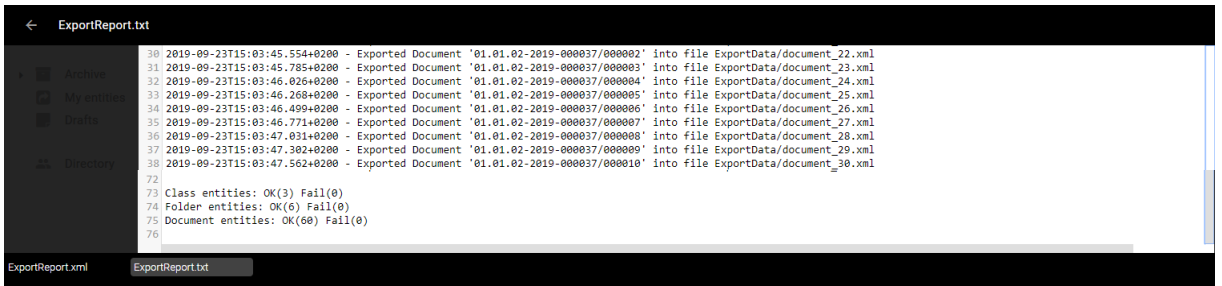

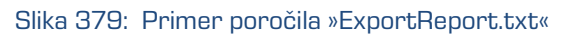

## **4.6.5.1.2 Faza uvoza na tretji arhivski sistem**

Vse prej ustvarjene datoteke, ki vsebujejo izvožene entitete, mora pooblaščeni uporabnik ciljnega arhivskega sistema prenesti na svojo lokacijo in izvesti uvoz entitet. Opis postopka uvoza v tretji arhivski sistem ni predmet tega priročnika. Priporočljivo je, da se pri uvozu v tretji arhivski sistem ustvari potrditvena datoteka, ki bo omogočila uspešno potrditev prenosa na strežniku IMiS®/ARChive Server.

Za več informacij glej poglavje [Format potrditvene datoteke pri prenosu.](#page-46-0)

## **4.6.5.2 Potrditev prenosa**

Pred zaključkom prenosa mora uporabnik za vsako entiteto v postopku odbiranja in izločanja, ki je bila označena za prenos, izvesti potrditev prenosa.

Potrditev lahko izvede na naslednja načina:

- Ročno za vsako prenešeno entiteto posebej.
- Samodejno s potrditveno datoteko.

Ob zaključku postopka odbiranja in izločanja se uničijo samo tiste entitete, za katere je prenos potrjen.

## **4.6.5.2.1 Ročna potrditev prenosa**

Ročna potrditev prenosa se izvede na podoben način kot sprememba dejanja na posamezni entiteti v postopku odbiranja in izločanja. Za več informacij glej poglavje Spreminjanje vrednosti [atributov v pregledu.](#page-266-0)

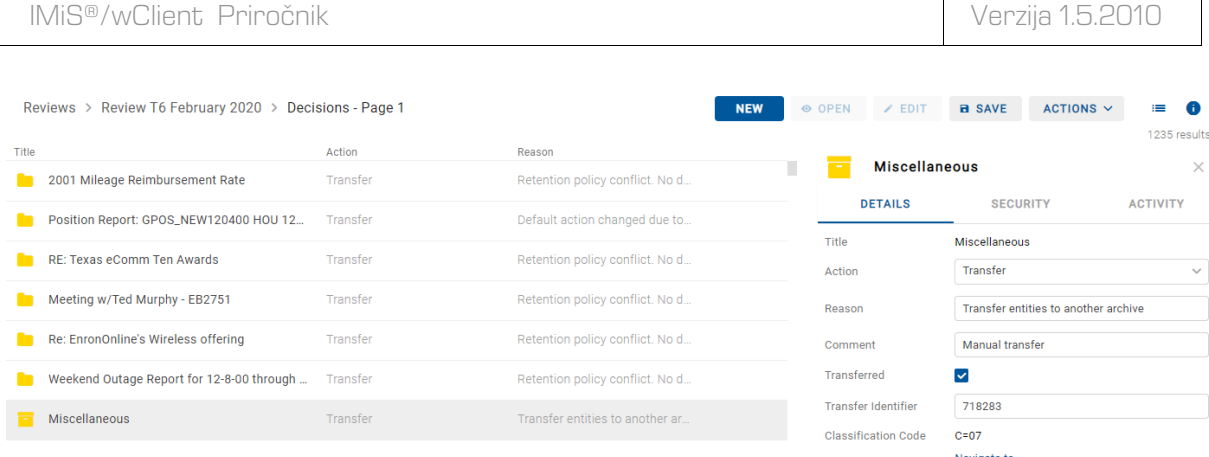

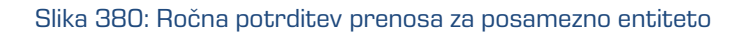

Člani komisije morajo pri vsaki entiteti v seznamu določiti ali je bila prenesena. To storijo z označitvijo kljukice v okencu atributa »Preneseno« (angl. Transferred). V kolikor želijo, lahko vnesejo še referenco na preneseno entiteto z vpisom vrednosti atributa »Identifikator prenosa« (angl. Transfer Identifier).

Po zaključku člani komisije shranijo vse potrditve na strežnik IMiS®/ARChive Server z izbiro ukaza »Shrani« (angl. Save).

## **4.6.5.2.2 Samodejna potrditev prenosa**

Če obstaja potrditvena datoteka iz tretjega arhivskega sistema, jo člani komisije uporabijo za samodejno potrditev prenosa entitet. V mapi »Pregledi« (angl. Reviews) izberejo pregled za katerega želijo, da se izvede potrditev prenosa. V ukazni vrstici izberejo ukaz »Dejanja« (angl. Actions) in dejanje »Potrdi prenos« (angl. Confirm transfer) v pojavnem meniju.

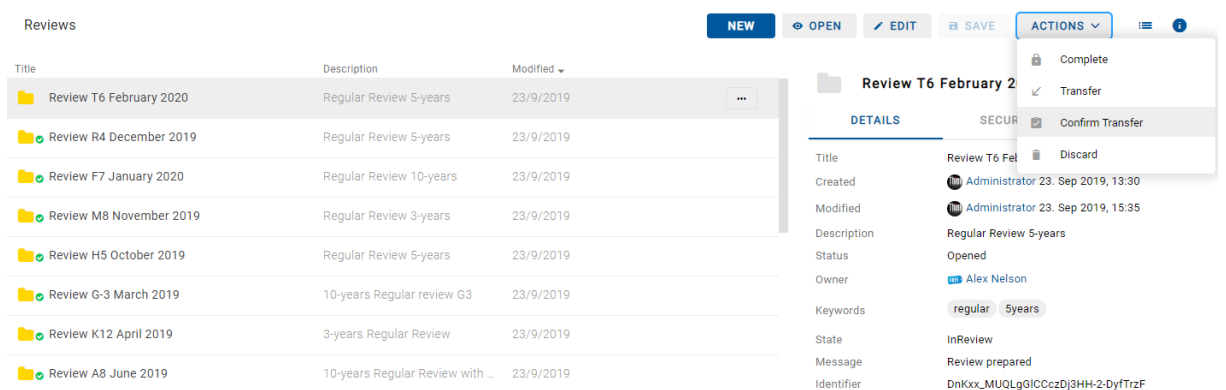

Slika 381: Potrditev prenosa preko potrditvene datoteke

Po izbiri ukaza se prikaže pogovorno okno za izbiro potrditvene datoteke. Na datotečnem sistemu člani komisije poiščejo želeno datoteko in z ukazom »Odpri« (angl. Open) potrdijo izbiro.

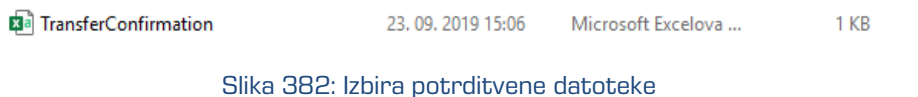

Prične se izvajati potrditev vseh entitet zapisanih v potrditveni datoteki. Za več informacij glej poglavje [Format potrditvene datoteke.](#page-46-0)

Člani komisije potrdijo izbiro potrditvene datoteke z »Odpri« (angl. Open) ali prekličejo z ukazom »Prekliči« (angl. Cancel).

S potrditvijo se spremembe prenesejo v ustrezen pregled. Po osvežitvi pregleda spletnega odjemalca IMiS/wClient so vidne članom komisije.

## <span id="page-279-0"></span>**4.6.6 Uvrščanje in pregled dokumentov**

Sestavni del postopka odbiranja in izločanja je uvrščanje in pregled dokumentov, ki jih ustvarijo člani komisije.

## **4.6.6.1 Uvrščanje dokumentov**

Med postopkom odbiranja in izločanja imajo člani komisije možnost dodajanja dokumentov v pregled. V seznamu izberejo ustrezen pregled in preko ukaza »Nov« (angl. New) v pojavnem meniju izberejo »Dokument« (angl. Document).

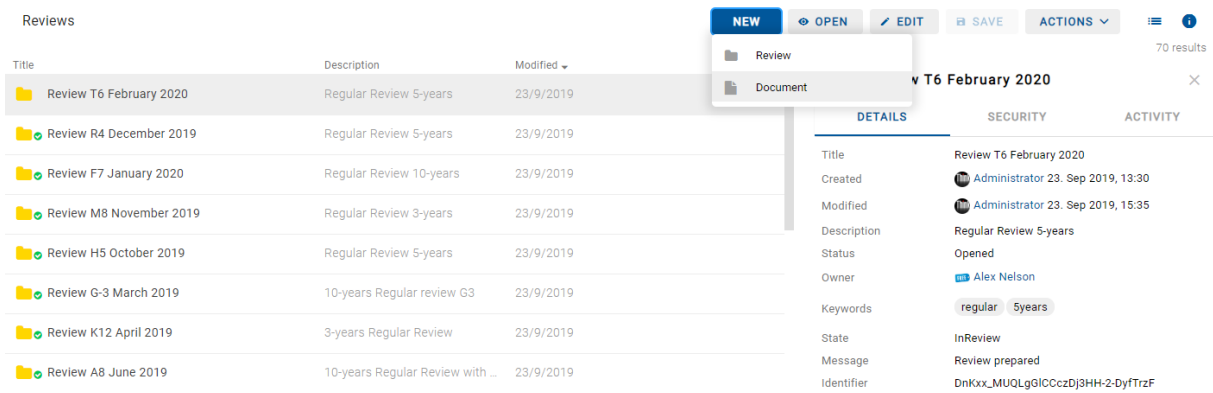

Slika 383: Dodajanje dokumentov v pregled

V pogovornem oknu se prikažejo atributi novega dokumenta. V zavihku »Podrobnosti« (angl. Details) določijo atributom vrednosti in dodajo vsebine. Po vnosu metapodatkov z izbiro akcije »Ustvari« (angl. Create) uvrstijo dokument v pregled.

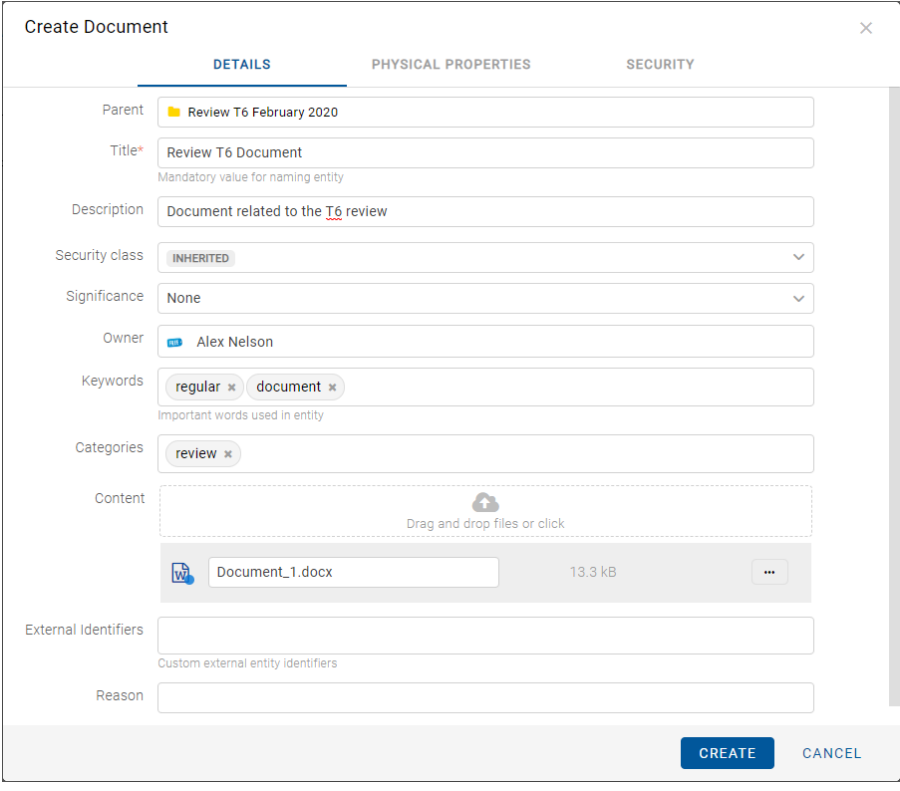

Slika 384: Dodajanje metapodatkov dokumenta

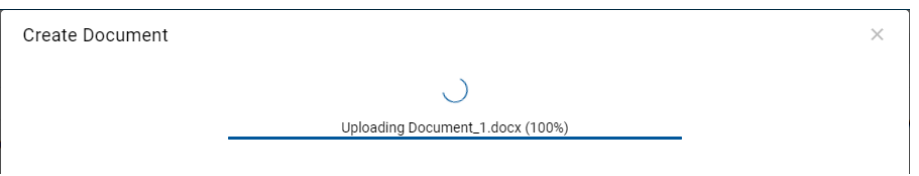

Slika 385: Dodajanje dokumenta v pregled

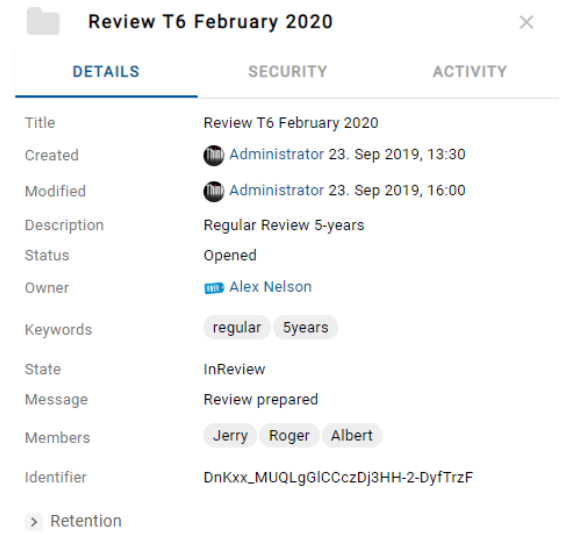

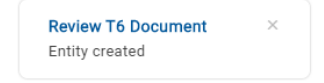

Slika 386: Obvestilo o dodanem dokumentu na pregled

#### **4.6.6.2 Pregled dokumentov**

Člani komisije lahko pregledujejo dokumente v pregledu tako, da v seznamu najprej izberejo ustrezen pregled in ga odprejo. V osrednjem delu se prikažejo strani pregleda s pripadajočimi dokumenti in poročili.

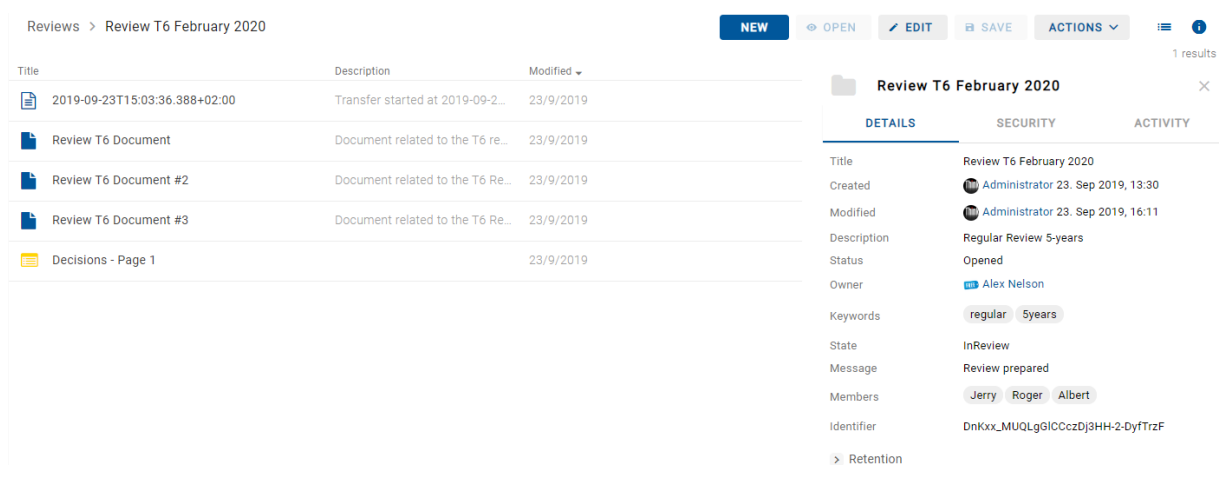

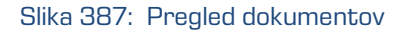

Primeri uvrščenih entitet:

- Poročilo o izvedbi postopka odbiranja in izločanja (angl. Review execute report)
- Poročilo o prenosu.
- Komisijski zapisnik.
- Priloga.
- Uporabniško ustvarjen dokument (angl. Custom document).

Z izbiro pojavnega menija na izbrani entiteti v seznamu, imajo člani komisije možnost izvajanja različnih dejanj na entiteti.

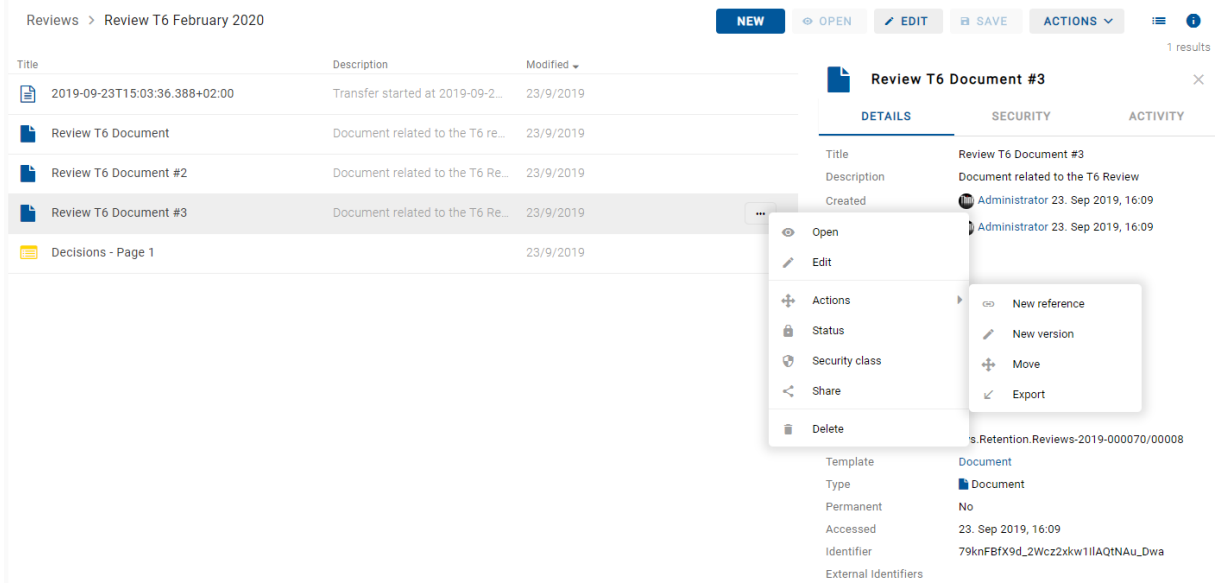

Slika 388: Možnosti izvedbe dejanj na entitetah

## **4.7 Vloge**

Vloga je skupek pravic, ki uporabniku omogočajo izvajanje določenih operacij na strežniku IMiS®/ARChive Server. Uporabnik s pravico lahko na strežniku za uporabnika ali skupino določi naslednje vloge:

- »Poizvedba revizijske sledi« (angl. Audit Query): vloga omogoča dostop do revizijske sledi. Uporabniku z vlogo »Poizvedba revizijske sledi« je v pregledu podatkov o entiteti na voljo zavihek »Dejavnost« (angl. Activity), v katerem so zapisi revizijske sledi.
- »Upravljanje z vsebino« (angl. Content Management): vloga omogoča označitev vsebine za indeksiranje ali pretvorbo.
- »UvozIzvoz« (angl. ImportExport): vloga omogoča uvoz in izvoz gradiva. Uporabnik z vlogo »UvozIzvoz« lahko preko pojavnega menija za celoten arhiv ali posamezno entiteto izvaja akcije »Uvoza« (angl. Import) in »Izvoza« (angl. Export) entitet.
- »Poročila« (angl. Reports): vloga omogoča prikaz sistemskih poročil o izvozu in uvozu. V administracijski mapi (angl. Administration) so na voljo vsebovane mape »Uvoz« (angl. Import) in »Izvoz« (angl. Export).
- »Upravljanje osnutkov« (angl. DraftManagement): vloga omogoča vpogled in vložitev/zavrženje osnutka dokumenta drugih uporabnikov (v kombinaciji z dostopnimi pravicami za entiteto).

# **5 SISTEMSKE ZAHTEVE**

Sistemske zahteve so razdeljene na zahteve za odjemalce in zahteve za IMiS®/wClient.

## **5.1 Zahteve za odjemalce**

Delovne postaje in računalniki, ki jih lahko danes kupimo na tržišču zadoščajo zahtevam za odjemalce IMiS®/wClient. Za delovanje potrebuje malo virov in deluje v vseh priljubljenih brskalnikih na Windows, macOS in drugih operacijskih sistemih.

## **5.1.1Minimalne zahteve**

- Brskalniki:
	- Chrome ≥ 66.0.3359
	- Firefox ≥ 60.0.1
	- Edge ≥ 42.17134
	- Safari ≥ 11.1
	- Internet Explorer 11 ≥ 11.0.10240.16384.
- Velikost delovnega spomina naj bo cca 512 MB večja od zahteve po spominu operacijskega sistema.
- Dostop do omrežja po TCP/IP protokolu (IPv4 ali IPv6).

## **5.1.2 Priporočene zahteve**

- Brskalniki:
	- Chrome ≥ 77.0.3865.90
	- $-$  Firefox  $\geq$  69.0.1
	- Edge ≥ 44.18362.1.0
	- Safari ≥ 12.1.2
	- Internet Explorer 11 ≥ 11.0.10240.16384.
- Velikost delovnega spomina naj bo cca 1 GB večja od zahteve po spominu operacijskega sistema.
- Dostop do omrežja po TCP/IP protokolu (IPv4 ali IPv6).

## **5.2 Zahteve za namestitev**

Strežniki, ki jih lahko danes kupimo na tržišču, zadoščajo zahtevam odjemalca IMiS®/wClient. Za delovanje potrebuje storitev IMiS®/Storage Connector Services REST.

## **5.2.1 Minimalne zahteve**

- IMiS®/Storage Connector Services REST 9.4.1904.104.
- Prostor na disku ≥ 6 MB.
- Dostop do omrežja po TCP/IP protokolu (IPv4 ali IPv6).

## **5.2.2 Priporočene zahteve**

- IMiS®/StorageConnector Services REST 9.5.1910.105;
- Prostor na disku ≥ 6 MB.
- Dostop do omrežja po TCP/IP protokolu (IPv4 ali IPv6).

# **6 NAMESTITEV**

V nadaljevanju je opisan postopek namestitve odjemalca IMiS®/wClient. Izvede ga lahko uporabnik z ustreznimi pravicami (Administrator). Poteka po korakih in je enoten za vse ciljne skupine oseb, ki nameščajo odjemalca.

## **6.1 Postopek namestitve**

Namestitev odjemalca IMiS®/wClient je mogoče opraviti le v okolju, ki izpolnjuje vsaj minimalne zahteve za namestitev. Uporabnik mora imeti pravice na strežniku kamor namešča odjemalca. Namestitveni paket se razširi v imenik na strežniku, ki ga izbere administrator.

Postopek:

- 1. Administrator razširi namestitveni paket v imenik na strežniku.
- 2. Nastavi settings.json.

## **6.1.1Nastavitve**

Za uspešno namestitev je potrebno vnesti naslov do IMiS®/Storage Connector Services REST v »assets/settings.json«, kot lastnost »url«.

```
Primer setttings.json:
```
{

}

```
 "url": "https://apps.imis.eu/scsvc",
"requestTimeout": 240000
```
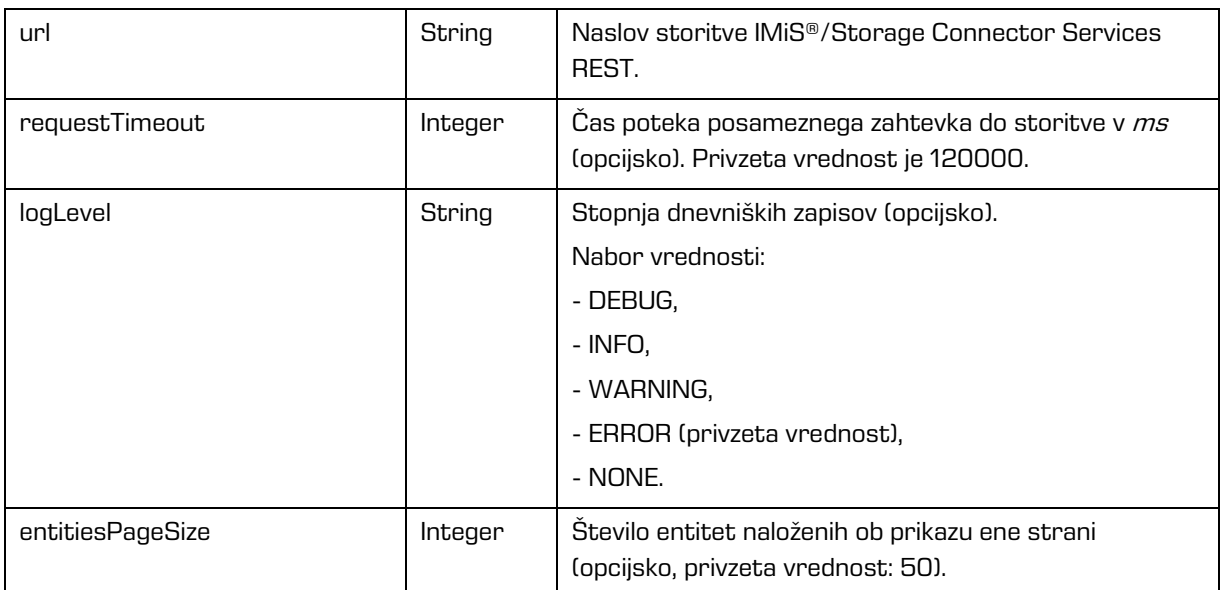

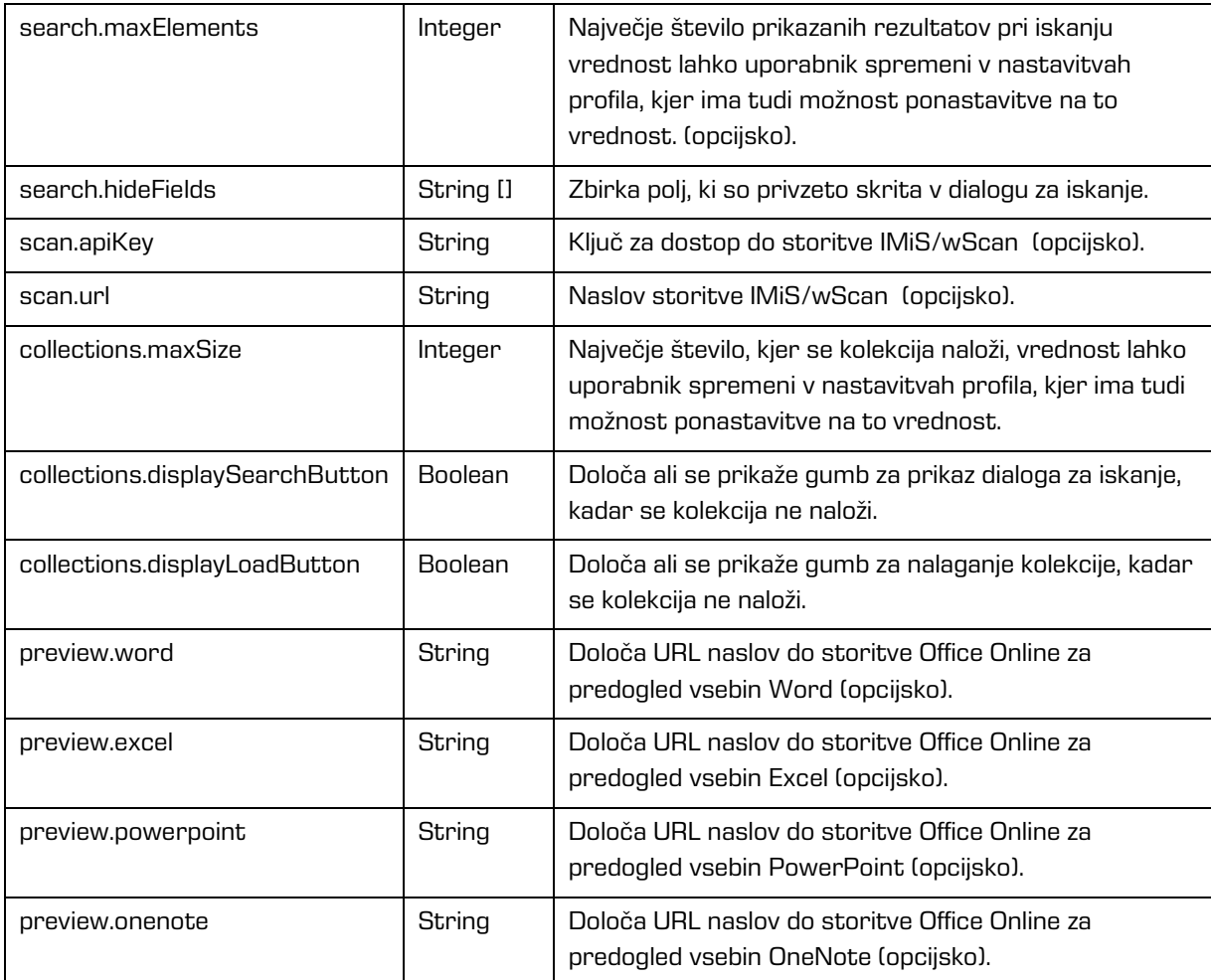

# **6.2 Postopek nadgradnje**

- 1. Administrator naredi kopijo trenutnih nastavitev »assets/settings.json« v začasen direktorij.
- 2. Izbriše direktorij, kjer je IMiS®/wClient.
- 3. Namestitveni paket razširi v direktorij.
- 4. Zamenja settings.json iz začasnega imenika.
# **7 UPRAVLJANJE PRODUKTA**

Z odjemalcem IMiS®/wClient lahko upravlja uporabnik z ustreznimi pravicami (npr. administrator).

Za dostop do arhiva se mora uporabnik najprej prijaviti.

Za več informacij glej poglavje [Prijava in odjava.](#page-47-0)

Zaustavitev odjemalca IMiS®/wClient izvede uporabnik z odjavo in zaprtjem zavihka/okna spletnega brskalnika.

# **8 ODPRAVLJANJE TEŽAV**

Uporabniki odjemalca IMiS®/wClient morajo biti seznanjeni s pravilnim načinom uporabe odjemalca IMiS®/wClient in postopati v skladu z uporabniško dokumentacijo. V primeru težav in napak pri uporabi je pomembno, da uporabniki postopajo pravilno. Priporočljivo je, da se ob morebitnih težavah obrnejo na ustrezno strokovno osebje v organizaciji - administratorje.

Administratorjem svetujemo, da s pomočjo dokumentacije ugotovijo razlog napake in se po potrebi o nadaljnjih korakih posvetujejo s tehničnimi strokovnjaki izdelovalca IMiS® programske opreme. Morebiten nestrokovni poseg lahko privede do dodatnega poslabšanja stanja, s tem pa tudi do težje odprave težav.

# **8.1 Kako se težavam izognemo?**

Redno posodabljanje odjemalca IMiS®/wClient je bistvenega pomena pri zmanjševanju težav in napak v delovanju. Z vsako novo izdajo izdelovalec IMiS® programske opreme poskrbi za odpravo znanih težav in napak.

Enako velja tudi za opcijske vzdrževalne pogodbe. Veljavna vzdrževalna pogodba ščiti uporabnike pred zahtevnejšimi težavami in napakami ali izpadi sistema. Skleniti je mogoče več vrst vzdrževalnih pogodb:

- Primarne: izdelovalec prevzame vse vzdrževalne posege nad sistemom.
- Sekundarne: izdelovalec zagotovi reševanje težjih, manj pogostih napak medtem ko uporabnik s svojo IT službo prevzame odpravo lažjih, rednejših vzdrževalnih posegov.

Vzdrževalne pogodbe so del dogovora med izdelovalcem IMiS® programske opreme in kupcem, zato podrobnosti za to dokumentacijo niso relevantne.

# **8.2 Pogoste težave**

V tem poglavju so opisane težave, ki jih uporabniki in administratorji pogosto srečujejo pri delu z odjemalcem IMiS®/wClient. Za vsako od njih je opisan možen vzrok in koraki, ki pripeljejo do rešitve težave.

## **Napaka pri dostopu do arhiva**

Vzrok težave: Napaka pri odpiranju povezave do strežnika IMiS®/ARChive Server, ki je lahko posledica:

- Napačnega omrežnega naslova.
- Neveljavnih omrežnih vrat (angl. Port).
- Požarnega zidu (angl. Firewall) na odjemalcu ali omrežju med odjemalcem in strežnikom, ki preprečuje komunikacijo odjemalcev s strežnikom.
- Certifikata arhiva ni med zaupanja vrednimi certifikati v konfiguraciji IMiS®/Storage Connector Services REST (v primeru kadar se naslov začne z iarcs://).

Rešitev težave: Preveriti je potrebno veljavnost omrežnega naslova in vrat.

V kolikor to ni težava, je potrebno preveriti komunikacijo med odjemalcem in strežnikom in po potrebi ponovno konfigurirati požarni zid tako, da bo dovoljeval komunikacijo odjemalcev s strežnikom.

## **»Neveljavno uporabniško ime ali napačno geslo« (angl. Invalid Username or password**)

Vzrok težave: Neveljavno uporabniško ime ali napačno geslo.

Rešitev težave: Preveriti je potrebno ali sta uporabniško ime in geslo pravilno podana (npr. uporaba velikih/malih črk, brez začetnih ali končnih presledkov, … ipd.).

V kolikor to ne reši težave, je potrebno obvestiti administratorja, da preveri ali je uporabnik s tem imenom dejansko registriran na strežniku IMiS®/ARChive Server.

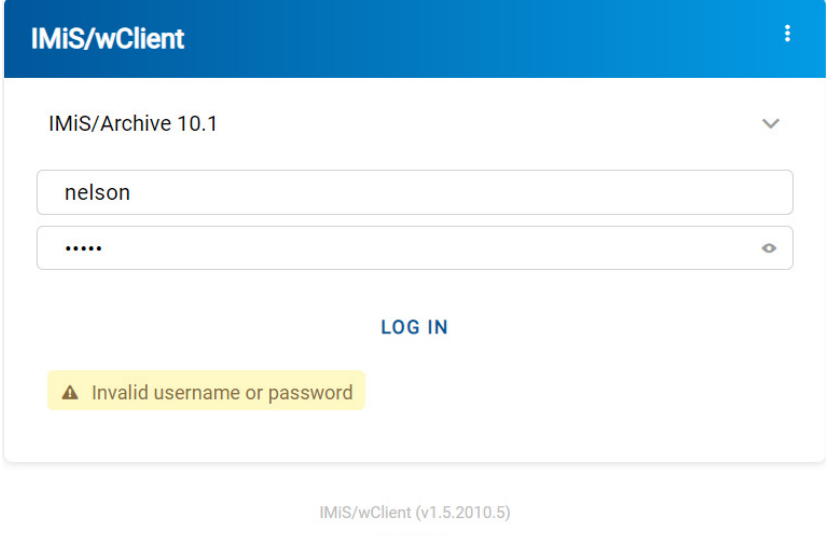

**IMAGING**<br>**CONSTRANG** 

#### Slika 389: Primer napake: Neveljavno ali napačno geslo

## **Napaka pri shranjevanju nove zadeve (angl. Entity can not be created since**

### **Classification Code generator is not defined for its hierarchy depth.)**

Vzrok težave: Ustvarjanje zadeve na prenizkem nivoju v načrtu razvrščanja gradiva. Ob shranjevanju nove zadeve se samodejno ustvari klasifikacijska oznaka, generator za klasifikacijske oznake na strežniku IMiS®/ARChive Server pa podpira generiranje le do določenega nivoja v načrtu razvrščanja gradiva, ne pa tudi naprej.

Rešitev težave: Ustvarjanje zadeve na višjem nivoju, ki ga še podpira generator za klasifikacijske oznake na strežniku.

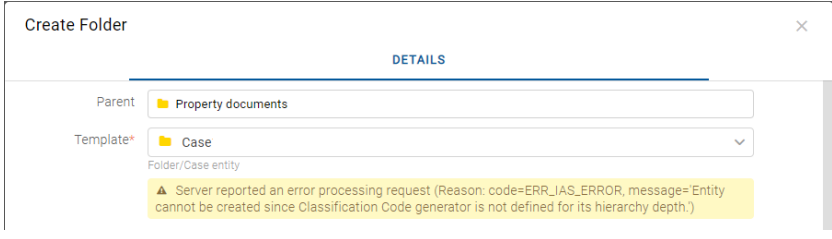

Slika 390: Primer napake pri shranjevanju nove zadeve

# **Napaka pri odpiranju entitete v načinu za urejanje (»[Class, Folder, Document] <classification code> cannot be edited.«)**

Vzrok težave: Entiteto je nek drugi uporabnik že odprl v načinu za urejanje.

Rešitev težave: Počakamo, da uporabnik konča z urejanjem entitete in nato ponovno odpremo entiteto v načinu za urejanje.

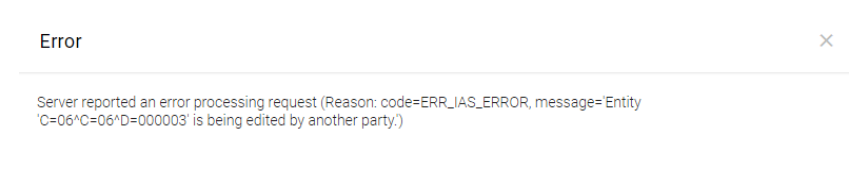

Slika 391: Primer napake pri odpiranju entitete v načinu za urejanje

### **Ikona za skeniranje vsebine se ne pojavi**

Vzrok težave: Napačen ključ za dostop do storitve IMiS®/Capture Service.

Rešitev težave: V nastavitvah IMiS®/Capture Service (angl. Settings) je potrebno v zavihku »Varnost« (angl. Security) preveriti ustreznost ključa. Vrednost ključa (angl. Service key) v nastavitvah IMiS®/Capture Service mora ustrezati vrednosti ključa (angl. API key) v nastavitvah uporabniškega profila (angl. Profile / Settings) IMiS®/wClient.

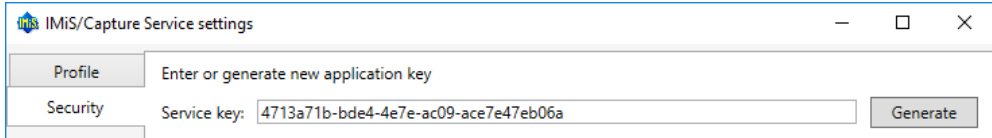

Slika 392: Primer določanja servisnega ključa